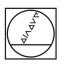

## HEIDENHAIN

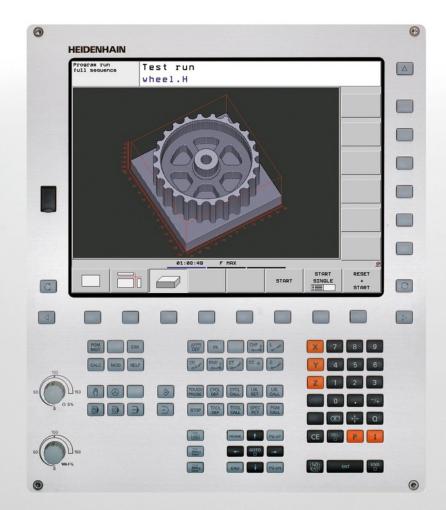

## **TNC 620**

User's Manual

HEIDENHAIN Conversational Programming

NC Software 734980-02 734981-02

English (en) 5/2013

## **Controls of the TNC**

#### Keys on visual display unit

| Кеу        | Function                                                         |
|------------|------------------------------------------------------------------|
| $\bigcirc$ | Select split screen layout                                       |
|            | Toggle the display between<br>machining and programming<br>modes |
|            | Soft keys for selecting functions on screen                      |
|            | Shifting between soft-key rows                                   |

### Machine operating modes

| Кеу | Function                           |
|-----|------------------------------------|
|     | Manual operation                   |
|     | Electronic handwheel               |
|     | Positioning with manual data input |
|     | Program run, single block          |
| •   | Program run, full sequence         |

#### **Programming modes**

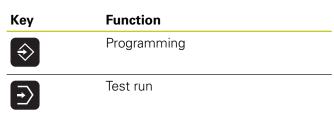

# Program/file management, TNC functions

| Кеу         | Function                                                    |
|-------------|-------------------------------------------------------------|
| PGM<br>MGT  | Select or delete programs and files, external data transfer |
| PGM<br>CALL | Define program call, select datum and point tables          |
| MOD         | Select MOD functions                                        |
| HELP        | Display help text for NC error messages, call TNCguide      |
| ERR         | Display all current error messages                          |
| CALC        | Show calculator                                             |

#### Navigation keys

| Кеу  | Function                                              |  |
|------|-------------------------------------------------------|--|
|      | Move highlight                                        |  |
| бото | Go directly to blocks, cycles and parameter functions |  |

## Potentiometer for feed rate and spindle speed

| Feed rate | Spindle speed |
|-----------|---------------|
|           | 50 (          |

# Cycles, subprograms and program section repeats

| Кеу            |              | Function                                                                   |
|----------------|--------------|----------------------------------------------------------------------------|
| TOUCH<br>PROBE |              | Define touch probe cycles                                                  |
| CYCL<br>DEF    | CYCL<br>CALL | Define and call cycles                                                     |
| LBL<br>SET     | LBL<br>CALL  | Enter and call labels for<br>subprogramming and program<br>section repeats |
| STOP           |              | Enter program stop in a program                                            |

## **Tool functions**

| Кеу         | Function                        |
|-------------|---------------------------------|
| TOOL<br>DEF | Define tool data in the program |
| TOOL        | Call tool data                  |

## Programming path movements

| Кеу                                                             | Function                                 |
|-----------------------------------------------------------------|------------------------------------------|
| APPR<br>DEP                                                     | Approach/depart contour                  |
| FK                                                              | FK free contour programming              |
| L                                                               | Straight line                            |
| ¢                                                               | Circle center/pole for polar coordinates |
| 2°                                                              | Circular arc with center                 |
| CR                                                              | Circle with radius                       |
| CTP                                                             | Circular arc with tangential connection  |
| CHF<br>o:<br>o:<br>o:<br>o:<br>o:<br>o:<br>o:<br>o:<br>o:<br>o: | Chamfer/Corner rounding                  |

### **Special functions**

|   | Кеу         |    | Function                         |
|---|-------------|----|----------------------------------|
| _ | SPEC<br>FCT |    | Show special functions           |
|   |             |    | Select the next tab in forms     |
| _ | Ēt          | E+ | Up/down one dialog box or button |

# Entering and editing coordinate axes and numbers

| Кеу       | Function                                          |
|-----------|---------------------------------------------------|
| <b>XV</b> | Select coordinate axes or enter them in a program |
| 09        | Numbers                                           |
| • -/+     | Decimal point / Reverse algebraic<br>sign         |
| ΡΙ        | Polar coordinate input /<br>Incremental values    |
| Q         | Q-parameter programming / Q<br>parameter status   |
|           | Save actual position or values from calculator    |
| NO        | Skip dialog questions, delete words               |
| ENT       | Confirm entry and resume dialog                   |
|           | Conclude block and exit entry                     |
| CE        | Clear numerical entry or TNC error message        |
|           | Abort dialog, delete program section              |

**Controls of the TNC** 

**About this manual** 

## About this manual

The symbols used in this manual are described below.

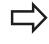

This symbol indicates that important notes about the function described must be regarded.

This symbol indicates that there is one or more of the following risks when using the described function:

- Danger to workpiece
- Danger to fixtures
- Danger to tool
- Danger to machine
- Danger to operator

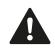

This symbol indicates a possibly dangerous situation that may cause light injuries if not avoided.

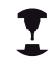

This symbol indicates that the described function must be adapted by the machine tool builder. The function described may therefore vary depending on the machine.

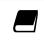

This symbol indicates that you can find detailed information about a function in another manual.

## Would you like any changes, or have you found any errors?

We are continuously striving to improve our documentation for you. Please help us by sending your requests to the following e-mail address: **tnc-userdoc@heidenhain.de**.

## TNC model, software and features

This manual describes functions and features provided by TNCs as of the following NC software numbers.

| TNC model                   | NC software number |
|-----------------------------|--------------------|
| TNC 620                     | 734980-02          |
| TNC 620 E                   | 734981-02          |
| TNC 620 Programming Station | 340564-04          |

The suffix E indicates the export version of the TNC. The export version of the TNC has the following limitations:

Simultaneous linear movement in up to 4 axes

The machine tool builder adapts the usable features of the TNC to his machine by setting machine parameters. Some of the functions described in this manual may therefore not be among the features provided by the TNC on your machine tool.

TNC functions that may not be available on your machine include:

Tool measurement with the TT

Please contact your machine tool builder to become familiar with the features of your machine.

Many machine manufacturers, as well as HEIDENHAIN, offer programming courses for the TNCs. We recommend these courses as an effective way of improving your programming skill and sharing information and ideas with other TNC users.

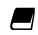

#### User's Manual for Cycle Programming:

All of the cycle functions (touch probe cycles and fixed cycles) are described in the Cycle Programming User's Manual. Please contact HEIDENHAIN if you require a copy of this User's Manual. ID: 679295-xx

## TNC model, software and features

#### Software options

The TNC 620 features various software options that can be enabled by your machine tool builder. Each option is to be enabled separately and contains the following respective functions:

| Hardware, options             |        |                                                                                                    |
|-------------------------------|--------|----------------------------------------------------------------------------------------------------|
|                               |        | 1st additional axis for 4 axes plus spindle                                                                                                    |
|                               | -      | 2nd additional axis for 5 axes plus spindle                                                                                                    |
| Software option 1 (option nur | nber ( | 08)                                                                                                    |
| Rotary table machining        |        | Programming of cylindrical contours as if in two axes                                                                                                    |
|                               |        | Feed rate in distance per minute                                                                                                    |
| Coordinate transformation     | -      | Working plane, tilting the                                                                                                    |
| nterpolation                  |        | Circle in 3 axes with tilted working plane (spacial arc)                                                                                                    |
| Software option 2 (option nur | nber ( | 09)                                                                                                    |
| 3-D machining                 |        | Motion control with minimum jerk                                                                                                    |
|                               |        | 3-D tool compensation through surface normal vectors                                                                                                    |
|                               | 1      | Using the electronic handwheel to change the angle of the swivel heac<br>during program run without affecting the position of the tool point.<br>(TCPM = <b>T</b> ool <b>C</b> enter <b>P</b> oint <b>M</b> anagement) |
|                               |        | Keeping the tool normal to the contour                                                                                                    |
|                               |        | Tool radius compensation perpendicular to traversing and tool direction                                                                                                    |
| Interpolation                 | -      | Linear in 5 axes (subject to export permit)                                                                                                    |
| Touch probe function software | e opti | on, (option number 17)                                                                                                    |
| Touch probe cycles            |        | Compensation of tool misalignment in manual mode                                                                                                    |
|                               |        | Compensation of tool misalignment in automatic mode                                                                                                    |
|                               |        | Datum setting in manual mode                                                                                                    |
|                               |        | Datum setting in automatic mode                                                                                                    |
|                               |        | Automatic workpiece measurement                                                                                                    |
|                               | -      | Automatic tool measurement                                                                                                    |
| HEIDENHAIN DNC (option nu     | mber   | 18)                                                                                                    |
|                               |        | Communication with external PC applications over COM component                                                                                                    |
| Advanced programming featu    | res so | ftware option (option number 19)                                                                                                    |
| FK free contour               |        | Programming in HEIDENHAIN conversational format with graphic                                                                                                    |

## TNC model, software and features

| Fixed cycles                                                                                                    |                                                                                                    | Peck drilling, reaming, boring, counterboring, centering (Cycles 201 to                                                                                                    |
|----------------------------------------------------------------------------------------------------|----------------------------------------------------------------------------------------------------|----------------------------------------------------------------------------------------------------|
| INGU UYUIGJ                                                                                                    | _                                                                                                    | 205, 208, 240, 241)                                                                                                    |
|                                                                                                    |                                                                                                    | Milling of internal and external threads (Cycles 262 to 265, 267)                                                                                                    |
|                                                                                                    | •                                                                                                    | Finishing of rectangular and circular pockets and studs (Cycles 212 to 215, 251 to 257)                                                                                                    |
|                                                                                                    |                                                                                                    | Clearing level and oblique surfaces (Cycles 230 to 232)                                                                                                    |
|                                                                                                    |                                                                                                    | Straight slots and circular slots (Cycles 210, 211, 253, 254)                                                                                                    |
|                                                                                                    | -                                                                                                    | Linear and circular point patterns (Cycles 220, 221)                                                                                                    |
|                                                                                                    |                                                                                                    | Contour train, contour pocket—also with contour-parallel machining (Cycles 20 to 25)                                                                                                    |
|                                                                                                    |                                                                                                    | OEM cycles (special cycles developed by the machine tool builder) car be integrated                                                                                                    |
| Advanced graphic features sof                                                                                                    | itware                                                                                                    | option (option number 20)                                                                                                    |
| Program verification                                                                                                    |                                                                                                    | Plan view                                                                                                    |
| graphics, program-run<br>graphics                                                                                                    | -                                                                                                    | Projection in three planes                                                                                                    |
| ցարութ                                                                                                    | -                                                                                                    | 3-D view                                                                                                    |
| Software option 3 (option num                                                                                                    | nber 2                                                                                                    | 21)                                                                                                    |
| Tool compensation                                                                                                    |                                                                                                    | M120: Radius-compensated contour look-ahead for up to 99 blocks                                                                                                    |
| 3-D machining                                                                                                    |                                                                                                    | M118: Superimpose handwheel positioning during program run                                                                                                    |
|                                                                                                    |                                                                                                    |                                                                                                    |
| Pallet management software of                                                                                                    | optior                                                                                                    | (option number 22)                                                                                                    |
| Pallet management software o                                                                                                    | -                                                                                                    |                                                                                                    |
| Pallet management software o<br>Display step (Option number 2                                                                                                    |                                                                                                    | <b>a (option number 22)</b><br>Pallet management                                                                                                    |
|                                                                                                    |                                                                                                    |                                                                                                    |
| Display step (Option number 2                                                                                                    | 23)                                                                                                    | Pallet management                                                                                                    |
| Display step (Option number 2<br>Input resolution and display<br>step                                                                                                    | 23)                                                                                                    | Pallet management<br>Linear axes to 0.01 μm                                                                                                    |
| Display step (Option number 2<br>Input resolution and display<br>step                                                                                                    | 23)                                                                                                    | Pallet management<br>Linear axes to 0.01 μm<br>Rotary axes to 0.00001°                                                                                                    |
| Display step (Option number 2<br>Input resolution and display<br>step<br>Software option for additional                                                                                                    | 23)<br>I conv                                                                                                | Pallet management<br>Linear axes to 0.01 µm<br>Rotary axes to 0.00001°<br>rersational languages (option number 41)                                                                                                    |
| Display step (Option number 2<br>Input resolution and display<br>step<br>Software option for additional<br>Additional conversational                                                                                              | 23)<br>I conv                                                                                                | Pallet management<br>Linear axes to 0.01 µm<br>Rotary axes to 0.00001°<br>rersational languages (option number 41)<br>Slovenian                                                                                                    |
| Display step (Option number 2<br>Input resolution and display<br>step<br>Software option for additional<br>Additional conversational                                                                                              | 23)<br>I conv                                                                                                | Pallet management<br>Linear axes to 0.01 µm<br>Rotary axes to 0.00001°<br>rersational languages (option number 41)<br>Slovenian<br>Norwegian                                                                                                    |
| Display step (Option number 2<br>Input resolution and display<br>step<br>Software option for additional<br>Additional conversational                                                                                              | 23)<br>I conv                                                                                                | Pallet management<br>Linear axes to 0.01 µm<br>Rotary axes to 0.00001°<br>rersational languages (option number 41)<br>Slovenian<br>Norwegian<br>Slovak                                                                                               |
| Display step (Option number 2<br>Input resolution and display<br>step<br>Software option for additional<br>Additional conversational                                                                                              | 23)<br>I conv                                                                                                | Pallet management<br>Linear axes to 0.01 µm<br>Rotary axes to 0.00001°<br><b>rersational languages (option number 41)</b><br>Slovenian<br>Norwegian<br>Slovak<br>Latvian                                                                             |
| Display step (Option number 2<br>Input resolution and display<br>step<br>Software option for additional<br>Additional conversational                                                                                              | 23)<br>I conv                                                                                                | Pallet management<br>Linear axes to 0.01 µm<br>Rotary axes to 0.00001°<br>rersational languages (option number 41)<br>Slovenian<br>Norwegian<br>Slovak<br>Latvian<br>Korean                                                                          |
| Display step (Option number 2<br>Input resolution and display<br>step<br>Software option for additional<br>Additional conversational                                                                                              | 23)<br>I conv                                                                                                | Pallet management<br>Linear axes to 0.01 µm<br>Rotary axes to 0.00001°<br>ersational languages (option number 41)<br>Slovenian<br>Norwegian<br>Slovak<br>Latvian<br>Korean<br>Estonian                                                               |
| Display step (Option number 2<br>Input resolution and display<br>step<br>Software option for additional<br>Additional conversational                                                                                              | 23)<br>I conv                                                                                                | Pallet management<br>Linear axes to 0.01 µm<br>Rotary axes to 0.00001°<br>ersational languages (option number 41)<br>Slovenian<br>Norwegian<br>Slovak<br>Latvian<br>Korean<br>Estonian<br>Turkish                                                    |
| Display step (Option number 2<br>Input resolution and display<br>step<br>Software option for additional<br>Additional conversational                                                                                              | 23)<br>I conv<br>I<br>I<br>I<br>I<br>I<br>I<br>I<br>I<br>I<br>I<br>I<br>I<br>I                               | Pallet management<br>Linear axes to 0.01 µm<br>Rotary axes to 0.00001°<br><b>rersational languages (option number 41)</b><br>Slovenian<br>Norwegian<br>Slovak<br>Latvian<br>Korean<br>Estonian<br>Turkish<br>Romanian<br>Lithuanian                  |
| Display step (Option number 2<br>Input resolution and display<br>step<br>Software option for additional<br>Additional conversational<br>languages                                                                                 | 23)<br>I conv<br>I<br>I<br>I<br>I<br>I<br>I<br>I<br>I<br>I<br>I<br>I<br>I<br>I                               | Pallet management<br>Linear axes to 0.01 µm<br>Rotary axes to 0.00001°<br><b>rersational languages (option number 41)</b><br>Slovenian<br>Norwegian<br>Slovak<br>Latvian<br>Korean<br>Estonian<br>Turkish<br>Romanian<br>Lithuanian                  |
| Display step (Option number 2<br>Input resolution and display<br>step<br>Software option for additional<br>Additional conversational<br>languages<br>DXF Converter software optio<br>Extracting contour<br>programs and machining | 23)<br>I conv<br>I<br>I<br>I<br>I<br>I<br>I<br>I<br>I<br>I<br>I<br>I<br>I<br>I                               | Pallet management Linear axes to 0.01 µm Rotary axes to 0.00001° rersational languages (option number 41) Slovenian Norwegian Slovak Latvian Korean Estonian Turkish Romanian Lithuanian tithuanian                                                  |
| Display step (Option number 2<br>Input resolution and display<br>step<br>Software option for additional<br>Additional conversational<br>languages<br>DXF Converter software optio<br>Extracting contour                           | 23)<br>I conv<br>I<br>I<br>I<br>I<br>I<br>I<br>I<br>I<br>I<br>I<br>I<br>I<br>I<br>I<br>I<br>I<br>I<br>I<br>I | Pallet management Linear axes to 0.01 µm Rotary axes to 0.00001°  rersational languages (option number 41) Slovenian Norwegian Slovak Latvian Korean Estonian Turkish Romanian Lithuanian tion number 42) Supported DXF format: AC1009 (AutoCAD R12) |

## Advanced programming features software option (option number 19)

## TNC model, software and features

| KinematicsOpt software option                                                                | n (opt | tion number 48)                                                                                                    |
|----------------------------------------------------------------------------------------------|--------|----------------------------------------------------------------------------------------------------|
| Touch-probe cycles for<br>automatic testing and<br>optimization of the machine<br>kinematics |        | Backup/restore active kinematics                                                                                              |
|                                                                                              |        | Test active kinematics                                                                                                    |
|                                                                                              | -      | Optimize active kinematics                                                                                                    |
| Cross Talk Compensation (CTC                                                                 | ) soft | ware option (option number 141)                                                                                               |
| Compensation of axis<br>couplings                                                            | -      | Determination of dynamically caused position deviation through axis acceleration                                              |
|                                                                                              |        | Compensation of the TCP                                                                                                    |
| Position Adaptive Control (PAC                                                               | ;) sof | tware option (option number 142)                                                                                              |
| Changing control<br>parameters                                                               |        | Changing of the control parameters depending on the position of the axes in the working space                                 |
|                                                                                              | •      | Changing of the control parameters depending on the speed or acceleration of an axis                                          |
| Load Adaptive Control (LAC) se                                                               | oftwa  | re option (option number 143)                                                                                                 |
| Dynamic changing of control                                                                  |        | Automatic determination of workpiece weight and frictional forces                                                             |
| parameters                                                                                   | •      | Continuous adaptation of the parameters of the adaptive precontrolling to the actual weight of the workpiece during machining |
| Active Chatter Control (ACC) se                                                              | oftwa  | re option (option number 145)                                                                                                 |

Fully automatic function for chatter control during machining

#### Feature Content Level (upgrade functions)

Along with software options, significant further improvements of the TNC software are managed via the **F**eature **C**ontent **L**evel upgrade functions. Functions subject to the FCL are not available simply by updating the software on your TNC.

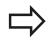

All upgrade functions are available to you without surcharge when you receive a new machine.

Upgrade functions are identified in the manual with **FCL n**, where **n** indicates the sequential number of the feature content level.

You can purchase a code number in order to permanently enable the FCL functions. For more information, contact your machine tool builder or HEIDENHAIN.

#### Intended place of operation

The TNC complies with the limits for a Class A device in accordance with the specifications in EN 55022, and is intended for use primarily in industrially-zoned areas.

#### Legal information

This product uses open source software. Further information is available on the control under

- Programming and Editing operating mode
- MOD function
- ► LICENSE INFO soft key

TNC model, software and features

#### **New functions**

#### New functions 73498x-02

DXF files can be opened directly on the TNC in order to extract contours and point patterns (Programming: Data transfer from DXF files or plain-language contours, page 231).

The active tool-axis direction can now be activated in manual mode and during handwheel superimposition as a virtual tool axis (Superimposing handwheel positioning during program run: M118 (Miscellaneous Functions software option), page 348).

Writing and reading data in freely definable tables (Freely definable tables, page 372).

New touch probe cycle 484 for calibrating the wireless TT 449 tool touch probe (see User's Manual for Cycles).

The new HR 520 and HR 550 FS handwheels are supported (Traverse with electronic handwheels, page 434).

New machining cycle 225 ENGRAVING (see User's Manual for Cycle Programming)

New Active Chatter Control (ACC) software option (Active Chatter Control (ACC; software option), page 359).

New manual probing cycle "Center line as datum" (Setting a center line as datum , page 478).

New function for rounding corners (Rounding corners: M197, page 354).

External access to the TNC can now be blocked with a MOD function (External access).

#### Modified functions 73498x-02

The maximum number of characters for the NAME and DOC fields in the tool table has been increased from 16 to 32 (Enter tool data into the table, page 156).

The columns ACC were added to the tool table (Enter tool data into the table, page 156).

Operation and position behavior of the manual probing cycles has been improved (Using 3-D touch probes (Touch Probe Function software option), page 458).

Predefined values can now be entered into a cycle parameter with the PREDEF function in cycles (see User's Manual for Cycle Programming).

A new optimization algorithm is now used with the KinematicsOpt cycles (see User's Manual for Cycle Programming).

With Cycle 257, circular stud milling, a parameter is now available with which you can determine the approach position on the stud (see User's Manual for Cycle Programming)

With Cycle 256, rectangular stud, a parameter is now available with which you can determine the approach position on the stud (see User's Manual for Cycle Programming).

With the "Basic Rotation" probing cycle, workpiece misalignment can now be compensated for via a table rotation (Compensation of workpiece misalignment by rotating the table, page 471)

TNC model, software and features

| 1  | First Steps with the TNC 620                                         | 45  |
|----|----------------------------------------------------------------------|-----|
| 2  | Introduction                                                         | 67  |
| 3  | Programming: Fundamentals, file management                           | 85  |
| 4  | Programming: Programming aids                                        | 127 |
| 5  | Programming: Tools                                                   | 151 |
| 6  | Programming: Programming contours                                    | 179 |
| 7  | Programming: Data transfer from DXF files or plain-language contours | 231 |
| 8  | Programming: Subprograms and program section repeats                 | 249 |
| 9  | Programming: Q Parameters                                            | 265 |
| 10 | Programming: Miscellaneous functions                                 | 335 |
| 11 | Programming: Special functions                                       | 355 |
| 12 | Programming: Multiple Axis Machining                                 | 379 |
| 13 | Programming: Pallet editor                                           | 423 |
| 14 | Manual operation and setup                                           | 429 |
| 15 | Positioning with Manual Data Input                                   | 489 |
| 16 | Test run and program run                                             | 495 |
| 17 | MOD functions                                                        | 521 |
| 18 | Tables and overviews                                                 | 543 |

| 1 | First | t Steps with the TNC 620                                                        | 45 |
|---|-------|---------------------------------------------------------------------------------|----|
|   | 1.1   | Overview                                                                        | 46 |
|   | 1.2   | Machine switch-on                                                               | 46 |
|   | 1.2   |                                                                                 |    |
|   |       | Acknowledging the power interruption and moving to the reference points         | 46 |
|   | 1.3   | Programming the first part                                                      | 47 |
|   |       | Selecting the correct operating mode                                            | 47 |
|   |       | The most important TNC keys                                                     | 47 |
|   |       | Creating a new program/file management                                          |    |
|   |       | Defining a workpiece blank                                                      | 49 |
|   |       | Program layout                                                                  | 50 |
|   |       | Programming a simple contour                                                    | 51 |
|   |       | Creating a cycle program                                                        | 54 |
|   | 1.4   | Graphically testing the first part (Advanced Graphic Features software option)  | 56 |
|   |       | Selecting the correct operating mode                                            | 56 |
|   |       | Selecting the tool table for the test run                                       |    |
|   |       | Choosing the program you want to test                                           |    |
|   |       | Selecting the screen layout and the view                                        | 57 |
|   |       | Starting the test run                                                           | 58 |
|   | 1.5   | Setting up tools                                                                | 59 |
|   |       | Selecting the correct operating mode                                            | 50 |
|   |       | Preparing and measuring tools                                                   |    |
|   |       | The tool table TOOL T                                                           |    |
|   |       | The pocket table TOOL_PTCH                                                      |    |
| _ | 4.0   |                                                                                 |    |
|   | 1.6   | Workpiece setup                                                                 | 62 |
|   |       | Selecting the correct operating mode                                            |    |
|   |       | Clamping the workpiece                                                          |    |
|   |       | Workpiece alignment with 3-D touch probe(software option: Touch probe function) |    |
|   |       | Datum setting with 3-D touch probe (software option: Touch probe function)      | 64 |
|   | 1.7   | Running the first program                                                       | 65 |
|   |       | Selecting the correct operating mode                                            | 65 |
|   |       | Choosing the program you want to run                                            | 65 |
|   |       | Start the program                                                               | 65 |

| 2 | Intro | oduction                                                           | 67 |
|---|-------|--------------------------------------------------------------------|----|
|   | 2.1   | The TNC 620                                                        | 68 |
|   |       | Programming: HEIDENHAIN conversational and ISO formats             | 68 |
|   |       | Compatibility                                                      | 68 |
|   | 2.2   | Visual display unit and operating panel                            | 69 |
|   |       | Display screen                                                     | 69 |
|   |       | Setting the screen layout                                          |    |
|   |       | Control Panel                                                      | 70 |
|   | 2.3   | Modes of Operation                                                 | 71 |
|   |       | Manual Operation and El. Handwheel                                 | 71 |
|   |       | Positioning with Manual Data Input                                 | 71 |
|   |       | Programming                                                        | 71 |
|   |       | Test Run                                                           |    |
|   |       | Program Run, Full Sequence and Program Run, Single Block           | 72 |
|   | 2.4   | Status displays                                                    | 73 |
|   |       | "General" status display                                           | 73 |
|   |       | Additional status displays                                         | 74 |
|   | 2.5   | Window Manager                                                     | 80 |
|   |       | Task bar                                                           |    |
|   | 2.6   | SELinux security software                                          | 82 |
|   | 2.7   | Accessories: HEIDENHAIN 3-D Touch Probes and Electronic Handwheels | 83 |
|   |       | 3-D touch probes (Touch Probe Function software option)            |    |
|   |       | HR electronic handwheels                                           |    |

| 3 | Prog | gramming: Fundamentals, file management                           | 85  |
|---|------|-------------------------------------------------------------------|-----|
|   | 3.1  | Fundamentals                                                      |     |
|   |      | Position encoders and reference marks                             |     |
|   |      | Reference system                                                  |     |
|   |      | Reference system on milling machines                              |     |
|   |      | Designation of the axes on milling machines                       |     |
|   |      | Polar coordinates                                                 |     |
|   |      | Absolute and incremental workpiece positions                      |     |
|   |      | Selecting the datum                                               |     |
|   | 3.2  | Opening programs and entering                                     |     |
|   |      | Organization of an NC program in HEIDENHAIN Conversational format | 91  |
|   |      | Define the blank: BLK FORM                                        |     |
|   |      | Opening a new part program                                        |     |
|   |      | Programming tool movements in conversational                      | 93  |
|   |      | Actual position capture                                           | 95  |
|   |      | Editing a program                                                 | 96  |
|   |      | The TNC search function                                           |     |
|   | 3.3  | File manager: Fundamentals                                        | 101 |
|   |      | Files                                                             | 101 |
|   |      | Displaying externally generated files on the TNC                  | 103 |
|   |      | Data Backup                                                       |     |

| Working with the file manager                          | . 104                                                                                                    |
|--------------------------------------------------------|----------------------------------------------------------------------------------------------------|
| Directories                                            | 104                                                                                                    |
|                                                        |                                                                                                    |
|                                                        |                                                                                                    |
|                                                        |                                                                                                    |
|                                                        |                                                                                                    |
|                                                        |                                                                                                    |
|                                                        |                                                                                                    |
| Creating a new file                                    | .108                                                                                                    |
| Copying a single file                                  | .108                                                                                                    |
| Copying files into another directory                   | .109                                                                                                    |
| Copying a table                                        | . 110                                                                                                    |
| Copying a directory                                    | . 111                                                                                                    |
| Choosing one of the last files selected                | .111                                                                                                    |
| Deleting a file                                        | .112                                                                                                    |
| Deleting a directory                                   | 112                                                                                                    |
| Tagging files                                          | . 113                                                                                                    |
| Renaming a file                                        | . 114                                                                                                    |
| Sorting files                                          | . 114                                                                                                    |
| Additional functions                                   | .115                                                                                                    |
| Additional tools for management of external file types | 116                                                                                                    |
| Data transfer to/from an external data medium          | . 121                                                                                                    |
| The TNC in a network                                   | 123                                                                                                    |
| USB devices on the TNC                                 | .124                                                                                                    |
|                                                        | Working with the file manager.         Directories.         Paths.         Overview: Functions of the file manager.         Calling the file manager.         Selecting drives, directories and files.         Creating a new directory.         Creating a new directory.         Creating a new file.         Copying a single file.         Copying a table.         Copying a directory.         Choosing one of the last files selected.         Deleting a file.         Deleting a file.         Sorting files.         Renaming a file.         Sorting files.         Additional functions.         Additional tools for management of external file types.         Data transfer to/from an external data medium.         The TNC in a network.         USB devices on the TNC. |

| 4 | Prog | gramming: Programming aids                                           | 127 |
|---|------|----------------------------------------------------------------------|-----|
|   | 4.1  | Screen keyboard                                                      | 128 |
|   |      | Enter the text with the screen keyboard                              |     |
|   | 4.2  | Adding comments                                                      | 129 |
|   |      | Application                                                          | 129 |
|   |      | Entering comments during programming                                 |     |
|   |      | Inserting comments after program entry                               | 129 |
|   |      | Entering a comment in a separate block                               | 129 |
|   |      | Functions for editing of the comment                                 | 130 |
|   | 4.3  | Structuring programs                                                 | 131 |
|   |      | Definition and applications                                          | 131 |
|   |      | Displaying the program structure window / Changing the active window | 131 |
|   |      | Inserting a structuring block in the (left) program window           | 131 |
|   |      | Selecting blocks in the program structure window                     | 131 |
|   | 4.4  | Calculator                                                           | 132 |
|   |      | Operation                                                            | 132 |
|   | 4.5  | Programming graphics                                                 | 134 |
|   |      | Generating / not generating graphics during programming              | 134 |
|   |      | Generating a graphic for an existing program                         |     |
|   |      | Block number display ON/OFF                                          |     |
|   |      | Erasing the graphic                                                  |     |
|   |      | Showing grid lines                                                   |     |
|   |      | Magnification or reduction of details                                | 136 |

| 4.6 | Error messages                         | 137   |
|-----|----------------------------------------|-------|
|     | Display of errors                      | 137   |
|     | Open the error window                  | . 137 |
|     | Closing the error window               | . 137 |
|     | Detailed error messages                | 138   |
|     | INTERNAL INFO soft key                 | 138   |
|     | Clearing errors                        | 139   |
|     | Error log                              | 139   |
|     | Keystroke log                          | 140   |
|     | Informational texts                    | . 141 |
|     | Saving service files                   | . 141 |
|     | Calling the TNCguide help system       | . 142 |
| 4.7 | TNCguide context-sensitive help system | 143   |
|     | Application                            | 143   |
|     | Working with the TNCguide              | . 144 |
|     | Downloading current help files         | 148   |
|     |                                        |       |

| Prog | gramming: Tools                     | 151         |
|------|-------------------------------------|-------------|
| 5.1  | Entering tool-related data          | 152         |
|      | Feed rate F                         | 152         |
|      |                                     |             |
| 5.2  | Tool data                           | 154         |
|      | Requirements for tool compensation  | 154         |
|      | Tool number, tool name              | 154         |
|      | Tool length L                       | 154         |
|      | Tool radius R                       | 154         |
|      | Delta values for lengths and radii  | 155         |
|      | Entering tool data into the program | 155         |
|      | Enter tool data into the table      | 156         |
|      | Importing tool tables               | 164         |
|      | Pocket table for tool changer       | 165         |
|      | Call tool data                      | 168         |
|      | Tool change                         | 170         |
|      | Tool usage test                     | 173         |
| 5.3  | Tool compensation                   | 175         |
|      | Introduction                        | 175         |
|      | Tool length compensation            | 175         |
|      | Tool radius compensation            | 176         |
|      | 5.1                                 | Feed rate F |

| 6 Pro | ogramming: Programming contours                                                                    | 179 |
|-------|----------------------------------------------------------------------------------------------------|-----|
| 6.1   | Tool movements                                                                                     | 180 |
|       | Path functions                                                                                     | 180 |
|       | FK free contour programming (Advanced programming features software option)                        | 180 |
|       | Miscellaneous functions M                                                                          | 180 |
|       | Subprograms and program section repeats                                                            | 181 |
|       | Programming with Q parameters                                                                      | 181 |
| 6.2   | Fundamentals of Path Functions                                                                     | 182 |
|       | Programming tool movements for workpiece machining                                                 | 182 |
| 6.3   | Approaching and departing a contour                                                                | 186 |
|       | Overview: Types of paths for contour approach and departure                                        | 186 |
|       | Important positions for approach and departure                                                     | 187 |
|       | Approaching on a straight line with tangential connection: APPR LT                                 | 189 |
|       | Approaching on a straight line perpendicular to the first contour point: APPR LN                   | 189 |
|       | Approaching on a circular path with tangential connection: APPR CT                                 | 190 |
|       | Approaching on a circular path with tangential connection from a straight line to the contour: API |     |
|       | LCT<br>Departing in a straight line with tangential connection: DEP LT                             |     |
|       | Departing in a straight line perpendicular to the last contour point: DEP LN                       |     |
|       | Departing on a circular path with tangential connection: DEP CT                                    |     |
|       | Departing on a circular arc tangentially connecting the contour and a straight line: DEP LCT       |     |
| 6.4   | Path contours - Cartesian coordinates                                                              | 194 |
|       | Overview of path functions                                                                         | 194 |
|       | Straight line L                                                                                    |     |
|       | Inserting a chamfer between two straight lines                                                     |     |
|       | Corner rounding RND                                                                                |     |
|       | Circle center CC                                                                                   |     |
|       | Circular path C around circle center CC                                                            |     |
|       | Circle CR with defined radius                                                                      |     |
|       | Circle CT with tangential connection                                                               |     |
|       | Example: Linear movements and chamfers with Cartesian coordinates                                  |     |
|       | Example: Circular movements with Cartesian coordinates                                             |     |
|       | Example: Full circle with Cartesian coordinates                                                    |     |

| 6.5 | Path contours – Polar coordinates                                                           | 206 |
|-----|---------------------------------------------------------------------------------------------|-----|
|     | Overview                                                                                    | 206 |
|     | Zero point for polar coordinates: pole CC                                                   | 207 |
|     | Straight line LP                                                                            | 207 |
|     | Circular path CP around pole CC                                                             | 208 |
|     | Circle CTP with tangential connection                                                       | 208 |
|     | Helix                                                                                       | 209 |
|     | Example: Linear movement with polar coordinates                                             | 211 |
|     | Example: Helix                                                                              | 212 |
| 6.6 | Path contours – FK free contour programming (Advanced Programming Features software option) | 213 |
|     | Fundamentals                                                                                | 213 |
|     | FK programming graphics                                                                     | 215 |
|     | Initiating the FK dialog                                                                    | 217 |
|     | Pole for FK programming                                                                     | 217 |
|     | Free straight line programming                                                              | 218 |
|     | Free circular path programming                                                              | 219 |
|     | Input options                                                                               | 220 |
|     | Auxiliary points                                                                            | 223 |
|     | Relative data                                                                               | 224 |
|     | Example: FK programming 1                                                                   | 226 |
|     | Example: FK programming 2                                                                   | 227 |
|     | Example: FK programming 3                                                                   | 228 |

| 7 | Prog | gramming: Data transfer from DXF files or plain-language contours |     |
|---|------|-------------------------------------------------------------------|-----|
|   | 7.1  | Processing DXF Files (Software Option)                            | 232 |
|   |      | Application                                                       |     |
|   |      | Opening a DXF file                                                | 233 |
|   |      | Working with the DXF converter                                    | 233 |
|   |      | Basic settings                                                    |     |
|   |      | Setting layers                                                    | 236 |
|   |      | Defining the datum                                                |     |
|   |      | Selecting and saving a contour                                    | 239 |
|   |      | Selecting and saving machining positions                          |     |
|   |      |                                                                   |     |

| 8 | Prog | gramming: Subprograms and program section repeats                                                                                                    | 249                                                         |
|---|------|----------------------------------------------------------------------------------------------------|-------------------------------------------------------------|
|   | 8.1  | Labeling Subprograms and Program Section Repeats                                                                                                    | 250                                                         |
|   |      | Label                                                                                                    | 250                                                         |
|   | 8.2  | Subprograms                                                                                                    | 251                                                         |
|   |      | Operating sequence                                                                                                    | 251                                                         |
|   |      | Programming notes                                                                                                    | 251                                                         |
|   |      | Programming a subprogram                                                                                                    |                                                             |
|   |      | Calling a subprogram                                                                                                    | 252                                                         |
|   | 8.3  | Program-section repeats                                                                                                    | 253                                                         |
|   |      | Label LBL                                                                                                    | 253                                                         |
|   |      | Operating sequence                                                                                                    |                                                             |
|   |      | Programming notes                                                                                                    | 253                                                         |
|   |      | Programming a program section repeat                                                                                                    |                                                             |
|   |      | Calling a program section repeat                                                                                                    | 254                                                         |
|   | 8.4  | Any desired program as subprogram                                                                                                    | 255                                                         |
|   |      | Operating sequence                                                                                                    | 255                                                         |
|   |      | Programming notes                                                                                                    | 255                                                         |
|   |      |                                                                                                    |                                                             |
|   |      | Calling any program as a subprogram                                                                                                    | 256                                                         |
|   | 8.5  | Calling any program as a subprogram                                                                                                    |                                                             |
|   | 8.5  |                                                                                                    | 257                                                         |
|   | 8.5  | Nesting                                                                                                    | <b>257</b><br>257                                           |
|   | 8.5  | Nesting                                                                                                    | <b>257</b><br>257<br>257                                    |
|   | 8.5  | Nesting<br>Types of nesting<br>Nesting depth                                                                                                    | <b>257</b><br>257<br>257<br>258                             |
|   | 8.5  | Nesting.         Types of nesting.         Nesting depth.         Subprogram within a subprogram.                                                                                                    | 257<br>257<br>257<br>258<br>259                             |
|   | 8.5  | Nesting.         Types of nesting.         Nesting depth.         Subprogram within a subprogram.         Repeating program section repeats.                                                                                                    | 257<br>257<br>257<br>258<br>259<br>260                      |
|   |      | Nesting.         Types of nesting.         Nesting depth.         Subprogram within a subprogram.         Repeating program section repeats.         Repeating a subprogram.                                                                                      | 257<br>257<br>257<br>258<br>259<br>260<br>261               |
|   |      | Nesting.         Types of nesting.         Nesting depth.         Subprogram within a subprogram.         Repeating program section repeats.         Repeating a subprogram.         Programming examples.                                                        | 257<br>257<br>257<br>258<br>259<br>260<br>261<br>261        |
|   |      | Nesting.         Types of nesting.         Nesting depth.         Subprogram within a subprogram.         Repeating program section repeats.         Repeating a subprogram.         Programming examples.         Example: Milling a contour in several infeeds. | 257<br>257<br>257<br>258<br>259<br>260<br>261<br>261<br>262 |

| 9 | Prog | gramming: Q Parameters                                           | 265 |
|---|------|------------------------------------------------------------------|-----|
|   | 9.1  | Principle and overview of functions                              | 266 |
|   |      | Programming notes                                                |     |
|   |      | Calling Q parameter functions                                    |     |
|   | 9.2  | Part families—Q parameters in place of numerical values          | 269 |
|   | 0.2  |                                                                  |     |
|   |      | Application                                                      |     |
|   | 9.3  | Describing contours with mathematical functions                  | 270 |
|   |      | Application                                                      |     |
|   |      | Overview                                                         | 270 |
|   |      | Programming fundamental operations                               | 271 |
|   | 9.4  | Angle functions (trigonometry)                                   | 272 |
|   |      | Definitions                                                      | 272 |
|   |      | Programming trigonometric functions                              |     |
|   | 9.5  | Calculation of circles                                           |     |
|   |      |                                                                  |     |
|   |      | Application                                                      |     |
|   | 9.6  | If-then decisions with Q parameters                              | 274 |
|   |      | Application                                                      | 274 |
|   |      | Unconditional jumps                                              | 274 |
|   |      | Programming if-then decisions                                    |     |
|   |      | Abbreviations used:                                              | 275 |
|   | 9.7  | Checking and changing Q parameters                               | 276 |
|   |      | Procedure                                                        | 276 |
|   | 9.8  | Additional functions                                             | 278 |
|   |      | Overview                                                         | 278 |
|   |      | FN 14: ERROR: Displaying error messages                          |     |
|   |      | FN 16: F-PRINT: Output of formatted texts and Q parameter values |     |
|   |      | FN 18: SYS-DATUM READ: Reading system data                       |     |
|   |      | FN 19: PLC: Transfer values to PLC                               | 296 |
|   |      | FN 20: WAIT FOR: NC and PLC synchronization                      | 296 |
|   |      | FN 29: PLC: Transfer values to the PLC                           | 298 |
|   |      | FN 37: EXPORT                                                    |     |

| 9.9  | Accessing tables with SQL commands                 |     |
|------|----------------------------------------------------|-----|
|      | Introduction                                       |     |
|      | A transaction                                      |     |
|      | Programming SQL commands                           |     |
|      | Overview of the soft keys                          | 302 |
|      | SQL BIND                                           |     |
|      | SQL SELECT                                         | 304 |
|      | SQL FETCH                                          |     |
|      | SQL UPDATE                                         |     |
|      | SQL INSERT                                         |     |
|      | SQL COMMIT                                         | 308 |
|      | SQL ROLLBACK                                       |     |
| 9.10 | Entering formulas directly                         | 200 |
| 9.10 | Entering formulas directly                         |     |
|      | Entering formulas                                  |     |
|      | Rules for formulas                                 | 311 |
|      | Programming example                                | 312 |
| 9.11 | String parameters                                  | 313 |
|      | String processing functions                        | 313 |
|      | Assigning string parameters                        |     |
|      | Chain-linking string parameters                    |     |
|      | Converting a numerical value to a string parameter |     |
|      | Copying a substring from a string parameter        |     |
|      | Converting a string parameter to a numerical value |     |
|      | Checking a string parameter                        |     |
|      | Finding the length of a string parameter           |     |
|      | Comparing alphabetic sequence                      |     |
|      | Reading machine parameters                         |     |
|      | 5 i                                                |     |

| .12 | Preassigned Q parameters                                                                           | 324   |
|-----|----------------------------------------------------------------------------------------------------|-------|
|     | Values from the PLC: Q100 to Q107                                                                  | 324   |
|     | Active tool radius: Q108                                                                           | 324   |
|     | Tool axis: Q109                                                                                    | 324   |
|     | Spindle status: Q110                                                                               | . 325 |
|     | Coolant on/off: Q111                                                                               | 325   |
|     | Overlap factor: Q112                                                                               | . 325 |
|     | Unit of measurement for dimensions in the program: Q113                                            | 325   |
|     | Tool length: Q114                                                                                  | . 325 |
|     | Coordinates after probing during program run                                                       | 326   |
|     | Deviation between actual value and nominal value during automatic tool measurement with the TT 130 | 326   |
|     | Tilting the working plane with mathematical angles: rotary axis coordinates calculated by the TNC  | 326   |
|     | Measurement results from touch probe cycles (see also User's Manual for Cycle Programming)         | 327   |
| 13  | Programming examples                                                                               | 329   |

| Example: Ellipse                                         | 329 |
|----------------------------------------------------------|-----|
| Example: Concave cylinder machined with spherical cutter | 331 |
| Example: Convex sphere machined with end mill            | 333 |

| 10 | Prog | ramming: Miscellaneous functions                                                                               | .335  |
|----|------|----------------------------------------------------------------------------------------------------|-------|
|    | 10.1 | Entering miscellaneous functions M and STOP                                                                    | 336   |
|    |      | Fundamentals                                                                                                   | . 336 |
|    | 10.2 | M functions for program run inspection, spindle and coolant                                                    | 337   |
|    |      | Overview                                                                                                    | . 337 |
|    | 10.3 | Miscellaneous functions for coordinate data                                                                    | 338   |
|    |      | Programming machine-referenced coordinates: M91/M92                                                            | 338   |
|    |      | Moving to positions in a non-tilted coordinate system with a tilted working plane: M130                        | . 340 |
|    | 10.4 | Miscellaneous functions for path behavior                                                                      | 341   |
|    |      | Machining small contour steps: M97                                                                             | . 341 |
|    |      | Machining open contour corners: M98                                                                            | 342   |
|    |      | Feed rate factor for plunging movements: M103                                                                  | . 343 |
|    |      | Feed rate in millimeters per spindle revolution: M136                                                          | . 344 |
|    |      | Feed rate for circular arcs: M109/M110/M111                                                                    | 345   |
|    |      | Calculating the radius-compensated path in advance (LOOK AHEAD): M120 (Miscellaneous Function software option) |       |
|    |      | Superimposing handwheel positioning during program run: M118 (Miscellaneous Functions software option)         |       |
|    |      | Retraction from the contour in the tool-axis direction: M140                                                   | 350   |
|    |      | Suppressing touch probe monitoring: M141                                                                       | . 351 |
|    |      | Deleting basic rotation: M143                                                                                  | 352   |
|    |      | Automatically retract tool from the contour at an NC stop: M148                                                | . 353 |
|    |      | Rounding corners: M197                                                                                         | 354   |

| 11 | Prog | ramming: Special functions                            |  |
|----|------|-------------------------------------------------------|--|
|    | 11.1 | Overview of special functions                         |  |
|    |      | Main menu for SPEC FCT special functions              |  |
|    |      | Program defaults menu                                 |  |
|    |      | Functions for contour and point machining menu        |  |
|    |      | Menu of various conversational functions              |  |
|    | 11.2 | Active Chatter Control (ACC; software option)         |  |
|    |      | Application                                           |  |
|    |      | Activating/deactivating ACC                           |  |
|    | 11.3 | Working with the Parallel Axes U, V and W             |  |
|    |      | Overview                                              |  |
|    |      | FUNCTION PARAXCOMP DISPLAY                            |  |
|    |      | FUNCTION PARAXCOMP MOVE                               |  |
|    |      | FUNCTION PARAXCOMP OFF                                |  |
|    |      | FUNCTION PARAXMODE                                    |  |
|    |      | FUNCTION PARAXMODE OFF                                |  |
|    | 11.4 | File functions                                        |  |
|    |      | Application                                           |  |
|    |      | Defining file functions                               |  |
|    | 11.5 | Definition of a datum shift                           |  |
|    |      | Overview                                              |  |
|    |      | TRANS DATUM AXIS                                      |  |
|    |      | TRANS DATUM TABLE                                     |  |
|    |      | TRANS DATUM RESET                                     |  |
|    | 11.6 | Creating Text Files                                   |  |
|    |      | Application                                           |  |
|    |      | Opening and exiting text files                        |  |
|    |      | Editing texts                                         |  |
|    |      | Deleting and re-inserting characters, words and lines |  |
|    |      | Editing text blocks                                   |  |
|    |      | Finding text sections                                 |  |

| 11.7 | Freely definable tables                            | 372   |
|------|----------------------------------------------------|-------|
|      | Fundamentals                                       | 372   |
|      | Creating a freely definable table                  | 372   |
|      | Editing the table format                           | 373   |
|      | Switching between table and form view              | 374   |
|      | FN 26: TAPOPEN: Open a freely definable table      | . 375 |
|      | FN 27: TAPWRITE: Write to a freely definable table | 376   |
|      | FN 28: TAPREAD: Read from a freely definable table | . 377 |

| 12 | Prog | gramming: Multiple Axis Machining                                                                    | 379      |
|----|------|----------------------------------------------------------------------------------------------------|----------|
|    | 12.1 | Functions for multiple axis machining                                                                | 380      |
|    | 12.2 | The PLANE Function: Tilting the Working Plane (Software Option 1)                                    | 381      |
|    |      | Introduction                                                                                         |          |
|    |      | Defining the PLANE function                                                                          |          |
|    |      | Position display                                                                                     |          |
|    |      | Resetting the PLANE function                                                                         | 384      |
|    |      | Defining the working plane with the spatial angle: PLANE SPATIAL                                     | 385      |
|    |      | Defining the working plane with the projection angle: PLANE PROJECTED                                | 387      |
|    |      | Defining the working plane with the Euler angle: PLANE EULER                                         | 388      |
|    |      | Defining the working plane with two vectors: PLANE VECTOR                                            | 390      |
|    |      | Defining the working plane via three points: PLANE POINTS                                            | 392      |
|    |      | Defining the working plane via a single incremental spatial angle: PLANE SPATIAL                     | 394      |
|    |      | Tilting the working plane through axis angle: PLANE AXIAL (FCL 3 function)                           | 395      |
|    |      | Specifying the positioning behavior of the PLANE function                                            | 397      |
|    | 12.3 | Inclined-tool machining in a tilted machining plane (software option 2)                              | 402      |
|    |      | Function                                                                                             | 402      |
|    |      | Inclined-tool machining via incremental traverse of a rotary axis                                    |          |
|    |      | Inclined-tool machining via normal vectors                                                           | 403      |
|    | 12.4 | Miscellaneous functions for rotary axes                                                              | 404      |
|    |      | Feed rate in mm/min on rotary axes A, B, C: M116 (software option 1)                                 | 404      |
|    |      | Shortest-path traverse of rotary axes: M126                                                          |          |
|    |      | Reducing display of a rotary axis to a value less than 360°: M94                                     | 406      |
|    |      | Maintaining the position of the tool tip when positioning with tilted axes (TCPM): M128 (software 2) | •        |
|    |      | Selecting tilting axes: M138                                                                         |          |
|    |      | Compensating the machine's kinematics configuration for ACTUAL/NOMINAL positions at end o            | f block: |
|    |      | M144 (software option 2)                                                                             | 411      |
|    | 12.5 | FUNCTION TCPM (software option 2)                                                                    | 412      |
|    |      | Function                                                                                             | 412      |
|    |      | Defining the TCPM FUNCTION                                                                           | 412      |
|    |      | Mode of action of the programmed feed rate                                                           | 413      |
|    |      | Interpretation of the programmed rotary axis coordinates                                             | 413      |
|    |      | Type of interpolation between the starting and end position                                          | 415      |
|    |      | Resetting the TCPM FUNCTION                                                                          | 416      |

| 12.6 | Three-dimensional tool compensation (software option 2)                               | . 417 |
|------|---------------------------------------------------------------------------------------|-------|
|      |                                                                                       | 447   |
|      | Introduction                                                                          | .417  |
|      | Definition of a normalized vector                                                     | .418  |
|      | Permitted tool shapes                                                                 | . 419 |
|      | Using other tools: Delta values                                                       | 419   |
|      | 3-D compensation without TCPM                                                         | . 419 |
|      | Face Milling: 3D compensation with TCPM                                               | . 420 |
|      | Peripheral Milling: 3-D radius compensation with TCPM and radius compensation (RL/RR) | .421  |

| 13 | Prog | ramming: Pallet editor              | 423   |
|----|------|-------------------------------------|-------|
|    | 13.1 | Pallet Management (software option) | 424   |
|    |      | Application                         | . 424 |
|    |      | Select pallet table                 | 426   |
|    |      | Exiting the pallet file             | . 426 |
|    |      | Run pallet file                     | . 426 |

| 14 | Man   | Manual operation and setup429                                           |     |  |  |  |  |
|----|-------|-------------------------------------------------------------------------|-----|--|--|--|--|
|    | 14.1  | Switch-on, switch-off                                                   | 430 |  |  |  |  |
|    |       | Switch-on                                                               | 430 |  |  |  |  |
|    |       | Switch-off.                                                             |     |  |  |  |  |
|    | 1/1 2 | Moving the machine axes                                                 | 122 |  |  |  |  |
|    | 14.2  |                                                                         |     |  |  |  |  |
|    |       | Note                                                                    |     |  |  |  |  |
|    |       | Moving the axis with the machine axis direction buttons                 |     |  |  |  |  |
|    |       | Incremental jog positioning<br>Traverse with electronic handwheels      |     |  |  |  |  |
|    |       |                                                                         | 434 |  |  |  |  |
|    | 14.3  | Spindle speed S, feed rate F and miscellaneous function M               | 444 |  |  |  |  |
|    |       | Application                                                             |     |  |  |  |  |
|    |       | Entering values                                                         |     |  |  |  |  |
|    |       | Adjusting spindle speed and feed rate                                   |     |  |  |  |  |
|    |       | Activating feed-rate limitation                                         | 445 |  |  |  |  |
|    | 14.4  | Functional safety FS (option)                                           | 446 |  |  |  |  |
|    |       | Miscellaneous                                                           |     |  |  |  |  |
|    |       | Explanation of terms                                                    |     |  |  |  |  |
|    |       | Checking the axis positions                                             |     |  |  |  |  |
|    |       | Overview of permitted feed rates and speeds                             |     |  |  |  |  |
|    |       | Activating feed-rate limitation                                         | 449 |  |  |  |  |
|    |       | Additional status displays                                              | 450 |  |  |  |  |
|    | 14.5  | Datum setting without a 3-D touch probe                                 |     |  |  |  |  |
|    |       | Note                                                                    |     |  |  |  |  |
|    |       | Preparation                                                             | 451 |  |  |  |  |
|    |       | Workpiece presetting with axis keys                                     |     |  |  |  |  |
|    |       | Datum management with the preset table                                  |     |  |  |  |  |
|    | 14.6  | Using 3-D touch probes (Touch Probe Function software option)           |     |  |  |  |  |
|    |       | Overview                                                                | 458 |  |  |  |  |
|    |       | Functions in touch probe cycles                                         |     |  |  |  |  |
|    |       | Selecting touch probe cycles                                            |     |  |  |  |  |
|    |       | Recording measured values from the touch-probe cycles                   | 462 |  |  |  |  |
|    |       | Writing measured values from the touch probe cycles in a datum table    |     |  |  |  |  |
|    |       | Writing measured values from the touch probe cycles in the preset table |     |  |  |  |  |

## Contents

| 14.7  | Calibrating a 3-D touch trigger probe (software option Touch probe functions)            | 465 |
|-------|------------------------------------------------------------------------------------------|-----|
|       | Introduction                                                                             | 465 |
|       | Calibrating the effective length                                                         |     |
|       | Calibrating the effective radius and compensating center misalignment                    | 467 |
|       | Displaying calibration values                                                            | 469 |
| 14.8  | Compensating workpiece misalignment with 3-D touch probe (Software-Option Tou functions) |     |
|       | Introduction                                                                             | 470 |
|       | Identifying basic rotation                                                               | 471 |
|       | Saving a basic rotation in the preset table                                              |     |
|       | Compensation of workpiece misalignment by rotating the table                             |     |
|       | Displaying a basic rotation                                                              |     |
|       | Canceling a basic rotation                                                               | 472 |
| 14.9  | Datum Setting with 3-D Touch Probe (Touch Probe Function Software Option)                |     |
|       | Overview                                                                                 | 473 |
|       | Datum setting in any axis                                                                | 473 |
|       | Corner as datum                                                                          | 474 |
|       | Circle center as datum                                                                   | 476 |
|       | Setting a center line as datum                                                           | 478 |
|       | Measuring workpieces with a 3-D touch probe                                              | 479 |
|       | Using touch probe functions with mechanical probes or measuring dials                    | 482 |
| 14.10 | Tilting the working plane (software option 1)                                            |     |
|       | Application, function                                                                    | 483 |
|       | Traversing reference points in tilted axes                                               |     |
|       | Position display in a tilted system                                                      | 485 |
|       | Limitations on working with the tilting function                                         |     |
|       | To activate manual tilting:                                                              | 486 |
|       | Setting the current tool-axis direction as the active machining direction                | 487 |
|       | Setting the datum in a tilted coordinate system                                          | 488 |

| 15 | Posit | tioning with Manual Data Input                        | 489   |
|----|-------|-------------------------------------------------------|-------|
|    | 15.1  | Programming and executing simple machining operations | .490  |
|    |       | Positioning with manual data input (MDI)              | . 490 |
|    |       | Protecting and erasing programs in \$MDI              | .493  |

## Contents

| 16 | Test run and program run |                                                                                              |     |  |  |
|----|--------------------------|----------------------------------------------------------------------------------------------|-----|--|--|
|    | 16.1                     | Graphics (Advanced Graphic Features software option)                                         | 496 |  |  |
|    |                          | Application                                                                                  | 496 |  |  |
|    |                          | Speed of the Setting test runs                                                               | 497 |  |  |
|    |                          | Overview: Display modes                                                                      | 498 |  |  |
|    |                          | Plan view                                                                                    | 499 |  |  |
|    |                          | Projection in three planes                                                                   | 499 |  |  |
|    |                          | 3-D view                                                                                     | 500 |  |  |
|    |                          | Magnifying details                                                                           | 502 |  |  |
|    |                          | Repeating graphic simulation                                                                 | 503 |  |  |
|    |                          | Tool display                                                                                 |     |  |  |
|    |                          | Measurement of machining time                                                                | 504 |  |  |
|    | 16.2                     | Showing the workpiece blank in the working space (Advanced Graphic Features software option) | 505 |  |  |
|    |                          | Application                                                                                  | 505 |  |  |
| _  | 10.0                     |                                                                                              |     |  |  |
|    | 16.3                     | Functions for program display                                                                | 506 |  |  |
|    |                          | Overview                                                                                     | 506 |  |  |
|    | 16.4                     | Test Run                                                                                     | 507 |  |  |
|    |                          | Application                                                                                  | 507 |  |  |
|    | 16.5                     | Program run                                                                                  | 510 |  |  |
|    |                          | Application                                                                                  | 510 |  |  |
|    |                          | Running a part program                                                                       | 511 |  |  |
|    |                          | Interrupt machining                                                                          | 512 |  |  |
|    |                          | Moving the machine axes during an interruption                                               | 513 |  |  |
|    |                          | Resuming program run after an interruption                                                   | 513 |  |  |
|    |                          | Any entry into program (mid-program startup)                                                 | 515 |  |  |
|    |                          | Returning to the contour                                                                     | 517 |  |  |
|    | 16.6                     | Automatic program start                                                                      | 518 |  |  |
|    |                          | Application                                                                                  | 518 |  |  |
|    | 16.7                     | Optional block skip                                                                          | 519 |  |  |
|    |                          | Application                                                                                  | 519 |  |  |
|    |                          | Inserting the "/" character                                                                  | 519 |  |  |
|    |                          | Erasing the "/" character                                                                    | 519 |  |  |

| 16.8 | Optional program-run interruption | 520 |
|------|-----------------------------------|-----|
|      | Application                       | 520 |

## Contents

| 17 | MO   | O functions                                                    | 521 |
|----|------|----------------------------------------------------------------|-----|
|    | 17.1 | MOD function                                                   | 522 |
|    |      | Selecting MOD functions                                        | 522 |
|    |      | Changing the settings                                          |     |
|    |      | Exiting MOD functions                                          |     |
|    |      | Overview of MOD functions                                      | 523 |
|    | 17.2 | Position Display Types                                         | 524 |
|    |      | Application                                                    | 524 |
|    | 17.3 | Unit of Measurement                                            | EDE |
|    | 17.3 | Unit of Measurement                                            | 525 |
|    |      | Application                                                    | 525 |
|    | 17.4 | Displaying operating times                                     | 525 |
|    |      | Application                                                    | 525 |
|    | 475  |                                                                |     |
|    | 17.5 | Software numbers                                               | 526 |
|    |      | Application                                                    | 526 |
|    | 17.6 | Entering the code number                                       | 526 |
|    |      | Application                                                    | 526 |
|    | 17.7 | External access                                                | 527 |
|    |      | Application                                                    | 527 |
|    | 17.8 | Setting up data interfaces                                     | 528 |
|    |      | Serial interfaces on the TNC 620                               | 528 |
|    |      | Application                                                    |     |
|    |      | Setting the RS-232 interface                                   |     |
|    |      | Setting the BAUD RATE (baudRate)                               |     |
|    |      | Setting the protocol (protocol)                                | 529 |
|    |      | Setting data bits (dataBits)                                   | 529 |
|    |      | Check parity (parity)                                          | 529 |
|    |      | Setting the stop bits (stopBits)                               | 529 |
|    |      | Setting handshaking (flowControl)                              | 530 |
|    |      | File system for file operations (fileSystem)                   | 530 |
|    |      | Settings for data transfer with the TNCserver PC software      | 530 |
|    |      | Setting the operating mode of the external device (fileSystem) |     |
|    |      | Data transfer software                                         | 532 |

| 17.9  | Ethernet interface                                     | 534   |
|-------|--------------------------------------------------------|-------|
|       | Introduction                                           | 534   |
|       | Connection options                                     | . 534 |
|       | Configuring the TNC                                    | . 534 |
| 17.10 | Configure HR 550 FS wireless handwheel                 | . 540 |
|       | Application                                            | . 540 |
|       | Assigning the handwheel to a specific handwheel holder | . 540 |
|       | Setting the transmission channel                       | 541   |
|       | Selecting the transmitter power                        | . 541 |
|       | Statistical data                                       | 542   |

## Contents

| 18 | Table | Tables and overviews                                                           |     |  |  |  |
|----|-------|--------------------------------------------------------------------------------|-----|--|--|--|
|    | 18.1  | Machine-specific user parameters                                               |     |  |  |  |
|    |       | Application                                                                    |     |  |  |  |
|    |       |                                                                                |     |  |  |  |
|    | 18.2  | Connector pin layout and connection cables for data interfaces                 | 554 |  |  |  |
|    |       | RS-232-C/V.24 interface for HEIDENHAIN devices                                 |     |  |  |  |
|    |       | Non-HEIDENHAIN devices                                                         |     |  |  |  |
|    |       | Ethernet interface RJ45 socket                                                 | 556 |  |  |  |
|    | 18.3  | Technical Information                                                          |     |  |  |  |
|    |       |                                                                                |     |  |  |  |
|    | 18.4  | Overview tables                                                                | 565 |  |  |  |
|    |       | Fixed cycles                                                                   |     |  |  |  |
|    |       | Miscellaneous functions                                                        | 566 |  |  |  |
|    | 18.5  | Functions of the TNC 620 and the iTNC 530 compared                             | 568 |  |  |  |
|    |       | Comparison: Specifications                                                     | 568 |  |  |  |
|    |       | Comparison: Data interfaces                                                    |     |  |  |  |
|    |       | Comparison: Accessories                                                        |     |  |  |  |
|    |       | Comparison: PC software                                                        |     |  |  |  |
|    |       | Comparison: Machine-specific functions                                         |     |  |  |  |
|    |       | Comparison: User functions                                                     |     |  |  |  |
|    |       | Comparison: Cycles                                                             |     |  |  |  |
|    |       | Comparison: Miscellaneous functions                                            |     |  |  |  |
|    |       | Comparison: Touch probe cycles in the Manual Operation and El. Handwheel modes |     |  |  |  |
|    |       | Comparison: Touch probe cycles for automatic workpiece inspection              |     |  |  |  |
|    |       | Comparison: Differences in programming                                         | 583 |  |  |  |
|    |       | Comparison: Differences in Test Run, functionality                             |     |  |  |  |
|    |       | Comparison: Differences in Test Run, operation                                 | 586 |  |  |  |
|    |       | Comparison: Differences in Manual Operation, functionality                     | 586 |  |  |  |
|    |       | Comparison: Differences in Manual Operation, operation                         | 588 |  |  |  |
|    |       | Comparison: Differences in Program Run, operation                              | 588 |  |  |  |
|    |       | Comparison: Differences in Program Run, traverse movements                     | 589 |  |  |  |
|    |       | Comparison: Differences in MDI operation                                       | 593 |  |  |  |
|    |       | Comparison: Differences in programming station                                 | 594 |  |  |  |

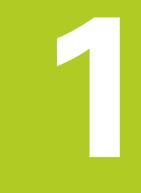

## First Steps with the TNC 620

1.1 Overview

## 1.1 Overview

This chapter is intended to help TNC beginners quickly learn to handle the most important procedures. For more information on a respective topic, see the section referred to in the text.

The following topics are included in this chapter:

- Machine switch-on
- Programming the first part
- Graphically testing the first part
- Setting up tools
- Workpiece setup
- Running the first program

## 1.2 Machine switch-on

## Acknowledging the power interruption and moving to the reference points

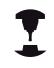

Switch-on and crossing over the reference points can vary depending on the machine tool. Refer to your machine manual.

Switch on the power supply for control and machine. The TNC starts the operating system. This process may take several minutes. Then the TNC will display the message "Power interrupted" in the screen header

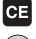

- Press the CE key: The TNC compiles the PLC program
- Switch on the control voltage: The TNC checks operation of the emergency stop circuit and goes into the reference run mode
- Cross the reference points manually in the displayed sequence: For each axis press the machine START button. If you have absolute linear and angle encoders on your machine there is no need for a reference run

The TNC is now ready for operation in the **Manual Operation** mode.

- Traversing the reference marks: See "Switch-on", page 430
- Operating modes: See "Programming", page 71

| Manual         | oper | ation            |                  |                                      | Program | eing                      |
|----------------|------|------------------|------------------|--------------------------------------|---------|---------------------------|
|                |      | Y<br>Z<br>B<br>C | +50<br>-10<br>+0 | .000<br>.005<br>.000<br>.000<br>.000 |         | "                         |
| 9 1<br>NOML: C | 1 1  |                  |                  | 000/010 0<br>n] P1 -T<br>n] 08:46    |         | Sieax<br>OFF 0<br>Fieax M |
| м              | s    | F                | TOUCH<br>PROBE   | PRESET                               | SD ROT  | TOOL<br>TABLE             |

## **1.3 Programming the first part**

### Selecting the correct operating mode

You can write programs only in Programming mode:

- (
- Press the Programming operating mode key: The TNC switches to **Programming mode**

#### Further information on this topic

Operating modes: See "Programming", page 71

## The most important TNC keys

| Functions for conversational guidance                                                   | Кеу |
|-----------------------------------------------------------------------------------------|-----|
| Confirm entry and activate the next dialog prompt                                       | ENT |
| Ignore the dialog question                                                              |     |
| End the dialog immediately                                                              |     |
| Abort dialog, discard entries                                                           |     |
| Soft keys on the screen with which you select functions appropriate to the active state |     |

- Writing and editing programs: See "Editing a program", page 96
- Overview of keys: See "Controls of the TNC", page 2

## First Steps with the TNC 620

**1.3 Programming the first part** 

#### Creating a new program/file management

- Press the PGM MGT key: The TNC opens the file manager. The file management of the TNC is arranged much like the file management on a PC with the Windows Explorer. The file management enables you to manipulate data on the TNC hard disk
- Use the arrow keys to select the folder in which you want to open the new file
- Enter a file name with the extension .H: The TNC then automatically opens a program and asks for the unit of measure for the new program
- To select the unit of measure, press the MM or INCH soft key: The TNC automatically starts the workpiece blank definition (See "Defining a workpiece blank", page 49)

The TNC automatically generates the first and last blocks of the program. Afterwards you can no longer change these blocks.

#### Further information on this topic

- File management: See "Working with the file manager", page 104
- Creating a new program: See "Opening programs and entering", page 91

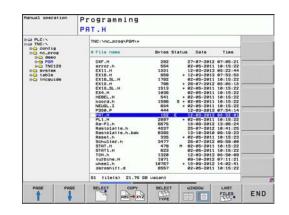

PGM MGT

### Defining a workpiece blank

Immediately after you have created a new program, the TNC starts the dialog for entering the workpiece blank definition. Always define the workpiece blank as a cuboid by entering the MIN and MAX points, each with reference to the selected reference point.

After you have created a new program, the TNC automatically initiates the workpiece blank definition and asks for the required data:

- Working plane in graphic: XY?: Enter the active spindle axis. Z is saved as default setting. Accept with the ENT key
- Workpiece blank def.: minimum X: Smallest X coordinate of the workpiece blank with respect to the reference point, e.g. 0. Confirm with the ENT key
- Workpiece blank def.: minimum Y: Smallest Y coordinate of the workpiece blank with respect to the reference point, e.g. 0. Confirm with the ENT key
- Workpiece blank def.: minimum Z: Smallest Z coordinate of the workpiece blank with respect to the reference point, e.g. -40. Confirm with the ENT key
- Workpiece blank def.: maximum X: Largest X coordinate of the workpiece blank with respect to the reference point, e.g. 100. Confirm with the ENT key
- Workpiece blank def.: maximum Y: Largest Y coordinate of the workpiece blank with respect to the reference point, e.g. 100. Confirm with the ENT key
- Workpiece blank def.: maximum Z: Largest Z coordinate of the workpiece blank with respect to the reference point, e.g. 0. Confirm with the ENT key. The TNC concludes the dialog

#### Example NC blocks

| 0 BEGIN PGM NEW MM             |  |
|--------------------------------|--|
| 1 BLK FORM 0.1 Z X+0 Y+0 Z-40  |  |
| 2 BLK FORM 0.2 X+100 Y+100 Z+0 |  |
| 3 END PGM NEW MM               |  |
|                                |  |

#### Further information on this topic

Defining the workpiece blank: page 92

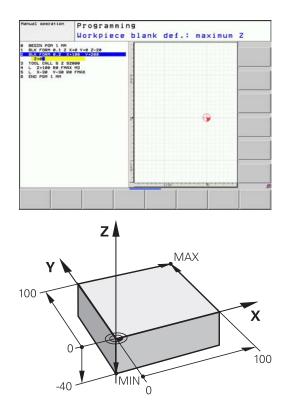

## 1 First Steps with the TNC 620

**1.3 Programming the first part** 

### **Program layout**

NC programs should be arranged consistently in a similar manner. This makes it easier to find your place, accelerates programming and reduces errors.

## Recommended program layout for simple, conventional contour machining

- 1 Call tool, define tool axis
- 2 Retract the tool
- 3 Pre-position the tool in the working plane near the contour starting point
- 4 In the tool axis, position the tool above the workpiece, or preposition immediately to workpiece depth. If required, switch on the spindle/coolant
- 5 Contour approach
- 6 Contour machining
- 7 Contour departure
- 8 Retract the tool, end program

#### Further information on this topic

Contour programming: See "Tool movements", page 180

#### Recommended program layout for simple cycle programs

- 1 Call tool, define tool axis
- 2 Retract the tool
- 3 Define the machining positions
- 4 Define the fixed cycle
- 5 Call the cycle, switch on the spindle/coolant
- 6 Retract the tool, end program

#### Further information on this topic

Cycle programming: See User's Manual for Cycles

## Layout of contour machining programs

0 BEGIN PGM BSPCONT MM 1 BLK FORM 0.1 Z X... Y... Z... 2 BLK FORM 0.2 X... Y... Z... 3 TOOL CALL 5 Z S5000 4 L Z+250 R0 FMAX 5 L X... Y... R0 FMAX 6 L Z+10 R0 F3000 M13 7 APPR ... RL F500 ... 16 DEP ... X... Y... F3000 M9 17 L Z+250 R0 FMAX M2

18 END PGM BSPCONT MM

#### Cycle program layout

| 0 BEGIN PGM BSBCYC MM       |
|-----------------------------|
| 1 BLK FORM 0.1 Z X Y Z      |
| 2 BLK FORM 0.2 X Y Z        |
| 3 TOOL CALL 5 Z S5000       |
| 4 L Z+250 R0 FMAX           |
| 5 PATTERN DEF POS1( X Y Z ) |
| 6 CYCL DEF                  |
| 7 CYCL CALL PAT FMAX M13    |
| 8 L Z+250 R0 FMAX M2        |
| 9 END PGM BSBCYC MM         |

## Programming a simple contour

The contour shown to the right is to be milled once to a depth of 5 mm. You have already defined the workpiece blank. After you have initiated a dialog through a function key, enter all the data requested by the TNC in the screen header.

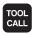

- Call the tool: Enter the tool data. Confirm each of your entries with the ENT key. Do not forget the tool axis
- Retract the tool: Press the orange axis key Z in order to get clear in the tool axis, and enter the value for the position to be approached, e.g. 250. Confirm with the ENT key
- Confirm Radius comp.: RL/RR/no comp? by pressing the ENT key: Do not activate the radius compensation
- Confirm Feed rate F=? with the ENT key: Move at rapid traverse (FMAX)
- Confirm the Miscellaneous function M? with theEND key: The TNC saves the entered positioning block
- Preposition the tool in the working plane: Press the orange X axis key and enter the value for the position to be approached, e.g. –20
- Press the orange Y axis key and enter the value for the position to be approached, e.g. –20. Confirm with the ENT key
- Confirm Radius comp.: RL/RR/no comp? by pressing the ENT key: Do not activate the radius compensation
- Confirm Feed rate F=? with the ENT key: Move at rapid traverse (FMAX)
- Confirm the Miscellaneous function M? with the END key: The TNC saves the entered positioning block
- Move the tool to workpiece depth: Press the orange axis key and enter the value for the position to be approached, e.g. –5. Confirm with the ENT key
- Confirm Radius comp.: RL/RR/no comp? by pressing the ENT key: Do not activate the radius compensation
- Feed rate F=? Enter the positioning feed rate, e.g. 3000 mm/min and confirm with the ENT key
- Miscellaneous function M? Switch on the spindle and coolant, e.g. M13. Confirm with the END key: The TNC saves the entered positioning block
- Move to the contour: Press the APPR/DEP key: The TNC shows a soft-key row with approach and departure functions

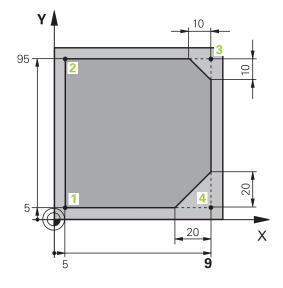

APPR DEP

## First Steps with the TNC 620

#### 1.3 Programming the first part

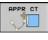

- Select the approach function **APPR CT**: Enter the coordinates of the contour starting point 1 in X and Y, e.g. 5/5. Confirm with the ENT key
- Center angle? Enter the approach angle, e.g. 90°, and confirm with the ENT key
- **Circle radius?** Enter the approach radius, e.g. 8 mm, and confirm with the ENT key
- Confirm the Radius comp.: RL/RR/no comp? with the RL soft key: Activate the radius compensation to the left of the programmed contour
- **Feed rate F=?** Enter the machining feed rate, e.g. 700 mm/min, and confirm your entry with the END key
- Machine the contour and move to contour point 2: You only need to enter the information that changes. In other words, enter only the Y coordinate 95 and save your entry with the END kev
- Move to contour point 3: Enter the X coordinate 95 and save your entry with the END key
- Define the chamfer at contour point 3: Enter the chamfer width 10 mm and save with the END key
- Move to contour point 4: Enter the Y coordinate 5 and save your entry with the END key
- Define the chamfer at contour point 4: Enter the ► chamfer width 20 mm and save with the END key
- Move to contour point 1: Enter the X coordinate 5 and save your entry with the END key
- Depart the contour
- Select the departure function DEP CT
- ► **Center angle?** Enter the departure angle, e.g. 90°, and confirm with the ENT key
- Circle radius? Enter the departure radius, e.g. 8 mm, and confirm with the ENT key
- **Feed rate F=?** Enter the positioning feed rate, e.g. 3000 mm/min and confirm with the ENT key
- Miscellaneous function M? Switch off the coolant, e.g. M9, with the END key: The TNC saves the entered positioning block

HEIDENHAIN Conversational Programming | 5/2013

Ļ

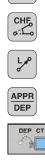

1

- Enter Retract the tool: Press the orange axis key Z in order to get clear in the tool axis, and enter the value for the position to be approached, e.g. 250. Confirm with the ENT key
- Confirm Radius comp.: RL/RR/no comp? by pressing the ENT key: Do not activate the radius compensation
- Confirm Feed rate F=? with the ENT key: Move at rapid traverse (FMAX)
- MISCELLANEOUS FUNCTION M? ENTER M2 to end the program and confirm with the END key: The TNC saves the entered positioning block

#### Further information on this topic

LP

- Complete example with NC blocks: See "Example: Linear movements and chamfers with Cartesian coordinates", page 203
- Creating a new program: See "Opening programs and entering", page 91
- Approaching/departing contours: See " Approaching and departing a contour", page 186
- Programming contours: See "Overview of path functions", page 194
- Programmable feed rates: See "Mögliche Vorschubeingaben"
- Tool radius compensation: See "Tool radius compensation", page 176
- Miscellaneous functions (M): See "M functions for program run inspection, spindle and coolant ", page 337

**1.3 Programming the first part** 

### Creating a cycle program

The holes (depth of 20 mm) shown in the figure at right are to be drilled with a standard drilling cycle. You have already defined the workpiece blank.

- TOOL CALL
- Call the tool: Enter the tool data. Confirm each of your entries with the ENT KEY. DO NOT FORGET THE TOOL AXIS
- L
- Retract the tool: Press the orange axis key Z in order to get clear in the tool axis, and enter the value for the position to be approached, e.g. 250. Confirm with the ENT key
- Confirm Radius comp.: RL/RR/no comp? by pressing the ENT key: Do not activate the radius compensation
- Confirm Feed rate F=? with the ENT key: Move at rapid traverse (FMAX)
- Confirm the Miscellaneous function M? with theEND key: The TNC saves the entered positioning block
- DEF
- Call the cycle menu

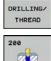

- Display the drilling cycles
- Select the standard drilling cycle 200: The TNC starts the dialog for cycle definition. Enter all parameters requested by the TNC step by step and conclude each entry with the ENT key. In the screen to the right, the TNC also displays a graphic showing the respective cycle parameter
- Call the menu for special functions
- CONTOUR + POINT MACHINING

SPEC FCT

- PATTERN DEF POINT
- CYCL CALL

- Display the functions for point machining
- Select the pattern definition
- Select point entry: Enter the coordinates of the 4 points and confirm each with the ENT key. After entering the fourth point, save the block with the END key
- Display the menu for defining the cycle call
- Run the drilling cycle on the defined pattern:
- Confirm Feed rate F=? with the ENT key: Move at rapid traverse (FMAX)
- Miscellaneous function M? Switch on the spindle and coolant, e.g. M13. Confirm with the END key: The TNC saves the entered positioning block

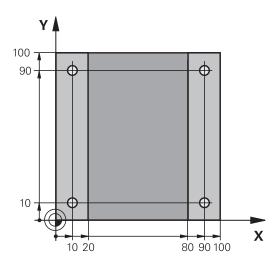

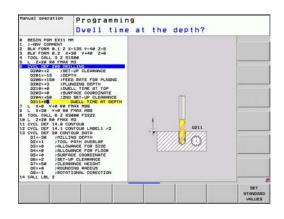

1

- Enter Retract the tool: Press the orange axis key Z in order to get clear in the tool axis, and enter the value for the position to be approached, e.g. 250. Confirm with the ENT key
- Confirm Radius comp.: RL/RR/no comp? by pressing the ENT key: Do not activate the radius compensation
- Confirm Feed rate F=? with the ENT key: Move at rapid traverse (FMAX)
- Miscellaneous function M? Enter M2 to end the program and confirm with the END key: The TNC saves the entered positioning block

#### **Example NC blocks**

L

| 0 BEGIN PGM C200 MM                                                                                           |                       |                                        |
|----------------------------------------------------------------------------------------------------|-----------------------|----------------------------------------|
| 1 BLK FORM 0.1 Z X+0 Y+0 Z-40                                                                                 |                       | Definition of workpiece blank          |
| 2 BLK FORM 0.2 X+100 Y+100 Z+0                                                                                |                       |                                        |
| 3 TOOL CALL 5 Z \$4500                                                                                        |                       | Tool call                              |
| 4 L Z+250 R0 FMAX                                                                                             |                       | Retract the tool                       |
| 5 PATTERN DEF<br>POS1 (X+10 Y+10 Z+0)<br>POS2 (X+10 Y+90 Z+0)<br>POS3 (X+90 Y+90 Z+0)<br>POS4 (X+90 Y+10 Z+0) |                       | Define the machining positions         |
| 6 CYCL DEF 200 DRILLING                                                                                       |                       | Define the cycle                       |
| Q200=2                                                                                                    | ;SET-UP CLEARANCE     |                                        |
| Q201=-20                                                                                                    | ;DEPTH                |                                        |
| Q206=250                                                                                                    | ;FEED RATE FOR PLNGNG |                                        |
| Q202=5                                                                                                    | ;PLUNGING DEPTH       |                                        |
| Q210=0                                                                                                    | ;DWELL TIME AT TOP    |                                        |
| Q203=-10                                                                                                    | ;SURFACE COORDINATE   |                                        |
| Q204=20                                                                                                    | ;2ND SET-UP CLEARANCE |                                        |
| Q211=0.2                                                                                                    | ;DWELL TIME AT BOTTOM |                                        |
| 7 CYCL CALL PAT FMAX M13                                                                                      |                       | Spindle and coolant on, call the cycle |
| 8 L Z+250 R0 FMAX M2                                                                                          |                       | Retract the tool, end program          |
| 9 END PGM C200 MM                                                                                             |                       |                                        |

- Creating a new program: See "Opening programs and entering", page 91
- Cycle programming: See User's Manual for Cycles

## First Steps with the TNC 620

1.4 Graphically testing the first part (Advanced Graphic Features software option)

## 1.4 Graphically testing the first part (Advanced Graphic Features software option)

### Selecting the correct operating mode

You can test programs only in the Test Run mode:

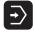

1

Press the Test Run operating mode key: the TNC switches to that mode

#### Further information on this topic

- Operating modes of the TNC: See "Modes of Operation", page 71
- Testing programs: See "Test Run", page 507

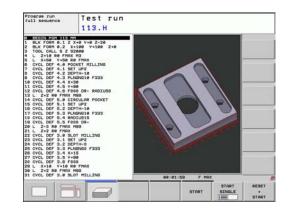

### Selecting the tool table for the test run

You only need to execute this step if you have not activated a tool table in the Test Run mode.

| PGM          |       | Pre  |
|--------------|-------|------|
| MGT          |       | ma   |
| SELECT       |       | Pre  |
| TYPE         |       | a s  |
|              |       | dis  |
| SHOW ALL     |       | Pre  |
|              |       | sav  |
|              |       | Mc   |
|              |       |      |
|              |       | Mc   |
|              |       |      |
|              |       | Mc   |
|              |       |      |
|              |       | Mo   |
|              |       | tab  |
|              |       | the  |
| END          |       | Pre  |
|              |       |      |
|              |       |      |
| Eurther info | PDO 1 | atia |

- Press the PGM MGT key: The TNC opens the file manager
   Press the CELECT TYPE soft keys The TNC shares
- Press the SELECT TYPE soft key: The TNC shows a soft-key menu for selection of the file type to be displayed
- Press the SHOW ALL soft key: The TNC shows all saved files in the right window
- Move the highlight to the left onto the directories
- Move the highlight to the TNC:\ directory
- Move the highlight to the right onto the files
- Move the highlight to the file TOOL.T (active tool table) and load with the ENT key: TOOL.T receives the status S and is therefore active for the test run
- ▶ Press the END key: Exit the file manager

- Tool management: See "Enter tool data into the table", page 156
- Testing programs: See "Test Run", page 507

# Graphically testing the first part (Advanced Graphic Features 1.4 software option)

### Choosing the program you want to test

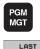

- Press the PGM MGT key: The TNC opens the file manager
- FILES
- Press the LAST FILES soft key: The TNC opens a pop-up window with the most recently selected files
- Use the arrow keys to select the program that you want to test. Load with the ENT key

#### Further information on this topic

 Selecting a program: See "Working with the file manager", page 104

#### Selecting the screen layout and the view

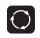

 Press the key for selecting the screen layout. The TNC shows all available alternatives in the soft-key row

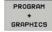

- Press the PROGRAM + GRAPHICS soft key: In the left half of the screen the TNC shows the program; in the right half it shows the workpiece blank
- Select the desired view via soft key
- Projection in three planes
- ► 3-D view

Plan view

►

- Graphic functions: See "Graphics (Advanced Graphic Features software option)", page 496
- Running a test run: See "Test Run", page 507

## First Steps with the TNC 620

**Graphically testing the first part (Advanced Graphic Features** 1.4 software option)

### Starting the test run

| RESET<br>+<br>START | <ul> <li>Press the RESET + START soft key: The TNC<br/>simulates the active program up to a programmed<br/>break or to the program end</li> </ul> |
|---------------------|----------------------------------------------------------------------------------------------------|
|                     | <ul> <li>While the simulation is running, you can use the<br/>soft keys to change views</li> </ul>                                                |
| STOP                | <ul> <li>Press the STOP soft key: The TNC interrupts the test run</li> </ul>                                                                      |
| START               | <ul> <li>Press the START soft key: The TNC resumes the<br/>test run after a break</li> </ul>                                                      |

#### Further information on this topic

- Running a test run: See "Test Run", page 507
- Graphic functions: See "Graphics (Advanced Graphic Features software option)", page 496
- Adjusting the test speed: See "Speed of the Setting test runs", page 497

1

## 1.5 Setting up tools

## Selecting the correct operating mode

Tools are set up in the Manual Operation mode:

- Press the Manual Operation operating mode key: the TNC switches to that mode

### Further information on this topic

 Operating modes of the TNC: See "Modes of Operation", page 71

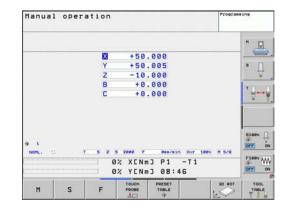

## Preparing and measuring tools

- Clamp the required tools in their chucks
- When measuring with an external tool presetter: Measure the tools, note down the length and radius, or transfer them directly to the machine through a transfer program
- When measuring on the machine: Place the tools into the tool changer page 61

## The tool table TOOL.T

In the tool table TOOL.T (permanently saved under **TNC:\TABLE\**), save the tool data such as length and radius, but also further tool-specific information that the TNC needs to perform its functions.

To enter tool data in the tool table TOOL.T, proceed as follows:

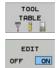

- Display the tool table
- ► Edit the tool table: Set the EDITING soft key to ON
- With the upward or downward arrow keys you can select the tool number that you want to edit
- With the rightward or leftward arrow keys you can select the tool data that you want to edit
- To exit the tool table, press the END key

- Operating modes of the TNC: See "Modes of Operation", page 71
- Working with the tool table: See "Enter tool data into the table", page 156

| and the second second second second second second second second second second second second second second second |           |
|----------------------------------------------------------------------------------------------------|-----------|
| L R R2                                                                                                    | A H 100   |
| IRKZEUG Ø Ø                                                                                                    | 0         |
| 02 30 1                                                                                                    | 0 (       |
| D4 48 2                                                                                                    | 0         |
| 06 50 3                                                                                                    | 0 5 D     |
| 00 50 4                                                                                                    | 8-        |
| D10 60 5                                                                                                    | 0         |
| 012 69 6                                                                                                    | 0         |
| D14 78 7                                                                                                    | 0         |
| D16 99 9                                                                                                    | 0         |
| D10 98 9                                                                                                    | 0         |
| 028 98 18                                                                                                    | 0 "       |
| 022 90 11                                                                                                    | 0         |
| 024 98 12                                                                                                    | 0         |
| D26 90 13                                                                                                    | 0         |
| D28 100 14                                                                                                    | 0         |
| 039 169 15                                                                                                    | 0         |
| 032 100 16                                                                                                    | 0 5100%   |
| 034 188 17                                                                                                    | 0 (0)     |
| D26 100 10                                                                                                    | 0 OFF     |
| 038 100 19                                                                                                    | 0         |
| D40 100 20                                                                                                    | 0 Fight a |
| D42 100 21                                                                                                    | e         |
| D44 128 22                                                                                                    | OFF       |
| Text Hidth 32                                                                                                    | LI LUFF   |

## The pocket table TOOL\_P.TCH

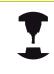

The function of the pocket table depends on the machine. Refer to your machine manual.

In the pocket table TOOL\_P.TCH (permanently saved under **TNC: \TABLE\**) you specify which tools your tool magazine contains.

To enter data in the pocket table TOOL\_P.TCH, proceed as follows:

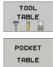

- Display the tool table
- Display the pocket table
  - Edit the pocket table: Set the EDITING soft key to ON
  - With the upward or downward arrow keys you can select the pocket number that you want to edit
  - With the rightward or leftward arrow keys you can select the data that you want to edit
  - ▶ To leave the pocket table, press the END key

- Operating modes of the TNC: See "Modes of Operation", page 71
- Working with the pocket table: See "Pocket table for tool changer", page 165

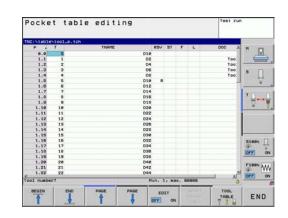

## First Steps with the TNC 620

1.6 Workpiece setup

## 1.6 Workpiece setup

### Selecting the correct operating mode

Workpieces are set up in the  $\ensuremath{\text{Manual Operation}}$  or  $\ensuremath{\text{Electronic}}$   $\ensuremath{\text{Handwheel}}$  mode

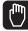

Press the Manual Operation operating mode key: the TNC switches to that mode

#### Further information on this topic

 Manual Operation mode: See "Moving the machine axes", page 433

### **Clamping the workpiece**

Mount the workpiece with a fixture on the machine table. If you have a 3-D touch probe on your machine, then you do not need to clamp the workpiece parallel to the axes.

If you do not have a 3-D touch probe available, you have to align the workpiece so that it is fixed with its edges parallel to the machine axes.

## Workpiece alignment with 3-D touch probe (software option: Touch probe function)

- Insert the 3-D touch probe: In the Manual Data Input (MDI) operating mode, run a TOOL CALL block containing the tool axis, and then return to the Manual Operation mode (in MDI mode you can run an individual NC block independently of the others)
- PROBING ROT
- Select the probing functions: The TNC displays the available functions in the soft-key row
- Measure the basic rotation: The TNC displays the basic rotation menu. To identify the basic rotation, probe two points on a straight surface of the workpiece
- Use the axis-direction keys to preposition the touch probe to a position near the first contact point
- Select the probing direction via soft key
- Press NC start: The touch probe moves in the defined direction until it contacts the workpiece and then automatically returns to its starting point
- Use the axis-direction keys to preposition the touch probe to a position near the second contact point
- Press NC start: The touch probe moves in the defined direction until it contacts the workpiece and then automatically returns to its starting point
- ▶ Then the TNC shows the measured basic rotation
- Press SET BASIC ROTATION soft key to select the displayed value as the active rotation. Press the END soft key to exit the menu

- MDI operating mode: See "Programming and executing simple machining operations", page 490
- Workpiece alignment: See "Compensating workpiece misalignment with 3-D touch probe (Software-Option Touch probe functions)", page 470

1.6 Workpiece setup

## Datum setting with 3-D touch probe (software option: Touch probe function)

Insert the 3-D touch probe: In the MDI mode, run a TOOL CALL block containing the tool axis and then return to the Manual Operation mode

|   | TOUCH<br>PROBE |
|---|----------------|
| 2 | <b>*</b>       |
| F | ROBING         |
| P | 4              |

- Select the probing functions: The TNC displays the available functions in the soft-key row
- ► Set the datum at a workpiece corner, for example
- Position the touch probe near the first touch point on the first workpiece edge
- Select the probing direction via soft key
- Press NC start: The touch probe moves in the defined direction until it contacts the workpiece and then automatically returns to its starting point
- Use the axis-direction keys to pre-position the touch probe to a position near the second touch point on the first workpiece edge
- Press NC start: The touch probe moves in the defined direction until it contacts the workpiece and then automatically returns to its starting point
- Use the axis-direction keys to pre-position the touch probe to a position near the first touch point on the second workpiece edge
- Select the probing direction via soft key
- Press NC start: The touch probe moves in the defined direction until it contacts the workpiece and then automatically returns to its starting point
- Use the axis-direction keys to pre-position the touch probe to a position near the second touch point on the second workpiece edge
- Press NC start: The touch probe moves in the defined direction until it contacts the workpiece and then automatically returns to its starting point
- Then the TNC shows the coordinates of the measured corner point
- Set to 0: Press the SET DATUM soft key
- Press the END soft key to close the menu

#### Further information on this topic

 Datum setting: See "Datum Setting with 3-D Touch Probe (Touch Probe Function Software Option)", page 473

DATUM

SET

## 1.7 Running the first program

## Selecting the correct operating mode

You can run programs either in the Single Block or the Full Sequence mode:

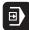

- Press the operating mode key: The TNC goes into the Program Run, Single Block mode and the TNC executes the program block by block. You have to confirm each block with the NC start key
- Press the Program Run, Full Sequence operating mode key: The TNC switches to that mode and runs the program after NC start up to a program interruption or to the end of the program

#### Further information on this topic

- Operating modes of the TNC: See "Modes of Operation", page 71
- Running programs: See "Program run", page 510

#### Choosing the program you want to run

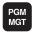

FILES

- Press the PGM MGT key: The TNC opens the file manager
- Press the LAST FILES soft key: The TNC opens a pop-up window with the most recently selected files
- If desired, use the arrow keys to select the program that you want to run. Load with the ENT key

#### Further information on this topic

File management: See "Working with the file manager", page 104

#### Start the program

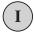

 Press the NC start key: The TNC runs the active program

#### Further information on this topic

Running programs: See "Program run", page 510

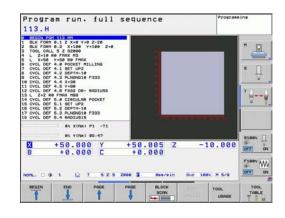

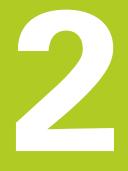

## Introduction

## 2.1 The TNC 620

HEIDENHAIN TNC controls are workshop-oriented contouring controls that enable you to program conventional machining operations right at the machine in an easy-to-use conversational programming language. They are designed for milling and drilling machines, as well as machining centers, with up to 5 axes. You can also change the angular position of the spindle under program control.

Keyboard and screen layout are clearly arranged in such a way that the functions are fast and easy to use.

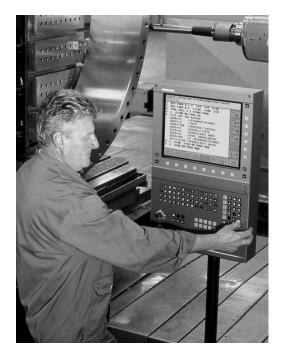

## Programming: HEIDENHAIN conversational and ISO formats

The HEIDENHAIN conversational programming format is an especially easy method of writing programs. Interactive graphics illustrate the individual machining steps for programming the contour. If a production drawing is not dimensioned for NC, the FK free contour programming feature performs the necessary calculations automatically. Workpiece machining can be graphically simulated either during or before actual machining.

It is also possible to program the TNCs in ISO format or DNC mode.

You can also enter and test one program while the control is running another.

## Compatibility

Machining programs created on HEIDENHAIN contouring controls (starting from the TNC 150 B) may not always run on the TNC 620. If NC blocks contain invalid elements, the TNC will mark them as ERROR blocks when the file is opened.

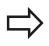

See "Functions of the and the iTNC 530 compared". Please also note the detailed description of the differences between the iTNC 530 and the TNC 620

## 2.2 Visual display unit and operating panel

## **Display screen**

The TNC is available either as a compact version or with a separate display unit and operating panel. Both TNC variants come with a 15-inch TFT color flat-panel display.

1 Header

When the TNC is on, the selected operating modes are shown in the screen header: the machining mode at the left and the programming mode at right. The currently active operating mode is displayed in the larger box, where the dialog prompts and TNC messages also appear (unless the TNC is showing only graphics).

2 Soft keys

In the footer the TNC indicates additional functions in a softkey row. You can select these functions by pressing the keys immediately below them. The lines immediately above the soft-key row indicate the number of soft-key rows that can be called with the black arrow keys to the right and left. The bar representing the active soft-key row is highlighted

- 3 Soft-key selection keys
- 4 Shifting between soft-key rows
- **5** Setting the screen layout
- 6 Shift key for switchover between machining and programming modes
- 7 Soft-key selection keys for machine tool builders
- 8 Switching the soft-key rows for machine tool builders
- 9 USB connection

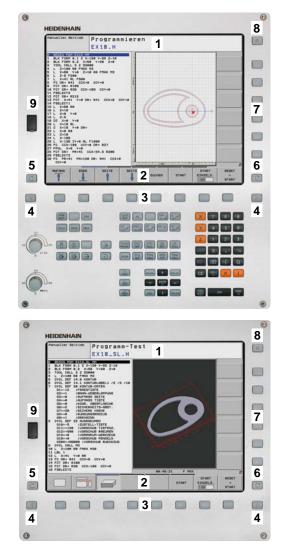

## Introduction

2

## 2.2 Visual display unit and operating panel

### Setting the screen layout

You select the screen layout yourself: In the Programming mode of operation, for example, you can have the TNC show program blocks in the left window while the right window displays programming graphics. You could also display the program structure in the right window instead, or display only program blocks in one large window. The available screen windows depend on the selected operating mode.

To change the screen layout:

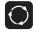

 Press the screen layout key: The soft-key row shows the available layout options, see "Operating modes", page 62

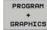

Select the desired screen layout

## **Control Panel**

The TNC 620 is delivered with an integrated keyboard. As an alternative, the TNC 620 is also available with a separate display unit and an operating panel with alphabetic keyboard.

- 1 Alphabetic keyboard for entering texts and file names, and for ISO programming.
- **2** File management
  - Calculator
  - MOD function
  - HELP function
- **3** Programming modes
- 4 Machine operating modes
- 5 Initiation of programming dialogs
- 6 Navigation keys and GOTO jump command
- 7 Numerical input and axis selection
- 8 Touchpad
- 9 Mouse function keys
- 10 Machine operating panel (refer to your machine manual)

The functions of the individual keys are described on the inside front cover.

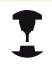

Some machine manufacturers do not use the standard operating panel from HEIDENHAIN. Refer to your machine manual.

Machine panel buttons, e.g. NC START or NC STOP, are described in the manual for your machine tool.

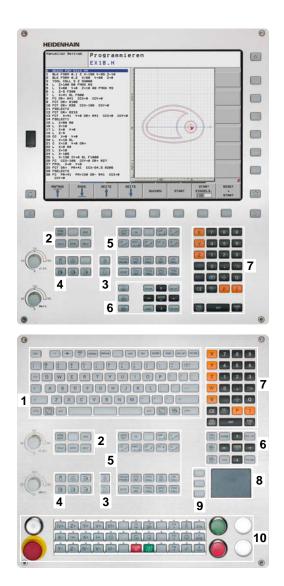

## 2.3 Modes of Operation

## Manual Operation and El. Handwheel

The Manual Operation mode is required for setting up the machine tool. In this mode of operation, you can position the machine axes manually or by increments, set the datums, and tilt the working plane.

The El. Handwheel mode of operation allows you to move the machine axes manually with the HR electronic handwheel.

## Soft keys for selecting the screen layout (select as described previously)

| Window                                 | Soft key                |
|----------------------------------------|-------------------------|
| Positions                              | POSITION                |
| Left: positions, right: status display | POSITION<br>+<br>STATUS |

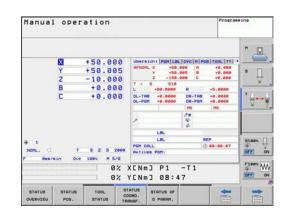

## Positioning with Manual Data Input

This mode of operation is used for programming simple traversing movements, such as for face milling or prepositioning.

#### Soft keys for selecting the screen layout

| Window                                      | Soft key               |
|---------------------------------------------|------------------------|
| Program                                     | PGM                    |
| Left: program blocks, right: status display | PROGRAM<br>+<br>STATUS |

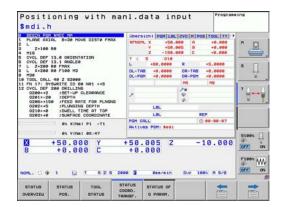

## Programming

In this mode of operation you can write your part programs. The FK free programming feature, the various cycles and the Q parameter functions help you with programming and add necessary information. If desired, you can have the programming graphics show the programmed paths of traverse.

#### Soft keys for selecting the screen layout

| Window                                     | Soft key                 |
|--------------------------------------------|--------------------------|
| Program                                    | PGM                      |
| Left: program, right: program structure    | PROGRAM<br>+<br>SECTS    |
| Left: program, right: programming graphics | PROGRAM<br>+<br>GRAPHICS |

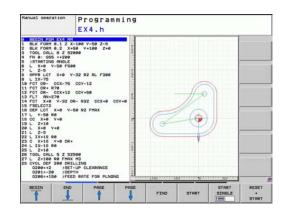

## Introduction

2

### Test Run

In the Test Run mode of operation, the TNC checks programs and program sections for errors, such as geometrical incompatibilities, missing or incorrect data within the program or violations of the working space. This simulation is supported graphically in different display modes. (Software option **Advanced Graphic Features**) Soft keys for selecting the screen layout: See "Program Run, Full Sequence and Program Run, Single Block", page 72.

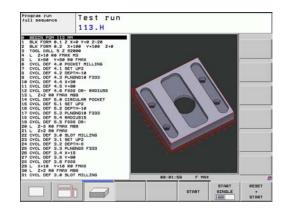

## Program Run, Full Sequence and Program Run, Single Block

In the Program Run, Full Sequence mode of operation the TNC executes a part program continuously to its end or to a manual or programmed stop. You can resume program run after an interruption.

In the Program Run, Single Block mode of operation you execute each block separately by pressing the machine START button.

#### Soft keys for selecting the screen layout

| Window                                                                                       | Soft key                 |
|----------------------------------------------------------------------------------------------|--------------------------|
| Program                                                                                      | PGM                      |
| Left: program, right: program structure                                                      | PROGRAM<br>+<br>SECTS    |
| Left: program, right: status                                                                 | PROGRAM<br>+<br>STATUS   |
| Left: program, right: graphics ( <b>Advanced</b><br><b>Graphic Features</b> software option) | PROGRAM<br>+<br>GRAPHICS |
| Graphics ( <b>Advanced Graphic Features</b> software option)                                 | GRAPHICS                 |

## Soft keys for selecting the screen layout for pallet tables (Software option Pallet management)

| Window                             | Soft key               |
|------------------------------------|------------------------|
| Pallet table                       | PALLET                 |
| Left: program, right: pallet table | PROGRAM<br>+<br>PALLET |
| Left: pallet table, right: status  | PALLET<br>+<br>STATUS  |

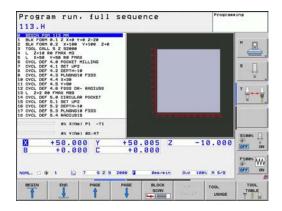

# 2.4 Status displays

# "General" status display

The status display in the lower part of the screen informs you of the current state of the machine tool. It is displayed automatically in the following modes of operation:

- Program Run, Single Block and Program Run, Full Sequence, except if the screen layout is set to display graphics only, and
- Positioning with Manual Data Input (MDI).

In the Manual Operation and El. Handwheel modes the status display appears in the large window.

### Information in the status display

| lcon         | Meaning                                                                                                    |
|--------------|----------------------------------------------------------------------------------------------------|
| ACTL.        | Position display: Actual, nominal or distance-to-go coordinates mode                                                                                                    |
| XYZ          | Machine axes; the TNC displays auxiliary axes in<br>lower-case letters. The sequence and quantity of<br>displayed axes is determined by the machine tool<br>builder. Refer to your machine manual for more<br>information |
| ٢            | Number of the active presets from the preset table. If the datum was set manually, the TNC displays the text <b>MAN</b> behind the symbol                                                                                 |
| FSM          | The displayed feed rate in inches corresponds to one tenth of the effective value. Spindle speed S, feed rate F and active M functions                                                                                    |
| +            | Axis is clamped                                                                                                    |
| $\bigotimes$ | Axis can be moved with the handwheel                                                                                                    |
|              | Axes are moving under a basic rotation                                                                                                    |
|              | Axes are moving in a tilted working plane                                                                                                    |
| TC<br>PM     | The M128 function or TCPM FUNCTION is active                                                                                                    |
| ţ,           | No active program                                                                                                    |

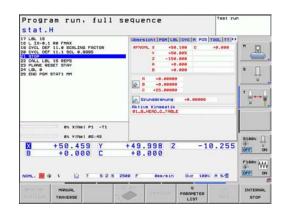

# Introduction

# 2.4 Status displays

| lcon | Meaning                      |
|------|------------------------------|
|      | Program run has started      |
| Ø    | Program run is stopped       |
| ×    | Program run is being aborted |

### Additional status displays

The additional status displays contain detailed information on the program run. They can be called in all operating modes except for the Programming and Editing mode of operation.

### To switch on the additional status display:

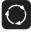

- Call the soft-key row for screen layout
- PROGRAM + STATUS
- Select the screen layout with additional status display: In the right half of the screen, the TNC shows the **OVERVIEW** status form

### To select an additional status display:

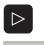

- Switch the soft-key rows until the STATUS soft keys appear
- STATUS POS.
- Either select the additional status display directly by soft key, e.g. positions and coordinates, or
- use the switch-over soft keys to select the desired view

The available status displays described below can be selected either directly by soft key or with the switch-over soft keys.

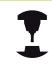

Please note that some of the status information described below is not available unless the associated software option is enabled on your TNC.

### Overview

After switch-on, the TNC displays the **Overview** status form, provided that you have selected the PROGRAM+STATUS screen layout (or POSITION + STATUS). The overview form contains a summary of the most important status information, which you can also find on the various detail forms.

| Soft key           | Meaning                           |
|--------------------|-----------------------------------|
| STATUS<br>OVERVIEN | Position display                  |
|                    | Tool information                  |
|                    | Active M functions                |
|                    | Active coordinate transformations |
|                    | Active subprogram                 |
|                    | Active program section repeat     |
|                    | Program called with PGM CALL      |
|                    | Current machining time            |
|                    | Name of the active main program   |

| REITORE     | MANUAL<br>TROVERSE                         |          | 1     | -                      | Constant of        | 0<br>PARAMETER             | 9       | INTERNAL |
|-------------|--------------------------------------------|----------|-------|------------------------|--------------------|----------------------------|---------|----------|
|             | +0.0                                       |          | 5 250 |                        | 000                | OUF 18                     | N H 5/8 | Fiees W  |
| B           | +50.4                                      |          |       | +0.                    | 398 Z              |                            | 10.255  | OFF OF   |
|             |                                            | 1 00:40  |       |                        |                    |                            |         | stees    |
|             | en xth                                     | 1 P1 -T1 |       | Aktives                |                    |                            |         | -        |
|             |                                            |          |       | -                      |                    | PTOS PGH (                 |         |          |
|             |                                            |          |       | 4                      | LOL 99             |                            | -       |          |
|             |                                            |          |       | P Y +1                 | 40.0622<br>33.0903 | * * *                      |         |          |
|             |                                            |          |       | H118                   |                    | HS .                       | 715     | 1.1      |
| 25 END PGH  | STAT1 MM                                   |          |       | and the second second  |                    | DR-TAB<br>DR-PGH           | +0.0000 | 4        |
| 23 PLANE RE |                                            |          |       | L .                    |                    | R                          | +5.0000 | s 🗍      |
| 21 STOP     | 15 REPS                                    |          |       | T 2 1                  |                    | eee c                      | +0.000  |          |
| 18 L IX-0.1 | 1 R0 FMAX<br>7 11.0 SCALIF<br>7 11.1 SCL 0 |          |       | RENOML                 | X +50.<br>Y +50.   | 100 A<br>005 B             | +0.000  | "        |
| 17 LBL 15   |                                            |          |       | 1 day of the local day |                    | discretion from the second | TOOL TT |          |
| stat.       | am run<br>H                                | ,        |       | 4461                   |                    |                            |         |          |

| <b>General program</b> | information | (PGM tab) |
|------------------------|-------------|-----------|
|------------------------|-------------|-----------|

| Soft key                           | Meaning                                                                                        |
|------------------------------------|------------------------------------------------------------------------------------------------|
| No direct<br>selection<br>possible | Name of the active main program                                                                |
|                                    | Circle center CC (pole)                                                                        |
|                                    | Dwell time counter                                                                             |
|                                    | Machining time when the program was completely simulated in the <b>Test Run</b> operating mode |
|                                    | Current machining time in percent                                                              |
|                                    | Current time                                                                                   |
|                                    | Active programs                                                                                |

| 22 CVL DOF 11.1 SCL 0.0905<br>23 CVL DE, 15 SFC5<br>25 CVL DE, 15 SFC5<br>25 CVL DE, 15 SFC5<br>25 CVL DE, 15 SFC5<br>25 CVL DE, 15 SFC5<br>25 CVL DE, 15 SFC5<br>25 CVL DE, 15 SFC5<br>25 CVL DE, 15 SFC5<br>25 CVL DE, 15 SFC5<br>25 CVL DE, 15 SFC5<br>26 CVL DE, 15 SFC5<br>26 CVL DE, 15 SFC5<br>27 CVL DE, 15 SFC5<br>27 CVL DE, 15 SFC                                                                                                    | 17 LBL 15<br>18 L IX-0.1                                          | R0 FMAX               |                      | Obersicht PG                                             | LBL[CYC]H[POS] | TOOL TT ++ |              |
|----------------------------------------------------------------------------------------------------|-------------------------------------------------------------------|-----------------------|----------------------|----------------------------------------------------------|----------------|------------|--------------|
| 24 LBL 0<br>25 ERO PON STATI PM<br>PON DI TURI CALLED UNZITURE (148-48-48<br>PON DI TURI CALLED UNZITURE (148-48-48)<br>PON DI TURI CALLED UNZITURE (148-48)<br>PON DI TURI CALLED UNZITURE (148-48)<br>PON DI TURI CALED UNZITURE (148-4                                                                                                    | 21 SIOP<br>22 CALL LOL 15 REP5<br>23 PLANE RESET STAY<br>24 LOL 0 |                       |                      |                                                          | 01             |            |              |
| Port 3:<br>port 4:<br>port 6:<br>port 6: |                                                                   |                       | Aufgerutene Programe |                                                          |                | s ∏<br>⊻   |              |
| ex x11e1 P1 -11         Pen 1e1           ex y11e1 P2 -418         Pen 1e1           ex y11e1 P2 -418         Pen 1e1           B +0.000 C +0.000         -10.255                                                                                                    |                                                                   |                       |                      | PGH 3:<br>PGH 4:<br>PGH 5:<br>PGH 5:<br>PGH 7:<br>PGH 5: |                |            | * <b>⊕</b> ⊷ |
| X +50.459 Y +49.998 Z -10.255<br>B +0.000 C +0.000<br>F +0.000 C +0.000                                                                                                    |                                                                   | ex XINEI P1 -1        | 1                    |                                                          |                | _          |              |
| NONL, # @ 1 10 T 5 Z 5 2500 F BRE/RID OUT 1005 H 5/8                                                                                                    | В                                                                 | +50.459 Y<br>+0.000 C |                      | +0.000                                                   |                |            | 6 7          |

# Introduction

2.4 Status displays

### Program section repeat/Subprograms (LBL tab)

| Soft key                           | Meaning                                                                                                    |
|------------------------------------|----------------------------------------------------------------------------------------------------|
| No direct<br>selection<br>possible | Active program section repeats with block<br>number, label number, and number of<br>programmed repeats/repeats yet to be run |
|                                    | Active subprogram numbers with block number<br>in which the subprogram was called and the<br>label number that was called    |

| Program run, ful<br>stat.H                                                                                                    | 1 sequence                                                                  | Test run            |
|----------------------------------------------------------------------------------------------------|-----------------------------------------------------------------------------|---------------------|
| 17 LDL 15<br>10 L IX-0.1 R0 FMAX<br>19 CVCL DEF 11.0 SCALING FACTOR<br>20 CVCL DEF 11.1 SCL 0.0995<br>23 STOP<br>22 CALL LDL 15 REP5<br>23 PLANE RESET STAY<br>24 LDL 0 | Ubersicht POH_LDL CYC[H]<br>Unterprogramme<br>Batt-Nr. JBL-Nr. Mame<br>4 00 | Pos TOOL TT **      |
| 25 END PGH STAT1 MH                                                                                                    | ülederholungen<br>Satz-Nr. LBL-Nr.∕Name                                     |                     |
| 8% XINHI P1 -T1<br>8% VINHI 80:40                                                                                                    |                                                                             | Stees 0             |
| X +50.459 Y<br>B +0.000 C                                                                                                    | +0.000                                                                      | -10.255             |
| POTTORE NONLIAL<br>POTTORE TRAVERSE                                                                                                    |                                                                             | ER INTERNAL<br>STOP |

### Information on standard cycles (CYC tab)

| Soft key                           | Meaning                             |
|------------------------------------|-------------------------------------|
| No direct<br>selection<br>possible | Active machining cycle              |
|                                    | Active values of Cycle 32 Tolerance |

| Program run, ful<br>stat.H                                                                                                    | lsequence                                                                                   | Test run |
|----------------------------------------------------------------------------------------------------|---------------------------------------------------------------------------------------------|----------|
| 17 LBL 15<br>10 L 3X-0.1 R0 FMAX<br>10 CYCL DEF 11.0 SCALING FACTOR<br>20 CYCL DEF 11.1 SCL 0.0005<br>41 E100<br>22 CYCL DEF 11.1 SCL 0.0005<br>22 CYCL DEF 11.1 SCL 0.0005<br>22 CYCL DEF 11.1 SCL 0.0005<br>24 LBL 0<br>24 LBL 0<br>25 END PGH STAT1 RH | Ubersicht (PGH)(LBL) CVC)<br>200 17<br>2041us 92 TOLERANZ ACTI<br>10.0500<br>HSC-HOOE<br>TR | " 🛛      |
| 0% X1561 P1 -71                                                                                                    |                                                                                             |          |
| X +50.459 Y<br>B +0.000 C                                                                                                    | + 49.998 Z<br>+0.000                                                                        | -10.255  |
| MANUAL<br>TRAVERSE                                                                                                    | PARAP                                                                                       | INTERNAL |

### Active miscellaneous functions M (M tab)

| Soft key                           | Meaning                                           |
|------------------------------------|---------------------------------------------------|
| No direct<br>selection<br>possible | List of the active M functions with fixed meaning |
|                                    | List of the active M functions that are adapted   |

List of the active M functions that are adapted by your machine manufacturer

| stat.H                                                                                                    |                       | Internet                   | case in the second second | LECVC H POS            | CON LANGING |            |
|----------------------------------------------------------------------------------------------------|-----------------------|----------------------------|---------------------------|------------------------|-------------|------------|
| 17 LBL 15<br>10 LX-0.1 RE FMAX<br>10 LX-0.1 RE FMAX<br>20 CYCL DEF 11.1 SCL 0.9995<br>21 CYCL DEF 11.1 SCL 0.9995<br>22 CALL LBL 15 REPS<br>22 CALL LBL 15 REPS<br>22 CALL LBL 15 REPS<br>22 CALL BL 0<br>5 CHO PCH STAT1 HM |                       | MII                        |                           | cleve v levali         |             | * 💟<br>s 📮 |
|                                                                                                    |                       | HB<br>HS<br>HSa            |                           | OEM                    | Ē           | '∳⊷        |
|                                                                                                    | ml P1 -T1<br>ml 80:40 |                            |                           |                        |             | 5100%      |
| Nont                                                                                                    | 00 C                  | + 4 9 .<br>+ 0 .<br>2500 F | 998 Z<br>000              |                        | n s/8       | Fiees M    |
| HANURL TROVERSE                                                                                                    |                       |                            | appendix.                 | Q<br>PARAMETER<br>LIST | and a       | INTERNA    |

### Positions and coordinates (POS tab)

| Soft key       | Meaning                                        |
|----------------|------------------------------------------------|
| STATUS<br>POS. | Type of position display, e.g. actual position |
|                | Tilt angle of the working plane                |
|                | Angle of a basic rotation                      |
|                | Active kinematics                              |

| Program run, full<br>stat.H                                                                                                    | sequence                                                                                                    | Test run         |
|----------------------------------------------------------------------------------------------------|----------------------------------------------------------------------------------------------------|------------------|
| 77 LB. 15<br>La LX-8.1 Ke PHAX<br>16 LX-8.1 Ke PHAX<br>18 CYCL DCF 11.4 SOLLVA PACTOR<br>25 CYCL DCF 11.1 SOL # 1980<br>27 CHL LB. 15 REPS<br>22 CHL LB. 15 REPS<br>29 LANCE MEET STAY<br>28 ENO POR STATS PR | UBARTSIGN1 [PB1] UBL [CVC] M PO2<br>RFNOTL X +00.000<br>X -100.000<br>0 +0.000<br>0 +0.000<br>0 +0.000<br>0 +0.0000<br>0 +0.00000<br>0 +0.00000<br>0 +0.0000<br>0 +0.00000<br>0 +0.00000<br>0 | -+0,000 <b>*</b> |
| en Xilimi P1 -T1<br>en Vilimi e0:40                                                                                                    |                                                                                                    | 5100x            |
| X +50.459 Y<br>B +0.000 C<br>Nom. ₩ + 1 ≥ 7 5 z                                                                                                    | +0.000                                                                                                    | 10.255           |
| HENDEL HENDEL                                                                                                    | 0<br>PARAMETER<br>LIST                                                                                                    | INTERNAL<br>STOP |

# Introduction

2

# 2.4 Status displays

### Information on tools (TOOL tab)

| Soft key | Meaning                                                                                   |
|----------|-------------------------------------------------------------------------------------------|
| TOOL     | Display of active tool:                                                                   |
| STATUS   | T: Tool number and name                                                                   |
|          | RT: Number and name of a replacement tool                                                 |
|          | Tool axis                                                                                 |
|          | Tool length and radii                                                                     |
|          | Oversizes (delta values) from the tool table (TAB) and the <b>TOOL CALL</b> (PGM)         |
|          | Tool life, maximum tool life (TIME 1) and maximum tool life for <b>TOOL CALL</b> (TIME 2) |
|          | Display of programmed tool and replacement tool                                           |

| NONL. 😸 🕂 1 🔯 T 5 2 5                                                                                                    | 2500 F 000/810 OUT      | 100% H S/D              |
|----------------------------------------------------------------------------------------------------|-------------------------|-------------------------|
| X +50.459 Y<br>B +0.000 C                                                                                                    | +49.998 Z<br>+0.000     | -10.255                 |
| 0% XINE) P1 -T1<br>0% VINE) 00:40                                                                                                    |                         | 1100x                   |
| IS OVEL DY ILL SCRIING PACTOR<br>BOVEL OF ILL SCL & A000<br>22 OKL UN IS SCRI STA<br>23 OKL UN IS SCRI STA<br>44 UR 8<br>50 DKC POR STATI PR | T : S DIP<br>DOC:<br>2  | 082<br>+0.6000<br>TIME2 |
| stat.H<br>17 LOL 15<br>16 L IX-e.1 Re PMAX                                                                                                   | Upersicht PGH LBL CVC H | POS TOOL TT +           |
| Program run, full                                                                                                    | sequence                | Test run                |

Tool measurement (TT tab)

The TNC displays the TT tab only if the function is active on your machine.

| Soft key                           | Meaning                                                                                                    |
|------------------------------------|----------------------------------------------------------------------------------------------------|
| No direct<br>selection<br>possible | Number of the tool to be measured                                                                                                    |
|                                    | Display whether the tool radius or the tool<br>length is being measured                                                                                                    |
|                                    | MIN and MAX values of the individual cutting<br>edges and the result of measuring the rotating<br>tool (DYN = dynamic measurement)                                             |
|                                    | Cutting edge number with the corresponding<br>measured value. If the measured value is<br>followed by an asterisk, the permissible<br>tolerance in the tool table was exceeded |

| Program run, fu<br>stat.H                                                                                     | ll seque    | nce               |                        | Test run   |              |
|----------------------------------------------------------------------------------------------------|-------------|-------------------|------------------------|------------|--------------|
| 17 LBL 15<br>15 L IX-0.1 R0 FMAX<br>19 CYCL DEF 11.0 SCALING FACTOR<br>20 CYCL DEF 11.1 SCL 0.9995<br>24 STOP | T :<br>0001 | S 018             | L[CYC]H[POS]1          | TOOL TT 4+ | " 🚨          |
| 22 CALL LBL 15 REP5<br>23 PLANE RESET STAY<br>24 LBL 0<br>25 END PGH STAT1 HH                                 |             | tin<br>18x<br>DVN |                        |            | s ∏          |
|                                                                                                    |             |                   |                        |            | * <b>∳</b> ⊷ |
| 0% XINNI P1 -T<br>0% VINNI 00:49                                                                              | 1           |                   |                        |            | 5100%        |
| X +50.459 Y<br>B +0.000 C                                                                                     |             | 998 Z             | -10                    | .255       | OFF OF       |
| Nom 🗃 🕂 1 🟠 T 🖷 5                                                                                             | z 5 2500 r  | Que/sin           | OUT 100%               | H 5/0      | Fiees W      |
| REATORE MONUAL<br>POSTION TRAVERSE                                                                            |             | anoption.         | 0<br>PARAMETER<br>LIST | e<br>thro  | INTERNAL     |

2

### Coordinate transformations (TRANS tab)

| Soft key                    | Meaning                                                                                                    |
|-----------------------------|----------------------------------------------------------------------------------------------------|
| STATUS<br>COORD.<br>TRANSF. | Name of the active datum table                                                                                        |
|                             | Active datum number ( <b>#</b> ), comment from the active line of the active datum number ( <b>DOC</b> ) from Cycle 7 |
|                             | Active datum shift (Cycle 7); The TNC displays an active datum shift in up to 8 axes                                  |
|                             | Mirrored axes (Cycle 8)                                                                                               |
|                             | Active basic rotation                                                                                                 |
|                             | Active rotation angle (Cycle 10)                                                                                      |
|                             | Active scaling factor/factors (Cycles 11 / 26);<br>The TNC displays an active scaling factor in up<br>to 6 axes       |
|                             | Scaling datum                                                                                                    |

Program run, full sequence at.H PEH LEL CVC H POS TOOL TT TO Nullpunkt-Teb.: 0.1 R0 FMAD DEF 11.0 SC DEF 11.1 SC Ø N X +40.0522 Y +133.0003 LBL 15 REPS RESET STAY ap x v +0.0000 X 0.000504 Y 0.999504 Z 0.000504 P es XINel P1 -T1 as villet as -10.255 B +50.459 YC +49.998 F10 W our 100% H 5/8 12 5 Z 5 2500 F 0 PARAMETER LIST

For further information, refer to the User's Manual for Cycles, "Coordinate Transformation Cycles."

### Displaying Q parameters (QPARA tab)

| Soft key              | Meaning                                                |
|-----------------------|--------------------------------------------------------|
| STATUS OF<br>Q PARAM. | Display the current values of the defined Q parameters |

Display the character strings of the defined string parameters

| Program run, fu<br>stat.H                                                                                                    | 1 sequence                                           | Test run         |
|----------------------------------------------------------------------------------------------------|------------------------------------------------------|------------------|
| 17 LBL 15<br>18 LIX-61 R0 FMAX<br>18 CVCL OFF 11.0 SCALING FACTOR<br>20 CVCL OFF 11.1 SCL 0.0805<br>24 SIOP<br>24 SIOP<br>22 CALL LBL 15 REP5<br>22 PLANE RESET STAY<br>24 LBL 0<br>25 END PCH STATI PH | Poniluk [evo njpos Tool Tolk[TT Tanks<br>0-Paraseter | ( cease   •      |
| €% XIN8J P1 -7<br>€% VIN8J 05:49                                                                                                    | String-Parameter                                     | Blees D          |
| X +50.459 Y<br>B +0.000 C                                                                                                    | +0.000                                               | 1.255            |
| RETTORE MANUAL<br>POSTEED TRAVERSE                                                                                                    | PARSHETER<br>LIST                                    | INTERNAL<br>STOP |

# 2 Introduction

2.5 Window Manager

### 2.5 Window Manager

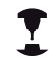

The machine tool builder determines the scope of function and behavior of the window manager. Refer to your machine manual.

The TNC features the Xfce window manager. Xfce is a standard application for UNIX-based operating systems, and is used to manage graphical user interfaces. The following functions are possible with the window manager:

- Display a task bar for switching between various applications (user interfaces).
- Manage an additional desktop, on which special applications from your machine tool builder can run.
- Control the focus between NC-software applications and those of the machine tool builder.
- The size and position of pop-up windows can be changed. It is also possible to close, minimize and restore the pop-up windows.

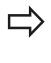

The TNC shows a star in the upper left of the screen if an application of the window manager or the window manager itself has caused an error. In this case, switch to the window manager and correct the problem. If required, refer to your machine manual.

### Task bar

In the task bar you can choose different workspaces by mouse click. The TNC provides the following workspaces:

- Workspace 1: Active mode of operation
- Workspace 2: Active programming mode
- Workspace 3: Manufacturer's applications (optionally available)

In the task bar you can also select other applications that you have started together with the TNC (switch for example to the **PDF viewer** or **TNCguide**)

Click the green HEIDENHAIN symbol to open a menu in which you can get information, make settings or start applications. The following functions are available:

- About Xfce: Information on the Windows manager Xfce
- About HEROS: Information about the operating system of the TNC
- NC Control: Start and stop the TNC software. Only permitted for diagnostic purposes
- Web Browser: Start Mozilla Firefox
- Diagnostics: Available only to authorized specialists to start diagnostic functions
- Settings: Configuration of miscellaneous settings
  - Date/Time: Set the date and time
  - Language: Language setting for the system dialogs. During startup the TNC overwrites this setting with the language setting of MP 7230
  - Network: Network setting
  - Reset WM-Conf: Restore basic settings of the Windows Manager. May also reset settings implemented by your machine manufacturer
  - Screensaver: Settings for the screen saver; several are available
  - Shares: Configure network connections
- Tools: Only for authorized users. The applications available under tools can be started directly by selecting the pertaining file type in the file management of the TNC See "File manager: Fundamentals", page 101

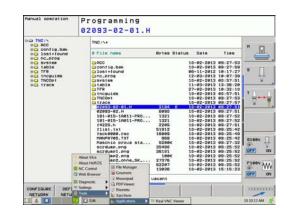

# Introduction

2.6 SELinux security software

# 2.6 SELinux security software

**SELinux** is an extension for Linux-based operating systems. SELinux is an additional security software package based on Mandatory Access Control (MAC) and protects the system against the running of unauthorized processes or functions and therefore protects against viruses and other malware.

MAC means that each action must be specifically permitted otherwise the TNC will not run it. The software is intended as protection in addition to the normal access restriction in Linux. Certain processes and actions can only be executed if the standard functions and access control of SELinux permit it.

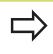

The SELinux installation of the TNC is prepared to permit running of only those programs installed with the HEIDENHAIN NC software. Other programs cannot be run with the standard installation.

The access control of SELinux under HEROS 5 is regulated as follows:

- The TNC runs only those applications installed with the HEIDENHAIN NC software.
- Files in connection with the safety of the software (SELinux system files, HEROS 5 boot files etc.) may only be changed by programs that are selected explicitly.
- New files generated by other programs must never be executed.
- There are only two processes that are permitted to execute new files:
  - Starting a software update: A software update from HEIDENHAIN can replace or change system files.
  - Starting the SELinux configuration: The configuration of SELinux is usually password-protected by your machine tool builder. Refer here to the relevant machine tool manual.

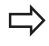

HEIDENHAIN generally recommends activating SELinux because it provides additional protection against attacks from outside.

# 2.7 Accessories: HEIDENHAIN 3-D Touch Probes and Electronic Handwheels

# **3-D touch probes (Touch Probe Function software option)**

The various HEIDENHAIN 3-D touch probes enable you to:

- Automatically align workpieces
- Quickly and precisely set datums
- Measure the workpiece during program run
- Measure and inspect tools

All of the cycle functions (touch probe cycles and fixed cycles) are described in the Cycle Programming User's Manual. Please contact HEIDENHAIN if you require a copy of this User's Manual. ID: 679295-xx

### TS 220, TS 440, TS 444, TS 640 und TS 740 touch trigger probes

These touch probes are particularly effective for automatic workpiece alignment, datum setting and workpiece measurement. The TS 220 transmits the triggering signals to the TNC via cable and is a cost-effective alternative for applications where digitizing is not frequently required.

The TS 640 (see figure) and the smaller TS 440 feature infrared transmission of the triggering signal to the TNC. This makes them highly convenient for use on machines with automatic tool changers.

Principle of operation: HEIDENHAIN triggering touch probes feature a wear resisting optical switch that generates an electrical signal as soon as the stylus is deflected. This signal is transmitted to the control, which stores the current position of the stylus as the actual value.

### TT 140 tool touch probe for tool measurement

The TT 140 is a triggering 3-D touch probe for tool measurement and inspection. Your TNC provides three cycles for this touch probe with which you can measure the tool length and radius automatically either with the spindle rotating or stopped. The TT 140 features a particularly rugged design and a high degree of protection, which make it insensitive to coolants and swarf. The triggering signal is generated by a wear-resistant and highly reliable optical switch.

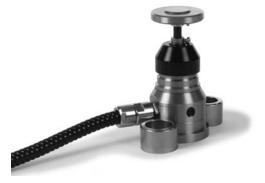

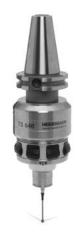

# 2 Introduction

2.7 Accessories: HEIDENHAIN 3-D Touch Probes and Electronic Handwheels

### **HR** electronic handwheels

Electronic handwheels facilitate moving the axis slides precisely by hand. A wide range of traverses per handwheel revolution is available. Apart from the HR 130 and HR 150 panel-mounted handwheels, HEIDENHAIN also offers the HR 410 portable handwheel.

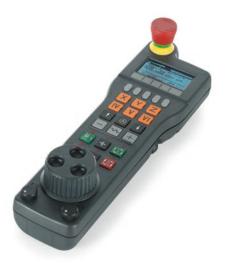

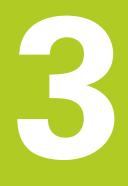

3.1 Fundamentals

# 3.1 Fundamentals

### Position encoders and reference marks

The machine axes are equipped with position encoders that register the positions of the machine table or tool. Linear axes are usually equipped with linear encoders, rotary tables and tilting axes with angle encoders.

When a machine axis moves, the corresponding position encoder generates an electrical signal. The TNC evaluates this signal and calculates the precise actual position of the machine axis.

If there is a power interruption, the calculated position will no longer correspond to the actual position of the machine slide. To recover this association, incremental position encoders are provided with reference marks. The scales of the position encoders contain one or more reference marks that transmit a signal to the TNC when they are crossed over. From that signal the TNC can re-establish the assignment of displayed positions to machine positions. For linear encoders with distance-coded reference marks, the machine axes need to move by no more than 20 mm, for angle encoders by no more than 20°.

With absolute encoders, an absolute position value is transmitted to the control immediately upon switch-on. In this way the assignment of the actual position to the machine slide position is re-established directly after switch-on.

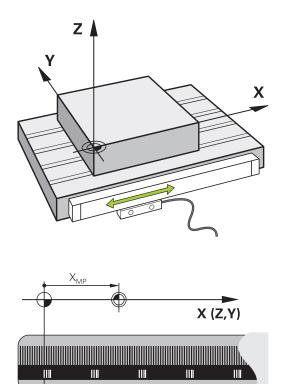

### **Reference system**

A reference system is required to define positions in a plane or in space. The position data are always referenced to a predetermined point and are described through coordinates.

The Cartesian coordinate system (a rectangular coordinate system) is based on the three coordinate axes X, Y and Z. The axes are mutually perpendicular and intersect at one point called the datum. A coordinate identifies the distance from the datum in one of these directions. A position in a plane is thus described through two coordinates, and a position in space through three coordinates.

Coordinates that are referenced to the datum are referred to as absolute coordinates. Relative coordinates are referenced to any other known position (reference point) you define within the coordinate system. Relative coordinate values are also referred to as incremental coordinate values.

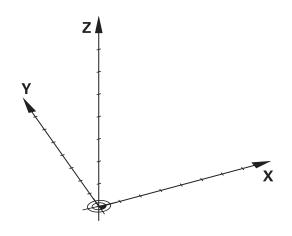

HEIDENHAIN Conversational Programming | 5/2013

### **Reference system on milling machines**

When using a milling machine, you orient tool movements to the Cartesian coordinate system. The illustration at right shows how the Cartesian coordinate system describes the machine axes. The figure illustrates the right-hand rule for remembering the three axis directions: the middle finger points in the positive direction of the tool axis from the workpiece toward the tool (the Z axis), the thumb points in the positive X direction, and the index finger in the positive Y direction.

The TNC 620 can control up to 5 axes optionally. The axes U, V and W are secondary linear axes parallel to the main axes X, Y and Z, respectively. Rotary axes are designated as A, B and C. The illustration at lower right shows the assignment of secondary axes and rotary axes to the main axes.

# +Z

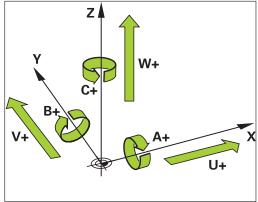

## Designation of the axes on milling machines

The X, Y and Z axes on your milling machine are also referred to as tool axis, principal axis (1st axis) and secondary axis (2nd axis). The assignment of the tool axis is decisive for the assignment of the principal and secondary axes.

| Tool axis | Principal axis | Secondary axis |
|-----------|----------------|----------------|
| Х         | Y              | Z              |
| Y         | Z              | Х              |
| Z         | Х              | Y              |

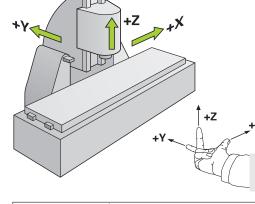

3.1 Fundamentals

### **Polar coordinates**

3

If the production drawing is dimensioned in Cartesian coordinates, you also write the NC program using Cartesian coordinates. For parts containing circular arcs or angles it is often simpler to give the dimensions in polar coordinates.

While the Cartesian coordinates X, Y and Z are three-dimensional and can describe points in space, polar coordinates are twodimensional and describe points in a plane. Polar coordinates have their datum at a circle center (CC), or pole. A position in a plane can be clearly defined by the:

- Polar Radius, the distance from the circle center CC to the position, and the
- Polar Angle, the value of the angle between the angle reference axis and the line that connects the circle center CC with the position.

### Setting the pole and the angle reference axis

The pole is set by entering two Cartesian coordinates in one of the three planes. These coordinates also set the reference axis for the polar angle PA.

| Coordinates of the pole<br>(plane) | Reference axis of the angle |
|------------------------------------|-----------------------------|
| X/Y                                | +X                          |
| Y/Z                                | +Y                          |
| Z/X                                | +Z                          |

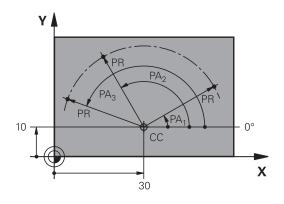

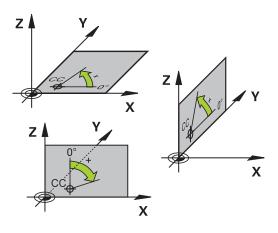

# Absolute and incremental workpiece positions

### Absolute workpiece positions

Absolute coordinates are position coordinates that are referenced to the datum of the coordinate system (origin). Each position on the workpiece is uniquely defined by its absolute coordinates.

Example 1: Holes dimensioned in absolute coordinates

| Hole 1    | Hole 2    | Hole 3    |
|-----------|-----------|-----------|
| X = 10 mm | X = 30 mm | X = 50 mm |
| Y = 10 mm | Y = 20 mm | Y = 30 mm |

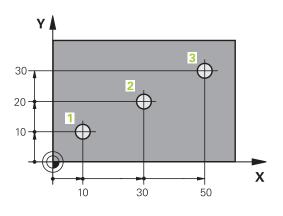

5

20

6

20

Х

Υ

0

0

 $\bigcirc$ 

4

### Incremental coordinates are referenced to the last programmed nominal position of the tool, which serves as the relative (imaginary) datum. When you write an NC program in incremental

coordinates, you thus program the tool to move by the distance between the previous and the subsequent nominal positions. This is why they are also referred to as chain dimensions.

Example 2: Holes dimensioned in incremental coordinates

### Absolute coordinates of hole 4

**Incremental workpiece positions** 

| X = 10 mm                          |                                        |
|------------------------------------|----------------------------------------|
| Y = 10 mm                          |                                        |
|                                    |                                        |
| Hole 5, with respect to 4          | Hole 6, with respect to 5              |
| Hole 5, with respect to 4X = 20 mm | Hole 6, with respect to 5<br>X = 20 mm |

### Absolute and incremental polar coordinates

Absolute polar coordinates always refer to the pole and the angle reference axis.

Incremental polar coordinates always refer to the last programmed nominal position of the tool.

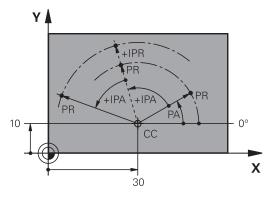

3.1 Fundamentals

3

### Selecting the datum

A production drawing identifies a certain form element of the workpiece, usually a corner, as the absolute datum. When setting the datum, you first align the workpiece along the machine axes, and then move the tool in each axis to a defined position relative to the workpiece. Set the display of the TNC either to zero or to a known position value for each position. This establishes the reference system for the workpiece, which will be used for the TNC display and your part program.

If the production drawing is dimensioned in relative coordinates, simply use the coordinate transformation cycles (see User's Manual for Cycles, Cycles for Coordinate Transformation).

If the production drawing is not dimensioned for NC, set the datum at a position or corner on the workpiece from which the dimensions of the remaining workpiece positions can be most easily measured.

The fastest, easiest and most accurate way of setting the datum is by using a 3-D touch probe from HEIDENHAIN. See "Setting the Datum with a 3-D Touch Probe" in the Cycle Programming User's Manual.

### Example

The workpiece drawing shows holes (1 to 4) whose dimensions are shown with respect to an absolute datum with the coordinates X=0 Y=0. Holes 5 to 7 are dimensioned with respect to a relative datum with the absolute coordinates X=450, Y=750. With the **DATUM** SHIFT cycle you can temporarily set the datum to the position X=450, Y=750, to be able to program holes 5 to 7 without further calculations.

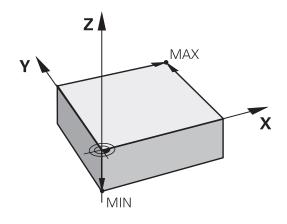

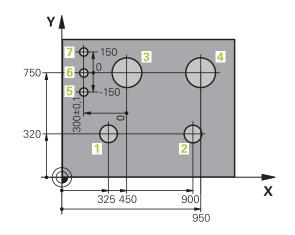

# 3.2 Opening programs and entering

# Organization of an NC program in HEIDENHAIN Conversational format

A part program consists of a series of program blocks. The figure at right illustrates the elements of a block.

The TNC numbers the blocks in ascending sequence.

The first block of a program is identified by **BEGIN PGM**, the program name and the active unit of measure.

The subsequent blocks contain information on:

- The workpiece blank
- Tool calls
- Approaching a safe position
- Feed rates and spindle speeds, as well as
- Path contours, cycles and other functions

The last block of a program is identified by **END PGM** the program name and the active unit of measure.

After each tool call, HEIDENHAIN recommends always traversing to a safe position from which the TNC can position the tool for machining without causing a collision!

### Define the blank: BLK FORM

Immediately after initiating a new program, you define a cuboid workpiece blank. If you wish to define the blank at a later stage, press the SPEC FCT key, the PROGRAM DEFAULTS soft key, and then the BLK FORM soft key. This definition is needed for the TNC's graphic simulation feature. The sides of the workpiece blank lie parallel to the X, Y and Z axes and can be up to 100 000 mm long. The workpiece blank is defined by two of its corner points:

- MIN point: the smallest X, Y and Z coordinates of the blank form, entered as absolute values
- MAX point: the largest X, Y and Z coordinates of the blank form, entered as absolute or incremental values

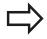

You only need to define the workpiece blank if you wish to run a graphic test for the program!

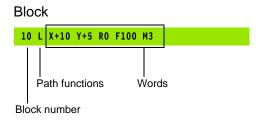

3.2 Opening programs and entering

### Opening a new part program

You always enter a part program in the **PROGRAMMING AND EDITING** mode of operation. An example of program initiation:

Select the **PROGRAMMING** mode of operation

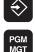

3

Call the file manager: Press the PGM MGT key

Select the directory in which you wish to store the new program:

### FILE NAME = ALT.H

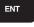

MM

- Enter the new program name and confirm your entry with the ENT key.
- Select the unit of measure: Press the MM or INCH soft key. The TNC switches the screen layout and initiates the dialog for defining the **BLK FORM** (workpiece blank)

### WORKING PLANE IN GRAPHIC: XY

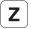

▶ Enter spindle axis, e.g. Z

### WORKPIECE BLANK DEF .: MINIMUM

Enter in sequence the X, Y and Z coordinates of the MIN point and confirm each of your entries with the ENT key

### WORKPIECE BLANK DEF.: MAXIMUM

ENT

ENT

Enter in sequence the X, Y and Z coordinates of the MAX point and confirm each of your entries with the ENT key

### Example: Display the BLK form in the NC program

| O BEGIN PGM NEW MM             | Program begin, name, unit of measure |
|--------------------------------|--------------------------------------|
| 1 BLK FORM 0.1 Z X+0 Y+0 Z-40  | Spindle axis, MIN point coordinates  |
| 2 BLK FORM 0.2 X+100 Y+100 Z+0 | MAX point coordinates                |
| 3 END PGM NEW MM               | Program end, name, unit of measure   |

The TNC automatically generates the block numbers as well as the **BEGIN** and **END** blocks.

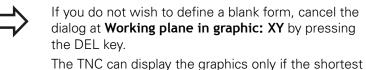

side is at least 50  $\mu$ m long and the longest side is no longer than 99 999.999 mm.

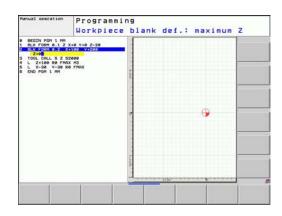

### Programming tool movements in conversational

To program a block, initiate the dialog by pressing a function key. In the screen headline, the TNC then asks you for all the information necessary to program the desired function.

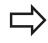

If you enter DIN/ISO functions via a connected USB keyboard, make sure that capitalization is active.

| Manual operation                                                                               | Programming<br>Miscellaneous function M?                                                   |      |      |      |
|------------------------------------------------------------------------------------------------|--------------------------------------------------------------------------------------------|------|------|------|
| 2 TOOL CALL 5 Z 5<br>3 L 2+300 R0 FM<br>5 L X-50 V-50 R<br>6 L 2+2 R0 FMRX<br>7 L Z-5 R0 F2000 | X+8 Y+8 Z-28<br>180 Y+188 Z+8<br>5500<br>8 FM33<br>8 FM8X M13<br>Y+5 R5 RL F258<br>Y-58 R5 |      | •    |      |
| м мэ                                                                                           | 4 M103                                                                                     | M118 | M120 | M128 |

### Example of a positioning block

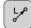

Open block

### **COORDINATES ?**

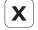

▶ 10 (Enter the target coordinate for the X axis)

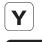

20 (Enter the target coordinate for the Y axis)

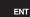

go to the next question with ENT.

### RADIUS COMP.: RL/RR/NO COMP.?

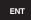

 Enter "No radius compensation" and go to the next question with ENT.

### FEED RATE F=? / F MAX = ENT

▶ 100 (Enter a feed rate of 100 mm/min for this path contour)

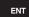

▶ go to the next question with ENT.

### **MISCELLANEOUS FUNCTION M ?**

Enter 3 (miscellaneous function M3 "Spindle ON").

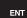

• The TNC ends this dialog by pressing the ENT key.

### The program-block window displays the following line:

3 L X+10 Y+5 R0 F100 M3

# 3.2 Opening programs and entering

### Possible feed rate input

3

| Functions for setting the feed rate                                                                                                    | Soft key |
|----------------------------------------------------------------------------------------------------|----------|
| Rapid traverse, non-modal. Exception: If<br>defined before an <b>APPR</b> block, <b>FMAX</b> is also<br>in effect for moving to an auxiliary point<br>(See "Important positions for approach and<br>departure", page 187) | F MAX    |
| Traverse feed rate automatically calculated in <b>TOOL CALL</b>                                                                                                    | F AUTO   |
| Move at the programmed feed rate (unit of measure is mm/min or 1/10 inch/min). With rotary axes, the TNC interprets the feed rate in degrees/min, regardless of whether the program is written in mm or inches            | F        |
| Define the feed per revolution (units in mm/<br>rev or inch/rev). Caution: In inch-programs, FU<br>cannot be combined with M136                                                                                           | FU       |
| Define the tooth feed (units in mm/tooth or inch/tooth). The number of teeth must be defined in the tool table in the <b>CUT.</b> column                                                                                  | FZ       |
| Functions for conversational guidance                                                                                                    | Кеу      |
| Ignore the dialog question                                                                                                    | NO       |
| End the dialog immediately                                                                                                    |          |
| Abort the dialog and erase the block                                                                                                    |          |

### Actual position capture

The TNC enables you to transfer the current tool position into the program, for example during

- Positioning-block programming
- Cycle programming

To transfer the correct position values, proceed as follows:

Place the input box at the position in the block where you want to insert a position value

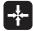

 Select the actual-position-capture function: In the soft-key row the TNC displays the axes whose positions can be transferred

- AXIS Z
- Select the axis: The TNC writes the current position of the selected axis into the active input box

In the working plane the TNC always captures the coordinates of the tool center, even though tool radius compensation is active.

In the tool axis the TNC always captures the coordinates of the tool tip and thus always takes the active tool length compensation into account.

The TNC keeps the soft-key row for axis selection active until you deactivate it by pressing the actualposition-capture key again. This behavior remains in effect even if you save the current block and open a new one with a path function key. If you select a block element in which you must choose an input alternative via soft key (e.g. for radius compensation), then the TNC also closes the soft-key row for axis selection.

The actual-position-capture function is not allowed if the tilted working plane function is active.

3.2 Opening programs and entering

### Editing a program

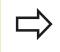

3

You cannot edit a program while it is being run by the TNC in a machine operating mode.

While you are creating or editing a part program, you can select any desired line in the program or individual words in a block with the arrow keys or the soft keys:

| Function                                                                                                    | Soft key/Keys |
|----------------------------------------------------------------------------------------------------|---------------|
| Go to previous page                                                                                                    |               |
| Go to next page                                                                                                    |               |
| Go to beginning of program                                                                                                    | BEGIN         |
| Go to end of program                                                                                                    | END           |
| Change the position of the current block<br>on the screen. Press this soft key to<br>display additional program blocks that are<br>programmed before the current block                                                  |               |
| Change the position of the current block<br>on the screen. Press this soft key to<br>display additional program blocks that are<br>programmed after the current block                                                   |               |
| Move from one block to the next                                                                                                    | <b>↑</b>      |
| Select individual words in a block                                                                                                    | -             |
| To select a certain block, press the GOTO<br>key, enter the desired block number, and<br>confirm with the ENT key. Or: Enter the<br>block number step and press the N LINES<br>soft key to jump over the entered number | бото          |

of lines upward or downward

3

| Function                                         | Soft key/Key               |
|--------------------------------------------------|----------------------------|
| Set the selected word to zero                    | CE                         |
| Erase an incorrect number                        | CE                         |
| Clear a (non-blinking) error message             | CE                         |
| Delete the selected word                         | NO<br>ENT                  |
| Delete the selected block                        | DEL                        |
| Erase cycles and program sections                |                            |
| Insert the block that you last edited or deleted | INSERT<br>LAST<br>NC BLOCK |

### Inserting blocks at any desired location

 Select the block after which you want to insert a new block and initiate the dialog

### Editing and inserting words

- Select a word in a block and overwrite it with the new one. The plain-language dialog is available while the word is highlighted
- ▶ To accept the change, press the END key

If you want to insert a word, press the horizontal arrow key repeatedly until the desired dialog appears. You can then enter the desired value.

### Looking for the same words in different blocks

Set the AUTO DRAW soft key to OFF.

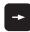

 Select a word in a block: Press the arrow key repeatedly until the highlight is on the desired word

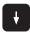

Select a block with the arrow keys

The word that is highlighted in the new block is the same as the one you selected previously.

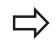

If you have started a search in a very long program, the TNC shows a progress display window. You then have the option of canceling the search via soft key.

3.2 Opening programs and entering

### Finding any text

3

- Select the search function: Press the FIND soft key. The TNC displays the Find text: dialog prompt
- Enter the text that you wish to find
- ▶ Find the text: Press the EXECUTE soft key

### Marking, copying, deleting and inserting program sections

The TNC provides certain functions for copying program sections within an NC program or into another NC program—see the table below.

To copy a program section, proceed as follows:

- Select the soft-key row containing the marking functions
- Select the first (last) block of the section you wish to copy
- To mark the first (last) block, press the SELECT BLOCK soft key. The TNC then highlights the first character of the block and the CANCEL SELECTION soft key appears
- Move the highlight to the last (first) block of the program section you wish to copy or delete. The TNC shows the marked blocks in a different color. You can end the marking function at any time by pressing the CANCEL SELECTION soft key
- To copy the selected program section, press the COPY BLOCK soft key. To delete the selected section, press the DELETE BLOCK soft key. The TNC stores the selected block
- Using the arrow keys, select the block after which you wish to insert the copied (deleted) program section

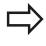

To insert the section into another program, select the corresponding program using the file manager and then mark the block after which you wish to insert the copied block.

- ▶ To insert the block, press the INSERT BLOCK soft key
- To end the marking function, press the CANCEL SELECTION soft key

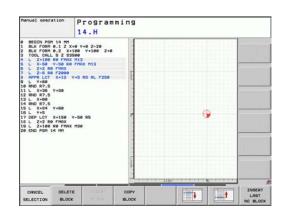

3

| Function                                             | Soft key            |
|------------------------------------------------------|---------------------|
| Switch the marking function on                       | SELECT<br>BLOCK     |
| Switch the marking function off                      | CANCEL<br>SELECTION |
| Delete the marked block                              | CUT<br>OUT<br>BLOCK |
| Insert the block that is stored in the buffer memory | INSERT<br>BLOCK     |
| Copy the marked block                                | COPY<br>BLOCK       |

### The TNC search function

The search function of the TNC enables you to search for any text within a program and replace it by a new text, if required.

### Finding any text

END

If required, select the block containing the word you wish to find

| FIND | <ul> <li>Select the search function: The TNC superimposes<br/>the search window and displays the available<br/>search functions in the soft-key row (see table of<br/>search functions)</li> </ul> |
|------|----------------------------------------------------------------------------------------------------|
| X    | <ul> <li>+40 (Enter the text to be searched for. The search<br/>is case-sensitive.)</li> </ul>                                                                                                    |
| FIND | <ul> <li>Start the search process: The TNC moves to the<br/>next block containing the text you are searching for</li> </ul>                                                                        |
| FIND | <ul> <li>Repeat the search process: The TNC moves to the<br/>next block containing the text you are searching for</li> </ul>                                                                       |
| -    | End the search function                                                                                                    |

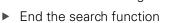

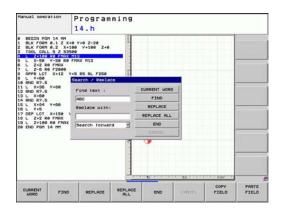

3.2 Opening programs and entering

### Finding/Replacing any text

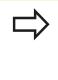

3

- The find/replace function is not possible if
- a program is protected
- the program is currently being run by the TNC

When using the REPLACE ALL function, ensure that you do not accidentally replace text that you do not want to change. Once replaced, such text cannot be restored.

► If required, select the block containing the word you wish to find

| F | I | N | 0 |
|---|---|---|---|

7

FIND

REPLACE

- Select the Search function: The TNC superimposes the search window and displays the available search functions in the soft-key row
- Enter the text to be searched for. Please note that the search is case-sensitive. Then confirm with the ENT key
- Enter the text to be inserted. Please note that the entry is case-sensitive
- Start the search process: The TNC moves to the next occurrence of the text you are searching for
- To replace the text and then move to the next occurrence of the text, press the REPLACE soft key. To replace all text occurrences, press the REPLACE ALL soft key. To skip the text and move to its next occurrence press the FIND soft key
- END
- End the search function

3

# 3.3 File manager: Fundamentals

### Files

| Files in the TNC                                                                                                    | Туре                                                         |
|----------------------------------------------------------------------------------------------------|--------------------------------------------------------------|
| <b>Programs</b><br>in HEIDENHAIN format<br>in DIN/ISO format                                                        | .H<br>.I                                                     |
| Tables forToolsTool changersDatumsPointsPresetsTouch probesBackup filesDependent data (e.g. structure items)Pallets | .T<br>.TCH<br>.D<br>.PNT<br>.PR<br>.TP<br>.BAK<br>.DEP<br>.P |
| <b>Texts as</b><br>ASCII files<br>Protocol files<br>Help files                                                      | .A<br>.TXT<br>.CHM                                           |

# 3.3 File manager: Fundamentals

When you write a part program on the TNC, you must first enter a program name. The TNC saves the program to the hard disk as a file with the same name. The TNC can also save texts and tables as files.

The TNC provides a special file management window in which you can easily find and manage your files. Here you can call, copy, rename and erase files.

With the TNC you can manage and save files up to a total size of **2 GB**.

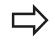

3

Depending on the setting, the TNC generates a backup file (\*.bak) after editing and saving of NC programs. This can reduce the memory space available to you.

### File names

When you store programs, tables and texts as files, the TNC adds an extension to the file name, separated by a point. This extension indicates the file type.

| File name | File type |
|-----------|-----------|
| PROG20    | .Н        |

File names should not exceed 25 characters, otherwise the TNC cannot display the entire file name.

File names on the TNC must comply with this standard: The Open Group Base Specifications Issue 6 IEEE Std 1003.1, 2004 Edition (Posix-Standard). Accordingly, the file names may include the characters below:

A B C D E F G H I J K L M N O P Q R S T U V W X Y Z a b c d e f g h i j k l m n o p q r s t u v w x y z 0 1 2 3 4 5 6 7 8 9 . \_ -

You should not use any other characters in file names in order to prevent any file transfer problems.

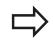

The maximum limit for the path and file name together is 82 characters, See "Paths".

3

### Displaying externally generated files on the TNC

The TNC features several additional tools which you can use to display the files shown in the table below. Some of the files can also be edited.

| File types     | Туре |
|----------------|------|
| PDF files      | pdf  |
| Excel tables   | xls  |
|                | CSV  |
| Internet files | html |
| Text files     | t×t  |
|                | ini  |
| Graphics files | bmp  |
|                | gif  |
|                | gqį  |
|                | png  |

For further information about displaying and editing the listed file types: See page 116

### Data Backup

We recommend saving newly written programs and files on a PC at regular intervals.

The TNCremoNT data transmission freeware from HEIDENHAIN is a simple and convenient method for backing up data stored on the TNC.

You additionally need a data medium on which all machinespecific data, such as the PLC program, machine parameters, etc., are stored. Ask your machine manufacturer for assistance, if necessary.

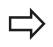

Take the time occasionally to delete any unneeded files so that the TNC always has enough hard-disk space for system files (such as the tool table).

3.4 Working with the file manager

# 3.4 Working with the file manager

### Directories

3

To ensure that you can easily find your files, we recommend that you organize your hard disk into directories. You can divide a directory into further directories, which are called subdirectories. With the -/+ key or ENT you can show or hide the subdirectories.

### Paths

A path indicates the drive and all directories and subdirectories under which a file is saved. The individual names are separated by a backslash "\".

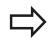

The path, including all drive characters, directory and the file name, including the extension, must not exceed 82 characters!

Drive designations must not include more than 8 uppercase letters.

### Example

The directory AUFTR1 was created on the **TNC:**\ drive. Then, in the **AUFTR1** directory, the subdirectory NCPROG was created and the part program PROG1.H was copied into it. The part program now has the following path:

### TNC:\AUFTR1\NCPROG\PROG1.H

The chart at right illustrates an example of a directory display with different paths.

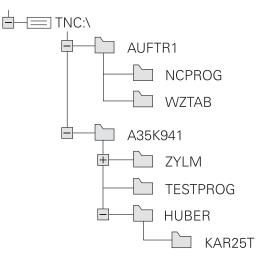

3

| <b>Overview: Functions</b> | of the fi | ile manager |
|----------------------------|-----------|-------------|
|----------------------------|-----------|-------------|

|                                                   | 0                |      |
|---------------------------------------------------|------------------|------|
| Function                                          | Soft key         | Page |
| Copy a single file                                |                  | 108  |
| Display a specific file type                      | SELECT<br>TYPE   | 107  |
| Create new file                                   | NEW<br>FILE      | 108  |
| Display the last 10 files that were selected      |                  | 111  |
| Delete a file or directory                        | DELETE           | 112  |
| Tag a file                                        | TAG              | 113  |
| Rename a file                                     |                  | 114  |
| Protect a file against editing and erasure        | PROTECT          | 115  |
| Cancel file protection                            |                  | 115  |
| Importing tool tables                             | IMPORT<br>TABLE  | 164  |
| Manage network drives                             | NET              | 123  |
| Select the editor                                 | SELECT<br>EDITOR | 115  |
| Sort files by properties                          | SORT             | 114  |
| Copy a directory                                  | COPY DIR         | 111  |
| Delete directory with all its subdirectories      | ALL              |      |
| Display all the directories of a particular drive |                  |      |
| Rename a directory                                |                  |      |
| Create a new directory                            | NEW<br>DIRECTORY |      |

3.4 Working with the file manager

### Calling the file manager

 Press the PGM MGT key: The TNC displays the file management window (see figure for default setting. If the TNC displays a different screen layout, press the WINDOW soft key)

The narrow window on the left shows the available drives and directories. Drives designate devices with which data are stored or transferred. One drive is the hard disk of the TNC. Other drives are the interfaces (RS232, Ethernet), which can be used, for example, for connecting a personal computer. A directory is always identified by a folder symbol to the left and the directory name to the right. Subdirectories are shown to the right of and below their parent directories. A triangle in front of the folder symbol indicates that there are further subdirectories, which can be shown with the –/+ or ENT keys.

The wide window on the right shows you all files that are stored in the selected directory. Each file is shown with additional information, illustrated in the table below.

| Display   | Meaning                                                                |
|-----------|------------------------------------------------------------------------|
| File name | Name with max. 25 characters                                           |
| Туре      | File type                                                              |
| Bytes     | File size in bytes                                                     |
| Status    | File properties:                                                       |
| E         | Program is selected in the Programming mode of operation               |
| S         | Program is selected in the Test Run mode of operation                  |
| Μ         | Program is selected in a Program Run mode of operation                 |
| <b>a</b>  | File is protected against erasing and editing                          |
| <b>a</b>  | File is protected against erasing and editing, because it is being run |
| Date      | Date that the file was last edited                                     |
| Time      | Time that the file was last edited                                     |

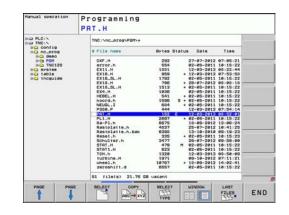

PGM MGT

### Selecting drives, directories and files

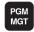

• Call the file manager

Use the arrow keys or the soft keys to move the highlight to the desired position on the screen:

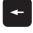

 Moves the highlight from the left to the right window, and vice versa

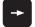

¥

Moves the highlight up and down within a window

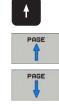

Moves the highlight one page up or down within a window

### Step 1: Select drive

• Move the highlight to the desired drive in the left window

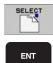

- ▶ To select a drive, press the SELECT soft key, or
- Press the ENT key

### Step 2: Select a directory

Move the highlight to the desired directory in the left-hand window—the right-hand window automatically shows all files stored in the highlighted directory

### Step 3: Select a file

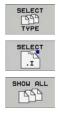

- Press the SELECT TYPE soft key
- Press the soft key for the desired file type, or
- To display all files, press the SHOW ALL soft key or
- Move the highlight to the desired file in the right window

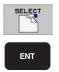

- Press the SELECT soft key, or
- Press the ENT key

The TNC opens the selected file in the operating mode from which you called the file manager

3.4 Working with the file manager

### Creating a new directory

Move the highlight in the left window to the directory in which you want to create a subdirectory

NEW (enter the new directory name)

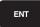

3

Press the ENT key

### **DIRECTORY \CREATE NEW ?**

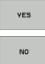

Press the YES soft key to confirm, or

Abort with the NO soft key.

### Creating a new file

Select the directory in which you wish to create the new file.

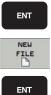

- ▶ **NEW** Enter the new file name with the file extension, and confirm with ENT, or
- Open a dialog to create a new file, NEW Enter the new file name with the file extension, and confirm with ENT.

### Copying a single file

Move the highlight to the file you wish to copy

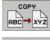

Press the COPY soft key to select the copy function. The TNC opens a pop-up window

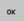

Enter the name of the target file and confirm your entry with the ENT key or OK soft key: the TNC copies the file to the active directory or to the selected target directory. The original file is retained, or

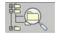

Press the Target Directory soft key to call a popup window in which you select the target directory by pressing the ENT key or the OK soft key: the TNC copies the file to the selected directory. The original file is retained.

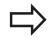

When the copying process has been started with ENT or the OK soft key, the TNC displays a pop-up window with a progress indicator.

3

# Copying files into another directory

- Select a screen layout with two equally sized windows
- ▶ To display directories in both windows, press the PATH soft key
- In the right window
- Move the highlight to the directory into which you wish to copy the files, and display the files in this directory with the ENT key

In the left window

 Select the directory containing the files that you wish to copy and press ENT to display them

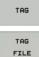

- Call the file tagging functions
- Þ
  - Move the highlight to the file you want to copy and tag it. You can tag several files in this way, if desired

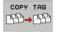

• Copy the tagged files into the target directory

Additional tagging functions: See "Tagging files", page 113. If you have tagged files in both the left and right windows, the TNC copies from the directory in which the highlight is located.

#### **Overwriting files**

If you copy files into a directory in which other files are stored under the same name, the TNC will ask whether the files in the target directory should be overwritten:

- To overwrite all files ("Existing files" check box selected), press the OK soft key, or
- Press the CANCEL soft key if no file is to be overwritten

If you wish to overwrite a protected file, you need to select the "Protected files" check box or cancel the copying process.

3.4 Working with the file manager

# **Copying a table**

3

#### Importing lines to a table

If you are copying a table into an existing table, you can overwrite individual lines with the REPLACE FIELDS soft key. Prerequisites:

- The target table must already exist
- The file to be copied must only contain the lines you want to replace
- Both tables must have the same file extension

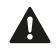

The **REPLACE FIELDS** function is used to overwrite lines in the target table. To avoid losing data, create a backup copy of the original table.

#### Example

With a tool presetter you have measured the length and radius of ten new tools. The tool presetter then generates the TOOL\_Import.T tool table with 10 lines (for the 10 tools).

- Copy this table from the external data medium to any directory
- Copy the externally created table to the existing table using the TNC file management. The TNC asks if you wish to overwrite the existing TOOL.T tool table:
- If you press the YES soft key, the TNC will completely overwrite the current TOOL.T tool table. After the copying process the new TOOL.T table consists of 10 lines.
- Or press the REPLACE FIELDS soft key for the TNC to overwrite the 10 lines in the TOOL.T file. The data of the other lines is not changed.

#### Extracting lines from a table

You can select one or more lines in a table and save them in a separate table.

- Open the table from which you want to copy lines
- Use the arrow keys to select the first line to be copied
- Press the MORE FUNCTIONS soft key
- Press the TAG soft key
- Select additional lines, if required
- Press the SAVE AS soft key
- Enter a name for the table in which the selected lines are to be saved

# **Copying a directory**

- Move the highlight in the right window onto the directory you want to copy
- Press the COPY soft key: the TNC opens the window for selecting the target directory
- Select the target directory and confirm with ENT or the OK soft key: The TNC copies the selected directory and all its subdirectories to the selected target directory

# Choosing one of the last files selected

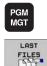

- Call the file manager
  - Display the last 10 files selected: Press the LAST FILES soft key

Use the arrow keys to move the highlight to the file you wish to select:

| ŧ |  |
|---|--|
| ¢ |  |

Moves the highlight up and down within a window

ок

- To select the file, press the OK soft key, or
- ENT
- Press the ENT key

|         | ration     | Program<br>PAT.H              | ming      |                               |                                       |                                                                |  |
|---------|------------|-------------------------------|-----------|-------------------------------|---------------------------------------|----------------------------------------------------------------|--|
| PLC:N   |            | TNC:\nc_P                     | rog\PBM\+ |                               |                                       |                                                                |  |
|         | TOB        | € File na                     |           | Bries Stat                    | us Date                               | Time                                                           |  |
| INCO TO |            | DXF.H                         |           | 292                           | 27-07-201                             | 2 07:05:21                                                     |  |
| B-C 1ab | /          | C_prog\PGM\PAT                |           |                               |                                       | 00:22:44<br>07:52:50                                           |  |
| DG the  | 1: TNC:NO  | C_prog\PGM\1.P                |           |                               |                                       | 10:15:22                                                       |  |
|         | 3: TNC: SP | C_prog\PGM\388                | 3.1.1     |                               |                                       | 10:15:22                                                       |  |
|         | 5: TNC:NO  | C_Prog\PGM\EX1                | 0.h       |                               |                                       | 10:15:22                                                       |  |
|         | 7: TNC:\r  | C_prog\PGM\EX1                | .h        |                               |                                       | 10:15:22                                                       |  |
|         |            | C_prog\PGM\335                |           |                               |                                       | 87:54:14                                                       |  |
|         |            |                               |           |                               |                                       | 10:15:22                                                       |  |
|         |            |                               |           |                               |                                       | 13:06:24                                                       |  |
|         |            |                               |           |                               |                                       | 09:19:23                                                       |  |
|         |            |                               |           |                               |                                       | 10:15:23                                                       |  |
|         |            | -                             |           |                               |                                       | 09-59-00                                                       |  |
|         | ок         |                               | 18        | DELETE                        | CRIVCEL                               | 09:59:00<br>10:15:22                                           |  |
|         | ОК         | TCH.b                         |           | DELETE                        | CRIVCEL                               | 10:15:22<br>10:15:22                                           |  |
| 1       | ОК         | turbine                       |           | 1920                          | 12-03-201                             | 10:15:22<br>10:15:22<br>7 e0:50:09<br>2 e7:11:21               |  |
| 1       | ОК         |                               | .н        | 1320                          | 12-03-201                             | 10:15:22<br>10:15:22<br>7 00:50:09<br>2 07:11:21<br>2 14:02:41 |  |
|         | ОК         | turbine<br>wheel.h<br>zeroshi | .н        | 1328<br>1971<br>18767<br>6557 | 12-03-201<br>09-10-201<br>+ 10-09-201 | 10:15:22<br>10:15:22<br>7 00:50:09<br>2 07:11:21<br>2 14:02:41 |  |

3.4 Working with the file manager

# **Deleting a file**

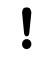

3

#### Caution: Data may be lost!

Once you delete files they cannot be restored!

Move the highlight to the file you want to delete

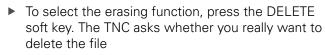

- ▶ To confirm the deletion, press the OK soft key, or
- ▶ To cancel deletion, press the CANCEL soft key

# **Deleting a directory**

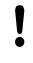

#### Caution: Data may be lost!

Once you delete files they cannot be restored!

Move the highlight to the directory you want to delete

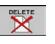

- To select the erasing function, press the DELETE soft key. The TNC inquires whether you really intend to delete the directory and all its subdirectories and files
- ▶ To confirm the deletion, press the OK soft key, or
- ▶ To cancel deletion, press the CANCEL soft key

# **Tagging files**

| Tagging function               | Soft key                          |
|--------------------------------|-----------------------------------|
| Tag a single file              | TAG<br>FILE                       |
| Tag all files in the directory | TAG<br>ALL<br>FILES               |
| Untag a single file            | UNTAG<br>FILE                     |
| Untag all files                | UNTAG<br>ALL<br>FILES             |
| Copy all tagged files          | COPY TAG<br><u>CD</u> → <u>CD</u> |

Some functions, such as copying or erasing files, can not only be used for individual files, but also for several files at once. To tag several files, proceed as follows:

Move the highlight to the first file

| TAG         |
|-------------|
| TAG<br>FILE |
| Î           |
| Ļ           |
| TAG<br>FILE |
| COPY TAG    |
| END         |
| DELETE      |

- To display the marking functions, press the TAG soft key.
- Tag a file by pressing the TAG FILE soft key.
- Move the highlight to the next file you wish to tag: Only works via soft keys. Do not use the arrow keys!
- To tag further files, press the TAG FILES soft key, etc.
- To copy the tagged files, press the COPY TAG soft key, or
- Delete the tagged files by pressing the END soft key to end the tagging functions, and then the DELETE soft key to delete the tagged files

3.4 Working with the file manager

# **Renaming a file**

Move the highlight to the file you wish to rename

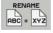

3

- Select the renaming function
- Enter the new file name; the file type cannot be changed
- ▶ To rename: Press the OK soft key or the ENT key

# **Sorting files**

Select the folder in which you wish to sort the files

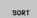

- Select the SORT soft key
- Select the soft key with the corresponding display criterion

З

# **Additional functions**

#### Protecting a file / Canceling file protection

Move the highlight to the file you want to protect

| FUNCT | ION | - |
|-------|-----|---|
|       |     | - |
| PROT  | FCT | - |
|       |     |   |

ROTECT

-

- To select the additional functions, press the MORE FUNCTIONS soft key
- To activate file protection, press the PROTECT soft key. The file now has status P
- To cancel file protection, press the UNPROTECT soft key

#### Selecting the editor

 Move the highlight in the right window onto the file you want to open

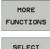

EDITOR

 To select the additional functions, press the MORE FUNCTIONS soft key

To select the additional functions, press the MORE

- To select the editor with which to open the selected file, press the SELECT EDITOR soft key
- Mark the desired editor
- Press the OK soft key to open the file

#### Connecting/removing a USB device

Move the highlight to the left window

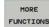

FUNCTIONS soft key

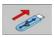

- Shift the soft-key row
- Search for a USB device
- In order to remove the USB device, move the highlight to the USB device

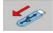

Remove the USB device

For more information: See "USB devices on the TNC", page 124.

3.4 Working with the file manager

# Additional tools for management of external file types

The additional tools enable you to display or edit various externally created file types on the TNC.

| File types                              | Description |
|-----------------------------------------|-------------|
| PDF files (pdf)                         | page 116    |
| Excel spreadsheets (xls, csv)           | page 117    |
| Internet files (htm, html)              | page 117    |
| ZIP archives (zip)                      | page 118    |
| Text files (ASCII files, e.g. txt, ini) | page 119    |
| Graphics files (bmp, jpg, gif, png)     | page 120    |

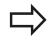

3

If you transfer files from a PC to the control by means of TNCremoNT, you must have entered the file name extension pdf, xls, zip, bmp gif, jpg and png in the list of the file types for binary transmission (menu item **Extras >Configuration >Mode** in TNCremoNT).

#### **Displaying PDF files**

To open PDF files directly on the TNC, proceed as follows:

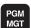

ENT

- ► Call the file manager
- Select the directory in which the PDF file is saved
- Move the highlight to the PDF file
- Press ENT: The TNC opens the PDF file in its own application using the **PDF viewer** additional tool

With the key combination ALT+TAB you can always return to the TNC user interface while leaving the PDF file open. Alternatively, you can also click the corresponding symbol in the taskbar to switch back to the TNC interface.

If you position the mouse pointer over a button, a brief tooltip explaining the function of this button will be displayed. More information on how to use the **PDF viewer** is provided under **Help**.

To exit the **PDF viewer**, proceed as follows:

- Use the mouse to select the File menu item
- Select the menu item Close: The TNC returns to the file manager

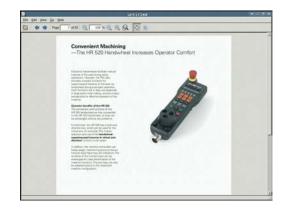

To exit **Gnumeric**, proceed as follows:

switch back to the TNC interface.

- Use the mouse to select the File menu item ►
- Select the menu item Quit: The TNC returns to the file manager

#### **Displaying Internet files**

To open Internet files with the extension htm or html directly on the TNC, proceed as follows:

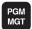

ENT

- Call the file manager
  - Select the directory in which the Internet file is saved
  - Move the highlight to the Internet file
- Press ENT: The TNC opens the Internet file in its own application using the Mozilla Firefox additional tool

With the key combination ALT+TAB you can always return to the TNC user interface while leaving the PDF file open. Alternatively, you can also click the corresponding symbol in the taskbar to switch back to the TNC interface.

If you position the mouse pointer over a button, a brief tooltip explaining the function of this button will be displayed. More information on how to use Mozilla Firefox is provided under Help.

To exit Mozilla Firefox, proceed as follows:

- ▶ Use the mouse to select the File menu item
- Select the menu item Quit: The TNC returns to the file manager

#### **Displaying and editing Excel files**

Proceed as follows to open and edit Excel files with the extension **xls** or **csv** directly on the TNC:

Move the highlight to the Excel file

With the key combination ALT+TAB you can always return to the TNC user interface while leaving the Excel file open. Alternatively, you can also click the corresponding symbol in the taskbar to

If you position the mouse pointer over a button, a brief tooltip explaining the function of this button will be displayed. More

Select the directory in which the Excel file is saved

Press ENT: The TNC opens the Excel file in its own

application using the **Gnumeric** additional tool

Call the file manager

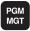

ENT

under Help.

| A.                |             | D<br>1.45€ 0.40 |                                            | <br>G | <br>1 | J. |  |
|-------------------|-------------|-----------------|--------------------------------------------|-------|-------|----|--|
| DI Unt<br>DI Name | T1 1,30 € 1 | 145 € 0,40      | Preis                                      |       |       |    |  |
| 000               | 1           | - 2             | 2 220 E                                    |       |       |    |  |
| ())<br>())        | 0           | 0               | 0 0,00 €                                   |       |       |    |  |
| 0                 | 0           | 0               | 0 0.00€<br>0 0.00€                         |       |       |    |  |
| 10                |             |                 |                                            |       |       |    |  |
| 60                | 0           |                 | 0 0,00€                                    |       |       |    |  |
| (1)               | 0           | 0               | 0 0,00 €<br>0 0,00 €<br>0 0,00 €           |       |       |    |  |
| 10                | 0           | 0               | 0 0.00€<br>0 0.00€                         |       |       |    |  |
| 10                | 000010      | 0<br>0<br>0     | 0 0.00 C                                   |       |       |    |  |
| 6// C             | Ó           | 0               | 0 1,75€<br>0 0,00€                         |       |       |    |  |
|                   |             |                 | 0 0.00 €                                   |       |       |    |  |
|                   | 0           | 0               | 0 0,00 €<br>0 0,00 €                       |       |       |    |  |
| #11               | 1           | 2               | 0 225€                                     |       |       |    |  |
| 6                 | 0           | 0               | 0 0,00€<br>0 0,00€                         |       |       |    |  |
| 811<br>811        |             | 1               | 1 2356                                     |       |       |    |  |
| 2                 | 1           | 1               | 1 2,15€<br>0 1,75€<br>2 2,10€              |       |       |    |  |
| 10                |             | 0               | 2 2426                                     |       |       |    |  |
|                   | 0           | 0               | 0 0.00 C                                   |       |       |    |  |
| F                 | 1           | 0               | 2 2,10€                                    |       |       |    |  |
| 73                |             | 0               | 0 0,00 €<br>2 2,10 €<br>2 2,10 €<br>2,20 € |       |       |    |  |
| 10                | 10          | 5               |                                            |       |       |    |  |
| 8                 | 1           | - 6             | 0 2,20 €<br>0 2,20 €                       |       |       |    |  |
| 1                 |             | 2               | 0 220 €<br>0 220 €                         |       |       |    |  |
| 511               |             | 2               | 2,20 €                                     |       |       |    |  |
| 60<br>10          | 0           | 0               | 0 0.00€                                    |       |       |    |  |
| 111               |             | 0               | 1 1.70€                                    |       |       |    |  |

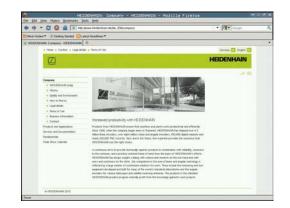

3.4 Working with the file manager

#### Working with ZIP archives

To open ZIP archives with the extension **zip** directly on the TNC, proceed as follows:

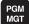

ENT

3

- Call the file manager
- Select the directory in which the archive file is saved
- Move the highlight to the archive file
- Press ENT: The TNC opens the archive file in its own application using the Xarchiver additional tool

With the key combination ALT+TAB you can always return to the TNC user interface while leaving the archive file open. Alternatively, you can also click the corresponding symbol in the taskbar to switch back to the TNC interface.

If you position the mouse pointer over a button, a brief tooltip explaining the function of this button will be displayed. More information on how to use the **Xarchiver** function is provided under **Help**.

Please note that the TNC does not carry out any binary-to-ASCII conversion or vice versa when compressing or decompressing NC programs and NC tables. When such files are transferred to TNC controls using other software versions, the TNC may not be able to read them.

To exit **Xarchiver**, proceed as follows:

- Use the mouse to select the Archive menu item
- Select the menu item Quit: The TNC returns to the file manager

|                    |              | FKPROG.    | 21P - 1 | archit   | ar 0.5.7   |         |           |       | Initial and a second second |
|--------------------|--------------|------------|---------|----------|------------|---------|-----------|-------|----------------------------------------------------------------------------------------------------|
| Anthree Again gala |              |            |         |          | 00000      |         |           |       |                                                                                                    |
| 9 2 + +            | * # 4 4 0    | 10         |         |          |            |         |           |       |                                                                                                    |
| Location.          |              |            |         |          |            |         |           |       |                                                                                                    |
| Archive tree       | Henuns       | Permission |         |          | Compressed | Method  |           | Tane  |                                                                                                    |
|                    | fen2.h       | -14-2-     | 2.0 1   | at 753   | 324        | defX.   | 10-Mar 97 | 87.95 |                                                                                                    |
|                    | PK-SE-KOMBLH |            | 2.8     | er 2268  | 784        | erti -  | 16-May-01 | 1150  |                                                                                                    |
|                    | format.c     | -10-0-     | 2.0     | ie 2643  | 3052       | sett.   | 5-Apr-99  | 3631  |                                                                                                    |
|                    | (i) Anb      |            | 2.0     | ar 60580 | 94367      | arts.   | 5-Mar 19  | 1835  |                                                                                                    |
|                    | 10 8.0       | -          | 2.0 1   | ie 55924 | 81263      | árðt    | 5-Mar-99  | 38.41 |                                                                                                    |
|                    | PRSH         | -          | 2.0     | M 855    | 309        | deft    | 18-May-01 | 13.50 |                                                                                                    |
|                    | (III) PRAM   | **         | 28      | HE 10    | 394        | defx.   | 15-May-01 | 13:50 |                                                                                                    |
|                    | IP PALH      | -          | 2.0     | IX 449   | 241        | sists.  | 18-May-01 | 13:50 |                                                                                                    |
|                    | PALH         |            | 2.0     | M 348    | 389        | defx.   | 18-Sep-03 | 13.59 |                                                                                                    |
|                    | tavesalt .   | -          | 28 3    | at 266   | 389        | antx    | 16-May-01 | 13.50 |                                                                                                    |
|                    | Country It   | -          | 2.0     | w 599    | 252        | arts :  | 15-May-01 | 1150  |                                                                                                    |
|                    | 10 bakth     |            | 20 1    | er 383   | 229        | deft.   | 18-May-01 | 13.58 |                                                                                                    |
|                    | ath .        | ***        | 20      | ier 538  | 281        | autx    | 27 Apr 01 | 1016  |                                                                                                    |
|                    | appleth      |            | 2.0     | M 601    | 325        | defX.   | 13-jun-97 | 13.04 |                                                                                                    |
|                    | apps2.h      | -          | 2.0     | ier 600  | 327        | defx.   | 10-34-99  | 08.49 |                                                                                                    |
|                    | ANNERH       |            | 20      | M 580    | 328        | defit.  | 16-Mey-01 | 1150  |                                                                                                    |
| H Bes (E2 MB)      | ANKERT H     | -          | 10 1    | 1251     | 401        | dette . | 16.Mex.01 | 1150  |                                                                                                    |

#### Displaying and editing text files

To open and edit text files (ASCII files, e.g. with the extension  $\mathbf{txt}$  or  $\mathbf{ini}$ ), proceed as follows:

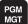

► Call the file manager

- Select the drive and the directory in which the text file is saved
- Move the highlight to the text file
- Press the ENT key: The TNC displays a window for selection of the editor
- Press ENT to select the **Mousepad** application. Alternatively, you can also open the TXT files with the TNC's internal text editor
- The TNC opens the text file in its own application using the **Mousepad** additional tool

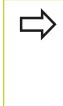

If you open an H or I file on an external drive and save it on the TNC drive using **Mousepad**, the programs are not converted automatically to the internal control format. Programs that are saved in this way cannot be run or opened with the TNC editor.

With the key combination ALT+TAB you can always return to the TNC user interface while leaving the text file open. Alternatively, you can also click the corresponding symbol in the taskbar to switch back to the TNC interface.

The shortcuts you are familiar with from Windows, which you can use to edit texts quickly (CTRL+C, CTRL+V,...), are available within Mousepad.

To exit Mousepad, proceed as follows:

- Use the mouse to select the File menu item
- Select the menu item Quit: The TNC returns to the file manager

| Texidatei.en.txt                                                                                                    | 102060 |
|----------------------------------------------------------------------------------------------------|--------|
| Ein Ein Seant Onters Belp                                                                                                    |        |
| Accuracy requirements are becoming increasingly stringent, particularly in the area of 3-axis maching.<br>Complex parts are required to be mainfactured with precision and reproducible accuracy even over long periods.<br>Elimenticular is a important component that holgs you to really fulfi 11 these complex requirements:<br>A touch prode cycle measures the retary area in your machine fully actumatically,<br>regulations of sheater they are in the form of taskies or spinish holds. |        |
| A cilitation sphere (such as the NGE from <u>Salannands</u> ) is find at any position or the machine table,<br>and measured with a resolution that you do fit on its the cycle defit into you specify the areas to be<br>measured for each rotary axis individually, with this version of the software you can also measure<br>the stailingment of a rotary axis individually that table.                                                                                                    |        |
| For bad ares the rotary main mark be measured bades, each time with a styles of a different length.<br>More exchanging the styles between the no measurements, the touch probe most be recalibrated.<br>The new calibration cycle add saromatically calibrates the touch probe using the DOI calibration sphere<br>from BIIDBAND strends in place.                                                                                                    |        |
| Support for the measurement of Mirth-coupled spinlic heads has also here improved.<br>Instituting of the spinlic head can use be performed via as K march that the manimum total builder<br>integrates is the calibration cycle. Nonthile headcank is a review waits can use be ascertained more precisely.<br>By entering an angular value in the move OUQ parameter of V(role 45), the TC moves the rotary axis<br>at each measurement point is a manner that its backlash can be ascertained.  |        |
|                                                                                                    |        |
|                                                                                                    |        |
|                                                                                                    |        |

ENT

# 3.4 Working with the file manager

#### **Displaying graphic files**

To open graphics files with the extension bmp, gif, jpg or png directly on the TNC, proceed as follows:

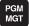

ENT

- ► Call the file manager
- Select the directory in which the graphics file is saved
- Move the highlight to the graphics file
- Press ENT: The TNC opens the graphics file in its own application using the **ristretto** additional tool

With the key combination ALT+TAB you can always return to the TNC user interface while leaving the graphics file open. Alternatively, you can also click the corresponding symbol in the taskbar to switch back to the TNC interface.

More information on how to use the **ristretto** function is provided under **Help**.

To exit **ristretto**, proceed as follows:

- Use the mouse to select the File menu item
- Select the menu item Quit: The TNC returns to the file manager

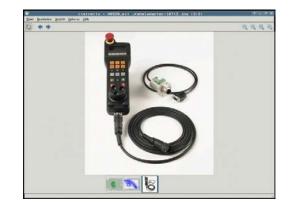

# Data transfer to/from an external data medium

Before you can transfer data to an external data medium, you must set up the data interface, See "Setting up data interfaces".

Depending on the data transfer software you use, problems can occur occasionally when you transmit data over a serial interface. They can be overcome by repeating the transmission.

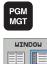

► Call the file manager

Select the screen layout for data transfer: press the WINDOW soft key. In the left half of the screen the TNC shows all files in the current directory. In the right half of the screen it shows all files saved in the root directory (TNC:\).

Use the arrow keys to highlight the file(s) that you want to transfer:

- Moves the highlight up and down within a window
- ŧ

- Moves the highlight from the right to the left window, and vice versa

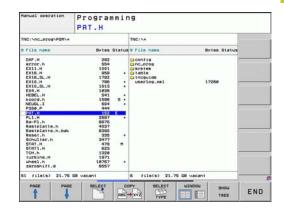

# 3.4 Working with the file manager

If you wish to copy from the TNC to the external data medium, move the highlight in the left window to the file to be transferred. If you wish to copy from the external data medium to the TNC, move the highlight in the right window to the file to be transferred.

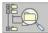

3

To select another drive or directory: Press the soft key for choosing the directory. The TNC opens a pop-up window. Select the desired directory in the pop-up window by using the arrow keys and the ENT key.

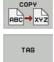

- ► Transfer a single file: Press the COPY soft key, or
- To transfer several files, press the TAG soft key (in the second soft-key row, see "Tagging files", page 111)
- Confirm with the OK or with the ENT key. A status window appears on the TNC, informing about the copying progress, or

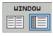

 To end data transfer, move the highlight into left window and then press the WINDOW soft key. The standard file manager window is displayed again

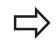

To select another directory in the split-screen display, press the SHOW TREE soft key. If you press the SHOW FILES soft key, the TNC shows the content of the selected directory!

# The TNC in a network

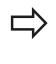

To connect the Ethernet card to your network, See "Ethernet interface".

The TNC logs error messages during network operation, See "Ethernet interface".

If the TNC is connected to a network, the directory window displays additional drives (see figure). All the functions described above (selecting a drive, copying files, etc.) also apply to network drives, provided that you have been granted the corresponding rights.

#### Connecting and disconnecting a network drive

- PGM MGT
- To select the program management: Press the PGM MGT key. If necessary, press the WINDOW soft key to set up the screen as it is shown at the upper right
- NET
- To select the network settings: Press the NETWORK soft key (second soft key row).
- To manage the network drives: Press the DEFINE NETWORK CONNECTN. soft key. In a window the TNC shows the network drives available for access. The soft keys described below are used to define the connection for each drive

| Function                                                                                                    | Soft key  |
|----------------------------------------------------------------------------------------------------|-----------|
| Establish the network connection. If the connection is active, the TNC marks the <b>Mount</b> column.                                                                    | Connect   |
| Disconnect the network connection                                                                                                    | Unmount   |
| Automatically establish network connection<br>whenever the TNC is switched on. The TNC<br>marks the <b>Auto</b> column if the connection is<br>established automatically | Auto      |
| Set up new network connection                                                                                                    | Add       |
| Delete existing network connection                                                                                                    | Remove    |
| Copy network connection                                                                                                    | Сору      |
| Edit network connection                                                                                                    | Machining |
| Clear status window                                                                                                    | Clear     |

|                                        | opera                   | tion |          | Programming<br>02093-02-01.H |         |              |             |          |                   |                                               |             |
|----------------------------------------|-------------------------|------|----------|------------------------------|---------|--------------|-------------|----------|-------------------|-----------------------------------------------|-------------|
|                                        |                         |      |          | TNC                          | N#      |              |             |          |                   |                                               |             |
| -                                      | enfig                   | .bak | _        |                              | Le pas  |              | Ro<br>Setup | tes Stat | us Date           | Ties                                          | " R         |
| Network                                | alve                    |      |          |                              |         |              |             |          |                   |                                               |             |
| Mount                                  | A.00                    | Type | Deve     | 10                           | Server  | Share        | User        | Password | Ask for password? | Options                                       |             |
|                                        | Ð                       | cth  | NET.     | 1                            | de01PC1 | to nearchive | Lu10001     | YES      | 0                 |                                               |             |
| Mou                                    |                         |      | Auto     |                              | 1       | + Add        |             | Bemove   | <u></u> Sm        | <u>,                                     </u> | - Eqs       |
| Mou<br>Status le<br>Comman<br>Executio | g<br>d. uniou           | stul | Software |                              |         | + Add        |             | - Bemove | <u>Con</u>        | <u>.</u>                                      |             |
| Status le<br>Comman                    | g<br>d. uniou           |      | Software |                              |         | + 641        | -           | - Bemove | <u>Con</u>        | <u>,</u>                                      | <u>¥</u> Le |
| Status lo<br>Commar<br>Executio        | g<br>d umou<br>n succes | stul | Software |                              |         | + 665        |             | Bemove   | <u>Con</u>        | r                                             |             |
| Status le<br>Comman                    | g<br>d umou<br>n succes | stul | Software |                              |         | + 641        | -           | Bemove   | <u>Con</u>        |                                               |             |

3.4 Working with the file manager

# **USB devices on the TNC**

Backing up data from or loading onto the TNC is especially easy with USB devices. The TNC supports the following USB block devices:

- Floppy disk drives with FAT/VFAT file system
- Memory sticks with the FAT/VFAT file system
- Hard disks with the FAT/VFAT file system
- CD-ROM drives with the Joliet (ISO 9660) file system

The TNC automatically detects these types of USB devices when connected. The TNC does not support USB devices with other file systems (such as NTFS). The TNC displays the **USB: TNC does not support device** error message when such a device is connected.

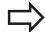

3

The TNC also displays the **USB: TNC does not support device** error message if you connect a USB hub. In this case, simply acknowledge the message with the CE key.

In theory, you should be able to connect all USB devices with the file systems mentioned above to the TNC. It may happen that a USB device is not identified correctly by the control. In such cases, use another USB device.

The USB devices appear as separate drives in the directory tree, so you can use the file-management functions described in the earlier chapters correspondingly.

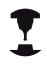

Your machine tool builder can assign permanent names for USB devices. Refer to your machine manual.

3

To remove a USB device, proceed as follows:

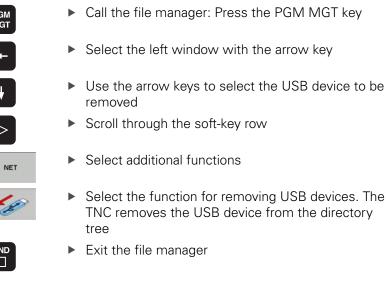

In order to re-establish a connection with a USB device that has been removed, press the following soft key:

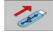

PGM MGT

+

¥

 $\triangleright$ 

Select the function for reconnection of USB devices

# 

# Programming: Programming aids

4.1 Screen keyboard

# 4.1 Screen keyboard

If you are using the compact version (without an alphabetic keyboard) TNC 620, you can enter letters and special characters with the screen keyboard or with a PC keyboard connected over the USB port.

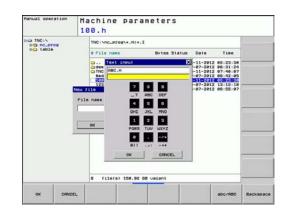

#### Enter the text with the screen keyboard

- Press the GOTO key if you want to enter letters, for example a program name or directory name, using the screen keyboard
- The TNC opens a window in which the numeric entry field of the TNC is displayed with the corresponding letters assigned
- You can move the cursor to the desired character by repeatedly pressing the respective key
- Wait until the selected character is transferred to the input field before you enter the next character
- Use the OK soft key to load the text into the open dialog field

Use the abc/ABC soft key to select upper or lower case. If your machine tool builder has defined additional special characters, you can call them with the SPECIAL CHARACTER soft key and insert them. To delete individual characters, use the Backspace soft key.

# 4.2 Adding comments

# Application

You can add comments to a part program to explain program steps or make general notes.

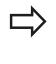

If the TNC cannot show the entire comment on the screen, the >> sign is displayed. The last character in a comment block must not have any tilde (~).

There are three possibilities for adding comments.

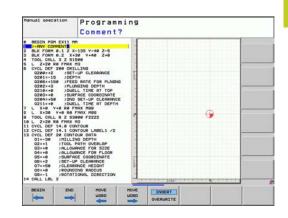

# Entering comments during programming

- Enter the data for a program block, then press the semicolon key ";" on the alphabetic keyboard—the TNC displays the dialog prompt COMMENT?
- Enter your comment and conclude the block by pressing the END key

# Inserting comments after program entry

- Select the block to which a comment is to be added
- Select the last word in the block with the right arrow key: A semicolon appears at the end of the block and the TNC displays the dialog prompt COMMENT?
- Enter your comment and conclude the block by pressing the END key

# Entering a comment in a separate block

- Select the block after which the comment is to be inserted
- Initiate the programming dialog with the semicolon key (;) on the alphabetic keyboard
- Enter your comment and conclude the block by pressing the END key

4.2 Adding comments

4

# Functions for editing of the comment

| Function                                                            | Soft key         |
|---------------------------------------------------------------------|------------------|
| Jump to beginning of comment                                        | BEGIN            |
| Jump to end of comment                                              |                  |
| Jump to the beginning of a word. Words must be separated by a space |                  |
| Jump to the end of a word. Words must be separated by a space       |                  |
| Switch between insert mode and overwrite mode                       | UNSERT OVERURITE |

# 4.3 Structuring programs

# **Definition and applications**

This TNC function enables you to comment part programs in structuring blocks. Structuring blocks are short texts with up to 37 characters and are used as comments or headlines for the subsequent program lines.

With the aid of appropriate structuring blocks, you can organize long and complex programs in a clear and comprehensible manner.

This function is particularly convenient if you want to change the program later. Structuring blocks can be inserted into the part program at any point. They can also be displayed in a separate window, and edited or added to, as desired.

The inserted structure items are managed by the TNC in a separate file (extension: .SEC.DEP). This speeds navigation in the program structure window.

# Displaying the program structure window / Changing the active window

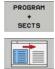

- To display the program structure window, select the screen display PROGRAM+SECTS
- To change the active window, press the "Change window" soft key

# Inserting a structuring block in the (left) program window

- Select the block after which the structuring block is to be inserted
- INSERT
- Press the INSERT SECTION soft key or the \* key on the ASCII keyboard
- Enter the structuring text with the alphabetic keyboard
- If necessary, change the structure depth with the soft key

# Selecting blocks in the program structure window

If you are scrolling through the program structure window block by block, the TNC at the same time automatically moves the corresponding NC blocks in the program window. This way you can quickly skip large program sections.

| Manual operation                                                                                                    | Programmin<br>16B.H                                                                                                    | ng                                                                                                    |  |
|----------------------------------------------------------------------------------------------------|----------------------------------------------------------------------------------------------------|----------------------------------------------------------------------------------------------------|--|
| 4 TOOL CHL 1 2 84<br>CVCL DEF 282 140<br>CZ201-15 1142<br>CZ201-15 152<br>CZ201-15 152<br>CZ201-15<br>CZ201-15 152<br>CZ201-15<br>CZ201-15<br>CZ201-15<br>CZ201-15 | He vis Z-40<br>He vis Z-40<br>Job vis Z-40<br>Job vis Z-40<br>Job vis Z-40<br>Low Job Vis Z-40<br>Low Job Vis Z-40<br>He of Vis Z-40<br>He of Vis Z-40<br>He of Vis Z-40<br>He of Vis Z-40<br>He of Vis Z-40<br>He of Vis Z-40<br>He of Vis Z-40<br>He of Vis Z-40<br>He of Z-40<br>He of Z-40<br>He | HECON MPA 108 MM<br>- MECHAR HOLE SATIENT 10 27843KL1<br>- Patasiar definition<br>- Finishing<br>- Finishing<br>- Finishing<br>- Rouge out<br>- Finishing<br>- Rouge out<br>- Rouge out<br>- Rouge |  |
|                                                                                                    | PAGE P                                                                                                    | AGE FIND                                                                                                    |  |

4.4 Calculator

# 4.4 Calculator

### Operation

The TNC features an integrated calculator with the basic mathematical functions.

- ▶ Use the CALC key to show and hide the on-line calculator
- Selecting the calculator: The calculator is operated with short commands via soft key or through the alphabetic keyboard.

| Mathematical function               | Command (key)                           |
|-------------------------------------|-----------------------------------------|
| Addition                            | +                                       |
| Subtraction                         | _                                       |
| Multiplication                      | ×                                       |
| Division                            | /                                       |
| Calculations in parentheses         | ()                                      |
| Arc cosine                          | ARC                                     |
| Sine                                | SIN                                     |
| Cosine                              | COS                                     |
| Tangent                             | TAN                                     |
| Powers of values                    | ХүХ                                     |
| Square root                         | SQRT                                    |
| Inversion                           | 1/x                                     |
| pi (3.14159265359)                  | PI                                      |
| Add value to buffer memory          | M+                                      |
| Save the value to buffer memory     | MS                                      |
| Recall from buffer memory           | MR                                      |
| Delete buffer memory contents       | MC                                      |
| Natural logarithm                   | LN                                      |
| Logarithm                           | LOG                                     |
| Exponential function                | e^x                                     |
| Check the algebraic sign            | SGN                                     |
| Form the absolute value             | ABS                                     |
| Truncate decimal places             | INT                                     |
| Truncate integers                   | FRAC                                    |
| Modulus operator                    | MOD                                     |
| Select view                         | View                                    |
| Delete value                        | CE                                      |
| Unit of measure                     | MM or INCH                              |
| Display mode for angle values       | DEG (degree) or RAD<br>(radian measure) |
| Display mode of the numerical value | DEC (decimal) or HEX<br>(hexadecimal)   |

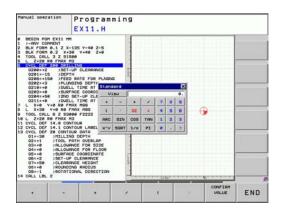

4

#### Transferring the calculated value into the program

- Use the arrow keys to select the word into which the calculated value is to be transferred
- Superimpose the on-line calculator by pressing the CALC key and perform the desired calculation
- Press the actual-position-capture key or the APPLY VALUE soft key for the TNC to transfer the calculated value into the active input box and to close the calculator.

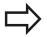

You can also transfer values from a program into the calculator. When you press the FETCH VALUE soft key the TNC transfers the value from the active input field to the calculator.

#### Adjusting the position of the calculator

Press the ADDITIONAL FUNCTIONS soft key to get to the settings for shifting the calculator:

| Function                                      | Soft key             |
|-----------------------------------------------|----------------------|
| Move calculator in the direction of the arrow | Î                    |
| Adjust the increment for movement             | STEP<br>SLOW<br>FAST |
| Position the calculator in the center         | +                    |
| You can also shift the calculator wit         | h the arrow keys     |

on your keyboard. If you have connected a mouse you can also position the calculator with this.

TNC 620 | User's Manual HEIDENHAIN Conversational Programming | 5/2013

4.5 **Programming graphics** 

# 4.5 **Programming graphics**

# Generating / not generating graphics during programming

While you are writing the part program, you can have the TNC generate a 2-D pencil-trace graphic of the programmed contour.

To switch the screen layout to displaying program blocks to the left and graphics to the right, press the SPLIT SCREEN key and PROGRAM + GRAPHICS soft key

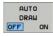

4

Set the AUTO DRAW soft key to ON. While you are entering the program lines, the TNC generates each path contour you program in the graphics window in the right screen half

If you do not wish to have the TNC generate graphics during programming, set the AUTO DRAW soft key to OFF.

Even when AUTO DRAW ON is active, graphics are not generated for program section repeats.

# Generating a graphic for an existing program

Use the arrow keys to select the block up to which you want the graphic to be generated, or press GOTO and enter the desired block number

To generate graphics, press the RESET + START soft key

#### Additional functions:

| Function                                                                                                    | Soft key            |
|----------------------------------------------------------------------------------------------------|---------------------|
| Generate a complete graphic                                                                                          | RESET<br>+<br>START |
| Generate programming graphic blockwise                                                                               | START<br>SINGLE     |
| Generate a complete graphic or complete it after RESET + START                                                       | START               |
| Stop the programming graphics. This soft key<br>only appears while the TNC is generating the<br>interactive graphics | STOP                |

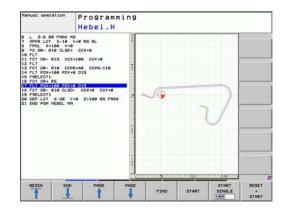

RESET + START

4

# **Block number display ON/OFF**

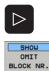

- ► Shift the soft-key row: see figure
- Show block numbers: Set the SHOW OMIT BLOCK NR. soft key to SHOW
- Hide block numbers: Set the SHOW OMIT BLOCK NR. soft key to OMIT

# **Erasing the graphic**

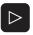

- ► Shift the soft-key row: see figure
- CLEAR GRAPHICS
- ► Erase graphic: Press CLEAR GRAPHICS soft key

# Showing grid lines

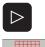

OFF ON

- ► Shift the soft-key row: see figure
- Show grid lines: Press the "SHOW GRID LINES" soft key

4.5 **Programming graphics** 

# Magnification or reduction of details

You can select the graphics display by selecting a detail with the frame overlay. You can now magnify or reduce the selected detail.

 Select the soft-key row for detail magnification/reduction (second row, see figure)

#### The following functions are available:

| Function                                                                                             | Soft key   |
|----------------------------------------------------------------------------------------------------|------------|
| Show and move the frame overlay. Press and<br>hold the desired soft key to move the frame<br>overlay | ← î        |
|                                                                                                    | t –        |
| Shrink the frame overlay – Press soft key for<br>shrinking                                           |            |
| Enlarge the frame overlay – Press soft key                                                           |            |
| Confirm the selected area with                                                                       | the WINDOW |

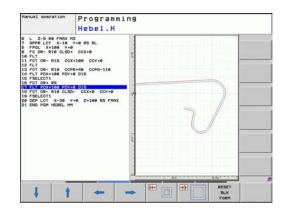

WINDOW DETAIL  Confirm the selected area with the WINDOW DETAIL soft key

The RESET WORKPIECE BLANK soft key is used to restore the original section.

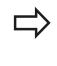

If you have connected a mouse you can draw a frame overlay with the left mouse button for the area to be magnified. You can also use the mouse to magnify or shrink the graphics.

# 4.6 Error messages

# **Display of errors**

The TNC generates error messages when it detects problems such as:

- Incorrect data input
- Logical errors in the program
- Contour elements that are impossible to machine
- Incorrect use of touch probes

When an error occurs, it is displayed in red type in the header. Long and multi-line error messages are displayed in abbreviated form. If an error occurs in the background mode, the word "Error" is displayed in red type. Complete information on all pending errors is shown in the error window.

If a rare "processor check error" should occur, the TNC automatically opens the error window. You cannot remove such an error. Shut down the system and restart the TNC.

The error message is displayed in the header until it is cleared or replaced by a higher-priority error.

An error message that contains a program block number was caused by an error in the indicated block or in the preceding block.

#### Open the error window

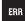

 Press the ERR key. The TNC opens the error window and displays all accumulated error messages.

# Closing the error window

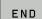

ERR

- Press the END soft key—or
- Press the ERR key. The TNC closes the error window.

4.6 Error messages

#### **Detailed error messages**

The TNC displays possible causes of the error and suggestions for solving the problem:

- Open the error window
  - MORE
- Information on the error cause and corrective action: Position the highlight on the error message and press the MORE INFO soft key. The TNC opens a window with information on the error cause and corrective action
- Exit Info: Press the MORE INFO soft key again

| Number   | Type Text          | 1.12.01.03850.0.02 |                |            |        |        |     |
|----------|--------------------|--------------------|----------------|------------|--------|--------|-----|
| 482-8889 |                    | ogramming: Il      | legal position | ning block |        | 1      |     |
|          | Contraction of the |                    |                |            |        |        |     |
|          |                    |                    |                |            |        |        |     |
|          |                    |                    |                |            |        |        |     |
|          |                    |                    |                |            |        |        |     |
|          |                    |                    |                |            |        |        |     |
|          |                    |                    |                |            |        |        |     |
|          |                    |                    |                |            |        |        |     |
|          |                    |                    |                |            |        |        |     |
|          |                    |                    |                |            |        |        |     |
|          |                    |                    |                |            |        |        |     |
|          |                    |                    |                |            |        |        |     |
|          |                    |                    |                |            |        |        |     |
|          |                    |                    |                |            |        |        |     |
|          |                    |                    |                |            |        |        |     |
|          |                    |                    |                |            |        |        |     |
|          |                    |                    |                |            |        |        |     |
|          |                    |                    |                |            |        |        |     |
|          |                    |                    |                |            |        |        |     |
| MORE     | INTERNA            | L LOG              | HORE           | CHAPTERS   | DELETE | DELETE | END |

#### **INTERNAL INFO soft key**

The INTERNAL INFO soft key supplies information on the error message. This information is only required if servicing is needed.

- Open the error window.
- INTERNAL INFO
- Detailed information about the error message: Position the highlight on the error message and press the INTERNAL INFO soft key. The TNC opens a window with internal information about the error
  - To exit Details, press the INTERNAL INFO soft key again

# **Clearing errors**

#### Clearing errors outside of the error window

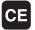

Clear the error/message in the header: Press the CE key

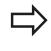

In some operating modes (such as the Editing mode), the CE button cannot be used to clear the error, since the button is reserved for other functions.

#### Clearing more than one error

Open the error window

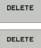

- Clear individual errors: Position the highlight on the error message and press the DELETE soft key
- ALL
- Clear all errors: Press the DELETE ALL soft key

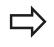

If the cause of the error has not been removed, the error message cannot be deleted. In this case, the error message remains in the window.

# **Error** log

The TNC stores errors and important events (e.g. system startup) in an error log. The capacity of the error log is limited. If the log is full, the TNC uses a second file. If this is also full, the first error log is deleted and written to again, and so on. To view the error history, switch between CURRENT FILE and PREVIOUS FILE.

Open the error window.

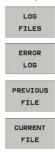

- Press the LOG FILES soft key.
- Open the error log file: Press the ERROR LOG soft key.
- If you need the previous log file: Press the PREVIOUS FILE soft key.
- If you need the current log file: Press the CURRENT FILE soft key.

The oldest entry is at the beginning of the error log file, and the most recent entry is at the end.

4.6 Error messages

# **Keystroke** log

The TNC stores keystrokes and important events (e.g. system startup) in a keystroke log. The capacity of the keystroke log is limited. If the keystroke log is full, the control switches to a second keystroke log. If this second file becomes full, the first keystroke log is cleared and written to again, and so on. To view the keystroke history, switch between CURRENT FILE and PREVIOUS FILE.

| LOG<br>FILES |
|--------------|
| KEYSTROKE    |
| LOG          |
| PREVIOUS     |
| FILE         |
| CURRENT      |
| FILE         |

- Press the LOG FILES soft key
- Open the keystroke log file: Press the KEYSTROKE LOG FILE soft key
- If you need the previous log file: Press the PREVIOUS FILE soft key
- If you need the current log file: Press the CURRENT FILE soft key

The TNC saves each key pressed during operation in a keystroke log. The oldest entry is at the beginning, and the most recent entry is at the end of the file.

#### Overview of the buttons and soft keys for viewing the log files

| Function                    | Soft key/Keys    |
|-----------------------------|------------------|
| Go to beginning of log file | BEGIN            |
| Go to end of log file       |                  |
| Current log file            | CURRENT          |
| Previous log file           | PREVIOUS<br>FILE |
| Up/down one line            | <b>↑</b>         |
| Return to main menu         |                  |

# Informational texts

After a faulty operation, such as pressing a key without function or entering a value outside of the valid range, the TNC displays a (green) text in the header, informing you that the operation was not correct. The TNC clears this informational text upon the next valid input.

# Saving service files

If necessary, you can save the "Current status of the TNC," and make it available to a service technician for evaluation. A group of service files is saved (error and keystroke log files, as well as other files that contain information about the current status of the machine and the machining).

If you repeat the "Save service files" function with the same file name, the previously saved group of service data files is overwritten. To avoid this, use another file name when you repeat the function.

#### Saving service files

Open the error window.

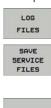

οк

- Press the LOG FILES soft key.
- Press the SAVE SERVICE FILES soft key: The TNC opens a pop-up window in which you can enter a name for the service file.
- Save the service files: Press the OK soft key.

4

4.6 Error messages

# Calling the TNCguide help system

You can call the TNC's help system via soft key. Immediately the help system shows you the same error explanation that you receive by pressing the HELP soft key.

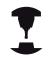

If your machine manufacturer also provides a help system, the TNC shows an additional MACHINE MANUFACTURER soft key with which you can call this separate help system. There you will find further, more detailed information on the error message concerned.

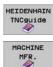

- ► Call the help for HEIDENHAIN error messages
- Call the help for HEIDENHAIN error messages, if available

# 4.7 TNCguide context-sensitive help system

# Application

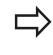

Before you can use the TNCguide, you need to download the help files from the HEIDENHAIN home page See "Downloading current help files".

The **TNCguide** context-sensitive help system includes the user documentation in HTML format. The TNCguide is called with the HELP key, and the TNC often immediately displays the information specific to the condition from which the help was called (contextsensitive call). Even if you are editing an NC block and press the HELP key, you are usually brought to the exact place in the documentation that describes the corresponding function.

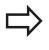

The TNC always tries to start the TNCguide in the language that you have selected as the conversational language on your TNC. If the files with this language are not yet available on your TNC, it automatically opens the English version.

The following user documentation is available in the TNCguide:

- Conversational Programming User's Manual (BHBKlartext.chm)
- DIN/ISO User's Manual (BHBIso.chm)
- User's Manual for Cycle Programming (BHBtchprobe.chm)
- List of All Error Messages (errors.chm)

In addition, the **main.chm** "book" file is available, with the contents of all existing .chm files.

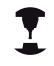

As an option, your machine tool builder can embed machine-specific documentation in the **TNCguide**. These documents then appear as a separate book in the **main.chm** file.

| Wogelde                                                                                                    |                                                                                              |                       |                                                                                                    |                                                                                                    |
|----------------------------------------------------------------------------------------------------|----------------------------------------------------------------------------------------------|-----------------------|----------------------------------------------------------------------------------------------------|----------------------------------------------------------------------------------------------------|
| and here have                                                                                                    | Notice and Descent In-Section of the local                                                   | from Spiler Texts     | and American                                                                                                   |                                                                                                    |
| Witness                                                                                                    |                                                                                              |                       |                                                                                                    |                                                                                                    |
| 17 Bill United Datas                                                                                                    | Oversicht                                                                                    |                       |                                                                                                    |                                                                                                    |
| F Spanishersicht                                                                                                    | In other Destrictionant Vienualitier Destricts startures I                                   | house Delawooks 7     | Cashevatien, Subject via Medicauter                                                                            |                                                                                                    |
| F Grundlegendes                                                                                                    |                                                                                              |                       | and an electric control of                                                                                     |                                                                                                    |
| P. Enviro Schutter and day Thic \$235                                                                                                    | Funktion                                                                                     | 3uthry                | Setta                                                                                                    |                                                                                                    |
| 3 Trepart                                                                                                    | Withow Lings failurers                                                                       | 1000000               | Earlieren der sittswown Länge                                                                                  |                                                                                                    |
| 3 Programmers Gundlages, Edit Versichung                                                                                                    |                                                                                              | + 44                  |                                                                                                    |                                                                                                    |
| 3 Proparation Proparation                                                                                                    | With samery Partice Lathermore                                                               | Taxable In            | Witcomen Padue talbrieren Led Tarra-men-Afren                                                                  | and and a second second second second second second second second second second second second second second se |
| 3 Propunsione Westanope                                                                                                    |                                                                                              | 141                   | 8-4291291                                                                                                    |                                                                                                    |
| 3 Proparations Kottarin programment                                                                                                    |                                                                                              | Charles .             |                                                                                                    |                                                                                                    |
| P. Propulsment Unterprogramme and Programmed Max                                                                                                    | Chundrenung über eine Gerade ernitten.                                                       | -                     | Quality on and an                                                                                              |                                                                                                    |
| 3 Preparemente (plasment                                                                                                    |                                                                                              | Leaf                  |                                                                                                    |                                                                                                    |
| Programment Joah Futtmen     Programment Senietaritaten                                                                                                    | Decigosurio Secon in airer vikidaren                                                         | ( Tanana )            | Descention of Descent in error belieftoon Achie                                                                |                                                                                                    |
|                                                                                                    | Active                                                                                       | 120                   |                                                                                                    |                                                                                                    |
| Propareters Metrachinadelung                                                                                                    |                                                                                              | Courses.              |                                                                                                    |                                                                                                    |
| <ul> <li>Reademit and Emilian</li> <li>Emolishing According</li> </ul>                                                                                                    | Euter als Designpartit setter                                                                | 755                   | East in Designant                                                                                              |                                                                                                    |
| Y Verbines for Machineselbert                                                                                                    |                                                                                              | N. 8778               |                                                                                                    |                                                                                                    |
| <ul> <li>Same and the second second seco</li></ul> | Removitaripants als therapipants instant                                                     | (anara)               | Constitution Inconstit                                                                                         |                                                                                                    |
| b Becomposite Largent along 20 Tachyones                                                                                                    |                                                                                              |                       |                                                                                                    |                                                                                                    |
| W D Textures expendent (Texture Option Texture)                                                                                                    | Verweitung der Tascoverendeten                                                               |                       | same to-et Zystein                                                                                             |                                                                                                    |
| Databa                                                                                                    | versetung der Canteynensbeen                                                                 | THE OWNER OF          | raue b-c t/cari                                                                                                |                                                                                                    |
| Testingtone Julies within                                                                                                    |                                                                                              | (Indiginal            |                                                                                                    |                                                                                                    |
| Messagely an der Tastunten Zuller in eine Ball-                                                                                                    |                                                                                              |                       |                                                                                                    |                                                                                                    |
| Messarine aus der Vortunien Julien in die Prend                                                                                                    |                                                                                              |                       |                                                                                                    |                                                                                                    |
| F 3D Tampiers Latterers Galleger Open Tout and                                                                                                    | <ul> <li>Bet Australiang der Teitnysten-Zuti<br/>12-E-CELLERG, Zublie 10 DEELE Be</li> </ul> | G 244a Iluni          | E-Adden zur Kosedenater-Linessbrung (Zykka 7 NJ KL)<br>25 (Additional TOP) and Zyska 19 EE ARBIT 71 Patrices   | PLOP T. DALK I                                                                                                 |
| 3. Westwards Schedulige not 30. Tampenen Acompetitione                                                                                                    |                                                                                              |                       | the second second second second second second second second second second second second second second second s |                                                                                                    |
| 3 Becopyoint bean at 20 famous clubean Opt                                                                                                    |                                                                                              |                       |                                                                                                    |                                                                                                    |
| 3 Brachenburgtarbarte schwenikov Garbaute Garbar ()                                                                                                    | Waters Internationen pur Taxover                                                             | in Tabala Inda        | en Die in Benatien-Hendblich D-Henpropresmierung.                                                              |                                                                                                    |
| 3 Protestant editorialempde                                                                                                    |                                                                                              |                       |                                                                                                    |                                                                                                    |
| 3 Propures Test and Programmian                                                                                                    |                                                                                              |                       |                                                                                                    |                                                                                                    |
| 3 MO0-Funktionet                                                                                                    |                                                                                              |                       |                                                                                                    |                                                                                                    |
| <ol> <li>Tabellari and Universities</li> </ol>                                                                                                    |                                                                                              |                       |                                                                                                    |                                                                                                    |
| 3 Sharacheadelen Akkey and Millumberen                                                                                                    |                                                                                              |                       |                                                                                                    |                                                                                                    |
| 5 808 2484<br>5 808 29450                                                                                                    |                                                                                              |                       |                                                                                                    |                                                                                                    |
|                                                                                                    |                                                                                              |                       |                                                                                                    |                                                                                                    |
| 3 NC followeak/ungen                                                                                                    |                                                                                              |                       |                                                                                                    |                                                                                                    |
|                                                                                                    |                                                                                              |                       |                                                                                                    |                                                                                                    |
|                                                                                                    |                                                                                              |                       |                                                                                                    |                                                                                                    |
|                                                                                                    |                                                                                              |                       |                                                                                                    |                                                                                                    |
| 1                                                                                                    |                                                                                              |                       |                                                                                                    |                                                                                                    |
|                                                                                                    | METTE VENZELOW, FEM                                                                          | and the second second |                                                                                                    | -                                                                                                    |
|                                                                                                    |                                                                                              |                       |                                                                                                    |                                                                                                    |
| ZURGOK VORUNITS SETTE                                                                                                    | SEITE VERZEICHN. FEN                                                                         | 1107 11               | NCRUIDE TNOBUIDE                                                                                               |                                                                                                    |
| ZURGOK VORUMITS SETTE                                                                                                    |                                                                                              | 1000                  | NOBULDE INCOULDE                                                                                               |                                                                                                    |

# 4.7 TNCguide context-sensitive help system

### Working with the TNCguide

#### Calling the TNCguide

4

There are several ways to start the TNCguide:

- Press the HELP key if the TNC is not already showing an error message
- Click the help symbol at the lower right of the screen beforehand, then click the appropriate soft keys
- Use the file manager to open a help file (.chm file). The TNC can open any .chm file, even if it is not saved on the TNC's hard disk

If one or more error messages are waiting for your attention, the TNC shows the help directly associated with the error messages. To start the **TNCguide**, you first have to acknowledge all error messages.

When the help system is called on the programming station, the TNC starts the internally defined standard browser (usually the Internet Explorer), or otherwise a browser adapted by HEIDENHAIN.

For many soft keys there is a context-sensitive call through which you can go directly to the description of the soft key's function. This functionality requires using a mouse. Proceed as follows:

- Select the soft-key row containing the desired soft key
- Click with the mouse on the help symbol that the TNC displays just above the soft-key row: The mouse pointer turns into a question mark
- Move the question mark to the soft key for which you want an explanation, and click: The TNC opens the TNCguide. If no specific part of the help is assigned to the selected soft key, the TNC opens the book file **main.chm**, in which you can use the search function or the navigation to find the desired explanation manually

Even if you are editing an NC block, context-sensitive help is available:

- Select any NC block
- Use the arrow keys to move the cursor to the block
- Press the HELP key: The TNC starts the help system and shows a description for the active function (does not apply to miscellaneous functions or cycles that were integrated by your machine tool builder)

| NCpulate                                                                                                    |                                                                                                    |                   |                                                                                                    |
|----------------------------------------------------------------------------------------------------|----------------------------------------------------------------------------------------------------|-------------------|----------------------------------------------------------------------------------------------------|
| Aut man Salter                                                                                                    | Number of Second Division in contrast.                                                                                                    | tran lighter from | and Annual I                                                                                                    |
| Witness                                                                                                    |                                                                                                    |                   |                                                                                                    |
| * Brit Koren Dalag                                                                                                    | Obersicht                                                                                                    |                   |                                                                                                    |
| 3 Teamberght                                                                                                    | In der Detrietsant Vierueiler Detriets statien 8                                                                                                    | men folgende      | Tasteymen Zyklen sie Verlügung:                                                                                                    |
| F Gundepinés                                                                                                    |                                                                                                    |                   |                                                                                                    |
| F Environmentation (NC 628)                                                                                                    | Funktion                                                                                                    | Buttery           | Detta                                                                                                    |
| F EntDrung                                                                                                    | vititsana Länge talfaleren                                                                                                    | 185131            | Salisians, dec with acces, Lânge                                                                                                    |
| 3 Programmer Gundages, Edite Versichung                                                                                                    |                                                                                                    | + 11              |                                                                                                    |
| 3 Pagaronen Pagaronides                                                                                                    | With samers Placks Halfpreiser                                                                                                    | Incide.           | Witcomen Padua talkimen and Tantomen Mennetosta                                                                                       |
| 3 Propulsions Relation                                                                                                    |                                                                                                    | 1041              | 6-12H12H1                                                                                                    |
| Propulsion Kinkel programment     Propulsion Comparison and Propulsion III                                                                                                    |                                                                                                    |                   |                                                                                                    |
| <ul> <li>Preparement (comparement and Preparement Rise)</li> <li>Preparement (LParement)</li> </ul>                                                                                                    | Chunddrehung über eine Geraute envillteit                                                                                                    | 4197              | Qualitatives and all                                                                                                    |
| F Programmen (provine)                                                                                                    |                                                                                                    | length .          |                                                                                                    |
| 3 Programmen Sector Formanne                                                                                                    | Distance in Second even with Second                                                                                                    | (and              | Designative Descent in elime beliefoget Achies                                                                                        |
| P Poppaniers Setachraters                                                                                                    | Achier                                                                                                    | 122               |                                                                                                    |
| Propulsioner Methalitation     Propulsion                                                                                                    |                                                                                                    | -                 |                                                                                                    |
| F Enclosed and Enclosed                                                                                                    | Esta ais Becapiparit setter                                                                                                    | 795               | Las et Despoint                                                                                                    |
| Environmenter Marchanen     Yerlahmen der Marchanenschnen                                                                                                    |                                                                                                    | A BAR             |                                                                                                    |
| 3 Sandhimkedd & Snochad Fand Assantantian III                                                                                                    | Removalitationals als Background instant                                                                                                    | ( and a           | Constitution in Decement                                                                                                    |
| <ul> <li>Beingspreit farges also 20 Taskyowe</li> </ul>                                                                                                    |                                                                                                    | 1.4.1             | The second second second second second second second second second second second second second second second s                        |
| <ul> <li>ID Techyster strategies (Salkare Option Teach per</li> </ul>                                                                                                    |                                                                                                    | -                 |                                                                                                    |
| There is a second second | Verwatung der Tanceynersdaten                                                                                                    | Tages .           | sane ID-EE Zyklan                                                                                                    |
| Termone Jakes autoes                                                                                                    |                                                                                                    | 100000            |                                                                                                    |
| Museurine and der Tastumen Zoller in eine Balt.                                                                                                    |                                                                                                    |                   |                                                                                                    |
| Monante an des Torbusen Artes is de Panel                                                                                                    |                                                                                                    |                   |                                                                                                    |
| El famone influence dathere dette bach en                                                                                                    | Etti Autlührung der Tentrynten Zyli                                                                                                    | en dürfen keit    | In 2 Alex our Topodenteri Unitedating (2) Alex 7 MULLPUNET, 2 Alex<br>of 25 AMULTURE TOP and 2 alex 19 EEANET (1, NULLPUNE) alex were |
| 3. Westman Schedupt on 30 Temporer Screptrings                                                                                                    | SPECIETORY SARW 20 DEEH/04                                                                                                    | 2 2yese Than      | at 25 MARSHAR TOP and System 19 BEARBETT (PASSEBURE) and view                                                                         |
| Becographic lieben and 2D Taxmannes (Salanan-Opt                                                                                                    |                                                                                                    |                   |                                                                                                    |
| 3 Baudesturgestation schematers (Leffanger Clatters ()                                                                                                    | The second second |                   | ien Sie in Denutzer-Handbuch Z-Merprogrammierung                                                                                      |
| 3 Productions and Sandwington                                                                                                    | <ul> <li>Mental instantion its creation</li> </ul>                                                                                                    | the second second | an internation resource chronologhammenut                                                                                             |
| 3 Propusson Red and Programmiand                                                                                                    |                                                                                                    |                   |                                                                                                    |
| 3 add fundament                                                                                                    |                                                                                                    |                   |                                                                                                    |
| F Tabelleis and Chevrolines                                                                                                    |                                                                                                    |                   |                                                                                                    |
| 3 Chanachemisteries Adden and Millanders                                                                                                    |                                                                                                    |                   |                                                                                                    |
| Entransis                                                                                                    |                                                                                                    |                   |                                                                                                    |
| 5.8HE0450                                                                                                    |                                                                                                    |                   |                                                                                                    |
| 8 NC futtomailungen                                                                                                    |                                                                                                    |                   |                                                                                                    |
|                                                                                                    |                                                                                                    |                   |                                                                                                    |
|                                                                                                    |                                                                                                    |                   |                                                                                                    |
|                                                                                                    |                                                                                                    |                   |                                                                                                    |
|                                                                                                    |                                                                                                    |                   |                                                                                                    |
|                                                                                                    |                                                                                                    |                   |                                                                                                    |
| ZUBUCK UDBUBBITS SETTE                                                                                                    | SETTE VERZETCHN. FENS                                                                                                    | TER .             | NCRUTOE INCRUTOE                                                                                                    |
|                                                                                                    | Therease and the                                                                                                    | 100               | READER BERGEN                                                                                                    |
|                                                                                                    |                                                                                                    |                   |                                                                                                    |

#### Navigating in the TNCguide

It's easiest to use the mouse to navigate in the TNCguide. A table of contents appears on the left side of the screen. By clicking the rightward pointing triangle you open subordinate sections, and by clicking the respective entry you open the individual pages. It is operated in the same manner as the Windows Explorer.

Linked text positions (cross references) are shown underlined and in blue. Clicking the link opens the associated page.

Of course you can also operate the TNCguide through keys and soft keys. The following table contains an overview of the corresponding key functions.

| Function                                                                                                    | Soft key |
|----------------------------------------------------------------------------------------------------|----------|
| <ul> <li>If the table of contents at left is active:</li> <li>Select the entry above it or below it</li> </ul>                                                                                                    | t        |
| If the text window at right is active: Move<br>the page downward or upward if texts or<br>graphics are not shown completely                                                                                                    | Ŧ        |
| If the table of contents at left is active:<br>Open up the table of contents If the branch<br>is at its end, jump into the window at right                                                                                     | +        |
| <ul> <li>If the text window at right is active: No<br/>function</li> </ul>                                                                                                    |          |
| <ul> <li>If the table of contents at left is active:</li> <li>Close the table of contents</li> </ul>                                                                                                    | -        |
| If the text window at right is active: No function                                                                                                    |          |
| If the table of contents at left is active: Use<br>the cursor key to show the selected page                                                                                                    | ENT      |
| If the text window at right is active: If the cursor is on a link, jump to the linked page                                                                                                    |          |
| If the table of contents at left is active:<br>Switch the tab between the display of the<br>table of contents, display of the subject<br>index, and the full-text search function and<br>switching to the screen half at right |          |
| If the text window at right is active: Jump<br>back to the window at left                                                                                                    |          |
| <ul> <li>If the table of contents at left is active:</li> <li>Select the entry above it or below it</li> </ul>                                                                                                    | Ēt       |
| <ul> <li>If the text window at right is active: Jump to<br/>next link</li> </ul>                                                                                                    | Ē        |
| Select the page last shown                                                                                                    | васк     |
| Page forward if you have used the "select page last shown" function                                                                                                    |          |
| Move up by one page                                                                                                    | PAGE     |
| Move down by one page                                                                                                    | PAGE     |

## Programming: Programming aids

## 4.7 TNCguide context-sensitive help system

| Function                                                                                                    | Soft key         |
|----------------------------------------------------------------------------------------------------|------------------|
| Display or hide table of contents                                                                                                    | DIRECTORY        |
| Switch between full-screen display and<br>reduced display. With the reduced display you<br>can see some of the rest of the TNC window                                                                                         |                  |
| The focus is switched internally to the TNC application so that you can operate the control when the TNCguide is open. If the full screen is active, the TNC reduces the window size automatically before the change of focus | TNCGUIDE<br>QUIT |
| Exiting TNCguide                                                                                                    | TNCGUIDE<br>EXIT |

#### Subject index

The most important subjects in the Manual are listed in the subject index (**Index** tab). You can select them directly by mouse or with the cursor keys.

The left side is active.

È

4

- Select the Index tab
- Activate the Keyword input field
- Enter the word for the desired subject and the TNC synchronizes the index and creates a list in which you can find the subject more easily, or
- Use the arrow key to highlight the desired keyword
- Use the ENT key to call the information on the selected keyword

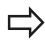

You can enter the search word only with a keyboard connected via USB.

| ThiCguiste                                                                  |                                                                                                    |                                                                                              |                                                                                                    |                                      |                                                                                                    | -                                         |                             |                        |  |
|-----------------------------------------------------------------------------|----------------------------------------------------------------------------------------------------|----------------------------------------------------------------------------------------------|----------------------------------------------------------------------------------------------------|--------------------------------------|----------------------------------------------------------------------------------------------------|-------------------------------------------|-----------------------------|------------------------|--|
| that was placed                                                             | £                                                                                                    |                                                                                              | Neukona ne barawa ila kalawa neuwan tafana laka kada ana kanani                                                 |                                      |                                                                                                    |                                           |                             |                        |  |
| Schloebert 30                                                               | compensative                                                                                                    |                                                                                              | Durish                                                                                                    |                                      |                                                                                                    |                                           |                             |                        |  |
| Fact Hilling                                                                |                                                                                                    | In der Detrietisien Merueller Detriets statien ihnen folgende Tastrymen-Zyklen sie Verlügung |                                                                                                    |                                      |                                                                                                    |                                           |                             |                        |  |
| Paradecel Milling                                                           |                                                                                                    | -                                                                                            |                                                                                                    |                                      |                                                                                                    |                                           |                             |                        |  |
| MARINE For                                                                  | -                                                                                                    |                                                                                              | Funktion                                                                                                    | Jarge Laitaleren                     | Buthay                                                                                                    | Setta                                     | Contractory Large           |                        |  |
| Methoday Orle                                                               | -thorang                                                                                                    |                                                                                              |                                                                                                    | and constant                         | - 41 °                                                                                                    | CANADALIA                                 | C RECEIRCE AND A            |                        |  |
| 10-feinyearre                                                               |                                                                                                    |                                                                                              |                                                                                                    |                                      | (Arrest)                                                                                                    |                                           |                             |                        |  |
| w kalinees<br>adalenie                                                      |                                                                                                    |                                                                                              | Votuaser                                                                                                    | Pacilus haltbraren                   | (+) ·                                                                                                    | BAQUER PL                                 | adua kalibiaran iest Tantae | and develops           |  |
| Ampirochalt                                                                 | ulas bi nefamiler                                                                                               | Same of the set                                                                              | Grunddrein                                                                                                    | ung Ober wire Gerade anni            | - 23                                                                                                    | Distilizion                               | and an                      |                        |  |
|                                                                             | sports Tabelle a beaber.<br>net Tabelle uitseken                                                                |                                                                                              | Part and a                                                                                                    | is Second is also with favo          | . Conservation                                                                                                 | -                                         |                             |                        |  |
| Angemeins                                                                   | an upone unusure                                                                                                |                                                                                              | Achie                                                                                                    |                                      | 210                                                                                                    | Bengaparko Setter in arms belefopen Aches |                             |                        |  |
| Battablant Ma                                                               | int in the second second second second second second second second second second second second second second se |                                                                                              |                                                                                                    |                                      | (Marca)                                                                                                    |                                           |                             |                        |  |
| Service Automa                                                              |                                                                                                    |                                                                                              | Edda als De                                                                                                    | et-spip-ritteet                      | 700                                                                                                    | East Designanti                           |                             |                        |  |
| River all spin and                                                          |                                                                                                    |                                                                                              |                                                                                                    |                                      | 1.200                                                                                                    |                                           |                             |                        |  |
| v algonate                                                                  |                                                                                                    |                                                                                              | <b>Kinimitat</b>                                                                                                | Removite purit als Decupation access |                                                                                                    | time for the second second                |                             |                        |  |
| Se 10-3am                                                                   |                                                                                                    |                                                                                              |                                                                                                    |                                      |                                                                                                    |                                           |                             |                        |  |
| Tex Distance                                                                |                                                                                                    |                                                                                              | tine of me                                                                                                    | der Tannverendation                  | _                                                                                                    | same the Zu                               |                             |                        |  |
| Abstrack Ubir                                                               | wahing .                                                                                                    |                                                                                              | 101000                                                                                                    | the residences.                      | Tep-4                                                                                                    |                                           |                             |                        |  |
| Audelan                                                                     |                                                                                                    |                                                                                              |                                                                                                    |                                      | (indexed)                                                                                                    |                                           |                             |                        |  |
| Arrestaller                                                                 |                                                                                                    |                                                                                              |                                                                                                    |                                      |                                                                                                    |                                           |                             |                        |  |
| Automaticity Well                                                           | Annual Versionality                                                                                             |                                                                                              | - Er                                                                                                    | And income the Tanta size            | · Tables distant last                                                                                          | a Address of the                          | entrated interfers on (7.4  | A TRALPORT ZAMER       |  |
| Editor and a second                                                         |                                                                                                    |                                                                                              | 0.9                                                                                                    | EGELLINEL ZASA 10 DFR                | DK/NG 2/His The                                                                                                | IN THE SAME STORE T                       | OF and 2yills 19 BEARE      | TUPATIERENE) allow MIN |  |
| · Polyhoodna                                                                |                                                                                                    |                                                                                              |                                                                                                    |                                      |                                                                                                    |                                           |                             |                        |  |
| Grade                                                                       |                                                                                                    |                                                                                              |                                                                                                    |                                      |                                                                                                    |                                           |                             |                        |  |
| Analiste en ungebelen Anschild<br>Ensistete en FeiCC<br>Densist<br>Tomation |                                                                                                    |                                                                                              | <ul> <li>Weiner Internetizier zur Teinynen Teinie finier Teile Berutzer Hendsch Sylverprogrammerung.</li> </ul> |                                      |                                                                                                    |                                           |                             |                        |  |
| Gerade<br>Kenstatur<br>Kenstatur                                            | randinaan<br>Al kogologism Radoo<br>Al angeritalere Analitika<br>an kasandelpunk (1)                            |                                                                                              |                                                                                                    |                                      |                                                                                                    |                                           |                             |                        |  |
| Rabelletheory                                                               |                                                                                                    |                                                                                              |                                                                                                    |                                      |                                                                                                    |                                           |                             |                        |  |
| V Gundager                                                                  |                                                                                                    |                                                                                              |                                                                                                    |                                      |                                                                                                    |                                           |                             |                        |  |
| Evena und                                                                   | freemann .                                                                                                    |                                                                                              |                                                                                                    |                                      |                                                                                                    |                                           |                             |                        |  |
|                                                                             |                                                                                                    |                                                                                              |                                                                                                    |                                      |                                                                                                    |                                           |                             |                        |  |
|                                                                             | 100000000                                                                                                    | and the second second                                                                        |                                                                                                    |                                      | the second second second second second second second second second second second second second second second s |                                           |                             |                        |  |
| ZURGOK                                                                      | UDBUIRTS                                                                                                    | SELTE                                                                                        | SELTE                                                                                                    | VERZEICHN.                           | TENSTER .                                                                                                    | NORVEDE                                   | THORUTOR                    |                        |  |
| -                                                                           | 10 mm                                                                                                    | 4                                                                                            |                                                                                                    | Contract (see )                      |                                                                                                    |                                           |                             |                        |  |
| and the second second                                                       | and the second second                                                                                           |                                                                                              |                                                                                                    |                                      |                                                                                                    | ERLASSEN                                  | BEENDEN                     |                        |  |

#### **Full-text search**

In the  $\ensuremath{\textit{Find}}$  tab you can search the entire TNC guide for a specific word.

The left side is active.

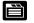

- Select the Find tab
- Activate the **Find:** input field
- Enter the desired word and confirm with the ENT key: The TNC lists all sources containing the word
- Use the arrow key to highlight the desired source
- Press the ENT key to go to the selected source

You can enter the search word only with a keyboard connected via USB.

The full-text search only works for single words.

If you activate the **Search only in titles** function (by mouse or by using the cursor and the space key), the TNC searches only through headings and ignores the body text.

## Programming: Programming aids

4.7 TNCguide context-sensitive help system

### Downloading current help files

You'll find the help files for your TNC software on the HEIDENHAIN homepage **www.heidenhain.de** under:

- Documentation and information
- User Documentation
- ► TNCguide

4

- Select the desired language
- ► TNC Controls
- Series, e.g. TNC 600 Series
- Desired NC software number, e.g. TNC 620 (34059x-01)
- Select the desired language version from the TNCguide online help table
- Download the ZIP file and unzip it
- Move the unzipped CHM files to the TNC in the TNC:\tncguide \en directory or into the respective language subdirectory (see also the following table)

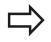

If you want to use TNCremoNT to transfer the CHM files to the TNC, then in the **Extras** >**Configuration** >**Mode** >**Transfer in binary format** menu item you have to enter the extension **.CHM**.

| Language                    | TNC directory       |
|-----------------------------|---------------------|
| German                      | TNC:\tncguide\de    |
| English                     | TNC:\tncguide\en    |
| Czech                       | TNC:\tncguide\cs    |
| French                      | TNC:\tncguide\fr    |
| Italian                     | TNC:\tncguide\it    |
| Spanish                     | TNC:\tncguide\es    |
| Portuguese                  | TNC:\tncguide\pt    |
| Swedish                     | TNC:\tncguide\sv    |
| Danish                      | TNC:\tncguide\da    |
| Finnish                     | TNC:\tncguide\fi    |
| Dutch                       | TNC:\tncguide\nl    |
| Polish                      | TNC:\tncguide\pl    |
| Hungarian                   | TNC:\tncguide\hu    |
| Russian                     | TNC:\tncguide\ru    |
| Chinese (simplified)        | TNC:\tncguide\zh    |
| Chinese (traditional)       | TNC:\tncguide\zh-tw |
| Slovenian (software option) | TNC:\tncguide\sl    |
| Norwegian                   | TNC:\tncguide\no    |
| Slovak                      | TNC:\tncguide\sk    |
| Latvian                     | TNC:\tncguide\lv    |
| Korean                      | TNC:\tncguide\kr    |
| Estonian                    | TNC:\tncguide\et    |
| Turkish                     | TNC:\tncguide\tr    |
| Romanian                    | TNC:\tncguide\ro    |
| Lithuanian                  | TNC:\tncguide\lt    |

Programming: Tools

### 5.1 Entering tool-related data

## 5.1 Entering tool-related data

### Feed rate F

5

The feed rate  $\mathbf{F}$  is the speed (in millimeters per minute or inches per minute) at which the tool center point moves. The maximum feed rates can be different for the individual axes and are set in machine parameters.

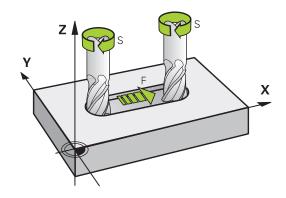

#### Input

You can enter the feed rate in the **TOOL CALL** block and in every positioning block (See "Creating the program blocks with the path function keys", page 184). In millimeter-programs you enter the feed rate in mm/min, and in inch-programs, for reasons of resolution, in 1/10 inch/min.

#### **Rapid traverse**

If you wish to program rapid traverse, enter **F MAX.** To enter **FMAX,** press the ENT key or the FMAX soft key when the dialog question **FEED RATE F = ?** appears on the control's screen.

To move your machine at rapid traverse, you can also program the corresponding numerical value, e.g. **F30000**. Unlike **FMAX**, this rapid traverse remains in effect not only in the individual block but in all blocks until you program a new feed rate.

#### **Duration of effect**

A feed rate entered as a numerical value remains in effect until a block with a different feed rate is reached. **FMAX** is only effective in the block in which it is programmed. After the block with **FMAX** is executed, the feed rate will return to the last feed rate entered as a numerical value.

#### Changing during program run

You can adjust the feed rate during program run with the feed-rate override knob  $\ensuremath{\mathsf{F}}$ 

### Spindle speed S

The spindle speed S is entered in revolutions per minute (rpm) in a **TOOL CALL** block. Instead, you can also define the cutting speed Vc in m/min.

#### Programmed change

TOOL CALL

In the part program, you can change the spindle speed in a **TOOL CALL** block by entering the spindle speed only:

- Program a tool call: Press the TOOL CALL key
- Ignore the dialog question for Tool number ? with the NO ENT key
- Ignore the dialog question for Working spindle axis X/Y/Z ? with the NO ENT key
- Enter the new spindle speed for the dialog question Spindle speed S= ?, and confirm with END, or switch via the VC soft key to entry of the cutting speed.

#### Changing during program run

You can adjust the spindle speed during program run with the spindle speed override knob S.

5.2 Tool data

5

## 5.2 Tool data

### **Requirements for tool compensation**

You usually program the coordinates of path contours as they are dimensioned in the workpiece drawing. To allow the TNC to calculate the tool center path—i.e. the tool compensation—you must also enter the length and radius of each tool you are using.

Tool data can be entered either directly in the part program with **TOOL DEF** or separately in a tool table. In a tool table, you can also enter additional data for the specific tool. The TNC will consider all the data entered for the tool when executing the part program.

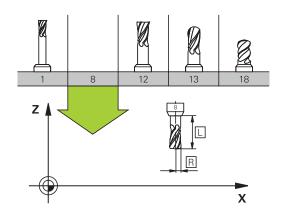

#### Tool number, tool name

Each tool is identified by a number between 0 and 32767. If you are working with tool tables, you can also enter a tool name for each tool. Tool names can have up to 32 characters.

The tool number 0 is automatically defined as the zero tool with the length L=0 and the radius R=0. In tool tables, tool T0 should also be defined with L=0 and R=0.

### **Tool length L**

You should always enter the tool length L as an absolute value based on the tool reference point. The entire tool length is essential for the TNC in order to perform numerous functions involving multi-axis machining.

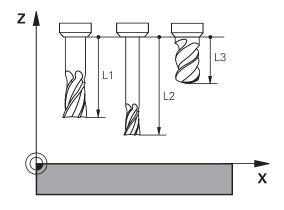

### **Tool radius R**

You can enter the tool radius R directly.

### Delta values for lengths and radii

Delta values are offsets in the length and radius of a tool.

A positive delta value describes a tool oversize (**DL**, **DR**, **DR2**>0). If you are programming the machining data with an allowance, enter the oversize value in the **TOOL CALL** block of the part program.

A negative delta value describes a tool undersize (**DL**, **DR**, **DR2**<0). An undersize is entered in the tool table for wear.

Delta values are usually entered as numerical values. In a **TOOL CALL** block, you can also assign the values to Q parameters.

Input range: You can enter a delta value with up to  $\pm$  99.999 mm.

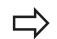

Delta values from the tool table influence the graphical representation of the **tool**. The representation of the **workpiece** remains the same in the simulation.

Delta values from the **TOOL CALL** block change the represented size of the **workpiece** during the simulation. The simulated **tool size** remains the same.

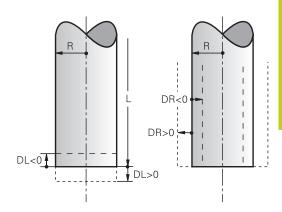

### Entering tool data into the program

The number, length and radius of a specific tool is defined in the **TOOL DEF** block of the part program.

Select the tool definition: Press the TOOL DEF key

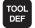

- Tool number: Each tool is uniquely identified by its tool number
- ► **Tool length**: Compensation value for the tool length
- Tool radius: Compensation value for the tool radius

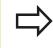

In the programming dialog, you can transfer the value for tool length and tool radius directly into the input line by pressing the desired axis soft key.

#### Example

4 TOOL DEF 5 L+10 R+5

5.2 Tool data

5

### Enter tool data into the table

You can define and store up to 9999 tools and their tool data in a tool table. Also see the Editing Functions later in this Chapter. In order to be able to assign various compensation data to a tool (indexing tool number), insert a line and extend the tool number by a dot and a number from 1 to 9 (e.g. **T 5.2**).

You must use tool tables if

- you wish to use indexed tools such as stepped drills with more than one length compensation value
- your machine tool has an automatic tool changer
- you want to rough-mill the contour with Cycle 22, (see "User's Manual for Cycle Programming, ROUGH-OUT")
- you want to work with Cycles 251 to 254 (see "User's Manual for Cycle Programming," Cycles 251 to 254)

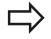

If you create or manage further tool tables, the file name has to start with a letter.

You can select either list view or form view for tables via the "Screen layout" key.

When you open the tool table you can also change its layout.

| Abbr.    | Inputs                                                                                                    | Dialog                                  |
|----------|----------------------------------------------------------------------------------------------------|-----------------------------------------|
| Т        | Number by which the tool is called in the program (e.g. 5, indexed: 5.2)                                                                                                    | -                                       |
| NAME     | Name by which the tool is called in the program (no more than 32 characters, all capitals, no spaces)                                                                                                 | Tool name?                              |
| L        | Compensation value for tool length L                                                                                                    | Tool length?                            |
| R        | Compensation value for the tool radius R                                                                                                    | Tool radius R?                          |
| R2       | Tool radius R2 for toroid cutters (only for 3-D radius compensation or graphical representation of a machining operation with spherical or toroid cutters)                                            | Tool radius R2?                         |
| DL       | Delta value for tool length L                                                                                                    | Tool length oversize?                   |
| DR       | Delta value for tool radius R                                                                                                    | Tool radius oversize?                   |
| DR2      | Delta value for tool radius R2                                                                                                    | Tool radius oversize R2?                |
| LCUTS    | Tooth length of the tool for Cycle 22                                                                                                    | Tooth length in the tool axis?          |
| ANGLE    | Maximum plunge angle of the tool for reciprocating plunge-cut in Cycles 22 and 208                                                                                                    | Maximum plunge angle?                   |
| TL       | Set tool lock (TL: for Tool Locked                                                                                                    | Tool locked?<br>Yes = ENT / No = NO ENT |
| RT       | Number of a replacement tool, if available ( <b>RT</b> : for Replacement Tool; see also <b>TIME2</b> ).                                                                                               | Replacement tool?                       |
| TIME1    | Maximum tool life in minutes. This function can vary depending on the individual machine tool. Your machine manual provides more information                                                          | Maximum tool age?                       |
| TIME2    | Maximum tool life in minutes during <b>TOOL CALL</b> : If the current tool life reaches or exceeds this value, the TNC changes the tool during the next <b>TOOL CALL</b> (see also <b>CUR_TIME</b> ). | Maximum tool age for TOOL<br>CALL?      |
| CUR_TIME | Current age of the tool in minutes: The TNC<br>automatically counts the current tool life ( <b>CUR_TIME</b> : for<br><b>CUR</b> rent <b>TIME</b> . A starting value can be entered for used<br>tools  | Current tool age?                       |

#### Tool table: Standard tool data

## 5.2 Tool data

5

| Abbr.    | Inputs                                                                                                    | Dialog                            |
|----------|----------------------------------------------------------------------------------------------------|-----------------------------------|
| ТҮРЕ     | Tool type: Press the SELECT TYPE (3rd soft-key row);<br>the TNC superimposes a window where you can select<br>the type of tool you want. You can assign tool types<br>to specify the display filter settings such that only the<br>selected type is visible in the table                                                                                                    | Tool type?                        |
| DOC      | Comment on tool (up to 32 characters)                                                                                                    | Tool comment?                     |
| PLC      | Information on this tool that is to be sent to the PLC                                                                                                    | PLC status?                       |
| ΡΤΥΡ     | Tool type for evaluation in the pocket table                                                                                                    | Tool type for pocket table?       |
| NMAX     | Limit the spindle speed for this tool. The programmed value is monitored (error message) as well as an increase in the shaft speed via the potentiometer. Function inactive: Enter                                                                                                    | Maximum speed [rpm]?              |
|          | Input range: 0 to +999999, if function not active: enter -                                                                                                    |                                   |
| LIFTOFF  | Definition of whether the TNC should retract the tool in<br>the direction of the positive tool axis at an NC stop in<br>order to avoid leaving dwell marks on the contour. If <b>Y</b><br>is defined, the TNC retracts the tool from the contour,<br>provided that this function was activated in the NC<br>program with M148 See "Automatically retract tool from<br>the contour at an NC stop: M148", page 353. | Retract tool Y/N ?                |
| TP_NO    | Reference to the number of the touch probe in the touch-<br>probe table                                                                                                    | Number of the touch probe         |
| T_ANGLE  | Point angle of the tool. Is used by the Centering cycle<br>(Cycle 240) in order to calculate the centering depth from<br>the diameter entry                                                                                                    | Point angle?                      |
| LAST_USE | Date and time that the tool was last inserted via <b>TOOL</b><br><b>CALL</b><br><b>Input range</b> : Max. 16 characters, format specified                                                                                                    | LAST_USE                          |
|          | internally: Date = yyyy.mm.dd, time = hh.mm                                                                                                    |                                   |
| ACC      | Activate or deactivate active chatter control for the respective tool (page 359).                                                                                                    | ACC status<br>1=active/0=inactive |
|          | Input range: 0 (inactive) and 1 (active)                                                                                                    |                                   |

#### Tool table: Tool data required for automatic tool measurement

| $\Rightarrow$ |
|---------------|
|---------------|

For a description of the cycles for automatic tool measurement, see the User's Manual for Cycle Programming.

| Abbr.   | Inputs                                                                                                    | Dialog                      |
|---------|----------------------------------------------------------------------------------------------------|-----------------------------|
| CUT     | Number of teeth (20 teeth maximum)                                                                                                    | Number of teeth?            |
| LTOL    | Permissible deviation from tool length L for wear detection. If the entered value is exceeded, the TNC locks the tool (status <b>L</b> ). Input range: 0 to 0.9999 mm            | Wear tolerance: length?     |
| RTOL    | Permissible deviation from tool radius R for wear detection. If the entered value is exceeded, the TNC locks the tool (status <b>L</b> ). Input range: 0 to 0.9999 mm            | Wear tolerance: radius?     |
| R2TOL   | Permissible deviation from tool radius R2 for wear detection. If the entered value is exceeded, the TNC locks the tool (status <b>L</b> ). Input range: 0 to 0.9999 mm           | Wear tolerance: Radius 2?   |
| DIRECT. | Cutting direction of the tool for measuring the tool during rotation                                                                                                    | Cutting direction (M3 = -)? |
| R_OFFS  | Tool radius measurement: Tool offset between stylus<br>center and tool center. Default setting: No value entered<br>(offset = tool radius)                                       | Tool offset: radius?        |
| L_OFFS  | Tool length measurement: Tool offset in addition to <b>offsetToolAxis</b> (114104) between upper surface of stylus and lower surface of tool. Default: 0                         | Tool offset: length?        |
| LBREAK  | Permissible deviation from tool length <b>L</b> for breakage detection. If the entered value is exceeded, the TNC locks the tool (status <b>L</b> ). Input range: 0 to 0.9999 mm | Breakage tolerance: length? |
| RBREAK  | Permissible deviation from tool radius R for breakage detection. If the entered value is exceeded, the TNC locks the tool (status L). Input range: 0 to 0.9999 mm                | Breakage tolerance: radius? |

5.2 **Tool data** 

#### Edit the tool table

The tool table that is active during execution of the part program is designated TOOL.T and must be saved in the TNC:\table directory.

Other tool tables that are to be archived or used for test runs are given any other names with the extension T. By default, for Test Run and Programming modes the TNC uses the "simtool.t" table, which is also stored in the "table" directory. In the Test Run mode, press the TOOL TABLE soft key to edit it.

To open the tool table TOOL.T:

Select any machine operating mode

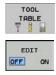

Select the tool table: Press the TOOL TABLE soft key

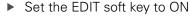

#### Displaying only specific tool types (filter setting)

- Press the TABLE FILTER soft key (fourth soft-key row) ►
- Select the tool type by pressing a soft key: The TNC only shows tools of the type selected
- Cancel filter: Press the previously selected tool type again or ► select another tool type

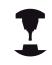

The machine tool builder adapts the features of the filter function to the requirements of your machine. Refer to your machine manual.

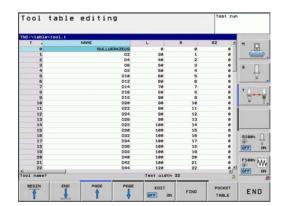

5

#### Hiding or sorting the tool table columns

You can adapt the layout of the tool table to your needs. Columns that should not be displayed can be hidden:

- Press the SORT/HIDE COLUMNS soft key (fourth soft-key row)
- Select the appropriate column name with the arrow key
- Press the HIDE COLUMN soft key to remove this column from the table layout

You can also modify the sequence of columns in the table:

► You can also modify the sequence of columns in the table with the "Move to" dialog. The entry highlighted in **Available columns** is moved in front of this column

You can use a connected mouse or the TNC keyboard to navigate in the form. Navigation using the TNC keyboard:

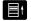

Press the navigation keys to go to the input fields. Use the arrow keys to navigate within an input field. To open pop-down menus, press the GOTO key.

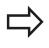

With the Fix number of columns function, you can define how many columns (0 -3) are fixed to the left screen edge. These columns are also displayed if you navigate in the table to the right.

5.2 Tool data

#### Opening any other tool table

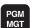

5

- Select the Programming mode of operation
  - Call the file manager
  - Press the SELECT TYPE soft key to select the file type
  - Show type .T files: Press the SHOW .T soft key
  - Select a file or enter a new file name. Conclude your entry with the ENT key or the SELECT soft key

When you have opened the tool table, you can edit the tool data by moving the cursor to the desired position in the table with the arrow keys or the soft keys. You can overwrite the stored values, or enter new values at any position. The available editing functions are illustrated in the table below.

If the TNC cannot show all positions in the tool table in one screen page, the highlight bar at the top of the table will display the symbol ">>" or "<<".

| Editing functions for tool tables                               | Soft key                 |
|-----------------------------------------------------------------|--------------------------|
| Select beginning of table                                       | BEGIN                    |
| Select end of table                                             |                          |
| Select previous page in table                                   |                          |
| Select next page in table                                       |                          |
| Find the text or number                                         | FIND                     |
| Move to beginning of line                                       |                          |
| Move to end of line                                             |                          |
| Copy highlighted field                                          | COPY                     |
| Insert copied field                                             | PASTE                    |
| Add the entered number of lines (tools) at the end of the table | APPEND<br>N LINES        |
| Adding a row with tool number for entering                      | INSERT<br>LINE           |
| Delete current line (tool)                                      | DELETE                   |
| Sort the tools according to the content of a column             | SORT                     |
| Show all drills in the tool table                               | DRILL                    |
| Show all cutters in the tool table                              | CUTTER                   |
| Show all taps/thread cutters in the tool table                  | TAP/<br>THREAD<br>CUTTER |
| Show all touch probes in the tool table                         | TOUCH<br>PROBE           |

5.2 Tool data

5

#### Exiting the tool table

 Call the file manager and select a file of a different type, such as a part program

#### Importing tool tables

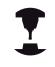

The machine manufacturer can adapt the IMPORT TABLE function. Refer to your machine manual.

If you export a tool table from an iTNC 530 and import it into a TNC 620, you have to adapt its format and content before you can use the tool table. On the TNC 620, you can adapt the tool table conveniently with the IMPORT TABLE function. The TNC converts the contents of the imported tool table to a format valid for the TNC 620 and saves the changes to the selected file. Follow this procedure:

- Save the tool table of the iTNC 530 to the TNC:\table directory
- Select the Programming mode of operation
- Call the file manager: Press the PGM MGT key
- Move the highlight to the tool table you want to import
- Press the MORE FUNCTIONS soft key
- Select the IMPORT TABLE soft key: The TNC inquires whether you really want to overwrite the selected tool table
- Press the CANCEL soft key if you do not want to overwrite the file, or
- Press the ADAPT TABLE FORMAT soft key to overwrite the file
- Open the converted table and check its contents

| 1 |  |
|---|--|
|   |  |
|   |  |

The following characters are permitted in the **Name** column of the tool table: "ABCDEFGHIJKLMNOPQRSTUVWXYZ0123456789# \$&-.\_". The TNC changes a comma in the tool name to a period during import.

The TNC overwrites the selected tool table when running the IMPORT TABLE function. The TNC also creates a backup file with the extension **.t.bak**. To avoid losing data, be sure to make a backup copy of your original tool table before importing it!

The procedure for copying tool tables using the TNC file manager is described in the section on file management (See "Copying a table").

When tool tables of the iTNC 530 are imported, the TYPE column is not imported.

### Pocket table for tool changer

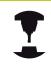

The machine tool builder adapts the features of the pocket table to the requirements of your machine. Refer to your machine manual.

For automatic tool changing you need the a pocket table. You manage the assignment of your tool changer in the pocket table. The pocket table is in the **TNC:\TABLE** directory. The machine tool builder can adapt the name, path and content of the pocket table. You can also select various layouts using soft keys in the **TABLE FILTER** menu.

#### Editing a pocket table in a Program Run operating mode

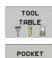

TABLE

EDIT

- Select the tool table: Press the TOOL TABLE soft key
- Select the pocket table: Press the POCKET TABLE soft key
- Set the EDIT soft key to ON. On your machine this might not be necessary or even possible. Refer to your machine manual

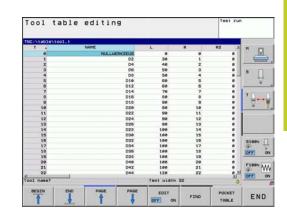

5.2 Tool data

#### Selecting a pocket table in the Programming mode of operation

PGM MGT

5

- Call the file manager
- Display the file types: Press the SHOW ALL soft key
- Select a file or enter a new file name. Conclude your entry with the ENT key or the SELECT soft key

| Abbr.        | Inputs                                                                                                    | Dialog                                    |
|--------------|----------------------------------------------------------------------------------------------------|-------------------------------------------|
| Р            | Pocket number of the tool in the tool magazine                                                                                                    | -                                         |
| Т            | Tool number                                                                                                    | Tool number?                              |
| RSV          | Pocket reservation for box magazines                                                                                                    | Pocket reserv.: Yes<br>= ENT / No = NOENT |
| ST           | Special tool ( <b>ST</b> ); If your special tool blocks pockets in front of and behind its actual pocket, these additional pockets need to be locked in column L (status L). | Special tool?                             |
| F            | The tool is always returned to the same pocket in the tool magazine                                                                                                    | Fixed pocket? Yes =<br>ENT / No = NO ENT  |
| L            | Locked pocket (see also column ST)                                                                                                    | Pocket locked Yes =<br>ENT / No = NO ENT  |
| DOC          | Display of the comment to the tool from TOOL.T                                                                                                    | -                                         |
| PLC          | Information on this tool pocket that is to be sent to the PLC                                                                                                    | PLC status?                               |
| P1 P5        | Function is defined by the machine tool builder. The machine tool documentation provides further information                                                                 | Value?                                    |
| РТҮР         | Tool type. Function is defined by the machine tool builder. The machine tool documentation provides further information                                                      | Tool type for pocket table?               |
| LOCKED_ABOVE | Box magazine: Lock the pocket above                                                                                                    | Lock the pocket above?                    |
| LOCKED_BELOW | Box magazine: Lock the pocket below                                                                                                    | Lock the pocket below?                    |
| LOCKED_LEFT  | Box magazine: Lock the pocket at left                                                                                                    | Lock the pocket at left?                  |
| LOCKED_RIGHT | Box magazine: Lock the pocket at right                                                                                                    | Lock the pocket at right?                 |

| Editing functions for pocket tables                                                                                                    | Soft key                    |
|----------------------------------------------------------------------------------------------------|-----------------------------|
| Select beginning of table                                                                                                    | BEGIN                       |
| Select end of table                                                                                                    |                             |
| Select previous page in table                                                                                                    | PAGE                        |
| Select next page in table                                                                                                    | PAGE                        |
| Reset pocket table                                                                                                    | RESET<br>POCKET<br>TABLE    |
| Reset tool number column T                                                                                                    | RESET<br>COLUMN<br>T        |
| Go to beginning of the line                                                                                                    | BEGIN<br>LINE               |
| Go to end of the line                                                                                                    |                             |
| Simulate a tool change                                                                                                    | SIMULATED<br>TOOL<br>CHANGE |
| Select a tool from the tool table: The TNC<br>shows the contents of the tool table. Use<br>the arrow keys to select a tool, press OK to<br>transfer it to the pocket table | SELECT                      |
| Edit the current field                                                                                                    | EDIT<br>CURRENT<br>FIELD    |
| Sort the view                                                                                                    | SORT                        |
| The machine manufacturer defines the properties and designations of the var filters. Refer to your machine manual                                                          | rious display               |

5.2 Tool data

### Call tool data

TOOL CALL

A TOOL CALL block in the part program is defined with the following data:

- Select the tool call function with the TOOL CALL key
  - Tool number: Enter the number or name of the tool. The tool must already be defined in a TOOL DEF block or in the tool table. Press the TOOL NAME soft key to enter the name. The TNC automatically places the tool name in quotation marks. The tool name always refers to the entry in the active tool table TOOL.T. If you wish to call a tool with other compensation values, also enter the index you defined in the tool table after the decimal point. There is a SELECT soft key for calling a window from which you can select a tool defined in the tool table TOOL.T directly without having to enter the number or name.
    - ► Working spindle axis X/Y/Z: Enter the tool axis
    - Spindle speed S: Enter the spindle speed in rpm Alternatively, you can define the cutting speed Vc in m/min. Press the VC soft key
    - Feed rate F: F [mm/min or 0.1 inch/min] is effective until you program a new feed rate in a positioning or TOOL CALL block
    - Tool length oversize DL: Enter the delta value for the tool length
    - ► Tool radius oversize DR: Enter the delta value for the tool radius
    - ► Tool radius oversize DR2: Enter the delta value for the tool radius 2

#### Example: Tool call

Call tool number 5 in the tool axis Z with a spindle speed of 2500 rpm and a feed rate of 350 mm/min. The tool length is to be programmed with an oversize of 0.2 mm, the tool radius 2 with an oversize of 0.05 mm, and the tool radius with an undersize of 1 mm.

### 20 TOOL CALL 5.2 Z S2500 F350 DL+0.2 DR-1 DR2+0.05

The character **D** preceding **L** and **R** designates delta values.

#### Tool preselection with tool tables

If you are working with tool tables, use **TOOL DEF** to preselect the next tool. Simply enter the tool number or a corresponding Q parameter, or type the tool name in quotation marks.

5.2 Tool data

### **Tool change**

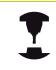

5

The tool change function can vary depending on the individual machine tool. Refer to your machine manual.

#### **Tool change position**

The tool change position must be approachable without collision. Use the miscellaneous functions **M91** and **M92** to enter machinebased (rather than workpiece-based) coordinates for the tool change position. If **TOOL CALL 0** is programmed before the first tool call, the TNC moves the tool spindle in the tool axis to a position that is independent of the tool length.

#### Manual tool change

To change the tool manually, stop the spindle and move the tool to the tool change position:

- Move to the tool change position under program control
- Interrupt program run (See "Interrupt machining", page 512)
- Change the tool
- Resume program run (See "Resuming program run after an interruption", page 513)

#### Automatic tool change

If your machine tool has automatic tool changing capability, the program run is not interrupted. When the TNC reaches a **TOOL CALL** it replaces the inserted tool by another from the tool magazine.

#### Automatic tool change if the tool life expires: M101

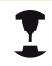

The function of **M101** can vary depending on the individual machine tool. Refer to your machine manual.

When the specified tool life has expired, the TNC can automatically insert a replacement tool and continue machining with it. Activate the miscellaneous function **M101** for this. **M101** is reset with **M102.** 

Enter the respective tool life after which machining is to be continued with a replacement tool in the **TIME2** column of the tool table. In the **CUR\_TIME** column the TNC enters the current tool life. If the current tool life is higher than the value entered in the **TIME2** column, a replacement tool will be inserted at the next possible point in the program no later than one minute after expiration of the tool life. The change is made only after the NC block has been completed.

The TNC performs the automatic tool change at a suitable point in the program. The automatic tool change is not performed:

- During execution of machining cycles
- While radius compensation is active (RR/RL)
- Directly after an approach function **APPR**
- Directly before a departure function **DEP**
- Directly before and after CHF and RND
- During execution of macros
- During execution of a tool change
- Directly after a TOOL CALL or TOOL DEF
- During execution of SL cycles

**Caution: Danger to the workpiece and tool!** Switch off the automatic tool change with **M102** if you are working with special tools (e.g. side mill cutter) because the TNC at first always moves the tool away from the workpiece in tool axis direction.

Depending on the NC program, the machining time can increase as a result of the tool life verification and calculation of the automatic tool change. You can influence this with the optional input element **BT** (block tolerance)

If you enter the **M101** function, the TNC continues the dialog by requesting the **BT**. Here you define the number of NC blocks (1 - 100) by which the automatic tool change may be delayed. The resulting time period by which the tool change is delayed depends on the content of the NC blocks (e.g. feed rate, path). If you do not define **BT**, the TNC uses the value 1 or, if applicable, a default value defined by the machine manufacturer.

### 5.2 Tool data

5

The more you increase the value of **BT**, the smaller will be the effect of an extended program duration through **M101**. Please note that this will delay the automatic tool change!

To calculate a suitable initial value for **BT**, use the following formula: **BT = 10 : average machining time of an NC block in seconds**. Round up to the next odd integer. If the calculated result is greater than 100, use the maximum input value of 100.

If you want to reset the current age of a tool (e.g. after changing the indexable inserts), enter the value 0 in the CUR\_TIME column.

The **M101** function is not available for turning tools and in turning mode.

# Prerequisites for NC blocks with surface-normal vectors and 3-D compensation

The active radius  $(\mathbf{R} + \mathbf{DR})$  of the replacement tool must not differ from the radius of the original tool. You can enter the delta values  $(\mathbf{DR})$  either in the tool table or in the **TOOL CALL** block. If there are any deviations, the TNC displays an error message and does not replace the tool. You can suppress this message with the M function **M107**, and reactivate it with **M108**.See also: Threedimensional tool compensation (software option 2), page 417.

### Tool usage test

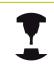

The tool usage test function must be enabled by your machine manufacturer. Refer to your machine manual.

In order to run a tool usage test, the complete plain-language program must have been simulated in the **Test Run** mode.

#### Applying the tool usage test

Before starting a program in the Program Run mode of operation, you can use the TOOL USAGE and TOOL USAGE TEST soft keys to check whether the tools being used in the selected program are available and have sufficient remaining service life. The TNC then compares the actual service-life values in the tool table with the nominal values from the tool usage file.

After you have pressed the TOOL USAGE TEST soft key, the TNC displays the result of the tool usage test in a pop-up window. To close the pop-up window, press the ENT key.

The TNC saves the tool usage times in a separate file with the extension **pgmname.H.T.DEP**. The generated tool usage file contains the following information:

| Column | Meaning                                                                                                    |
|--------|----------------------------------------------------------------------------------------------------|
|        | <ul> <li>TOOL: Tool usage time per TOOL CALL.<br/>The entries are listed in chronological<br/>order.</li> <li>TTOTAL: Total usage time of a tool</li> <li>STOTAL: Call of a subprogram; the<br/>entries are listed in chronological order</li> </ul>                                                                                                    |
|        | <ul> <li>TIMETOTAL: The total machining time of the NC program is entered in the WTIME column. In the PATH column the TNC saves the path name of the corresponding NC programs. The TIME column shows the sum of all TIME entries (without rapid traverse). The TNC sets all other columns to 0</li> <li>TOOLFILE: In the PATH column, the TNC saves the path name of the tool table with which you conducted the Test Run. This enables the TNC during the actual tool usage test to detect whether you performed the test run with the TOOL.T</li> </ul> |
| TNR    | Tool number (-1: No tool inserted yet)                                                                                                    |
| IDX    | Tool index                                                                                                    |
| NAME   | Tool name from the tool table                                                                                                    |
| TIME   | Tool-usage time in seconds (feed time)                                                                                                    |
| WTIME  | Tool-usage time in seconds (total usage time between tool changes)                                                                                                    |

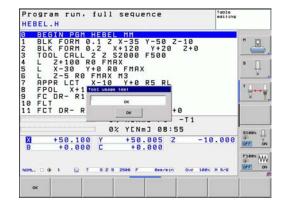

5.2 Tool data

5

| Column   | Meaning                                                                                                    |
|----------|----------------------------------------------------------------------------------------------------|
| RAD      | <b>Tool radius R</b> + <b>Oversize of tool radius</b><br><b>DR</b> from the tool table. (in mm)              |
| BLOCK    | Block number in which the <b>TOOL CALL</b> block was programmed                                              |
| PATH     | TOKEN = TOOL: Path name of the active main program or subprogram                                             |
|          | TOKEN = STOTAL: Path name of the<br>subprogram                                                               |
| Т        | Tool number with tool index                                                                                  |
| OVRMAX   | Maximum feed rate override that occurred during machining. During Test Run the TNC enters the value 100 (%)  |
| OVRMIN   | Minimum feed rate override that occurred<br>during machining. During Test Run the<br>TNC enters the value –1 |
| NAMEPROG | <ul><li>0: The tool number is programmed</li><li>1: The tool name is programmed</li></ul>                    |

There are two ways to run a tool usage test for a pallet file:

- The highlight in the pallet file is on a pallet entry: The TNC runs the tool usage test for the entire pallet
- The highlight in the pallet file is on a pallet entry: The TNC runs the tool usage test for the entire pallet

## 5.3 Tool compensation

## Introduction

The TNC adjusts the spindle path in the spindle axis by the compensation value for the tool length. In the working plane, it compensates the tool radius.

If you are writing the part program directly on the TNC, the tool radius compensation is effective only in the working plane. The TNC accounts for the compensation value in up to five axes including the rotary axes.

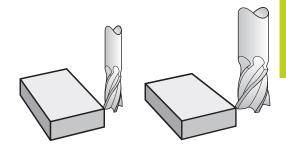

### **Tool length compensation**

Length compensation becomes effective automatically as soon as a tool is called. To cancel length compensation, call a tool with the length L=0.

Danger of collision!
If you cancel a positive length compensation with
TOOL CALL 0 the distance between tool and workpiece will be reduced.
After TOOL CALL the path of the tool in the spindle axis, as entered in the part program, is adjusted by the difference between the length of the previous

For tool length compensation, the control takes the delta values from both the **TOOL CALL** block and the tool table into account:

Compensation value =  $\mathbf{L} + \mathbf{D}\mathbf{L}_{TOOL CALL} + \mathbf{D}\mathbf{L}_{TAB}$  with

tool and that of the new one.

- L: Tool length L from the TOOL DEF block or tool table
- $\textbf{DL}_{\text{TOOL CALL}}$ : Oversize for length DL in the **TOOL CALL 0** block
- **DL**<sub>TAB</sub>: Oversize for length **DL** in the tool table

5.3 Tool compensation

### **Tool radius compensation**

The block for programming a tool movement contains:

- RL or RR for radius compensation
- **RO** if there is no radius compensation

Radius compensation becomes effective as soon as a tool is called and is moved with a straight line block in the working plane with RL or RR.

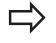

The TNC automatically cancels radius compensation if you:

- program a straight line block with R0
- depart the contour with the **DEP** function
- program a PGM CALL
- Select a new program with PGM MGT

For radius compensation, the TNC takes the delta values from both the **TOOL CALL** block and the tool table into account:

Compensation value =  $\mathbf{R} + \mathbf{D}\mathbf{R}_{\text{TOOL CALL}} + \mathbf{D}\mathbf{R}_{\text{TAB}}$  where

- **R**: Tool radius **R** from the **TOOL DEF** block or tool table
- $\textbf{DR}_{\text{TOOL CALL}}$ : Oversize for radius DR in the **TOOL CALL** block
- **DR**<sub>TAB</sub>: Oversize for radius **DR** in the tool table

#### Contouring without radius compensation: R0

The tool center moves in the working plane along the programmed path or to the programmed coordinates.

Applications: Drilling and boring, pre-positioning

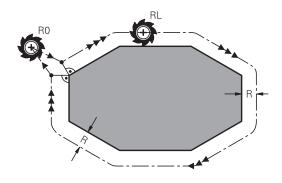

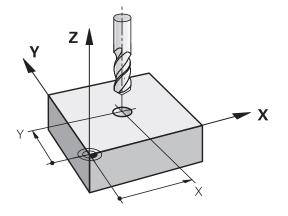

#### TNC 620 | User's Manual HEIDENHAIN Conversational Programming | 5/2013

### Contouring with radius compensation: RR and RL

- $\ensuremath{\textbf{RR}}$  : The tool moves to the right of the programmed contour
- $\ensuremath{\textbf{RL}}$  : The tool moves to the left of the programmed contour

The tool center moves along the contour at a distance equal to the radius. "Right" or "left" are to be understood as based on the direction of tool movement along the workpiece contour. See figures.

> Between two program blocks with different radius compensations **RR** and **RL** you must program at least one traversing block in the working plane without radius compensation (that is, with **RO**).

The TNC does not put radius compensation into effect until the end of the block in which it is first programmed.

In the first block in which radius compensation is activated with **RR/RL** or canceled with **R0** the TNC always positions the tool perpendicular to the programmed starting or end position. Position the tool at a sufficient distance from the first or last contour point to prevent the possibility of damaging the contour.

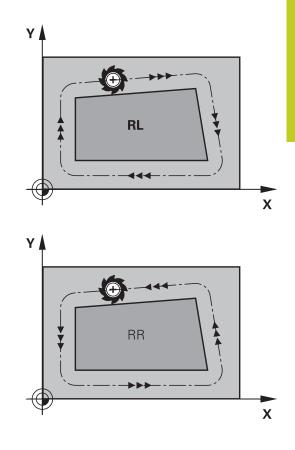

#### **Entering radius compensation**

Radius compensation is entered in an  ${\rm L}$  block. Enter the coordinates of the target point and confirm your entry with ENT

#### RADIUS COMP.: RL/RR/NO COMP.?

RL RR

ENT

- Select tool movement to the left of the contour: Press the RL soft key, or
- Select tool movement to the right of the contour: Press the RR soft key, or
- Select tool movement without radius compensation or cancel radius compensation: Press the ENT key
- ► Terminate the block: Press the END key

### 5.3 Tool compensation

#### **Radius compensation: Machining corners**

Outside corners:

If you program radius compensation, the TNC moves the tool around outside corners on a transitional arc. If necessary, the TNC reduces the feed rate at outside corners to reduce machine stress, for example at very great changes of direction.

Inside corners:

The TNC calculates the intersection of the tool center paths at inside corners under radius compensation. From this point it then starts the next contour element. This prevents damage to the workpiece at the inside corners. The permissible tool radius, therefore, is limited by the geometry of the programmed contour.

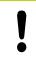

#### Danger of collision!

To prevent the tool from damaging the contour, be careful not to program the starting or end position for machining inside corners at a corner of the contour.

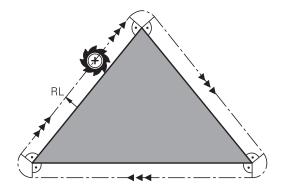

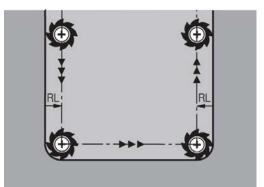

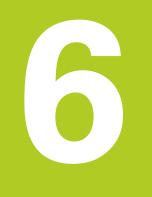

Programming: Programming contours

## 6 Programming: Programming contours

6.1 Tool movements

### 6.1 Tool movements

### **Path functions**

A workpiece contour is usually composed of several contour elements such as straight lines and circular arcs. With the path functions, you can program the tool movements for **straight lines** and **circular arcs**.

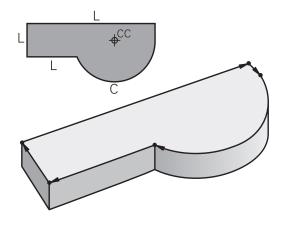

# FK free contour programming (Advanced programming features software option)

If a production drawing is not dimensioned for NC and the dimensions given are not sufficient for creating a part program, you can program the workpiece contour with the FK free contour programming. The TNC calculates the missing data.

With FK programming, you also program tool movements for **straight lines** and **circular arcs**.

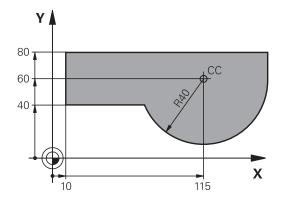

### **Miscellaneous functions M**

With the TNC's miscellaneous functions you can affect

- the program run, e.g., a program interruption
- the machine functions, such as switching spindle rotation and coolant supply on and off
- the path behavior of the tool

6

## Subprograms and program section repeats

If a machining sequence occurs several times in a program, you can save time and reduce the chance of programming errors by entering the sequence once and then defining it as a subprogram or program section repeat. If you wish to execute a specific program section only under certain conditions, you also define this machining sequence as a subprogram. In addition, you can have a part program call a separate program for execution.

Programming with subprograms and program section repeats is described in Chapter 7.

## Programming with Q parameters

Instead of programming numerical values in a part program, you enter markers called Q parameters. You assign the values to the Q parameters separately with the Q parameter functions. You can use the Q parameters for programming mathematical functions that control program execution or describe a contour.

In addition, parametric programming enables you to measure with the 3-D touch probe during program run.

Programming with Q parameters is described in Chapter 8.

6.2 Fundamentals of Path Functions

## 6.2 Fundamentals of Path Functions

## Programming tool movements for workpiece machining

You create a part program by programming the path functions for the individual contour elements in sequence. You usually do this by entering **the coordinates of the end points of the contour elements** given in the production drawing. The TNC calculates the actual path of the tool from these coordinates, and from the tool data and radius compensation.

The TNC moves all axes programmed in a single block simultaneously.

#### Movement parallel to the machine axes

The program block contains only one coordinate. The TNC thus moves the tool parallel to the programmed axis.

Depending on the individual machine tool, the part program is executed by movement of either the tool or the machine table on which the workpiece is clamped. Nevertheless, you always program path contours as if the tool were moving and the workpiece remaining stationary.

#### Example:

6

| 50 L X+100                                                          |                                |
|---------------------------------------------------------------------|--------------------------------|
| 50                                                                  | Block number                   |
| L                                                                   | Path function "straight line " |
| X+100                                                               | Coordinate of the end point    |
| The tool retains the V and 7 coordinates and movies to the position |                                |

The tool retains the Y and Z coordinates and moves to the position X=100. See figure.

#### Movement in the main planes

The program block contains two coordinates. The TNC thus moves the tool in the programmed plane.

#### Example

#### L X+70 Y+50

The tool retains the Z coordinate and moves in the XY plane to the position X=70, Y=50 (see figure).

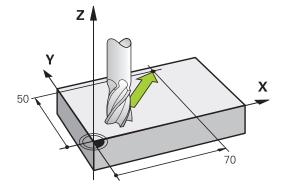

Ζĺ

#### **Three-dimensional movement**

The program block contains three coordinates. The TNC thus moves the tool in space to the programmed position.

#### Example

L X+80 Y+0 Z-10

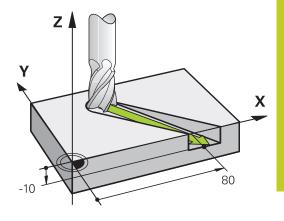

#### **Circles and circular arcs**

The TNC moves two axes simultaneously on a circular path relative to the workpiece. You can define a circular movement by entering the circle center CC.

When you program a circle, the control assigns it to one of the main planes. This plane is defined automatically when you set the spindle axis during a TOOL CALL:

| Spindle axis | Main plane                  |
|--------------|-----------------------------|
| Z            | <b>XY</b> , also UV, XY, UY |
| Y            | <b>ZX</b> , also WU, ZU, WX |
| Х            | <b>YZ</b> , also VW, YW, VZ |

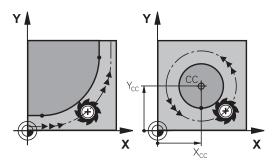

You can program circles that do not lie parallel to a main plane by using the function for tilting the working plane (see User's Manual for Cycles, Cycle 19, WORKING PLANE) or Q parameters (See "Principle and overview of functions").

#### Direction of rotation DR for circular movements

When a circular path has no tangential transition to another contour element, enter the direction of rotation as follows:

Clockwise direction of rotation: DR-

Counterclockwise direction of rotation: DR+

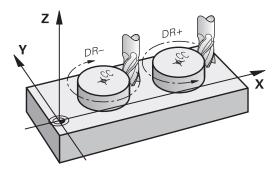

6.2 Fundamentals of Path Functions

#### **Radius compensation**

The radius compensation must be in the block in which you move to the first contour element. You cannot activate radius compensation in a circle block. Activate it beforehand in a straightline block (See "Path contours - Cartesian coordinates", page 194) or approach block (APPR block, See " Approaching and departing a contour", page 186).

#### **Pre-position**

6

Danger of collision!

Before running a part program, always pre-position the tool to prevent the possibility of damaging it or the workpiece.

#### Creating the program blocks with the path function keys

The gray path function keys initiate the plain-language dialog. The TNC asks you successively for all the necessary information and inserts the program block into the part program.

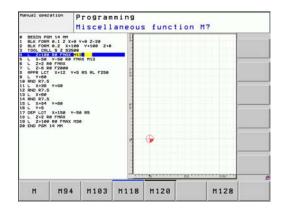

#### Example - programming a straight line

- Ļ
- Initiate the programming dialog, e.g. for a straight line

#### **COORDINATES ?**

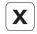

Enter the coordinates of the straight-line end point, e.g. -20 in X

#### **COORDINATES ?**

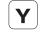

Enter the coordinates of the straight-line end point, e.g. 30 in Y, and confirm with the ENT key

#### Radius comp.: RL/RR/no comp.?

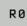

Select the radius compensation (here, press the R0 soft key-the tool moves without compensation)

#### Feed rate F=? / F MAX = ENT

| ENT    | • | Enter <b>100</b> (feed rate e.g. 100 mm/min), and confirm your entry with ENT. For programmi inches, enter 100 for a feed rate of 10 ipm. C |
|--------|---|----------------------------------------------------------------------------------------------------|
| F MAX  | ► | Move at rapid traverse: Press the FMAX soft or                                                                                              |
| F AUTO | • | Traverse with the feed rate defined in the <b>TC CALL</b> block: Press the F AUTO soft key.                                                 |

inches, enter 100 for a feed rate of 10 ipm. Or, Move at rapid traverse: Press the FMAX soft key, or

confirm your entry with ENT. For programming in

Traverse with the feed rate defined in the TOOL CALL block: Press the F AUTO soft key.

#### **MISCELLANEOUS FUNCTION M ?**

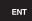

Enter 3 (miscellaneous function e.g. M3), and terminate the dialog with ENT.

#### The part program now contains the following line:

L X-20 Y+30 R0 FMAX M3

6

Approaching and departing a contour 6.3

#### 6.3 Approaching and departing a contour

#### Overview: Types of paths for contour approach and departure

The functions for contour approach APPR and departure DEP are activated with the APPR/DEP key. You can then select the desired path function with the corresponding soft key:

| Function                                       | Approach | Departure |
|------------------------------------------------|----------|-----------|
| Straight line with tangential connection       | APPR LT  | DEP LT    |
| Straight line perpendicular to a contour point | APPR LN  |           |
| Circular arc with tangential connection        | APPR CT  | DEP CT    |
| Circular arc with tangential                   |          | DEP LCT   |

connection to the contour. Approach and departure to an auxiliary point outside the contour on a tangentially connecting line

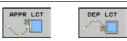

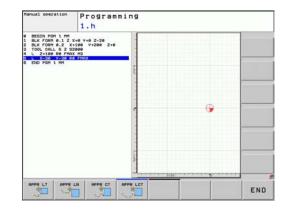

#### Approaching and departing a helix

The tool approaches and departs a helix on its extension by moving in a circular arc that connects tangentially to the contour. You program helical approach and departure with the APPR CT and DEP CT functions.

#### Important positions for approach and departure

Starting point P<sub>s</sub>

You program this position directly before the APPR block.  ${\sf P}_{\sf S}$  lies outside the contour and is approached without radius compensation (R0).

Auxiliary point P<sub>H</sub>

Some of the paths for approach and departure go through an auxiliary point P<sub>H</sub> that the TNC calculates from your input in the APPR or DEP block. The TNC moves from the current position to the auxiliary point P<sub>H</sub> at the feed rate last programmed. If you have programmed **FMAX** (positioning at rapid traverse) in the last positioning block before the approach function, the TNC also approaches the auxiliary point P<sub>H</sub> at rapid traverse.

 First contour point P<sub>A</sub> and last contour point P<sub>E</sub> You program the first contour point P<sub>A</sub> in the APPR block. The last contour point P<sub>E</sub> can be programmed with any path function. If the APPR block also contains a Z axis coordinate, the TNC will first move the tool to P<sub>H</sub> in the working plane, and then move it to the entered depth in the tool axis.

#### End point PN

The position  $\mathsf{P}_{\mathsf{N}}$  lies outside of the contour and results from your input in the DEP block. If the DEP block also contains a Z axis coordinate, the TNC will first move the tool to  $\mathsf{P}_{\mathsf{N}}$  in the working plane, and then move it to the entered depth in the tool axis.

| Abbreviation | Meaning                        |
|--------------|--------------------------------|
| APPR         | Approach                       |
| DEP          | Departure                      |
| L            | Line                           |
| С            | Circle                         |
| Т            | Tangential (smooth connection) |
| Ν            | Normal (perpendicular)         |

The TNC does not check whether the programmed contour will be damaged when moving from the actual position to the auxiliary point  $P_{H}$ . Use the test graphics to check.

With the APPR LT, APPR LN and APPR CT functions, the TNC moves the tool from the actual position to the auxiliary point  $P_H$  at the feed rate/rapid traverse that was last programmed. With the APPR LCT function, the TNC moves to the auxiliary point  $P_H$  at the feed rate programmed with the APPR block. If no feed rate is programmed before the approach block, the TNC generates an error message.

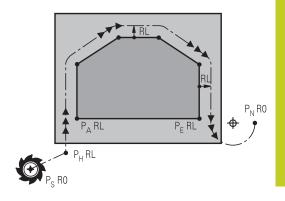

#### **Polar coordinates**

6

You can also program the contour points for the following approach/ departure functions over polar coordinates:

- APPR LT becomes APPR PLT
- APPR LN becomes APPR PLN
- APPR CT becomes APPR PCT
- APPR LCT becomes APPR PLCT
- DEP LCT becomes DEP PLCT

Select by soft key an approach or departure function, then press the orange P key.

#### **Radius compensation**

The tool radius compensation is programmed together with the first contour point PA in the APPR block. The DEP blocks automatically discard the tool radius compensation.

Contour approach without radius compensation: If you program the APPR block with R0, the TNC will calculate the tool path for a tool radius of 0 mm and a radius compensation RR! The radius compensation is necessary to set the direction of contour approach and departure in the APPR/DEP LN and APPR/DEP CT functions. In addition, you must program both coordinates in the working plane in the first traverse block after APPR.

6

## Approaching on a straight line with tangential connection: APPR LT

The tool moves on a straight line from the starting point  $P_{\rm S}$  to an auxiliary point  $P_{\rm H}.$  It then moves to the first contour point  $P_{\rm A}$  on a straight line that connects tangentially to the contour. The auxiliary point  $P_{\rm H}$  is separated from the first contour point  $P_{\rm A}$  by the distance LEN.

- $\blacktriangleright\,$  Use any path function to approach the starting point  $P_{S}$
- ► Initiate the dialog with the APPR/DEP key and APPR LT soft key:
  - Coordinates of the first contour point P<sub>A</sub>
  - LEN: Distance from the auxiliary point P<sub>H</sub> to the first contour point P<sub>A</sub>
  - ▶ Radius compensation RR/RL for machining

#### **Example NC blocks**

APPR LT

| 7 L X+40 Y+10 R0 FMAX M3               | Ps without radius compensation                                     |
|----------------------------------------|--------------------------------------------------------------------|
| 8 APPR LT X+20 Y+20 Z-10 LEN15 RR F100 | $P_{A}$ with radius comp. RR, distance $P_{H}$ zu $P_{A}$ : LEN=15 |
| 9 L X+35 Y+35                          | End point of the first contour element                             |
| 10 L                                   | Next contour element                                               |

## Approaching on a straight line perpendicular to the first contour point: APPR LN

The tool moves on a straight line from the starting point  $P_{\rm S}$  to an auxiliary point  $P_{\rm H}.$  It then moves to the first contour point  $P_{\rm A}$  on a straight line perpendicular to the first contour element. The auxiliary point  $P_{\rm H}$  is separated by the distance LEN plus the tool radius from the first contour point  $P_{\rm A}.$ 

- $\blacktriangleright\,$  Use any path function to approach the starting point  $P_{S}$
- Initiate the dialog with the APPR/DEP key and APPR LN soft key:
- APPR LN
- $\blacktriangleright$  Coordinates of the first contour point  $P_{A}$
- Length: Distance to the auxiliary point P<sub>H</sub>. Always enter LEN as a positive value!
- ► Radius compensation RR/RL for machining

| 7 L X+40 Y+10 R0 FMAX M3               | Approach PS without radius compensation |
|----------------------------------------|-----------------------------------------|
| 8 APPR LN X+10 Y+20 Z-10 LEN15 RR F100 | PA with radius comp. RR                 |
| 9 L X+20 Y+35                          | End point of the first contour element  |
| 10 L                                   | Next contour element                    |

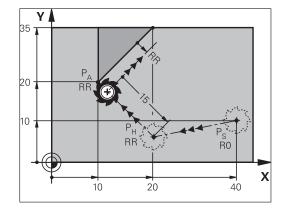

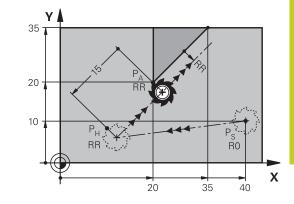

6.3 Approaching and departing a contour

## Approaching on a circular path with tangential connection: APPR CT

The tool moves on a straight line from the starting point  $P_s$  to an auxiliary point  $P_H$ . It then moves from PH to the first contour point PA following a circular arc that is tangential to the first contour element.

The arc from  $P_H$  to  $P_A$  is determined through the radius R and the center angle CCA. The direction of rotation of the circular arc is automatically derived from the tool path for the first contour element.

- Use any path function to approach the starting point Ps
- Initiate the dialog with the APPR/DEP key and APPR CT soft key:

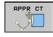

6

- Coordinates of the first contour point P<sub>A</sub>
- Radius R of the circular arc
  - If the tool should approach the workpiece in the direction defined by the radius compensation: Enter R as a positive value.
  - If the tool should approach from the workpiece side:
  - Enter R as a negative value.
- Center angle CCA of the arc
  - CCA can be entered only as a positive value.
  - Maximum input value 360°
- Radius compensation RR/RL for machining

| 7 L X+40 Y+10 R0 FMAX M3                     | Approach PS without radius compensation     |
|----------------------------------------------|---------------------------------------------|
| 8 APPR CT X+10 Y+20 Z-10 CCA180 R+10 RR F100 | PA with radius compensation RR, radius R=10 |
| 9 L X+20 Y+35                                | End point of the first contour element      |
| 10 L                                         | Next contour element                        |

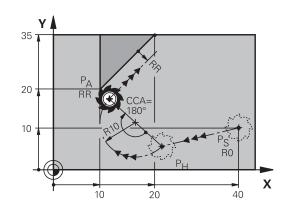

# Approaching on a circular path with tangential connection from a straight line to the contour: APPR LCT

The tool moves on a straight line from the starting point  $P_S$  to an auxiliary point  $P_H$ . It then moves to the first contour point  $P_A$  on a circular arc. The feed rate programmed in the APPR block is effective for the entire path that the TNC traversed in the approach block (path  $P_S$  to  $P_A$ ).

If you have programmed the coordinates of all three principal axes X, Y and Z in the approach block, the TNC moves the tool from the position defined before the APPR block simultaneously in all three axes to the auxiliary point PH and then, only in the working plane, from  $P_{\rm H}$  to  $P_{\rm A}.$ 

The arc is connected tangentially both to the line  $P_{\rm S}-P_{\rm H}$  as well as to the first contour element. Once these lines are known, the radius then suffices to completely define the tool path.

- Use any path function to approach the starting point P<sub>s</sub>
- Initiate the dialog with the APPR/DEP key and APPR LCT soft key:
  - Coordinates of the first contour point P<sub>A</sub>
  - Radius R of the circular arc. Enter R as a positive value
  - Radius compensation RR/RL for machining

#### **Example NC blocks**

APPR LCT

| 7 L X+40 Y+10 R0 FMAX M3              | Approach PS without radius compensation     |
|---------------------------------------|---------------------------------------------|
| 8 APPR LCT X+10 Y+20 Z-10 R10 RR F100 | PA with radius compensation RR, radius R=10 |
| 9 L X+20 Y+35                         | End point of the first contour element      |
| 10 L                                  | Next contour element                        |

## Departing in a straight line with tangential connection: DEP LT

The tool moves on a straight line from the last contour point  $P_E$  to the end point  $P_N$ . The line lies on the extension of the last contour element.  $P_N$  is separated from  $P_E$  by the distance LEN.

- Program the last contour element with the end point P<sub>E</sub> and radius compensation
- ► Initiate the dialog with the APPR/DEP key and DEP LT soft key:

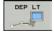

LEN: Enter the distance from the last contour element  $P_{\text{E}}$  to the end point  $P_{\text{N}}$ 

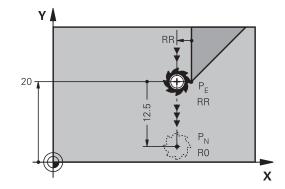

| 23 L Y+20 RR F100      | Last contour element: PE with radius compensation |
|------------------------|---------------------------------------------------|
| 24 DEP LT LEN12.5 F100 | Depart contour by LEN=12.5 mm                     |
| 25 L Z+100 FMAX M2     | Retract in Z, return to block 1, end program      |

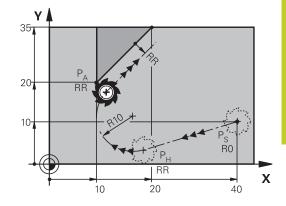

6.3 Approaching and departing a contour

## Departing in a straight line perpendicular to the last contour point: DEP LN

The tool moves on a straight line from the last contour point  $\mathsf{P}_{\mathsf{E}}$  to the end point  $\mathsf{P}_{\mathsf{N}}.$  The line departs on a perpendicular path from the last contour point  $\mathsf{P}_{\mathsf{E}}.$   $\mathsf{P}_{\mathsf{N}}$  is separated from  $\mathsf{P}_{\mathsf{E}}$  by the distance LEN plus the tool radius.

- Program the last contour element with the end point P<sub>E</sub> and radius compensation
- ▶ Initiate the dialog with the APPR/DEP key and DEP LN soft key:

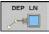

6

 LEN: Enter the distance from the last contour element to P<sub>N</sub>. Important: Enter LEN with a positive value.

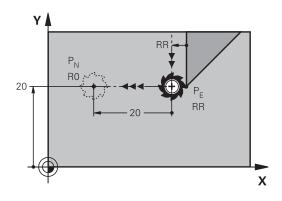

| 23 L Y+20 RR F100     | Last contour element: PE with radius compensation |
|-----------------------|---------------------------------------------------|
| 24 DEP LN LEN+20 F100 | Depart perpendicular to contour by LEN=20 mm      |
| 25 L Z+100 FMAX M2    | Retract in Z, return to block 1, end program      |

Υ

20 -

P<sub>N</sub>

RR

Х

## Departing on a circular path with tangential connection: DEP CT

The tool moves on a circular arc from the last contour point  $\mathsf{P}_{\mathsf{E}}$  to the end point  $\mathsf{P}_{\mathsf{N}}.$  The circular arc connects tangentially to the last contour element.

- Program the last contour element with the end point P<sub>E</sub> and radius compensation
- ▶ Initiate the dialog with the APPR/DEP key and DEP CT soft key:
- DEP CT
- Center angle CCA of the arc
- Radius R of the circular arc
  - If the tool should depart the workpiece in the direction of the radius compensation (i.e. to the right with RR or to the left with RL): Enter R as a positive value.
  - If the tool should depart the workpiece in the direction **opposite** to the radius compensation: Enter R as a negative value.

#### Example NC blocks

| 23 L Y+20 RR F100          | Last contour element: PE with radius compensation |
|----------------------------|---------------------------------------------------|
| 24 DEP CT CCA 180 R+8 F100 | Center angle=180°,                                |
|                            | arc radius=8 mm                                   |
| 25 L Z+100 FMAX M2         | Retract in Z, return to block 1, end program      |

## Departing on a circular arc tangentially connecting the contour and a straight line: DEP LCT

The tool moves on a circular arc from the last contour point  $P_E$  to an auxiliary point  $P_H$ . It then moves on a straight line to the end point  $P_N$ . The arc is tangentially connected both to the last contour element and to the line from  $P_H$  to  $P_N$ . Once these lines are known, the radius R suffices to unambiguously define the tool path.

- Program the last contour element with the end point P<sub>E</sub> and radius compensation
- Initiate the dialog with the APPR/DEP key and DEP LCT soft key:
  - $\blacktriangleright$  Enter the coordinates of the end point  $\mathsf{P}_{\mathsf{N}}$ 
    - Radius R of the circular arc. Enter R as a positive value

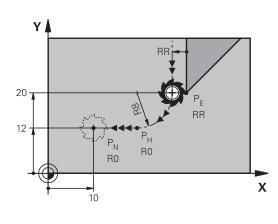

#### **Example NC blocks**

DEP LCT

3

| 23 L Y+20 RR F100             | Last contour element: PE with radius compensation |
|-------------------------------|---------------------------------------------------|
| 24 DEP LCT X+10 Y+12 R+8 F100 | Coordinates PN, arc radius=8 mm                   |
| 25 L Z+100 FMAX M2            | Retract in Z, return to block 1, end program      |

6.4 Path contours - Cartesian coordinates

## 6.4 Path contours - Cartesian coordinates

### **Overview of path functions**

| Function                           | Path function key | Tool movement                                                                                        | Required input                                                                                                    | Page |
|------------------------------------|-------------------|----------------------------------------------------------------------------------------------------|----------------------------------------------------------------------------------------------------|------|
| Straight line <b>L</b>             | LAR               | Straight line                                                                                        | Coordinates of the end point of the straight line                                                                             | 195  |
| Chamfer: <b>CHF</b>                | CHF,<br>g.Lo      | Chamfer between two<br>straight lines                                                                | Chamfer side length                                                                                                    | 196  |
| Circle center <b>CC</b>            | <b>S</b>          | None                                                                                                 | Coordinates of the circle center or pole                                                                                      | 198  |
| Circular arc <b>C</b>              | Sc                | Circular arc around a<br>circle center CC to an<br>arc end point                                     | Coordinates of the arc<br>end point, direction of<br>rotation                                                                 | 199  |
| Circular arc <b>CR</b>             | CR                | Circular arc with a certain radius                                                                   | Coordinates of the arc<br>end point, arc radius,<br>direction of rotation                                                     | 200  |
| Kreisbogen <b>CT</b>               | CTP               | Circular arc with<br>tangential connection<br>to the preceding and<br>subsequent contour<br>elements | Coordinates of the arc end point                                                                                              | 202  |
| Corner rounding<br><b>RND</b>      |                   | Circular arc with<br>tangential connection<br>to the preceding and<br>subsequent contour<br>elements | Rounding radius R                                                                                                    | 197  |
| <b>FK</b> free contour programming | FK                | Straight line or<br>circular path with any<br>connection to the<br>preceding contour<br>element      | See "Path contours<br>– FK free contour<br>programming<br>(Advanced<br>Programming Features<br>software option)",<br>page 213 | 217  |

### Straight line L

The TNC moves the tool in a straight line from its current position to the straight-line end point. The starting point is the end point of the preceding block.

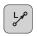

 Coordinates of the end point of the straight line, if necessary

- Radius compensation RL/RR/R0
- Feed rate F
- Miscellaneous function M

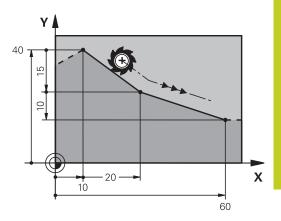

#### Example NC blocks

| 7 L X+10 Y+40 RL F200 M3 |  |
|--------------------------|--|
| 8 L IX+20 IY-15          |  |
| 9 L X+60 IY-10           |  |

#### **Capture actual position**

You can also generate a straight-line block (L block) by using the ACTUAL-POSITION-CAPTURE key:

- In the Manual Operation mode, move the tool to the position you want to capture
- Switch the screen display to Programming and Editing
- Select the program block after which you want to insert the L block

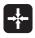

 Press the ACTUAL-POSITION-CAPTURE key: The TNC generates an L block with the actual position coordinates.

6.4 Path contours - Cartesian coordinates

#### Inserting a chamfer between two straight lines

The chamfer enables you to cut off corners at the intersection of two straight lines.

- The line blocks before and after the **CHF** block must be in the same working plane as the chamfer.
- The radius compensation before and after the CHF block must be the same
- The chamfer must be machinable with the current tool

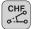

6

Chamfer side length: Length of the chamfer, and if necessary:

Feed rate F (effective only in CHF block)

#### **Example NC blocks**

#### 7 L X+0 Y+30 RL F300 M3

| 8 L X+40 IY+5 |  |
|---------------|--|
| 9 CHF 12 F250 |  |
| 10 L IX+5 Y+0 |  |

You cannot start a contour with a CHF block.

A chamfer is possible only in the working plane. The corner point is cut off by the chamfer and is not part of the contour.

A feed rate programmed in the CHF block is effective only in that block. After the **CHF** block, the previous feed rate becomes effective again.

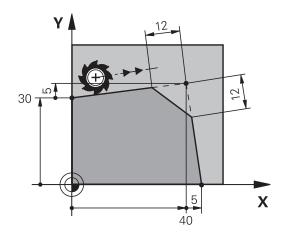

### **Corner rounding RND**

The **RND** function is used for rounding off corners.

The tool moves on an arc that is tangentially connected to both the preceding and subsequent contour elements.

The rounding arc must be machinable with the called tool.

- Rounding radius: Enter the radius, and if necessary:
- Feed rate F (effective only in RND block)

#### **Example NC blocks**

5 L X+10 Y+40 RL F300 M3

#### 6 L X+40 Y+25

- 7 RND R5 F100
- 8 L X+10 Y+5

In the preceding and subsequent contour elements, both coordinates must lie in the plane of the rounding arc. If you machine the contour without tool-radius compensation, you must program both coordinates in the working plane.

The corner point is cut off by the rounding arc and is not part of the contour.

A feed rate programmed in the **RND** block is effective only in that **RND** block. After the **RND** block, the previous feed rate becomes effective again.

You can also use an **RND** block for a tangential contour approach.

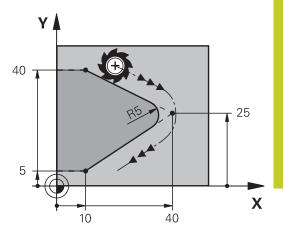

## 6.4 Path contours - Cartesian coordinates

#### **Circle center CC**

You can define a circle center for circles that you have programmed with the C key (circular path C) , or function. This is done in the following ways:

- Entering the Cartesian coordinates of the circle center in the working plane, or
- Using the circle center defined in an earlier block, or
- Capturing the coordinates with the ACTUAL-POSITION-CAPTURE key

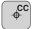

6

 Enter coordinates for the circle center or, if you want to use the last programmed position, enter no coordinates

#### Example NC blocks

#### 5 CC X+25 Y+25

or

#### 10 L X+25 Y+25

11 CC

The program blocks 10 and 11 do not refer to the illustration.

#### Validity

The circle center definition remains in effect until a new circle center is programmed.

#### Entering the circle center incrementally

If you enter the circle center with incremental coordinates, you have programmed it relative to the last programmed position of the tool.

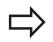

The only effect of CC is to define a position as circle center: The tool does not move to this position. The circle center is also the pole for polar

coordinates.

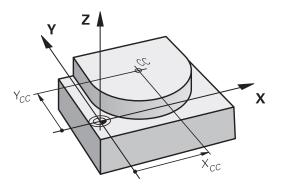

### Circular path C around circle center CC

Before programming a circular arc, you must first enter the circle center **CC**. The last programmed tool position will be the starting point of the arc.

Move the tool to the circle starting point

- (↓c)
- Enter the coordinates of the circle center
- Enter the coordinates of the arc end point, and if necessary:
- Direction of rotation DR
- Feed rate F
- Miscellaneous function M

The TNC normally makes circular movements in the active working plane. If you program circular arcs that do not lie in the active working plane, for example **C Z... X... DR+** with a tool axis Z, and at the same time rotate this movement, then the TNC moves the tool in a spatial arc, which means a circular arc in 3 axes (software option 1).

#### Example NC blocks

- 5 CC X+25 Y+25
- 6 L X+45 Y+25 RR F200 M3
- 7 C X+45 Y+25 DR+

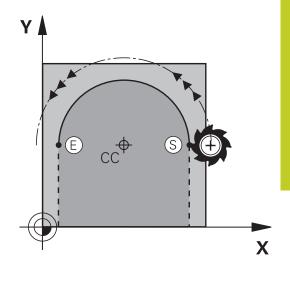

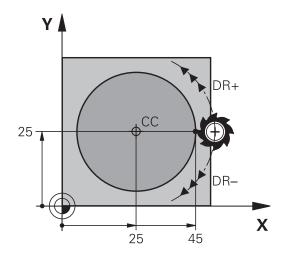

## Full circle

For the end point, enter the same point that you used for the starting point.

The starting and end points of the arc must lie on the circle.

Input tolerance: up to 0.016 mm (selected through the **circleDeviation** machine parameter).

Smallest possible circle that the TNC can traverse: 0.0016  $\mu m.$ 

6.4 Path contours - Cartesian coordinates

#### **Circle CR with defined radius**

The tool moves on a circular path with the radius R.

CR

6

- Coordinates of the arc end point
- Radius R (the algebraic sign determines the size of the arc)
- Direction of rotation DR Note: The algebraic sign determines whether the arc is concave or convex.
- Miscellaneous function M
- ► Feed rate F

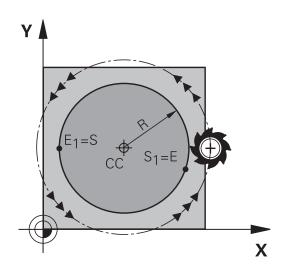

#### Full circle

For a full circle, program two blocks in succession:

The end point of the first semicircle is the starting point of the second. The end point of the second semicircle is the starting point of the first.

#### Central angle CCA and arc radius R

The starting and end points on the contour can be connected with four arcs of the same radius:

Smaller arc: CCA<180°

Enter the radius with a positive sign R>0

Larger arc: CCA>180°

Enter the radius with a negative sign R<0

The direction of rotation determines whether the arc is curving outward (convex) or curving inward (concave):

Convex: Direction of rotation **DR-** (with radius compensation **RL**) Concave: Direction of rotation **DR+** (with radius compensation **RL**)

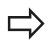

The distance from the starting and end points of the arc diameter cannot be greater than the diameter of the arc.

The maximum radius is 99.9999 m.

You can also enter rotary axes A, B and C.

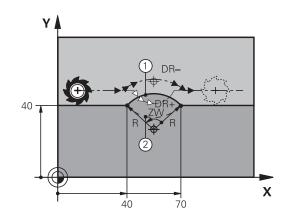

#### Example NC blocks

10 L X+40 Y+40 RL F200 M3 11 CR X+70 Y+40 R+20 DR- (ARC 1)

or

11 CR X+70 Y+40 R+20 DR+ (ARC 2)

or

11 CR X+70 Y+40 R-20 DR- (ARC 3)

or

11 CR X+70 Y+40 R-20 DR+ (ARC 4)

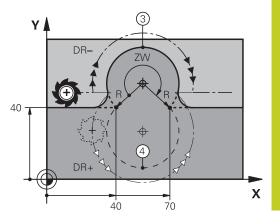

6.4 Path contours - Cartesian coordinates

#### **Circle CT with tangential connection**

The tool moves on an arc that starts tangentially to the previously programmed contour element.

A transition between two contour elements is called tangential when there is no kink or corner at the intersection between the two contours—the transition is smooth.

The contour element to which the tangential arc connects must be programmed immediately before the **CT** block. This requires at least two positioning blocks.

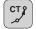

6

Coordinates of the arc end point, and if necessary:

- Feed rate F
- Miscellaneous function M

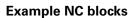

7 L X+0 Y+25 RL F300 M3

8 L X+25 Y+30

9 CT X+45 Y+20

10 L Y+0

A tangential arc is a two-dimensional operation: the coordinates in the **CT** block and in the contour element preceding it must be in the same plane of the arc!

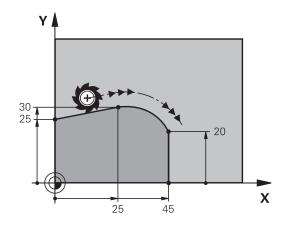

6

## Example: Linear movements and chamfers with Cartesian coordinates

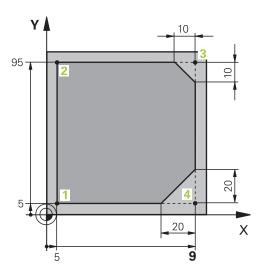

| 0 BEGIN PGM LINEAR MM           |                                                                               |
|---------------------------------|-------------------------------------------------------------------------------|
| 1 BLK FORM 0.1 Z X+0 Y+0 Z-20   | Define the workpiece blank for graphic workpiece simulation                   |
| 2 BLK FORM 0.2 X+100 Y+100 Z+0  |                                                                               |
| 3 TOOL CALL 1 Z S4000           | Call the tool in the spindle axis and with the spindle speed S                |
| 4 L Z+250 R0 FMAX               | Retract the tool in the spindle axis at rapid traverse FMAX                   |
| 5 L X-10 Y-10 R0 FMAX           | Pre-position the tool                                                         |
| 6 L Z-5 R0 F1000 M3             | Move to working depth at feed rate F = 1000 mm/min                            |
| 7 APPR LT X+5 Y+5 LEN10 RL F300 | Approach the contour at point 1 on a straight line with tangential connection |
| 8 L Y+95                        | Move to point 2                                                               |
| 9 L X+95                        | Point 3: first straight line for corner 3                                     |
| 10 CHF 10                       | Program a chamfer with length 10 mm                                           |
| 11 L Y+5                        | Point 4: 2nd straight line for corner 3, 1st straight line for corner 4       |
| 12 CHF 20                       | Program a chamfer with length 20 mm                                           |
| 13 L X+5                        | Move to last contour point 1, second straight line for corner 4               |
| 14 DEP LT LEN10 F1000           | Depart the contour on a straight line with tangential connection              |
| 15 L Z+250 R0 FMAX M2           | Retract the tool, end program                                                 |
| 16 END PGM LINEAR MM            |                                                                               |

6.4 Path contours - Cartesian coordinates

Example: Circular movements with Cartesian coordinates

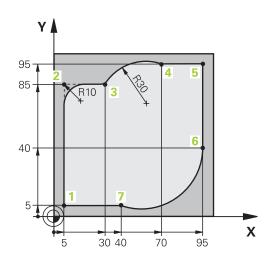

| 0 BEGIN PGM CIRCULAR MM        |                                                                                                    |
|--------------------------------|----------------------------------------------------------------------------------------------------|
| 1 BLK FORM 0.1 Z X+0 Y+0 Z-20  | Define the workpiece blank for graphic workpiece simulation                                                                        |
| 2 BLK FORM 0.2 X+100 Y+100 Z+0 |                                                                                                    |
| 3 TOOL CALL 1 Z \$4000         | Call the tool in the spindle axis and with the spindle speed S                                                                     |
| 4 L Z+250 R0 FMAX              | Retract the tool in the spindle axis at rapid traverse FMAX                                                                        |
| 5 L X-10 Y-10 R0 FMAX          | Pre-position the tool                                                                                                    |
| 6 L Z-5 R0 F1000 M3            | Move to working depth at feed rate F = 1000 mm/min                                                                                 |
| 7 APPR LCT X+5 Y+5 R5 RL F300  | Approach the contour at point 1 on a circular arc with tangential connection                                                       |
| 8 L X+5 Y+85                   | Point 2: First straight line for corner 2                                                                                          |
| 9 RND R10 F150                 | Insert radius with R = 10 mm, feed rate: 150 mm/min                                                                                |
| 10 L X+30 Y+85                 | Move to point 3: Starting point of the arc with CR                                                                                 |
| 11 CR X+70 Y+95 R+30 DR-       | Move to point 4: End point of the arc with CR, radius 30 mm                                                                        |
| 12 L X+95                      | Move to point 5                                                                                                    |
| 13 L X+95 Y+40                 | Move to point 6                                                                                                    |
| 14 CT X+40 Y+5                 | Move to point 7: End point of the arc, circular arc with tangential connection to point 6, TNC automatically calculates the radius |
| 15 L X+5                       | Move to last contour point 1                                                                                                    |
| 16 DEP LCT X-20 Y-20 R5 F1000  | Depart the contour on a circular arc with tangential connection                                                                    |
| 17 L Z+250 R0 FMAX M2          | Retract the tool, end program                                                                                                    |
| 18 END PGM CIRCULAR MM         |                                                                                                    |

## Example: Full circle with Cartesian coordinates

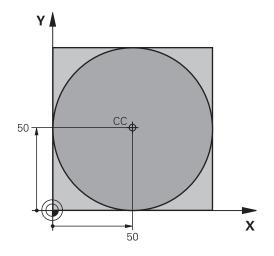

| 0 BEGIN PGM C-CC MM            |                                                                                        |
|--------------------------------|----------------------------------------------------------------------------------------|
| 1 BLK FORM 0.1 Z X+0 Y+0 Z-20  | Definition of workpiece blank                                                          |
| 2 BLK FORM 0.2 X+100 Y+100 Z+0 |                                                                                        |
| 3 TOOL CALL 1 Z S3150          | Tool call                                                                              |
| 4 CC X+50 Y+50                 | Define the circle center                                                               |
| 5 L Z+250 R0 FMAX              | Retract the tool                                                                       |
| 6 L X-40 Y+50 R0 FMAX          | Pre-position the tool                                                                  |
| 7 L Z-5 R0 F1000 M3            | Move to working depth                                                                  |
| 8 APPR LCT X+0 Y+50 R5 RL F300 | Approach the starting point of the circle on a circular arc with tangential connection |
| 9 C X+0 DR-                    | Move to the circle end point (= circle starting point)                                 |
| 10 DEP LCT X-40 Y+50 R5 F1000  | Depart the contour on a circular arc with tangential connection                        |
| 11 L Z+250 R0 FMAX M2          | Retract the tool, end program                                                          |
| 12 END PGM C-CC MM             |                                                                                        |

6.5 Path contours – Polar coordinates

## 6.5 Path contours – Polar coordinates

#### **Overview**

With polar coordinates you can define a position in terms of its angle **PA** and its distance **PR** relative to a previously defined pole **CC**.

Polar coordinates are useful with:

- Positions on circular arcs
- Workpiece drawing dimensions in degrees, e.g. bolt hole circles

#### Overview of path functions with polar coordinates

| Function                 | Path function key   | Tool movement                                                                     | Required input                                                                                        | Page |
|--------------------------|---------------------|-----------------------------------------------------------------------------------|----------------------------------------------------------------------------------------------------|------|
| Straight line <b>LP</b>  |                     | Straight line                                                                     | Polar radius, polar angle<br>of the straight-line end<br>point                                        | 207  |
| Circular arc <b>CP</b>   | <b>℃</b> + <b>P</b> | Circular path around<br>circle center/pole to<br>arc end point                    | Polar angle of the arc<br>end point, direction of<br>rotation                                         | 208  |
| Circular arc <b>CTP</b>  |                     | Circular arc with<br>tangential connection<br>to the preceding<br>contour element | Polar radius, polar angle of the arc end point                                                        | 208  |
| Helical<br>interpolation |                     | Combination of a circular and a linear movement                                   | Polar radius, polar angle<br>of the arc end point,<br>coordinate of the end<br>point in the tool axis | 209  |

### Zero point for polar coordinates: pole CC

You can define the pole CC anywhere in the part program before blocks containing polar coordinates. Set the pole in the same way as you would program the circle center.

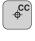

Coordinates: Enter Cartesian coordinates for the pole or, if you want to use the last programmed position, enter No coordinates. Before programming polar coordinates, define the pole. You can only define the pole in Cartesian coordinates. The pole remains in effect until you define a new pole.

#### **Example NC blocks**

12 CC X+45 Y+25

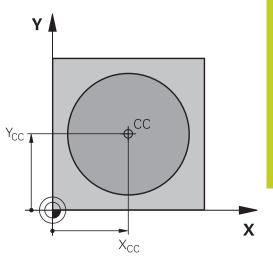

6

### Straight line LP

The tool moves in a straight line from its current position to the straight-line end point. The starting point is the end point of the preceding block.

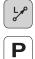

- Polar coordinate radius PR: Enter the distance from the pole CC to the straight-line end point
- Polar coordinate angle PA: Angular position of the straight-line end point between –360° and +360°

The sign of  $\ensuremath{\text{PA}}$  depends on the angle reference axis:

- If the angle from the angle reference axis to PR is counterclockwise: PA>0
- If the angle from the angle reference axis to **PR** is clockwise: **PA**<0

| 12 CC X+45 Y+25             |
|-----------------------------|
| 13 LP PR+30 PA+0 RR F300 M3 |
| 14 LP PA+60                 |
| 15 LP IPA+60                |
| 16 LP PA+180                |

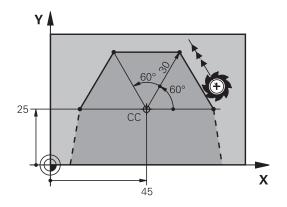

6.5 Path contours – Polar coordinates

### Circular path CP around pole CC

The polar coordinate radius **PR** is also the radius of the arc. **PR** is defined by the distance from the starting point to the pole **CC**. The last programmed tool position will be the starting point of the arc.

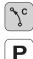

6

 Polar-coordinates angle PA: Angular position of the arc end point between –99 999.9999° and +99 999.9999°

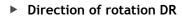

#### **Example NC blocks**

#### 18 CC X+25 Y+25

19 LP PR+20 PA+0 RR F250 M3

20 CP PA+180 DR+

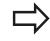

For incremental coordinates, enter the same sign for DR and PA.

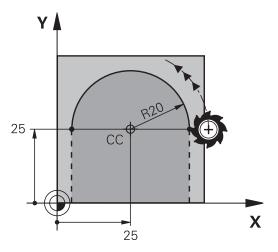

### **Circle CTP with tangential connection**

The tool moves on a circular path, starting tangentially from a preceding contour element.

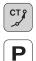

- Polar coordinate radius PR: Enter the distance from are end point to the pole CC
- Polar coordinates angle PA: Angular position of the arc end point

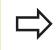

The pole is **not** the center of the contour arc!

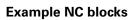

| 12 CC X+40 Y+35          |  |
|--------------------------|--|
|                          |  |
| 13 L X+0 Y+35 RL F250 M3 |  |
| 14 LP PR+25 PA+120       |  |
| 15 CTP PR+30 PA+30       |  |
| 16 L Y+0                 |  |

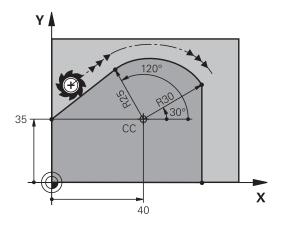

#### Helix

A helix is a combination of a circular movement in a main plane and a linear movement perpendicular to this plane. You program the circular path in a main plane.

A helix is programmed only in polar coordinates.

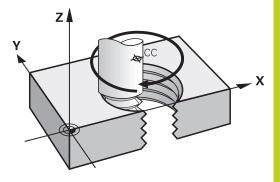

6

#### Application

- Large-diameter internal and external threads
- Lubrication grooves

#### **Calculating the helix**

To program a helix, you must enter the total angle through which the tool is to move on the helix in incremental dimensions, and the total height of the helix.

| Thread revolutions n:           | Thread revolutions + overrun at start and end of thread                                    |
|---------------------------------|--------------------------------------------------------------------------------------------|
| Total height h:                 | Thread pitch P times thread revolutions n                                                  |
| Incremental total angle<br>IPA: | Thread revolutions x 360° + angle for<br>beginning of thread + angle for thread<br>overrun |
| Starting coordinate Z:          | Pitch P times (thread revolutions + thread overrun at start of thread)                     |

#### Shape of the helix

The table below illustrates in which way the shape of the helix is determined by the work direction, direction of rotation and radius compensation.

| Internal thread | Work direction | Direction of rotation | Radius compensation |
|-----------------|----------------|-----------------------|---------------------|
| Right-hand      | Z+             | DR+                   | RL                  |
| Left-hand       | Z+             | DR-                   | RR                  |
| Right-hand      | Z–             | DR-                   | RR                  |
| Left-hand       | Z–             | DR+                   | RL                  |
| External thread |                |                       |                     |
| Right-hand      | Z+             | DR+                   | RR                  |
| Left-hand       | Z+             | DR-                   | RL                  |
| Right-hand      | Z–             | DR-                   | RL                  |
| Left-hand       | Z–             | DR+                   | RR                  |

6.5 Path contours – Polar coordinates

#### **Programming a helix**

Always enter the same algebraic sign for the direction of rotation and the incremental total angle **IPA**. The tool may otherwise move in a wrong path and damage the contour.

For the total angle **IPA** you can enter a value of -99 999.9999° to +99 999.9999°.

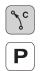

Polar coordinates angle: Enter the total angle of tool traverse along the helix in incremental dimensions. After entering the angle, specify the tool axis with an axis selection key.

- **Coordinate**: Enter the coordinate for the height of the helix in incremental dimensions
- Direction of rotation DR

Clockwise helix: DR– Counterclockwise helix: DR+

Enter the radius compensation according to the table

#### Example NC blocks: Thread M6 x 1 mm with 5 revolutions

| 12 CC X+40 Y+25          |  |
|--------------------------|--|
| 13 L Z+0 F100 M3         |  |
| 14 LP PR+3 PA+270 RL F50 |  |
| 15 CP IPA-1800 IZ+5 DR-  |  |

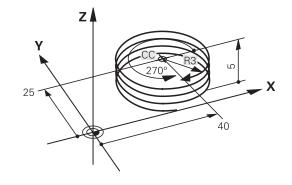

6

## Example: Linear movement with polar coordinates

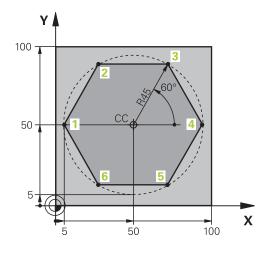

| 0 BEGIN PGM LINEARPO MM             |                                                                              |
|-------------------------------------|------------------------------------------------------------------------------|
| 1 BLK FORM 0.1 Z X+0 Y+0 Z-20       | Definition of workpiece blank                                                |
| 2 BLK FORM 0.2 X+100 Y+100 Z+0      |                                                                              |
| 3 TOOL CALL 1 Z S4000               | Tool call                                                                    |
| 4 CC X+50 Y+50                      | Define the datum for polar coordinates                                       |
| 5 L Z+250 R0 FMAX                   | Retract the tool                                                             |
| 6 LP PR+60 PA+180 R0 FMAX           | Pre-position the tool                                                        |
| 7 L Z-5 R0 F1000 M3                 | Move to working depth                                                        |
| 8 APPR PLCT PR+45 PA+180 R5 RL F250 | Approach the contour at point 1 on a circular arc with tangential connection |
| 9 LP PA+120                         | Move to point 2                                                              |
| 10 LP PA+60                         | Move to point 3                                                              |
| 11 LP PA+0                          | Move to point 4                                                              |
| 12 LP PA-60                         | Move to point 5                                                              |
| 13 LP PA-120                        | Move to point 6                                                              |
| 14 LP PA+180                        | Move to point 1                                                              |
| 15 DEP PLCT PR+60 PA+180 R5 F1000   | Depart the contour on a circular arc with tangential connection              |
| 16 L Z+250 R0 FMAX M2               | Retract the tool, end program                                                |
| 17 END PGM LINEARPO MM              |                                                                              |

6.5 Path contours – Polar coordinates

## Example: Helix

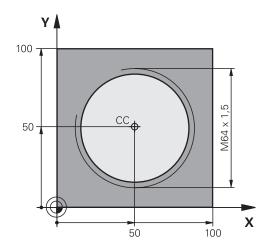

| O BEGIN PGM HELIX MM                       |                                                                   |
|--------------------------------------------|-------------------------------------------------------------------|
| 1 BLK FORM 0.1 Z X+0 Y+0 Z-20              | Definition of workpiece blank                                     |
| 2 BLK FORM 0.2 X+100 Y+100 Z+0             |                                                                   |
| 3 TOOL CALL 1 Z S1400                      | Tool call                                                         |
| 4 L Z+250 R0 FMAX                          | Retract the tool                                                  |
| 5 L X+50 Y+50 R0 FMAX                      | Pre-position the tool                                             |
| 6 CC                                       | Transfer the last programmed position as the pole                 |
| 7 L Z-12,75 R0 F1000 M3                    | Move to working depth                                             |
| 8 APPR PCT PR+32 PA-182 CCA180 R+2 RL F100 | Approach the contour on a circular arc with tangential connection |
| 9 CP IPA+3240 IZ+13.5 DR+ F200             | Helical interpolation                                             |
| 10 DEP CT CCA180 R+2                       | Depart the contour on a circular arc with tangential connection   |
| 11 L Z+250 R0 FMAX M2                      | Retract the tool, end program                                     |
| 12 END PGM HELIX MM                        |                                                                   |

## 6.6 Path contours – FK free contour programming (Advanced Programming Features software option)

### **Fundamentals**

Workpiece drawings that are not dimensioned for NC often contain unconventional coordinate data that cannot be entered with the gray path function keys. For example:

- Known coordinates on the contour element or in its proximity
- Coordinate data can be referenced to another contour element
- Directional data and data regarding the course of the contour

You can enter such dimensional data directly by using the FK free contour programming function. The TNC derives the contour from the known coordinate data and supports the programming dialog with the interactive programming graphics. The figure at upper right shows a workpiece drawing for which FK programming is the most convenient programming method.

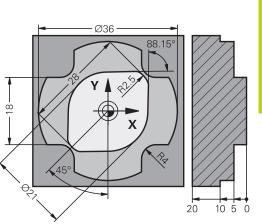

6

6.6 Path contours – FK free contour programming (Advanced Programming Features software option)

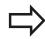

6

## The following prerequisites for FK programming must be observed:

The FK free contour programming feature can only be used for programming contour elements that lie in the working plane.

The working plane for FK programming is defined according to the following hierarchy:

- 1. By the plane defined in a **FPOL** block
- 2. In the Z/X plane if the FK sequence is run in turning mode
- 3. By the working plane pre-defined in
   TOOL CALL (e.g. TOOL CALL 1 Z = X/Y plane)
- 4. The standard X/Y plane is active if none of these applies

The display of the FK soft keys depends on the spindle axis in **BLK FORM** If for example you enter spindle axis **Z** in the **BLK FORM**, the TNC only shows FK soft keys for the X/Y plane.

You must enter all available data for every contour element. Even the data that does not change must be entered in every block—otherwise it will not be recognized.

Q parameters are permissible in all FK elements, except in elements with relative references (e.g. **RX** or **RAN**), or in elements that are referenced to other NC blocks.

If both FK blocks and conventional blocks are entered in a program, the FK contour must be fully defined before you can return to conventional programming.

The TNC needs a fixed point from which it can calculate the contour elements. Use the gray path function keys to program a position that contains both coordinates of the working plane immediately before programming the FK contour. Do not enter any  $\Omega$  parameters in this block.

If the first block of an FK contour is an **FCT** or **FLT** block, you must program at least two NC blocks with the gray path function keys to fully define the direction of contour approach.

Do not program an FK contour immediately after an **LBL** command.

## Path contours – FK free contour programming (Advanced 6.6 Programming Features software option)

### **FK** programming graphics

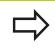

If you wish to use graphic support during FK programming, select the PROGRAM + GRAPHICS screen layout, See "Programming"

Incomplete coordinate data often is not sufficient to fully define a workpiece contour. In this case, the TNC indicates the possible solutions in the FK graphic. You can then select the contour that matches the drawing. The FK graphic displays the elements of the workpiece contour in different colors:

- Blue: The contour element is fully defined
- **Green**: The entered data describe a limited number of possible solutions: select the correct one
- **Red**: The entered data are not sufficient to determine the contour element: enter further data

If the entered data permit a limited number of possible solutions and the contour element is displayed in green, select the correct contour element as follows:

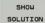

Press the SHOW SOLUTION soft key repeatedly until the correct contour element is displayed. Use the zoom function (2nd soft-key row) if you cannot distinguish possible solutions in the standard setting

SELECT SOLUTION

 If the displayed contour element matches the drawing, select the contour element with SELECT SOLUTION

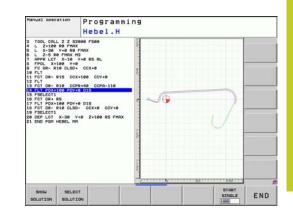

## 6.6 Path contours – FK free contour programming (Advanced Programming Features software option)

If you do not yet wish to select a green contour element, press the END SELECT soft key to continue the FK dialog.

6

Select the green contour elements as soon as possible with the SELECT SOLUTION soft key. This way you can reduce the ambiguity of subsequent elements.

The machine tool builder may use other colors for the FK graphics.

NC blocks from a program that you called with PGM CALL are displayed in another color.

#### Showing block numbers in the graphic window

To show a block number in the graphic window:

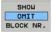

 Set the SHOW OMIT BLOCK NR. soft key to SHOW (soft-key row 3)

## Path contours – FK free contour programming (Advanced 6.6 Programming Features software option)

### Initiating the FK dialog

If you press the gray FK button, the TNC displays the soft keys you can use to initiate an FK dialog—see the following table. Press the FK button a second time to deselect the soft keys.

If you initiate the FK dialog with one of these soft keys, the TNC shows additional soft-key rows that you can use for entering known coordinates, directional data and data regarding the course of the contour.

| FK element                                  | Soft key |
|---------------------------------------------|----------|
| Straight line with tangential connection    | FLT      |
| Straight line without tangential connection | FL       |
| Circular arc with tangential connection     | FCT      |
| Circular arc without tangential connection  | FC       |
| Pole for FK programming                     | FPOL     |

### Pole for FK programming

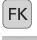

- To display the soft keys for free contour programming, press the FK key
- To initiate the dialog for defining the pole, press the FPOL soft key. The TNC then displays the axis soft keys of the active working plane
- Enter the pole coordinates using these soft keys

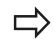

The pole for FK programming remains active until you define a new one using FPOL.

6

## Programming: Programming contours

6.6 Path contours – FK free contour programming (Advanced Programming Features software option)

### Free straight line programming

#### Straight line without tangential connection

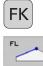

6

- To display the soft keys for free contour programming, press the FK key
- To initiate the dialog for free programming of straight lines, press the FL soft key. The TNC displays additional soft keys
- Enter all known data in the block by using these soft keys. The FK graphic displays the programmed contour element in red until sufficient data is entered. If the entered data describes several solutions, the graphic will display the contour element in green (See "FK programming graphics", page 215)

#### Straight line with tangential connection

If the straight line connects tangentially to another contour element, initiate the dialog with the FLT soft key:

- FLT
- To display the soft keys for free contour programming, press the FK key
- ► To initiate the dialog, press the FLT soft key
- Enter all known data in the block by using the soft keys

## Path contours – FK free contour programming (Advanced 6.6 Programming Features software option)

### Free circular path programming

#### Circular arc without tangential connection

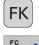

- To display the soft keys for free contour programming, press the FK key
- To initiate the dialog for free programming of circular arcs, press the FC soft key. The TNC displays soft keys with which you can directly enter data on the circular arc or the circle center
- Enter all known data in the block by using these soft keys. The FK graphic displays the programmed contour element in red until sufficient data is entered. If the entered data describes several solutions, the graphic will display the contour element in green (See "FK programming graphics", page 215)

#### Circular arc with tangential connection

If the circular arc connects tangentially to another contour element, initiate the dialog with the FCT soft key:

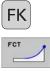

- To display the soft keys for free contour programming, press the FK key
- ▶ To initiate the dialog, press the FCT soft key
- Enter all known data in the block by using the soft keys

## Programming: Programming contours

6.6 Path contours – FK free contour programming (Advanced Programming Features software option)

### Input options

6

#### End point coordinates

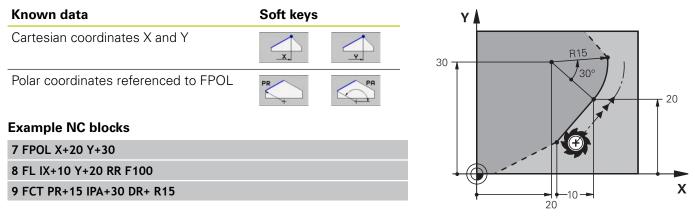

#### Direction and length of contour elements

| Known data                            | Soft keys | Y     |
|---------------------------------------|-----------|-------|
| Length of a straight line             |           | IAN   |
| Gradient angle of a straight line     | AN        | ANLEN |
| Chord length LEN of an arc            |           |       |
| Gradient angle AN of an entry tangent | AN        |       |
| Center angle of an arc                | CCR       | Y     |
|                                       |           |       |

#### Caution: Danger to the workpiece and tool!

Gradient angles that you defined incrementally (**IAN**) are referenced to the direction of the last positioning block by the TNC. Programs that contain incremental gradient angles and were created on an iTNC 530 or on earlier TNCs are not compatible.

#### **Example NC blocks**

| 27 FLT X+25 LEN 12.5 AN+35 RL F200 |
|------------------------------------|
| 28 FC DR+ R6 LEN 10 AN-45          |
| 29 FCT DR- R15   FN 15             |

. 25 ′45°

Х

## Path contours – FK free contour programming (Advanced 6.6 Programming Features software option)

# Circle center CC, radius and direction of rotation in the FC/FCT block

The TNC calculates a circle center for free-programmed arcs from the data you enter. This makes it possible to program full circles in an FK program block.

If you wish to define the circle center in polar coordinates you must use FPOL, not CC, to define the pole. FPOL is entered in Cartesian coordinates and remains in effect until the control encounters a block in which another FPOL is defined.

> A circle center that was calculated or programmed conventionally is then no longer valid as a pole or circle center for the new FK contour: If you enter conventional polar coordinates that refer to a pole from a CC block you have defined previously, then you must enter the pole again in a CC block after the FK contour.

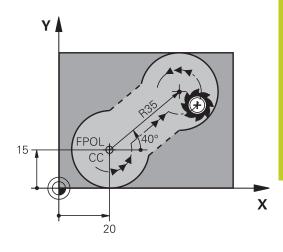

| Known data                             | Soft keys     |      |
|----------------------------------------|---------------|------|
| Circle center in Cartesian coordinates | _ccx 1        |      |
| Center point in polar coordinates      | CC<br>PR<br>+ | PA T |
| Rotational direction of the arc        | DR- DR+       |      |
| Radius of an arc                       | () R          |      |
| Example NC blocks                      |               |      |
|                                        |               |      |

| 10 FC CCX+20 CCY+15 DR+ R15   |
|-------------------------------|
| 11 FPOL X+20 Y+15             |
| 12 FL AN+40                   |
| 13 FC DR+ R15 CCPR+35 CCPA+40 |

## Programming: Programming contours

#### **Closed contours**

You can identify the beginning and end of a closed contour with the CLSD soft key. This reduces the number of possible solutions for the last contour element.

Enter CLSD as an addition to another contour data entry in the first and last blocks of an FK section.

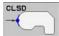

6

Beginning of CLSD+ contour:

End of contour: CLSD-

**Example NC blocks** 

12 L X+5 Y+35 RL F500 M3

13 FC DR- R15 CLSD+ CCX+20 CCY+35

•••

17 FCT DR- R+15 CLSD-

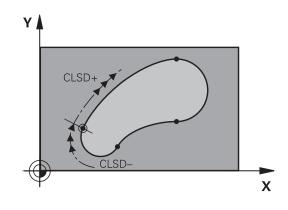

## Path contours – FK free contour programming (Advanced 6.6 Programming Features software option)

### **Auxiliary points**

For both free-programmed straight lines and free-programmed circular arcs, you can enter the coordinates of auxiliary points that are located on the contour or in its proximity.

#### Auxiliary points on a contour

The auxiliary points are located on the straight line, the extension of the straight line, or on the circular arc.

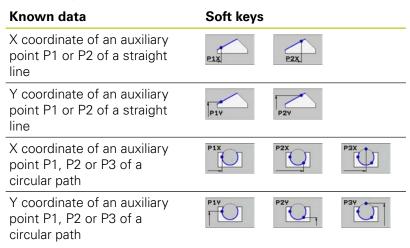

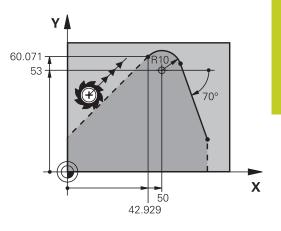

### Auxiliary points near a contour

| Known data                                                      | Soft keys     |     |
|-----------------------------------------------------------------|---------------|-----|
| X and Y coordinates of the auxiliary point near a straight line | PDX           | PDY |
| Distance of auxiliary point to straight line                    | * <u>&gt;</u> |     |
| X and Y coordinates of an auxiliary point near a circular arc   | PDX           | PDY |
| Distance of auxiliary point to circular arc                     | *2            |     |
| Example NC blocks                                               |               |     |

| 13 FC DR- R10 P1X+42.929 P1Y+60.071 |  |
|-------------------------------------|--|
| 14 FLT AN-70 PDX+50 PDY+53 D10      |  |

## **Programming: Programming contours**

6.6 Path contours – FK free contour programming (Advanced **Programming Features software option**)

### **Relative data**

6

Data whose values are based on another contour element are called relative data. The soft keys and program words for entries begin with the letter **R** for **R**elative. The figure at right shows the entries that should be programmed as relative data.

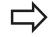

The coordinates and angles for relative data are always programmed in incremental dimensions. You must also enter the block number of the contour element on which the data are based.

The block number of the contour element on which the relative data are based can only be located up to 64 positioning blocks before the block in which you program the reference.

If you delete a block on which relative data are based, the TNC will display an error message. Change the program first before you delete the block.

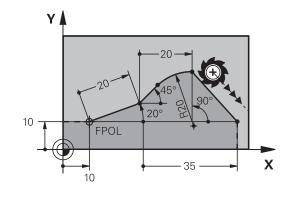

#### Data relative to block N: End point coordinates

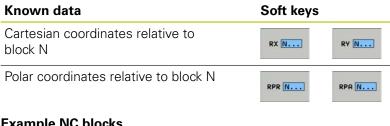

#### **Example NC blocks**

| 12 FPOL X+10 Y+10                 |  |
|-----------------------------------|--|
| 13 FL PR+20 PA+20                 |  |
| 14 FL AN+45                       |  |
| 15 FCT IX+20 DR- R20 CCA+90 RX 13 |  |
| 16 FL IPR+35 PA+0 RPR 13          |  |

#### Path contours – FK free contour programming (Advanced 6.6 Programming Features software option)

#### Data relative to block N: Direction and distance of the contour element

| Known data                                                                                             |            | Soft key | Y    |                       |
|----------------------------------------------------------------------------------------------------|------------|----------|------|-----------------------|
| Angle between a straight line and anoth<br>element or between the entry tangent<br>and another element |            |          |      |                       |
| Straight line parallel to another contour                                                              | element    | PAR N    | 220° |                       |
| Distance from a straight line to a paralle element                                                     | el contour |          |      | o                     |
| Example NC blocks                                                                                      |            |          | 12.5 |                       |
| 17 FL LEN 20 AN+15                                                                                     |            |          |      |                       |
| 18 FL AN+105 LEN 12.5                                                                                  |            |          | 20   |                       |
| 19 FL PAR 17 DP 12.5                                                                                   |            |          |      |                       |
| 20 FSELECT 2                                                                                           |            |          |      |                       |
| 21 FL LEN 20 IAN+95                                                                                    |            |          |      |                       |
| 22 FL IAN+220 RAN 18                                                                                   |            |          |      |                       |
| Data relative to block N: Circle center                                                                | CC         |          |      |                       |
| Known data                                                                                             | Soft key   |          | ¥ 🖡  |                       |
| Cartesian coordinates of the circle center relative to block N                                         | RCCX N     | RCCY N   | 35   |                       |
| Polar coordinates of the circle center relative to block N                                             | RCCPR N    | RCCPA N  |      | -<br>-<br>-<br>-<br>- |
| Example NC blocks                                                                                      |            |          | 10   | (                     |
| 12 FL X+10 Y+10 RL                                                                                     |            |          |      | Ì                     |

| 12 FL X+10 Y+10 RL                                |
|---------------------------------------------------|
| 13 FL                                             |
| 14 FL X+18 Y+35                                   |
| 15 FL                                             |
| 16 FL                                             |
| 17 FC DR- R10 CCA+0 ICCX+20 ICCY-15 RCCX12 RCCY14 |

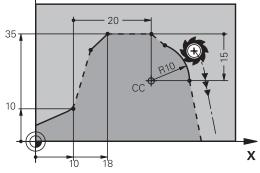

## 6 Programming: Programming contours

6.6 Path contours – FK free contour programming (Advanced Programming Features software option)

### Example: FK programming 1

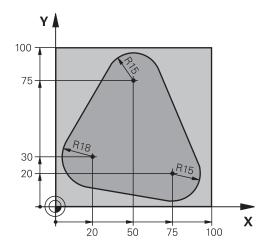

| 0 BEGIN PGM FK1 MM                   |                                                                   |
|--------------------------------------|-------------------------------------------------------------------|
| 1 BLK FORM 0.1 Z X+0 Y+0 Z-20        | Definition of workpiece blank                                     |
| 2 BLK FORM 0.2 X+100 Y+100 Z+0       |                                                                   |
| 3 TOOL CALL 1 Z S500                 | Tool call                                                         |
| 4 L Z+250 R0 FMAX                    | Retract the tool                                                  |
| 5 L X-20 Y+30 R0 FMAX                | Pre-position the tool                                             |
| 6 L Z-10 R0 F1000 M3                 | Move to working depth                                             |
| 7 APPR CT X+2 Y+30 CCA90 R+5 RL F250 | Approach the contour on a circular arc with tangential connection |
| 8 FC DR- R18 CLSD+ CCX+20 CCY+30     | FK contour section:                                               |
| 9 FLT                                | Program all known data for each contour element                   |
| 10 FCT DR- R15 CCX+50 CCY+75         |                                                                   |
| 11 FLT                               |                                                                   |
| 12 FCT DR- R15 CCX+75 CCY+20         |                                                                   |
| 13 FLT                               |                                                                   |
| 14 FCT DR- R18 CLSD- CCX+20 CCY+30   |                                                                   |
| 15 DEP CT CCA90 R+5 F1000            | Depart the contour on a circular arc with tangential connection   |
| 16 L X-30 Y+0 R0 FMAX                |                                                                   |
| 17 L Z+250 R0 FMAX M2                | Retract the tool, end program                                     |
| 18 END PGM FK1 MM                    |                                                                   |

## Path contours – FK free contour programming (Advanced 6.6 Programming Features software option)

## Example: FK programming 2

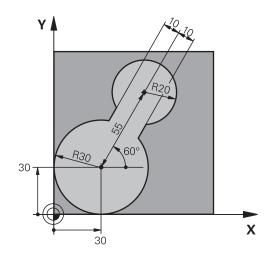

| 0 BEGIN PGM FK2 MM              |                                                                   |
|---------------------------------|-------------------------------------------------------------------|
| 1 BLK FORM 0.1 Z X+0 Y+0 Z-20   | Definition of workpiece blank                                     |
| 2 BLK FORM 0.2 X+100 Y+100 Z+0  |                                                                   |
| 3 TOOL CALL 1 Z \$4000          | Tool call                                                         |
| 4 L Z+250 R0 FMAX               | Retract the tool                                                  |
| 5 L X+30 Y+30 R0 FMAX           | Pre-position the tool                                             |
| 6 L Z+5 R0 FMAX M3              | Pre-position the tool in the tool axis                            |
| 7 L Z-5 R0 F100                 | Move to working depth                                             |
| 8 APPR LCT X+0 Y+30 R5 RR F350  | Approach the contour on a circular arc with tangential connection |
| 9 FPOL X+30 Y+30                | FK contour section:                                               |
| 10 FC DR- R30 CCX+30 CCY+30     | Program all known data for each contour element                   |
| 11 FL AN+60 PDX+30 PDY+30 D10   |                                                                   |
| 12 FSELECT 3                    |                                                                   |
| 13 FC DR- R20 CCPR+55 CCPA+60   |                                                                   |
| 14 FSELECT 2                    |                                                                   |
| 15 FL AN-120 PDX+30 PDY+30 D10  |                                                                   |
| 16 FSELECT 3                    |                                                                   |
| 17 FC X+0 DR- R30 CCX+30 CCY+30 |                                                                   |
| 18 FSELECT 2                    |                                                                   |
| 19 DEP LCT X+30 Y+30 R5         | Depart the contour on a circular arc with tangential connection   |
| 20 L Z+250 R0 FMAX M2           | Retract the tool, end program                                     |
| 21 END PGM FK2 MM               |                                                                   |

## 6 Programming: Programming contours

6.6 Path contours – FK free contour programming (Advanced Programming Features software option)

### **Example: FK programming 3**

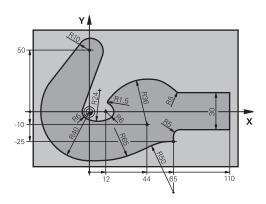

| 0 BEGIN PGM FK3 MM                   |                                                                   |
|--------------------------------------|-------------------------------------------------------------------|
| 1 BLK FORM 0.1 Z X-45 Y-45 Z-20      | Definition of workpiece blank                                     |
| 2 BLK FORM 0.2 X+120 Y+70 Z+0        |                                                                   |
| 3 TOOL CALL 1 Z S4500                | Tool call                                                         |
| 4 L Z+250 R0 FMAX                    | Retract the tool                                                  |
| 5 L X-70 Y+0 R0 FMAX                 | Pre-position the tool                                             |
| 6 L Z-5 R0 F1000 M3                  | Move to working depth                                             |
| 7 APPR CT X-40 Y+0 CCA90 R+5 RL F250 | Approach the contour on a circular arc with tangential connection |
| 8 FC DR- R40 CCX+0 CCY+0             | FK contour section:                                               |
| 9 FLT                                | Program all known data for each contour element                   |
| 10 FCT DR- R10 CCX+0 CCY+50          |                                                                   |
| 11 FLT                               |                                                                   |
| 12 FCT DR+ R6 CCX+0 CCY+0            |                                                                   |
| 13 FCT DR+ R24                       |                                                                   |
| 14 FCT DR+ R6 CCX+12 CCY+0           |                                                                   |
| 15 FSELECT 2                         |                                                                   |
| 16 FCT DR- R1.5                      |                                                                   |
| 17 FCT DR- R36 CCX+44 CCY-10         |                                                                   |
| 18 FSELECT 2                         |                                                                   |
| 19 FCT DR+ R5                        |                                                                   |
| 20 FLT X+110 Y+15 AN+0               |                                                                   |
| 21 FL AN-90                          |                                                                   |
| 22 FL X+65 AN+180 PAR21 DP30         |                                                                   |
| 23 RND R5                            |                                                                   |
| 24 FL X+65 Y-25 AN-90                |                                                                   |
| 25 FC DR+ R50 CCX+65 CCY-75          |                                                                   |
| 26 FCT DR- R65                       |                                                                   |
| 27 FSELECT 1                         |                                                                   |
| 28 FCT Y+0 DR- R40 CCX+0 CCY+0       |                                                                   |
| 29 FSELECT 4                         |                                                                   |
| 30 DEP CT CCA90 R+5 F1000            | Depart the contour on a circular arc with tangential connection   |
| 31 L X-70 R0 FMAX                    |                                                                   |

## Path contours – FK free contour programming (Advanced 6.6 Programming Features software option)

32 L Z+250 R0 FMAX M2 33 END PGM FK3 MM Retract the tool, end program

7.1 Processing DXF Files (Software Option)

## 7.1 Processing DXF Files (Software Option)

### Application

DXF files created in a CAD system can be opened directly by the TNC, in order to extract contours or machining positions, and save them as conversational programs or as point files. Plain-language programs acquired in this manner can also be run by older TNC controls, since these contour programs contain only **L** and **CC/C** blocks.

If you process DXF files in the **Programming** operating mode, the TNC generates contour programs with the file extension **.H** and point files with the extension **.PNT** by default. If you process DXF files in the smarT.NC operating mode, the TNC generates contour programs with the file extension **.HC** and point files with the extension **.HP** by default. However, you can choose the desired file type in the saving dialog. Furthermore, you can also save the selected contour or the selected machining positions to the clipboard of the TNC and then insert them directly in an NC program.

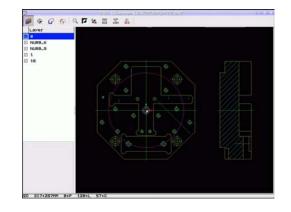

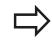

The DXF files to be processed must be stored on the hard disk of your TNC.

Before loading the file to the TNC, ensure that the name of the DXF file does not contain any blank spaces or illegal special charactersSee "File names", page 102.

The DXF file to be opened must contain at least one layer.

The TNC supports the most common DXF format, R12 (equivalent to AC1009).

The TNC does not support binary DXF format. When generating the DXF file from a CAD or drawing program, make sure that you save the file in ASCII format.

The following DXF elements can be selected as contours:

- LINE (straight line)
- CIRCLE (complete circle)
- ARC (circular arc)
- POLYLINE

### **Opening a DXF file**

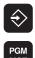

- Select the Programming and Editing operating mode
- Call the file manager
- SELECT TYPE
- In order to see the soft-key menu for selecting the file type to be displayed, press the SELECT TYPE soft key
- In order to show all DXF files, press the SHOW DXF soft key
- Select the directory in which the DXF file is saved
- Select the desired DXF file, and load it with the ENT key. The TNC starts the DXF converter and shows the contents of the DXF file on the screen. The TNC shows the layers in the left window, and the drawing in the right window

### Working with the DXF converter

 $\Rightarrow$ 

A mouse is required to use the DXF converter. Operating modes and functions as well as contours and machining positions can only be selected with the mouse.

The DXF converter runs as a separate application on the third desktop of the TNC. This enables you to use the screen switchover key to switch between the machine operating modes, the programming modes and the DXF converter as desired. This is especially useful if you want to insert contours or machining positions in a plain-language program by copying through the clipboard.

233

7.1 **Processing DXF Files (Software Option)** 

### **Basic settings**

7

The basic settings specified below are selected using the icons in the toolbar. The icons displayed may vary depending on the operating mode of the TNC.

| Setting                                                                                                    | Button        |
|----------------------------------------------------------------------------------------------------|---------------|
| Set the zoom to the largest possible view                                                                                                    | 0             |
| Change colors (change the background color)                                                                                                    |               |
| Switch between 2-D and 3-D mode. If 3-D mode is active, you can rotate and tilt the view with the right mouse button                                                                                                   | 4             |
| Set the unit of measure (mm or inches) of the DXF file. The TNC then outputs the contour program and the machining positions in this unit of measure                                                                   | mm<br>inch    |
| The resolution specifies how many decimal places the TNC should use when generating the contour program. Default setting: 4 decimal places (equivalent to resolution of 0.1 µm when the unit of measure MM is active). | 0,01<br>0,001 |

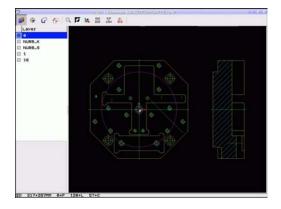

|                                                                 |                                                                                                    | Button                       |
|-----------------------------------------------------------------|----------------------------------------------------------------------------------------------------|------------------------------|
| tolerance<br>contour el<br>You can us<br>inaccuraci<br>was made | ransfer mode, set the tolerance: The<br>specifies how far apart neighboring<br>ements may be from each other.<br>se the tolerance to compensate for<br>es that occurred when the drawing<br>e. The default setting depends on the<br>the entire DXF file |                              |
| circle segr<br>automatic<br>when sele<br>click (OFF)            | for point transfer on circles and<br>ments determines whether the TNC<br>ally loads the circle center point<br>ecting machining positions via mouse<br>), or if additional points on the circle<br>shown as well.                                        | $\odot$                      |
| the circ<br>directly<br>ON <b>She</b>                           | <b>not show</b> additional points on<br>le. Assume the circle center point<br>when a circle or arc is clicked<br><b>ow</b> additional points on the circle.<br>e each desired circle point by clicking                                                   |                              |
| the TNC s                                                       | point assumption: Specify whether<br>hould display the tool path during<br>of machining positions.                                                                                                    | $\mathcal{W}$                |
|                                                                 | Please note that you must set the comeasure, since the DXF file does not such information.                                                                                                    |                              |
|                                                                 | If you want to generate programs fo<br>controls, you must limit the resolution<br>decimal places. In addition, you must                                                                                                    | on to three<br>st remove the |
|                                                                 | comments that the DXF converter in<br>contour program.<br>The TNC displays the active basic se                                                                                                    |                              |

7.1 Processing DXF Files (Software Option)

### **Setting layers**

As a rule, DXF files contain multiple layers, with which the designer organizes the drawings. The designer uses the layers to create groups of various types of elements, such as the actual workpiece contour, dimensions, auxiliary and design lines, shadings, and texts.

So that as little unnecessary information as possible appears on the screen during selection of the contours, you can hide all excessive layers contained in the DXF file.

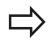

The DXF file to be processed must contain at least one layer.

You can even select a contour if the designer has saved it on different layers.

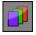

- If it has not already been activated, select the mode for the layer settings. In the left window the TNC shows all layers contained in the active DXF file
- To hide a layer, select the layer with the left mouse button, and click its check box to hide it
- To show a layer, select the layer with the left mouse button, and click its check box again to show it

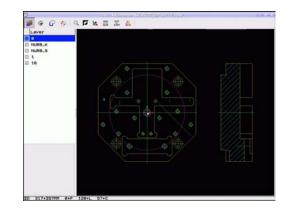

### Defining the datum

The datum of the drawing for the DXF file is not always located in a manner that lets you use it directly as a reference point for the workpiece. Therefore, the TNC has a function with which you can shift the drawing datum to a suitable location by clicking an element.

You can define a reference point at the following locations:

- At the beginning, end or center of a straight line
- At the beginning or end of a circular arc
- At the transition between quadrants or at the center of a complete circle
- At the intersection between:
  - A straight line and a straight line, even if the intersection is actually on the extension of one of the lines
  - Straight line circular arc
  - Straight line full circle
  - Circle circle (regardless of whether a circular arc or a full circle)

You must use the touchpad on the TNC keyboard or a mouse attached via the USB port in order to specify a reference point.

You can also change the reference point once you have already selected the contour. The TNC does not calculate the actual contour data until you save the selected contour in a contour program.

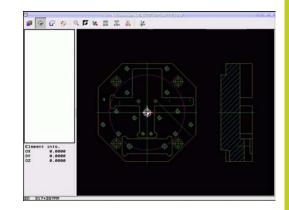

7.1 Processing DXF Files (Software Option)

#### Selecting a reference point on a single element

- ► Select the mode for specifying the reference point
- Click the element on which you want to set the reference point with the left mouse button: The TNC indicates possible locations for reference points on the selected element with stars
- Click the star you want to select as reference point: The TNC sets the reference-point symbol to the selected location. Use the zoom function if the selected element is too small

#### Selecting a reference point on the intersection of two elements

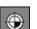

۲

- Select the mode for specifying the reference point
- Click the first element (straight line, complete circle or circular arc) with the left mouse button: The TNC indicates possible locations for reference points on the selected element with stars
- Click the second element (straight line, complete circle or circular arc) with the left mouse button: The TNC sets the reference-point symbol on the intersection

The TNC calculates the intersection of two elements even if it is on the extension of one of these elements.

If the TNC calculates multiple intersections, it selects the intersection nearest the mouse-click on the second element.

If the TNC cannot calculate an intersection, it rescinds the marking of the first element.

#### **Element information**

At the bottom left of the screen, the TNC shows how far the reference point you haven chosen is located from the drawing datum.

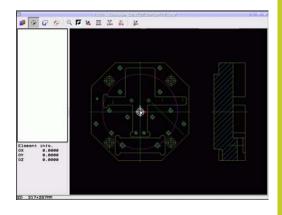

### Selecting and saving a contour

You must use the touchpad on the TNC keyboard or a mouse attached via the USB port in order to select a contour.

If you are not using the contour program in the operating mode, you must specify the machining sequence when selecting the contour that it matches the desired machining direction.

Select the first contour element such that approach without collision is possible.

If the contour elements are very close to one another, use the zoom function.

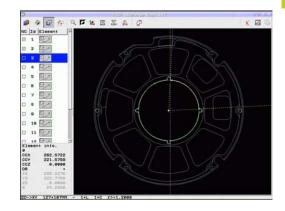

7.1 Processing DXF Files (Software Option)

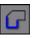

- Select the mode for choosing a contour. The TNC hides the layers shown in the left window, and the right window becomes active for contour selection
- To select a contour element, click the desired contour element with the left mouse button. The selected contour element turns blue. At the same time, the TNC marks the selected element with a symbol (circle or line) in the left window
- ► To select the next contour element, click the desired contour element with the left mouse button. The selected contour element turns blue. If further contour elements in the selected machining sequence are clearly selectable, these elements turn green. Click on the last green element to assume all elements into the contour program. The TNC shows all selected contour elements in the left window. The TNC displays elements that are still green in the NC column without a check mark. The TNC does not save these elements to the contour program. You can also include the marked elements in the contour program by clicking in the left window.
- If necessary you can also deselect elements that you already selected, by clicking the element in the right window again, but this time while pressing the CTRL key. You can deselect all selected elements by clicking the recycle bin icon

If you have selected polylines, the TNC shows a twolevel ID number in the left window. The first number is the serial contour element number, the second element is the element number of the respective polyline from the DXF file.

- Save the selected contour elements to the clipboard of the TNC so that you can then insert the contour in a plain-language program, or
- ► To save the selected contour elements in a plainlanguage program, enter any file name and the target directory in the pop-up window displayed by the TNC. Default setting: Name of the DXF file. If the name of the DXF file contains special characters or spaces, the TNC replaces the characters with underscores. As an alternative, you can also select the file type: Plain-language program (.H) or contour description (.HC)

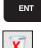

- Confirm the entry: The TNC saves the contour program to the selected directory
- If you want to select more contours, press the Cancel Selected Elements soft key and select the next contour as described above.

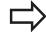

The TNC also transfers two workpiece-blank definitions () to the contour program. The first definition contains the dimensions of the entire DXF file. The second one, which is the active one, contains only the selected contour elements, so that an optimized size of the workpiece blank results. The TNC only saves elements that have actually been

selected (blue elements), which means that they have been given a check mark in the left window.

7.1 Processing DXF Files (Software Option)

#### Dividing, extending and shortening contour elements

If contour elements to be selected in the drawing connect poorly, then you must first divide the contour element. This function is automatically available if you are in the mode for selecting a contour.

Proceed as follows:

- The poorly connecting contour element is selected, so it is colored blue
- Click the contour element to be divided: The TNC shows the point of intersection with a star in a circle, and the selectable end points with simple stars
- Press the CTRL key and click the point of intersection: The TNC divides the contour element at the point of intersection and the stars disappear. If there is a gap, or the elements overlap, the TNC extends or shortens these poorly connecting contour elements to the point of intersection of the two elements
- Click the divided contour element again: The TNC shows the end points and points of intersection again
- Click the desired end point: The TNC now colors the divided element blue
- Select the next contour element

If the contour element to be extended or shortened is a straight line, then the TNC extends/shortens the contour element along the same line. If the contour element to be extended or shortened is a circular arc, then the TNC extends/shortens the contour element along the same arc.

In order to use this function, at least two contour elements must already be selected, so that the direction is clearly determined.

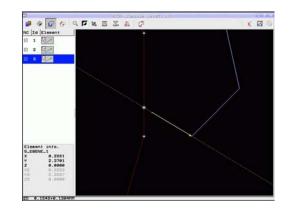

#### **Element information**

At the bottom left of the screen, the TNC displays information about the contour element that you last selected via mouse click in the left or right window.

- End point of the straight line, and the starting point is grayed out.
- Circle center point, circle end point, and direction of rotation. Grayed out: the starting point and circle radius

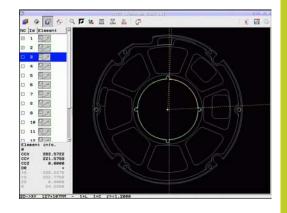

### Selecting and saving machining positions

You must use the touchpad on the TNC keyboard or a mouse attached via the USB port in order to select a machining position. If the positions to be selected are very close to one another, use the zoom function.

If required, configure the basic settings so that the TNC shows the tool paths, See "Basic settings", page 234.

Three possibilities are available in the pattern generator for defining machining positions:

- Single selection: You select the desired machining position through individual mouse clicks (See "Single selection", page 244)
- Rapid selection of hole positions with the mouse area: By dragging the mouse to define an area, you can select all the hole positions within it (Rapid selection of hole positions with the mouse area).
- Rapid selection of hole positions by entering a diameter: By entering a hole diameter, you can select all hole positions with that diameter in the DXF file (Rapid selection of hole positions by entering a diameter).

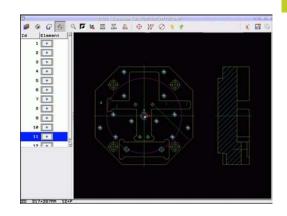

7.1 Processing DXF Files (Software Option)

#### Single selection

|  | н  |   |  |
|--|----|---|--|
|  | F. |   |  |
|  |    | r |  |

Select the mode for choosing a machining position. The TNC hides the layers shown in the left window, and the right window becomes active for position selection

- In order to select a machining position, click the desired element with the left mouse button. The TNC indicates possible locations for machining positions on the selected element with stars. Click one of the stars: The TNC loads the selected position into the left window (displays a point symbol). If you click a circle, the TNC adopts the circle center as machining position
- If necessary you can also deselect elements that you already selected, by clicking the element in the right window again, but this time while pressing the CTRL key (click inside the marked area)
- If you want to specify the machining position at the intersection of two elements, click the first element with the left mouse button: the TNC displays stars at the selectable machining positions
- Click the second element (straight line, complete circle or circular arc) with the left mouse button. The TNC loads the intersection of the elements into the left window (displays a point symbol)
- Save the selected machining positions to the clipboard of the TNC so that you can then insert them as a positioning block with cycle call in a plain-language program, or
- To save the selected machining positions to a point file, enter the target directory and any file name in the pop-up window displayed by the TNC. Default setting: Name of the DXF file. If the name of the DXF file contains special characters or spaces, the TNC replaces the characters with underscores. As an alternative, you can also select the file type: Point table (.PNT), pattern generator table (.HP) or plain-language program (.H). If you save the machining positions to a plain-language program, the TNC creates a separate linear block with cycle call for every machining position (L X... Y... M99). You can also transfer this program to old TNC controls and run it there.

Confirm the entry: The TNC saves the contour

program to the directory in which the DXF file is

If you want to select more machining positions in order to save them to a different file, press the Cancel selected elements icon and select as

ENT

also saved

described above

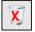

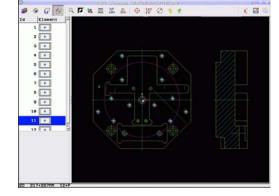

#### Rapid selection of hole positions with the mouse area

- ۲
- Select the mode for choosing a machining position. The TNC hides the layers shown in the left window, and the right window becomes active for position selection
- Press the shift key on the keyboard and drag the left mouse button to define an area in which the TNC is to adopt all included circle centers as hole positions: the TNC opens a window in which you can filter the holes by size
- Configure the filter settings See "" and click the Use button to confirm: The TNC loads the selected positions into the left window (displays a point symbol)
- If necessary you can also deselect elements that you already selected, by dragging an area open again, but this time while pressing the CTRL key
- Save the selected machining positions to the clipboard of the TNC so that you can then insert them as a positioning block with cycle call in a plain-language program, or
- ► To save the selected machining positions to a point file, enter the target directory and any file name in the pop-up window displayed by the TNC. Default setting: Name of the DXF file. If the name of the DXF file contains special characters or spaces, the TNC replaces the characters with underscores. As an alternative, you can also select the file type: Point table (.PNT), pattern generator table (.HP) or plain-language program (.H). If you save the machining positions to a plain-language program, the TNC creates a separate linear block with cycle call for every machining position (L X... Y... M99). You can also transfer this program to old TNC controls and run it there.
- Confirm the entry: The TNC saves the contour program to the directory in which the DXF file is also saved
- If you want to select more machining positions in order to save them to a different file, press the Cancel selected elements icon and select as described above

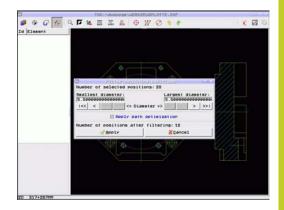

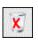

7.1 Processing DXF Files (Software Option)

#### Rapid selection of hole positions by entering a diameter

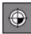

- Select the mode for choosing a machining position. The TNC hides the layers shown in the left window, and the right window becomes active for position selection
- Open the dialog for diameter input: enter any diameter in the pop-up window displayed by the TNC
- Enter the desired diameter and confirm it with the ENT key: the TNC searches the DXF file for the entered diameter and then shows a popup window with the diameter selected that is closest to the diameter you entered. Also, you can retroactively filter the holes according to size
- If required, configure the filter settings See "" and click the Use button to confirm: The TNC loads the selected positions into the left window (displays a point symbol)
- If necessary you can also deselect elements that you already selected, by dragging an area open again, but this time while pressing the CTRL key
- Save the selected machining positions to the clipboard of the TNC so that you can then insert them as a positioning block with cycle call in a plain-language program, or
- To save the selected machining positions to a point file, enter the target directory and any file name in the pop-up window displayed by the TNC. Default setting: Name of the DXF file. If the name of the DXF file contains special characters or spaces, the TNC replaces the characters with underscores. As an alternative, you can also select the file type: Point table (.PNT), pattern generator table (.HP) or plain-language program (.H). If you save the machining positions to a plain-language program, the TNC creates a separate linear block with cycle call for every machining position (L X... Y... M99). You can also transfer this program to old TNC controls and run it there.
- Confirm the entry: The TNC saves the contour program to the directory in which the DXF file is also saved
- If you want to select more machining positions in order to save them to a different file, press the Cancel selected elements icon and select as described above

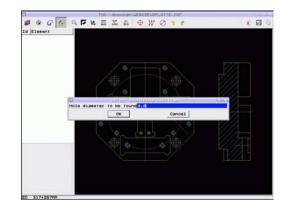

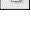

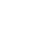

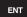

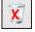

7

### Filter settings

After you have used the quick selection function to mark hole positions, a pop-up window appears in which the smallest diameter found is to the left and the largest diameter to the right. With the buttons just below the diameter display you can adjust the smallest diameter in the left area and largest in the right area so that you can load the hole diameters that you want.

#### The following buttons are available:

| Filter setting of smallest diameter                                                                                                    | Button |
|----------------------------------------------------------------------------------------------------|--------|
| Display the smallest diameter found (default setting)                                                                                                    | 1<<    |
| Display the next smaller diameter found                                                                                                    | <      |
| Display the next larger diameter found                                                                                                    | >      |
| Display the largest diameter found. The TNC sets the filter for the smallest diameter to the value set for the largest diameter                                                     | >>     |
|                                                                                                    |        |
| Filter setting of largest diameter                                                                                                    | Button |
| <b>Filter setting of largest diameter</b><br>Display the smallest diameter found. The TNC<br>sets the filter for the largest diameter to the<br>value set for the smallest diameter | Button |
| Display the smallest diameter found. The TNC sets the filter for the largest diameter to the                                                                                        |        |
| Display the smallest diameter found. The TNC sets the filter for the largest diameter to the value set for the smallest diameter                                                    |        |

With the **apply path optimization** option on (default setting), the TNC sorts the selected machining positions for the most efficient possible tool path. You can have the tool path displayed by clicking the Show tool path icon, See "Basic settings", page 234.

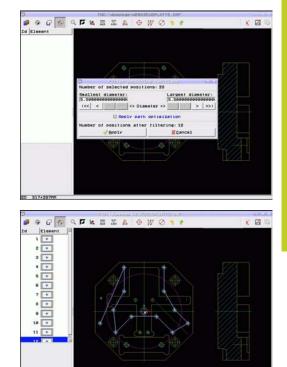

7.1 Processing DXF Files (Software Option)

#### **Element information**

At the bottom left of the screen, the TNC displays the coordinates of the machining position that you last selected via mouse click in the left or right window

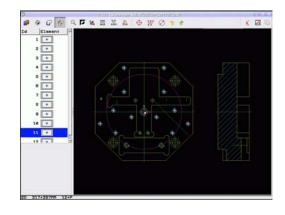

#### **Undoing actions**

You can undo the four most recent actions that you have taken in the mode for selecting machining positions. The following icons are available:

#### Function

Button

| Undo the most recently conducted action   | <b>?</b> |
|-------------------------------------------|----------|
| Repeat the most recently conducted action | <b>?</b> |

#### **Mouse functions**

Use the mouse for magnifying and reducing as follows:

- Define the zoom area by dragging the mouse with the left button depressed
- If you have a wheel mouse, you can use it to zoom in and out. The zooming center is the location of the mouse pointer
- Click the magnifying glass icon or double-click with the right mouse button to reset the view to the default setting

You can move the current view by depressing the center mouse button.

If 3-D mode is active, you can rotate and tilt the view by depressing the right mouse button.

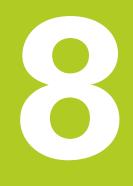

Programming: Subprograms and program section repeats

## Programming: Subprograms and program section repeats

8.1 Labeling Subprograms and Program Section Repeats

## 8.1 Labeling Subprograms and Program Section Repeats

Subprograms and program section repeats enable you to program a machining sequence once and then run it as often as necessary.

### Label

8

The beginnings of subprograms and program section repeats are marked in a part program by labels **(LBL)**.

A LABEL is identified by a number between 1 and 999 or by a name you define. Each LABEL number or LABEL name can be set only once in the program with the LABEL SET. The number of label names you can enter is only limited by the internal memory.

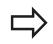

Do not use a label number or label name more than once!

Label 0 (**LBL 0**) is used exclusively to mark the end of a subprogram and can therefore be used as often as desired.

## 8.2 Subprograms

### **Operating sequence**

- 1 The TNC executes the part program up to calling a subprogram, **CALL LBL**.
- 2 The subprogram is then executed from beginning to end,  $\mbox{LBL 0}.$
- 3 The TNC then resumes the part program from the block after the subprogram call **CALL LBL**

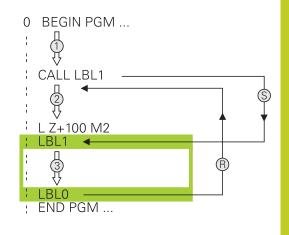

### **Programming notes**

- A main program can contain up to 254 subprograms
- You can call subprograms in any sequence and as often as desired
- A subprogram cannot call itself
- Write subprograms at the end of the main program (behind the block with M2 or M30)
- If subprograms are located before the block with M2 or M30, they will be executed at least once even if they are not called

### Programming a subprogram

- LBL SET
- To mark the beginning, press the LBL SET key
- Enter the subprogram number. If you want to use a label name, press the LBL NAME soft key to switch to text entry
- To mark the end, press the LBL SET key and enter the label number "0"

## Programming: Subprograms and program section repeats

8.2 Subprograms

#### Calling a subprogram

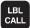

- ▶ To call a subprogram, press the LBL CALL key
- Label number: Enter the label number of the subprogram you wish to call. If you want to use a label name, press the LBL NAME soft key to switch to text entry. If you want to enter the number of a string parameter as target address: Press the QS soft key; the TNC will then jump to the label name that is specified in the string parameter defined
- Repeat REP: Ignore the dialog question with the NO ENT key. Repeat REP is used only for program section repeats.

| $\frown$ |
|----------|
|          |

**CALL LBL 0** is not permitted (Label 0 is only used to mark the end of a subprogram).

8

# 8.3 **Program-section repeats**

#### Label LBL

The beginning of a program section repeat is marked by the label LBL. The end of a program section repeat is identified by CALL LBL n REPn.

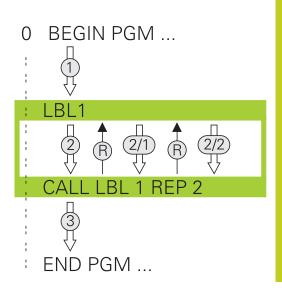

#### **Operating sequence**

- 1 The TNC executes the part program up to the end of the program section (CALL LBL n REPn)
- 2 Then the program section between the called LABEL and the label call **CALL LBL n REPn** is repeated the number of times entered after **REP**
- 3 The TNC resumes the part program after the last repetition.

#### **Programming notes**

- You can repeat a program section up to 65 534 times in succession
- The total number of times the program section is executed is always one more than the programmed number of repeats

#### Programming a program section repeat

- LBL SET
- To mark the beginning, press the LBL SET key and enter a LABEL NUMBER for the program section you wish to repeat. If you want to use a label name, press the LBL NAME soft key to switch to text entry
- ▶ Enter the program section

# 8 Programming: Subprograms and program section repeats

8.3 Program-section repeats

#### Calling a program section repeat

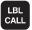

- Press the LBL CALL key
- ► To call subprograms/section repeats: Enter the label number of the subprogram to be called, then confirm with the ENT key. If you want to use a label name, press the " key to switch to text entry If you want to enter the number of a string parameter as target address: Press the QS soft key; the TNC will then jump to the label name that is specified in the string parameter defined
- Repeat REP: Enter the number of repeats, then confirm with the ENT key

### 8.4 Any desired program as subprogram

#### **Operating sequence**

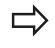

If you want to program variable program calls in connection with string parameters, use the SEL PGM function.

- 1 The TNC executes the part program up to the block in which another program is called with **CALL PGM**.
- 2 Then the other program is run from beginning to end.
- 3 The TNC then resumes the first part program (i.e. the calling program) with the block after the program call.

#### **Programming notes**

- No labels are needed to call any program as a subprogram
- The called program must not contain the miscellaneous functions M2 or M30. If you have defined subprograms with labels in the called program, you can then use M2 or M30 with the FN 9: IF +0 EQU +0 GOTO LBL 99 jump function to force a jump over this program section
- The called program must not contain a CALL PGM call into the calling program, otherwise an infinite loop will result

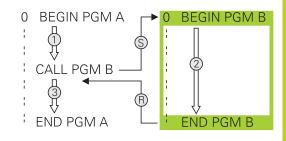

# Programming: Subprograms and program section repeats

8.4 Any desired program as subprogram

#### Calling any program as a subprogram

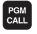

8

- Select the functions for program call: Press the PGM CALL key
- PROGRAM
- Press the PROGRAM soft key for the TNC to start the dialog for defining the program to be called. Use the screen keyboard to enter the path name (GOTO key), or

| SE  | LE  | CT  |
|-----|-----|-----|
| PRO | OGF | RAM |

 press the SELECT PROGRAM soft key for the TNC to display a selection window in which you can select the program to be called. Confirm with the END key

If the program you want to call is located in the same directory as the program you are calling it from, then you only need to enter the program name.

If the called program is not located in the same directory as the program you are calling it from, you must enter the complete path, e.g. **TNC: \ZW35\SCHRUPP\PGM1.H** 

If you want to call a DIN/ISO program, enter the file type .I after the program name.

You can also call a program with Cycle **12 PGM CALL**.

As a rule, Q parameters are effective globally with a **PGM CALL**. So please note that changes to Q parameters in the called program can also influence the calling program.

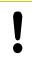

#### Danger of collision!

Coordinate transformations that you define in the called program remain in effect for the calling program too, unless you reset them.

# 8.5 Nesting

#### **Types of nesting**

- Subprograms within a subprogram
- Program section repeats within a program section repeat
- Subprograms repeated
- Program section repeats within a subprogram

### Nesting depth

The nesting depth is the number of successive levels in which program sections or subprograms can call further program sections or subprograms.

- Maximum nesting depth for subprograms: 19
- Maximum nesting depth for main program calls: 19, where a CYCL CALL acts like a main program call
- You can nest program section repeats as often as desired

# Programming: Subprograms and program section repeats

8.5 Nesting

8

#### Subprogram within a subprogram

Example NC blocks

| 0 BEGIN PGM UPGMS MM  |                                                  |  |
|-----------------------|--------------------------------------------------|--|
|                       |                                                  |  |
| 17 CALL LBL "UP1"     | Call the subprogram marked with LBL SP1          |  |
|                       |                                                  |  |
| 35 L Z+100 R0 FMAX M2 | Last program block of the main program (with M2) |  |
| 36 LBL "UP1"          | Beginning of subprogram SP1                      |  |
|                       |                                                  |  |
| 39 CALL LBL 2         | Call the subprogram marked with LBL 2            |  |
|                       |                                                  |  |
| 45 LBL 0              | End of subprogram 1                              |  |
| 46 LBL 2              | Beginning of subprogram 2                        |  |
|                       |                                                  |  |
| 62 LBL 0              | End of subprogram 2                              |  |
| 63 END PGM UPGMS MM   |                                                  |  |

#### **Program execution**

- 1 Main program UPGMS is executed up to block 17.
- 2 Subprogram SP1 is called, and executed up to block 39.
- 3 Subprogram 2 is called, and executed up to block 62. End of subprogram 2 and return jump to the subprogram from which it was called.
- 4 Subprogram 1 is called, and executed from block 40 up to block 45. End of subprogram 1 and return jump to the main program UPGMS.
- 5 Main program UPGMS is executed from block 18 up to block 35. Return jump to block 1 and end of program.

### **Repeating program section repeats**

#### **Example NC blocks**

| 0 BEGIN PGM REPS MM |                                                  |
|---------------------|--------------------------------------------------|
|                     |                                                  |
| 15 LBL 1            | Beginning of program section repeat 1            |
|                     |                                                  |
| 20 LBL 2            | Beginning of program section repeat 2            |
|                     |                                                  |
| 27 CALL LBL 2 REP 2 | The program section between LBL 2 and this block |
|                     | (block 20) is repeated twice                     |
| 35 CALL LBL 1 REP 1 | The program section between LBL 1 and this block |
|                     | (block 15) is repeated once                      |
| 50 END PGM REPS MM  |                                                  |

#### **Program execution**

- 1 Main program REPS is executed up to block 27.
- 2 Program section between block 27 and block 20 is repeated twice.
- 3 Main program REPS is executed from block 28 to block 35.
- 4 Program section between block 35 and block 15 is repeated once (including the program section repeat between 20 and block 27).
- 5 Main program REPS is executed from block 36 to block 50 (end of program).

# Programming: Subprograms and program section repeats

8.5 Nesting

8

### Repeating a subprogram

#### Example NC blocks

| 0 BEGIN PGM UPGREP MM |                                                  |
|-----------------------|--------------------------------------------------|
|                       |                                                  |
| 10 LBL 1              | Beginning of program section repeat 1            |
| 11 CALL LBL 2         | Subprogram call                                  |
| 12 CALL LBL 1 REP 2   | The program section between LBL 1 and this block |
|                       | (block 10) is repeated twice                     |
| 19 L Z+100 R0 FMAX M2 | Last block of the main program with M2           |
| 20 LBL 2              | Beginning of subprogram                          |
|                       |                                                  |
| 28 LBL 0              | End of subprogram                                |
| 29 END PGM UPGREP MM  |                                                  |

#### **Program execution**

- 1 Main program UPGREP is executed up to block 11.
- 2 Subprogram 2 is called and executed.
- 3 Program section between block 12 and block 10 is repeated twice. This means that subprogram 2 is repeated twice.
- 4 Main program UPGREP is executed from block 13 to block 19. End of program.

# 8.6 Programming examples

### Example: Milling a contour in several infeeds

Program sequence:

- Pre-position the tool to the workpiece surface
- Enter the infeed depth in incremental values
- Contour milling
- Repeat infeed and contour-milling

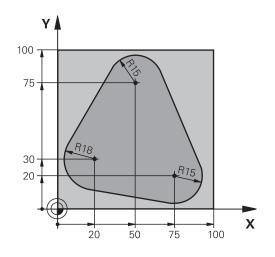

| 0 BEGIN PGM PGMWDH MM                |                                                              |
|--------------------------------------|--------------------------------------------------------------|
| 1 BLK FORM 0.1 Z X+0 Y+0 Z-40        |                                                              |
| 2 BLK FORM 0.2 X+100 Y+100 Z+0       |                                                              |
| 3 TOOL CALL 1 Z S500                 | Tool call                                                    |
| 4 L Z+250 R0 FMAX                    | Retract the tool                                             |
| 5 L X-20 Y+30 R0 FMAX                | Pre-position in the working plane                            |
| 6 L Z+0 R0 FMAX M3                   | Pre-position to the workpiece surface                        |
| 7 LBL 1                              | Set label for program section repeat                         |
| 8 L IZ-4 RO FMAX                     | Infeed depth in incremental values (in space)                |
| 9 APPR CT X+2 Y+30 CCA90 R+5 RL F250 | Contour approach                                             |
| 10 FC DR- R18 CLSD+ CCX+20 CCY+30    | Contour                                                      |
| 11 FLT                               |                                                              |
| 12 FCT DR- R15 CCX+50 CCY+75         |                                                              |
| 13 FLT                               |                                                              |
| 14 FCT DR- R15 CCX+75 CCY+20         |                                                              |
| 15 FLT                               |                                                              |
| 16 FCT DR- R18 CLSD- CCX+20 CCY+30   |                                                              |
| 17 DEP CT CCA90 R+5 F1000            | Contour departure                                            |
| 18 L X-20 Y+0 R0 FMAX                | Retract tool                                                 |
| 19 CALL LBL 1 REP 4                  | Return jump to LBL 1; section is repeated a total of 4 times |
| 20 L Z+250 R0 FMAX M2                | Retract the tool, end program                                |
| 21 END PGM PGMWDH MM                 |                                                              |

# Programming: Subprograms and program section repeats

8.6 **Programming examples** 

#### **Example: Groups of holes**

Program sequence:

- Approach the groups of holes in the main program
- Call the group of holes (subprogram 1)
- Program the group of holes only once in subprogram 1

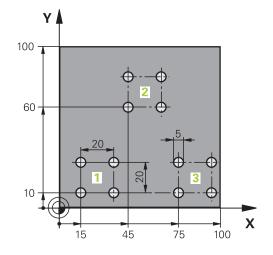

| 0 BEGIN PGM UP1                |                       |                                           |  |
|--------------------------------|-----------------------|-------------------------------------------|--|
| 1 BLK FORM 0.1 Z X+0 Y+0 Z-20  |                       |                                           |  |
| 2 BLK FORM 0.2 X+100 Y+100 Z+0 |                       |                                           |  |
| 3 TOOL CALL 1 Z S5000          |                       | Tool call                                 |  |
| 4 L Z+250 R0 FMAX              |                       | Retract the tool                          |  |
| 5 CYCL DEF 200 D               | PRILLING              | Define the DRILLING cycle                 |  |
| Q200=2                         | ;SET-UP CLEARANCE     |                                           |  |
| Q201=-10                       | ;DEPTH                |                                           |  |
| Q206=250                       | ;FEED RATE FOR PLNGNG |                                           |  |
| Q202=5                         | ;PLUNGING DEPTH       |                                           |  |
| Q210=0                         | ;DWELL TIME AT TOP    |                                           |  |
| Q203=+0                        | ;SURFACE COORDINATE   |                                           |  |
| Q204=10                        | ;2ND SET-UP CLEARANCE |                                           |  |
| Q211=0.25                      | ;DWELL TIME AT BOTTOM |                                           |  |
| 6 L X+15 Y+10 R0 FMAX M3       |                       | Move to starting point for group 1        |  |
| 7 CALL LBL 1                   |                       | Call the subprogram for the group         |  |
| 8 L X+45 Y+60 R0               | FMAX                  | Move to starting point for group 2        |  |
| 9 CALL LBL 1                   |                       | Call the subprogram for the group         |  |
| 10 L X+75 Y+10 R               | 0 FMAX                | Move to starting point for group 3        |  |
| 11 CALL LBL 1                  |                       | Call the subprogram for the group         |  |
| 12 L Z+250 R0 FM               | AX M2                 | End of main program                       |  |
| 13 LBL 1                       |                       | Beginning of subprogram 1: Group of holes |  |
| 14 CYCL CALL                   |                       | Hole 1                                    |  |
| 15 L IX+20 R0 FM               | AX M99                | Move to 2nd hole, call cycle              |  |
| 16 L IY+20 R0 FM               | AX M99                | Move to 3rd hole, call cycle              |  |
| 17 L IX-20 RO FMAX M99         |                       | Move to 4th hole, call cycle              |  |
| 18 LBL 0                       |                       | End of subprogram 1                       |  |
| 19 END PGM UP1                 | MM                    |                                           |  |

### Example: Group of holes with several tools

Program sequence:

- Program the fixed cycles in the main program
- Call the entire hole pattern (subprogram 1)
- Approach the groups of holes in subprogram 1, call group of holes (subprogram 2)
- Program the group of holes only once in subprogram 2

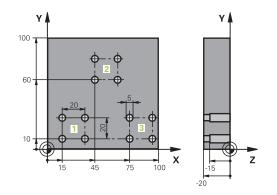

| 0 BEGIN PGM UP2                | MM                    |                                               |  |
|--------------------------------|-----------------------|-----------------------------------------------|--|
| 1 BLK FORM 0.1 Z X+0 Y+0 Z-20  |                       |                                               |  |
| 2 BLK FORM 0.2 X+100 Y+100 Z+0 |                       |                                               |  |
| 3 TOOL CALL 1 Z S5000          |                       | Call tool: center drill                       |  |
| 4 L Z+250 R0 FMAX              |                       | Retract the tool                              |  |
| 5 CYCL DEF 200 D               | RILLING               | Define the CENTERING cycle                    |  |
| Q200=2                         | ;SET-UP CLEARANCE     |                                               |  |
| Q202=-3                        | ;DEPTH                |                                               |  |
| Q206=250                       | ;FEED RATE FOR PLNGNG |                                               |  |
| Q202=3                         | ;PLUNGING DEPTH       |                                               |  |
| Q210=0                         | ;DWELL TIME AT TOP    |                                               |  |
| Q203=+0                        | ;SURFACE COORDINATE   |                                               |  |
| Q204=10                        | ;2ND SET-UP CLEARANCE |                                               |  |
| Q211=0.25                      | ;DWELL TIME AT BOTTOM |                                               |  |
| 6 CALL LBL 1                   |                       | Call subprogram 1 for the entire hole pattern |  |
| 7 L Z+250 R0 FMA               | X M6                  | Tool change                                   |  |
| 8 TOOL CALL 2 Z S              | 54000                 | Call tool: drill                              |  |
| 9 FN 0: Q201 = -2              | 5                     | New depth for drilling                        |  |
| 10 FN 0: Q202 = +5             |                       | New plunging depth for drilling               |  |
| 11 CALL LBL 1                  |                       | Call subprogram 1 for the entire hole pattern |  |
| 12 L Z+250 R0 FMAX M6          |                       | Tool change                                   |  |
| 13 TOOL CALL 3 Z \$500         |                       | Call tool: reamer                             |  |

# Programming: Subprograms and program section repeats

8.6 **Programming examples** 

| 14 CYCL DEF 201 R  | EAMING                | Cycle definition: REAMING                      |
|--------------------|-----------------------|------------------------------------------------|
| Q200=2             | ;SET-UP CLEARANCE     |                                                |
| Q201=-15           | ;DEPTH                |                                                |
| Q206=250           | ;FEED RATE FOR PLNGNG |                                                |
| Q211=0.5           | ;DWELL TIME AT DEPTH  |                                                |
| Q208=400           | ;RETRACTION FEED RATE |                                                |
| Q203=+0            | ;SURFACE COORDINATE   |                                                |
| Q204=10            | ;2ND SET-UP CLEARANCE |                                                |
| 15 CALL LBL 1      |                       | Call subprogram 1 for the entire hole pattern  |
| 16 L Z+250 R0 FMA  | X M2                  | End of main program                            |
| 17 LBL 1           |                       | Beginning of subprogram 1: Entire hole pattern |
| 18 L X+15 Y+10 R0  | FMAX M3               | Move to starting point for group 1             |
| 19 CALL LBL 2      |                       | Call subprogram 2 for the group                |
| 20 L X+45 Y+60 R0  | FMAX                  | Move to starting point for group 2             |
| 21 CALL LBL 2      |                       | Call subprogram 2 for the group                |
| 22 L X+75 Y+10 R0  | FMAX                  | Move to starting point for group 3             |
| 23 CALL LBL 2      |                       | Call subprogram 2 for the group                |
| 24 LBL 0           |                       | End of subprogram 1                            |
| 25 LBL 2           |                       | Beginning of subprogram 2: Group of holes      |
| 26 CYCL CALL       |                       | 1st hole with active fixed cycle               |
| 27 L IX+20 R0 FMA  | х м99                 | Move to 2nd hole, call cycle                   |
| 28 L IY+20 R0 FMA  | X M99                 | Move to 3rd hole, call cycle                   |
| 29 L IX-20 R0 FMAX | ( M99                 | Move to 4th hole, call cycle                   |
| 30 LBL 0           |                       | End of subprogram 2                            |
| 31 END PGM UP2 M   | Μ                     |                                                |

9.1 Principle and overview of functions

# 9.1 Principle and overview of functions

You can program entire families of parts in a single part program. You do this by entering variables called Q parameters instead of fixed numerical values.

Q parameters can represent information such as:

- Coordinate values
- Feed rates
- Spindle speeds
- Cycle data

Q parameters also enable you to program contours that are defined with mathematical functions. You can also use Q parameters to make the execution of machining steps depend on logical conditions. In conjunction with FK programming you can also combine contours that do not have NC-compatible dimensions with Q parameters.

Q parameters are designated by letters and a number between 0 and 1999. Parameters that take effect in different manners are available. Please refer to the following table:

| Meaning                                                                                                    | Range                   |
|----------------------------------------------------------------------------------------------------|-------------------------|
| Freely applicable parameters, as long as<br>no overlapping with SL cycles can occur.<br>They are globally effective for all programs<br>stored in the TNC memory.                                            | <b>Q0</b> to <b>Q99</b> |
| Parameters for special TNC functions                                                                                                    | Q100 to Q199            |
| Parameters that are primarily used for<br>cycles, globally effective for all programs<br>stored in the TNC memory                                                                                            | Q200 to Q1199           |
| Parameters that are primarily used for<br>OEM cycles, and are globally effective for<br>all programs stored in the TNC memory.<br>This may require coordination with the<br>machine manufacturer or supplier | Q1200 to Q1399          |
| Parameters that are primarily used for <b>call-active</b> OEM cycles, globally effective for all programs that are stored in the TNC memory                                                                  | Q1400 to Q1499          |
| Parameters that are primarily used for<br><b>Def-active</b> OEM cycles, globally effective<br>for all programs that are stored in the TNC<br>memory                                                          | Q1500 to Q1599          |

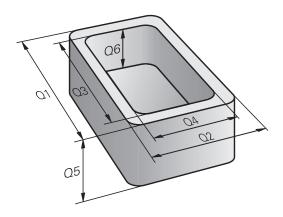

9

| Meaning                                                                                                    | Range                      |
|----------------------------------------------------------------------------------------------------|----------------------------|
| Freely applicable parameters, globally effective for all programs stored in the TNC memory                                        | Q1600 to Q1999             |
| Freely usable <b>QL</b> parameters, only effective locally (within a program)                                                     | <b>QL0</b> to <b>QL499</b> |
| Freely usable <b>QR</b> parameters that are<br>nonvolatile, i.e. they <b>r</b> emain in effect even<br>after a power interruption | <b>QR0</b> to <b>QR499</b> |

**QS** parameters (the **S** stands for string) are also available on the TNC and enable you to process texts. In principle, the same ranges are available for **QS** parameters as for Q parameters (see table above).

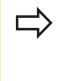

Note that for the **QS** parameters the **QS100** to **QS199** range is reserved for internal texts.

Local parameters QL are only effective within the respective program, and are not applied as part of program calls or macros.

#### **Programming notes**

You can mix Q parameters and fixed numerical values within a program.

Q parameters can be assigned numerical values between -999 999 999 and +999 999 999. The input range is limited to 15 digits, of which 9 may be before the decimal point. Internally the TNC calculates numbers up to a value of 10<sup>10</sup>.

You can assign a maximum of 254 characters to **QS** parameters.

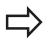

Some Q and QS parameters are always assigned the same data by the TNC. For example, **Q108** is always assigned the current tool radius (See "Preassigned Q parameters").

The TNC saves numerical values internally in a binary number format (standard IEEE 754). Due to this standardized format some decimal numbers do not have an exact binary representation (round-off error). Keep this in mind especially when you use calculated Q-parameter contents for jump commands or positioning movements.

9

9.1 Principle and overview of functions

#### **Calling Q parameter functions**

When you are writing a part program, press the "Q" key (in the numeric keypad for numerical input and axis selection, below the +/- key). The TNC then displays the following soft keys:

| Function group                                                                | Soft key                   | Page                            |
|-------------------------------------------------------------------------------|----------------------------|---------------------------------|
| Basic arithmetic (assign, add,<br>subtract, multiply, divide,<br>square root) | BASIC<br>ARITHM.           | 270                             |
| Trigonometric functions                                                       | TRIGO-<br>NOMETRY          | 272                             |
| Function for calculating circles                                              | CIRCLE<br>CALCU-<br>LATION | 273                             |
| lf/then conditions, jumps                                                     | JUMP                       | 274                             |
| Other functions                                                               | DIVERSE                    | 278                             |
| Entering formulas in the part program                                         | FORMULA                    | 309                             |
| Function for machining complex contours                                       | CONTOUR                    | See User's<br>Manual for Cycles |

The TNC shows the soft keys Q, QL and QR when you are defining or assigning a Q parameter. First press one of these soft keys to select the desired type of parameter, and then enter the parameter number.

If you have a USB keyboard connected, you can press the Q key to open the dialog for entering a formula.

# 9.2 Part families—Q parameters in place of numerical values

#### Application

The Q parameter function **FN 0: ASSIGN** assigns numerical values to Q parameters. This enables you to use variables in the program instead of fixed numerical values.

#### **Example NC blocks**

| 15 FN 0: Q10=25 | Assign                       |
|-----------------|------------------------------|
|                 | Q10 is assigned the value 25 |
| 25 L X +Q10     | Means L X +25                |

You need write only one program for a whole family of parts, entering the characteristic dimensions as Q parameters.

To program a particular part, you then assign the appropriate values to the individual Q parameters.

#### Example: Cylinder with Q parameters

| Cylinder radius: | R = Q1               |
|------------------|----------------------|
| Cylinder height: | H = Q2               |
| Cylinder Z1:     | Q1 = +30<br>Q2 = +10 |
| Cylinder Z2:     | Q1 = +10<br>Q2 = +50 |

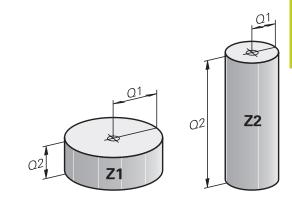

9.3 Describing contours with mathematical functions

# 9.3 Describing contours with mathematical functions

### Application

9

The  $\ensuremath{\Omega}$  parameters listed below enable you to program basic mathematical functions in a part program:

- Select a Q-parameter function: Press the Q key (in the numerical keypad at right). The Q-parameter functions are displayed in a soft-key row
- Select the mathematical functions: Press the BASIC ARITHMETIC soft key. The TNC then displays the following soft keys:

#### **Overview**

| Function                                                                                                    | Soft key     |
|----------------------------------------------------------------------------------------------------|--------------|
| FN 0: ASSIGN<br>e.g. FN 0: Q5 = +60<br>Directly assign value                                                                                                    | FNØ<br>X = Y |
| <b>FN 1</b> : ADDITION<br>z.B. <b>FN 1: Q1 = -Q2 + -5</b><br>Form and assign sum from two values                                                                            | FN1<br>X + Y |
| <b>FN 2</b> : SUBTRACTION<br>e.g. <b>FN 2: Q1 = +10 - +5</b><br>Form and assign difference between two values                                                               | FN2<br>X - Y |
| FN 3: MULTIPLICATION<br>e.g. FN 3: Q2 = +3 * +3<br>Form and assign the product of two values                                                                                | FN3<br>X * Y |
| <b>FN 4</b> : DIVISION e.g. <b>FN 4</b> : <b>Q4</b> = +8 <b>DIV</b> + <b>Q2</b><br>Form and assign the quotient of two values <b>Not</b><br><b>permitted:</b> Division by 0 | FN4<br>X / Y |
| <b>FN 5</b> : SQUARE ROOT e.g. <b>FN 5: Q20 = SQRT 4</b><br>Form and assign the square root of a value <b>Not</b><br><b>permitted:</b> Square root from negative value      | FNS<br>SORT  |

To the right of the "=" character you can enter the following:

- Two numbers
- Two Q parameters
- A number and a Q parameter

The  $\ensuremath{\Omega}$  parameters and numerical values in the equations can be entered with positive or negative signs.

#### **Programming fundamental operations**

#### Example 1

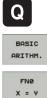

- Select the Q parameter functions: Press the Q key
- Select the mathematical functions: Press the BASIC ARITHMETIC soft key
- Select the Q parameter function ASSIGN: Press the FN0 X = Y soft key

#### PARAMETER NUMBER FOR RESULT?

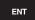

12 Enter the Q parameter number and confirm with the ENT key

#### FIRST VALUE / PARAMETER?

- ENT
- Enter 10: Assign the numerical value 10 to Q5 and confirm with the ENT soft key.

#### Example 2

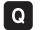

- Select the Q parameter functions: Press the Q key
- BASIC ARITHM.

X \* Y

- Select the mathematical functions: Press the BASIC ARITHMETIC soft key
- To select the Q parameter function MULTIPLICATION, press the FN3 X \* Y soft key

#### PARAMETER NUMBER FOR RESULT?

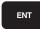

12 Enter the Q parameter number and confirm with the ENT key

#### FIRST VALUE / PARAMETER?

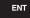

Enter Q5 as the first value and confirm with the ENT key.

#### SECOND VALUE / PARAMETER?

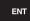

Enter 7 as the second value and confirm with the ENT key.

#### Program blocks in the TNC

| 16 | FN | 0: | Q5 = +10       |
|----|----|----|----------------|
| 17 | FN | ٦. | 012 = +05 * +7 |

**Angle functions (trigonometry)** 9.4

#### **Angle functions (trigonometry)** 9.4

 $\tan \alpha = a / b = \sin \alpha / \cos \alpha$ 

#### **Definitions**

Sine:  $\sin \alpha = a / c$ 

Cosine:

Tangent:

 $\cos \alpha = b / c$ 

9

where

- c is the side opposite the right angle
- a is the side opposite the angle  $\alpha$
- b is the third side.

The TNC can find the angle from the tangent:  $\alpha$  = arctan (a / b) = arctan (sin  $\alpha$  / cos  $\alpha$ )

#### **Example:**

a = 25 mm b = 50 mm  $\alpha$  = arctan (a / b) = arctan 0.5 = 26.57° Furthermore:  $a^{2} + b^{2} = c^{2}$  (where  $a^{2} = a \times a$ )  $c = \sqrt{(a^2 + b^2)}$ 

#### **Programming trigonometric functions**

Press the ANGLE FUNCTION soft key to call the trigonometric functions. The TNC then displays the soft keys below. Programming: Compare "Example: Programming fundamental operations."

| Function                                                                                                    | Soft key        |
|----------------------------------------------------------------------------------------------------|-----------------|
| FN 6: SINE<br>e.g. FN 6: Q20 = SIN-Q5<br>Define and assign the sine of an angle in degrees<br>(°)                                                               | FN6<br>SIN(X)   |
| FN 7: COSINE<br>e.g. FN 7: Q21 = COS-Q5<br>Define and assign the cosine of an angle in<br>degrees (°)                                                           | D7<br>COS(X)    |
| FN 8: SQUARE ROOT FROM SQUARE SUM<br>e.g. FN 8: Q10 = +5 LEN +4<br>Form and assign length from two values                                                       | FN8<br>X LEN Y  |
| <b>FN 13</b> : ANGLE<br>e.g. <b>FN 13: Q20 = +25 ANG-Q1</b><br>Form and assign an angle with arctan from two<br>sides or with sine and cosine of the angle (0 < | FN13<br>X ANG Y |

angle < 360°)

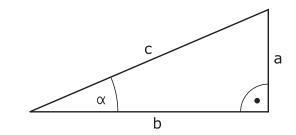

# 9.5 Calculation of circles

### Application

The TNC can use the functions for calculating circles to calculate the circle center and the circle radius from three or four given points on the circle. The calculation is more accurate if four points are used.

Application: These functions can be used if you wish to determine the location and size of a hole or a pitch circle using the programmable probing function.

#### Function

Soft key

POINTS

FN23: Determining the CIRCLE DATA from three points

#### e.g. FN 23: Q20 = CDATA Q30

The coordinate pairs of three points on a circle must be saved in Q30 and the following five parameters—in this case, up to Q35.

The TNC then saves the circle center in the reference axis (X if spindle axis is Z) in parameter Q20, the circle center in the minor axis (Y if spindle axis is Z) in parameter Q21, and the circle radius in parameter Q22.

| Function                                           | Soft key                      |
|----------------------------------------------------|-------------------------------|
| FN24: Determining the CIRCLE DATA from four points | FN24<br>4 POINTS<br>OF CIRCLE |
| e.g. FN 24: Q20 = CDATA Q30                        |                               |

The coordinate pairs of four points on a circle must be saved in Q30 and the following seven parameters—in this case, up to Q37.

The TNC then saves the circle center in the reference axis (X if spindle axis is Z) in parameter Q20, the circle center in the minor axis (Y if spindle axis is Z) in parameter Q21, and the circle radius in parameter Q22.

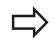

Note that **FN 23** and **FN 24** automatically overwrite the resulting parameter and the two following parameters.

9.6 If-then decisions with Q parameters

## 9.6 If-then decisions with Q parameters

#### Application

9

The TNC can make logical if-then decisions by comparing a Q parameter with another Q parameter or with a numerical value. If the condition is fulfilled, the TNC continues the program at the label that is programmed after the condition (for information on labels, See "Labeling Subprograms and Program Section Repeats", page 250). If it is not fulfilled, the TNC continues with the next block.

To call another program as a subprogram, enter a **PGM CALL** program call after the block with the target label.

#### **Unconditional jumps**

An unconditional jump is programmed by entering a conditional jump whose condition is always true. Example:

FN 9: IF+10 EQU+10 GOTO LBL1

#### **Programming if-then decisions**

Press the JUMP soft key to call the if-then conditions. The TNC then displays the following soft keys:

| Function                                                                                                    | Soft key                  |
|----------------------------------------------------------------------------------------------------|---------------------------|
| FN 9: IF EQUAL TO, JUMP<br>e.g. FN 9: IF +Q1 EQU +Q3 GOTO LBL<br>"UPCAN25"<br>If both values or parameters are equal, jump to<br>specified label                                                    | FN9<br>IF X EQ Y<br>GOTO  |
| <b>FN 10</b> : IF NOT EQUAL TO, JUMP<br>e.g. <b>FN 10: IF +10 NE -Q5 GOTO LBL 10</b><br>If both values or parameters are not equal, jump<br>to specified label                                      | FN10<br>IF X NE Y<br>GOTO |
| <b>FN 11</b> : IF GREATER, JUMP<br>e.g. <b>FN 11: IF+Q1 GT+10 GOTO LBL 5</b><br>If the first value or parameter is greater than the<br>second value or parameter, jump to specified<br>label        | FN11<br>IF X GT V<br>GOTO |
| <b>FN 12</b> : IF SMALLER, JUMP<br>e.g. <b>FN 12: IF+Q5 LT+0 GOTO LBL "ANYNAME"</b><br>If the first value or parameter is smaller than the<br>second value or parameter, jump to specified<br>label | FN12<br>IF X LT Y<br>GOTO |

#### If-then decisions with Q parameters 9.6

### Abbreviations used:

| IF   | : | lf           |
|------|---|--------------|
| EQU  | : | Equal to     |
| NE   | : | Not equal    |
| GT   | : | Greater than |
| LT   | : | Less than    |
| GOTO | : | Go to        |

9.7 Checking and changing Q parameters

## 9.7 Checking and changing Q parameters

#### Procedure

You can check Q parameters in all operating modes (when writing, testing and running programs) and also edit them.

If you are in a program run, interrupt it if required (for example, by pressing the machine STOP button and the INTERNAL STOP soft key). If you are in a test run, interrupt it.

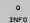

 Call Q-parameter functions: Press the Q INFO soft key or the Q key.

- The TNC lists all parameters and their current values. Use the arrow keys or the GOTO key to select the desired parameter.
- If you would like to change the value, press the EDIT CURRENT FIELD soft key, enter the new value, and confirm with the ENT key.
- To leave the value unchanged, press the PRESENT VALUE soft key or end the dialog with the END key.

The parameters used by the TNC internally or in cycles are provided with comments.

If you want to check or edit local, global or string parameters, press the SHOW PARAMETERS Q QL QR QS soft key. The TNC then displays the specific parameter type. The functions previously described also apply.

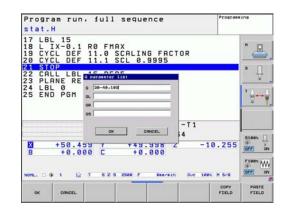

You can have the Q parameters be shown in the additional status display in the Manual, El. Handwheel, Single Block, Full Sequence and Test Run operating modes.

If you are in a program run, interrupt it if required (for example, by pressing the machine STOP button and the INTERNAL STOP soft key). If you are in a test run, interrupt it.

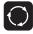

- Call the soft-key row for screen layout
- PROGRAM + STATUS
- Select the screen layout with additional status display: In the right half of the screen, the TNC shows the **Overview** status form
- STATUS OF Q PARAM. Q PARAMETER LIST
- Press the STATUS OF Q PARAM. soft key
- Press the Q PARAMETER LIST soft key
- The TNC opens a pop-up window in which you can enter the desired range for display of the Q parameters or string parameters. Multiple Q parameters are entered separated by commas (e.g. Q 1,2,3,4). To define display ranges, enter a hyphen (e.g. Q 10-14).

9.8 Additional functions

# 9.8 Additional functions

#### **Overview**

Press the DIVERSE FUNCTION soft key to call the additional functions. The TNC then displays the following soft keys:

| Function                                                                                    | Soft key                   | Page |
|---------------------------------------------------------------------------------------------|----------------------------|------|
| <b>FN 14:ERROR</b><br>Displaying error messages                                             | FN14<br>ERROR=             | 279  |
| <b>FN 16:F-PRINT</b><br>Output of formatted texts or Ω<br>parameter values                  | FN16<br>F-PRINT            | 283  |
| FN 18:SYS-DATUM READ<br>Reading system data                                                 | FN18<br>SYS-DATUM<br>READ  | 287  |
| <b>FN 19:PLC</b><br>Transfer values to the PLC                                              | FN19<br>PLC=               | 296  |
| <b>FN 20:WAIT FOR</b><br>NC and PLC synchronization                                         | FN20<br>WAIT<br>FOR        | 296  |
| <b>FN 29:PLC</b><br>Transfer up to eight values to the PLC                                  | FN29<br>PLC LIST=          | 298  |
| <b>FN 37:EXPORT</b><br>Export local Q parameters or QS<br>parameters into a calling program | FN37<br>EXPORT             | 298  |
| <b>FN 26:TABOPEN</b><br>Opening a freely definable table                                    | FN26<br>OPEN<br>TABLE      | 375  |
| <b>FN 27:TABWRITE</b><br>Write to a freely definable table                                  | FN27<br>WRITE TO<br>TABLE  | 376  |
| <b>FN 28:TABREAD</b><br>Read from a freely definable table                                  | FN28<br>READ FROM<br>TABLE | 377  |

#### FN 14: ERROR: Displaying error messages

With the function **FN 14: ERROR** you can call messages under program control. The messages are predefined by the machine tool builder or by HEIDENHAIN. Whenever the TNC comes to a block with **FN 14** in the Program Run or Test Run mode, it interrupts the program run and displays a message. The program must then be restarted. The error numbers are listed in the table below.

| Range of error numbers | Standard dialog text                            |  |
|------------------------|-------------------------------------------------|--|
| 0 999                  | Machine-dependent dialog                        |  |
| 1000 1199              | Internal error messages (see<br>table at right) |  |

#### **Example NC block**

The TNC is to display the text stored under error number 254:

180 FN 14:ERROR = 254

#### Error message predefined by HEIDENHAIN

| Error number | Text                         |
|--------------|------------------------------|
| 1000         | Spindle?                     |
| 1001         | Tool axis is missing         |
| 1002         | Tool radius too small        |
| 1003         | Tool radius too large        |
| 1004         | Range exceeded               |
| 1005         | Start position incorrect     |
| 1006         | ROTATION not permitted       |
| 1007         | SCALING FACTOR not permitted |
| 1008         | MIRROR IMAGE not permitted   |
| 1009         | Datum shift not permitted    |
| 1010         | Feed rate is missing         |
| 1011         | Input value incorrect        |
| 1012         | Incorrect sign               |
| 1013         | Entered angle not permitted  |
| 1014         | Touch point inaccessible     |
| 1015         | Too many points              |
| 1016         | Contradictory input          |
| 1017         | CYCL incomplete              |
| 1018         | Plane wrongly defined        |
| 1019         | Wrong axis programmed        |
| 1020         | Wrong rpm                    |
| 1021         | Radius comp. undefined       |
| 1022         | Rounding-off undefined       |
| 1023         | Rounding radius too large    |
| 1024         | Program start undefined      |
| 1025         | Excessive nesting            |

9

# 9.8 Additional functions

| Error number | Text                             |
|--------------|----------------------------------|
| 1026         | Angle reference missing          |
| 1027         | No fixed cycle defined           |
| 1028         | Slot width too small             |
| 1029         | Pocket too small                 |
| 1030         | Q202 not defined                 |
| 1031         | Q205 not defined                 |
| 1032         | Q218 must be greater than Q219   |
| 1033         | CYCL 210 not permitted           |
| 1034         | CYCL 211 not permitted           |
| 1035         | Q220 too large                   |
| 1036         | Q222 must be greater than Q223   |
| 1037         | Q244 must be greater than 0      |
| 1038         | Q245 must not equal Q246         |
| 1039         | Angle range must be under 360°   |
| 1040         | Q223 must be greater than Q222   |
| 1041         | Q214: 0 not permitted            |
| 1042         | Traverse direction not defined   |
| 1043         | No datum table active            |
| 1044         | Position error: center in axis 1 |
| 1045         | Position error: center in axis 2 |
| 1046         | Hole diameter too small          |
| 1047         | Hole diameter too large          |
| 1048         | Stud diameter too small          |
| 1049         | Stud diameter too large          |
| 1050         | Pocket too small: rework axis 1  |
| 1051         | Pocket too small: rework axis 2  |
| 1052         | Pocket too large: scrap axis 1   |
| 1053         | Pocket too large: scrap axis 2   |
| 1054         | Stud too small: scrap axis 1     |
| 1055         | Stud too small: scrap axis 2     |
| 1056         | Stud too large: rework axis 1    |
| 1057         | Stud too large: rework axis 2    |
| 1058         | TCHPROBE 425: length exceeds max |
| 1059         | TCHPROBE 425: length below min   |
| 1060         | TCHPROBE 426: length exceeds max |
| 1061         | TCHPROBE 426: length below min   |
| 1062         | TCHPROBE 430: diameter too large |
| 1063         | TCHPROBE 430: diameter too small |
| 1064         | No measuring axis defined        |
| 1065         | Tool breakage tolerance exceeded |
|              |                                  |

| Error number | Text                             |
|--------------|----------------------------------|
| 1066         | Enter Q247 unequal to 0          |
| 1067         | Enter Q247 greater than 5        |
| 1068         | Datum table?                     |
| 1069         | Enter Q351 unequal to 0          |
| 1070         | Thread depth too large           |
| 1071         | Missing calibration data         |
| 1072         | Tolerance exceeded               |
| 1073         | Block scan active                |
| 1074         | ORIENTATION not permitted        |
| 1075         | 3-D ROT not permitted            |
| 1076         | Activate 3-D ROT                 |
| 1077         | Enter depth as negative          |
| 1078         | Q303 in meas. cycle undefined!   |
| 1079         | Tool axis not allowed            |
| 1080         | Calculated values incorrect      |
| 1081         | Contradictory meas. points       |
| 1082         | Incorrect clearance height       |
| 1083         | Contradictory plunge type        |
| 1084         | This fixed cycle not allowed     |
| 1085         | Line is write-protected          |
| 1086         | Oversize greater than depth      |
| 1087         | No point angle defined           |
| 1088         | Contradictory data               |
| 1089         | Slot position 0 not allowed      |
| 1090         | Enter an infeed not equal to 0   |
| 1091         | Switchover of Q399 not allowed   |
| 1092         | Tool not defined                 |
| 1093         | Tool number not allowed          |
| 1094         | Tool name not allowed            |
| 1095         | Software option not active       |
| 1096         | Kinematics cannot be restored    |
| 1097         | Function not permitted           |
| 1098         | Contradictory workpc. blank dim. |
| 1099         | Measuring position not allowed   |
| 1100         | Kinematic access not possible    |
| 1101         | Meas. pos. not in traverse range |
| 1102         | Preset compensation not possible |
| 1103         | Tool radius too large            |
| 1104         | Plunging type is not possible    |
| 1105         | Plunge angle incorrectly defined |
|              |                                  |

9.8 Additional functions

| Error number | Text                        |  |
|--------------|-----------------------------|--|
| 1106         | Angular length is undefined |  |
| 1107         | Slot width is too large     |  |
| 1108         | Scaling factors not equal   |  |
| 1109         | Tool data inconsistent      |  |

# FN 16: F-PRINT: Output of formatted texts and Q parameter values

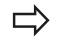

With **FN 16** you can also output to the screen any messages from the NC program. Such messages are displayed by the TNC in a pop-up window.

The function **FN 16: F-PRINT** transfers Q parameter values and texts in a selectable format. If you send the values, the TNC saves the data in the file that you defined in the **FN 16** block.

To output the formatted texts and Q-parameter values, create a text file with the TNC's text editor. In this file you then define the output format and Q parameters you want to output.

Example of a text file to define the output format:

"MEASURING LOG OF IMPELLER CENTER OF GRAVITY";

"DATE: %2d-%2d-%4d",DAY,MONTH,YEAR4;

"TIME: %2d:%2d:%2d",HOUR,MIN,SEC;

"NO. OF MEASURED VALUES: = 1";

"X1 = %9.3LF", Q31;

"Y1 = %9.3LF", Q32;

"Z1 = %9.3LF", Q33;

When you create a text file, use the following formatting functions:

| Special<br>characters | Function                                                                                                    |
|-----------------------|----------------------------------------------------------------------------------------------------|
| ""                    | Define output format for texts and variables between the quotation marks                                                                                 |
| %9.3LF                | Define the format for Q parameters: 9 total<br>characters (incl. decimal point), of which<br>3 are after the decimal, Long, Floating<br>(decimal number) |
| %S                    | Format for text variable                                                                                                    |
| %d                    | Format for integer                                                                                                    |
| ,                     | Separation character between output format and parameter                                                                                                 |
| ;                     | End of block character                                                                                                    |
| \n                    | Line break                                                                                                    |

# 9.8 Additional functions

The following functions allow you to include the following additional information in the protocol log file:

| Keyword      | Function                                                                                                    |
|--------------|----------------------------------------------------------------------------------------------------|
| CALL_PATH    | Indicates the path for the NC program<br>where you will find the FN16 function.<br>Example: "Measuring program:<br>%S",CALL_PATH;                            |
| M_CLOSE      | Closes the file to which you are writing with FN16. Example: M_CLOSE;                                                                                        |
| M_APPEND     | Upon renewed output, appends the log to the existing log. Example: M_APPEND;                                                                                 |
| M_APPEND_MAX | Upon renewed output, appends the log<br>to the existing log until the maximum<br>specified file size in kilobytes is exceeded.<br>Example: M_APPEND_MAX1024; |
| M_TRUNCATE   | Overwrites the log upon renewed output.<br>Example: M_TRUNCATE;                                                                                              |
| L_ENGLISH    | Outputs text only for English conversational language                                                                                                    |
| L_GERMAN     | Outputs text only for German conversational language                                                                                                    |
| L_CZECH      | Outputs text only for Czech conversational language                                                                                                    |
| L_FRENCH     | Outputs text only for French conversational language                                                                                                    |
| L_ITALIAN    | Outputs text only for Italian conversational language                                                                                                    |
| L_SPANISH    | Outputs text only for Spanish conversational language                                                                                                    |
| L_SWEDISH    | Outputs text only for Swedish conversational language                                                                                                    |
| L_DANISH     | Outputs text only for Danish conversational language                                                                                                    |
| L_FINNISH    | Outputs text only for Finnish conversational language                                                                                                    |
| L_DUTCH      | Outputs text only for Dutch conversational language                                                                                                    |
| L_POLISH     | Outputs text only for Polish conversational language                                                                                                    |
| L_PORTUGUE   | Outputs text only for Portuguese conversational language                                                                                                    |
| L_HUNGARIA   | Outputs text only for Hungarian conversational language                                                                                                    |
| L_SLOVENIAN  | Outputs text only for Slovenian conversational language                                                                                                    |
| L_ALL        | Outputs text independently of the conversational language                                                                                                    |

9

| Keyword   | Function                                                |
|-----------|---------------------------------------------------------|
| HOUR      | Number of hours from the real-time clock                |
| MIN       | Number of minutes from the real-time clock              |
| SEC       | Number of seconds from the real-time clock              |
| DAY       | Day from the real-time clock                            |
| MONTH     | Month as a number from the real-time clock              |
| STR_MONTH | Month as a string abbreviation from the real-time clock |
| YEAR2     | Two-digit year from the real-time clock                 |
| YEAR4     | Four-digit year from the real-time clock                |

# In the part program, program FN 16: F-PRINT to activate the output:

#### 96 FN 16: F-PRINT TNC:\MASKE\MASKE1.A/ TNC:\PROT1.TXT

The TNC then creates the file PROT1.TXT:

MEASURING LOG OF IMPELLER CENTER OF GRAVITY DATE: 27:11:2001 TIME: 8:56:34 NO. OF MEASURED VALUES : = 1 X1 = 149.360 Y1 = 25.509 Z1 = 37.000

> program, the TNC appends all texts to the end of the texts already output within the target file. If you use **FN 16** more than once in the program, the TNC saves all texts in the file that you defined in the FN 16 function. The file is not output until the TNC reads the END PGM block, or you press the NC stop button, or you close the file with M\_CLOSE. In the **FN 16** block, program the format file and the log file with their respective extensions. If you enter only the file name for the path of the log file, the TNC saves the log file in the directory in which the NC program with the FN 16 function is located. You can define a standard path for outputting protocol files via the user parameters fn16DefaultPath and fn16DefaultPathSim (Program

Test).

9.8 Additional functions

#### Displaying messages on the TNC screen

You can also use the function **FN 16** to display any messages from the NC program in a pop-up window on the TNC screen. This makes it easy to display explanatory texts, including long texts, at any point in the program in a way that the user has to react to them. You can also display Q parameter contents if the protocol description file contains such instructions.

For the message to appear on the TNC screen, you need only enter **SCREEN:** as the name of the protocol file.

#### 96 FN 16: F-PRINT TNC:\MASKE\MASKE1.A/SCREEN:

If the message has more lines than fit in the pop-up window, you can use the arrow keys to page in the window.

To close the pop-up window, press the CE key. To have the program close the window, program the following NC block:

#### 96 FN 16: F-PRINT TNC:\MASKE\MASKE1.A/SCLR:

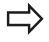

All the previously described conventions apply to the protocol description file.

If you output the same file more than once in the program, the TNC appends all texts to the end of the texts already output within the target file.

#### **Exporting messages**

You can also use the FN~16 function in the NC program in order to externally save the files generated with FN~16. Two possibilities are available for this:

Enter the complete target path in the **FN 16** function:

#### 96 FN 16: F-PRINT TNC:\MSK\MSK1.A / PC325:\LOG\PRO1.TXT

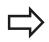

All the previously described conventions apply to the protocol description file.

If you output the same file more than once in the program, the TNC appends all texts to the end of the texts already output within the target file.

### FN 18: SYS-DATUM READ: Reading system data

With the **FN 18: SYS-DATUM READ** function you can read system data and store them in Q parameters. You select the system data through a group name (ID number), and additionally through a number and an index.

| Group name, ID no.        | Number | Index                 | Meaning                                                                                                    |
|---------------------------|--------|-----------------------|----------------------------------------------------------------------------------------------------|
| Program information, 10   | 3      | -                     | Number of the active fixed cycle                                                                                                    |
|                           | 103    | Q parameter<br>number | Relevant within NC cycles; for inquiry as to<br>whether the Q parameter given under IDX<br>was explicitly stated in the associated CYCLE<br>DEF.                                                                                               |
| System jump addresses, 13 | 1      | -                     | Label jumped to during M2/M30 instead of<br>ending the current program. Value = 0: M2/<br>M30 has the normal effect                                                                                                    |
|                           | 2      | -                     | Label jumped to if FN14: ERROR after the<br>NC CANCEL reaction instead of aborting<br>the program with an error. The error number<br>programmed in the FN14 command can be<br>read under ID992 NR14. Value = 0: FN14 has<br>the normal effect. |
|                           | 3      | -                     | Label jumped to in the event of an internal<br>server error (SQL, PLC, CFG) instead of<br>aborting the program with an error message.<br>Value = 0: Server error has the normal effect.                                                        |
| Machine status, 20        | 1      | -                     | Active tool number                                                                                                    |
|                           | 2      | -                     | Prepared tool number                                                                                                    |
|                           | 3      | -                     | Active tool axis<br>0=X, 1=Y, 2=Z, 6=U, 7=V, 8=W                                                                                                    |
|                           | 4      | -                     | Programmed spindle speed                                                                                                    |
|                           | 5      | -                     | Active spindle condition: -1=not defined,<br>0=M3 active,<br>1=M4 active, 2=M5 after M3, 3=M5 after M4                                                                                                    |
|                           | 7      | -                     | Gear range                                                                                                    |
|                           | 8      | -                     | Coolant status: 0=off, 1=on                                                                                                    |
|                           | 9      | -                     | Active feed rate                                                                                                    |
|                           | 10     | -                     | Index of prepared tool                                                                                                    |
|                           | 11     | -                     | Index of active tool                                                                                                    |
| Channel data, 25          | 1      | -                     | Channel number                                                                                                    |

# 9.8 Additional functions

| Group name, ID no.           | Number | Index    | Meaning                                                    |
|------------------------------|--------|----------|------------------------------------------------------------|
| Cycle parameter, 30          | 1      | -        | Set-up clearance of active fixed cycle                     |
|                              | 2      | -        | Drilling depth / milling depth of active fixed cycle       |
|                              | 3      | -        | Plunging depth of active fixed cycle                       |
|                              | 4      | -        | Feed rate for pecking in active fixed cycle                |
|                              | 5      | -        | 1st side length for rectangular pocket cycle               |
|                              | 6      | -        | 2nd side length for rectangular pocket cycle               |
|                              | 7      | -        | 1st side length for slot cycle                             |
|                              | 8      | -        | 2nd side length for slot cycle                             |
|                              | 9      | -        | Radius for circular pocket cycle                           |
|                              | 10     | -        | Feed rate for milling in active fixed cycle                |
|                              | 11     | -        | Direction of rotation for active fixed cycle               |
|                              | 12     | -        | Dwell time for active fixed cycle                          |
|                              | 13     | -        | Thread pitch for Cycles 17, 18                             |
|                              | 14     | -        | Finishing allowance for active fixed cycle                 |
|                              | 15     | -        | Direction angle for rough out in active fixed cycle        |
|                              | 21     | -        | Probing angle                                              |
|                              | 22     | -        | Probing path                                               |
|                              | 23     | -        | Probing feed rate                                          |
| Modal condition, 35          | 1      | -        | Dimensions:<br>0 = absolute (G90)<br>1 = incremental (G91) |
| Data for SQL tables, 40      | 1      | -        | Result code for the last SQL command                       |
| Data from the tool table, 50 | 1      | Tool no. | Tool length                                                |
|                              | 2      | Tool no. | Tool radius                                                |
|                              | 3      | Tool no. | Tool radius R2                                             |
|                              | 4      | Tool no. | Oversize for tool length DL                                |
|                              | 5      | Tool no. | Tool radius oversize DR                                    |
|                              | 6      | Tool no. | Tool radius oversize DR2                                   |
|                              | 7      | Tool no. | Tool locked (0 or 1)                                       |
|                              |        |          |                                                            |

| Group name, ID no.                                      | Number | Index         | Meaning                                                      |
|---------------------------------------------------------|--------|---------------|--------------------------------------------------------------|
|                                                         | 9      | Tool no.      | Maximum tool age TIME1                                       |
|                                                         | 10     | Tool no.      | Maximum tool age TIME2                                       |
|                                                         | 11     | Tool no.      | Current tool age CUR. TIME                                   |
|                                                         | 12     | Tool no.      | PLC status                                                   |
|                                                         | 13     | Tool no.      | Maximum tooth length LCUTS                                   |
|                                                         | 14     | Tool no.      | Maximum plunge angle ANGLE                                   |
|                                                         | 15     | Tool no.      | TT: Number of tool teeth CUT                                 |
|                                                         | 16     | Tool no.      | TT: Wear tolerance for length LTOL                           |
|                                                         | 17     | Tool no.      | TT: Wear tolerance for radius RTOL                           |
|                                                         | 18     | Tool no.      | TT: Rotational direction DIRECT (0=positive/-<br>1=negative) |
|                                                         | 19     | Tool no.      | TT: Offset in plane R-OFFS                                   |
|                                                         | 20     | Tool no.      | TT: Offset in length L-OFFS                                  |
|                                                         | 21     | Tool no.      | TT: Break tolerance for length LBREAK                        |
|                                                         | 22     | Tool no.      | TT: Break tolerance for radius RBREAK                        |
|                                                         | 28     | Tool no.      | Maximum rpm NMAX                                             |
|                                                         | 32     | Tool no.      | Point angle TANGLE                                           |
|                                                         | 34     | Tool no.      | LIFTOFF allowed (0= No, 1= Yes)                              |
|                                                         | 35     | Tool no.      | Wear tolerance for radius R2TOL                              |
|                                                         | 37     | Tool no.      | Corresponding line in the touch-probe table                  |
|                                                         | 38     | Tool no.      | Timestamp of last use                                        |
| Pocket table data, 51                                   | 1      | Pocket number | Tool number                                                  |
|                                                         | 2      | Pocket number | Special tool: 0=No, 1=Yes                                    |
|                                                         | 3      | Pocket number | Fixed pocket: 0=No, 1=Yes                                    |
|                                                         | 4      | Pocket number | Locked pocket: 0=No, 1=Yes                                   |
|                                                         | 5      | Pocket number | PLC status                                                   |
| Pocket number of a tool in<br>the tool-pocket table, 52 | 1      | Tool no.      | Pocket number                                                |
|                                                         | 2      | Tool no.      | Tool magazine number                                         |

# 9.8 Additional functions

| Group name, ID no.                                      | Number | Index                                                                                                    | Meaning                                                       |
|---------------------------------------------------------|--------|----------------------------------------------------------------------------------------------------|---------------------------------------------------------------|
| Values programmed<br>immediately after TOOL<br>CALL, 60 | 1      | -                                                                                                    | Tool number T                                                 |
|                                                         | 2      | -                                                                                                    | Active tool axis<br>0 = X 6 = U<br>1 = Y 7 = V<br>2 = Z 8 = W |
|                                                         | 3      | -                                                                                                    | Spindle speed S                                               |
|                                                         | 4      | -                                                                                                    | Oversize for tool length DL                                   |
|                                                         | 5      | -                                                                                                    | Tool radius oversize DR                                       |
|                                                         | 6      | -                                                                                                    | Automatic TOOL CALL<br>0 = Yes, 1 = No                        |
|                                                         | 7      | -                                                                                                    | Tool radius oversize DR2                                      |
|                                                         | 8      | -                                                                                                    | Tool index                                                    |
|                                                         | 9      | -                                                                                                    | Active feed rate                                              |
| Values programmed<br>immediately after TOOL<br>DEF, 61  | 1      | -                                                                                                    | Tool number T                                                 |
|                                                         | 2      | -                                                                                                    | Length                                                        |
|                                                         | 3      | -                                                                                                    | Radius                                                        |
|                                                         | 4      | -                                                                                                    | Index                                                         |
|                                                         | 5      | -                                                                                                    | Tool data programmed in TOOL DEF<br>1 = Yes, 0 = No           |
| Active tool compensation,<br>200                        | 1      | 1 = without<br>oversize<br>2 = with<br>oversize<br>3 = with<br>oversize and<br>Oversize from<br>TOOL CALL | Active radius                                                 |
|                                                         | 2      | 1 = without<br>oversize<br>2 = with<br>oversize<br>3 = with<br>oversize and<br>Oversize from<br>TOOL CALL | Active length                                                 |
|                                                         | 3      | 1 = without<br>oversize<br>2 = with<br>oversize<br>3 = with<br>oversize and<br>Oversize from<br>TOOL CALL | Rounding radius R2                                            |

| Group name, ID no.          | Number | Index | Meaning                                                                       |
|-----------------------------|--------|-------|-------------------------------------------------------------------------------|
| Active transformations, 210 | 1      | -     | Basic rotation in MANUAL OPERATION mode                                       |
|                             | 2      | -     | Programmed rotation with Cycle 10                                             |
|                             | 3      | -     | Active mirrored axis                                                          |
|                             |        |       | 0: Mirroring not active                                                       |
|                             |        |       | +1: X axis mirrored                                                           |
|                             |        |       | +2: Y axis mirrored                                                           |
|                             |        |       | +4: Z axis mirrored                                                           |
|                             |        |       | +64: U axis mirrored                                                          |
|                             |        |       | +128: V axis mirrored                                                         |
|                             |        |       | +256: W axis mirrored                                                         |
|                             |        |       | Combinations = Sum of individual axes                                         |
|                             | 4      | 1     | Active scaling factor in X axis                                               |
|                             | 4      | 2     | Active scaling factor in Y axis                                               |
|                             | 4      | 3     | Active scaling factor in Z axis                                               |
|                             | 4      | 7     | Active scaling factor in U axis                                               |
|                             | 4      | 8     | Active scaling factor in V axis                                               |
|                             | 4      | 9     | Active scaling factor in W axis                                               |
|                             | 5      | 1     | 3-D ROT A axis                                                                |
|                             | 5      | 2     | 3-D ROT B axis                                                                |
|                             | 5      | 3     | 3-D ROT C axis                                                                |
|                             | 6      | -     | Tilted working plane active / inactive (–1/0) in a Program Run operating mode |
|                             | 7      | -     | Tilted working plane active / inactive (–1/0) in a Manual operating mode      |
| Active datum shift, 220     | 2      | 1     | X axis                                                                        |
|                             |        | 2     | Y axis                                                                        |
|                             |        | 3     | Z axis                                                                        |
|                             |        | 4     | A axis                                                                        |
|                             |        | 5     | B axis                                                                        |
|                             |        | 6     | C axis                                                                        |
|                             |        | 7     | U axis                                                                        |
|                             |        | 8     | V axis                                                                        |
|                             |        | 9     | W axis                                                                        |

# 9.8 Additional functions

| Group name, ID no.                                    | Number | Index  | Meaning                                             |
|-------------------------------------------------------|--------|--------|-----------------------------------------------------|
| Traverse range, 230                                   | 2      | 1 to 9 | Negative software limit switch in axes 1 to 9       |
|                                                       | 3      | 1 to 9 | Positive software limit switch in axes 1 to 9       |
|                                                       | 5      | -      | Software limit switch on or off:<br>0 = on, 1 = off |
| Nominal position in the REF system, 240               | 1      | 1      | X axis                                              |
|                                                       |        | 2      | Y axis                                              |
|                                                       |        | 3      | Z axis                                              |
|                                                       |        | 4      | A axis                                              |
|                                                       |        | 5      | B axis                                              |
|                                                       |        | 6      | C axis                                              |
|                                                       |        | 7      | U axis                                              |
|                                                       |        | 8      | V axis                                              |
|                                                       |        | 9      | W axis                                              |
| Current position in the active coordinate system, 270 | 1      | 1      | X axis                                              |
|                                                       |        | 2      | Yaxis                                               |
|                                                       |        | 3      | Z axis                                              |
|                                                       |        | 4      | A axis                                              |
|                                                       |        | 5      | B axis                                              |
|                                                       |        | 6      | C axis                                              |
|                                                       |        | 7      | U axis                                              |
|                                                       |        | 8      | V axis                                              |
|                                                       |        | 9      | W axis                                              |

| Group name, ID no.                | Number | Index | Meaning                                              |
|-----------------------------------|--------|-------|------------------------------------------------------|
| TS triggering touch probe,<br>350 | 50     | 1     | Touch probe type                                     |
|                                   |        | 2     | Line in the touch-probe table                        |
|                                   | 51     | -     | Effective length                                     |
|                                   | 52     | 1     | Effective ball radius                                |
|                                   |        | 2     | Rounding radius                                      |
|                                   | 53     | 1     | Center offset (reference axis)                       |
|                                   |        | 2     | Center offset (minor axis)                           |
|                                   | 54     | -     | Spindle-orientation angle in degrees (center offset) |
|                                   | 55     | 1     | Rapid traverse                                       |
|                                   |        | 2     | Measuring feed rate                                  |
|                                   | 56     | 1     | Maximum measuring range                              |
|                                   |        | 2     | Safety clearance                                     |
|                                   | 57     | 1     | Spindle orientation possible: 0=No, 1=Yes            |
|                                   |        | 2     | Spindle-orientation angle                            |
| IT tool touch probe               | 70     | 1     | Touch probe type                                     |
|                                   |        | 2     | Line in the touch-probe table                        |
|                                   | 71     | 1     | Center point in reference axis (REF system)          |
|                                   |        | 2     | Center point in minor axis (REF system)              |
|                                   |        | 3     | Center point in tool axis (REF system)               |
|                                   | 72     | -     | Probe contact radius                                 |
|                                   | 75     | 1     | Rapid traverse                                       |
|                                   |        | 2     | Measuring feed rate for stationary spindle           |
|                                   |        | 3     | Measuring feed rate for rotating spindle             |
|                                   | 76     | 1     | Maximum measuring range                              |
|                                   |        | 2     | Safety clearance for linear measurement              |
|                                   |        | 3     | Safety clearance for radial measurement              |
|                                   | 77     | -     | Spindle speed                                        |
|                                   | 78     | -     | Probing direction                                    |

# 9.8 Additional functions

| Group name, ID no.                                                           | Number | Index                                                                                                    | Meaning                                                                                                    |
|------------------------------------------------------------------------------|--------|----------------------------------------------------------------------------------------------------|----------------------------------------------------------------------------------------------------|
| Reference point from touch<br>probe cycle, 360                               | 1      | 1 to 9<br>(X, Y, Z, A, B, C,<br>U, V, W)                                                                   | Last reference point of a manual touch<br>probe cycle, or last touch point from Cycle<br>0 without probe length compensation but<br>with probe radius compensation (workpiece<br>coordinate system) |
|                                                                              | 2      | 1 to 9<br>(X, Y, Z, A, B, C,<br>U, V, W)                                                                   | Last reference point of a manual touch<br>probe cycle, or last touch point from Cycle<br>0 without probe length or probe radius<br>compensation (machine coordinate system)                         |
|                                                                              | 3      | 1 to 9<br>(X, Y, Z, A, B, C,<br>U, V, W)                                                                   | Result of measurement of the touch probe cycles 0 and 1 without probe radius or probe length compensation                                                                                           |
|                                                                              | 4      | 1 to 9<br>(X, Y, Z, A, B, C,<br>U, V, W)                                                                   | Last reference point of a manual touch<br>probe cycle, or last touch point from Cycle<br>0 without probe length or stylus probe<br>compensation (workpiece coordinate system)                       |
|                                                                              | 10     | -                                                                                                    | Oriented spindle stop                                                                                                    |
| Value from the active<br>datum table in the active<br>coordinate system, 500 | Line   | Column                                                                                                    | Read values                                                                                                    |
| Basic transformation, 507                                                    | Line   | 1 to 6<br>(X, Y, Z, SPA,<br>SPB, SPC)                                                                      | Read the basic transformation of a preset                                                                                                    |
| Axis offset, 508                                                             | Line   | 1 to 9<br>(X_OFFS,<br>Y_OFFS,<br>Z_OFFS,<br>A_OFFS,<br>B_OFFS,<br>C_OFFS,<br>U_OFFS,<br>V_OFFS,<br>W_OFFS) | Read the axis offset of a preset                                                                                                    |
| Active preset, 530                                                           | 1      | -                                                                                                    | Read the number of the active preset                                                                                                    |
| Read data of the current<br>tool, 950                                        | 1      | -                                                                                                    | Tool length L                                                                                                    |
|                                                                              | 2      | -                                                                                                    | Tool radius R                                                                                                    |
|                                                                              | 3      | -                                                                                                    | Tool radius R2                                                                                                    |
|                                                                              | 4      | -                                                                                                    | Oversize for tool length DL                                                                                                    |
|                                                                              | 5      | -                                                                                                    | Tool radius oversize DR                                                                                                    |
|                                                                              | 6      | -                                                                                                    | Tool radius oversize DR2                                                                                                    |
|                                                                              | 7      | -                                                                                                    | Tool locked TL<br>0 = not locked, 1 = locked                                                                                                    |
|                                                                              | 8      | -                                                                                                    | Number of the replacement tool RT                                                                                                    |
|                                                                              | 9      | -                                                                                                    | Maximum tool age TIME1                                                                                                    |
|                                                                              | 10     | -                                                                                                    | Maximum tool age TIME2                                                                                                    |
|                                                                              | 11     | -                                                                                                    | Current tool age CUR. TIME                                                                                                    |
|                                                                              | 12     | -                                                                                                    | PLC status                                                                                                    |

| Group name, ID no.      | Number | Index | Meaning                                                                                     |
|-------------------------|--------|-------|---------------------------------------------------------------------------------------------|
|                         | 13     | -     | Maximum tooth length LCUTS                                                                  |
|                         | 14     | -     | Maximum plunge angle ANGLE                                                                  |
|                         | 15     | -     | TT: Number of tool teeth CUT                                                                |
|                         | 16     | -     | TT: Wear tolerance for length LTOL                                                          |
|                         | 17     | -     | TT: Wear tolerance for radius RTOL                                                          |
|                         | 18     | -     | TT: Direction of rotation DIRECT<br>0 = positive, $-1$ = negative                           |
|                         | 19     | -     | TT: Offset in plane R-OFFS                                                                  |
|                         | 20     | -     | TT: Offset in length LOFFS                                                                  |
|                         | 21     | -     | TT: Break tolerance for length LBREAK                                                       |
|                         | 22     | -     | TT: Break tolerance for radius RBREAK                                                       |
|                         | 23     | -     | PLC value                                                                                   |
|                         | 24     | -     | Tool type TYP<br>0 = milling cutter, 21 = touch probe                                       |
|                         | 27     | -     | Corresponding line in the touch-probe table                                                 |
|                         | 32     | -     | Point angle                                                                                 |
|                         | 34     | -     | Lift off                                                                                    |
| Touch probe cycles, 990 | 1      | -     | Approach behaviour:<br>0 = standard behavior<br>1 = effective radius, safety clearance zero |
|                         | 2      | -     | 0 = Pushbutton monitoring off<br>1 = Pushbutton monitoring on                               |
|                         | 4      | -     | 0 = Stylus not deflected<br>1 = Stylus deflected                                            |
| Execution status, 992   | 10     | -     | Mid-program startup active<br>1 = yes, 0 = no                                               |
|                         | 11     | -     | Search phase                                                                                |
|                         | 14     | -     | Number of the last FN14 error                                                               |
|                         | 16     | -     | Real execution active<br>1 = execution , 2 = simulation                                     |

# Example: Assign the value of the active scaling factor for the Z axis to Q25.

55 FN 18: SYSREAD Q25 = ID210 NR4 IDX3

9

9.8 Additional functions

#### FN 19: PLC: Transfer values to PLC

The **FN 19: PLC** function transfers up to two numerical values or Q parameters to the PLC. Increments and units:  $0.1 \ \mu m$  or  $0.0001^{\circ}$ 

Example: Transfer the numerical value 10 (which means 1  $\mu m$  or 0.001°) to the PLC

#### 56 FN 19: PLC=+10/+Q3

### FN 20: WAIT FOR: NC and PLC synchronization

This function may only be used with the permission of your machine tool builder.

With the **FN 20: WAIT FOR** function you can synchronize the NC and PLC during a program run. The NC stops machining until the condition that you have programmed in the FN 20: WAIT FORblock is fulfilled. The TNC can check the following PLC operands:

| PLC<br>operand | Abbreviation | Address range                                                                        |
|----------------|--------------|--------------------------------------------------------------------------------------|
| Markers        | Μ            | 0 to 4999                                                                            |
| Input          | I            | 0 to 31, 128 to 152<br>64 to 126 (first PL 401 B)<br>192 to 254<br>(second PL 401 B) |
| Output         | 0            | 0 to 30<br>32 to 62 (first PL 401 B)<br>64 to 94<br>(second PL 401 B)                |
| Counter        | С            | 48 to 79                                                                             |
| Timer          | т            | 0 to 95                                                                              |
| Byte           | В            | 0 to 4095                                                                            |
| Word           | W            | 0 to 2047                                                                            |
| Double<br>word | D            | 2048 to 4095                                                                         |

9

The TNC 620 uses an extended interface for communication between the PLC and NC. This is a new, symbolic Application Programmer Interface (**API**). The familiar previous PLC-NC interface is also available and can be used if desired. The machine tool builder decides whether the new or old TNC API is used. Enter the name of the symbolic operand as string to wait for the defined condition of the symbolic operand.

The following conditions are permitted in the FN 20 block:

| Condition             | Abbreviation |
|-----------------------|--------------|
| Equal to              | ==           |
| Less than             | <            |
| Greater than          | >            |
| Less than or equal    | <=           |
| Greater than or equal | >=           |

In addition, the **FN20: WAIT FOR SYNC** function is available. **WAIT FOR SYNC** is used whenever you read, for example, system data via **FN18** that require synchronization with real time. The TNC stops the look-ahead calculation and executes the subsequent NC block only when the NC program has actually reached that block.

Example: Stop program run until the PLC sets marker 4095 to 1

32 FN 20: WAIT FOR M4095==1

Example: Stop program run until the PLC sets the symbolic operand to 1

32 FN 20: APISPIN[0].NN\_SPICONTROLINPOS==1

Example: Pause internal look-ahead calculation, read current position in the X axis

#### 32 FN 20: WAIT FOR SYNC

33 FN 18: SYSREAD Q1 = ID270 NR1 IDX1

9

9.8 Additional functions

### FN 29: PLC: Transfer values to the PLC

The FN 29: PLC function transfers up to eight numerical values or Q parameters to the PLC. Increments and units:  $0.1 \,\mu m$  or  $0.0001^\circ$ 

Example: Transfer the numerical value 10 (which means 1  $\mu m$  or 0.001°) to the PLC

56 FN 29: PLC=+10/+Q3/+Q8/+7/+1/+Q5/+Q2/+15

### FN 37: EXPORT

You need the FN 37: EXPORT function if you want to create your own cycles and integrate them in the TNC. The Q parameters 0 to 99 are effective only locally. This means that the Q parameters are effective only in the program in which they were defined. With the FN 37: EXPORT function you can export locally effective Q parameters into another (calling) program.

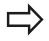

The TNC exports the value that the parameter has at the time of the EXPORT command.

The parameter is exported only to the presently calling program.

#### Example: The local Q parameter Q25 is exported

56 FN37: EXPORT Q25

Example: The local Q parameters Q25 to Q30 are exported 56 FN37: EXPORT Q25 - Q30

## 9.9 Accessing tables with SQL commands

### Introduction

Accessing of tables is programmed on the TNC with SQL commands in **transactions**. A transaction consists of multiple SQL commands that guarantee an orderly execution of the table entries.

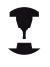

Tables are configured by the machine manufacturer. Names and designations required as parameters for SQL commands are also specified.

The following **terms** are used:

- **Table**: A table consists of x columns and y rows. It is saved as a file in the File Manager of the TNC, and is addressed with the path and file name (=table name). Synonyms can also be used for addressing, as an alternative to the path and file name.
- Columns: The number and names of the columns are specified when configuring the table. In some SQL commands the column name is used for addressing.
- Rows: The number of rows is variable. You can insert new rows. There are no row numbers or other designators. However, you can select rows based on the contents of a column. Rows can only be deleted in the table editor, not by an NC program.
- Cell: The part of a column in a row.
- **Table entry**: Content of a cell.
- Result set: During a transaction, the selected columns and rows are managed in the result set. You can view the result set as a sort of "intermediate memory," which temporarily assumes the set of selected columns and rows. Result set
- Synonym: This term defines a name used for a table instead of its path and file name. Synonyms are specified by the machine manufacturer in the configuration data.

## 9.9 Accessing tables with SQL commands

#### A transaction

In principle, a transaction consists of the following actions:

- Address the table (file), select rows and transfer them to the result set.
- Read rows from the result set, change rows or insert new rows.
- Conclude transaction: If changes/insertions were made, the rows from the result set are placed in the table (file).

Other actions are also necessary so that table entries can be edited in an NC program and to ensure that other changes are not made to copies of the same table rows at the same time. This results in the following **transaction sequence**:

- 1 A Q parameter is specified for each column to be edited. The Q parameter is assigned to a column—it is "bound" (**SQL BIND...**
- 2 Address the table (file), select rows and transfer them to the result set. In addition, you define which columns are transferred to the result set (SQL SELECT...). You can lock the selected rows. Other processes can then read these rows, but cannot change the table entries. You should always lock the selected rows when you are going to make changes (SQL SELECT ... FOR UPDATE).
- 3 Read rows from the result set, modify and/or add new rows: – Adopt one row of the result set into the Q parameters of your NC program (SQL FETCH...) – Prepare changes in the Q parameters and transfer to a row in the result set (SQL UPDATE...) – Prepare new table row in the Q parameters and transfer as a new row to the result set (SQL INSERT...)
- 4 Conclude transaction: If changes/insertions were made, the data from the result set is placed in the table (file). The data is now saved in the file. Any locks are canceled, and the result set is released (SQL COMMIT...). – If table entries were **not** changed or inserted (only read access), any locks are canceled and the result set is released (SQL ROLLBACK... WITHOUT INDEX).

Multiple transactions can be edited at the same time.

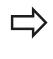

You must conclude a transaction, even if it consists solely of read accesses. Only this guarantees that changes/insertions are not lost, that locks are canceled, and that result sets are released.

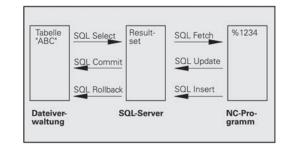

#### **Result set**

The selected rows are numbered in ascending order within the result set, starting from 0. This numbering is referred to as the **index.** The index is used for read- and write-accesses, enabling a row of the result set to be specifically addressed.

It can often be advantageous to sort the rows in the result set. Do this by specifying the table column containing the sorting criteria. Also select ascending or descending order (**SQL SELECT ... ORDER BY ...**).

The selected rows that were transferred to the result set are addressed with the **HANDLE**. All following SQL commands use the handle to refer to this "set of selected columns and rows."

When concluding a transaction, the handle is released (SQL COMMIT... or SQL ROLLBACK...). It is then no longer valid.

You can edit more than one result set at the same time. The SQL server assigns a new handle for each "Select" command.

#### "Binding" Q parameters to columns

The NC program does not have direct access to the table entries in the result set. The data must be transferred in Q parameters. In the other direction, the data is first prepared in the Q parameters and then transferred to the result set.

Specify with **SQL BIND**... which table columns are mapped to which Q parameters. The Q parameters are "bound" (assigned) to the columns. Columns that are not bound to Q parameters are not included in the read-/write-processes.

If a new table row is generated with **SQL INSERT...**, the columns not bound to Q parameters are filled with default values.

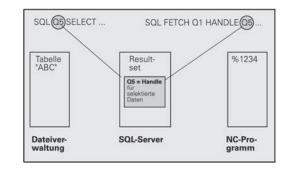

9.9 Accessing tables with SQL commands

### **Programming SQL commands**

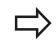

SQL

9

This function can only be programmed if you have entered the code number 555343.

Program SQL commands in the Programming mode:

- Call the SQL functions by pressing the SQL soft key
- Select an SQL command via soft key (see overview) or press the SQL EXECUTE soft key and program the SQL command

#### Overview of the soft keys

| Function                                                                                                    | Soft key        |
|----------------------------------------------------------------------------------------------------|-----------------|
| <b>SQL EXECUTE</b>                                                                                                    | SOL             |
| Program a Select command.                                                                                                    | EXECUTE         |
| <b>SQL BIND</b>                                                                                                    | SOL             |
| Bind a Q parameter to a table column.                                                                                              | BIND            |
| <b>SQL FETCH</b><br>Read table rows from the result set and save them<br>in Q parameters.                                          | SOL<br>FETCH    |
| <b>SQL UPDATE</b>                                                                                                    | SOL             |
| Save data from the Q parameters in an existing table row in the result set.                                                        | UPDATE          |
| <b>SQL INSERT</b>                                                                                                    | SOL             |
| Save data from the $Q$ parameters in a new table row in the result set.                                                            | INSERT          |
| <b>SQL COMMIT</b>                                                                                                    | SOL             |
| Transfer table rows from the result set into the table and conclude the transaction.                                               | COMMIT          |
| <ul> <li>SQL ROLLBACK</li> <li>If INDEX is not programmed: Discard any changes/insertions and conclude the transaction.</li> </ul> | SOL<br>ROLLBACK |

 If INDEX is programmed: The indexed row remains in the result set. All other rows are deleted from the result set. The transaction is not concluded.

## **SQL BIND**

**SQL BIND** binds a Q parameter to a table column. The SQL commands "Fetch," "Update" and "Insert" evaluate this binding (assignment) during data transfer between the result set and the NC program.

An **SQL BIND** command without a table or column name cancels the binding. Binding remains effective at most until the end of the NC program or subprogram.

- You can program any number of bindings. Read and write processes only take into account the columns that were entered in the "Select" command.
  - SQL BIND... must be programmed before "Fetch," "Update" or "Insert" commands are programmed. You can program a "Select" command without a preceding "Bind" command.
  - If in the "Select" command you include columns for which no binding is programmed, an error occurs during read/write processes (program interrupt).
- SQL

Parameter no. for result: Q parameter that is bound (assigned) to the table column.

Database: Column name: Enter the table name and column name separated by a . (period)
 Table name: Synonym or path and file name of this table. The synonym is entered directly, whereas the path and file name are entered in single quotation marks

**Column designation**: Designation of the table column as given in the configuration data

#### Bind a Q parameter to a table column

11SQL BIND Q881 "TAB\_EXAMPLE.MEAS\_NO"

12SQL BIND Q882 "TAB\_EXAMPLE.MEAS\_X"

13SQL BIND Q883 "TAB\_EXAMPLE.MEAS\_Y"

14SQL BIND Q884 "TAB\_EXAMPLE.MEAS\_Z"

Cancel binding

91 SQL BIND Q881

92 SQL BIND Q882

93 SQL BIND Q883

94 SQL BIND Q884

9.9 Accessing tables with SQL commands

### SQL SELECT

9

**SQL SELECT** selects table rows and transfers them to the result set.

The SQL server places the data in the result set row-by-row. The rows are numbered in ascending order, starting from 0. This row number, called the **INDEX**, is used in the SQL commands "Fetch" and "Update."

Enter the selection criteria in the **SQL SELECT...WHERE...** function. This lets you restrict the number of rows to be transferred. If you do not use this option, all rows in the table are loaded.

Enter the sorting criteria in the **SQL SELECT...ORDER BY...** function. Enter the column designation and the keyword for ascending/ descending order. If you do not use this option, the rows are placed in random order.

Lock out the selected rows for other applications with the **SQL SELECT...FOR UPDATE** function. Other applications can continue to read these rows, but cannot change them. We strongly recommend using this option if you are making changes to the table entries.

**Empty result set**: If no rows match the selection criteria, the SQL server returns a valid handle but no table entries.

SQL EXECUTE  Parameter no. for result: Q parameter for the handle. The SQL server returns the handle for the group of columns and rows selected with the current "Select" command.
 With an error (selection could not be executed) the SQL server returns a 1. Code 0 identifies an invalid handle.

- Database: SQL command text: with the following elements:
  - SELECT (keyword):

Name of the SQL command, names of the table columns to be transferred. Separate column names with a , (comma) (see examples). Q parameters must be bound to all columns entered here.

FROM table name:

Synonym or path and file name of this table. The synonym is entered directly: the path name and table name are entered in single quotation marks (see examples of the SQL command); names of the table columns to be transferred—separate several columns by a comma (see examples). Q parameters must be bound to all columns entered here.

Select all table rows

11SQL BIND Q881 "TAB\_EXAMPLE.MEAS\_NO"

12SQL BIND Q882 "TAB\_EXAMPLE.MEAS\_X"

13SQL BIND Q883 "TAB\_EXAMPLE.MEAS\_Y"

14SQL BIND Q884 "TAB\_EXAMPLE.MEAS\_Z"

•••

20SQL Q5 "SELECT MEAS\_NO,MEAS\_X,MEAS\_Y, MEAS\_Z FROM TAB\_EXAMPLE"

# Selection of table rows with the WHERE function

• • •

20SQL Q5 "SELECT MEAS\_NO,MEAS\_X,MEAS\_Y, MEAS\_Z FROM TAB\_EXAMPLE WHERE MEAS\_NO<20"

# Selection of table rows with the WHERE function and Q parameters

•••

20SQL Q5 "SELECT MEAS\_NO,MEAS\_X,MEAS\_Y, MEAS\_Z FROM TAB\_EXAMPLE WHERE MEAS\_NO==:'Q11'''

Table name defined with path and file name

• • •

20SQL Q5 "SELECT MEAS\_NO,MEAS\_X,MEAS\_Y, MEAS\_Z FROM 'V:\TABLE\TAB\_EXAMPLE' WHERE MEAS\_NO<20" Optional:

WHERE selection criteria: A selection criterion consists of a column name, condition (see table) and comparator. Link selection criteria with logical AND or OR. Program the comparator directly or with a Q parameter. A Q parameter is introduced with a colon and placed in single quotation marks (see example).

Optional:

**ORDER BY** column name **ASC** for ascending sorting, or **ORDER BY** column name **DESC** for descending sorting. If you program neither ASC nor DESC, ascending sorting is executed by default. The TNC places the selected rows in the indicated column.

Optional:

**FOR UPDATE** (keyword): The selected rows are locked against write-accesses from other processes.

| Condition                    | Programming |
|------------------------------|-------------|
| Equal to                     | = ==        |
| Not equal to                 | != <>       |
| Less than                    | <           |
| Less than or equal to        | <=          |
| Greater than                 | >           |
| Greater than or equal to     | >=          |
| Linking multiple conditions: |             |
| Logical AND                  | AND         |
| Logical OR                   | OR          |

## SQL FETCH

**SQL FETCH** reads the row addressed with **INDEX** from the result set, and places the table entries in the bound (assigned) Q parameters. The result set is addressed with the **HANDLE**.

**SQL FETCH** takes into account all columns entered in the "Select" command.

SQL FETCH

9

Parameter no. for result: Q parameter in which the SQL server reports the result:
 0: no error
 1: error occurred (erroneous handle or index too large)

- Database: SQL access ID: Q parameter with the handle for identifying the result set (also see SQL SELECT)
- Database: Index for SQL result: Row number within the result set. The table entries of this row are read and are transferred into the bound Q parameters. If you do not enter an index, the first row is read (n=0).

Either enter the row number directly or program the Q parameter containing the index.

# Row number is transferred in a Q parameter

11SQL BIND Q881 "TAB\_EXAMPLE.MEAS\_NO"

12SQL BIND Q882 "TAB\_EXAMPLE.MEAS\_X"

13SQL BIND Q883 "TAB\_EXAMPLE.MEAS\_Y"

14SQL BIND Q884 "TAB\_EXAMPLE.MEAS\_Z"

• • •

20SQL Q5 "SELECT MEAS\_NO,MEAS\_X,MEAS\_Y, MEAS\_Z FROM TAB\_EXAMPLE"

#### •••

30 SQL FETCH Q1HANDLE Q5 INDEX +Q2

Row number is programmed directly

• • •

30 SQL FETCH Q1HANDLE Q5 INDEX5

. . .

### SQL UPDATE

**SQL UPDATE** transfers the data prepared in the Q parameters into the row of the result set addressed with **INDEX.** The existing row in the result set is completely overwritten.

**SQL UPDATE** takes into account all columns entered in the "Select" command.

- SQL UPDATE
- Parameter no. for result: Q parameter in which the SQL server reports the result:
   0: no error
  - 1: error occurred (erroneous handle, index too large, value range exceeded/fallen below or erroneous data format)
  - Database: SQL access ID: Q parameter with the handle for identifying the result set (also see SQL SELECT)
  - Database: Index for SQL result: Row number within the result set. The table entries prepared in the Q parameters are written to this row. If you do not enter an index, the first row is written to (n=0). Either enter the row number directly or program the Q parameter containing the index.

#### **SQL INSERT**

**SQL INSERT** generates a new row in the result set and transfers the data prepared in the Q parameters into the new row.

**SQL INSERT** takes into account all columns entered in the "Select" command. Table columns not entered in the "Select" command are filled with default values.

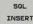

 Parameter no. for result: Q parameter in which the SQL server reports the result:
 0: no error

1: error occurred (erroneous handle, value range exceeded/fallen below or erroneous data format)

 Database: SQL access ID: Q parameter with the handle for identifying the result set (also see SQL SELECT)

#### Row number is programmed directly

40 SQL UPDATEQ1 HANDLE Q5 INDEX5

# Row number is transferred in a Q parameter

11SQL BIND Q881 "TAB\_EXAMPLE.MEAS\_NO"

12SQL BIND Q882 "TAB\_EXAMPLE.MEAS\_X"

13SQL BIND Q883 "TAB\_EXAMPLE.MEAS\_Y"

14SQL BIND Q884 "TAB\_EXAMPLE.MEAS\_Z"

•••

20SQL Q5 "SELECT MEAS\_NO,MEAS\_X,MEAS\_Y, MEAS\_Z FROM TAB\_EXAMPLE"

40 SQL INSERTQ1 HANDLE Q5

•••

## 9.9 Accessing tables with SQL commands

### **SQL COMMIT**

**SQL COMMIT** transfers all rows in the result set back to the table. A lock set with **SELECT...FOR UPDATE** is canceled.

The handle given in the SQL SELECT command loses its validity.

SQL COMMIT

9

 Parameter no. for result: Q parameter in which the SQL server reports the result: 0: no error

1: error occurred (erroneous handle or identical entries in columns in which unique entries are required)

 Database: SQL access ID: Q parameter with the handle for identifying the result set (also see SQL SELECT) 11SQL BIND Q881

"TAB\_EXAMPLE.MEAS\_NO" 12SQL BIND Q882

"TAB\_EXAMPLE.MEAS\_X"

13SQL BIND Q883 "TAB\_EXAMPLE.MEAS\_Y"

14SQL BIND Q884 "TAB\_EXAMPLE.MEAS\_Z"

20SQL Q5 "SELECT MEAS\_NO,MEAS\_X,MEAS\_Y, MEAS\_Z

FROM TAB\_EXAMPLE"

•••

. . .

30 SQL FETCH Q1HANDLE Q5 INDEX +Q2

• • •

40 SQL UPDATEQ1 HANDLE Q5 INDEX +Q2

. . .

50 SQL COMMITQ1 HANDLE Q5

### SQL ROLLBACK

How **SQL ROLLBACK** is executed depends on whether **INDEX** is programmed:

If INDEX is not programmed: The result set is not written back to the table (any changes/insertions are discarded). The transaction is closed and the handle given in the SQL SELECT command loses its validity. Typical application: Ending a transaction solely containing read-accesses.

If INDEX is programmed: The indexed row remains. All other rows are deleted from the result set. The transaction is **not** concluded. A lock set with **SELECT...FOR UPDATE** remains for the indexed row. For all other rows it is reset.

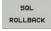

 Parameter no. for result: Q parameter in which the SQL server reports the result:
 0: no error
 1: error occurred (erroneous handle)

- Database: SQL access ID: Q parameter with the handle for identifying the result set (also see SQL SELECT)
- Database: Index for SQL result: Row that is to remain in the result set. Either enter the row number directly or program the Q parameter containing the index

11SQL BIND Q881 "TAB\_EXAMPLE.MEAS\_NO"

12SQL BIND Q882 "TAB\_EXAMPLE.MEAS\_X"

13SQL BIND Q883 "TAB\_EXAMPLE.MEAS\_Y"

14SQL BIND Q884 "TAB\_EXAMPLE.MEAS\_Z"

• • •

20SQL Q5 "SELECT MEAS\_NO,MEAS\_X,MEAS\_Y, MEAS\_Z FROM TAB\_EXAMPLE"

•••

. . .

30 SQL FETCH Q1HANDLE Q5 INDEX +Q2

50 SQL ROLLBACKQ1 HANDLE Q5

308

# 9.10 Entering formulas directly

## **Entering formulas**

You can enter mathematical formulas that include several operations directly into the part program by soft key.

Press the FORMULA soft key to call the mathematical functions. The TNC displays the following soft keys in several soft-key rows:

| The five displays the following soft keys in several sof                                                                                          |          |
|----------------------------------------------------------------------------------------------------|----------|
| Mathematical function                                                                                                    | Soft key |
| Addition<br>e.g. Q10 = Q1 + Q5                                                                                                    | +        |
| <b>Subtraction</b><br>e.g. <b>Q25 = Q7 - Q108</b>                                                                                                 | -        |
| Multiplication<br>e.g. Q12 = 5 * Q5                                                                                                    | •        |
| <b>Division</b><br>e.g. <b>Q25 = Q1 / Q2</b>                                                                                                    | /        |
| <b>Open parentheses</b><br>e.g. <b>Q12 = Q1 * (Q2 + Q3)</b>                                                                                       | C        |
| Close parentheses<br>e.g. Q12 = Q1 * (Q2 + Q3)                                                                                                    | >        |
| Square value<br>e.g. Q15 = SQ 5                                                                                                    | 50       |
| Square root<br>e.g. Q22 = SQRT 25                                                                                                    | SORT     |
| Sine of an angle<br>e.g. Q44 = SIN 45                                                                                                    | SIN      |
| Cosine of an angle<br>e.g. Q45 = COS 45                                                                                                    | COS      |
| Tangent of an anglee.g. Q46 = TAN 45                                                                                                    | TAN      |
| Arc sine<br>Inverse function of the sine; determine the angle<br>from the ratio of the opposite side to the<br>hypotenuse<br>e.g. Q10 = ASIN 0.75 | ASIN     |
| <b>Arc cosine</b><br>Inverse function of the cosine; determine the<br>angle                                                                       | ACOS     |
| from the ratio of the adjacent side to the hypotenuse<br>e.g. <b>Q11 = ACOS Q40</b>                                                               |          |
| Arc tangent<br>Inverse function of the tangent; determine the<br>angle                                                                            | ATAN     |
| from the ratio of the opposite side to the adjacent side                                                                                          |          |
| e.g. <b>Q12 = ATAN Q50</b>                                                                                                    |          |

# 9.10 Entering formulas directly

| Mathematical function                                                                           | Soft key |
|-------------------------------------------------------------------------------------------------|----------|
| <b>Powers</b><br>e.g. <b>Q15 = 3^3</b>                                                          | ^        |
| <b>Constant "pi" (3,14159)</b><br>e.g. <b>Q15 = PI</b>                                          | PI       |
| Natural logarithm (LN) of a number                                                              | LN       |
| Base 2.7183<br>e.g. <b>Q15 = LN Q11</b>                                                         |          |
| Logarithm of a number, base 10<br>e.g. Q33 = LOG Q22                                            | LOG      |
| Exponential function, 2.7183n<br>e.g. Q1 = EXP Q12                                              | EXP      |
| Negate (multiplication by -1)<br>e.g. Q2 = NEG Q1                                               | NEG      |
| Truncate digits after the decimal point                                                         | INT      |
| Form an integer<br>e.g. <b>Q3 = INT Q42</b>                                                     |          |
| Absolute value                                                                                  | ABS      |
| e.g. <b>Q4 = ABS Q22</b>                                                                        |          |
| <b>Truncate digits before the decimal point</b><br>Form a fraction<br>e.g. <b>Q5 = FRAC Q23</b> | FRAC     |
| Check the algebraic sign of a digit<br>e.g. Q12 = SGN Q50                                       | SGN      |
| When return value $Q12 = 1$ , then $Q50 >= 0$<br>When return value $Q12 = -1$ , then $Q50 >= 0$ |          |
| Calculate modulo value (division rest)<br>e.g. Q12 = 400 % 360 Result: Q12 = 40                 | ×        |

## **Rules for formulas**

Mathematical formulas are programmed according to the following rules:

## Higher-level operations are performed first

### 12 Q1 = 5 \* 3 + 2 \* 10 = 35

- 1 Calculation 5 \* 3 = 15
- 2 Calculation 2 \* 10 = 20
- 3 Calculation 15 + 20 = 35

#### or

## 13 Q2 = SQ 10 - 3^3 = 73

- 1 Calculation step 10 squared = 100
- 2 Calculation step 3 to the third power = 27
- 3 Calculation 100 27 = 73

#### **Distributive law**

Law of distribution with parentheses calculation a \* (b + c) = a \* b + a \* c

9.10 Entering formulas directly

### **Programming example**

Calculate an angle with the arc tangent from the opposite side (Q12) and adjacent side (Q13); then store in Q25.

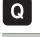

FORMULA

9

- To select the formula entering function, press the Q key and the FORMULA soft key, or use the shortcut:
- Q

▶ Press the Q key on the ASCII keyboard

#### PARAMETER NUMBER FOR RESULT?

Enter parameter number 25 and press the ENT ENT key. Shift the soft-key row and select the arc tangent  $\triangleright$ function ATAN Shift the soft-key row and open the parentheses  $\triangleleft$ Enter Q parameter number 12 Q Select division Enter Q parameter number 13 Q Close parentheses and conclude formula entry > ENC 

Example NC block 37 Q25 = ATAN (Q12/Q13)

# 9.11 String parameters

## String processing functions

You can use the **QS** parameters to create variable character strings. You can output such character strings for example through the **FN 16:F-PRINT** function to create variable logs.

You can assign a linear sequence of characters (letters, numbers, special characters and spaces) up to a length of 256 characters to a string parameter. You can also check and process the assigned or imported values by using the functions described below. As in Q-parameter programming, you can use a total of 2000 QS parameters (See "Principle and overview of functions", page 266). The STRING FORMULA and FORMULA Q-parameter functions contain various functions for processing the string parameters.

|                                                                                   |          | _                  |
|-----------------------------------------------------------------------------------|----------|--------------------|
| STRING FORMULA functions                                                          | Soft key | Page               |
| Assigning string parameters                                                       | STRING   | 314                |
| Chain-linking string parameters                                                   |          | 314                |
| Converting a numerical value to a string parameter                                | TOCHAR   | 315                |
| Copy a substring from a string parameter                                          | SUBSTR   | 316                |
|                                                                                   |          |                    |
| FORMULA string functions                                                          | Soft key | Page               |
| FORMULA string functions<br>Converting a string parameter to a<br>numerical value | Soft key | <b>Page</b><br>317 |
| Converting a string parameter to a                                                | -        | -                  |
| Converting a string parameter to a numerical value                                | TONUMB   | 317                |

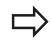

When you use a STRING FORMULA, the result of the arithmetic operation is always a string. When you use the FORMULA function, the result of the arithmetic operation is always a numeric value.

9.11 String parameters

#### Assigning string parameters

You have to assign a string variable before you use it. Use the DECLARE STRING command to do so.

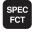

Show the soft-key row with special functions

Select the menu for defining various plain-

- PROGRAM FUNCTIONS STRING
- language functions Select string functions

FUNCTIONS DECLARE STRING

Select the DECLARE STRING function

#### **Example NC block**

| <b>37 DECI</b> | LARE STRING | i QS10 = | "WORKPIECE" |
|----------------|-------------|----------|-------------|
|----------------|-------------|----------|-------------|

#### Chain-linking string parameters

►

With the concatenation operator (string parameter || string parameter) you can make a chain of two or more string parameters.

- SPEC FCT
- Show the soft-key row with special functions
- PROGRAM FUNCTIONS
- Select the menu for defining various plainlanguage functions Select string functions

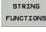

STRING FORMULA

- ► Select the STRING FORMULA function
- ► Enter the number of the string parameter in which the TNC is to save the concatenated string. Confirm with the ENT key
- Enter the number of the string parameter in which the first substring is saved. Confirm with the ENT key: The TNC displays the concatenation symbol
- Confirm your entry with the ENT key
- Enter the number of the string parameter in which the second substring is saved. Confirm with the ENT key
- Repeat the process until you have selected all the required substrings. Conclude with the END key

# Example: QS10 is to include the complete text of QS12, QS13 and QS14

#### 37 QS10 = QS12 || QS13 || QS14

Parameter contents:

- QS12: Workpiece
- QS13: Status:
- QS14: Scrap
- QS10: Workpiece Status: Scrap

### Converting a numerical value to a string parameter

With the **TOCHAR** function, the TNC converts a numerical value to a string parameter. This enables you to chain numerical values with string variables.

Show the soft-key row with special functions

- Select the menu for defining various plainlanguage functions
- Select string functions
- ▶ Select the STRING FORMULA function
- Select the function for converting a numerical value to a string parameter
- Enter the number or the desired Q parameter to be converted, and confirm with the ENT key
- If desired, enter the number of decimal places that the TNC should convert, and confirm with the ENT key
- Close the parenthetical expression with the ENT key and confirm your entry with the END key

# Example: Convert parameter Q50 to string parameter QS11, use 3 decimal places

37 QS11 = TOCHAR ( DAT+Q50 DECIMALS3 )

9

9.11 String parameters

#### Copying a substring from a string parameter

The **SUBSTR** function copies a definable range from a string parameter.

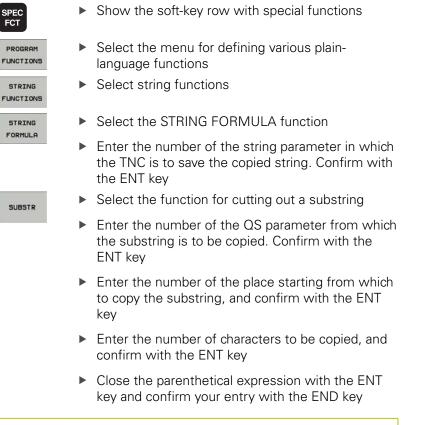

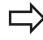

Remember that the first character of a text sequence starts internally with the zeroth place.

Example: A four-character substring (LEN4) is read from the string parameter QS10 beginning with the third character (BEG2)

37 QS13 = SUBSTR ( SRC\_QS10 BEG2 LEN4 )

### Converting a string parameter to a numerical value

The **TONUMB** function converts a string parameter to a numerical value. The value to be converted should be only numerical.

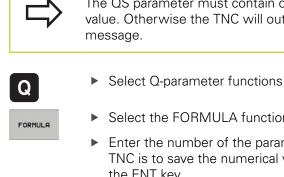

 $\triangleleft$ 

TONUMB

The QS parameter must contain only one numerical value. Otherwise the TNC will output an error message.

- Select the FORMULA function
  - Enter the number of the parameter in which the TNC is to save the numerical value. Confirm with the ENT key
- Shift the soft-key row
- Select the function for converting a string parameter to a numerical value
- Enter the number of the Q parameter to be converted, and confirm with the ENT key
- Close the parenthetical expression with the ENT key and confirm your entry with the END key

#### Example: Convert string parameter QS11 to a numerical parameter Q82

37 Q82 = TONUMB ( SRC\_QS11 )

9.11 String parameters

#### Checking a string parameter

The **INSTR** function checks whether a string parameter is contained in another string parameter.

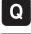

Select Q-parameter functions

FORMULA

Select the FORMULA function

- Enter the number of the Q parameter in which the TNC is to save the place at which the search text begins. Confirm with the ENT key
- Shift the soft-key row
- INSTR

 $\triangleleft$ 

- Select the function for checking a string parameter
- Enter the number of the QS parameter in which the text to be searched for is saved. Confirm with the ENT key
- Enter the number of the QS parameter to be searched, and confirm with the ENT key
- Enter the number of the place starting from which the TNC is to search the substring, and confirm with the ENT key
- Close the parenthetical expression with the ENT key and confirm your entry with the END key

Remember that the first character of a text sequence starts internally with the zeroth place.

If the TNC cannot find the required substring, it will save the total length of the string to be searched (counting starts at 1) in the result parameter.

If the substring is found in more than one place, the TNC returns the first place at which it finds the substring.

Example: Search through QS10 for the text saved in parameter QS13. Begin the search at the third place.

37 Q50 = INSTR ( SRC\_QS10 SEA\_QS13 BEG2 )

## Finding the length of a string parameter

The STRLEN function returns the length of the text saved in a selectable string parameter.

| Q               | <ul> <li>Select Q-parameter functions</li> </ul>                                                                  |
|-----------------|----------------------------------------------------------------------------------------------------|
| FORMULA         | <ul> <li>Select the FORMULA function</li> </ul>                                                                   |
|                 | <ul> <li>Enter the number of the Q par<br/>the TNC is to save the ascerta<br/>Confirm with the ENT key</li> </ul> |
| $\triangleleft$ | <ul> <li>Shift the soft-key row</li> </ul>                                                                        |
| STRLEN          | <ul> <li>Select the function for finding<br/>string parameter</li> </ul>                                          |
|                 | <ul> <li>Enter the number of the QS pa<br/>length the TNC is to ascertain,<br/>the ENT key</li> </ul>             |

- Select the FORMULA function
- Enter the number of the Q parameter in which the TNC is to save the ascertained string length. Confirm with the ENT key
- Shift the soft-key row
- Select the function for finding the text length of a string parameter
- Enter the number of the QS parameter whose length the TNC is to ascertain, and confirm with the ENT key
- Close the parenthetical expression with the ENT key and confirm your entry with the END key

#### Example: Find the length of QS15

#### 37 Q52 = STRLEN ( SRC\_QS15 )

9.11 **String parameters** 

## **Comparing alphabetic sequence**

The **STRCOMP** function compares string parameters for alphabetic priority.

|                 | <ul> <li>Select Q-parameter functions</li> </ul>                                                                                               |
|-----------------|----------------------------------------------------------------------------------------------------|
| Q               |                                                                                                    |
| FORMULA         | <ul> <li>Select the FORMULA function</li> </ul>                                                                                                |
|                 | <ul> <li>Enter the number of the Q parameter in which the<br/>TNC is to save the result of comparison. Confirm<br/>with the ENT key</li> </ul> |
| $\triangleleft$ | <ul> <li>Shift the soft-key row</li> </ul>                                                                                                    |
| STRCOMP         | <ul> <li>Select the function for comparing string<br/>parameters</li> </ul>                                                                    |
|                 | <ul> <li>Enter the number of the first QS parameter to be<br/>compared, and confirm with the ENT key</li> </ul>                                |
|                 | <ul> <li>Enter the number of the second QS parameter to<br/>be compared, and confirm with the ENT key</li> </ul>                               |
|                 | <ul> <li>Close the parenthetical expression with the ENT<br/>key and confirm your entry with the END key</li> </ul>                            |
|                 | The TNC returns the following results:                                                                                                    |
| $\mathbf{L}$    | • <b>0</b> : The compared QS parameters are identical                                                                                          |
|                 | <ul> <li>-1: The first QS parameter precedes the second<br/>QS parameter alphabetically</li> </ul>                                             |
|                 | +1: The first QS parameter follows the second                                                                                                  |

Example: QS12 and QS14 are compared for alphabetic priority

QS parameter alphabetically

37 Q52 = STRCOMP ( SRC\_QS12 SEA\_QS14 )

9

## **Reading machine parameters**

Use the **CFGREAD** function to read out TNC machine parameters as numerical values or as strings.

In order to read out a machine parameter, you must use the TNC's configuration editor to determine the parameter name, parameter object, and, if they have been assigned, the group name and index

| Туре      | Meaning                                                                                                    | Example           | lcon               |
|-----------|----------------------------------------------------------------------------------------------------|-------------------|--------------------|
| Кеу       | Group name of the<br>machine parameter<br>(if assigned)                                                                                                    | CH_NC             | æ₽                 |
| Entity    | Parameter object<br>(the name starts<br>with " <b>Cfg</b> ")                                                                                                    | CfgGeoCycle       | ₽ <mark>₽</mark>   |
| Attribute | Name of the machine parameter                                                                                                    | displaySpindleErr |                    |
| Index     | List index of a<br>machine parameter<br>(if assigned)                                                                                                    | [0]               | ₽ <mark>€</mark> ] |
|           | If you are in the configuration editor for the user<br>parameters, you can change the display of the<br>existing parameters. In the default setting, the<br>parameters are displayed with short, explanatory |                   |                    |

| existing parameters. In the default setting, the    |
|-----------------------------------------------------|
| parameters are displayed with short, explanatory    |
| texts. To display the actual system names of the    |
| parameters, press the key for the screen layout and |
| then the SHOW SYSTEM NAME soft key. Follow the      |
| same procedure to return to the standard display.   |
|                                                     |

Each time you want to interrogate a machine parameter with the **CFGREAD** function, you must first define a QS parameter with attribute, entity and key.

The following parameters are read in the CFGREAD function's dialog:

- **KEY\_QS**: Group name (key) of the machine parameter
- **TAG\_QS**: Object name (entity) of the machine parameter
- ATR\_QS: Name (attribute) of the machine parameter
- **IDX**: Index of the machine parameter

## 9.11 String parameters

#### Reading a string of a machine parameter

In order to store the content of a machine parameter as a string in a QS parameter:

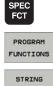

Show the soft-key row with special functions

 Select the menu for defining various plainlanguage functions

STRING FUNCTIONS

FORMULA

- Select string functions
- Select the STRING FORMULA function
- Enter the number of the string parameter in which the TNC is to save the machine parameter. Confirm with the ENT key
- Select the CFGREAD function
- Enter the numbers of the string parameters for the key, entity and attribute, then confirm with the ENT key
- Enter the number for the index, or skip the dialog with NO ENT, whichever applies
- Close the parenthetical expression with the ENT key and confirm your entry with the END key

# Example: Read as a string the axis designation of the fourth axis

#### Parameter settings in the configuration editor

DisplaySettings CfgDisplayData axisDisplayOrder [0] to [5]

| 14 DECLARE STRINGQS11 = ""                             | Assign string parameter for key            |
|--------------------------------------------------------|--------------------------------------------|
| 15 DECLARE STRINGQS12 = "CFGDISPLAYDATA"               | Assign string parameter for entity         |
| 16 DECLARE STRINGQS13 = "AXISDISPLAYORDER"             | Assign string parameter for parameter name |
| 17 QS1 =<br>CFGREAD( KEY_QS11 TAG_QS12 ATR_QS13 IDX3 ) | Read out machine parameter                 |

#### Reading a numerical value of a machine parameter

In order to store the value of a machine parameter as a numerical value in a  $\ensuremath{\mathsf{Q}}$  parameter:

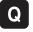

- Select Q-parameter functions
- FORMULA
- ► Select the FORMULA function
- Enter the number of the Q parameter in which the TNC is to save the machine parameter. Confirm with the ENT key
- Select the CFGREAD function
- Enter the numbers of the string parameters for the key, entity and attribute, then confirm with the ENT key
- Enter the number for the index, or skip the dialog with NO ENT, whichever applies
- Close the parenthetical expression with the ENT key and confirm your entry with the END key

#### Example: Read overlap factor as Q parameter

#### Parameter settings in the configuration editor

ChannelSettings

CH\_NC

CfgGeoCycle

pocketOverlap

| 14 DECLARE STRINGQS11 = "CH_NC"                | Assign string parameter for key            |
|------------------------------------------------|--------------------------------------------|
| 15 DECLARE STRINGQS12 = "CFGGEOCYCLE"          | Assign string parameter for entity         |
| 16 DECLARE STRINGQS13 = "POCKETOVERLAP"        | Assign string parameter for parameter name |
| 17 Q50 = CFGREAD( KEY_QS11 TAG_QS12 ATR_QS13 ) | Read out machine parameter                 |

9.12 Preassigned Q parameters

## 9.12 Preassigned Q parameters

The Q parameters Q100 to Q199 are assigned values by the TNC. The following types of information are assigned to Q parameters:

- Values from the PLC
- Tool and spindle data
- Data on operating status
- Results of measurements from touch probe cycles etc.

The TNC saves the values for the preassigned Q parameters Q108, Q114 and Q115 to Q117 in the unit of measure used by the active program.

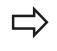

9

Do not use preassigned Q parameters (or QS parameters) between **Q100** and **Q199 (QS100** and **QS199)** as calculation parameters in NC programs. Otherwise you might receive undesired results.

## Values from the PLC: Q100 to Q107

The TNC uses the parameters Q100 to Q107 to transfer values from the PLC to an NC program.

#### Active tool radius: Q108

The active value of the tool radius is assigned to Q108. Q108 is calculated from:

- Tool radius R (tool table or TOOL DEF block)
- Delta value DR from the tool table
- Delta value DR from the TOOL CALL block

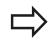

The TNC remembers the current tool radius even if the power is interrupted.

## Tool axis: Q109

The value of Q109 depends on the current tool axis:

| Tool axis            | Parameter value |
|----------------------|-----------------|
| No tool axis defined | Q109 = -1       |
| X axis               | Q109 = 0        |
| Y axis               | Q109 = 1        |
| Z axis               | Q109 = 2        |
| U axis               | Q109 = 6        |
| V axis               | Q109 = 7        |
| Waxis                | Q109 = 8        |

## Spindle status: Q110

The value of the parameter Q110 depends on the M function last programmed for the spindle.

| M function                       | Parameter value |
|----------------------------------|-----------------|
| No spindle status defined        | Q110 = -1       |
| M3: Spindle ON, clockwise        | Q110 = 0        |
| M4: Spindle ON, counterclockwise | Q110 = 1        |
| M5 after M3                      | Q110 = 2        |
| M5 after M4                      | Q110 = 3        |

## Coolant on/off: Q111

| M function      | Parameter value |
|-----------------|-----------------|
| M8: Coolant ON  | Q111 = 1        |
| M9: Coolant OFF | Q111 = 0        |

## Overlap factor: Q112

The overlap factor for pocket milling (pocketOverlap) is assigned to Q112.

# Unit of measurement for dimensions in the program: Q113

During nesting with PGM CALL, the value of the parameter Q113 depends on the dimensional data of the program from which the other programs are called.

| Dimensional data of the main program | Parameter value |
|--------------------------------------|-----------------|
| Metric system (mm)                   | Q113 = 0        |
| Inch system (inches)                 | Q113 = 1        |

## Tool length: Q114

The current value for the tool length is assigned to Q114.

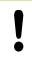

The TNC remembers the current tool length even if the power is interrupted.

## Programming: Q Parameters

9

9.12 Preassigned Q parameters

#### Coordinates after probing during program run

The parameters Q115 to Q119 contain the coordinates of the spindle position at the moment of contact during programmed measurement with the 3-D touch probe. The coordinates refer to the datum point that is active in the Manual Operation mode.

The length of the stylus and the radius of the ball tip are not compensated in these coordinates.

| Coordinate axis               | Parameter value |
|-------------------------------|-----------------|
| X axis                        | Q115            |
| Y axis                        | Q116            |
| Z axis                        | Q117            |
| 4th Axis<br>Machine-dependent | Q118            |
| V. axis<br>Machine-dependent  | Q119            |

# Deviation between actual value and nominal value during automatic tool measurement with the TT 130

| Deviation of actual from nominal value | Parameter value |
|----------------------------------------|-----------------|
| Tool length                            | Q115            |
| Tool radius                            | Q116            |

# Tilting the working plane with mathematical angles: rotary axis coordinates calculated by the TNC

| Coordinates | Parameter value |
|-------------|-----------------|
| A axis      | Q120            |
| B axis      | Q121            |
| C axis      | Q122            |

# Measurement results from touch probe cycles (see also User's Manual for Cycle Programming)

| Measured actual values                       | Parameter value |
|----------------------------------------------|-----------------|
| Angle of a straight line                     | Q150            |
| Center in reference axis                     | Q151            |
| Center in minor axis                         | Q152            |
| Diameter                                     | Q153            |
| Pocket length                                | Q154            |
| Pocket width                                 | Q155            |
| Length of the axis selected in the cycle     | Q156            |
| Position of the centerline                   | Q157            |
| Angle in the A axis                          | Q158            |
| Angle in the B axis                          | Q159            |
| Coordinate of the axis selected in the cycle | Q160            |
| Measured deviation                           | Parameter value |
| Center in reference axis                     | Q161            |
| Center in minor axis                         | Q162            |
| Diameter                                     | Q163            |
| Pocket length                                | Q164            |
| Pocket width                                 | Q165            |
| Measured length                              | Q166            |
| Position of the centerline                   | Q167            |
| Determined space angle                       | Parameter value |
| Rotation about the A axis                    | Q170            |
| Rotation about the B axis                    | Q171            |
| Rotation about the C axis                    | Q172            |
| Workpiece status                             | Parameter value |
| Good                                         | Q180            |
| Rework                                       | Q181            |
| Scrap                                        | Q182            |

# Programming: Q Parameters

# 9.12 Preassigned Q parameters

| Tool measurement with the BLUM laser       | Parameter value |
|--------------------------------------------|-----------------|
| Reserved                                   | Q190            |
| Reserved                                   | Q191            |
| Reserved                                   | Q192            |
| Reserved                                   | Q193            |
| Reserved for internal use                  | Parameter value |
| Marker for cycles                          | Q195            |
| Marker for cycles                          | Q196            |
| Marker for cycles (machining patterns)     | Q197            |
| Number of the last active measuring cycle  | Q198            |
| Status of tool measurement with TT         | Parameter value |
| Tool within tolerance                      | Q199 = 0.0      |
| Tool is worn (LTOL/RTOL is exceeded)       | Q199 = 1.0      |
| Tool is broken (LBREAK/RBREAK is exceeded) | Q199 = 2.0      |

# 9.13 Programming examples

## Example: Ellipse

Program sequence

- The contour of the ellipse is approximated by many short lines (defined in Q7). The more calculation steps you define for the lines, the smoother the curve becomes.
- The milling direction is determined with the starting angle and end angle in the plane : Machining direction is clockwise: Starting angle > end angle Machining direction is counterclockwise: Starting angle < end angle</li>
- The tool radius is not taken into account.

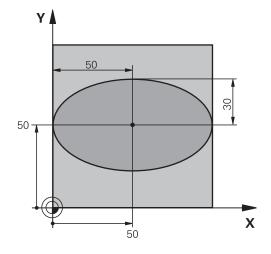

| 0 BEGIN PGM ELLIPSE MM          |                                              |
|---------------------------------|----------------------------------------------|
| 1 FN 0: Q1 = +50                | Center in X axis                             |
| 2 FN 0: Q2 = +50                | Center in Y axis                             |
| 3 FN 0: Q3 = +50                | Semiaxis in X                                |
| 4 FN 0: Q4 = +30                | Semiaxis in Y                                |
| 5 FN 0: Q5 = +0                 | Starting angle in the plane                  |
| 6 FN 0: Q6 = +360               | End angle in the plane                       |
| 7 FN 0: Q7 = +40                | Number of calculation steps                  |
| 8 FN 0: Q8 = +0                 | Rotational position of the ellipse           |
| 9 FN 0: Q9 = +5                 | Milling depth                                |
| 10 FN 0: Q10 = +100             | Feed rate for plunging                       |
| 11 FN 0: Q11 = +350             | Feed rate for milling                        |
| 12 FN 0: Q12 = +2               | Set-up clearance for pre-positioning         |
| 13 BLK FORM 0.1 Z X+0 Y+0 Z-20  | Definition of workpiece blank                |
| 14 BLK FORM 0.2 X+100 Y+100 Z+0 |                                              |
| 15 TOOL CALL 1 Z S4000          | Tool call                                    |
| 16 L Z+250 R0 FMAX              | Retract the tool                             |
| 17 CALL LBL 10                  | Call machining operation                     |
| 18 L Z+100 R0 FMAX M2           | Retract the tool, end program                |
| 19 LBL 10                       | Subprogram 10: Machining operation           |
| 20 CYCL DEF 7.0 DATUM SHIFT     | Shift datum to center of ellipse             |
| 21 CYCL DEF 7.1 X+Q1            |                                              |
| 22 CYCL DEF 7.2 Y+Q2            |                                              |
| 23 CYCL DEF 10.0 ROTATION       | Account for rotational position in the plane |
| 24 CYCL DEF 10.1 ROT+Q8         |                                              |
| 25 Q35 = (Q6 -Q5) / Q7          | Calculate angle increment                    |
| 26 Q36 = Q5                     | Copy starting angle                          |
| 27 Q37 = 0                      | Set counter                                  |

TNC 620 | User's Manual HEIDENHAIN Conversational Programming | 5/2013

# Programming: Q Parameters

# 9.13 Programming examples

| 28 Q21 = Q3 *COS Q36                | Calculate X coordinate for starting point        |
|-------------------------------------|--------------------------------------------------|
| 29 Q22 = Q4 *SIN Q36                | Calculate Y coordinate for starting point        |
| 30 L X+Q21 Y+Q22 R0 FMAX M3         | Move to starting point in the plane              |
| 31 L Z+Q12 RO FMAX                  | Pre-position in spindle axis to set-up clearance |
| 32 L Z-Q9 R0 FQ10                   | Move to working depth                            |
| 33 LBL 1                            |                                                  |
| 34 Q36 = Q36 +Q35                   | Update the angle                                 |
| 35 Q37 = Q37 +1                     | Update the counter                               |
| 36 Q21 = Q3 *COS Q36                | Calculate the current X coordinate               |
| 37 Q22 = Q4 *SIN Q36                | Calculate the current Y coordinate               |
| 38 L X+Q21 Y+Q22 R0 FQ11            | Move to next point                               |
| 39 FN 12: IF +Q37 LT +Q7 GOTO LBL 1 | Unfinished? If not finished, return to LBL 1     |
| 40 CYCL DEF 10.0 ROTATION           | Reset the rotation                               |
| 41 CYCL DEF 10.1 ROT+0              |                                                  |
| 42 CYCL DEF 7.0 DATUM SHIFT         | Reset the datum shift                            |
| 43 CYCL DEF 7.1 X+0                 |                                                  |
| 44 CYCL DEF 7.2 Y+0                 |                                                  |
| 45 L Z+Q12 R0 FMAX                  | Move to set-up clearance                         |
| 46 LBL 0                            | End of subprogram                                |
| 47 END PGM ELLIPSE MM               |                                                  |

9

# Example: Concave cylinder machined with spherical cutter

Program sequence

- This program functions only with a spherical cutter. The tool length refers to the sphere center.
- The contour of the cylinder is approximated by many short line segments (defined in Q13). The more line segments you define, the smoother the curve becomes.
- The cylinder is milled in longitudinal cuts (here: parallel to the Y axis).
- The milling direction is determined with the starting angle and end angle in space : Machining direction clockwise: Starting angle > end angle Machining direction counterclockwise: Starting angle < end angle</li>
- The tool radius is compensated automatically.

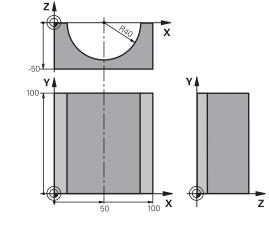

#### 0 BEGIN PGM CYLIN MM

| 1 FN 0: Q1 = +50                | Center in X axis                     |
|---------------------------------|--------------------------------------|
| 2 FN 0: Q2 = +0                 | Center in Y axis                     |
| 3 FN 0: Q3 = +0                 | Center in Z axis                     |
| 4 FN 0: Q4 = +90                | Starting angle in space (Z/X plane)  |
| 5 FN 0: Q5 = +270               | End angle in space (Z/X plane)       |
| 6 FN 0: Q6 = +40                | Cylinder radius                      |
| 7 FN 0: Q7 = +100               | Length of the cylinder               |
| 8 FN 0: Q8 = +0                 | Rotational position in the X/Y plane |
| 9 FN 0: Q10 = +5                | Allowance for cylinder radius        |
| 10 FN 0: Q11 = +250             | Feed rate for plunging               |
| 11 FN 0: Q12 = +400             | Feed rate for milling                |
| 12 FN 0: Q13 = +90              | Number of cuts                       |
| 13 BLK FORM 0.1 Z X+0 Y+0 Z-50  | Definition of workpiece blank        |
| 14 BLK FORM 0.2 X+100 Y+100 Z+0 |                                      |
| 15 TOOL CALL 1 Z S4000          | Tool call                            |
| 16 L Z+250 R0 FMAX              | Retract the tool                     |
| 17 CALL LBL 10                  | Call machining operation             |
| 18 FN 0: Q10 = +0               | Reset allowance                      |
| 19 CALL LBL 10                  | Call machining operation             |
| 20 L Z+100 R0 FMAX M2           | Retract the tool, end program        |
|                                 |                                      |

# Programming: Q Parameters

# 9.13 **Programming examples**

| 21 LBL 10                             | Subprogram 10: Machining operation                                                |
|---------------------------------------|-----------------------------------------------------------------------------------|
| 22 Q16 = Q6 -Q10 - Q108               | Account for allowance and tool, based on the cylinder radius                      |
| 23 FN 0: Q20 = +1                     | Set counter                                                                       |
| 24 FN 0: Q24 = +Q4                    | Copy starting angle in space (Z/X plane)                                          |
| 25 Q25 = (Q5 -Q4) / Q13               | Calculate angle increment                                                         |
| 26 CYCL DEF 7.0 DATUM SHIFT           | Shift datum to center of cylinder (X axis)                                        |
| 27 CYCL DEF 7.1 X+Q1                  |                                                                                   |
| 28 CYCL DEF 7.2 Y+Q2                  |                                                                                   |
| 29 CYCL DEF 7.3 Z+Q3                  |                                                                                   |
| 30 CYCL DEF 10.0 ROTATION             | Account for rotational position in the plane                                      |
| 31 CYCL DEF 10.1 ROT+Q8               |                                                                                   |
| 32 L X+0 Y+0 R0 FMAX                  | Pre-position in the plane to the cylinder center                                  |
| 33 L Z+5 R0 F1000 M3                  | Pre-position in the spindle axis                                                  |
| 34 LBL 1                              |                                                                                   |
| 35 CC Z+0 X+0                         | Set pole in the Z/X plane                                                         |
| 36 LP PR+Q16 PA+Q24 FQ11              | Move to starting position on cylinder, plunge-cutting obliquely into the material |
| 37 L Y+Q7 R0 FQ12                     | Longitudinal cut in Y+ direction                                                  |
| 38 FN 1: Q20 = +Q20 + +1              | Update the counter                                                                |
| 39 FN 1: Q24 = +Q24 + +Q25            | Update solid angle                                                                |
| 40 FN 11: IF +Q20 GT +Q13 GOTO LBL 99 | Finished? If finished, jump to end                                                |
| 41 LP PR+Q16 PA+Q24 FQ11              | Move in an approximated "arc" for the next longitudinal cut                       |
| 42 L Y+0 R0 FQ12                      | Longitudinal cut in Y- direction                                                  |
| 43 FN 1: Q20 = +Q20 + +1              | Update the counter                                                                |
| 44 FN 1: Q24 = +Q24 + +Q25            | Update solid angle                                                                |
| 45 FN 12: IF +Q20 LT +Q13 GOTO LBL 1  | Unfinished? If not finished, return to LBL 1                                      |
| 46 LBL 99                             |                                                                                   |
| 47 CYCL DEF 10.0 ROTATION             | Reset the rotation                                                                |
| 48 CYCL DEF 10.1 ROT+0                |                                                                                   |
| 49 CYCL DEF 7.0 DATUM SHIFT           | Reset the datum shift                                                             |
| 50 CYCL DEF 7.1 X+0                   |                                                                                   |
| 51 CYCL DEF 7.2 Y+0                   |                                                                                   |
| 52 CYCL DEF 7.3 Z+0                   |                                                                                   |
| 53 LBL 0                              | End of subprogram                                                                 |
| 54 END PGM CYLIN                      |                                                                                   |

#### Example: Convex sphere machined with end mill

Program sequence

This program requires an end mill.

- The contour of the sphere is approximated by many short lines (in the Z/X plane, defined in Q14). The smaller you define the angle increment, the smoother the curve becomes.
- You can determine the number of contour cuts through the angle increment in the plane (defined in Q18).
- The tool moves upward in three-dimensional cuts.
- The tool radius is compensated automatically.

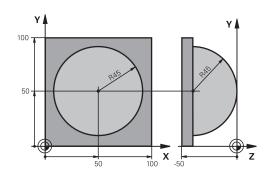

| 0 BEGIN PGM SPHERE MM           |                                                                |
|---------------------------------|----------------------------------------------------------------|
| 1 FN 0: Q1 = +50                | Center in X axis                                               |
| 2 FN 0: Q2 = +50                | Center in Y axis                                               |
| 3 FN 0: Q4 = +90                | Starting angle in space (Z/X plane)                            |
| 4 FN 0: Q5 = +0                 | End angle in space (Z/X plane)                                 |
| 5 FN 0: Q14 = +5                | Angle increment in space                                       |
| 6 FN 0: Q6 = +45                | Sphere radius                                                  |
| 7 FN 0: Q8 = +0                 | Starting angle of rotational position in the X/Y plane         |
| 8 FN 0: Q9 = +360               | End angle of rotational position in the X/Y plane              |
| 9 FN 0: Q18 = +10               | Angle increment in the X/Y plane for roughing                  |
| 10 FN 0: Q10 = +5               | Allowance in sphere radius for roughing                        |
| 11 FN 0: Q11 = +2               | Set-up clearance for pre-positioning in the spindle axis       |
| 12 FN 0: Q12 = +350             | Feed rate for milling                                          |
| 13 BLK FORM 0.1 Z X+0 Y+0 Z-50  | Definition of workpiece blank                                  |
| 14 BLK FORM 0.2 X+100 Y+100 Z+0 |                                                                |
| 15 TOOL CALL 1 Z S4000          | Tool call                                                      |
| 16 L Z+250 R0 FMAX              | Retract the tool                                               |
| 17 CALL LBL 10                  | Call machining operation                                       |
| 18 FN 0: Q10 = +0               | Reset allowance                                                |
| 19 FN 0: Q18 = +5               | Angle increment in the X/Y plane for finishing                 |
| 20 CALL LBL 10                  | Call machining operation                                       |
| 21 L Z+100 R0 FMAX M2           | Retract the tool, end program                                  |
| 22 LBL 10                       | Subprogram 10: Machining operation                             |
| 23 FN 1: Q23 = +Q11 + +Q6       | Calculate Z coordinate for pre-positioning                     |
| 24 FN 0: Q24 = +Q4              | Copy starting angle in space (Z/X plane)                       |
| 25 FN 1: Q26 = +Q6 + +Q108      | Compensate sphere radius for pre-positioning                   |
| 26 FN 0: Q28 = +Q8              | Copy rotational position in the plane                          |
| 27 FN 1: Q16 = +Q6 + -Q10       | Account for allowance in the sphere radius                     |
| 28 CYCL DEF 7.0 DATUM SHIFT     | Shift datum to center of sphere                                |
| 29 CYCL DEF 7.1 X+Q1            |                                                                |
| 30 CYCL DEF 7.2 Y+Q2            |                                                                |
| 31 CYCL DEF 7.3 Z-Q16           |                                                                |
| 32 CYCL DEF 10.0 ROTATION       | Account for starting angle of rotational position in the plane |
|                                 |                                                                |

# Programming: Q Parameters

# 9.13 **Programming examples**

| 33 CYCL DEF 10.1 ROT+Q8             |                                                                      |
|-------------------------------------|----------------------------------------------------------------------|
| 34 LBL 1                            | Pre-position in the spindle axis                                     |
| 35 CC X+0 Y+0                       | Set pole in the X/Y plane for pre-positioning                        |
| 36 LP PR+Q26 PA+Q8 R0 FQ12          | Pre-position in the plane                                            |
| 37 CC Z+0 X+Q108                    | Set pole in the Z/X plane, offset by the tool radius                 |
| 38 L Y+0 Z+0 FQ12                   | Move to working depth                                                |
| 39 LBL 2                            |                                                                      |
| 40 LP PR+Q6 PA+Q24 FQ12             | Move upward in an approximated "arc"                                 |
| 41 FN 2: Q24 = +Q24 - +Q14          | Update solid angle                                                   |
| 42 FN 11: IF +Q24 GT +Q5 GOTO LBL 2 | Inquire whether an arc is finished. If not finished, return to LBL 2 |
| 43 LP PR+Q6 PA+Q5                   | Move to the end angle in space                                       |
| 44 L Z+Q23 R0 F1000                 | Retract in the spindle axis                                          |
| 45 L X+Q26 R0 FMAX                  | Pre-position for next arc                                            |
| 46 FN 1: Q28 = +Q28 + +Q18          | Update rotational position in the plane                              |
| 47 FN 0: Q24 = +Q4                  | Reset solid angle                                                    |
| 48 CYCL DEF 10.0 ROTATION           | Activate new rotational position                                     |
| 49 CYCL DEF 10.0 ROT+Q28            |                                                                      |
| 50 FN 12: IF +Q28 LT +Q9 GOTO LBL 1 |                                                                      |
| 51 FN 9: IF +Q28 EQU +Q9 GOTO LBL 1 | Unfinished? If not finished, return to LBL 1                         |
| 52 CYCL DEF 10.0 ROTATION           | Reset the rotation                                                   |
| 53 CYCL DEF 10.1 ROT+0              |                                                                      |
| 54 CYCL DEF 7.0 DATUM SHIFT         | Reset the datum shift                                                |
| 55 CYCL DEF 7.1 X+0                 |                                                                      |
| 56 CYCL DEF 7.2 Y+0                 |                                                                      |
| 57 CYCL DEF 7.3 Z+0                 |                                                                      |
| 58 LBL 0                            | End of subprogram                                                    |
| 59 END PGM SPHERE MM                |                                                                      |

10

Programming: Miscellaneous functions

**10.1 Entering miscellaneous functions M and STOP** 

# 10.1 Entering miscellaneous functions M and STOP

#### **Fundamentals**

With the TNC's miscellaneous functions—also called M functions —you can affect

- the program run, e.g., a program interruption
- the machine functions, such as switching spindle rotation and coolant supply on and off
- the path behavior of the tool

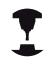

The machine tool builder may add some M functions that are not described in this User's Manual. Refer to your machine manual.

You can enter up to two M functions at the end of a positioning block or in a separate block. The TNC displays the following dialog question: **Miscellaneous function M**?

You usually enter only the number of the M function in the programming dialog. Some M functions can be programmed with additional parameters. In this case, the dialog is continued for the parameter input.

In the Manual Operation and El. Handwheel modes of operation, the M functions are entered with the M soft key.

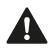

Please note that some M functions become effective at the start of a positioning block, and others at the end, regardless of their position in the NC block.

M functions come into effect in the block in which they are called.

Some M functions are effective only in the block in which they are programmed. Unless the M function is only effective blockwise, either you must cancel it in a subsequent block with a separate M function, or it is automatically canceled by the TNC at the end of the program.

#### Entering an M function in a STOP block

If you program a STOP block, the program run or test run is interrupted at the block, for example for tool inspection. You can also enter an M function in a STOP block:

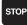

- To program an interruption of program run, press the STOP key.
- Enter a miscellaneous function M

#### Example NC blocks

87 STOP M6

# 10.2 M functions for program run inspection, spindle and coolant

#### **Overview**

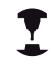

The machine tool builder can influence the behavior of the miscellaneous functions described below. Refer to your machine manual.

| М   | Effect                                                                                                    | Effective at block | Start | End |
|-----|----------------------------------------------------------------------------------------------------|--------------------|-------|-----|
| M0  | Program STOF<br>Spindle STOP                                                                                         | )                  |       | -   |
| M1  | effective during                                                                                                    |                    |       | •   |
| M2  | STOP program<br>Spindle STOP<br>Coolant OFF<br>Return jump to<br>CLEAR status<br>(depending on<br><b>clearMode</b> ) | b block 1          |       |     |
| M3  | Spindle ON clo                                                                                                    | ockwise            |       |     |
| M4  | Spindle ON co                                                                                                    | unterclockwise     |       |     |
| M5  | Spindle STOP                                                                                                    |                    |       |     |
| M6  | Tool change<br>Spindle STOP<br>Program STOP                                                                          | )                  |       | •   |
| M8  | Coolant ON                                                                                                    |                    |       |     |
| M9  | Coolant OFF                                                                                                    |                    |       |     |
| M13 | Spindle ON clo<br>Coolant ON                                                                                         | ockwise            | •     |     |
| M14 | Spindle ON co<br>Coolant ON                                                                                          | unterclockwise     | -     |     |
| M30 | Same as M2                                                                                                    |                    |       | -   |

10

**10.3** Miscellaneous functions for coordinate data

# 10.3 Miscellaneous functions for coordinate data

#### Programming machine-referenced coordinates: M91/ M92

#### Scale reference point

On the scale, a reference mark indicates the position of the scale reference point.

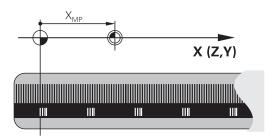

#### Machine datum

The machine datum is required for the following tasks:

- Defining the limits of traverse (software limit switches)
- Approach machine-referenced positions (such as tool change positions)
- Set a workpiece datum

The distance in each axis from the scale reference point to the machine datum is defined by the machine tool builder in a machine parameter.

#### Standard behavior

The TNC references coordinates to the workpiece datum (See "Datum setting without a 3-D touch probe", page 451).

#### Behavior with M91-Machine datum

If you want the coordinates in a positioning block to be referenced to the machine datum, end the block with M91.

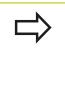

If you program incremental coordinates in an M91 block, enter them with respect to the last programmed M91 position. If no M91 position is programmed in the active NC block, then enter the coordinates with respect to the current tool position.

The coordinate values on the TNC screen are referenced to the machine datum. Switch the display of coordinates in the status display to REF (See "Status displays", page 73).

#### Behavior with M92–Additional machine datum

•

In addition to the machine datum, the machine tool builder can also define an additional machine-based position as a reference point.

For each axis, the machine tool builder defines the distance between the machine datum and this additional machine datum. Refer to your machine manual.

If you want the coordinates in a positioning block to be based on the additional machine datum, end the block with M92.

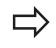

Radius compensation remains the same in blocks that are programmed with M91 or M92. The tool length, however, is **not** compensated.

#### Effect

M91 and M92 are effective only in the blocks in which they are programmed.

M91 and M92 take effect at the start of block.

#### Workpiece datum

If you want the coordinates to always be referenced to the machine datum, you can inhibit datum setting for one or more axes.

If datum setting is inhibited for all axes, the TNC no longer displays the SET DATUM soft key in the Manual Operation mode.

The figure shows coordinate systems with the machine datum and workpiece datum.

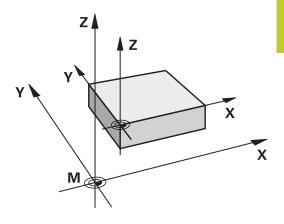

#### M91/M92 in the Test Run mode

In order to be able to graphically simulate M91/M92 movements, you need to activate working space monitoring and display the workpiece blank referenced to the set datum (See "Showing the workpiece blank in the working space (Advanced Graphic Features software option)", page 505).

**10.3** Miscellaneous functions for coordinate data

# Moving to positions in a non-tilted coordinate system with a tilted working plane: M130

#### Standard behavior with a tilted working plane

The TNC places the coordinates in the positioning blocks in the tilted coordinate system.

#### **Behavior with M130**

The TNC places coordinates in straight line blocks in the untilted coordinate system.

The TNC then positions the (tilted) tool to the programmed coordinates of the untilted system.

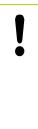

#### Danger of collision!

Subsequent positioning blocks or fixed cycles are carried out in a tilted coordinate system. This can lead to problems in fixed cycles with absolute prepositioning.

The function M130 is allowed only if the tilted working plane function is active.

#### Effect

M130 functions blockwise in straight-line blocks without tool radius compensation.

# 10.4 Miscellaneous functions for path behavior

#### Machining small contour steps: M97

#### Standard behavior

The TNC inserts a transition arc at outside corners. If the contour steps are very small, however, the tool would damage the contour In such cases the TNC interrupts program run and generates the error message "Tool radius too large."

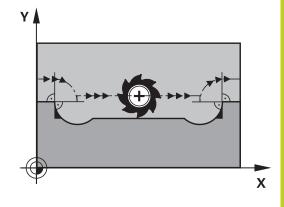

#### Behavior with M97

The TNC calculates the intersection of the contour elements—as at inside corners—and moves the tool over this point.

Program M97 in the same block as the outside corner.

Instead of **M97** you should use the much more powerful function **M120 LA**,See "Calculating the radius-compensated path in advance (LOOK AHEAD): M120 (Miscellaneous Functions software option)"

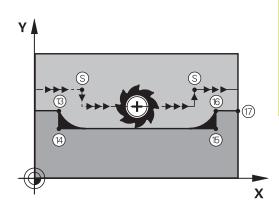

#### Effect

M97 is effective only in the blocks in which it is programmed.

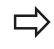

A corner machined with M97 will not be completely finished. You may wish to rework the contour with a smaller tool.

#### Example NC blocks

| 5 TOOL DEF L R+20   | Large tool radius                   |
|---------------------|-------------------------------------|
|                     |                                     |
| 13 L X Y R F M97    | Move to contour point 13            |
| 14 L IY-0.5 R F     | Machine small contour step 13 to 14 |
| 15 L IX+100         | Move to contour point 15            |
| 16 L IY+0.5 R F M97 | Machine small contour step 15 to 16 |
| 17 L X Y            | Move to contour point 17            |

**10.4** Miscellaneous functions for path behavior

#### Machining open contour corners: M98

#### Standard behavior

The TNC calculates the intersections of the cutter paths at inside corners and moves the tool in the new direction at those points. If the contour is open at the corners, however, this will result in incomplete machining.

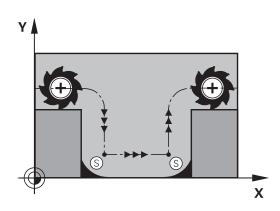

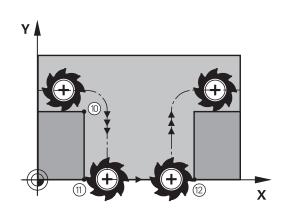

#### **Behavior with M98**

With the miscellaneous function M98, the TNC temporarily suspends radius compensation to ensure that both corners are completely machined:

#### Effect

M98 is effective only in the blocks in which it is programmed. M98 takes effect at the end of block.

#### **Example NC blocks**

Move to the contour points 10, 11 and 12 in succession:

| 10 L X Y RL F |  |
|---------------|--|
| 11 L X IY M98 |  |
| 12 L IX+      |  |

#### Feed rate factor for plunging movements: M103

#### **Standard behavior**

The TNC moves the tool at the last programmed feed rate, regardless of the direction of traverse.

#### **Behavior with M103**

The TNC reduces the feed rate when the tool moves in the negative direction of the tool axis. The feed rate for plunging FZMAX is calculated from the last programmed feed rate FPROG and a factor F%:

FZMAX = FPROG x F%

#### **Programming M103**

If you enter M103 in a positioning block, the TNC continues the dialog by asking you the factor  $\ensuremath{\mathsf{F}}$ 

#### Effect

M103 becomes effective at the start of block. To cancel M103, program M103 once again without a factor.

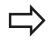

M103 is also effective in an active tilted working plane. The feed rate reduction is then effective during traverse in the negative direction of the **tilted** tool axis.

#### **Example NC blocks**

The feed rate for plunging is to be 20% of the feed rate in the plane.

|                                 | Actual contouring feed rate (mm/min): |
|---------------------------------|---------------------------------------|
| 17 L X+20 Y+20 RL F500 M103 F20 | 500                                   |
| 18 L Y+50                       | 500                                   |
| 19 L IZ-2.5                     | 100                                   |
| 20 L IY+5 IZ-5                  | 141                                   |
| 21 L IX+50                      | 500                                   |
| 22 L Z+5                        | 500                                   |

**10.4** Miscellaneous functions for path behavior

#### Feed rate in millimeters per spindle revolution: M136

#### **Standard behavior**

The TNC moves the tool at the programmed feed rate F in mm/min

#### Behavior with M136

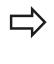

In inch-programs, M136 is not permitted in combination with the new alternate feed rate FU. The spindle is not permitted to be controlled when M136 is active.

With M136, the TNC does not move the tool in mm/min, but rather at the programmed feed rate F in millimeters per spindle revolution. If you change the spindle speed by using the spindle override, the TNC changes the feed rate accordingly.

#### Effect

M136 becomes effective at the start of block. You can cancel M136 by programming M137.

#### Feed rate for circular arcs: M109/M110/M111

#### Standard behavior

The TNC applies the programmed feed rate to the path of the tool center.

#### Behavior at circular arcs with M109

The TNC adjusts the feed rate for circular arcs at inside and outside contours so that the feed rate at the tool cutting edge remains constant.

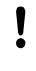

#### Caution: Danger to the workpiece and tool!

On very small outside corners the TNC may increase the feed rate so much that the tool or workpiece can be damaged. Avoid **M109** with small outside corners.

#### Behavior at circular arcs with M110

The TNC keeps the feed rate constant for circular arcs at inside contours only. At outside contours, the feed rate is not adjusted.

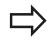

If you define M109 or M110 before calling a machining cycle with a number greater than 200, the adjusted feed rate is also effective for circular arcs within these machining cycles. The initial state is restored after finishing or aborting a machining cycle.

#### Effect

M109 and M110 become effective at the start of block. To cancel M109 or M110, enter M111.

10.4 Miscellaneous functions for path behavior

# Calculating the radius-compensated path in advance (LOOK AHEAD): M120 (Miscellaneous Functions software option)

#### **Standard behavior**

If the tool radius is larger than the contour step that is to be machined with radius compensation, the TNC interrupts program run and generates an error message. M97 (See "Machining small contour steps: M97", page 341) inhibits the error message, but this results in dwell marks and will also move the corner.

If the programmed contour contains undercut features, the tool may damage the contour.

#### **Behavior with M120**

The TNC checks radius-compensated paths for contour undercuts and tool path intersections, and calculates the tool path in advance from the current block. Areas of the contour that might be damaged by the tool are not machined (dark areas in figure). You can also use M120 to calculate the radius compensation for digitized data or data created on an external programming system. This means that deviations from the theoretical tool radius can be compensated.

Use LA (Look Ahead) behind M120 to define the number of blocks (maximum: 99) that you want the TNC to calculate in advance. Note that the larger the number of blocks you choose, the higher the block processing time will be.

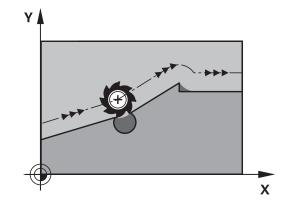

#### Input

If you enter M120 in a positioning block, the TNC continues the dialog for this block by asking you the number of blocks LA that are to be calculated in advance.

#### Effect

M120 must be located in an NC block that also contains radius compensation **RL** or **RR**. M120 is then effective from this block until

- radius compensation is canceled with RO
- M120 LA0 is programmed, or
- M120 is programmed without LA, or
- another program is called with PGM CALL
- the working plane is tilted with Cycle **19** or the PLANE function

M120 becomes effective at the start of block.

10

#### Restrictions

- After an external or internal stop, you can only re-enter the contour with the function RESTORE POS. AT N. Before you start the block scan, you must cancel M120, otherwise the TNC will output an error message.
- When using the path functions RND and CHF, the blocks before and after RND or CHF must contain only coordinates in the working plane.
- If you want to approach the contour on a tangential path, you must use the function APPR LCT. The block with APPR LCT must contain only coordinates of the working plane
- If you want to depart the contour on a tangential path, use the function DEP LCT. The block with DEP LCT must contain only coordinates of the working plane
- Before using the functions listed below, you have to cancel M120 and the radius compensation:
  - Cycle 32 Tolerance
  - Cycle 19 Working plane
  - PLANE function
  - M114
  - M128
  - TCPM FUNCTION

**10.4** Miscellaneous functions for path behavior

#### Superimposing handwheel positioning during program run: M118 (Miscellaneous Functions software option)

#### Standard behavior

In the program run modes, the TNC moves the tool as defined in the part program.

#### **Behavior with M118**

M118 permits manual corrections by handwheel during program run. Just program M118 and enter an axis-specific value (linear or rotary axis) in millimeters.

#### Input

If you enter M118 in a positioning block, the TNC continues the dialog for this block by asking you the axis-specific values. The coordinates are entered with the orange axis direction buttons or the ASCII keyboard.

#### Effect

Cancel handwheel positioning by programming M118 once again without coordinate input.

M118 becomes effective at the start of block.

#### **Example NC blocks**

You want to be able to use the handwheel during program run to move the tool in the working plane X/Y by  $\pm 1$  mm and in the rotary axis B by  $\pm 5^{\circ}$  from the programmed value:

#### L X+0 Y+38.5 RL F125 M118 X1 Y1 B5

M118 is effective in a tilted coordinate system if you activate the tilted working plane function for the Manual Operation mode. If the tilted working plane function is not active for the Manual Operation mode, the original coordinate system is effective.

M118 also functions in the Positioning with MDI mode of operation!

If M118 is active, the MANUAL TRAVERSE function is not available after a program interruption!

10

#### Virtual tool axis VT

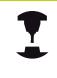

Your machine tool builder must have prepared the TNC for this function. Refer to your machine manual.

With the virtual tool axis you can also traverse in the direction of a sloping tool with the handwheel with machines with swivel heads. To traverse in a virtual tool axis direction select the VT axis on the display of your handwheel, See "Traverse with electronic handwheels", page 434. With an HR 5xx handwheel you can select the virtual axis directly with the orange VI axis key if required (refer to your machine manual).

You can also carry out handwheel superimpositioning in the currently active tool axis direction with the M118 function. For this purpose, you must at least define the spindle axis with the permitted traverse range (e.g. M118 Z5) in the M118 function and select the VT axis on the handwheel.

**10.4** Miscellaneous functions for path behavior

# Retraction from the contour in the tool-axis direction: M140

#### **Standard behavior**

In the program run modes, the TNC moves the tool as defined in the part program.

#### **Behavior with M140**

With M140 MB (move back) you can enter a path in the direction of the tool axis for departure from the contour.

#### Input

If you enter M140 in a positioning block, the TNC continues the dialog and asks for the desired path of tool departure from the contour. Enter the requested path that the tool should follow when departing the contour, or press the MB MAX soft key to move to the limit of the traverse range.

In addition, you can program the feed rate at which the tool traverses the entered path. If you do not enter a feed rate, the TNC moves the tool along the entered path at rapid traverse.

#### Effect

M140 is effective only in the block in which it is programmed. M140 becomes effective at the start of block.

#### **Example NC blocks**

Block 250: Retract the tool 50 mm from the contour.

Block 251: Move the tool to the limit of the traverse range.

#### 250 L X+0 Y+38.5 F125 M140 MB 50 F750

#### 251 L X+0 Y+38.5 F125 M140 MB MAX

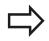

M140 is also effective if the tilted-working-plane function is active. On machines with tilting heads, the TNC then moves the tool in the tilted coordinate system.

With **M140 MB MAX** you can only retract in the positive direction.

Always define a TOOL CALL with a tool axis before entering **M140**, otherwise the direction of traverse is not defined.

10

#### Suppressing touch probe monitoring: M141

#### **Standard behavior**

When the stylus is deflected, the TNC outputs an error message as soon as you attempt to move a machine axis.

#### **Behavior with M141**

The TNC moves the machine axes even if the touch probe is deflected. This function is required if you wish to write your own measuring cycle in connection with measuring cycle 3 in order to retract the stylus by means of a positioning block after it has been deflected.

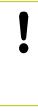

#### Danger of collision!

If you use M141, make sure that you retract the touch probe in the correct direction. M141 functions only for movements with straightline blocks.

#### Effect

M141 is effective only in the block in which it is programmed. M141 becomes effective at the start of block.

**10.4** Miscellaneous functions for path behavior

#### **Deleting basic rotation: M143**

#### **Standard behavior**

The basic rotation remains in effect until it is reset or is overwritten with a new value.

#### **Behavior with M143**

The TNC erases a programmed basic rotation from the NC program.

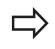

The function **M143** is not permitted during midprogram startup.

#### Effect

M143 is effective only in the block in which it is programmed. M143 becomes effective at the start of the block.

# Automatically retract tool from the contour at an NC stop: M148

#### Standard behavior

At an NC stop the TNC stops all traverse movements. The tool stops moving at the point of interruption.

#### Behavior with M148

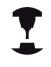

The M148 function must be enabled by the machine tool builder. The machine tool builder defines in a machine parameter the path that the TNC is to traverse for a **LIFTOFF** command.

The TNC retracts the tool by up to 2 mm in the direction of the tool axis if, in the LIFTOFF column of the tool table, you set the parameter  $\mathbf{Y}$  for the active tool See "Enter tool data into the table", page 156.

LIFTOFF takes effect in the following situations:

- An NC stop triggered by you
- An NC stop triggered by the software, e.g. if an error occurred in the drive system
- When a power interruption occurs

#### Danger of collision!

Remember that, especially on curved surfaces, the surface can be damaged during return to the contour. Retract the tool before returning to the contour!

In the **CfgLiftOff** machine parameter, define the value by which the tool is to be retracted. In the **CfgLiftOff** machine parameter you can also switch the function off.

#### Effect

M148 remains in effect until deactivated with M149.

M148 becomes effective at the start of block, M149 at the end of block.

**10.4** Miscellaneous functions for path behavior

#### **Rounding corners: M197**

#### **Standard behavior**

The TNC inserts a transition arc at outside corners with active radius compensation. This my lead to grinding of the edge.

#### **Behavior with M197**

With Function M197 the contour at the corner is tangentially extended and a smaller transition arc is then inserted. When you program Function M197 and then press the ENT key, the TNC opens the **DL** input field. In **DL** you define the length with which the TNC extends the contour elements. With M197 the corner radius is reduced, the corner grinds less and the traverse movement is still tangential.

#### Effect

The Function M197 is effective blockwise and is only effective on outside corners.

**Example NC blocks** 

L X... Y... RL M197 DL0.876

# 

Programming: Special functions

# **11** Programming: Special functions

**11.1** Overview of special functions

# **11.1** Overview of special functions

The TNC provides the following powerful special functions for a large number of applications:

| Function                                     | Description |
|----------------------------------------------|-------------|
| Active Chatter Control (ACC—software option) | page 359    |
| Working with text files                      | page 368    |
| Working with freely definable tables         | page 372    |

Press the SPEC FCT and the corresponding soft keys to access further special functions of the TNC. The following tables will give you an overview of which functions are available.

## Main menu for SPEC FCT special functions

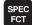

Press the special functions key

| Function                                  | Soft key                        | Description |
|-------------------------------------------|---------------------------------|-------------|
| Define program defaults                   | PROGRAM<br>DEFAULTS             | page 356    |
| Functions for contour and point machining | CONTOUR<br>+ POINT<br>MACHINING | page 357    |
| Define the <b>PLANE</b> function          | TILT<br>MACHINING<br>PLANE      | page 383    |
| Define different conversational functions | PROGRAM<br>FUNCTIONS            | page 358    |
| Define structure items                    | INSERT                          | page 131    |

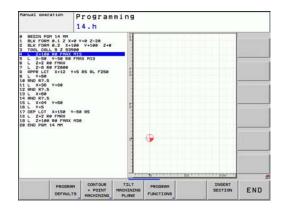

#### Program defaults menu

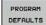

► Select the program defaults menu

| Function               | Soft key    | Description                        |
|------------------------|-------------|------------------------------------|
| Define workpiece blank | BLK<br>FORM | page 91                            |
| Select datum table     | DATUM       | See User's<br>Manual for<br>Cycles |

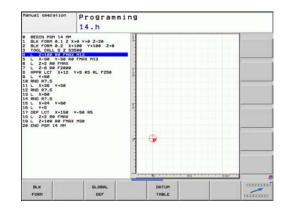

## Functions for contour and point machining menu

CONTOUR + POINT MACHINING

 Select the menu for functions for contour and point machining

| Function                                       | Soft key           | Description                        |
|------------------------------------------------|--------------------|------------------------------------|
| Assign contour description                     | DECLARE            | See User's<br>Manual for<br>Cycles |
| Define a simple contour<br>formula             | CONTOUR<br>DEF     | See User's<br>Manual for<br>Cycles |
| Select a contour definition                    | SEL<br>CONTOUR     | See User's<br>Manual for<br>Cycles |
| Define a complex contour formula               | CONTOUR<br>FORMULA | See User's<br>Manual for<br>Cycles |
| Define regular machining pattern               | PATTERN<br>DEF     | See User's<br>Manual for<br>Cycles |
| Select the point file with machining positions | SEL<br>PATTERN     | See User's<br>Manual for<br>Cycles |

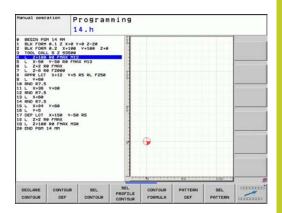

# **11 Programming: Special functions**

**11.1** Overview of special functions

#### Menu of various conversational functions

| <b>PROGRAM</b> Select the menu for defining various conversational functions |                     |             |
|------------------------------------------------------------------------------|---------------------|-------------|
| Function                                                                     | Soft key            | Description |
| Define the positioning behavior for rotary axes                              | тсрм                | page 412    |
| Define file functions                                                        | FUNCTION<br>FILE    | page 364    |
| Define the positioning<br>behavior for parallel axes U, V,<br>W              | FUNCTION<br>PARAX   | page 360    |
| Define coordinate<br>transformations                                         | TRANSFORM           | page 365    |
| Define string functions                                                      | STRING<br>FUNCTIONS | page 313    |
| Add comments                                                                 | INSERT<br>COMMENT   | page 129    |

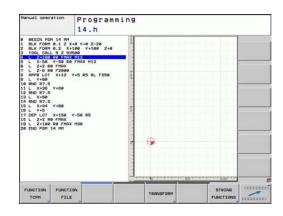

#### TNC 620 | User's Manual HEIDENHAIN Conversational Programming | 5/2013

# 11.2 Active Chatter Control (ACC; software option)

#### Application

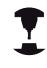

This feature must be enabled and adapted by the machine tool builder.

Refer to your machine manual.

Strong forces come into play during roughing (power milling). Depending on the tool spindle speed, the resonances in the machine tool and the chip volume (metal-removal rate during milling), the tool can sometimes begin to "chatter." This chattering places heavy strain on the machine, and causes ugly marks on the workpiece surface. The tool, too, is subject to heavy and irregular wear from chattering. In extreme cases it can result in tool breakage.

To reduce the inclination to chattering, HEIDENHAIN now offers an effective antidote with **ACC** (Active Chatter Control). The use of this control function is particularly advantageous during heavy cutting. ACC makes substantially higher metal removal rates possible. This makes it possible to increase your metal removal rate by up to 25 % and more, depending on the type of machine. You reduce the mechanical load on the machine and increase the life of your tools at the same time.

Please note that ACC was developed especially for heavy cutting and is particularly effective in this area. You need to conduct appropriate tests to ensure whether ACC is also advantageous during standard roughing.

When you use the ACC feature, you must enter the number of tool cuts **CUT** for the corresponding tool in the TOOL.T tool table.

#### Activating/deactivating ACC

In order to activate ACC you need to set the column **ACC** for the respective tool in the tool table TOOL.T to 1. Other settings are not required.

In order to deactivate ACC, you need to set the column ACC to 0.

11

## **11** Programming: Special functions

11.3 Working with the Parallel Axes U, V and W

# 11.3 Working with the Parallel Axes U, V and W

#### **Overview**

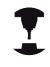

Your machine must be configured by the machine manufacturer if you want to use parallel-axis functions.

The axes U, V and W are secondary axes parallel to the principal axes X, Y and Z, respectively. Principal axes and parallel axes are permanently assigned to each other.

| Principal axis | Parallel axis | Rotary axis |
|----------------|---------------|-------------|
| Х              | U             | А           |
| Y              | V             | В           |
| Z              | W             | С           |

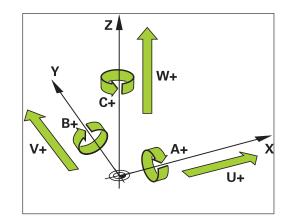

| Function                                  | Meaning                                                        | Soft key              | Page |
|-------------------------------------------|----------------------------------------------------------------|-----------------------|------|
| PARAXCOMP                                 | Define the TNC's<br>behavior when<br>positioning parallel axes | FUNCTION<br>PARAXCOMP | 362  |
| PARAXMODE                                 | Define the axes the<br>TNC is to use for<br>machining          | FUNCTION              | 362  |
| After the TNC is started up, the standard |                                                                |                       |      |

After the TNC is started up, the standard configuration is always effective. Parallel-axis functions are reset by the following functions:

- Selection of a program
- End of program
- M2 or M30
- Program cancelation (**PARAXCOMP** remains active)
- PARAXCOMP OFF or PARAXMODE OFF

You must deactivate the parallel-axis functions before switching the machine kinematics.

#### Working with the Parallel Axes U, V and W 11.3

## FUNCTION PARAXCOMP DISPLAY

Use the **PARAXCOMP DISPLAY** function to activate the display function for parallel axis movements. The TNC considers the traverse movements of the parallel axis in the position display of the associated principal axis (sum display). Therefore, the position display of the principal axis always displays the relative distance from the tool to the workpiece, regardless of whether you move the principal axis or the minor axis.

Proceed as follows for the definition:

- Show the soft-key row with special functions
- Select the menu for defining various plain-language functions
- FUNCTION PARAX

FUNCTION PARAXCOMP FUNCTION

PARAXCOM DISPLAY

FCT

PROGRAM

FUNCTIONS

Select FUNCTION PARAXCOMP

Select FUNCTION PARAX

- Select FUNCTION PARAXCOMP DISPLAY
- Define the parallel axis whose movements the TNC is to take into account in the position display of the associated principal axis

## FUNCTION PARAXCOMP MOVE

The PARAXCOMP MOVE function can be used only in connection with straight-line blocks (L).

The TNC uses the PARAXCOMP MOVE function to compensate for the movement of a parallel axis by performing a compensation movement in the associated principal axis.

For example, if a parallel axis moves in the negative W-axis direction, the principal axis Z simultaneously moves in the positive direction by the same value. The relative distance from the tool to the workpiece remains the same. Application in gantry-type milling machine: Retract the spindle sleeve to move the cross beam down simultaneously.

Proceed as follows for the definition:

- Show the soft-key row with special functions Select the menu for defining various plain-language FUNCTIONS functions FUNCTION
  - Select FUNCTION PARAX
    - Select FUNCTION PARAXCOMP
    - Select FUNCTION PARAXCOMP MOVE ►
    - Define the parallel axis ►

#### NC block

**13 FUNCTION PARAXCOMP MOVE W** 

#### NC block

**13 FUNCTION PARAXCOMP DISPLAY W** 

SPEC FCT

PROGRAM

PARAX

FUNCTION PARAXCOMP FUNCTION

PARAXCOMP MOVE

11.3 Working with the Parallel Axes U, V and W

#### FUNCTION PARAXCOMP OFF

Use the **PARAXCOMP OFF** function to switch off the parallel-axis functions **PARAXCOMP DISPLAY** and **PARAXCOMP MOVE**. Proceed as follows for the definition:

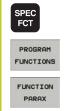

Show the soft-key row with special functions

- Select the menu for defining various plain-language functions
- Select FUNCTION PARAX
- FUNCTION

FUNCTION

PARAXCOM

OFF

- Select FUNCTION PARAXCOMP
- Select FUNCTION PARAXCOMP OFF. If you want to switch off the parallel-axis functions only for individual parallel axes, then the respective axis must be specifically indicated.

#### FUNCTION PARAXMODE

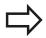

To activate the **PARAXMODE** function, you must always define three axes.

If you combine the **PARAXMODE** and PARAXCOMP functions, the TNC deactivates the PARAXCOMP function for an axis that was defined in both functions. When you deactivate PARAXMODE, the PARAXcomp function becomes active again.

Use the **PARAXMODE** function to define the axes the TNC is to use for machining. You program all traverse movements and contour descriptions in the principal axes X, Y and Z, independent of your machine.

Define the three axes in the **PARAXMODE** function (e.g. **FUNCTION PARAXMODE X Y W**), which the TNC is to use to execute the programmed traverse movements.

Proceed as follows for the definition:

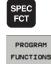

FUNCTION

FUNCTION PARAXMODE

FUNCTION

- Show the soft-key row with special functions
- Select the menu for defining various plain-language functions
- Select FUNCTION PARAX
- Select FUNCTION PARAXMODE
- Select FUNCTION PARAXMODE
- ► Define the axes for machining

#### NC blocks

**13 FUNCTION PARAXCOMP OFF** 

**13 FUNCTION PARAXCOMP OFF W** 

#### NC block

**13 FUNCTION PARAXMODE X Y W** 

#### Move the principal axis and the parallel axis simultaneously

If the **PARAXMODE** function is active, the TNC uses the axes defined in the function to execute the programmed traverse movements. If the TNC is to traverse a parallel axis simultaneously with the associated principal axis, you can identify the respective axis by additionally entering the character "**&**". The axis with the **&** character then refers to the principal axis.

> The syntax element "**&**" is only permitted in L blocks. Additional positioning of a principal axis with the "**&**" command is done in the REF system. If you have set the position display to "actual value", this movement will not be shown. If necessary, switch the position display to "REF value".

#### FUNCTION PARAXMODE OFF

Use the **PARAXCOMP OFF** function to switch off the parallel-axis function. The TNC then uses the principal axes defined by the machine manufacturer. Proceed as follows for the definition:

- SPEC FCT
- Show the soft-key row with special functions

Select the menu for defining various plain-language

- PROGRAM FUNCTIONS
- functionsSelect FUNCTION PARAX

PARAX FUNCTION PARAXMODE

FUNCTION

FUNCTION PARAXMODE OFF

- Select FUNCTION PARAXMODE
- Select FUNCTION PARAXMODE OFF

#### NC block

13 FUNCTION PARAXMODE X Y W 14 L Z+100 &Z+150 R0 FMAX

NC block 13 FUNCTION PARAXCOMP OFF

**11.4 File functions** 

## 11.4 File functions

#### Application

The **FILE FUNCTION** features are used to copy, move and delete files from within the part program.

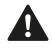

You must not use **FILE** functions on programs or files, to which you have previously made reference with functions such as **CALL PGM** or **CYCL DEF 12 PGM CALL**.

#### **Defining file functions**

| SPEC |  |
|------|--|
| FCT  |  |

Press the special functions key

FUNCTIONS FUNCTION FILE

PROGRAM

Select the program functions

| N | Select the file functions: The TNC displays the |
|---|-------------------------------------------------|
|   | available functions                             |

| Function       | Meaning                                                                                        | Soft key       |
|----------------|------------------------------------------------------------------------------------------------|----------------|
| FILE COPY      | Copy file: Enter the name and path<br>of the file to be copied, as well as<br>the target path. | FILE<br>COPY   |
| FILE MOVE      | Move file: Enter the name and path<br>of the file to be moved, as well as<br>the target path.  | FILE<br>MOVE   |
| FILE<br>DELETE | Delete file: Enter the path and name of the file to be deleted                                 | FILE<br>DELETE |

# 11.5 Definition of a datum shift

## Overview

F

т

As an alternative to the coordinate transformation Cycle 7 **DATUM SHIFT,** you can use the **TRANS DATUM** plain-language function. Just as in Cycle 7, you can use **TRANS DATUM** to directly program shift values or activate a line from a selectable datum table. In addition, there is also the **TRANS DATUM RESET** function, which you can easily use to reset a datum shift.

# TRANS DATUM AXIS

You can define a datum shift by entering values in the respective axes with the **TRANS DATUM AXIS** function. You can define up to nine coordinates in one block, and incremental entries are possible. Proceed as follows for the definition:

| SPEC<br>FCT          | Show the soft-key row with special functions                                                                                                    |
|----------------------|----------------------------------------------------------------------------------------------------|
| PROGRAM<br>FUNCTIONS | <ul> <li>Select the menu for defining various plain-language<br/>functions</li> </ul>                                                                                                    |
| TRANSFORM            | <ul> <li>Select transformations</li> </ul>                                                                                                    |
| TRANS                | Select datum shifting with TRANS DATUM                                                                                                    |
|                      | <ul> <li>Select the value input soft key</li> <li>Enter the datum shift in the affected axes, confirming with the ENT key each time</li> </ul>                                                                                                    |
|                      | Values entered as absolute values refer to the<br>workpiece datum, which is specified either by datum<br>setting or with a preset from the preset table.<br>Incremental values always refer to the datum which<br>was last valid (this may be a datum which has already<br>been shifted). |

NC block

13 TRANS DATUMAXIS X+10 Y+25 Z+42

Definition of a datum shift 11.5

#### **TRANS DATUM TABLE**

You can define a datum shift by selecting a datum number from a datum table with the TRANS DATUM TABLE function. Proceed as follows for the definition:

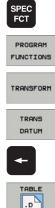

- Show the soft-key row with special functions
- Select the menu for defining various plain-language functions
- Select transformations
- Select datum shifting with TRANS DATUM
- Press the arrow key to move to TRANS AXIS Select datum shifting with TRANS DATUM TABLE
- If desired, enter the name of the datum table from which you want to activate the datum number, and confirm with the ENT key. If you do not want to define a datum table, confirm with the NO ENT key
- Enter the line number to be activated by the TNC, and confirm with the ENT key

If you did not define a datum table in the TRANS **DATUM TABLE** block, then the TNC uses the datum table already selected in the NC program with SEL TABLE, or the datum table with status M selected in one of the Program Run modes.

NC block **13 TRANS DATUMTABLE TABLINE25** 

# TRANS DATUM RESET

Use the **TRANS DATUM RESET** function to cancel a datum shift. How you previously defined the datum is irrelevant. Proceed as follows for the definition:

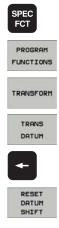

- Show the soft-key row with special functions
- Select the menu for defining various plain-language functions
- Select transformations
- Select datum shifting with TRANS DATUM

Press the arrow key to move to TRANS AXIS

Select the TRANS DATUM RESET datum shift

NC block 13 TRANS DATUM RESET

11.6 Creating Text Files

## 11.6 Creating Text Files

#### Application

You can use the TNC's text editor to write and edit texts. Typical applications:

- Recording test results
- Documenting working procedures
- Creating formula collections

Text files are type .A files (ASCII files). If you want to edit other types of files, you must first convert them into type .A files.

#### Opening and exiting text files

- Select the Programming and Editing mode of operation
- Call the file manager: Press the PGM MGT key
- Display type .A files: Press the SELECT TYPE and then the SHOW .A soft keys
- Select a file and open it with the SELECT soft key or ENT key, or create a new file by entering the new file name and confirming your entry with the ENT key

To leave the text editor, call the file manager and select a file of a different file type, for example a part program

| Cursor movements                  | Soft key |
|-----------------------------------|----------|
| Move cursor one word to the right |          |
| Move cursor one word to the left  |          |
| Go to next screen page            |          |
| Go to previous screen page        | PAGE     |
| Go to beginning of file           | BEGIN    |
| Go to end of file                 |          |

## **Editing texts**

Above the first line of the text editor, there is an information field showing the file name, location and line information:

- File: Name of the text file
- Line: Line in which the cursor is presently located

**Column**: Column in which the cursor is presently located

The text is inserted or overwritten at the location of the cursor. You can move the cursor to any desired position in the text file by pressing the arrow keys.

The line in which the cursor is presently located is depicted in a different color. You can insert a line break with the Return or ENT key.

## Deleting and re-inserting characters, words and lines

With the text editor, you can erase words and even lines, and insert them at any desired location in the text.

- Move the cursor to the word or line that you wish to erase and insert at a different place in the text
- Press the DELETE WORD or DELETE LINE soft key. The text is placed in the buffer memory
- Move the cursor to the location where you wish to insert the text, and press the RESTORE LINE/WORD soft key

| Function                                     | Soft key                 |
|----------------------------------------------|--------------------------|
| Delete and temporarily store a line          | DELETE                   |
| Delete and temporarily store a word          | DELETE<br>WORD           |
| Delete and temporarily store a character     | DELETE<br>CHAR           |
| Insert a line or word from temporary storage | INSERT<br>LINE /<br>WORD |

11.6 Creating Text Files

#### **Editing text blocks**

You can copy and erase text blocks of any size, and insert them at other locations. Before any of these actions, you must first select the desired text block:

- To select a text block, move the cursor to the first character of the text you wish to select
  - SELECT BLOCK
- Press the SELECT BLOCK soft key
- Move the cursor to the last character of the text you wish to select. You can select whole lines by moving the cursor up or down directly with the arrow keys—the selected text is shown in a different color

After selecting the desired text block, you can edit the text with the following soft keys:

| Function                                                    | Soft key            |  |  |
|-------------------------------------------------------------|---------------------|--|--|
| Delete the selected block and store temporarily             | CUT<br>OUT<br>BLOCK |  |  |
| Store the selected block temporarily without erasing (copy) | INSERT<br>BLOCK     |  |  |

If desired, you can now insert the temporarily stored block at a different location:

 Move the cursor to the location where you want to insert the temporarily stored text block

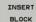

 Press the INSERT BLOCK soft key for the text block to be inserted

You can insert the temporarily stored text block as often as desired

#### Transferring the selected block to a different file

Select the text block as described previously

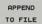

- Press the APPEND TO FILE soft key. The TNC displays the dialog prompt Destination file =
- Enter the path and name of the destination file. The TNC appends the selected text to the specified file. If no target file with the specified name is found, the TNC creates a new file with the selected text.

#### Inserting another file at the cursor position

Move the cursor to the location in the text where you wish to insert another file

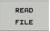

- Press the READ FILE soft key. The TNC displays the dialog prompt File name =
- Enter the path and name of the file you want to insert

11

## Finding text sections

With the text editor, you can search for words or character strings in a text. Two functions are available:

#### Finding the current text

The search function is used for finding the next occurrence of the word in which the cursor is presently located:

- Move the cursor to the desired word.
- Select the search function: Press the FIND soft key
- ▶ Press the FIND CURRENT WORD soft key
- Exit the search function: Press the END soft key

#### Finding any text

- Select the search function: Press the FIND soft key. The TNC displays the dialog prompt Find text:
- Enter the text that you wish to find
- ▶ Find the text: Press the EXECUTE soft key
- ► Exit the search function: Press the END soft key

11.7 Freely definable tables

# 11.7 Freely definable tables

#### **Fundamentals**

In freely definable tables you can read and save any information from the NC program. The Q parameter functions **FN 26** to **FN 28** are provided for this purpose.

You can change the format of freely definable tables, i.e. the columns and their properties, by using the structure editor. They enable you to make tables that are exactly tailored to your application.

You can also switch between table view (default setting) and form view.

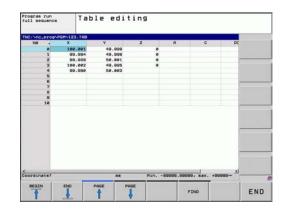

#### Creating a freely definable table

- ▶ To call the file manager, press the PGM MGT key
- Enter any file name with the .TAB extension and confirm with the ENT key. The TNC displays a pop-up window with permanently saved table formats
- Use the arrow key to select the table template EXAMPLE.TAB and confirm with the ENT key. The TNC opens a new table in the predefined format
- To adapt the table to your requirements you have to edit the table format, See "Editing the table format", page 373

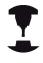

Machine tool builders may define their own table templates and save them in the TNC. When you create a new table, the TNC opens a pop-up window listing all available table templates.

| _> |
|----|
| V  |

You can also save your own table templates in the TNC. To do this, you create a new table, change the table format and save the table in the **TNC:\system \proto** directory. Then your template will also be available in the list box for table templates when you create a new table.

## Editing the table format

Press the EDIT FORMAT soft key (2nd soft-key level): The TNC opens the editor form, in which the table structure is shown. The meanings of the structure commands (header entries) are shown in the following table.

| Structure<br>command                  | Meaning                                                                                                    |
|---------------------------------------|----------------------------------------------------------------------------------------------------|
| Available<br>columns:                 | List of all columns contained in the table                                                                                                    |
| Move before:                          | The entry highlighted in <b>Available</b><br><b>columns</b> is moved in front of this<br>column                                                                                                    |
| Name                                  | Column name: Is displayed in the header                                                                                                    |
| Column type                           | TEXT: Text entry<br>SIGN: Sign + or -<br>BIN: Binary number<br>DEC: Decimal, positive, complete<br>number (cardinal number)<br>HEX: Hexadecimal number<br>INT: Complete number<br>LENGTH: Length (is converted in inch<br>programs)<br>FEED: Feed rate (mm/min or 0.1 inch/<br>min)<br>IFEED: Feed rate (mm/min or inch/min)<br>FLOAT: Floating-point number<br>BOOL: Logical value<br>INDEX: Index<br>TSTAMP: Fixed format for date and time |
| Default value                         | Default value for the fields in this column                                                                                                    |
| Width                                 | Width of the column (number of characters)                                                                                                    |
| Primary key                           | First table column                                                                                                    |
| Language-<br>sensitive column<br>name | Language-sensitive dialogs                                                                                                    |

| 8<br>1<br>2<br>3<br>4<br>5 | 100.001<br>99.994<br>Edit table<br>Ruailable | 49.999<br>49.999<br>characteri |                |                 | 30           |     |
|----------------------------|----------------------------------------------|--------------------------------|----------------|-----------------|--------------|-----|
| 3<br>4<br>5                | Edit table                                   |                                |                |                 |              |     |
| 3 4 5                      |                                              | characteri                     | at i ca        |                 |              |     |
| 4                          | Quallable                                    |                                |                |                 | ×            | -   |
| 5                          |                                              | columns:                       | Celumn eropert | 105             |              |     |
|                            | NR                                           | COTONICS                       | Nase           | -               | - 35         | _   |
| 6                          | X                                            |                                |                |                 |              | -   |
| 7                          | ž                                            |                                | Column type    | DEC             | 131          | _   |
|                            | 8                                            |                                | Default value  | 0               | 10           |     |
| 0                          | C                                            |                                | Width          | 0               | 181          |     |
| 10                         | 10000                                        |                                | Oecimal        | la .            | - 11         |     |
| Houe befo                  |                                              | 0:                             | nlanas         | the -           | 18           |     |
|                            | x                                            | -                              | RPTINITY NEV   |                 |              |     |
|                            | Language-s                                   | ensitive co                    | lusn nase:     |                 |              |     |
|                            | len                                          |                                |                | 12              | -            | _   |
|                            | de                                           |                                |                |                 | 2            |     |
|                            | CS                                           |                                |                |                 |              |     |
|                            | fr                                           |                                |                |                 | 10           |     |
|                            | 16.0                                         |                                |                |                 | -            |     |
|                            |                                              |                                |                |                 | 2.1          |     |
|                            |                                              |                                |                |                 |              |     |
| ordinate?                  |                                              |                                |                | HILSON HORN     | 99. sax, +99 |     |
| ordinater                  |                                              |                                | MIN.           | - עטעיט , טעעטע | na> max. +na | 990 |
|                            |                                              |                                | DELETE         | 1               |              |     |
| OK                         | CONCEL                                       |                                | COLUMN         |                 |              |     |

# 11.7 Freely definable tables

You can use a connected mouse or the TNC keyboard to navigate in the form. Navigation using the TNC keyboard:

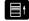

Press the navigation keys to go to the input fields. Use the arrow keys to navigate within an input field. To open pop-down menus, press the GOTO key.

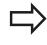

In a table that already has lines, you cannot change the table properties **Name** and **Column type**. Once you have deleted all lines, you can change these properties. If required, create a backup copy of the table beforehand.

#### Exiting the structure editor

Press the OK soft key The TNC closes the editor form and applies the changes. All changes are discarded by pressing the CANCEL soft key.

#### Switching between table and form view

All tables with the file extension **.TAB** can be opened in either list view or form view.

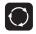

 Press the key for setting the screen layout. Select the respective soft key for list view or form view (form view: with or without dialog texts)

In the form view the TNC lists the line numbers with the contents of the first column in the left half of the screen.

In the right half you can change the data.

- Press the ENT key or the arrow key to move to the next input field.
- To select another line, press the green navigation key (folder symbol). This moves the cursor to the left window, and you can select the desired line with the arrow keys. Press the green navigation key to switch back to the input window.

|                                                                 | PSH123.                             |                                                          | NR: 0                                                     |      |                                                                                                    |      |
|-----------------------------------------------------------------|-------------------------------------|----------------------------------------------------------|-----------------------------------------------------------|------|----------------------------------------------------------------------------------------------------|------|
| NR - 0<br>11<br>2<br>3<br>4<br>5<br>6<br>6<br>7<br>0<br>9<br>10 | X<br>198.4<br>99.1<br>199.4<br>99.1 | v<br>881 - 4<br>894 - 6<br>800 - 5<br>800 - 5<br>996 - 5 | NR<br>Koordinate<br>Koordinate<br>Koordinate<br>Beeerkung |      | 0<br>1200.001<br>(40.000<br>0<br>0<br>0<br>0<br>0<br>0<br>0<br>0<br>0<br>0<br>0<br>0<br>0<br>0<br>0<br>0<br>0 |      |
| ince<br>Factor                                                  | HIDE/<br>SORT/<br>COLUMNS           | EDIT                                                     |                                                           | HORE | EDIT<br>CURRENT<br>FIELD                                                                                      | SORT |

#### FN 26: TAPOPEN: Open a freely definable table

With the function **FN 26: TABOPEN** you open a freely definable table to be written to with **FN 27** or to be read from with **FN 28**.

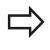

Only one table can be open in an NC program. A new block with **TABOPEN** automatically closes the last opened table.

The table to be opened must have the file name extension .TAB.

# Example: Open the table TAB1.TAB, which is saved in the directory TNC:\DIR1.

56 FN 26: TABOPEN TNC:\DIR1\TAB1.TAB

11.7 Freely definable tables

#### FN 27: TAPWRITE: Write to a freely definable table

After you have opened a table with **FN 26: TABOPEN** you can use the function **FN 27: TABWRITE** to write to it.

You can define and write to several column names in a **TABWRITE** block. The column names must be written between quotation marks and separated by a comma. You define the values that the TNC is to write to the respective column with Q parameters.

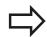

Note that by default the **FN 27: TABWRITE** function writes values to the currently open table also in the Test Run mode. The **FN18 ID992 NR16** function enables you to query in which operating mode the program is to be run. If the **FN27** function is to be run only in the Program Run operating modes, you can skip the respective program section by using a jump command If-then decisions with Q parameters.

You can write only to numerical table fields.

If you wish to write to more than one column in a block, you must save the values under successive Q parameter numbers.

#### Example

You wish to write to the columns "Radius," "Depth" and "D" in line 5 of the presently opened table. The values to be written to the table must be saved in the Q parameters Q5, Q6 and Q7.

| 53 Q5 = 3.75 |  |  |
|--------------|--|--|
| 54 Q6 = -5   |  |  |
| 55 Q7 = 7.5  |  |  |

56 FN 27: TABWRITE 5/"RADIUS, DEPTH, D" = Q5

11

#### FN 28: TAPREAD: Read from a freely definable table

After you have opened a table with **FN 26: TABOPEN** you can use the function **FN 28: TABREAD** to read from it.

You can define and read several column names in a **TABREAD** block. The column names must be written between quotation marks and separated by a comma. In the **FN 28** block you can define the Q parameter number in which the TNC is to write the value that is first read.

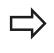

You can read only numerical table fields.

If you wish to read from more than one column in a block, the TNC will save the values under successive Q parameter numbers.

#### Example

You wish to read the values of the columns "Radius," "Depth" and "D" from line 6 of the presently opened table. Save the first value in Q parameter Q10 (second value in Q11, third value in Q12).

#### 56 FN 28: TABREAD Q10 = 6/"RADIUS, DEPTH, D"

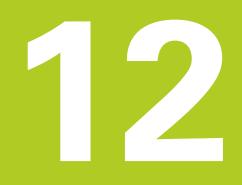

12.1 Functions for multiple axis machining

# 12.1 Functions for multiple axis machining

The TNC functions for multiple axis machining are described in this chapter.

| TNC function  | Description                                                                           | Page |
|---------------|---------------------------------------------------------------------------------------|------|
| PLANE         | Define machining in the tilted working plane                                          | 381  |
| M116          | Feed rate of rotary axes                                                              | 404  |
| PLANE/M128    | Inclined-tool machining                                                               | 402  |
| FUNCTION TCPM | Define the behavior of the TNC when positioning the rotary axes (improvement of M128) | 412  |
| M126          | Shortest-path traverse of rotary axes                                                 | 405  |
| M94           | Reduce display value of rotary axes                                                   | 406  |
| M128          | Define the behavior of the TNC when positioning the rotary axes                       | 407  |
| M138          | Selection of tilted axes                                                              | 410  |
| M144          | Calculate machine kinematics                                                          | 411  |
| LN blocks     | Three-dimensional tool compensation                                                   | 417  |

# 12.2 The PLANE Function: Tilting the Working Plane (Software Option 1)

#### Introduction

The machine manufacturer must enable the functions for tilting the working plane!

You can only use the **PLANE** function in its entirety on machines which have at least two rotary axes (head and/or table). Exception: **PLANE AXIAL** can also be used if only a single rotary axis is present or active on your machine.

The **PLANE** function is a powerful function for defining tilted working planes in various manners.

All **PLANE** functions available on the TNC describe the desired working plane independently of the rotary axes actually present on your machine. The following possibilities are available:

| Function  | Required parameters                                                                                              | Soft key  | Page |
|-----------|----------------------------------------------------------------------------------------------------|-----------|------|
| SPATIAL   | Three spatial angles:<br>SPA, SPB, and SPC                                                                       | SPATIAL   | 385  |
| PROJECTED | Two projection angles:<br><b>PROPR</b> and <b>PROMIN</b> and<br>a rotation angle <b>ROT</b>                      | PROJECTED | 387  |
| EULER     | Three Euler angles:<br>precession (EULPR),<br>nutation (EULNU) and<br>rotation (EULROT)                          | EULER     | 388  |
| VECTOR    | Normal vector for<br>defining the plane and<br>base vector for defining<br>the direction of the tilted<br>X axis | VECTOR    | 390  |

# **12.2** The PLANE Function: Tilting the Working Plane (Software Option 1)

| Function | <b>Required parameters</b>                                                                                                    | Soft key                                                                                        | Page                                                                  |
|----------|----------------------------------------------------------------------------------------------------|-------------------------------------------------------------------------------------------------|-----------------------------------------------------------------------|
| POINTS   | Coordinates of any three points in the plane to be tilted                                                                                                    | POINTS                                                                                          | 392                                                                   |
| RELATIV  | Single, incrementally effective spatial angle                                                                                                    | REL. SPA.                                                                                       | 394                                                                   |
| AXIAL    | Up to three absolute or incremental axis angles <b>A,B,C</b>                                                                                                    | AXIAL                                                                                           | 395                                                                   |
| RESET    | Reset the PLANE function                                                                                                    | RESET                                                                                           | 384                                                                   |
|          | <ul> <li>The parameter definition of separated into two parts:</li> <li>The geometric definition is different for each of the functions.</li> <li>The positioning behavior which is independent of identical for all <b>PLANE</b> for the positioning behavior page 397</li> </ul> | of the plane,<br>le available <b>Pl</b><br>of the <b>PLAN</b><br>the plane def<br>inctions, See | which<br><b>_ANE</b><br>E function,<br>finition and is<br>"Specifying |
| ⇒        | The actual-position-capture<br>with an active tilted working<br>If you use the <b>PLANE</b> functi<br>active, the TNC automatical<br>compensation, which also r                                                                                                    | g plane.<br>on when <b>M12</b><br>ly rescinds th                                                | 20 is<br>le radius                                                    |

#### **Defining the PLANE function**

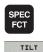

MACHINING

PLANE

- Show the soft-key row with special functions
- Select the PLANE function: Press the TILT MACHINING PLANE soft key: The TNC displays the available definition possibilities in the soft-key row

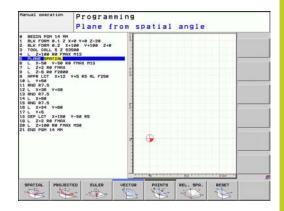

#### Selecting functions

 Select the desired function by soft key. The TNC continues the dialog and requests the required parameters

#### **Position display**

As soon as a **PLANE** function is active, the TNC shows the calculated spatial angle in the additional status display (see figure). As a rule, the TNC internally always calculates with spatial angles, independent of which **PLANE** function is active.

During tilting (**MOVE** or **TURN** mode) in the Distance-To-Go mode (**DIST**), the TNC shows (in the rotary axis) the distance to go (or calculated distance) to the final position of the rotary axis.

| Manual                  | oper                  | ation       |      |        | _                                                                                                    |                                                                                                    | Program                                                             | eing  |
|-------------------------|-----------------------|-------------|------|--------|----------------------------------------------------------------------------------------------------|----------------------------------------------------------------------------------------------------|---------------------------------------------------------------------|-------|
| 9 S<br>NOTL. []<br>088/ | Y<br>Z<br>B<br>C<br>T | 100% H 5    | 2000 | PGH CR | Y +58.<br>2 -159.<br>5 D19<br>+58.0000<br>+0.0000<br>-0.0000<br>-0.0000<br>LBL<br>LBL<br>LBL<br>LBL<br>LL<br>S PGM1 | 2000 A<br>2005 B<br>2000 C<br>2007-TAB<br>0R-TAB<br>0R-PGH<br>MS<br>2/11<br>4<br>4<br>4<br>4<br>4<br>2<br>5<br>1<br>1<br>1<br>1<br>1<br>1<br>1<br>1<br>1<br>1<br>1<br>1<br>1<br>1<br>1<br>1<br>1<br>1 | +0.000<br>+0.000<br>+0.000<br>+5.0000<br>+0.0000<br>+0.0000<br>Http |       |
|                         |                       |             | %    |        | ] P1<br>] 08:4                                                                                                    | -T1<br>7                                                                                                    |                                                                     | OFF C |
| STATUS                  | STATUS<br>POS.        | TOOL STATUS | 00   | ORD.   | STATUS OF                                                                                                    |                                                                                                    | -                                                                   |       |

12.2 The PLANE Function: Tilting the Working Plane (Software Option 1)

#### **Resetting the PLANE function**

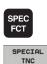

FUNCTIONS

MACHINING

PLANE

RESET

MOVE

- Show the soft-key row with special functions
- Select special TNC functions: Press the SPECIAL TNC FUNCT. soft key
- Select the PLANE function: Press the TILT MACHINING PLANE soft key: The TNC displays the available definition possibilities in the soft-key row
- Select the Reset function. This internally resets the PLANE function, but does not change the current axis positions
- Specify whether the TNC should automatically move the rotary axes to the default setting (MOVE or TURN) or not (STAY)See "Automatic positioning: MOVE/TURN/STAY (entry is mandatory)", page 397.
- ► Terminate the entry: Press the END key

 $\Rightarrow$ 

The **PLANE RESET** function resets the current **PLANE** function—or an active cycle **19**—completely (angles = 0 and function is inactive). It does not need to be defined more than once.

#### NC block

25 PLANE RESET MOVE ABST50 F1000

# Defining the working plane with the spatial angle: PLANE SPATIAL

#### Application

Spatial angles define a working plane using up to three rotations of the coordinate system; two perspectives that have always the same result are available for this purpose.

- Rotations about the machine-based coordinate system: The sequence of the rotations is first around the machine axis C, then around the machine axis B, and then around the machine axis A.
- Rotations about the respectively tilted coordinate system: The sequence of rotations is first around the machine axis C, then around the rotated axis B, and then around the rotated axis A. This perspective is usually easier to understand, because one rotary axis is fixed so that the rotations of the coordinate system are easier to comprehend.

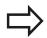

#### Before programming, note the following

You must always define the three spatial angles **SPA**, **SPB**, and **SPC**, even if one of them = 0.

This operation corresponds to Cycle19 if the entries in Cycle 19 are defined as spatial angles on the machine side.

Parameter description for the positioning behavior: See "Specifying the positioning behavior of the PLANE function", page 397.

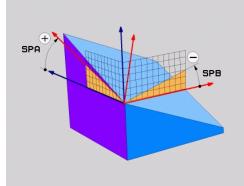

# **12.2 The PLANE Function: Tilting the Working Plane (Software Option 1)**

#### **Input parameters**

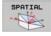

- Spatial angle A?: Rotational angle SPA around the fixed machine axis X (see figure at top right). Input range from –359.9999° to +359.9999°
- Spatial angle B?: Rotational angle SPB around the fixed machine axis Y (see figure at top right). Input range from –359.9999° to +359.9999°
- Spatial angle C?: Rotational angle SPC around the fixed machine axis Z (see figure at center right). Input range from -359.9999° to +359.9999°
- Continue with the positioning properties, See "Specifying the positioning behavior of the PLANE function", page 397

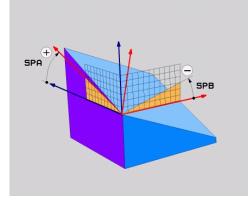

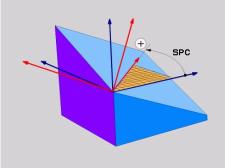

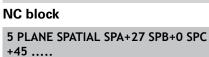

#### Abbreviations used

| Abbreviation | Meaning                                               |
|--------------|-------------------------------------------------------|
| SPATIAL      | In space                                              |
| SPA          | Spatial A: Rotation around the X axis                 |
| SPB          | <b>Sp</b> atial <b>B</b> : Rotation around the Y axis |
| SPC          | <b>Sp</b> atial <b>C</b> : Rotation around the Z axis |

# Defining the working plane with the projection angle: PLANE PROJECTED

#### Application

Projection angles define a machining plane through the entry of two angles that you determine by projecting the first coordinate plane (Z/X plane with tool axis Z) and the second coordinate plane (Y/Z with tool axis Z) onto the machining plane to be defined.

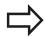

#### Before programming, note the following

You can only use projection angles if the angle definitions are given with respect to a rectangular cuboid. Otherwise there will be deformations on the workpiece.

Parameter description for the positioning behavior: See "Specifying the positioning behavior of the PLANE function", page 397.

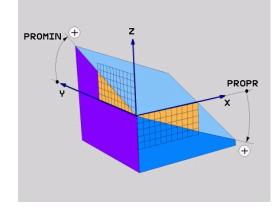

#### Input parameters

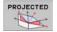

- Proj. angle 1st coordinate plane?: Projected angle of the tilted machining plane in the 1st coordinate plane of the fixed machine coordinate system (Z/X for tool axis Z, see figure at top right). Input range: from -89.9999° to +89.9999°. The 0° axis is the principal axis of the active working plane (X for tool axis Z. See figure at top right for positive direction)
- Proj. angle 2nd coordinate plane?: Projected angle in the 2nd coordinate plane of the fixed machine coordinate system (Y/Z for tool axis Z, see figure at top right). Input range from – 89.9999° to +89.9999°. The 0° axis is the minor axis of the active machining plane (Y for tool axis Z)
- ROT angle of the tilted plane?: Rotation of the tilted coordinate system around the tilted tool axis (corresponds to a rotation with Cycle 10 ROTATION). The rotation angle is used to simply specify the direction of the principal axis of the working plane (X for tool axis Z, Z for tool axis Y; see figure at bottom right). Input range: -360° to +360°
- Continue with the positioning properties, See "Specifying the positioning behavior of the PLANE function", page 397

#### NC block

#### 5 PLANE PROJECTED PROPR+24 PROMIN+24 PROROT+30 .....

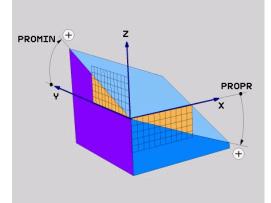

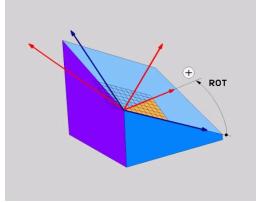

# **12.2 The PLANE Function: Tilting the Working Plane (Software Option 1)**

| Abbreviations used: |  |
|---------------------|--|
| PROJECTED           |  |

PROJECTEDProjectedPROPRPrinciple planePROMINMinor planePROMINRotation

# Defining the working plane with the Euler angle: PLANE EULER

#### Application

Euler angles define a machining plane through up to three **rotations about the respectively tilted coordinate system**. The Swiss mathematician Leonhard Euler defined these angles. When applied to the machine coordinate system, they have the following meanings:

| Precession angle:<br>EULPR      | Rotation of the coordinate system around the Z axis                                               |
|---------------------------------|---------------------------------------------------------------------------------------------------|
| Nutation angle:<br><b>EULNU</b> | Rotation of the coordinate system<br>around the X axis already shifted by the<br>precession angle |
| Rotation angle:<br>EULROT       | Rotation of the tilted machining plane around the tilted Z axis                                   |

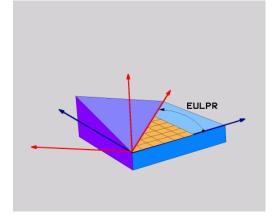

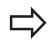

#### Before programming, note the following

Parameter description for the positioning behavior: See "Specifying the positioning behavior of the PLANE function", page 397.

#### Input parameters

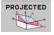

Rot. angle main coordinate plane?: Rotary angle EULPR around the Z axis (see figure at top right). Please note:

■ Input range: -180.0000° to +180.0000°

- The 0° axis is the X axis
- Swivel angle of tool axis?: Tilting angle EULNU of the coordinate system around the X axis shifted by the precession angle (see figure at center right). Please note:
  - Input range: 0° to +180.0000°
  - The 0° axis is the Z axis
- ROT angle of the tilted plane?: Rotation EULROT of the tilted coordinate system around the tilted Z axis (corresponds to a rotation with Cycle 10 ROTATION). Use the rotation angle to simply define the direction of the X axis in the tilted machining plane (see figure at bottom right). Please note:
  - Input range: 0° to 360.0000°
  - The 0° axis is the X axis
- Continue with the positioning properties, See "Specifying the positioning behavior of the PLANE function", page 397

#### NC block

5 PLANE EULER EULPR45 EULNU20 EULROT22 .....

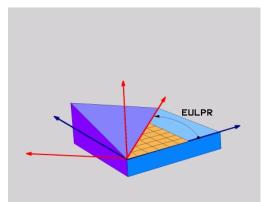

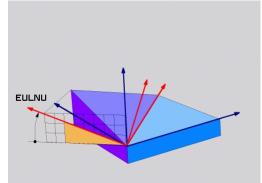

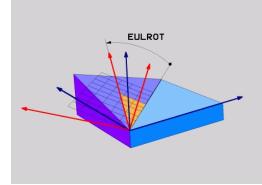

# 12.2 The PLANE Function: Tilting the Working Plane (Software Option 1)

#### Abbreviations used

| Abbreviation | Meaning                                                                                                    |
|--------------|----------------------------------------------------------------------------------------------------|
| EULER        | Swiss mathematician who defined these angles                                                                                           |
| EULPR        | <b>Pr</b> ecession angle: angle describing the rotation of the coordinate system around the Z axis                                     |
| EULNU        | <b>Nu</b> tation angle: angle describing the rotation<br>of the coordinate system around the X axis<br>shifted by the precession angle |
| EULROT       | <b>Rot</b> ation angle: angle describing the rotation<br>of the tilted machining plane around the tilted<br>Z axis                     |

# Defining the working plane with two vectors: PLANE VECTOR

#### Application

You can use the definition of a working plane via **two vectors** if your CAD system can calculate the base vector and normal vector of the tilted machining plane. A normalized input is not necessary. The TNC calculates the normal, so you can enter values between -9.999999 and +9.999999.

The base vector required for the definition of the machining plane is defined by the components **BX**, **BY** and **BZ** (see figure at right). The normal vector is defined by the components **NX**, **NY** and **NZ**.

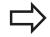

#### Before programming, note the following

The base vector defines the direction of the principal axis in the tilted machining plane, and the normal vector determines the orientation of the tilted machining plane, and at the same time is perpendicular to it.

The TNC calculates standardized vectors from the values you enter.

Parameter description for the positioning behavior: See "Specifying the positioning behavior of the PLANE function".

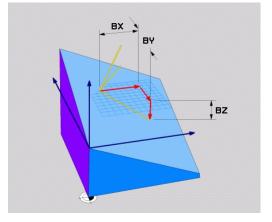

#### Input parameters

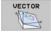

- ► X component of base vector?: X component BX of the base vector B (see figure at top right). Input range: -9.9999999 to +9.9999999
- ► Y component of base vector?: Y component BY of the base vector B (see figure at top right). Input range: -9.99999999 to +9.9999999
- Z component of base vector?: Z component BZ of the base vector B (see figure at top right). Input range: -9.9999999 to +9.9999999
- X component of normal vector?: X component NX of the normal vector N (see figure at center right). Input range: -9.99999999 to +9.99999999
- Y component of normal vector?: Y component NY of the normal vector N (see figure at center right). Input range: -9.99999999 to +9.99999999
- Z component of normal vector?: Z component NZ of the normal vector N (see figure at lower right). Input range: -9.99999999 to +9.99999999
- Continue with the positioning properties, See "Specifying the positioning behavior of the PLANE function", page 397

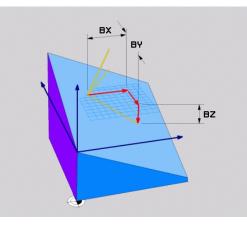

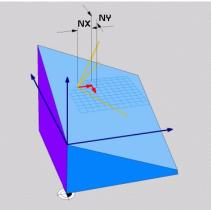

#### NC block

#### 5 PLANE VECTOR BX0.8 BY-0.4 BZ-0.42 NX0.2 NY0.2 NZ0.92 ..

#### Abbreviations used

| Abbreviation | Meaning                              |
|--------------|--------------------------------------|
| VECTOR       | Vector                               |
| BX, BY, BZ   | Base vector: X, Y and Z components   |
| NX, NY, NZ   | Normal vector: X, Y and Z components |

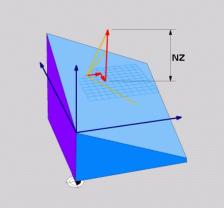

12.2 The PLANE Function: Tilting the Working Plane (Software Option 1)

# Defining the working plane via three points: PLANE POINTS

#### Application

A working plane can be uniquely defined by entering **any three points P1 to P3 in this plane**. This possibility is realized in the **PLANE POINTS** function.

# Before programming, note the following

The connection from Point 1 to Point 2 determines the direction of the tilted main axis (X for tool axis Z).

The direction of the tilted tool axis is determined by the position of Point 3 relative to the connecting line between Point 1 and Point 2. Use the right-hand rule (thumb = X axis, index finger = Y axis, middle finger = Z axis (see figure at right)) to remember: thumb (X axis) points from Point 1 to Point 2, index finger (Y axis) points parallel to the tilted Y axis in the direction of Point 3. Then the middle finger points in the direction of the tilted tool axis.

The three points define the slope of the plane. The position of the active datum is not changed by the TNC.

Parameter description for the positioning behavior: See "Specifying the positioning behavior of the PLANE function", page 397.

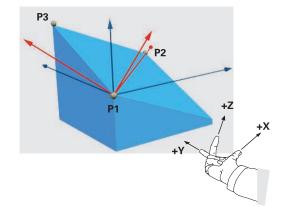

#### Input parameters

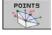

- X coordinate of 1st plane point?: X coordinate
   P1X of the 1st plane point (see figure at top right)
- Y coordinate of 1st plane point?: Y coordinate
   P1Y of the 1st plane point (see figure at top right)
- Z coordinate of 1st plane point?: Z coordinate
   P1Z of the 1st plane point (see figure at top right)
- X coordinate of 2nd plane point?: X coordinate P2X of the 2nd plane point (see figure at center right)
- Y coordinate of 2nd plane point?: Y coordinate P2Y of the 2nd plane point (see figure at center right)
- Z coordinate of 2nd plane point?: Z coordinate P2Z of the 2nd plane point (see figure at center right)
- X coordinate of 3rd plane point?: X coordinate P3X of the 3rd plane point (see figure at bottom right)
- Y coordinate of 3rd plane point?: Y coordinate P3Y of the 3rd plane point (see figure at bottom right)
- Z coordinate of 3rd plane point?: Z coordinate
   P3Z of the 3rd plane point (see figure at bottom right)
- Continue with the positioning properties See "Positionierverhalten der PLANE-Funktion festlegen"

#### NC block

5 PLANE POINTS P1X+0 P1Y+0 P1Z+20 P2X+30 P2Y+31 P2Z+20 P3X +0 P3Y+41 P3Z+32.5 .....

#### Abbreviations used

| Abbreviation | Meaning |
|--------------|---------|
| POINTS       | Points  |

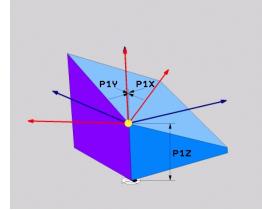

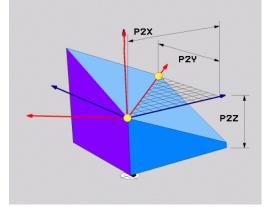

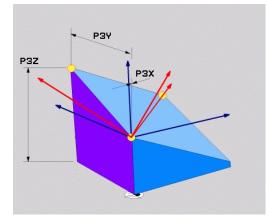

12.2 The PLANE Function: Tilting the Working Plane (Software Option 1)

# Defining the working plane via a single incremental spatial angle: PLANE SPATIAL

#### Application

Use an incremental spatial angle when an already active tilted working plane is to be tilted by **another rotation**. Example: machining a 45° chamfer on a tilted plane.

#### Before programming, note the following

The defined angle is always in effect in respect to the active working plane, regardless of the function you have used to activate it.

You can program any number of **PLANE RELATIVE** functions in a row.

If you want to return to the working plane that was active before the **PLANE RELATIVE** function, define the **PLANE RELATIVE** function again with the same angle but with the opposite algebraic sign.

If you use the **PLANE RELATIVE** function in a nontilted working plane, then you simply rotate the nontilted plane about the spatial angle defined in the **PLANE** function.

Parameter description for the positioning behavior: See "Specifying the positioning behavior of the PLANE function", page 397.

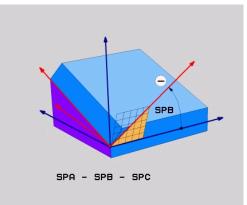

#### Input parameters

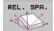

Incremental angle?: Spatial angle about which the active machining plane is to be rotated additionally (see figure at right). Use a soft key to select the axis to be rotated about. Input range: -359.9999° to +359.9999°

 Continue with the positioning properties, See "Specifying the positioning behavior of the PLANE function", page 397

# SPA - SPE - SPC

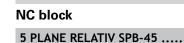

#### Abbreviations used

| Abbreviation | Meaning     |
|--------------|-------------|
| RELATIVE     | Relative to |

# Tilting the working plane through axis angle: PLANE AXIAL (FCL 3 function)

#### Application

The **PLANE AXIAL** function defines both the position of the working plane and the nominal coordinates of the rotary axes. This function is particularly easy to use on machines with Cartesian coordinates and with kinematics structures in which only one rotary axis is active.

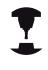

**PLANE AXIAL** can also be used if you have only one rotary axis active on your machine.

You can use the **PLANE RELATIVE** function after **PLANE AXIAL** if your machine allows spatial angle definitions. Refer to your machine manual.

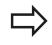

#### Before programming, note the following

Enter only axis angles that actually exist on your machine. Otherwise the TNC generates an error message.

Rotary axis coordinates defined with **PLANE AXIAL** are modally effective. Successive definitions therefore build on each other. Incremental input is allowed.

Use **PLANE RESET** to reset the **PLANE AXIAL** function. Resetting by entering 0 does not deactivate **PLANE AXIAL**.

**SEQ. TABLE ROT** and **COORD ROT** have no function in conjunction with **PLANE AXIAL**.

Parameter description for the positioning behavior: See "Specifying the positioning behavior of the PLANE function", page 397.

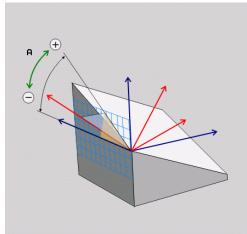

# **12.2 The PLANE Function: Tilting the Working Plane (Software Option 1)**

#### Input parameters

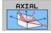

- Axis angle A?: Axis angle to which the A axis is to be tilted. If entered incrementally, it is the angle by which the A axis is to be tilted from its current position. Input range: -99999.9999° to +99999.9999°
- Axis angle B?: Axis angle to which the B axis is to be tilted. If entered incrementally, it is the angle by which the B axis is to be tilted from its current position. Input range: -99999.9999° to +99999.9999°
- Axis angle C?: Axis angle to which the C axis is to be tilted. If entered incrementally, it is the angle by which the C axis is to be tilted from its current position. Input range: -99999.9999° to +99999.9999°
- Continue with the positioning properties, See "Specifying the positioning behavior of the PLANE function", page 397

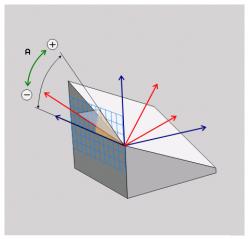

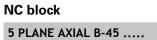

#### Abbreviations used

| Abbreviation | Meaning                |
|--------------|------------------------|
| AXIAL        | In the axial direction |

# Specifying the positioning behavior of the PLANE function

### Overview

Independently of which PLANE function you use to define the tilted machining plane, the following functions are always available for the positioning behavior:

- Automatic positioning
- Selection of alternate tilting possibilities (not with PLANE AXIAL)
- Selection of the type of transformation (not with **PLANE AXIAL**)

## Automatic positioning: MOVE/TURN/STAY (entry is mandatory)

After you have entered all parameters for the plane definition, you must specify how the rotary axes will be positioned to the calculated axis values:

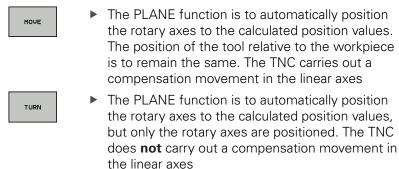

 You will position the rotary axes later in a separate positioning block

If you have selected the **MOVE** option (**PLANE** function is to position the axes automatically), the following two parameters must still be defined: **Dist. tool tip - center of rot.** and **Feed rate? F=**.

If you have selected the **TURN** option (**PLANE** function is to position the axes automatically without any compensating movement), the following parameter must still be defined: **Feed rate? F=**.

As an alternative to defining a feed rate **F** directly by numerical value, you can also position with **FMAX** (rapid traverse) or **FAUTO** (feed rate from the **TOOL CALLT** block).

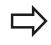

STAY

If you use **PLANE AXIAL** together with **STAY**, you have to position the rotary axes in a separated block after the **PLANE** function.

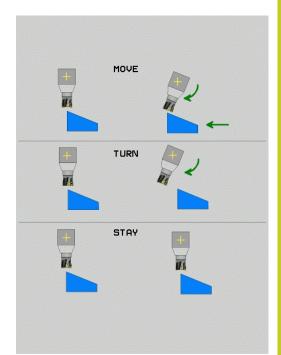

# 12.2 The PLANE Function: Tilting the Working Plane (Software Option 1)

Dist. tool tip - center of rot. (incremental): The TNC tilts the tool (or table) relative to the tool tip. The DIST parameter shifts the center of rotation of the positioning movement relative to the current position of the tool tip.

Note:

- If the tool is already at the given distance to the workpiece before positioning, then relatively speaking the tool is at the same position after positioning (see figure at center right, 1 = DIST).
- If the tool is not at the given distance to the workpiece before positioning, then relatively speaking the tool is offset from the original position after positioning (see figure at bottom right, 1=DIST).
- Feed rate? F=: Contour speed at which the tool should be positioned
- Retraction length in the tool axis?: Retraction path MB is effective incrementally from the current tool position in the active tool axis direction that the TNC approaches before tilting. MB MAX positions the tool just before the software limit switch.

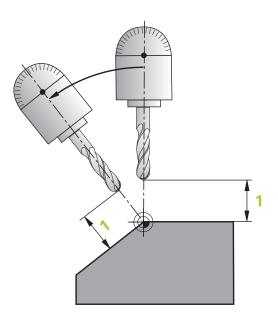

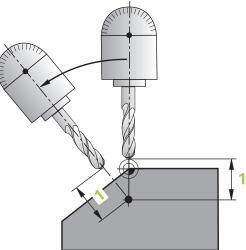

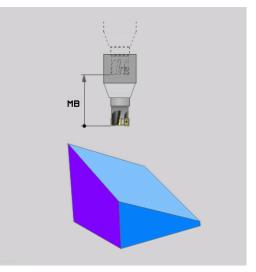

#### Positioning the rotary axes in a separate block

Proceed as follows if you want to position the rotary axes in a separate positioning block (option **STAY** selected):

# Danger of collision!

Pre-position the tool to a position where there is no danger of collision with the workpiece (clamping devices) during positioning.

- Select any PLANE function, and define automatic positioning with the STAY option. During program execution the TNC calculates the position values of the rotary axes present on the machine, and stores them in the system parameters Q120 (A axis), Q121 (B axis) and Q122 (C axis)
- Define the positioning block with the angular values calculated by the TNC

### NC example blocks: Position a machine with a rotary table C and a tilting table A to a space angle of B+45°

| •••                                      |                                                                |
|------------------------------------------|----------------------------------------------------------------|
| 12 L Z+250 R0 FMAX                       | Position at clearance height                                   |
| 13 PLANE SPATIAL SPA+0 SPB+45 SPC+0 STAY | Define and activate the PLANE function                         |
| 14 L A+Q120 C+Q122 F2000                 | Position the rotary axis with the values calculated by the TNC |
|                                          | Define machining in the tilted working plane                   |

# 12.2 The PLANE Function: Tilting the Working Plane (Software Option 1)

# Selection of alternate tilting possibilities: SEQ +/- (entry optional)

The position you define for the working plane is used by the TNC to calculate the appropriate positioning of the rotary axes present on the machine. In general there are always two solution possibilities.

Use the  $\ensuremath{\text{SEQ}}$  switch to specify which possibility the TNC should use:

- SEQ+ positions the master axis so that it assumes a positive angle. The master axis is the 1st rotary axis from the tool, or the last rotary axis from the table (depending on the machine configuration (see figure at top right)).
- **SEQ-** positions the master axis so that it assumes a negative angle.

If the solution you chose with **SEQ** is not within the machine's range of traverse, the TNC displays the **Entered angle not permitted** error message.

When the **PLANE AXIS** function is used, the **SEQ** switch is nonfunctional.

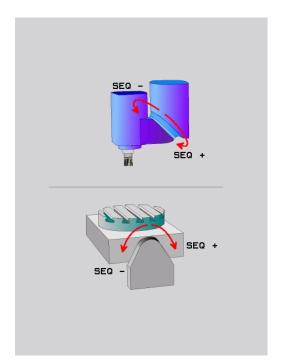

- 1 The TNC first checks whether both solution possibilities are within the traverse range of the rotary axes.
- 2 If they are, then the TNC selects the shortest possible solution.
- 3 If only one solution is within the traverse range, the TNC selects this solution
- 4 If neither solution is within the traverse range, the TNC displays the **Entered angle not permitted** error message.

If you do not define  $\ensuremath{\text{SEQ}}$  , the TNC determines the solution as follows:

### Example for a machine with a rotary table C and a tilting table A. Programmed function: PLANE SPATIAL SPA+0 SPB+45 SPC+0

| •             |                   |           |                         |
|---------------|-------------------|-----------|-------------------------|
| Limit switch  | Starting position | SEQ       | Resulting axis position |
| None          | A+0, C+0          | not prog. | A+45, C+90              |
| None          | A+0, C+0          | +         | A+45, C+90              |
| None          | A+0, C+0          | -         | A–45, C–90              |
| None          | A+0, C–105        | not prog. | A–45, C–90              |
| None          | A+0, C–105        | +         | A+45, C+90              |
| None          | A+0, C–105        | -         | A–45, C–90              |
| -90 < A < +10 | A+0, C+0          | not prog. | A–45, C–90              |
| -90 < A < +10 | A+0, C+0          | +         | Error message           |
| None          | A+0, C–135        | +         | A+45, C+90              |

## Selecting the type of transformation (entry optional)

On machines with C-rotary tables, a function is available for specifying the type of transformation:

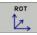

 $\mathbb{D}$ 

- COORD ROT specifies that the PLANE function should only rotate the coordinate system to the defined tilting angle. The rotary table is not moved; the compensation is purely mathematical.
- TABLE ROT specifies that the PLANE function should position the rotary table to the defined tilting angle. Compensation results from rotating the workpiece.

When the **PLANE AXIAL** function is used, **COORD ROT** and **TABLE ROT** are nonfunctional. If you use the **TABLE ROT** function in conjunction

with a basic rotation and a tilting angle of 0, then the TNC tilts the table to the angle defined in the basic rotation.

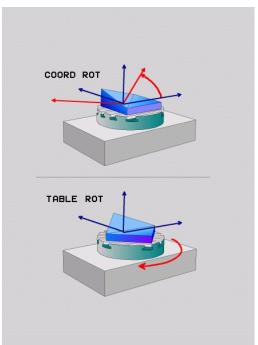

12.3 Inclined-tool machining in a tilted machining plane (software option 2)

# 12.3 Inclined-tool machining in a tilted machining plane (software option 2)

# Function

In combination with **M128** and the new **PLANE** functions, **inclined-tool machining** in a tilted machining plane is now possible. Two possibilities are available for definition:

- Inclined-tool machining via incremental traverse of a rotary axis
- Inclined-tool machining via normal vectors

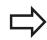

Inclined-tool machining in a tilted machining plane only functions with spherical cutters. With 45° swivel heads and tilting tables you can also define the incline angle as a space angle. Use the **TCPM FUNCTION**, See "FUNCTION TCPM (software option 2)".

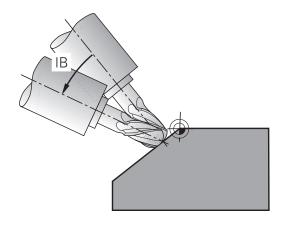

# Inclined-tool machining via incremental traverse of a rotary axis

- Retract the tool
- Activate M128
- ► Define any PLANE function; consider the positioning behavior
- Via a straight-line block, traverse to the desired incline angle in the appropriate axis incrementally

#### **Example NC blocks**

| •••                                                      |                                              |
|----------------------------------------------------------|----------------------------------------------|
| 12 L Z+50 R0 FMAX M128                                   | Position at clearance height, activate M128  |
| 13 PLANE SPATIAL SPA+0 SPB-45 SPC+0 MOVE ABST50<br>F1000 | Define and activate the PLANE function       |
| 14 L IB-17 F1000                                         | Set the incline angle                        |
|                                                          | Define machining in the tilted working plane |

# Inclined-tool machining in a tilted machining plane (software 12.3 option 2)

# Inclined-tool machining via normal vectors

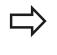

Only one directional vector can be defined in the **LN** block. This vector defines the incline angle (normal vector **NX**, **NY**, **NZ**, or tool direction vector **TX**, **TY**, **TZ**).

- Retract the tool
- ► Activate M128
- Define any PLANE function; consider the positioning behavior
- Execute program with LN block in which the tool direction is defined by a vector

#### **Example NC blocks**

| •••                                                                 |                                              |
|---------------------------------------------------------------------|----------------------------------------------|
| 12 L Z+50 R0 FMAX M128                                              | Position at clearance height, activate M128  |
| 13 PLANE SPATIAL SPA+0 SPB+45 SPC+0 MOVE ABST50<br>F1000            | Define and activate the PLANE function       |
| 14 LN X+31.737 Y+21.954 Z+33.165 NX+0.3 NY+0 NZ<br>+0.9539 F1000 M3 | Set the incline angle with the normal vector |
|                                                                     | Define machining in the tilted working plane |
|                                                                     |                                              |

12.4 Miscellaneous functions for rotary axes

# 12.4 Miscellaneous functions for rotary axes

# Feed rate in mm/min on rotary axes A, B, C: M116 (software option 1)

### **Standard behavior**

The TNC interprets the programmed feed rate of a rotary axis in degrees/min (in mm programs and also in inch programs). The feed rate therefore depends on the distance from the tool center to the center of axis rotation.

The larger this distance becomes, the greater the contouring feed rate.

## Feed rate in mm/min on rotary axes with M116

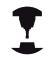

The machine geometry must be specified by the machine tool builder in the description of kinematics.

M116 works only on rotary tables. M116 cannot be used with swivel heads. If your machine is equipped with a table/head combination, the TNC ignores the swivel-head rotary axes.

**M116** is also effective in an active tilted working plane and in combination with M128 if you used the **M138** function to select rotary axes, See "Selecting tilting axes: M138". Then **M116** affects only those rotary axes that were not selected with **M138**.

The TNC interprets the programmed feed rate of a rotary axis in degrees/min (or 1/10 inch/min). In this case, the TNC calculates the feed for the block at the start of each block. With a rotary axis, the feed rate is not changed during execution of the block even if the tool moves toward the center of the rotary axis.

#### Effect

M116 is effective in the working plane. To reset M116, enter M117. M116 is also canceled at the end of the program.

M116 becomes effective at the start of block.

12

# Shortest-path traverse of rotary axes: M126

### **Standard behavior**

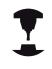

The behavior of the TNC when positioning the rotary axes depends on the machine tool. Refer to your machine manual.

The standard behavior of the TNC while positioning rotary axes whose display has been reduced to values less than 360° is dependent on machine parameter **shortestDistance** (300401). This machine parameter defines whether the TNC should consider the difference between nominal and actual position, or whether it should always (even without M126) choose the shortest path to the programmed position. Examples:

| Actual position | Nominal position | Traverse |
|-----------------|------------------|----------|
| 350°            | 10°              | -340°    |
| 10°             | 340°             | +330°    |

#### **Behavior with M126**

With M126, the TNC will move the axis on the shorter path of traverse for rotary axes whose display is reduced to values less than 360°. Examples:

| Actual position | Nominal position | Traverse |
|-----------------|------------------|----------|
| 350°            | 10°              | +20°     |
| 10°             | 340°             | -30°     |

## Effect

M126 becomes effective at the start of block.

To cancel M126, enter M127. At the end of program, M126 is automatically canceled.

12.4 Miscellaneous functions for rotary axes

# Reducing display of a rotary axis to a value less than 360°: M94

### **Standard behavior**

The TNC moves the tool from the current angular value to the programmed angular value.

### Example:

| Current angular value:       | 538°  |
|------------------------------|-------|
| Programmed angular value:    | 180°  |
| Actual distance of traverse: | -358° |

## **Behavior with M94**

At the start of block, the TNC first reduces the current angular value to a value less than 360° and then moves the tool to the programmed value. If several rotary axes are active, M94 will reduce the display of all rotary axes. As an alternative you can enter a rotary axis after M94. The TNC then reduces the display only of this axis.

## **Example NC blocks**

To reduce display of all active rotary axes:

### L M94

To reduce display of the C axis only:

### L M94 C

To reduce display of all active rotary axes and then move the tool in the C axis to the programmed value:

### L C+180 FMAX M94

## Effect

M94 is effective only in the block in which it is programmed. M94 becomes effective at the start of block.

# Maintaining the position of the tool tip when positioning with tilted axes (TCPM): M128 (software option 2)

## Standard behavior

The TNC moves the tool to the positions given in the part program. If the position of a tilted axis changes in the program, the resulting offset in the linear axes must be calculated, and traversed in a positioning block.

## Behavior with M128 (TCPM: Tool Center Point Management)

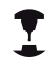

The machine geometry must be specified by the machine tool builder in the description of kinematics.

If the position of a controlled tilted axis changes in the program, the position of the tool tip to the workpiece remains the same.

### Caution: Danger to the workpiece!

For tilted axes with Hirth coupling: Do not change the position of the tilted axis until after retracting the tool. Otherwise you might damage the contour when disengaging from the coupling.

After **M128** you can program another feed rate, at which the TNC will carry out the compensation movements in the linear axes.

If you wish to use the handwheel to change the position of the tilted axis during program run, use **M128** in conjunction with **M118**. Handwheel positioning in a machine-based coordinate system is possible when **M128** is active.

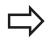

Before positioning with **M91** or **M92** and before a **TOOL CALL**, **RESET M128**.

To avoid contour gouging you must use only spherical cutters with **M128**.

The tool length must refer to the spherical center of the tool tip.

If **M128** is active, the TNC shows the TCPM symbol in the status display.

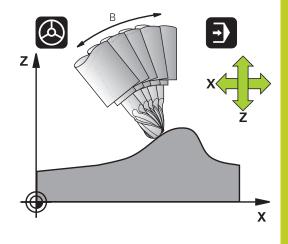

12.4 Miscellaneous functions for rotary axes

#### M128 on tilting tables

If you program a tilting table movement while **M128** is active, the TNC rotates the coordinate system accordingly. If, for example, you rotate the C axis by 90° (through a positioning command or datum shift) and then program a movement in the X axis, the TNC executes the movement in the machine axis Y.

The TNC also transforms the defined datum, which has been shifted by the movement of the rotary table.

#### M128 with 3-D tool compensation

If you carry out a 3-D tool compensation with active **M128** and active radius compensation **RL/RR**/, the TNC will automatically position the rotary axes for certain machine geometrical configurations (Peripheral milling, See "Three-dimensional tool compensation (software option 2)", page 417).

#### Effect

**M128** becomes effective at the start of block, **M129** at the end of block. **M128** is also effective in the manual operating modes and remains active even after a change of mode. The feed rate for the compensation movement will be effective until you program a new feed rate or until you cancel **M128** with **M129**.

Enter **M129** to cancel **M128**. The TNC also cancels **M128** if you select a new program in a program run operating mode.

### **Example NC blocks**

Feed rate of 1000 mm/min for compensation movements:

L X+0 Y+38.5 IB-15 RL F125 M128 F1000

12

#### Inclined machining with noncontrolled rotary axes

If you have noncontrolled rotary axes (counting axes) on your machine, then in combination with M128 you can also perform inclined machining operations with these axes.

- 1 Manually traverse the rotary axes to the desired positions. M128 must not be active!
- 2 Activate M128: The TNC reads the actual values of all rotary axes present, calculates from this the new position of the tool center point, and updates the position display
- 3 The TNC performs the necessary compensating movement in the next positioning block
- 4 Carry out the machining operation
- 5 At the end of program, reset M128 with M129, and return the rotary axes to the initial positions

Proceed as follows:

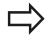

As long as M128 is active, the TNC monitors the actual positions of the noncontrolled rotary axes. If the actual position deviates from the nominal position by a value greater than that defined by the machine manufacturer, the TNC outputs an error message and interrupts program run.

# **12.4** Miscellaneous functions for rotary axes

## Selecting tilting axes: M138

#### Standard behavior

The TNC performs M128 and TCPM, and tilts the working plane, only in those axes for which the machine tool builder has set the appropriate machine parameters.

#### **Behavior with M138**

The TNC performs the above functions only in those tilting axes that you have defined using M138.

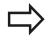

If you restrict the number of tilting axes with the **M138** function, your machine may provide only limited tilting possibilities.

#### Effect

M138 becomes effective at the start of block.

You can reset M138 by reprogramming it without entering any axes.

#### Example NC blocks

Perform the above-mentioned functions only in the tilting axis C:

L Z+100 R0 FMAX M138 C

12

# Compensating the machine's kinematics configuration for ACTUAL/NOMINAL positions at end of block: M144 (software option 2)

## **Standard behavior**

The TNC moves the tool to the positions given in the machining program. If the position of a tilted axis changes in the program, the resulting offset in the linear axes must be calculated, and traversed in a positioning block.

## **Behavior with M144**

The TNC calculates into the position value any changes in the machine's kinematics configuration which result, for example, from adding a spindle attachment. If the position of a controlled tilted axis changes, the position of the tool tip to the workpiece is also changed. The resulting offset is calculated in the position display.

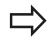

Positioning blocks with M91/M92 are permitted if M144 is active.

The position display in the operating modes FULL SEQUENCE and SINGLE BLOCK does not change until the tilting axes have reached their final position.

# Effect

M144 becomes effective at the start of the block. M144 does not function in connection with M128 or a tilted working plane. You can cancel M144 by programming M145.

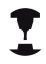

TNC 620 | User's Manual

The machine geometry must be specified by the machine tool builder in the description of kinematics.

The machine tool builder determines the behavior in the automatic and manual operating modes. Refer to your machine manual.

12.5 FUNCTION TCPM (software option 2)

# 12.5 **FUNCTION TCPM (software option 2)**

# Function

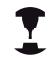

The machine geometry must be specified by the machine tool builder in the description of kinematics.

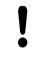

## For tilted axes with Hirth coupling:

Only change the position of the tilted axis after retracting the tool. Otherwise you might damage the contour when disengaging from the coupling.

Before positioning with **M91** or **M92** and before a **TOOL CALL**: Reset **TCPM FUNCTION**.

To avoid contour gouging you must use only spherical cutters with **TCPM FUNCTION**.

The tool length must refer to the spherical center of the tool tip.

If **TCPM FUNCTION** is active, the TNC shows the symbol **TCPM** in the position display.

**TCPM FUNCTION** is an improvement on the **M128** function, with which you can define the behavior of the TNC when positioning the rotary axes. In contrast to **M128**, with **TCPM FUNCTION** you can define the mode of action of various functions:

- Mode of action of the programmed feed rate: F TCP / F CONT
- Interpretation of the rotary axis coordinates programmed in the NC program: AXIS POS / AXIS SPAT
- Type of interpolation between start and target position: PATHCTRL AXIS / PATHCTRL VECTOR

# **Defining the TCPM FUNCTION**

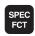

- Press the special functions key
- PROGRAM
- Press the Programming Aids soft key

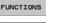

FUNCTION TCPM Select TCPM FUNCTION

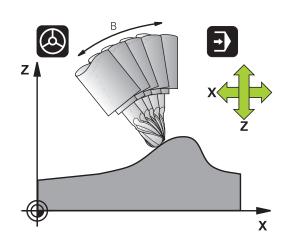

# Mode of action of the programmed feed rate

The TNC provides two functions for defining the mode of action of the programmed feed rate:

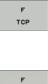

**F TCP** determines that the programmed feed rate is interpreted as the actual relative velocity between the tool point (tool center point) and the workpiece.

CONTOUR

**F CONT** determines that the programmed feed rate is interpreted as the contouring feed rate of the axis programmed in the respective NC block.

### **Example NC blocks**

| •••                     |                                                                     |
|-------------------------|---------------------------------------------------------------------|
| 13 FUNCTION TCPM F TCP  | Feed rate refers to the tool tip                                    |
| 14 FUNCTION TCPM F CONT | Feed rate is interpreted as the speed of the tool along the contour |
|                         |                                                                     |

•••

# Interpretation of the programmed rotary axis coordinates

Up to now, machines with 45° swivel heads or 45° tilting tables could not easily set the angle of inclination or a tool orientation with respect to the currently active coordinate system (spatial angle). This function could only be realized through specially written programs with normal vectors (LN blocks).

The TNC now provides the following function:

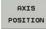

► AXIS POS determines that the TNC interprets the programmed coordinates of rotary axes as the nominal position of the respective axis

AXIS SPATIAL • **AXIS SPAT** determines that the TNC interprets the programmed coordinates of rotary axes as the spatial angle

# 12.5 FUNCTION TCPM (software option 2)

AXIS POS should be used primarily if your machine is equipped with Cartesian rotary axes. You can also use AXIS POS with 45°-swivel heads/ tilting tables if it is ensured that the programmed rotary axis coordinates define the desired orientation of the working plane correctly (this can be accomplished with a CAM system, for example).

**AXIS SPAT:** The rotary axis coordinates entered in the positioning block are space angles that are given with respect to the currently active (perhaps tilted) coordinate system (incremental space angle).

After you switch on FUNCTION TCPM with AXIS **SPAT**, in the first positioning block you should always program all three spatial angles in the inclination angle definition. This also applies if one or more spatial angles are 0°. AXIS SPAT: The rotary axis coordinates entered in the positioning block are space angles that are given with respect to the currently active (perhaps tilted) coordinate system (incremental space angle).

#### **Example NC blocks**

| •••                              |                                                                                               |
|----------------------------------|-----------------------------------------------------------------------------------------------|
| 13 FUNCTION TCPM F TCP AXIS POS  | Rotary axis coordinates are axis angles                                                       |
|                                  |                                                                                               |
| 18 FUNCTION TCPM F TCP AXIS SPAT | Rotary axis coordinates are spatial angles                                                    |
| 20 L A+0 B+45 C+0 F MAX          | Set tool orientation to B+45 degrees (spatial angle). Define spatial angles A and C with 0 $$ |
|                                  |                                                                                               |

# Type of interpolation between the starting and end position

The TNC provides two functions for defining the type of interpolation between the starting and end position:

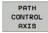

- PATHCTRL AXIS determines that the tool point between the starting and end position of the respective NC block moves on a straight line (Face Milling). The direction of the tool axis at the starting and end positions corresponds to the respective programmed values, but the tool circumference does not describe a defined path between the starting and end positions. The surface produced by milling with the tool circumference (Peripheral Milling) depends on the machine geometry
- PATH CONTROL VECTOR
- PATHCTRL VECTOR determines that the tool tip between the starting and end position of the respective NC block moves on a straight line and also that the direction of the tool axis between starting and end position is interpolated so that a plane results from machining at the tool circumference (Peripheral Milling)

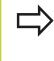

## With PATHCTRL VECTOR, remember:

Any defined tool orientation is generally accessible through two different tilting angle positions. The TNC uses the solution over the shortest available path—starting from the current position. Therefore, with 5-axis machining it may happen that the TNC moves in the rotary axes to end positions that are not programmed.

To attain the most continuous multiaxis movement possible, define Cycle 32 with a **tolerance for rotary axes** (see Touch Probe Cycles User's Manual, Cycle 32 TOLERANCE). The tolerance of the rotary axes should be about the same as the tolerance of the contouring deviation that is also defined in Cycle 32. The greater the tolerance for the rotary axes is defined, the greater are the contour deviations during peripheral milling.

## Example NC blocks

13 FUNCTION TCPM F TCP AXIS SPAT PATHCTRL AXIS

14 FUNCTION TCPM F TCP AXIS POS PATHCTRL VECTOR

Tool tip moves along a straight line

Tool tip and tool directional vector move in one plane

•••

...

12.5 FUNCTION TCPM (software option 2)

## **Resetting the TCPM FUNCTION**

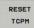

• **FUNCTION RESET TCPM** is to be used if you want to purposely reset the function within a program.

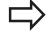

The TNC automatically resets **TCPM FUNCTION** if you select a new program in a program run mode. You can reset the **TCPM FUNCTION** only if the **PLANE** function is inactive. If required, run **PLANE RESET** before **FUNCTION RESET TCPM**.

#### **Example NC blocks**

**25 FUNCTION RESETTCPM** 

Reset TCPM FUNCTION

•••

••••

# 12.6 Three-dimensional tool compensation (software option 2)

# Introduction

The TNC can carry out a three-dimensional tool compensation (3-D compensation) for straight-line blocks. Apart from the X, Y and Z coordinates of the straight-line end point, these blocks must also contain the components NX, NY and NZ of the surface-normal vector See "Definition of a normalized vector", page 418.

If you want to carry out a tool orientation, these blocks need also a normalized vector with the components TX, TY and TZ, which determines the tool orientation See "Definition of a normalized vector", page 418.

The straight-line end point, the components for the surface-normal vector as well as those for the tool orientation must be calculated by a CAM system.

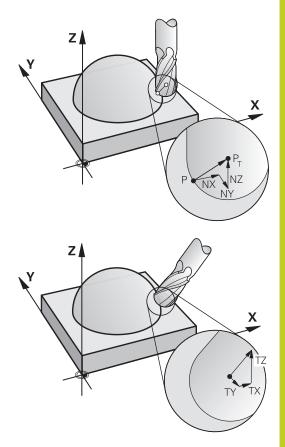

# Application possibilities

- Use of tools with dimensions that do not correspond with the dimensions calculated by the CAM system (3-D compensation without definition of the tool orientation).
- Face milling: compensation of the cutter geometry in the direction of the surface-normal vector (3-D compensation with and without definition of the tool orientation). Cutting is usually with the end face of the tool.
- Peripheral milling: compensation of the cutter radius perpendicular to the direction of movement and perpendicular to the tool direction (3D radius compensation with definition of the tool orientation). Cutting is usually with the lateral surface of the tool.

# 12.6 Three-dimensional tool compensation (software option 2)

# Definition of a normalized vector

A normalized vector is a mathematical quantity with a value of 1 and any direction. The TNC requires up to two normalized vectors for LN blocks, one to determine the direction of the surface-normal vector, and another (optional) to determine the tool orientation direction. The direction of a surface-normal vector is determined by the components NX, NY and NZ. With an end mill and a radius mill, this direction is perpendicular from the workpiece surface to be machined to the tool datum PT, and with a toroid cutter through PT' or PT (see figure). The direction of the tool orientation is determined by the components TX, TY and TZ.

The coordinates for the X, Y, Z positions and the surface-normal components NX, NY, NZ, as well as TX, TY, TZ must be in the same sequence in the NC block.

Always indicate all of the coordinates and all of the surface-normal vectors in an LN block, even if the values have not changed from the previous block.

TX, TY and TZ must always be defined with numerical values. You cannot use Q parameters.

Calculate the normal vectors as exactly as possible and output them with a sufficient number of decimal places, in order to avoid interruptions in the feed rate during machining.

3-D compensation with surface-normal vectors is only effective for coordinates in the main axes X, Y, Z. If you insert a tool with oversize (positive delta value), the TNC outputs an error message. You can suppress the error message with the M function **M107** (See "Definition of a normalized vector").

The TNC will not display an error message if an entered tool oversize would cause damage to the contour.

Machine parameter **toolRefPoint** defines whether the CAD system has calculated the tool length compensation from the center of sphere PT or the south pole of the sphere PSP (see figure).

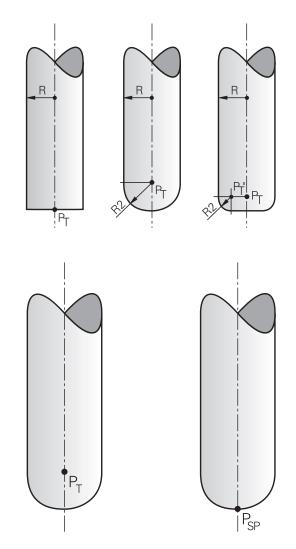

# **Permitted tool shapes**

You can describe the permissible tool shapes in the tool table via tool radii  ${\bf R}$  and  ${\bf R2}$  (see figure):

- Tool radius R: Distance from the tool center to the tool circumference
- Tool radius 2 R2: Radius of the curvature between tool tip and tool circumference

The ratio of **R** to **R2** determines the shape of the tool:

- **R2** = 0: End mill
- R2 = R : Radius cutter
- 0 < **R2** < **R**: Toroid cutter

These data also provide the coordinates of the tool datum PT.

# Using other tools: Delta values

If you want to use tools that have different dimensions than the ones you originally programmed, you can enter the difference between the tool lengths and radii as delta values in the tool table or **TOOL CALL**:

- Positive delta value DL, DR, DR2: The tool is larger than the original tool (oversize)
- Negative delta value DL, DR, DR2: The tool is smaller than the original tool (undersize)

The TNC then compensates the tool position by the sum of the delta values from the tool table and the tool call.

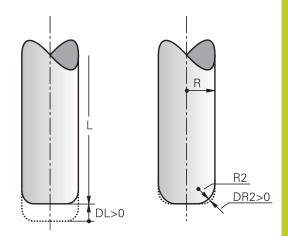

# **3-D compensation without TCPM**

The TNC carries out a 3-D compensation for three-dimensional machining operations if the NC program contains surface-normal vectors. In this case, the **RL/RR** radius compensation and **TCPM** or **M128** must be inactive. The TNC displaces the tool in the direction of the surface-normal vectors by the sum of the delta values (tool table and **TOOL CALL**).

#### Example: Block format with surface-normal vectors

# 1 LN X+31.737 Y+21.954 Z+33.165NX+0.2637581 NY+0.0078922 NZ-0.8764339 F1000 M3

| LN:         | Straight line with 3-D compensation                    |
|-------------|--------------------------------------------------------|
| X, Y, Z:    | Compensated coordinates of the straight-line end point |
| NX, NY, NZ: | Components of the surface-normal vector                |
| F:          | Feed rate                                              |
| M:          | Miscellaneous function                                 |

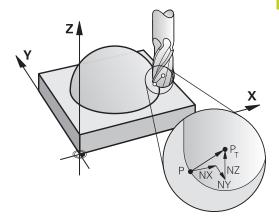

# 12.6 Three-dimensional tool compensation (software option 2)

# Face Milling: 3D compensation with TCPM

Face milling is a machining operation carried out with the front face of the tool. A three-dimensional compensation is carried out during five-axis machining if the NC program contains surface-normal vectors and **TCPM** or **M128** is active. In this case, the RL/RR radius compensation must not be active. The TNC displaces the tool in the direction of the surface-normal vectors by the sum of the delta values (tool table and **TOOL CALL**).

If **TCPM** (See "Maintaining the position of the tool tip when positioning with tilted axes (TCPM): M128 (software option 2)", page 407) is active, the TNC maintains the tool perpendicular to the workpiece contour if no tool orientation is programmed in the **LN** block.

If there is a tool orientation **T** defined in the **LN** block and M128 (or **TCPM FUNCTION**) is active at the same time, then the TNC will position the rotary axes automatically so that the tool can reach the defined orientation. If you have not activated **M128** (or **TCPM FUNCTION**), then the TNC ignores the direction vector **T**, even if it is defined in the **LN** block.

The TNC is not able to automatically position the rotary axes on all machines. Refer to your machine manual.

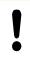

## Danger of collision!

On machines whose rotary axes only allow limited traverse, sometimes automatic positioning can require the table to be rotated by 180°. In this case, make sure that the tool head does not collide with the workpiece or the clamps.

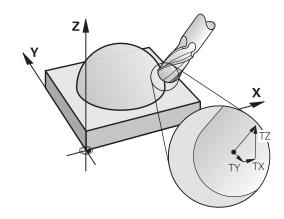

# Example: Block format with surface normals without tool orientation

LN X+31.737 Y+21.954 Z+33.165 NX+0.2637581 NY+0.0078922 NZ-0.8764339 F1000 M128

#### Example: Block format with surface normals and tool orientation

| LN X+31.737 Y+21.954 Z+33.165 N | X+0.2637581 NY+0.0078922    |
|---------------------------------|-----------------------------|
| NZ-0.8764339 TX+0.0078922 TY-0  | .8764339 TZ+0.2590319 F1000 |
| M128                            |                             |

| LN:                 | Straight line with 3-D compensation                           |
|---------------------|---------------------------------------------------------------|
| X, Y, Z:            | Compensated coordinates of the straight-line end point        |
| NX, NY, NZ:         | Components of the surface-normal vector                       |
| <b>TX, TY, TZ</b> : | Components of the normalized vector for workpiece orientation |
| F:                  | Feed rate                                                     |
| <b>M</b> :          | Miscellaneous function                                        |

# Peripheral Milling: 3-D radius compensation with TCPM and radius compensation (RL/RR)

The TNC displaces the tool perpendicular to the direction of movement and perpendicular to the tool direction by the sum of the delta values **DR** (tool table and **TOOL CALL**). Determine the compensation direction with radius compensation **RL/RR** (see figure, traverse direction Y+). For the TNC to be able to reach the set tool orientation, you need to activate the function **M128**, See "Maintaining the position of the tool tip when positioning with tilted axes (TCPM): M128 (software option 2)", page 407. The TNC then positions the rotary axes automatically so that the tool can reach the defined orientation with the active compensation.

This function is possible only on machines for which you can define spatial angles for the tilting axis configuration. Refer to your machine manual.

The TNC is not able to automatically position the rotary axes on all machines.

Refer to your machine manual.

Note that the TNC makes a compensating movement by the defined **delta values**. The tool radius R defined in the tool table has no effect on the compensation.

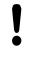

## Danger of collision!

On machines whose rotary axes only allow limited traverse, sometimes automatic positioning can require the table to be rotated by 180°. In this case, make sure that the tool head does not collide with the workpiece or the clamps.

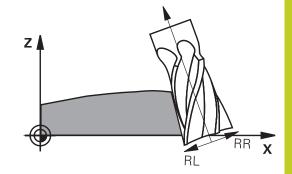

# **12.6** Three-dimensional tool compensation (software option 2)

There are two ways to define the tool orientation:

- In an LN block with the components TX, TY and TZ
- In an L block by indicating the coordinates of the rotary axes

#### Example: Block format with tool orientation

# 1 LN X+31.737 Y+21.954 Z+33.165 TX+0.0078922 TY-0.8764339 TZ+0.2590319 RR F1000 M128

| LN:                 | Straight line with 3-D compensation                           |
|---------------------|---------------------------------------------------------------|
| X, Y, Z:            | Compensated coordinates of the straight-line end point        |
| <b>TX, TY, TZ</b> : | Components of the normalized vector for workpiece orientation |
| RR:                 | Tool radius compensation                                      |
| F:                  | Feed rate                                                     |
| <b>M</b> :          | Miscellaneous function                                        |

#### Example: Block format with rotary axes

| 1 L X+31.737 Y+21.954 Z+33.165 B+12.357 C+5.896 RL F1000<br>M128 |  |  |
|------------------------------------------------------------------|--|--|
| Straight line                                                    |  |  |
| Compensated coordinates of the straight-line end point           |  |  |
| Coordinates of the rotary axes for tool orientation              |  |  |
| Radius compensation                                              |  |  |
| Feed rate                                                        |  |  |
| Miscellaneous function                                           |  |  |
|                                                                  |  |  |

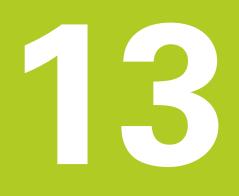

Programming: Pallet editor

# **13** Programming: Pallet editor

13.1 Pallet Management (software option)

# 13.1 Pallet Management (software option)

# Application

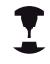

Pallet table management is a machine-dependent function. The standard functional range is described below. Refer to your machine manual.

Pallet tables are used for machining centers with pallet changers: The pallet table calls the part programs that are required for the different pallets, and activates presets, datum shifts and datum tables.

You can also use pallet tables to run in succession several programs that have different reference points.

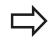

If you want to create or manage pallet tables, the name of the file must begin with a letter.

Pallet tables contain the following information:

- TYPE (entry obligatory): Identification for pallet or NC program (select with ENT)
- NAME (entry obligatory): Pallet or program name. The machine tool builder determines the pallet name (see your machine tool manual). The program name must be stored in the same directory as the pallet table. Otherwise you must enter the full path name for the program
- PRESET (entry optional): Preset number from the preset table. The preset number defined here is interpreted by the TNC as a workpiece datum.
- DATUM (entry optional): Name of the datum table. The datum table must be stored in the same directory as the pallet table. Otherwise you must enter the full path name for the datum table. Datums from the datum table can be activated in the NC program with Cycle 7 DATUM SHIFT
- LOCATION (entry obligatory): The entry "MA" indicates that the machine is loaded with a pallet or fixture that can be machined. The TNC only machines pallets or fixtures identified by "MA". To enter "MA", press the ENT key. Press the NO ENT key to remove the entry.
- LOCK (entry optional): Lock execution of a pallet line. Press the ENT key to mark the execution of a pallet line as locked (the affected line will be identified by "\*"). Press the NO ENT key to cancel the lock. You can lock the execution for individual programs, fixtures or entire pallets. Non-locked lines (e.g. PGM) of a locked pallet will also not be executed.

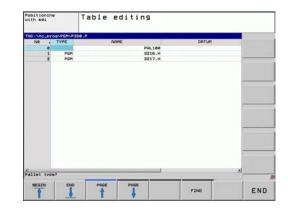

13

| Editing function                                                    | Soft key                 |
|---------------------------------------------------------------------|--------------------------|
| Select beginning of table                                           | BEGIN                    |
| Select end of table                                                 | END                      |
| Select previous page in table                                       |                          |
| Select next page in table                                           |                          |
| Insert as last line in the table                                    | INSERT<br>LINE           |
| Delete the last line in the table                                   | DELETE                   |
| Add the number of lines that can be entered at the end of the table | APPEND<br>N LINES        |
| Copy highlighted field                                              | COPY<br>FIELD            |
| Insert copied field                                                 | PASTE<br>FIELD           |
| Select beginning of line                                            | BEGIN<br>LINE            |
| Select end of line                                                  |                          |
| Copy the current value                                              | COPY<br>FIELD            |
| Insert the current value                                            | PASTE<br>FIELD           |
| Edit the current field                                              | EDIT<br>CURRENT<br>FIELD |
| Sort by content of column                                           | SORT                     |
| Additional functions, e.g. saving                                   | MORE                     |

# **13** Programming: Pallet editor

13.1 Pallet Management (software option)

## Select pallet table

- Call the file manager in the Programming and Editing or Program Run mode: Press the PGM MGT key
- Display all type .P files: Press the SELECT TYPE and SHOW ALL soft keys
- Select a pallet table with the arrow keys, or enter a new file name to create a new table
- Confirm your entry with the ENT key

# Exiting the pallet file

- ▶ Call the file manager: Press the PGM MGT key
- Select a different type of file: Press the SELECT TYPE soft key and the soft key for the desired file type, for example SHOW.H
- Select the desired file

# **Run pallet file**

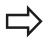

MP7683 defines whether the pallet table is to be executed blockwise or continuously.

Use the screen layout button to switch between table view and form view.

- Select the file manager in the Program Run, Full Sequence or Program Run, Single Block operating modes: Press the PGM MGT key
- Display all type .P files: Press the SELECT TYPE and SHOW P. soft keys
- Select the pallet table with the arrow keys and confirm with ENT
- Execute the pallet table: Press the NC start key

HEIDENHAIN Conversational Programming | 5/2013

TNC 620 | User's Manual

# Pallet Management (software option) 13.1

## Screen layout for executing pallet tables

You can have the TNC display the program contents and pallet file contents on the screen together by selecting the screen layout PGM + PALLET. During execution, the TNC then shows program blocks to the left and the pallet to the right. To check the program contents before execution, proceed as follows:

- Select a pallet table
- With the arrow keys, choose the program you would like to check
- Press the OPEN PGM soft key: the TNC displays the selected program on the screen. You can now page through the program with the arrow keys
- ► To return to the pallet table, press the END PGM soft key

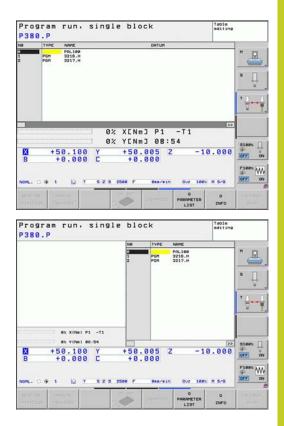

Manual operation and setup

# 14 Manual operation and setup

14.1 Switch-on, switch-off

# 14.1 Switch-on, switch-off

## Switch-on

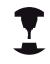

Switch-on and crossing over the reference points can vary depending on the machine tool.

Refer to your machine manual.

Switch on the power supply for TNC and machine. The TNC then displays the following dialog:

### SYSTEM STARTUP

TNC is started

### POWER INTERRUPTED

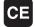

 TNC message that the power was interrupted clear the message

## COMPILE A PLC PROGRAM

▶ The PLC program of the TNC is automatically compiled

## RELAY EXT. DC VOLTAGE MISSING

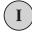

Switch on external dc voltage. The TNC checks the functioning of the EMERGENCY STOP circuit

## MANUAL OPERATION TRAVERSE REFERENCE POINTS

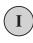

 Cross the reference points manually in the displayed sequence: For each axis press the machine START button, or

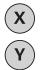

 Cross the reference points in any sequence: Press and hold the machine axis direction button for each axis until the reference point has been traversed

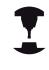

If your machine is equipped with absolute encoders, you can leave out crossing the reference marks. In such a case, the TNC is ready for operation immediately after the machine control voltage is switched on.

The TNC is now ready for operation in the Manual Operation mode.

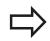

The reference points need only be crossed if the machine axes are to be moved. If you intend only to edit or test programs, you can select the Programming and Editing or Test Run modes of operation immediately after switching on the control voltage.

You can cross the reference points later. by pressing the PASS OVER REFERENCE soft key in the Manual Operation mode.

#### Crossing the reference point in a tilted working plane

#### Danger of collision!

Make sure that the angle values entered in the menu for tilting the working plane match the actual angles of the tilted axis.

Deactivate the "Tilt Working Plane" function before you cross the reference points. Take care that there is no collision. Retract the tool from the current position first, if necessary.

The TNC automatically activates the tilted working plane if this function was enabled when the control was switched off. Then the TNC moves the axes in the tilted coordinate system when an axis-direction key is pressed. Position the tool in such a way that a collision is excluded during the subsequent crossing of the reference points. To cross the reference points you have to deactivate the "Tilt Working Plane" function, See "To activate manual tilting:", page 486.

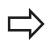

If you use this function, then for non-absolute encoders you must confirm the positions of the rotary axes, which the TNC displays in a pop-up window. The position displayed is the last active position of the rotary axes before switch-off.

If one of the two functions that were active before is active now, the NC START button has no function. The TNC outputs a corresponding error message.

# **14** Manual operation and setup

14.1 Switch-on, switch-off

# Switch-off

To prevent data from being lost at switch-off, you need to shut down the operating system of the TNC as follows:

Select the Manual Operation mode

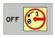

- Select the function for shutting down, confirm again with the YES soft key
- When the TNC displays the message NOW IT IS SAFE TO TURN POWER OFF in a pop-up window, you may cut off the power supply to the TNC

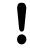

#### Caution: Data may be lost!

Inappropriate switch-off of the TNC can lead to data loss!

Remember that pressing the END key after the control has been shut down restarts the control. Switch-off during a restart can also result in data loss!

## 14.2 Moving the machine axes

### Note

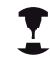

Traversing with the machine axis direction buttons can vary depending on the machine tool. Refer to your machine manual.

# Moving the axis with the machine axis direction buttons

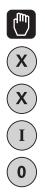

- Select the Manual Operation mode
- Press the machine axis direction button and hold it as long as you wish the axis to move, or
- Move the axis continuously: Press and hold the machine axis direction button, then press the machine START button
- ► To stop the axis, press the machine STOP button.

You can move several axes at a time with these two methods. You can change the feed rate at which the axes are traversed with the F soft key, See "Spindle speed S, feed rate F and miscellaneous function M", page 444.

## Incremental jog positioning

With incremental jog positioning you can move a machine axis by a preset distance.

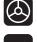

 Select the Manual Operation or El. Handwheel mode

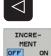

- Shift the soft-key row
- Select incremental jog positioning: Switch the INCREMENT soft key to ON

### JOG INCREMENT =

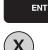

- Enter the jog increment in mm, and confirm with the ENT key
- Press the machine axis direction button as often as desired

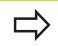

The maximum permissible value for infeed is 10 mm.

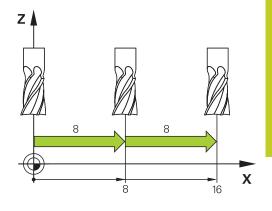

14.2 Moving the machine axes

## Traverse with electronic handwheels

The TNC supports traversing with the following new electronic handwheels:

- HR 520: Handwheel compatible for connection to HR 420 with display, data transfer per cable
- HR 550 FS: Handwheel with display, radio data transmission

In addition to this, the TNC continues to support the cable handwheels HR 410 (without display) and HR 420 (with display).

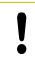

Caution: Danger to the operator and handwheel!

All of the handwheel connectors may only be removed by authorized service personnel, even if it is possible without any tools!

Ensure that the handwheel is plugged in before you switch on the machine!

If you wish to operate your machine without the handwheel, disconnect the cable from the machine and secure the open socket with a cap!

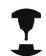

Your machine tool builder can make additional functions of the HR 5xx available. Refer to your machine manual.

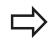

A HR 5xx handwheel is recommended if you want to use the handwheel superimposition in virtual axis function See "Virtual tool axis VT".

The portable HR 5xx handwheels feature a display on which the TNC shows information. In addition, you can use the handwheel soft keys for important setup functions, e.g. datum setting or entering and running M functions.

As soon as you have activated the handwheel with the handwheel activation key, the operating panel is locked. This is indicated by a pop-up window on the TNC screen.

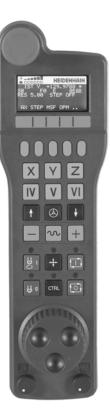

- 1 EMERGENCY STOP button
- **2** Handwheel display for status display and function selection, for further information,
- 3 Soft keys
- **4** Axis selection keys; can be exchanged by the machine manufacturer depending on the axis configuration
- **5** Permissive key
- 6 Arrow keys for defining handwheel sensitivity
- 7 Handwheel activation key
- 8 Key for TNC traverse direction of the selected axis
- 9 Rapid traverse superimposition for direction key
- **10** Spindle switch-on (machine-dependent function, key can be exchanged by the machine manufacturer)
- **11** "Generate NC block" key (machine-dependent function, key can be exchanged by the machine manufacturer)
- **12** Spindle switch-off (machine-dependent function, key can be exchanged by the machine manufacturer)
- **13** CTRL key for special functions (machine-dependent function, key can be exchanged by the machine manufacturer)
- **14** NC start (machine-dependent function, key can be exchanged by the machine manufacturer)
- **15** NC stop (machine-dependent function, key can be exchanged by the machine manufacturer)
- 16 Handwheel
- **17** Spindle speed potentiometer
- **18** Feed rate potentiometer
- **19** Cable connection, not available with the HR 550 FS wireless handwheel

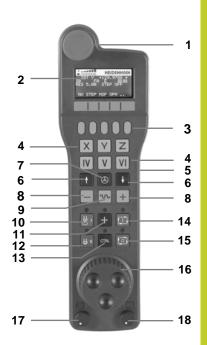

14.2 Moving the machine axes

#### Handwheel display

- **1 Only with wireless handwheel HR 550 FS**: Shows whether the handwheel is in the docking station or whether wireless operation is active
- 2 Only with wireless handwheel HR 550 FS: Shows the field strength, 6 bars = maximum field strength
- **3 Only with wireless handwheel HR 550 FS:** Shows the charge status of the rechargeable battery, 6 bars = fully charged A bar moves from the left to the right during recharging
- **4 ACTL**: Type of position display
- 5 Y+129.9788: Position of the selected axis
- 6 \*: STIB (control in operation); program run has been started or axis is in motion
- 7 SO:: Current spindle speed
- 8 F0: Feed rate at which the selected axis is moving
- **9 E**: Error message
- 10 3D: Tilted-working-plane function is active
- **11 2D**: Basic rotation function is active
- **12 RES 5.0:** Active handwheel resolution. Distance in mm/rev (°/rev for rotary axes) that the selected axis moves for one handwheel revolution
- **13 STEP ON** or **OFF:** Incremental jog active or inactive. If the function is active, the TNC also displays the active jog increment
- **14** Soft-key row: Selection of various functions, described in the following sections

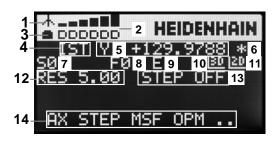

#### Special features of the HR 550 FS wireless handwheel

Due to various potential sources of interference, a wireless connection is not as reliable as a cable connection. Before you use the wireless handwheel it must therefore be checked whether there are any other radio users in the surroundings of the machine. This inspection for presence of radio frequencies or channels is recommended for all industrial radio systems.

When the HR550 is not needed, always put it in the handwheel holder. This way you can ensure that the handwheel batteries are always ready for use thanks to the contact strip on the rear side of the wireless handwheel and the recharge control, and that there is a direct contact connection for the emergency stop circuit.

If an error (interruption of the radio connection, poor reception quality, defective handwheel component) occurs, the handwheel always reacts with an emergency stop.

Please read the notes on the configuration of the HR 550 FS wireless handwheel See "Configure HR 550 FS wireless handwheel"

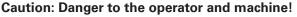

Due to safety reasons you must switch off the wireless handwheel and the handwheel holder after an operating time of 120 hours at the latest so that the TNC can run a functional test when it is restarted!

If you use several machines with wireless handwheels in your workshop you have to mark the handwheels and holders that belong together so that their respective associations are clearly identifiable (e.g. by color stickers or numbers). The markings on the wireless handwheel and the handwheel holder must be clearly visible to the user!

Before every use, make sure that the correct handwheel for your machine is active.

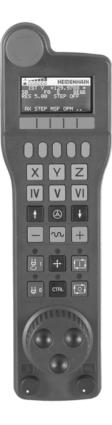

## 14.2 Moving the machine axes

The HR 550 FS wireless handwheel features a rechargeable battery. The battery is recharged when you put the handwheel in the holder (see figure).

You can operate the HR 550 FS with the accumulator for up to 8 hours before it must be recharged again. It is recommended, however, that you always put the handwheel in its holder when you are not using it.

As soon as the handwheel is in its holder, it switches internally to cable operation. In this way you can use the handwheel even if it were completely discharged. The functions are the same as with wireless operation.

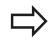

When the handwheel is completely discharged, it takes about 3 hours until it is fully recharged in the handwheel holder.

Clean the contacts **1** in the handwheel holder and of the handwheel regularly to ensure their proper functioning.

The transmission range is amply dimensioned. If you should nevertheless happen to come near the edge of the transmission area, which is possible with very large machines, the HR 550 FS warns you in time with a plainly noticeable vibration alarm. If this happens you must reduce the distance to the handwheel holder, into which the radio receiver is integrated.

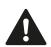

### Caution: Danger to the workpiece and tool!

If interruption-free operation is no longer possible within the transmission range the TNC automatically triggers an emergency stop. This can also happen during machining. Try to stay as close as possible to the handwheel holder and put the handwheel in its holder when you are not using it.

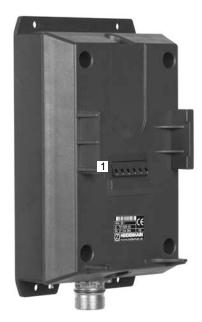

If the TNC has triggered an emergency stop you must reactivate the handwheel. Proceed as follows:

- Select the Programming and Editing mode of operation
- Press the MOD key to select the MOD function
- Scroll through the soft-key row

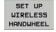

- Select the configuration menu for the wireless handwheel: Press the SET UP WIRELESS HANDWHEEL soft key
  - Click the Start handwheel button to reactivate the wireless handwheel
  - To save the configuration and exit the configuration menu, press the END button

The MOD mode of operation includes a function for initial operation and configuration of the handwheel See "Configure HR 550 FS wireless handwheel", page 540.

#### Selecting the axis to be moved

You can activate directly through the axis address keys the principal axes X, Y, Z and three other axes defined by the machine tool builder. Your machine tool builder can also place the virtual axis VT directly on one of the free axis keys. If the virtual axis VT is not on one of the axis selection keys, proceed as follows:

- Press the handwheel soft key F1 (AX): The TNC displays all active axes on the handwheel display. The currently active axis blinks
- Select the desired axis with the handwheel soft keys F1 (->) or F2 (<-) and confirm with the handwheel soft key F3 (OK)</li>

#### Setting the handwheel sensitivity

The handwheel sensitivity specifies the distance an axis moves per handwheel revolution. The sensitivity levels are pre-defined and are selectable with the handwheel arrow keys (only when incremental jog is not active).

Selectable sensitivity levels: 0.01/0.02/0.05/0.1/0.2/0.5/1/2/5/10/20 [mm/revolution or degrees/revolution]

## 14.2 Moving the machine axes

#### Moving the axes

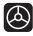

- Activate the handwheel: Press the handwheel key on the HR 5xx: Now you can only operate the TNC via the HR 5xx; the TNC shows a pop-up window containing information on the TNC screen
  - Select the desired operating mode via the OPM soft key if necessary
  - If required, press and hold the permissive button
- Use the handwheel to select the axis to be moved. Select the additional axes via soft key, if required
- Move the active axis in the positive direction, or
- Move the active axis in the negative direction
- Deactivate the handwheel: Press the handwheel key on the HR 5xx : Now you can operate the TNC again via the operating panel

#### **Potentiometer settings**

The potentiometers of the machine operating panel continue to be active after you have activated the handwheel. If you want to use the potentiometers on the handwheel, proceed as follows:

- Press the CTRL and Handwheel keys on the HR 5xx. The TNC ► shows the soft-key menu for selecting the potentiometers on the handwheel display
- Press the HW soft key to activate the handwheel ► potentiometers

If you have activated the potentiometers on the handwheel, you must reactivate the potentiometers of the machine operating panel before deselecting the handwheel. Proceed as follows:

- Press the CTRL and Handwheel keys on the HR 5xx. The TNC shows the soft-key menu for selecting the potentiometers on the handwheel display
- Press the KBD soft key to activate the potentiometers of the machine operating panel

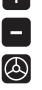

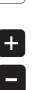

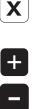

#### Incremental jog positioning

With incremental jog positioning the TNC moves the currently active handwheel axis by a preset distance defined by you:

- Press the handwheel soft key F2 (STEP)
- Activate incremental jog positioning: Press handwheel soft key 3 (ON)
- Select the desired jog increment by pressing the F1 or F2 key. If you press and hold the respective key, each time it reaches a decimal value 0 the TNC increases the counting increment by a factor of 10. If in addition you press the CTRL key, the counting increment increases to 1. The smallest possible jog increment is 0.0001 mm. The largest possible is 10 mm
- Confirm the selected jog increment with soft key 4 (OK)
- With the + or handwheel key, move the active handwheel axis in the corresponding direction

#### **Entering miscellaneous functions M**

- Press the handwheel soft key F3 (MSF)
- Press the handwheel soft key F1 (M)
- Select the desired M function number by pressing the F1 or F2 key
- Execute the M function with the NC start key

#### Entering the spindle speed S

- Press the handwheel soft key F3 (MSF)
- Press the handwheel soft key F2 (S)
- Select the desired speed by pressing the F1 or F2 key. If you press and hold the respective key, each time it reaches a decimal value 0 the TNC increases the counting increment by a factor of 10. If in addition you press the CTRL key, the counting increment increases to 1000
- Activate the new speed S with the NC start key

14.2 Moving the machine axes

#### Entering the feed rate F

- Press the handwheel soft key F3 (MSF)
- ▶ Press the handwheel soft key F3 (F)
- Select the desired feed rate by pressing the F1 or F2 key. If you press and hold the respective key, each time it reaches a decimal value 0 the TNC increases the counting increment by a factor of 10. If in addition you press the CTRL key, the counting increment increases to 1000
- Confirm the new feed rate F with the handwheel soft key F3 (OK)

#### **Datum setting**

- Press the handwheel soft key F3 (MSF)
- Press the handwheel soft key F4 (PRS)
- If required, select the axis in which the datum is to be set.
- Reset the axis with the handwheel soft key F3 (OK), or with F1 and F2 set the desired value and then confirm with F3 (OK) By also pressing the CTRL key, you can increase the counting increment to 10

#### Changing modes of operation

With the handwheel soft key F4 (**OPM**), you can use the handwheel to switch the mode of operation, provided that the current status of the control allows a mode change.

- Press the handwheel soft key F4 (OPM)
- Select the desired operating mode by handwheel soft key
  - MAN: Manual Operation MDI: Positioning with manual data input SGL: Program run, single block RUN: Program run, full sequence

#### Generating a complete L Block

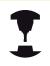

Your machine tool builder can assign any function to the "Generate NC block" handwheel key. Refer to your machine manual.

- Select the Positioning with MDI operating mode
- If required, use the arrow keys on the TNC keyboard to select the NC block after which the new L block is to be inserted
- Activate the handwheel
- Press the "Generate NC block" handwheel key: The TNC inserts a complete L block containing all axis positions selected through the MOD function

#### Features in the program run modes of operation

You can use the following functions in the Program Run modes of operation:

- NC start (handwheel NC-start key)
- NC stop (handwheel NC-stop key)
- After the NC-stop key has been pressed: Internal stop (handwheel soft keys MOP and then STOP)
- After the NC-stop key has been pressed: Manual axis traverse (handwheel soft keys MOP and then MAN)
- Returning to the contour after the axes were moved manually during a program interruption (handwheel soft keys MOP and then REPO). Operation is by handwheel soft keys, which function similarly to the control-screen soft keys, See "Returning to the contour", page 517
- On/off switch for the Tilted Working Plane function (handwheel soft keys MOP and then 3D)

14.3 Spindle speed S, feed rate F and miscellaneous function M

# 14.3 Spindle speed S, feed rate F and miscellaneous function M

## Application

In the Manual Operation and El. Handwheel operating modes, you can enter the spindle speed S, feed rate F and the miscellaneous functions M with soft keys. The miscellaneous functions are described in Chapter 7 "Programming: Miscellaneous functions."

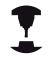

The machine tool builder determines which miscellaneous functions M are available on your control and what effects they have.

## **Entering values**

#### Spindle speed S, miscellaneous function M

S

• Enter the spindle speed: Press the S soft key

### SPINDLE SPEED S=

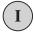

Enter 1000 (spindle speed) and confirm your entry with the machine START button.

The spindle speed S with the entered rpm is started with a miscellaneous function M. Proceed in the same way to enter a miscellaneous function M.

### Feed rate F

After entering a feed rate F, you must confirm your entry with the ENT key instead of the machine START button.

The following is valid for feed rate F:

- If you enter F=0, then the lowest feed rate from the machine parameter manualFeed is effective.
- If the feed rate entered exceeds the value defined in the machine parameter **maxFeed**, then the parameter value is effective.
- F is not lost during a power interruption

## Adjusting spindle speed and feed rate

With the override knobs you can vary the spindle speed S and feed rate F from 0% to 150% of the set value.

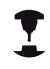

The override knob for spindle speed is only functional on machines with infinitely variable spindle drive.

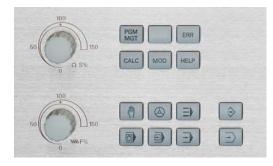

## Activating feed-rate limitation

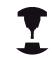

The feed-rate limit depends on the machine. Refer to your machine manual.

When the F LIMITED soft key is set to ON, the TNC limits the maximum permissible axis speed to the safely limited speed specified by the machine manufacturer.

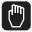

- Select the Manual Operation mode
- F LIMITED OFF ON
- Switch on/off feed rate limit

Scroll to the last soft-key row

14.4 Functional safety FS (option)

## 14.4 Functional safety FS (option)

## Miscellaneous

Every machine tool operator is exposed to certain risks. Although protective devices can prevent access to dangerous points, the operator must also be able to work on the machine without this protection (e.g. protective door opened). Several guidelines and regulations to minimize these risks have been developed within the last few years.

The HEIDENHAIN safety concept integrated in the TNC controls complies with **Performance Level d** as per EN 13849-1 and SIL 2 as per IEC 61508, features safety-related modes of operation in accordance with EN 12417, and assures extensive operator protection.

The basis of the HEIDENHAIN safety concept is the dual-channel processor structure, which consists of the main computer (MC) and one or more drive controller modules (CC= control computing unit). All monitoring mechanisms are designed redundantly in the control systems. Safety-relevant system data are subject to a mutual cyclic data comparison. Safety-relevant errors always lead to safe stopping of all drives through defined stop reactions.

Defined safety functions are triggered and safe operating statuses are achieved via safety-relevant inputs and outputs (dual-channel implementation), which have an influence on the system in all operating modes.

In this chapter you will find explanations of the functions that are additionally available on a TNC with functional safety.

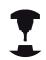

You machine tool builder adapts the HEIDENHAIN safety concept to your machine. Refer to your machine manual.

14

## **Explanation of terms**

#### Safety-related operating modes

| •           |                                                                          |
|-------------|--------------------------------------------------------------------------|
| Description | Brief description                                                        |
| SOM_1       | Safe operating mode 1: automatic operation, production mode              |
| SOM_2       | Safe operating mode 2: set-up mode                                       |
| SOM_3       | Safe operating mode 3: manual intervention; only for qualified operators |
| SOM_4       | Safe operating mode 4: Advanced manual intervention, process monitoring  |

#### **Safety functions**

| Description            | Brief description                                                                                                    |  |
|------------------------|----------------------------------------------------------------------------------------------------|--|
| SSO, SS1, SS1F,<br>SS2 | Safe stop: safe stopping of all drives using different methods                                                               |  |
| STO                    | Safe torque off: energy supply to the motor is interrupted. Provides protection against unexpected start of the drives       |  |
| SOS                    | Safe operating stop. Provides protection against unexpected start of the drives                                              |  |
| SLS                    | Safely-limited speed. Prevents the drives<br>from exceeding the specified speed limits<br>when the protective door is opened |  |

14.4 Functional safety FS (option)

## Checking the axis positions

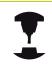

This function must be adapted to the TNC by your machine manufacturer. Refer to your machine manual.

After switch-on the TNC checks whether the position of an axis matches the position directly after switch-off. If a deviation occurs this axis is displayed red in the position display. Axes that are marked red can no longer be moved while the door is opened.

In such cases you must approach a test position for the axes in question. Proceed as follows:

- Select the Manual Operation mode
- Execute the approach with NC Start to move the axes in the sequence shown
- When the test position has been reached, the TNC asks whether the position was approached correctly: Confirm with the YES soft key if the TNC approached the test position correctly, and with NO if the position was not approached correctly
- If you confirmed with YES, you must confirm the correctness of the test position again with the permissive button on the machine operating panel
- Repeat this procedure for all axes that you want to move to the test position

#### Danger of collision!

Approach the test positions in such a way that no collision between tool and the workpiece or the clamping devices can occur. If necessary, preposition the axes manually.

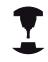

The location of the test position is specified by your machine tool builder. Refer to your machine manual.

14

## Overview of permitted feed rates and speeds

The TNC provides an overview of the permitted speeds and feed rates for all axes depending on the active mode of operation.

Select the Manual Operation mode

| $\bigcirc$      |  |
|-----------------|--|
| $\triangleleft$ |  |

INFO ON

Scroll to the last soft-key row

 Press the INFO SOM soft key: The TNC opens the window containing the overview of permitted speeds and feed rates

| Column | Meaning                                                                                                    |
|--------|----------------------------------------------------------------------------------------------------|
| SLS2   | Safely limited speeds in the safety-<br>related operating mode 2 ( <b>SOM_2</b> ) for the<br>respective axes |
| SLS3   | Safely limited speeds in the safety-<br>related operating mode 3 ( <b>SOM_3</b> ) for the<br>respective axes |
| SLS4   | Safely limited speeds in the safety-<br>related operating mode 4 ( <b>SOM_4</b> ) for the<br>respective axes |

## Activating feed-rate limitation

When the F LIMITED soft key is set to ON, the TNC limits the maximum permissible axis speeds to the specified, safely limited speed. The valid speeds for the active mode of operation are shown in the **Safety-MP** table, See "Overview of permitted feed rates and speeds", page 449.

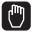

 $\triangleleft$ 

Select the Manual Operation mode

Scroll to the last soft-key row

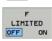

Switch on/off feed rate limit

14.4 Functional safety FS (option)

## Additional status displays

On a control with functional safety FS, the general status display contains additional information about the current status of safety functions. The TNC shows this information as operating statuses of the status displays **T**, **S** and **F** 

| Status display | Brief description                                            |
|----------------|--------------------------------------------------------------|
| STO            | Energy supply to the spindle or a feed drive is interrupted. |
| SLS            | Safely-limited speed: A safely limited speed is active.      |
| SOS            | Safe operating stop: Safe operating stop is active.          |
| STO            | Safe torque off: Energy supply to the motor is interrupted.  |

The TNC shows the active safety-related mode of operation with an icon in the header to the right of the operating mode text. If the **SOM\_1** mode is active, the TNC does not display any icon.

| Button | Safety-related operating mode |
|--------|-------------------------------|
| SOM    | SOM_2 mode active             |
| SOM    | SOM_3 mode active             |
| SOM    | SOM_4 mode active             |

# 14.5 Datum setting without a 3-D touch probe

## Note

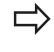

Setting the datum with a 3-D touch probe: See "Datum Setting with 3-D Touch Probe (Touch Probe Function Software Option)".

You fix a datum by setting the TNC position display to the coordinates of a known position on the workpiece.

## Preparation

- Clamp and align the workpiece
- Insert the zero tool with known radius into the spindle
- Ensure that the TNC is showing the actual position values

## Workpiece presetting with axis keys

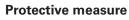

If the workpiece surface must not be scratched, you can lay a metal shim of known thickness d on it. Then enter a tool axis datum value that is larger than the desired datum by the value d.

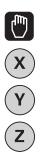

Select the MANUAL OPERATION mode

 Move the tool slowly until it touches (scratches) the workpiece surface

Select the axis

### DATUM SETTING Z=

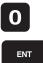

Ζ

Zero tool in spindle axis: Set the display to a known workpiece position (here, 0) or enter the thickness d of the shim. In the tool axis, offset the tool radius

Repeat the process for the remaining axes.

If you are using a preset tool, set the display of the tool axis to the length L of the tool or enter the sum Z=L+d

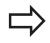

The TNC automatically saves the datum set with the axis keys in line 0 of the preset table.

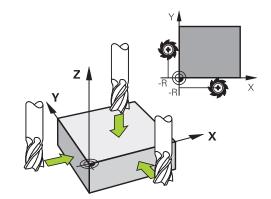

## 14.5 Datum setting without a 3-D touch probe

#### Datum management with the preset table

| $\geq$ |
|--------|
| V      |

You should definitely use the preset table if:

- Your machine is equipped with rotary axes (tilting table or swivel head) and you work with the function for tilting the working plane
- Your machine is equipped with a spindle-head changing system
- Up to now you have been working with older TNC controls with REF-based datum tables
- You wish to machine identical workpieces that are differently aligned

The preset table can contain any number of lines (datums). To optimize the file size and the processing speed, you should use only as many lines as you need for datum management.

For safety reasons, new lines can be inserted only at the end of the preset table.

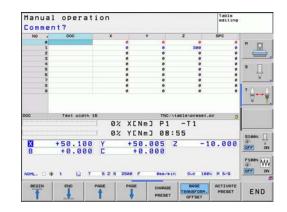

14

#### Saving the datums in the preset table

The preset table has the name **PRESET.PR**, and is saved in the directory **TNC:\table**. **PRESET.PR** is editable in the **Manual Operation** and **EI. Handwheel** modes only if the **CHANGE PRESET** soft key was pressed.

It is permitted to copy the preset table into another directory (for data backup). Lines that were written by your machine tool builder are also always write-protected in the copied tables. You therefore cannot edit them.

Never change the number of lines in the copied tables! That could cause problems when you want to reactivate the table.

To activate the preset table copied to another directory you have to copy it back to the directory **TNC:**\table\.

There are several methods for saving datums and/or basic rotations in the preset table:

- Through probing cycles in the Manual Operation or El. Handwheel modes (see Chapter 14)
- Through the probing cycles 400 to 402 and 410 to 419 in automatic mode (see User's Manual, Cycles, Chapters 14 and 15)
- Manual entry (see description below)

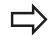

Basic rotations from the preset table rotate the coordinate system about the preset, which is shown in the same line as the basic rotation.

Remember to ensure that the position of the tilting axes matches the corresponding values of the 3-D ROT menu when setting the datum. Therefore:

- If the "Tilt working plane" function is not active, the position display for the rotary axes must be = 0° (zero the rotary axes if necessary).
- If the "Tilt working plane" function is active, the position displays for the rotary axes must match the angles entered in the 3-D ROT menu.

The line 0 in the preset table is write protected. In line 0, the TNC always saves the datum that you most recently set manually via the axis keys or via soft key. If the datum set manually is active, the TNC displays the text **PR MAN(0)** in the status display.

## 14.5 Datum setting without a 3-D touch probe

#### Manually saving the datums in the preset table

In order to set datums in the preset table, proceed as follows:

| in order to s                                                                                                    | erc                | atums in the preset table, proceed                                                                                                    |                          |  |
|----------------------------------------------------------------------------------------------------|--------------------|----------------------------------------------------------------------------------------------------|--------------------------|--|
|                                                                                                    | •                  | Select the MANUAL OPERATION                                                                                                    | mode                     |  |
| X<br>Y<br>Z                                                                                                    | •                  | Move the tool slowly until it touches (scratches)<br>the workpiece surface, or position the measuring<br>dial correspondingly                                                           |                          |  |
| PRESET<br>TABLE                                                                                                    | •                  | Display the preset table: The TNC opens the preset table and sets the cursor to the active table row                                                                                    |                          |  |
| CHANGE<br>PRESET                                                                                                    | •                  | Select functions for entering the presets: The TNC displays the available possibilities for entry in the soft-key row. See the table below for a description of the entry possibilities |                          |  |
| Ŧ                                                                                                    | •                  | Select the line in the preset table that you want to change (the line number is the preset number)                                                                                      |                          |  |
| -                                                                                                    | •                  | If needed, select the column (axis) in the preset table that you want to change                                                                                                    |                          |  |
| CORRECT<br>THE<br>PRESET                                                                                                    | •                  | Use the soft keys to select one of the available entry possibilities (see the following table)                                                                                          |                          |  |
| Function                                                                                                    |                    |                                                                                                    | Soft key                 |  |
| tool (the me<br>This function                                                                                                    | easi<br>on o       | er the actual position of the<br>uring dial) as the new datum:<br>nly saves the datum in the axis<br>tly highlighted                                                                    | +                        |  |
| Assign any value to the actual position of the tool (the measuring dial): This function only saves the datum in the axis which is currently highlighted. Enter the desired value in the popup window |                    |                                                                                                    |                          |  |
| the table: T<br>in the axis w<br>the desired                                                                                                    | his<br>whic<br>cor | shift a datum already stored in<br>function only saves the datum<br>ch is currently highlighted. Enter<br>rective value with the correct<br>-up window. If inch display is              | CORRECT<br>THE<br>PRESET |  |

active: Enter the value in inches, and the TNC will internally convert the entered values to

TNC 620 | User's Manual HEIDENHAIN Conversational Programming | 5/2013

mm

## Datum setting without a 3-D touch probe 14.5

| Function                                                                                                    | Soft key                     |
|----------------------------------------------------------------------------------------------------|------------------------------|
| Directly enter the new datum without<br>calculation of the kinematics (axis-specific).<br>Only use this function if your machine has a<br>rotary table, and you want to set the datum<br>to the center of the rotary table by entering<br>0. This function only saves the datum in the<br>axis which is currently highlighted. Enter the<br>desired value in the pop-up window. If inch<br>display is active: Enter the value in inches, and<br>the TNC will internally convert the entered<br>values to mm | EDIT<br>CURRENT<br>FIELD     |
| Select the BASIC TRANSFORMATION/AXIS<br>OFFSET view. The BASIC TRANSFORMATION<br>view shows the X, Y and Z columns.<br>Depending on the machine, the SPA, SPB and<br>SPC columns are displayed additionally. Here,<br>the TNC saves the basic rotation (for the Z<br>tool axis, the TNC uses the SPC column). The<br>OFFSET view shows the offset values for the<br>preset                                                                                                    | BASE<br>TRANSFORM.<br>OFFSET |
| Write the currently active datum to a selectable line in the table: This function saves the datum in all axes, and then activates the appropriate row in the table automatically. If inch display is active: Enter the value in inches, and the TNC will internally convert the entered values to mm                                                                                                    | SAVE<br>PRESET               |

14.5 Datum setting without a 3-D touch probe

### Editing the preset table

| Editing function in table mode                                              | Soft key                     |
|-----------------------------------------------------------------------------|------------------------------|
| Select beginning of table                                                   | BEGIN                        |
| Select end of table                                                         |                              |
| Select previous page in table                                               | PAGE                         |
| Select next page in table                                                   |                              |
| Select the functions for preset entry                                       | CHANGE<br>PRESET             |
| Display the "Basic Transformation/Axis Offset" selection                    | BASE<br>TRANSFORM.<br>OFFSET |
| Activate the datum of the selected line of the preset table                 | ACTIVATE<br>PRESET           |
| Add the entered number of lines to the end of the table (2nd soft-key row)  | APPEND<br>N LINES            |
| Copy the highlighted field (2nd soft-key row)                               | FIELD                        |
| Insert the copied field (2nd soft-key row)                                  | PASTE                        |
| Reset the selected line: The TNC enters - in all columns (2nd soft-key row) | RESET                        |
| Insert a single line at the end of the table (2nd soft-key row)             | INSERT<br>LINE               |
| Delete a single line at the end of the table (2nd soft-key row)             | DELETE<br>LINE               |

## Activating a datum from the preset table in the Manual Operation mode

| ⇒                  | When activating a datum from the preset table, the<br>TNC resets the active datum shift, mirroring, rotation<br>and scaling factor.<br>However, a coordinate transformation that was<br>programmed in Cycle 19 Tilted Working Plane, or<br>through the PLANE function, remains active. |
|--------------------|----------------------------------------------------------------------------------------------------|
|                    | Select the MANUAL OPERATION mode                                                                                                    |
| PRESET<br>TABLE    | <ul> <li>Display the preset table</li> </ul>                                                                                                    |
| t                  | <ul> <li>Select the datum number you want to activate, or</li> </ul>                                                                                                    |
| сото<br>□<br>4     | With the GOTO key, select the datum number that<br>you want to activate. Confirm with the ENT key                                                                                                    |
| ENT                |                                                                                                    |
| ACTIVATE<br>PRESET | <ul> <li>Activate the datum</li> </ul>                                                                                                    |
| EXECUTE            | <ul> <li>Confirm activation of the datum. The TNC sets the<br/>display and—if defined—the basic rotation</li> </ul>                                                                                                    |
|                    | <ul> <li>Exit the preset table</li> </ul>                                                                                                    |

## Activating a datum from the preset table in an NC program

To activate datums from the preset table during program run, use Cycle 247. In Cycle 247 you define the number of the datum that you want to activate (see User's Manual, Cycles, Cycle 247 SET DATUM). 14

14.6 Using 3-D touch probes (Touch Probe Function software option)

# 14.6 Using 3-D touch probes (Touch Probe Function software option)

## **Overview**

The following touch probe cycles are available in the Manual Operation mode:

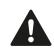

HEIDENHAIN only gives warranty for the function of the probing cycles if HEIDENHAIN touch probes are used.

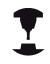

The TNC must be specially prepared by the machine tool builder for the use of a 3-D touch probe. Refer to your machine manual.

| Function                                | Soft key           | Page                               |
|-----------------------------------------|--------------------|------------------------------------|
| Calibrating the effective length        | CAL L              | 466                                |
| Calibrating the effective radius        | CAL R              | 467                                |
| Measuring a basic rotation using a line | PROBING            | 471                                |
| Setting a datum in any axis             | PROBING<br>POS     | 473                                |
| Setting a corner as datum               | PROBING            | 474                                |
| Setting a circle center as datum        |                    | 476                                |
| Setting the centerline as datum         | PROBING            | 478                                |
| Touch probe system data management      | TASTSYST.<br>TABLE | See User's<br>Manual for<br>Cycles |

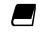

For more information about the touch probe table, refer to the User's Manual for Cycle Programming.

## Functions in touch probe cycles

Soft keys that are used to select the probing direction or a probing routine are displayed in the manual touch probe cycles. The soft keys displayed vary depending on the respective cycle:

| Soft key | Function                                  |
|----------|-------------------------------------------|
| X +      | Select the probing direction              |
|          | Capture the actual position               |
|          | Probe hole (inside circle) automatically  |
|          | Probe stud (outside circle) automatically |

#### Automatic probing routine for holes and studs

| If you use a function for probing a circle<br>automatically, the TNC automatically positions<br>the touch probe to the respective touch points.<br>Ensure that the positions can be approached withou<br>collision. | ut |
|----------------------------------------------------------------------------------------------------|----|
|----------------------------------------------------------------------------------------------------|----|

If you use a probing routine for probing a hole or a stud automatically, the TNC opens a form with the required input fields.

#### Input fields in the Measure stud and Measure hole forms

| Input field                      | Function                                                                                                    |  |  |
|----------------------------------|----------------------------------------------------------------------------------------------------|--|--|
| Stud diameter? or Hole diameter? | Diameter of probe contact (optional for holes)                                                                                                    |  |  |
| Safety clearance?                | Distance to the probe contact in the plane                                                                                                    |  |  |
| Incr. clearance height?          | Positioning of touch probe in spindle axis direction (starting from the current position)                                                                                                    |  |  |
| Starting angle?                  | Angle for the first probing<br>operation (0° = Positive direction of<br>principal axis, i.e. in X+ for spindle<br>axis Z). All other probe angles<br>result from the number of touch<br>points. |  |  |
| Number of touch points?          | Number of probing operations (3 to 8)                                                                                                    |  |  |
| Angular length?                  | Probing a full circle (360°)<br>or a circle segment (angular<br>length<360°)                                                                                                    |  |  |

## 14.6 Using 3-D touch probes (Touch Probe Function software option)

Position the touch probe approximately in the center of the hole (inside circle) or near the first touch point on the stud (outside circle), and select the soft key for the first probing direction. Once you press the machine START button to start the touch probe cycle, the TNC automatically performs all prepositioning movements and probing operations.

The TNC positions the touch probe to the individual touch points, taking the safety clearance into account. If a clearance height has been defined, the TNC positions the touch probe to clearance height in the spindle axis beforehand.

The TNC approaches the position at the feed rate **FMAX** defined in the touch probe table. The defined probing feed rate F is used for the actual probing operation.

Before starting the automatic probing routine, you need to preposition the touch probe near the first touch point. Offset the touch probe by approximately the safety clearance (value from touch probe table + value from input form) opposite to the probing direction.

For an inside circle with a large diameter, the TNC can also preposition the touch probe on a circular arc at the positioning feed rate FMAX. This requires that you enter a safety clearance for prepositioning and the hole diameter in the input form. Position the touch probe inside the hole at a position that is offset by approximately the safety clearance from the wall. For prepositioning, keep in mind the starting angle for the first probing operation (with an angle of 0°, the TNC probes in the positive direction of the principal axis).

## Selecting touch probe cycles

 Select the Manual Operation or El. Handwheel mode of operation

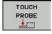

- Select the touch probe functions by pressing the TOUCH PROBE soft key. The TNC displays additional soft keys (see overview table).
- PROBING POS
- Select the touch probe cycle by pressing the appropriate soft key, for example PROBING POS, for the TNC to display the associated menu

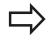

When you select a manual probing function, the TNC opens a form displaying all data required. The content of the forms varies depending on the respective function.

You can also enter values in some of the fields. Use the arrow keys to move to the desired input field. You can position the cursor only in fields that can be edited. Fields that cannot be edited appear dimmed. 14

14.6 Using 3-D touch probes (Touch Probe Function software option)

# Recording measured values from the touch-probe cycles

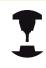

The TNC must be specially prepared by the machine tool builder for use of this function. Refer to your machine manual.

After executing any selected touch probe cycle, the TNC displays the soft key WRITE LOG TO FILE. If you press this soft key, the TNC will record the current values determined in the active touch probe cycle.

If you store the measuring results, the TNC creates the text file TCHPRMAN.TXT. Unless you define a specific path in the machine parameter **fn16DefaultPath**, the TNC will store the TCHPRMAN.TXT file in the main directory **TNC:**\.

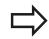

When you press the WRITE LOG TO FILE soft key, the TCHPRMAN.TXT file must not be active in the **Programming** mode of operation. The TNC will otherwise display an error message.

The TNC stores the measured data in the TCHPRMAN.TXT file only. If you execute several touch probe cycles in succession and want to store the resulting measured data, you must make a backup of the contents stored in TCHPRMAN.TXT between the individual cycles by copying or renaming the file.

Format and content of the TCHPRMAN.TXT file are preset by the machine tool builder.

# Writing measured values from the touch probe cycles in a datum table

|   | Use this function if you want to save measured     |
|---|----------------------------------------------------|
| • | values in the workpiece coordinate system. If you  |
|   | want to save measured values in the machine-based  |
|   | coordinate system (REF coordinates), press the     |
|   | ENTER IN PRESET TABLE SOFT KEY, See "Writing       |
|   | measured values from the touch probe cycles in the |
|   | preset table".                                     |

With the ENTER IN DATUM TABLE soft key, the TNC can write the values measured during a touch probe cycle in a datum table:

- Select any probe function
- Enter the desired coordinates of the datum in the appropriate input boxes (depends on the touch probe cycle being run)
- Enter the datum number in the **Number in table=** input box
- Press the ENTER IN DATUM TABLE soft key. The TNC saves the datum in the indicated datum table under the entered number

14.6 Using 3-D touch probes (Touch Probe Function software option)

# Writing measured values from the touch probe cycles in the preset table

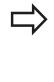

Use this function if you want to save measured values in the machine-based coordinate system (REF coordinates). If you want to save measured values in the workpiece coordinate system, use the ENTER IN DATUM TABLE SOFT KEY, See "Writing measured values from the touch probe cycles in a datum table".

With the ENTER IN PRESET TABLE soft key, the TNC can write the values measured during a probe cycle in the preset table. The measured values are then stored referenced to the machine-based coordinate system (REF coordinates). The preset table has the name PRESET.PR, and is saved in the directory TNC:\table\.

- Select any probe function
- Enter the desired coordinates of the datum in the appropriate input boxes (depends on the touch probe cycle being run)
- Enter the preset number in the **Number in table:** input box
- Press the ENTER IN PRESET TABLE soft key. The TNC saves the datum in the preset table under the entered number

## 14.7 Calibrating a 3-D touch trigger probe (software option Touch probe functions)

## Introduction

In order to precisely specify the actual trigger point of a 3-D touch probe, you must calibrate the touch probe, otherwise the TNC cannot provide precise measuring results.

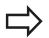

Always calibrate a touch probe in the following cases:

- Commissioning
- Stylus breakage
- Stylus exchange
- Change in the probe feed rate
- Irregularities caused, for example, when the machine heats up
- Change of active tool axis

When you press the OK soft key after calibration, the calibration values are applied to the active touch probe. The updated tool data become effective immediately, and a new tool call is not necessary.

During calibration, the TNC finds the "effective" length of the stylus and the "effective" radius of the ball tip. To calibrate the 3-D touch probe, clamp a ring gauge or a stud of known height and known radius to the machine table.

The TNC provides calibration cycles for calibrating the length and the radius:

Press the TOUCH PROBE soft key

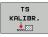

- Display the calibration cycles: Press CALIBRATE TS
- Select the calibration cycle

### **Calibration cycles of the TNC**

| Soft key      | Function                                                                   | Page |
|---------------|----------------------------------------------------------------------------|------|
| TS<br>KALIBR. | Calibrating the length                                                     | 466  |
| CAL R         | Measure the radius and the center offset using a calibration ring          | 467  |
| KAL. R        | Measure the radius and the center offset using a stud or a calibration pin | 467  |
| KAL.          | Measure the radius and the center offset using a calibration sphere        | 467  |

14.7 Calibrating a 3-D touch trigger probe (software option Touch probe functions)

## Calibrating the effective length

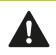

HEIDENHAIN only gives warranty for the function of the probing cycles if HEIDENHAIN touch probes are used.

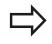

The effective length of the touch probe is always referenced to the tool datum. The machine tool builder usually defines the spindle tip as the tool datum.

 Set the datum in the spindle axis such that for the machine tool table Z=0.

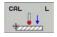

- Select the calibration function for the touch probe length: Press the CAL. L soft key. The TNC opens a menu window with input fields
- Datum for length: Enter the height of the ring gauge
- New cal. spindle angle: Spindle angle that is used for the calibration. The TNC uses CAL\_ANG from the touch probe table as a default value. If you change the value, the TNC saves the value to the touch probe table during calibration
- Move the touch probe to a position just above the ring gauge
- To change the traverse direction (if necessary), press a soft key or an arrow key
- To probe the upper surface of the ring gauge, press the machine START button
- Check the results (change the values if required)
- Press the OK soft key for the values to take effect
- Press the END soft key to terminate the calibrating function

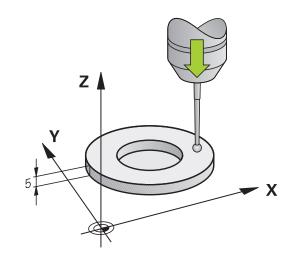

## Calibrating the effective radius and compensating center misalignment

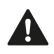

HEIDENHAIN only gives warranty for the function of the probing cycles if HEIDENHAIN touch probes are used.

The center offset can be determined only with a suitable touch probe.

If you want to calibrate using the outside of an object, you need to preposition the touch probe above the center of the calibration sphere or calibration pin. Ensure that the touch points can be approached without collision.

When calibrating the ball tip radius, the TNC executes an automatic probing routine. During the first probing cycle, the TNC determines the center of the calibration ring or stud (coarse measurement) and positions the touch probe in the center. Then the ball tip radius is determined during the actual calibration process (fine measurement). If the touch probe allows probing from opposite orientations, the center offset is determined during another cycle.

The characteristic of whether and how your touch probe can be oriented is already defined in HEIDENHAIN touch probes. Other touch probes are configured by the machine tool builder.

After the touch probe is inserted, it normally needs to be aligned exactly with the spindle axis. The calibration function can determine the offset between touch-probe axis and spindle axis by probing from opposite orientations (rotation by 180°) and can compute the compensation.

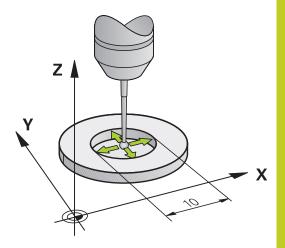

14.7 Calibrating a 3-D touch trigger probe (software option Touch probe functions)

The calibration routine varies depending on how your touch probe can be oriented:

- No orientation possible or orientation possible in only one direction: The TNC executes one approximate and one fine measurement and determines the effective ball tip radius (column R in tool.t)
- Orientation possible in two directions (e.g. HEIDENHAIN touch probes with cable): The TNC executes one approximate and one fine measurement, rotates the touch probe by 180° and then executes four more probing operations. The center offset (CAL\_OF in tchprobe.tp) is determined in addition to the radius by probing from opposite orientations.
- Any orientation possible (e.g. HEIDENHAIN infrared touch probes): For probing routine, see "orientation possible in two directions."

Proceed as follows for manual calibration using a calibration ring:

- In the Manual Operation mode, position the ball tip inside the bore of the ring gauge
- CAL R
- Select the calibration function: Press the CAL. R soft key
- Enter the diameter of the ring gauge
- Enter the safety clearance
- New cal. spindle angle: Spindle angle that is used for the calibration. The TNC uses CAL\_ANG from the touch probe table as a default value. If you change the value, the TNC saves the value to the touch probe table during calibration
- Start the probing procedure: Press the machine START button. The 3-D touch probe probes all required touch points in an automatic probing routine and calculates the effective ball-tip radius. If probing from opposite orientations is possible, the TNC calculates the center offset
- Check the results (change the values if required)
- Press the OK soft key for the values to take effect
- Press the END soft key to terminate the calibrating function

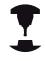

In order to be able to determine the ball-tip center misalignment, the TNC needs to be specially prepared by the machine manufacturer. Refer to your machine manual.

# Calibrating a 3-D touch trigger probe (software option Touch probe 14.7 functions)

Proceed as follows for manual calibration with a stud or calibration pin:

 In the Manual Operation mode, position the ball tip above the center of the calibration pin

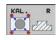

- Select the calibration function: Press the CAL. R soft key
- ► Enter the diameter of the stud
- Enter the safety clearance
- New cal. spindle angle: Spindle angle that is used for the calibration. The TNC uses CAL\_ANG from the touch probe table as a default value. If you change the value, the TNC saves the value to the touch probe table during calibration
- Start the probing procedure: Press the machine START button. The 3-D touch probe probes all required touch points in an automatic probing routine and calculates the effective ball-tip radius. If probing from opposite orientations is possible, the TNC calculates the center offset
- Check the results (change the values if required)
- Press the OK soft key for the values to take effect
- Press the END soft key to terminate the calibrating function

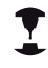

In order to be able to determine the ball-tip center misalignment, the TNC needs to be specially prepared by the machine manufacturer.

Refer to your machine manual.

## **Displaying calibration values**

The TNC saves the effective length and effective radius of the touch probe in the tool table. The TNC saves the ball-tip center offset of the touch probe in the touch-probe table in the **CAL\_OF1** (principal axis) and **CAL\_OF2** (secondary axis) columns. You can display the values on the screen by pressing the TOUCH PROBE TABLE soft key.

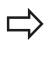

Make sure that you have activated the correct tool number before using the touch probe, regardless of whether you wish to run the touch probe cycle in automatic mode or manual mode.

For more information about the touch probe table, refer to the User's Manual for Cycle Programming.

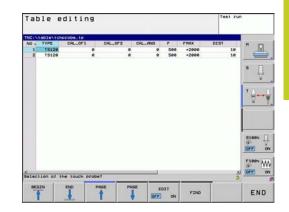

14.8 Compensating workpiece misalignment with 3-D touch probe (Software-Option Touch probe functions)

## 14.8 Compensating workpiece misalignment with 3-D touch probe (Software-Option Touch probe functions)

### Introduction

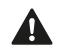

HEIDENHAIN only gives warranty for the function of the probing cycles if HEIDENHAIN touch probes are used.

The TNC electronically compensates workpiece misalignment by computing a "basic rotation."

For this purpose, the TNC sets the rotation angle to the desired angle with respect to the reference axis in the working plane. See figure at right.

The TNC saves the basic rotation, depending on the tool axis, in the columns SPA, SPB or SPC of the preset table.

To identify the basic rotation, probe two points on the side of the workpiece. The sequence of probing the points is not important. You can also identify the basic rotation by holes or studs.

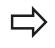

Select the probe direction perpendicular to the angle reference axis when measuring workpiece misalignment.

To ensure that the basic rotation is calculated correctly during program run, program both coordinates of the working plane in the first positioning block.

You can also use a basic rotation in conjunction with the PLANE function. In this case, first activate the basic rotation and then the PLANE function.

You can also activate a basic rotation without probing a workpiece. For this purpose enter a value in the basic rotation menu and press the SET BASIC ROTATION soft key.

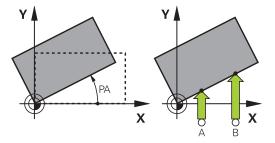

## Compensating workpiece misalignment with 3-D touch probe 14.8 (Software-Option Touch probe functions)

### Identifying basic rotation

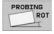

- Select the probe function by pressing the PROBING ROT soft key
- Position the touch probe at a position near the first touch point
- Select the probe direction perpendicular to the angle reference axis: Select the axis by soft key
- Start the probing procedure: Press the machine START button
- Position the touch probe at a position near the second touch point
- To probe the workpiece, press the machine START button. The TNC determines the basic rotation and displays the angle after the dialog **Rotation angle**
- Activate basic rotation: Press the SET BASIC ROTATION soft key
- Terminate the probe function by pressing the END soft key

#### Saving a basic rotation in the preset table

- After the probing process, enter the preset number in which the TNC is to save the active basic rotation in the Number in table: input box
- Press the BASIC ROT. IN PRESETTAB. soft key to save the basic rotation in the preset table

## Compensation of workpiece misalignment by rotating the table

To compensate the identified misalignment by a rotary table position, press the ALIGN ROTARY TABLE soft key after the probing process

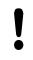

Position all axes to avoid a collision before table rotation. The TNC outputs an additional warning before table rotation.

- If you want to set the datum in the rotary table axis, press the SET TABLE ROTATION soft key.
- ➤ You can also save the misalignment of the rotary table in any line of the Preset table. Enter the line number and press the TABLEROT IN PRESETTAB. soft key. The TNC saves the angle in the offset column of the rotary table, e.g. in the C\_OFFS column with a C axis. If necessary, the view in the Preset table has to be changed with the BASIS-TRANSFORM./OFFSET soft key to display this column.

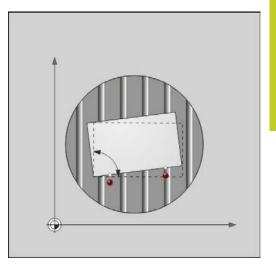

14.8 Compensating workpiece misalignment with 3-D touch probe (Software-Option Touch probe functions)

## Displaying a basic rotation

When you select the PROBING ROT function, the TNC displays the active angle of basic rotation in the dialog **Rotation angle**. The TNC also displays the rotation angle in the additional status display (STATUS POS.).

In the status display a symbol is shown for a basic rotation whenever the TNC is moving the axes according to a basic rotation.

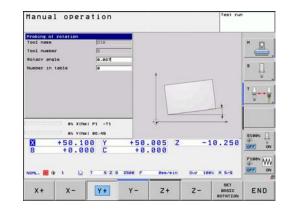

#### **Canceling a basic rotation**

- Select the probe function by pressing the PROBING ROT soft key
- Enter a rotation angle of zero and confirm with the SET BASIC ROTATION soft key
- Terminate the probe function by pressing the END soft key

## Datum Setting with 3-D Touch Probe (Touch Probe Function 14.9 Software Option)

## 14.9 Datum Setting with 3-D Touch Probe (Touch Probe Function Software Option)

### **Overview**

The following soft-key functions are available for setting the datum on an aligned workpiece:

| Soft key       | Function                         | Page |
|----------------|----------------------------------|------|
| PROBING<br>POS | Datum setting in any axis with   | 473  |
| PROBING        | Setting a corner as datum        | 474  |
| PROBING<br>CC  | Setting a circle center as datum | 476  |
| PROBING        | Center line as datum             | 476  |

### Datum setting in any axis

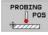

- Select the probing function: Press the PROBING POS soft key
- Move the touch probe to a position near the touch point
- Use the soft keys to select the probe axis and direction in which you want to set the datum, such as Z in direction Z-
- Start the probing procedure: Press the machine START button
- Datum: Enter the nominal coordinate and confirm your entry with the SET DATUM soft key, See "Writing measured values from the touch probe cycles in a datum table", page 463
- To terminate the probe function, press the END soft key

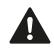

HEIDENHAIN only gives warranty for the function of the probing cycles if HEIDENHAIN touch probes are used.

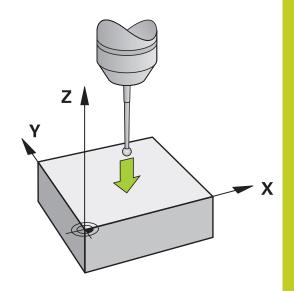

14.9 Datum Setting with 3-D Touch Probe (Touch Probe Function Software Option)

## Corner as datum

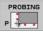

- Select the touch probe function: Press the PROBING P soft key
- Position the touch probe near the first touch point on the first workpiece edge
- Select the probe direction by soft key
- Start the probing procedure: Press the machine START button
- Position the touch probe near the second touch point on the same workpiece edge
- Start the probing procedure: Press the machine START button
- Position the touch probe near the first touch point on the second workpiece edge
- Select the probe direction by soft key
- Start the probing procedure: Press the machine START button
- Position the touch probe near the second touch point on the same workpiece edge
- Start the probing procedure: Press the machine START button
- Datum: Enter both datum coordinates into the menu window, and confirm your entry with the SET DATUM soft key, or See "Writing measured values from the touch probe cycles in the preset table", page 464
- To terminate the probe function, press the END soft key

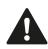

HEIDENHAIN only gives warranty for the function of the probing cycles if HEIDENHAIN touch probes are used.

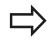

You can identify the intersection of two straight lines by holes or studs and set this as the datum. For each straight line however, probing must only be with two identical touch probe functions (e.g. two holes).

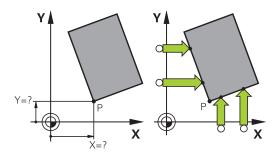

## Datum Setting with 3-D Touch Probe (Touch Probe Function 14.9 Software Option)

The "Corner as datum" probing cycle identifies the angle and intersection of two straight lines. In addition to datum setting, the cycle can also activate a basic rotation. The TNC has two soft keys for you to decide which straight line you wish to use for this. The soft key ROT 1 activates the angle of the first straight line as basic rotation and the soft key ROT 2 the angle of the second straight line.

If you wish to activate the basic rotation in the cycle, you must always do this before datum setting. After you set a datum or write to a zero point or preset table the ROT 1 and ROT 2 soft keys are no longer displayed.

## 14.9 Datum Setting with 3-D Touch Probe (Touch Probe Function Software Option)

### Circle center as datum

With this function, you can set the datum at the center of bore holes, circular pockets, cylinders, studs, circular islands, etc.

#### Inside circle:

The TNC probes the inside wall of a circle in all four coordinate axis directions.

For incomplete circles (circular arcs) you can choose the appropriate probing direction.

Position the touch probe approximately in the center of the circle

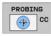

- Select the touch probe function: Press the PROBING CC soft key
- Select the probing direction or press the soft key for the automatic probing routine
- To probe the workpiece, press the machine START button. The touch probe probes the inside wall of the circle in the selected direction. If you are not using the automatic probing routine, you need to repeat this procedure. After the third probing operation, you can have the TNC calculate the center (four touch points are recommended).
- Terminate the probing procedure and switch to the evaluation menu: Press the EVALUATE soft key
- Datum: In the menu window, enter both coordinates of the circle center, confirm with the SET DATUM soft key, or write the values to a table (See "Writing measured values from the touch probe cycles in a datum table", page 463, or See "Writing measured values from the touch probe cycles in the preset table", page 464)
- Terminate the probing function: Press the END soft key

The TNC needs only three touch points to calculate outside or inside circles, e.g. for circle segments. More precise results are obtained if you measure circles using four touch points, however. You should always preposition the touch probe in the center, or as close to the center as possible.

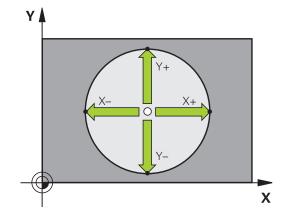

## Datum Setting with 3-D Touch Probe (Touch Probe Function 14.9 Software Option)

#### **Outside circle:**

- Position the ball tip at a position near the first touch point outside of the circle
- Select the probe direction by soft key
- To probe the workpiece, press the machine START button. If you are not using the automatic probing routine, you need to repeat this procedure. After the third probing operation, you can have the TNC calculate the center (four touch points are recommended).
- Terminate the probing procedure and switch to the evaluation menu: Press the EVALUATE soft key
- Datum: Enter the coordinates of the datum and confirm your entry with the SET DATUM soft key, or write the values to a table (See "Writing measured values from the touch probe cycles in a datum table", page 463, or See "Writing measured values from the touch probe cycles in the preset table", page 464)
- ▶ To terminate the probe function, press the END soft key

After the probing procedure is completed, the TNC displays the current coordinates of the circle center and the circle radius PR.

#### Setting the datum using multiple holes/cylindrical studs

A second soft-key row provides a soft key for using multiple holes or cylindrical studs to set the datum. You can set the intersection of two or more elements as datum.

Select the probing function for the intersection of holes/cylindrical studs:

- Select the touch probe function: Press the PROBING CC soft key
- Hole is to be probed automatically: Define by soft key
- Circular stud is to be probed automatically: Define by soft key

Preposition the touch probe approximately in the center of the hole or near the first touch point of the circular stud. After you have pressed the NC Start key, the TNC automatically probes the points on the circle.

Move the touch probe to the next hole, repeat the probing operation and have the TNC repeat the probing procedure until all the holes have been probed to set the datum.

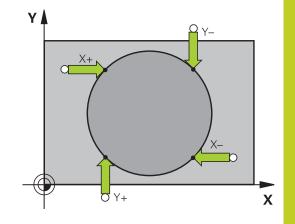

## 14.9 Datum Setting with 3-D Touch Probe (Touch Probe Function Software Option)

Setting the datum in the intersection of multiple holes:

|                       | 10  |
|-----------------------|-----|
| ( <del>••••</del> ••) | 10  |
| $\mathbf{\nabla}$     | 100 |

- Preposition the touch probe approximately in the center of the hole
- Hole is to be probed automatically: Define by soft key
- To probe the workpiece, press the machine START button. The touch probe probes the circle automatically.
- Repeat the probing procedure for the remaining elements
- Terminate the probing procedure and switch to the evaluation menu: Press the EVALUATE soft key
- Datum: In the menu window, enter both coordinates of the circle center, confirm with the SET DATUM soft key, or write the values to a table (See "Writing measured values from the touch probe cycles in a datum table", page 463, or See "Writing measured values from the touch probe cycles in the preset table", page 464)
- Terminate the probing function: Press the END soft key

#### Setting a center line as datum

- PROBING
- Select the probe function: Press the PROBING soft key
- Position the touch probe at a position near the first touch point
- Select the probing direction by soft key
- Start the probing procedure: Press the NC Start button
- Position the touch probe at a position near the second touch point
- Start the probing procedure: Press the NC Start button
- Datum: Enter the coordinate of the datum in the menu window, confirm with the SET DATUM soft key, or write the value to a table (See "Writing measured values from the touch probe cycles in a datum table", page 463, or See "Writing measured values from the touch probe cycles in the preset table", page 464.
- Terminate the probing function: Press the END key

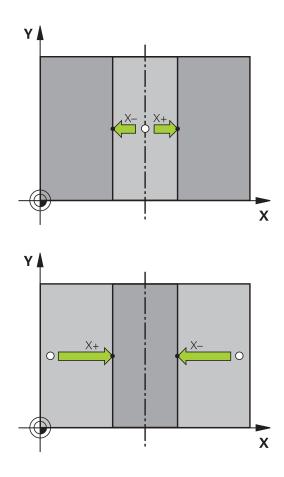

TNC 620 | User's Manual HEIDENHAIN Conversational Programming | 5/2013

## Datum Setting with 3-D Touch Probe (Touch Probe Function 14.9 Software Option)

### Measuring workpieces with a 3-D touch probe

You can also use the touch probe in the Manual Operation and El. Handwheel operating modes to make simple measurements on the workpiece. Numerous programmable probe cycles are available for complex measuring tasks (see User's Manual for Cycles, Chapter 16, Checking workpieces automatically). With a 3-D touch probe you can determine:

- Position coordinates, and from them,
- Dimensions and angles on the workpiece

#### Finding the coordinates of a position on an aligned workpiece

- PROBING
- Select the probing function: Press the PROBING POS soft key
- Move the touch probe to a position near the touch point
- Select the probe direction and axis of the coordinate. Use the corresponding soft keys for selection
- Start the probing procedure: Press the machine START button

The TNC shows the coordinates of the touch point as reference point.

#### Finding the coordinates of a corner in the working plane

Find the coordinates of the corner point: See "Corner as datum ", page 474. The TNC displays the coordinates of the probed corner as reference point.

## 14.9 Datum Setting with 3-D Touch Probe (Touch Probe Function Software Option)

#### Measuring workpiece dimensions

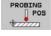

- Select the probing function: Press the PROBING POS soft key
- Position the touch probe at a position near the first touch point A
- Select the probing direction by soft key
- Start the probing procedure: Press the machine START button
- If you need the current datum later, write down the value that appears in the Datum display
- Datum: Enter "0"
- Cancel the dialog: Press the END key
- Select the probing function again: Press the PROBING POS soft key
- Position the touch probe at a position near the second touch point B
- Select the probe direction with the soft keys: Same axis but from the opposite direction
- Start the probing procedure: Press the machine START button

The value displayed as datum is the distance between the two points on the coordinate axis.

## To return to the datum that was active before the length measurement:

- ► Select the probing function: Press the PROBING POS soft key
- Probe the first touch point again
- Set the datum to the value that you wrote down previously
- Cancel the dialog: Press the END key

#### **Measuring angles**

You can use the 3-D touch probe to measure angles in the working plane. You can measure

- the angle between the angle reference axis and a workpiece edge, or
- the angle between two sides

The measured angle is displayed as a value of maximum 90°.

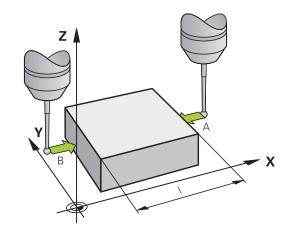

## Datum Setting with 3-D Touch Probe (Touch Probe Function 14.9 Software Option)

## Finding the angle between the angle reference axis and a workpiece edge

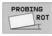

- Select the probe function by pressing the PROBING ROT soft key
- Rotation angle: If you will need the current basic rotation later, write down the value that appears under Rotation angle
- Make a basic rotation with workpiece edge to be compared See "Compensating workpiece misalignment with 3-D touch probe (Software-Option Touch probe functions)", page 470
- Press the PROBING ROT soft key to display the angle between the angle reference axis and the workpiece edge as the rotation angle
- Cancel the basic rotation, or restore the previous basic rotation
- Set the rotation angle to the value that you previously wrote down

#### Measuring the angle between two workpiece edges

- Select the probe function by pressing the PROBING ROT soft key
- Rotation angle: If you need the current basic rotation later, write down the displayed rotation angle
- Make a basic rotation with first workpiece edge See "Compensating workpiece misalignment with 3-D touch probe (Software-Option Touch probe functions)", page 470
- Probe the second edge as for a basic rotation, but do not set the rotation angle to zero!
- Press the PROBING ROT soft key to display the angle PA between the workpiece edges as the rotation angle
- Cancel the basic rotation, or restore the previous basic rotation by setting the rotation angle to the value that you wrote down previously

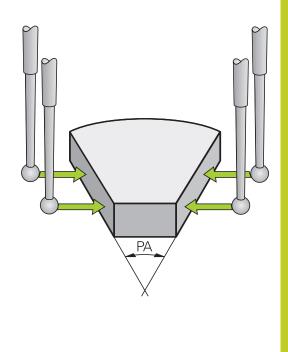

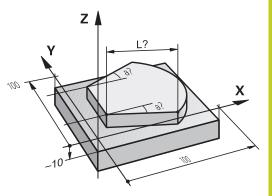

14.9 Datum Setting with 3-D Touch Probe (Touch Probe Function Software Option)

## Using touch probe functions with mechanical probes or measuring dials

If you do not have an electronic 3-D touch probe on your machine, you can also use all the previously described manual touch probe functions (exception: calibration function) with mechanical probes or by simply touching the workpiece with the tool.

In place of the electronic signal generated automatically by a 3-D touch probe during probing, you can manually initiate the trigger signal for capturing the **probing position** by pressing a key. Proceed as follows:

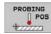

- Select any touch probe function by soft key
- Move the mechanical probe to the first position to be captured by the TNC

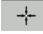

- Confirm the position: Press the actual-positioncapture soft key for the TNC to save the current position
- Move the mechanical probe to the next position to be captured by the TNC
- Confirm the position: Press the actual-positioncapture soft key for the TNC to save the current position
- If required, move to additional positions and capture as described previously
- Datum: In the menu window, enter the coordinates of the new datum, confirm with the SET DATUM soft key, or write the values to a table (See "Writing measured values from the touch probe cycles in a datum table", page 463, or See "Writing measured values from the touch probe cycles in the preset table", page 464)
- ► Terminate the probing function: Press the END key

# 14.10 Tilting the working plane (software option 1)

## **Application**, function

The functions for tilting the working plane are interfaced to the TNC and the machine tool by the machine tool builder. With some swivel heads and tilting tables, the machine tool builder determines whether the entered angles are interpreted as coordinates of the rotary axes or as angular components of a tilted plane. Refer to your machine manual.

The TNC supports the tilting functions on machine tools with swivel heads and/or tilting tables. Typical applications are, for example, oblique holes or contours in an oblique plane. The working plane is always tilted around the active datum. The program is written as usual in a main plane, such as the X/Y plane, but is executed in a plane that is tilted relative to the main plane.

There are three functions available for tilting the working plane:

- Manual tilting with the 3-D ROT soft key in the Manual Operation mode and Electronic Handwheel mode, See "To activate manual tilting:", page 486
- Tilting under program control, Cycle 19 WORKING PLANE in the part program (see User's Manual for Cycles, Cycle 19 WORKING PLANE)
- Tilting under program control, PLANE function in the part program See "The PLANE Function: Tilting the Working Plane (Software Option 1)", page 381

The TNC functions for "tilting the working plane" are coordinate transformations. The working plane is always perpendicular to the direction of the tool axis.

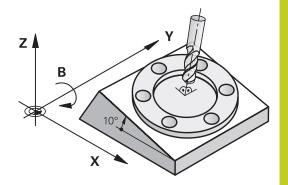

14.10 Tilting the working plane (software option 1)

When tilting the working plane, the TNC differentiates between two machine types:

#### Machine with tilting table

- You must tilt the workpiece into the desired position for machining by positioning the tilting table, for example with an L block.
- The position of the transformed tool axis does not change in relation to the machine-based coordinate system. Thus if you rotate the table—and therefore the workpiece—by 90° for example, the coordinate system does not rotate. If you press the Z+ axis direction button in the Manual Operation mode, the tool moves in Z+ direction.
- In calculating the transformed coordinate system, the TNC considers only the mechanically influenced offsets of the particular tilting table (the so-called "translational" components).

#### Machine with swivel head

- You must bring the tool into the desired position for machining by positioning the swivel head, for example with an L block.
- The position of the transformed tool axis changes in relation to the machine-based coordinate system. Thus if you rotate the swivel head of your machine—and therefore the tool —in the B axis by 90° for example, the coordinate system rotates also. If you press the Z+ axis direction button in the Manual Operation mode, the tool moves in X+ direction of the machine-based coordinate system.
- In calculating the transformed coordinate system, the TNC considers both the mechanically influenced offsets of the particular swivel head (the so-called "translational" components) and offsets caused by tilting of the tool (3-D tool length compensation).

The TNC only supports tilting the working plane with spindle axis Z.

#### Traversing reference points in tilted axes

The TNC automatically activates the tilted working plane if this function was enabled when the control was switched off. Then the TNC moves the axes in the tilted coordinate system when an axis-direction key is pressed. Position the tool in such a way that a collision is excluded during the subsequent crossing of the reference points. To cross the reference points you have to deactivate the "Tilt Working Plane" function, See "To activate manual tilting:", page 486.

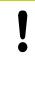

#### Danger of collision!

Be sure that the function for tilting the working plane is active in the Manual Operation mode and that the angle values entered in the menu match the actual angles of the tilted axis.

Deactivate the "Tilt Working Plane" function before you cross the reference points. Take care that there is no collision. Retract the tool from the current position first, if necessary.

#### Position display in a tilted system

The positions displayed in the status window (ACTL. and NOML.) are referenced to the tilted coordinate system.

#### Limitations on working with the tilting function

- The probing function for basic rotation is not available if you have activated the working plane function in the Manual Operation mode.
- The actual-position-capture function is not allowed if the tilted working plane function is active.
- PLC positioning (determined by the machine tool builder) is not possible.

14

## 14.10 Tilting the working plane (software option 1)

#### To activate manual tilting:

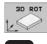

ACTIVE

- To select manual tilting, press the 3D ROT soft key.
- Use the arrow keys to move the highlight to the Manual Operation menu item
- To activate manual tilting, press the Active soft key
- Use the arrow keys to position the highlight on the desired rotary axis
- ► Enter the tilt angle

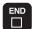

► To conclude entry, press the END key

To reset the tilting function, set the desired operating modes in the menu **Tilt working plane** to inactive.

If the tilted working plane function is active and the TNC moves the machine axes in accordance with the tilted axes, the status display

### shows the k symbol.

If you activate the "Tilt working plane" function for the Program Run operating mode, the tilt angle entered in the menu becomes active in the first block of the part program. If you use Cycle **19 WORKING PLANE** or the **PLANE** function in the part program, the angle values defined there are in effect. Angle values entered in the menu will be overwritten.

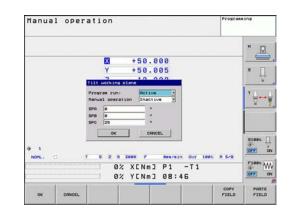

## Setting the current tool-axis direction as the active machining direction

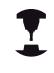

This function must be enabled by your machine manufacturer. Refer to your machine manual.

In the Manual Operation and El. Handwheel modes of operation you can use this function to move the tool via the external direction keys or with the handwheel in the direction that the tool axis is currently pointed. Use this function if

- You want to retract the tool in the direction of the tool axis during program interrupt of a 5-axis machining program.
- You want to machine with an inclined tool using the handwheel or the external direction keys in the Manual Operation mode.

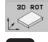

- To select manual tilting, press the 3D ROT soft key.
- Use the arrow keys to move the highlight to the Manual Operation menu item
- To activate the current tool-axis direction as the active machining direction, press the Tool Axis soft key

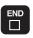

► To conclude entry, press the END key

To reset the tilting function, set the **Manual Operation** menu item in the "Tilt working plane" menu to inactive.

The W symbol appears in the status display when the **Move in tool-axis direction** function is active.

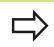

This function is even available when you interrupt program run and want to move the axes manually.

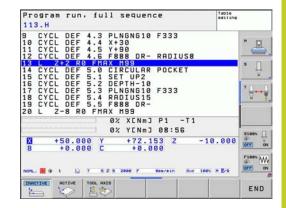

14.10 Tilting the working plane (software option 1)

#### Setting the datum in a tilted coordinate system

After you have positioned the rotary axes, set the datum in the same manner as for a non-tilted system. The behavior of the TNC during datum setting depends on the setting in machine parameter **CfgPresetSettings/chkTiltingAxes**:

- chkTiltingAxes: On With an active tilted working plane, the TNC checks during datum setting in the X, Y and Z axes whether the current coordinates of the rotary axes agree with the tilt angles that you defined (3-D ROT menu). If the tilted working plane function is not active, the TNC checks whether the rotary axes are at 0° (actual positions). If the positions do not agree, the TNC will display an error message.
- chkTiltingAxes: Off The TNC does not check whether the current coordinates of the rotary axes (actual positions) agree with the tilt angles that you defined.

#### Danger of collision!

Always set a reference point in all three reference axes.

15

Positioning with Manual Data Input

## **15** Positioning with Manual Data Input

15.1 Programming and executing simple machining operations

## 15.1 **Programming and executing simple** machining operations

The Positioning with Manual Data Input mode of operation is particularly convenient for simple machining operations or to pre-position the tool. It enables you to write a short program in HEIDENHAIN conversational programming or in ISO format, and execute it immediately. You can also call TNC cycles. The program is stored in the file \$MDI. In the Positioning with MDI mode of operation, the additional status displays can also be activated.

## Positioning with manual data input (MDI)

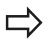

#### Limitation

The following functions are not available in the MDI mode:

- FK free contour programming
- Program section repeats
- Subprogramming
- Path compensation
- The programming graphics
- Program call PGM CALL
- The program-run graphics
- Select the Positioning with MDI mode of operation. Program the file \$MDI as you wish
- To start program run, press the machine START button.

#### Example 1

A hole with a depth of 20 mm is to be drilled into a single workpiece. After clamping and aligning the workpiece and setting the datum, you can program and execute the drilling operation in a few lines.

First you pre-position the tool with straight-line blocks to the hole center coordinates at a setup clearance of 5 mm above the workpiece surface. Then drill the hole with Cycle **200 DRILLING**.

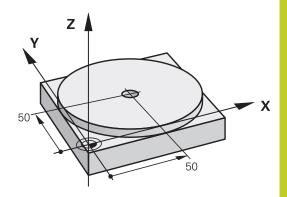

| O BEGIN PGM \$MDI M      | M                     |                                                                 |
|--------------------------|-----------------------|-----------------------------------------------------------------|
| 1 TOOL CALL 1 Z S2000    |                       | Call the tool: tool axis Z,                                     |
|                          |                       | spindle speed 2000 rpm                                          |
| 2 L Z+200 R0 FMAX        |                       | Retract the tool (F MAX = rapid traverse)                       |
| 3 L X+50 Y+50 R0 FMAX M3 |                       | Move the tool at F MAX to a position above the hole, spindle on |
| 4 CYCL DEF 200 DRII      | LLING                 | Define the DRILLING cycle                                       |
| Q200=5                   | ;SET-UP CLEARANCE     | Set-up clearance of the tool above the hole                     |
| Q201=-15                 | ;DEPTH                | Hole depth (algebraic sign=working direction)                   |
| Q206=250                 | ;FEED RATE FOR PLNGNG | Feed rate for drilling                                          |
| Q202=5                   | ;PLUNGING DEPTH       | Depth of each infeed before retraction                          |
| Q210=0                   | ;DWELL TIME AT TOP    | Dwell time after every retraction in seconds                    |
| Q203=-10                 | ;SURFACE COORDINATE   | Coordinate of the workpiece surface                             |
| Q204=20                  | ;2ND SET-UP CLEARANCE | Set-up clearance of the tool above the hole                     |
| Q211=0.2                 | ;DWELL TIME AT BOTTOM | Dwell time in seconds at the hole bottom                        |
| 5 CYCL CALL              |                       | Call the DRILLING cycle                                         |
| 6 L Z+200 R0 FMAX M2     |                       | Retract the tool                                                |
| 7 END PGM \$MDI MM       |                       | End of program                                                  |

Straight-line function: See "Straight line L", page 195, DRILLING cycle: See User's Manual, Cycles, Cycle 200 DRILLING.

## **15** Positioning with Manual Data Input

## 15.1 Programming and executing simple machining operations

## Example 2: Correcting workpiece misalignment on machines with rotary tables

- For running a basic rotation with the 3-D touch probe, see "Touch Probe Cycles in the Manual Operation and El. Handwheel modes of operation," section "Compensating workpiece misalignment," in the Cycle Programming User's Manual.
- Write down the rotation angle and cancel the basic rotation
  - Select operating mode: Positioning with MDI
  - Select the axis of the rotary table, enter the rotation angle you wrote down previously and set the feed rate. For example. L C+2.561 F50
  - Conclude entry

Ð

LP

IV

 Press the machine START button: The rotation of the table corrects the misalignment

## Protecting and erasing programs in \$MDI

The \$MDI file is generally intended for short programs that are only needed temporarily. Nevertheless, you can store a program, if necessary, by proceeding as described below:

Ŷ

PGM MGT

- Select the Programming and Editing mode of operation
- To call the file manager, press the PGM MGT key (program management).
- Move the highlight to the \$MDI file

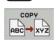

Select "Copy file": Press the COPY soft key

#### DESTINATION FILE =

Enter the name under which you want to save the current contents of the \$MDI file, e.g. HOLE.

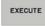

Copy the file

END

Close the file manager: Press the END soft key

For more information: See "Copying a single file", page 108.

16

Test run and program run

## **16** Test run and program run

16.1 Graphics (Advanced Graphic Features software option)

## 16.1 Graphics (Advanced Graphic Features software option)

## Application

In the program run modes of operation as well as in the Test Run mode, the TNC graphically simulates the machining of the workpiece. Using soft keys, select whether you desire:

- Plan view
- Projection in three planes
- 3-D view

The TNC graphic depicts the workpiece as if it were being machined with a cylindrical end mill. If a tool table is active, you can also simulate the machining operation with a spherical cutter. For this purpose, enter R2 = R in the tool table.

The TNC will not show a graphic if

- the current program has no valid workpiece blank definition
- no program is selected

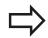

The TNC graphic does not show a radius oversize **DR** that has been programmed in the **TOOL CALL** block.

A graphic simulation is only possible under certain conditions for program sections or programs in which rotary axis movements are defined. The graphic may not be displayed correctly by the TNC.

The simulation of programs with 5-axis machining or tilted machining might run at reduced speed. Press the RESOLUTION soft key in order to reduce the resolution of the graphics, thereby increasing the simulation speed. Pressing the RESOLUTION soft key cycles the graphics resolution through **High**, **Medium** and **Low**.

## Speed of the Setting test runs

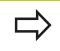

The most recently set speed remains active, even if the power is interrupted, until you change it.

After you have started a program, the TNC displays the following soft keys with which you can set the simulation speed:

| Functions                                                                                                    | Soft key |
|----------------------------------------------------------------------------------------------------|----------|
| Perform the test run at the same speed at which<br>the program will be run (programmed feed rates<br>are taken into account) | 1:1      |
| Increase the test speed incrementally                                                                                        |          |
| Decrease the test speed incrementally                                                                                        |          |
| Test run at the maximum possible speed (default setting)                                                                     | MAX      |

You can also set the simulation speed before you start a program:

|       | > |   |   |
|-------|---|---|---|
| Ľ     |   | J |   |
| (b.b. | 7 |   | 5 |

- Shift the soft-key row
- Select the functions for setting the simulation speed
- Select the desired function by soft key, e.g. incrementally increasing the test speed

## **16** Test run and program run

## **16.1 Graphics (Advanced Graphic Features software option)**

#### **Overview: Display modes**

The TNC displays the following soft keys in the Program Run and Test Run modes of operation:

| View                       | Soft key |
|----------------------------|----------|
| Plan view                  |          |
| Projection in three planes |          |
| 3-D view                   | °        |

#### Limitations during program run

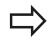

A graphical representation of a running program is not possible if the microprocessor of the TNC is already occupied with complicated machining tasks or if large areas are being machined. Example: Multipass milling over the entire blank form with a large tool. The TNC interrupts the graphics and displays the text **ERROR** in the graphics window. The machining process is continued, however. In the test run graphics, the TNC does not depict

multi-axis operations during machining. The error message **Axis cannot be shown** appears in the graphics window in such cases.

### **Plan view**

This is the fastest of the graphic display modes.

- Press the soft key for plan view
- Regarding depth display, remember: The deeper the surface, the darker the shade

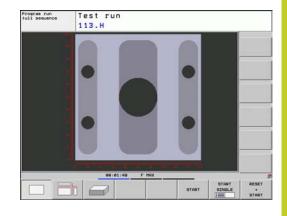

#### Prozent Fun 113.H Prozent Fun 113.H Prozent Fun 113.H Prozent Fun Prozent Fun Prozent Fu

### **Projection in three planes**

Similar to a workpiece drawing, the part is displayed with a plan view and two sectional planes. A symbol to the lower left indicates whether the display is in first angle or third angle projection according to ISO 5456-2 (selected with MP7310).

Details can be isolated in this display mode for magnification (See "Magnifying details", page 502).

In addition, you can shift the sectional planes with the corresponding soft keys:

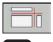

Select the soft key for projection in three planes.

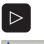

- Shift the soft-key row until the soft key for the functions for shifting the sectional plane appears
- Select the functions for shifting the sectional plane. The TNC offers the following soft keys:

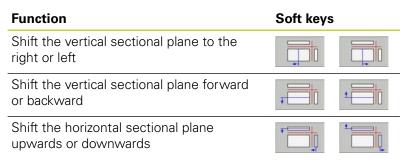

The positions of the sectional planes are visible during shifting.

The default setting of the sectional plane is selected such that it lies in the working plane in the workpiece center and in the tool axis on the top surface.

## **16** Test run and program run

## **16.1 Graphics (Advanced Graphic Features software option)**

#### 3-D view

The workpiece is displayed in three dimensions.

You can rotate the 3-D display about the vertical and horizontal axes via soft keys. If there is a mouse attached to your TNC, you can also perform this function by holding down the right mouse button and dragging the mouse.

The shape of the workpiece can be depicted by a frame overlay at the beginning of the graphic simulation.

In the Test Run mode of operation you can isolate details for magnification, See "Magnifying details", page 502.

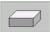

Press the soft key for 3-D view.

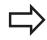

The speed of the 3-D graphics depends on the tooth length (**LCUTS** column in the tool table). If **LCUTS** is defined as 0 (basic setting), the simulation calculates an infinitely long tooth length, which leads to a long processing time.

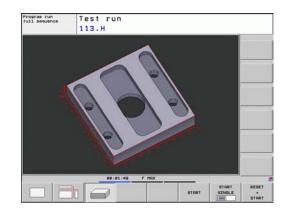

#### Rotating and magnifying/reducing the 3-D view

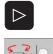

- Shift the soft-key row until the soft key for the rotating and magnification/reduction appears
- Select functions for rotating and magnifying/ reducing:

| Function                                                                                                    | Soft keys |
|----------------------------------------------------------------------------------------------------|-----------|
| Rotate in 5° steps about the vertical axis                                                                                   |           |
| Tilt in 5° steps about the horizontal axis                                                                                   |           |
| Magnify the graphic stepwise If the view is magnified, the TNC shows the letter <b>Z</b> in the footer of the graphic window | +         |
| Reduce the graphic stepwise If the view is reduced, the TNC shows the letter <b>Z</b> in the footer of the graphic window    | -         |
| Reset image to programmed size                                                                                               | 1:1       |

If there is a mouse attached to your TNC, you can also perform the functions described above with the mouse:

- In order to rotate the graphic shown in three dimensions: Hold the right mouse button down and move the mouse. After you release the right mouse button, the TNC orients the workpiece to the defined orientation
- In order to shift the graphic shown: Hold the center mouse button or the wheel button down and move the mouse. The TNC shifts the workpiece in the corresponding direction. After you release the center mouse button, the TNC shifts the workpiece to the defined position
- In order to zoom in on a certain area with the mouse: Draw a rectangular zoom area while holding the left mouse button down. After you release the left mouse button, the TNC zooms in on the defined area of the workpiece
- In order to quickly zoom in and out with the mouse: Rotate the wheel button forward or backward

16

## **16** Test run and program run

## **16.1 Graphics (Advanced Graphic Features software option)**

### **Magnifying details**

You can magnify details in all display modes in the Test Run mode and a Program Run mode.

The graphic simulation or the program run, respectively, must first have been stopped. A detail magnification is always effective in all display modes.

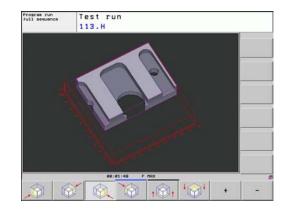

#### Changing the detail magnification

The soft keys are listed in the table

- Interrupt the graphic simulation, if necessary
- Shift the soft-key row in the Test Run mode, or in a Program Run mode, respectively, until the soft key for detail magnification appears
- $\triangleright$
- Shift the soft-key row until the soft-key for the detail magnification functions appears

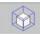

- Select the functions for detail magnification
- Press the corresponding soft key to select the workpiece surface (see table below)
- To reduce or magnify the blank form, press and hold the MINUS or PLUS soft key, respectively
- Restart the test run or program run by pressing the START soft key (RESET + START returns the workpiece to its original state)

| Function                                                            | Soft keys          |
|---------------------------------------------------------------------|--------------------|
| Select the left/right workpiece surface                             |                    |
| Select the front/back workpiece surface                             |                    |
| Select the top/bottom workpiece surface                             |                    |
| Shift the cutting surface for reducing or magnifying the blank form | - +                |
| Select the isolated detail                                          | TRANSFER<br>DETAIL |

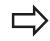

After a new workpiece detail magnification is selected, the control "forgets" previously simulated machining operations. The TNC then displays machined areas as unmachined areas.

If the workpiece blank cannot be further enlarged or reduced, the TNC displays an error message in the graphics window. To clear the error message, reduce or enlarge the workpiece blank.

## **Repeating graphic simulation**

A part program can be graphically simulated as often as desired, either with the complete workpiece or with a detail of it.

| Restore workpiece to the detail magnification in                                                                                   |                       |
|----------------------------------------------------------------------------------------------------|-----------------------|
| which it was last shown                                                                                                    | RESET<br>BLK<br>FORM  |
| Reset detail magnification so that the machined<br>workpiece or workpiece blank is displayed as it was<br>programmed with BLK FORM | WINDOW<br>BLK<br>FORM |

With the WINDOW BLK FORM soft key, you return the displayed workpiece blank to its originally programmed dimensions, even after isolating a detail without TRANSFER DETAIL.

## **Tool display**

You can display the tool during simulation in the plan view and in the projection in three planes. The TNC depicts the tool in the diameter defined in the tool table.

| Function                                  | Soft key                 |
|-------------------------------------------|--------------------------|
| Do not display the tool during simulation | TOOLS<br>DISPLAY<br>HIDE |
| Display the tool during simulation        | TOOLS<br>DISPLAY<br>HIDE |

16

## **16** Test run and program run

## **16.1 Graphics (Advanced Graphic Features software option)**

#### Measurement of machining time

#### **Program Run modes of operation**

The timer counts and displays the time from program start to program end. The timer stops whenever machining is interrupted.

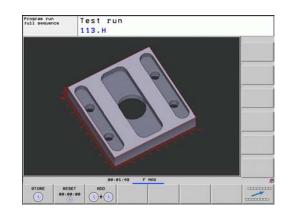

#### **Test Run**

The timer displays the time that the TNC calculates for the duration of tool movements that are executed at feed rate. Dwell times are included in the calculation by the TNC. The time calculated by the TNC can only conditionally be used for calculating the production time because the TNC does not account for the duration of machine-dependent interruptions, such as tool change.

#### Activating the stopwatch function

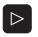

STORE

()

- Shift the soft-key row until the soft-key for the stopwatch functions appears
- Select the stopwatch functions
- Select the desired function by soft key, e.g. saving the displayed time

| Stopwatch functions                                  | Soft key                |
|------------------------------------------------------|-------------------------|
| Store displayed time                                 | STORE                   |
| Display the sum of stored time<br>and displayed time | ADD<br>+ (1)            |
| Clear displayed time                                 | RESET<br>00:00:00<br>() |
| During the test run, the TNC                         | resets the machining    |

time as soon as a new **BLK FORM** is evaluated.

## Showing the workpiece blank in the working space (Advanced 16.2 Graphic Features software option)

# 16.2 Showing the workpiece blank in the working space (Advanced Graphic Features software option)

## Application

This MOD function enables you to graphically check the position of the workpiece blank or reference point in the machine's working space and to activate work space monitoring in the Test Run mode of operation. This function is activated with the **BLANK IN WORKSPACE** soft key. You can activate or deactivate the function with the **SW limit monitoring** soft key (2nd soft-key row).

Another transparent cuboid represents the workpiece blank. Its dimensions are shown in the **BLK FORM** table. The TNC takes the dimensions from the workpiece blank definition of the selected program. The workpiece cuboid defines the coordinate system for input. Its datum lies within the traverse-range cuboid.

For a test run it normally does not matter where the workpiece blank is located within the working space. However, if you activate working-space monitoring, you must graphically shift the workpiece blank so that it lies within the working space. Use the soft keys shown in the table.

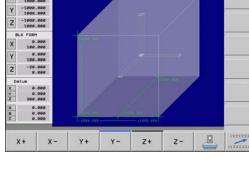

Program run full sequence

-1000.000

Test run

113.H

You can also activate the current datum for the Test Run operating mode (see the last line of the following table).

| Function                                                  | Soft keys              |
|-----------------------------------------------------------|------------------------|
| Shift workpiece blank in positive/negative X direction    | X+ X-                  |
| Shift workpiece blank in positive/negative<br>Y direction | Y + Y -                |
| Shift workpiece blank in positive/negative Z direction    | Z+ Z-                  |
| Show workpiece blank referenced to the set datum          |                        |
| Switch monitoring function on or off                      | SW limit<br>monitoring |

**16.3 Functions for program display** 

## 16.3 Functions for program display

#### **Overview**

In the Program Run modes of operation as well as in the Test Run mode, the TNC provides the following soft keys for displaying a part program in pages:

| Functions                               | Soft key |
|-----------------------------------------|----------|
| Go back in the program by one screen    | PAGE     |
| Go forward in the program by one screen | PAGE     |
| Go to the start of the program          | BEGIN    |
| Go to the end of the program            |          |

## 16.4 Test Run

#### Application

In the Test Run mode of operation you can simulate programs and program sections to reduce programming errors during program run. The TNC checks the programs for the following:

- Geometrical incompatibilities
- Missing data
- Impossible jumps
- Violation of the machine's working space

The following functions are also available:

- Blockwise test run
- Interruption of test at any block
- Optional block skip
- Functions for graphic simulation
- Measure machining time
- Additional status display

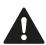

#### Danger of collision!

The TNC cannot graphically simulate all traverse motions actually performed by the machine. These include

- Traverse motions during tool change, if the machine manufacturer defined them in a toolchange macro or via the PLC
- Positioning movements that the machine manufacturer defined in an M-function macro
- Positioning movements that the machine manufacturer performs via the PLC

HEIDENHAIN therefore recommends proceeding with caution for every new program, even when the program test did not output any error message, and no visible damage to the workpiece occurred.

After a tool call, the TNC always starts a program test at the following position:

- In the machining plane at the position X=0, Y=0
- In the tool axis, 1 mm above the MAX point defined in the BLK FORM

If you call the same tool, the TNC resumes program simulation from the position last programmed before the tool call.

In order to ensure unambiguous behavior during program run, after a tool change you should always move to a position from which the TNC can position the tool for machining without causing a collision. 16

16.4 Test Run

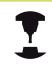

Your machine tool builder can also define a toolchange macro for the Test Run operating mode. This macro will simulate the exact behavior of the machine. Refer to your machine manual.

#### Execute test run

If the central tool file is active, a tool table must be active (status S) to conduct a test run. Select a tool table via the file manager (PGM MGT) in the Test Run mode of operation

With the BLANK IN WORK SPACE function, you activate working space monitoring for the test run, See "Showing the workpiece blank in the working space (Advanced Graphic Features software option)", page 505.

| <u> </u> |  |
|----------|--|
|          |  |
|          |  |
|          |  |
|          |  |

- ► Select the Test Run operating mode
- Call the file manager with the PGM MGT key and select the file you wish to test, or
- Go to the program beginning: Select line 0 with the GOTO key and confirm your entry with the ENT key

#### The TNC then displays the following soft keys:

| Functions                                                                | Soft key            |
|--------------------------------------------------------------------------|---------------------|
| Reset the blank form and test the entire program                         | RESET<br>+<br>START |
| Test the entire program                                                  | START               |
| Test each program block individually                                     | START<br>SINGLE     |
| Halt test run (soft key only appears once you have started the test run) | STOP                |

You can interrupt the test run and continue it again at any point —even within a fixed cycle. In order to continue the test, the following actions must not be performed:

- Selecting another block with the arrow keys or the GOTO key
- Making changes to the program
- Switching the operating mode
- Selecting a new program

16.5 Program run

## 16.5 Program run

#### Application

In the Program Run, Full Sequence mode of operation the TNC executes a part program continuously to its end or up to a program stop.

In the Program Run, Single Block mode of operation you must start each block separately by pressing the machine START button.

The following TNC functions are available in the program run modes of operation:

- Interrupt program run
- Starting the program run from a certain block
- Optional block skip
- Editing the tool table TOOL.T
- Checking and changing Q parameters
- Superimposing handwheel positioning
- Functions for graphic simulation
- Additional status display

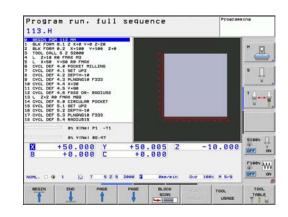

#### Running a part program

#### Preparation

- 1 Clamp the workpiece to the machine table.
- 2 Set the datum
- 3 Select the necessary tables and pallet files (status M).
- 4 Select the part program (status M).

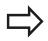

You can adjust the feed rate and spindle speed with the override knobs.

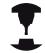

It is possible to reduce the feed rate when starting the NC program using the FMAX soft key. The reduction applies to all rapid traverse and feed rate movements. The value you enter is no longer in effect after the machine has been turned off and on again. In order to re-establish the respectively defined maximum feed rate after switch-on, you need to re-enter the corresponding value.

The behavior of this function varies depending on the respective machine. Refer to your machine manual.

#### **Program Run, Full Sequence**

Start the part program with the machine START button

#### Program Run, Single Block

 Start each block of the part program individually with the machine START button

16.5 Program run

#### Interrupt machining

There are several ways to interrupt a program run:

- Programmed interruptions
- Pressing the machine STOP button
- Switching to Program Run, Single Block

If the TNC registers an error during program run, it automatically interrupts the machining process.

#### **Programmed interruptions**

You can program interruptions directly in the part program. The TNC interrupts the program run at a block containing one of the following entries:

- **STOP** (with and without miscellaneous function)
- Miscellaneous function M0, M2 or M30
- Miscellaneous function M6 (determined by the machine tool builder)

#### Interruption through the machine STOP button

- Press the machine STOP button: The block that the TNC is currently executing is not completed. The NC stop signal in the status display blinks (see table)
- If you do not wish to continue the machining process, you can reset the TNC with the INTERNAL STOP soft key. The NC stop signal in the status display goes out. In this case, the program must be restarted from the program beginning

#### lcon

## Meaning

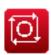

Program run is stopped

## Interruption of machining by switching to the Program Run, Single Block mode of operation.

You can interrupt a program that is being run in the Program Run, Full Sequence mode of operation by switching to the Program Run, Single Block mode. The TNC interrupts the machining process at the end of the current block.

## Moving the machine axes during an interruption

You can move the machine axes during an interruption in the same way as in the Manual Operation mode.

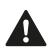

#### Danger of collision!

If you interrupt program run while the working plane is tilted, you can switch the coordinate system between tilted and non-tilted, as well as to the active tool axis direction, by pressing the 3-D ROT soft key.

The functions of the axis direction buttons, the electronic handwheel and the positioning logic for returning to the contour are then evaluated by the TNC. When retracting the tool make sure the correct coordinate system is active and the angular values of the tilt axes are entered in the 3-D ROT menu, if necessary.

#### Example: Retracting the spindle after tool breakage

- Interrupt machining
- Enable the external direction keys: Press the MANUAL TRAVERSE soft key
- Move the axes with the machine axis direction buttons.

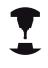

On some machines you may have to press the machine START button after the MANUAL OPERATION soft key to enable the axis direction buttons. Refer to your machine manual.

## Resuming program run after an interruption

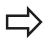

If you cancel a program with INTERNAL STOP, you have to start the program with the RESTORE POS. AT N function or with GOTO "0".

If a program run is interrupted during a fixed cycle, the program must be resumed from the beginning of the cycle. This means that some machining operations will be repeated.

If you interrupt a program run during execution of a subprogram or program section repeat, use the RESTORE POS AT N function to return to the position at which the program run was interrupted.

## 16.5 Program run

When a program run is interrupted, the TNC stores:

- The data of the last defined tool
- Active coordinate transformations (e.g. datum shift, rotation, mirroring)
- The coordinates of the circle center that was last defined

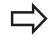

Note that the stored data remain active until they are reset (e.g. if you select a new program).

The stored data are used for returning the tool to the contour after manual machine axis positioning during an interruption (RESTORE POSITION soft key).

#### Resuming program run with the START button

You can resume program run by pressing the machine START button if the program was interrupted in one of the following ways:

- Machine STOP button pressed
- Programmed interruption

#### Resuming program run after an error

If the error message is not blinking:

- Remove the cause of the error
- Clear the error message from the screen: Press the CE key
- Restart the program, or resume program run where it was interrupted

#### If the error message is blinking

- Press and hold the END key for two seconds. This induces a TNC system restart
- Remove the cause of the error
- Restart

If you cannot correct the error, write down the error message and contact your service agency

## Any entry into program (mid-program startup)

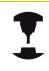

The RESTORE POS AT N feature must be enabled and adapted by the machine tool builder. Refer to your machine manual.

With the RESTORE POS AT N feature (block scan) you can start a part program at any block you desire. The TNC scans the program blocks up to that point. Machining can be graphically simulated.

If you have interrupted a part program with an INTERNAL STOP, the TNC automatically offers the interrupted block N for midprogram startup.

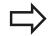

Mid-program startup must not begin in a subprogram.

All necessary programs, tables and pallet files must be selected in a program run mode of operation (status M).

If the program contains a programmed interruption before the startup block, the block scan is interrupted. Press the machine START button to continue the block scan.

After a block scan, return the tool to the calculated position with RESTORE POSITION.

Tool length compensation does not take effect until after the tool call and a following positioning block. This also applies if you have only changed the tool length.

| OCCUP ACT 112 PC     DECEMBENT ACT 12 PC     DECEMBENT ACT 12 PC     DECE | Operations         File         File | н<br>С<br>з<br>т<br>с |
|----------------------------------------------------------------------------------------------------|----------------------------------------------------------------------------------------------------|-----------------------|
| 14 CVCL DEF 1<br>15 CVCL DEF 1<br>15 CVCL DEF 1<br>10 CVCL DEF 1<br>10 CVCL DEF 1<br>01 XINRI F1 -T1<br>01 YINRI 00.47                                                                                                    | ENDE EP<br>POR CRLL (0 00:00:07<br>Rict Subs PDR:                                                                                                    | 51005                 |
| X +50.000 Y<br>B +0.000 C                                                                                                    | 50.005 Z -10.000<br>+0.000                                                                                                    |                       |

## 16.5 Program run

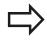

The TNC skips all touch probe cycles in a midprogram startup. Result parameters that are written to from these cycles might therefore remain empty.

You may not use mid-program startup if the following occurs after a tool change in the machining program:

- The program is started in an FK sequence
- The stretch filter is active
- Pallet management is used
- The program is started in a threading cycle (Cycles 17, 18, 19, 206, 207 and 209) or the subsequent program block
- Touch-probe cycles 0, 1 and 3 are used before program start
- Go to the first block of the current program to start a block scan: Enter GOTO "0"

| BLOC | ж |
|------|---|
| SCA  | N |
|      | - |

- Select mid-program startup: Press the MID-PROGRAM STARTUP soft key
- Start-up at N: Enter the block number N at which the block scan should end
- Program: Enter the name of the program containing block N
- Repetitions: If block N is located in a program section repeat or in a subprogram that is to be run repeatedly, enter the number of repetitions to be calculated in the block scan
- Start mid-program startup: Press the machine START button
- Contour approach (see following section)

#### Entering a program with the GOTO key

If you use the GOTO block number key for going into a program, neither the TNC nor the PLC will execute any functions that ensure a safe start.

If you use the GOTO block number key for going into a subprogram,

- the TNC will skip the end of the subprogram (LBL 0)
- the TNC will reset function M126 (Shorter-path traverse of rotary axes)

In such cases you must always use the mid-program startup function.

## Returning to the contour

With the RESTORE POSITION function, the TNC returns to the workpiece contour in the following situations:

- Return to the contour after the machine axes were moved during a program interruption that was not performed with the INTERNAL STOP function
- Return to the contour after a block scan with RESTORE POS AT N, for example after an interruption with INTERNAL STOP
- Depending on the machine, if the position of an axis has changed after the control loop has been opened during a program interruption
- To select a return to contour, press the RESTORE POSITION soft key
- Restore machine status, if required
- To move the axes in the sequence that the TNC suggests on the screen, press the machine START button, or
- To move the axes in any sequence, press the soft keys RESTORE X, RESTORE Z, etc., and activate each axis with the machine START button
- ▶ To resume machining, press the machine START button

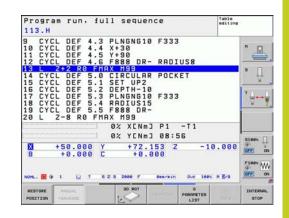

**16.6 Automatic program start** 

## **16.6** Automatic program start

#### Application

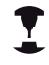

The TNC must be specially prepared by the machine tool builder for use of the automatic program start function. Refer to your machine manual.

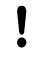

#### Caution: Danger for the operator!

The autostart function must not be used on machines that do not have an enclosed working space.

In a Program Run operating mode, you can use the AUTOSTART soft key (see figure at upper right) to define a specific time at which the program that is currently active in this operating mode is to be started:

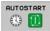

- Show the window for entering the starting time (see figure at center right)
- Time (h:min:sec): Time of day at which the program is to be started
- Date (DD.MM.YYYY): Date at which the program is to be started
- ▶ To activate the start, press the OK soft key

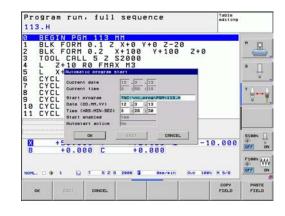

## 16.7 Optional block skip

## Application

In a test run or program run, the control can skip over blocks that begin with a slash  $"/"\!:$ 

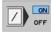

- To run or test the program without the blocks preceded by a slash, set the soft key to ON
- To run or test the program with the blocks
- preceded by a slash, set the soft key to OFF

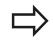

This function does not work for **TOOL DEF** blocks. After a power interruption the TNC returns to the most recently selected setting.

#### Inserting the "/" character

In the **Programming** mode you select the block in which the character is to be inserted

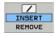

Select the INSERT soft key

## Erasing the "/" character

In the **Programming** mode you select the block in which the character is to be deleted

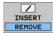

Select the REMOVE soft key

16.8 Optional program-run interruption

## 16.8 Optional program-run interruption

#### Application

The TNC optionally interrupts program run at blocks containing M1. If you use M1 in the Program Run mode, the TNC does not switch off the spindle or coolant.

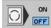

- Do not interrupt program run or test run at blocks containing M1: Set soft key to OFF
- Interrupt program run or test run at blocks containing M1: Set soft key to ON

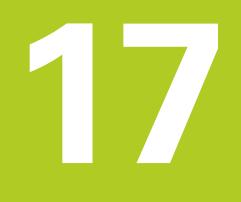

17.1 MOD function

## 17.1 MOD function

The MOD functions provide additional input possibilities and displays. In addition you can enter code numbers to enable access to protected areas.

#### **Selecting MOD functions**

Open the pop-up window with the MOD functions:

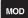

 To select the MOD functions, press the MOD key. The TNC opens a pop-up window displaying the available MOD functions.

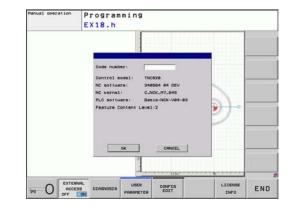

## **Changing the settings**

As well as with the mouse, navigation with the keyboard is also possible in the MOD functions:

- Switch from the input area in the right window to the MOD function selections in the left window with the tab key
- Select MOD function
- Switch to the input field with the tab key or ENT key
- Enter value according to function and confirm with OK or make selection and confirm with Apply

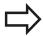

If more than one possibility is available for a particular setting, you can superimpose a window listing all of the given possibilities by pressing the GOTO key. Select the setting with the ENT key. If you don't want to change the setting, close the window again with END.

## **Exiting MOD functions**

▶ Exit MOD functions: press the ABORT soft key or END key

## **Overview of MOD functions**

The following functions are available independent of the selected operating mode:

Code-number entry

Enter code number

Display settings

- Select position displays
- Defining the unit of measurement (mm/inches) for position display
- Setting programming language for MDI
- Display of time
- Show the info line

Machine settings

Selecting the machine kinematics

Diagnostic functions

- Profibus diagnosis
- Network information
- HeROS information

General information

- Software version
- FCL information
- License information
- Machine times

| Manual          | operation           |                                                                                                    | Programming      |
|-----------------|---------------------|----------------------------------------------------------------------------------------------------|------------------|
|                 | X                   | +50.000                                                                                                    | * 😐              |
|                 | PLC software : Basi | NOTL.         *           RFNOPS.         *           an         *           HEIDENHRIZN         *           20         64:04 DEV           KH72.B45         =           =NCK-V04-03         = | • <del>.</del> . |
| ● 3<br>NOPL, (5 |                     | CONCEL OUR T                                                                                                    | toex H 5/9       |
| ox              |                     | (ENm] 08:47                                                                                                    |                  |

17.2 Position Display Types

## 17.2 Position Display Types

## Application

In the Manual Operation mode and in the Program Run modes of operation, you can select the type of coordinates to be displayed.

The figure at right shows the different tool positions:

- Starting position
- Target position of the tool
- Workpiece datum
- Machine datum

The TNC position displays can show the following coordinates:

| Function                                                                                                    | Display  |  |
|----------------------------------------------------------------------------------------------------|----------|--|
| Nominal position: the value presently commanded by the TNC                                                   | NOML.    |  |
| Actual position; current tool position                                                                       | ACTL.    |  |
| Reference position; the actual position relative to the machine datum                                        | REF ACTL |  |
| Reference position; the nominal position relative to the machine datum                                       | REF NOML |  |
| Servo lag; difference between nominal and actual positions (following error)                                 | LAG      |  |
| Distance remaining to the programmed position; difference between actual and target positions                | DIST     |  |
| With the MOD function <b>Position display 1</b> , you can select the position display in the status display. |          |  |

With the MOD function **Position display 2**, you can select the position display in the status display.

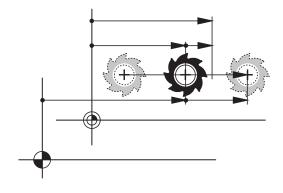

17

## 17.3 Unit of Measurement

## Application

This MOD function determines whether the coordinates are displayed in millimeters (metric system) or inches.

- To select the metric system (e.g. X = 15.789 mm), set the Change MM/INCH function to mm. The value is displayed to 3 decimal places.
- To select the inch system (e.g. X = 0.6216 inches), set the Change MM/INCH function to inches. The value is displayed to 4 decimal places

If you would like to activate the inch display, the TNC shows the feed rate in inch/min. In an inch program you must enter the feed rate larger by a factor of 10.

## 17.4 Displaying operating times

#### Application

The MACHINE TIME soft key enables you to see various types of operating times:

| Operating time                                                                                      | Meaning                                                         |
|----------------------------------------------------------------------------------------------------|-----------------------------------------------------------------|
| Control on                                                                                          | Operating time of the control since being put into service      |
| Machine on                                                                                          | Operating time of the machine tool since being put into service |
| Program run                                                                                         | Duration of controlled operation since being put into service   |
| The machine tool builder can provide further operating time displays. Refer to your machine manual. |                                                                 |

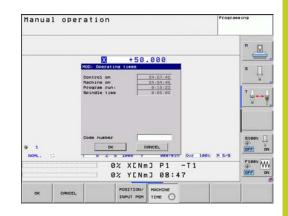

525

**17.5 Software numbers** 

## 17.5 Software numbers

#### Application

The following software numbers are displayed on the TNC screen after the "Software version" MOD function has been selected:

- Control model: Designation of the control (managed by HEIDENHAIN)
- NC software: Number of the NC software (managed by HEIDENHAIN)
- NCK: Number of the NC software (managed by HEIDENHAIN)
- PLC software: Number or name of the PLC software (managed by your machine tool builder)

In the "FCL information" MOD function, the TNC shows the following information:

 Development level (FCL=Feature Content Level): Development level of the software installed on the control, See "Feature Content Level (upgrade functions)", page 11

## 17.6 Entering the code number

#### Application

The TNC requires a code number for the following functions:

| Function                                               | Code number |
|--------------------------------------------------------|-------------|
| Selecting user parameters                              | 123         |
| Configuring an Ethernet card                           | NET123      |
| Enabling special functions for Q parameter programming | 555343      |

## 17.7 External access

## Application

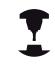

The machine tool builder can configure the external access options. Refer to your machine manual.

The soft key SERVICE can be used to grant or restrict access through the LSV-2 interface.

Permitting/Restricting external access:

- Select the **Programming** mode of operation
- Press the MOD key to select the MOD function

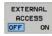

- Permit a connection to the TNC: Set the EXTERNAL ACCESS soft key to ON. The TNC will then permit data access through the LSV-2 interface.
- Block connections to the TNC: Set the EXTERNAL ACCESS soft key to OFF. The TNC will then block access through the LSV-2 interface

17.8 Setting up data interfaces

## 17.8 Setting up data interfaces

## Serial interfaces on the TNC 620

The TNC 620 automatically uses the LSV2 transmission protocol for serial data transfer. The LSV2 protocol is permanent and cannot be changed except for setting the baud rate (machine parameter **baudRateLsv2**). You can also specify another type of transmission (interface). The settings described below are therefore effective only for the respective newly defined interface.

## Application

To set up a data interface, select the file management (PGM MGT) and press the MOD key. Press the MOD key again and enter the code number 123. The TNC shows the user parameter **GfgSerialInterface**, in which you can enter the following settings:

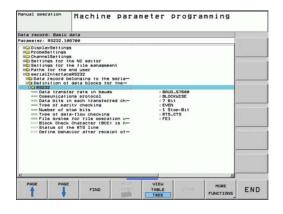

## Setting the RS-232 interface

Open the RS232 folder. The TNC then displays the following settings:

## Setting the BAUD RATE (baudRate)

You can set the BAUD RATE (data transfer speed) from 110 to 115 200 baud.

## Setting the protocol (protocol)

The data transfer protocol controls the data flow of a serial transmission (comparable to MP5030 of the iTNC 530).

Here, the BLOCKWISE setting designates a form of data transfer where data is transmitted in blocks. This is not to be confused with the blockwise data reception and simultaneous blockwise processing by older TNC contouring controls. Blockwise reception of an NC program and simultaneous machining of the program is not possible!

| Data transmission protocol                                  | Selection |
|-------------------------------------------------------------|-----------|
| Standard data transmission (transmission line-by-line)      | STANDARD  |
| Packet-based data transfer                                  | BLOCKWISE |
| Transmission without protocol (only character-by-character) | RAW_DATA  |

## Setting data bits (dataBits)

By setting the data bits you define whether a character is transmitted with 7 or 8 data bits.

## Check parity (parity)

The parity bit helps the receiver to detect transmission errors. The parity bit can be formed in three different ways:

- No parity (NONE): There is no error detection
- Even parity (EVEN): Here there is an error if the receiver finds that it has received an odd number of set bits
- Odd parity (ODD): Here there is an error if the receiver finds that it has received an even number of set bits

## Setting the stop bits (stopBits)

The start bit and one or two stop bits enable the receiver to synchronize to every transmitted character during serial data transmission.

17.8 Setting up data interfaces

## Setting handshaking (flowControl)

By handshaking, two devices control data transfer between them. A distinction is made between software handshaking and hardware handshaking.

- No data flow checking (NONE): Handshaking is not active
- Hardware handshaking (RTS\_CTS): Transmission stop is active through RTS
- Software handshaking (XON\_XOFF): Transmission stop is active through DC3 (XOFF)

## File system for file operations (fileSystem)

In **fileSystem** you define the file system for the serial interface. This machine parameter is not required if you don't need a special file system.

- EXT: Minimum file system for printers or non-HEIDENHAIN transmission software. Corresponds to the EXT1 and EXT2 modes of earlier TNC controls.
- FE1: Communication with the TNCserver PC software or an external floppy disk unit.

## Settings for data transfer with the TNCserver PC software

Enter the following settings in the user parameters (serialInterfaceRS232 / definition of data blocks for the serial ports / RS232):

| Parameters                              | Selection                             |
|-----------------------------------------|---------------------------------------|
| Data transfer rate in baud              | Has to match the setting in TNCserver |
| Data transmission protocol              | BLOCKWISE                             |
| Data bits in each transferred character | 7 bits                                |
| Type of parity checking                 | EVEN                                  |
| Number of stop bits                     | 1 stop bit                            |
| Specify type of handshake:              | RTS_CTS                               |
| File system for file operations         | FE1                                   |

## Setting the operating mode of the external device (fileSystem)

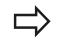

The functions "Transfer all files," "Transfer selected file," and "Transfer directory" are not available in the FE2 and FEX modes.

| External device                                                                         | Operating<br>mode | lcon |
|-----------------------------------------------------------------------------------------|-------------------|------|
| PC with HEIDENHAIN data transfer software TNCremoNT                                     | LSV2              | 2    |
| HEIDENHAIN floppy disk units                                                            | FE1               |      |
| Non-HEIDENHAIN devices such<br>as printers, scanners, punchers,<br>PC without TNCremoNT | FEX               | ₽    |

## 17.8 Setting up data interfaces

#### Data transfer software

For transfer of files to and from the TNC, we recommend using the HEIDENHAIN TNCremo data transfer software. With TNCremo, data transfer is possible with all HEIDENHAIN controls via the serial interface or the Ethernet interface.

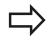

You can download the current version of TNCremo free of charge from the HEIDENHAIN Filebase (www.heidenhain.de, Services and Documentation, Software, PC Software, TNCremoNT).

System requirements for TNCremo:

- PC with 486 processor or higher
- Windows 95, Windows 98, Windows NT 4.0, Windows 2000, Windows XP, Windows Vista operating systems
- 16 MB RAM
- 5 MB free memory space on your hard disk
- An available serial interface or connection to the TCP/IP network

#### Installation under Windows

- Start the SETUP.EXE installation program with the file manager (Explorer)
- ▶ Follow the setup program instructions

#### Starting TNCremoNT under Windows

 Click on <Start>, <Programs>, <HEIDENHAIN Applications>, <TNCremo>

When you start TNCremo for the first time, TNCremo automatically tries to set up a connection with the TNC.

#### Data transfer between the TNC and TNCremoNT

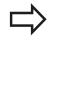

Before you transfer a program from the TNC to the PC, you must make absolutely sure that you have already saved the program currently selected on the TNC. The TNC saves changes automatically when you switch the mode of operation on the TNC, or when you select the file manager via the PGM MGT key.

Check whether the TNC is connected to the correct serial port on your PC or to the network.

Once you have started TNCremoNT, you will see a list of all files that are stored in the active directory in the upper section of the main window 1. Using <File>, <Change directory>, you can select any drive or another directory on your PC.

If you want to control data transfer from the PC, establish the connection with your PC in the following manner:

- Select <File>, <Setup connection>. TNCremoNT now receives the file and directory structure from the TNC and displays this at the bottom left of the main window 2
- To transfer a file from the TNC to the PC, select the file in the TNC window with a mouse click and drag and drop the highlighted file into the PC window 1
- To transfer a file from the PC to the TNC, select the file in the PC window with a mouse click and drag and drop the highlighted file into the TNC window 2

If you want to control data transfer from the TNC, establish the connection with your PC in the following manner:

- Select <Extras>, <TNCserver>. TNCremoNT is now in server mode. It can receive data from the TNC and send data to the TNC
- You can now call the file management functions on the TNC by pressing the key PGM MGTSee "Data transfer to/from an external data medium", page 121, in order to transfer the desired files

#### Exiting TNCremoNT

Select <File>, <Exit>

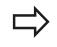

Refer also to the TNCremoNT context-sensitive help texts where all of the functions are explained in more detail. The help texts must be called with the F1 key.

|                                                                                                | 🖻 🏥 🎹 🌺                                                      | AMAMARTEXT/dumppgs/1**1                                                                                                    | _ | Steuerung                                                            |
|------------------------------------------------------------------------------------------------|--------------------------------------------------------------|----------------------------------------------------------------------------------------------------|---|----------------------------------------------------------------------|
| Name                                                                                           | Große                                                        | Ambute Datum                                                                                                    |   | TNC 400                                                              |
| а<br>Сатснрянта<br>Ран<br>Маен<br>Маен<br>Маен<br>Маен<br>Маен<br>Маен<br>Маен<br>Маен<br>Маен | 79<br>013<br>379<br>360<br>412<br>304                        | 04.03.97 11:34.06<br>04.03.97 11:34.06<br>02.09.97 14.51.30<br>02.09.97 14.51.30<br>02.09.97 14.51.30<br>02.09.97 14.51.30                      |   | Dateistatus<br>Frei 1533 MByte<br>Irugesant 15<br>Maskest 15         |
|                                                                                                | THE MIK                                                      | SCRDUMP[*.*]                                                                                                    |   | Verbindung                                                           |
| Name                                                                                           | Große                                                        | Ambute Datum                                                                                                    |   | Protokolt                                                            |
| алон<br>Алон<br>Алон<br>Алон<br>Алон<br>Алон<br>Алон<br>Алон<br>А                              | 1596<br>1004<br>1892<br>2340<br>3974<br>3604<br>3952<br>2352 | 06.04.99 15.39.42<br>06.04.99 15.39.44<br>06.04.99 15.39.44<br>06.04.99 15.39.46<br>06.04.99 15.39.46<br>06.04.99 15.39.40<br>06.04.99 15.39.40 |   | ILSV-2<br>Schutturelle:<br>ICOM2<br>Baudrate (Auto Detec<br>If115200 |

**Ethernet interface** 17.9

#### **Ethernet interface** 17.9

#### Introduction

The TNC is shipped with a standard Ethernet card to connect the control as a client in your network. The TNC transmits data via the Ethernet card with

- the smb protocol (Server Message Block) for Windows operating systems, or
- the TCP/IP protocol family (Transmission Control Protocol/ Internet Protocol) and with support from the NFS (Network File System)

#### **Connection options**

You can connect the Ethernet card in your TNC to your network through the RJ45 connection (X26, 100BaseTX or 10BaseT), or directly to a PC. The connection is metallically isolated from the control electronics.

For a 100BaseTX or 10BaseT connection you need a Twisted Pair cable to connect the TNC to your network.

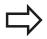

The maximum cable length between TNC and a node depends on the quality grade of the cable, the sheathing and the type of network (100BaseTX or 10BaseT).

No great effort is required to connect the TNC directly to a PC that has an Ethernet card. Simply connect the TNC (port X26) and the PC with an Ethernet crossover cable (trade names: crossed patch cable or STP cable).

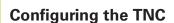

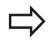

Make sure that the person configuring your TNC is a network specialist.

Please note that the TNC performs an automatic restart if you change the IP address of the TNC.

- Press the MOD key in the Programming and Editing operating mode and enter the code number NET123.
- In the file manager, select the NETWORK soft key. The TNC ► displays the main screen for network configuration

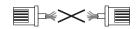

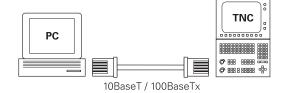

#### **General network settings**

Press the DEFINE NET soft key to enter the general network settings. The **Computer name** tab is active:

| Setting              | Meaning                                                                                                    |
|----------------------|----------------------------------------------------------------------------------------------------|
| Primary<br>interface | Name of the Ethernet interface to be<br>integrated in your company network.<br>Only active if a second, optional Ethernet<br>interface is available on the control hardware |
| Computer<br>name     | Name displayed for the TNC in your company network                                                                                                    |
| Host file            | <b>Only required for special applications</b> :<br>Name of a file in which the assignments of<br>IP addresses to computer names is defined                                  |

• Select the **Interfaces** tab to enter the interface settings:

| Setting                | Meaning                                                                                                    |
|------------------------|----------------------------------------------------------------------------------------------------|
| Interface list         | List of the active Ethernet interfaces. Select<br>one of the listed interfaces (via mouse or<br>arrow keys)                                                                                                    |
|                        | <ul> <li>Activate button: Activate the selected<br/>interface (an X appears in the Active<br/>column)</li> </ul>                                                                                                    |
|                        | <ul> <li>Deactivate button: Deactivate the selected interface (- in the Active column)</li> </ul>                                                                                                    |
|                        | <ul> <li>Configuration button: Open the<br/>configuration menu</li> </ul>                                                                                                    |
| Allow IP<br>forwarding | <b>This function must be kept deactivated</b> .<br>Only activate this function if external access<br>via the second, optional Ethernet interface<br>of the TNC is necessary for diagnostic<br>purposes. Only do so after instruction by our<br>Service Department |

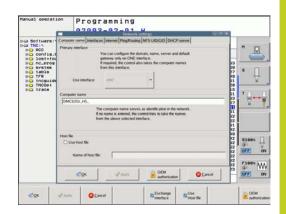

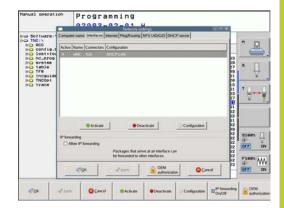

## **17.9 Ethernet interface**

Press the Configuration button to open the Configuration menu:

| Setting                     | Meaning                                                                                                    |
|-----------------------------|----------------------------------------------------------------------------------------------------|
| Status                      | <ul> <li>Active interface: Connection status of<br/>the selected Ethernet interface</li> </ul>                                                                                        |
|                             | <ul> <li>Name: Name of the interface you are<br/>currently configuring</li> </ul>                                                                                                    |
|                             | <ul> <li>Plug connection: Number of the plug<br/>connection of this interface on the logic<br/>unit of the control</li> </ul>                                                         |
| Profile                     | Here you can create or select a profile in<br>which all settings shown in this window are<br>stored. HEIDENHAIN provides two standard<br>profiles:                                    |
|                             | <ul> <li>DHCP-LAN: Settings for the standard<br/>TNC Ethernet interface, should work in a<br/>standard company network</li> </ul>                                                     |
|                             | <ul> <li>MachineNet: Settings for the second,<br/>optional Ethernet interface; for<br/>configuration of the machine network</li> </ul>                                                |
|                             | Press the corresponding buttons to save, load and delete profiles                                                                                                    |
| IP address                  | Option Automatically procure IP<br>address: The TNC is to procure the IP<br>address from the DHCP server                                                                              |
|                             | Option Manually set IP address: Manually define the IP address and subnet mask.<br>Input: Four numerical values separated by points, in each field, e.g. 160.1.180.20 and 255.255.0.0 |
| Domain Name<br>Server (DNS) | Option Automatically procure DNS: The<br>TNC is to automatically procure the IP<br>address of the domain name server                                                                  |
|                             | Option Manually configure DNS: Manually<br>enter the IP addresses of the servers and<br>the domain name                                                                               |
| Default<br>gateway          | <ul> <li>Option Automatically procure default</li> <li>GW: The TNC is to automatically procure<br/>the default gateway</li> </ul>                                                     |
|                             | <ul> <li>Option Manually configure default GW:<br/>Manually enter the IP addresses of the<br/>default gateway</li> </ul>                                                              |
|                             |                                                                                                    |

 Apply the changes with the OK button, or discard them with the Cancel button

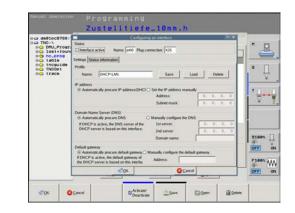

|  | The | Internet | tab | currently | has | no | function. |
|--|-----|----------|-----|-----------|-----|----|-----------|
|--|-----|----------|-----|-----------|-----|----|-----------|

| Setting     | Meaning                                                                                                    |
|-------------|----------------------------------------------------------------------------------------------------|
| Proxy       | Direct connection to Internet /NAT: The control forwards Internet inquiries to the default gateway and from there they must be forwarded through network address translation (e.g. if a direct connection to a modem is available) |
|             | Use proxy: Define the Address and Port<br>of the Internet router in your network, ask<br>your network administrator for the correct<br>address and port                                                                            |
| Telemainten | ance The machine manufacturer configures the<br>server for telemaintenance here. Changes<br>must always be made in agreement with<br>your machine tool builder                                                                     |

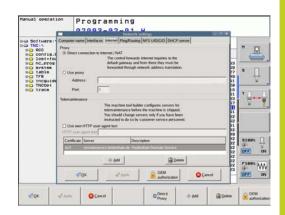

Select the Ping/Routing tab to enter the ping and routing ► settings:

| Setting                         | Meaning                                                                                                    |
|---------------------------------|----------------------------------------------------------------------------------------------------|
| Ping                            | In the <b>Address:</b> field, enter the IP number<br>for which you want to check the network<br>connection. Input: Four numerical values<br>separated by periods, e.g. <b>160.1.180.20</b> .<br>As an alternative, you can enter the name of<br>the computer whose connection you want to<br>check |
|                                 | <ul> <li>Press the Start button to begin the test.<br/>The TNC shows the status information in<br/>the Ping field</li> </ul>                                                                                                    |
|                                 | Press the <b>Stop</b> button to conclude the test                                                                                                    |
| Routing                         | For network specialists: Status information<br>of the operating system for the current<br>routing                                                                                                    |
|                                 | <ul> <li>Press the <b>Update</b> button to refresh the routing information</li> </ul>                                                                                                    |
| Select the NFS identifications: | <b>UID/GID</b> tab to enter the user and group                                                                                                    |
| Setting                         | Meaning                                                                                                    |
| Set UID/                        | User ID: Definition of which user                                                                                                    |

| 22<br>23<br>24<br>24<br>25<br>25<br>27<br>27<br>27<br>27<br>27<br>27<br>27<br>27<br>27<br>27<br>27<br>27<br>27 | Software:<br>So RCC<br>So RCC<br>SO RCC<br>SO RCC<br>SO | Computer name [16<br>Set UID/GID for NP<br>User UID<br>User GID [100 |        | ID and user group that deter |        |                                                                                                    |
|----------------------------------------------------------------------------------------------------|----------------------------------------------------------------------------------------------------|----------------------------------------------------------------------|--------|------------------------------|--------|----------------------------------------------------------------------------------------------------|
| Cancel                                                                                                    |                                                                                                    | €0×                                                                  | £ 1504 | OEM authorization            | Carcel | 12<br>10<br>12<br>12<br>12<br>10<br>10<br>10<br>10<br>10<br>10<br>10<br>10<br>10<br>10<br>10<br>10<br>10 |

| <b>User ID</b> : Definition of which user<br>identification the end user uses to access<br>files in the network. Ask your network<br>specialist for the proper value<br><b>Group ID</b> : Definition of the group | BO ACC<br>BO Config.t<br>BO lost+fou<br>BO nc_prog<br>BO system<br>BO table | User UID |         |
|----------------------------------------------------------------------------------------------------|-----------------------------------------------------------------------------|----------|---------|
|                                                                                                    | SC TFR<br>SC troguide<br>SC Troguide<br>SC TNCOpt<br>SC Trece               | User GID | 100     |
| identification with which you access<br>files in the network. Ask your network<br>specialist for the proper value                                                                                                 | ¢0×                                                                         | d hereby | ок<br>С |

**GID for NFS** shares

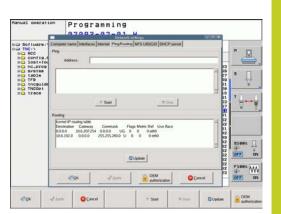

## **17.9 Ethernet interface**

**DHCP server**: Settings for automatic network configuration

| Setting     | N | leaning                                                                                                    |
|-------------|---|----------------------------------------------------------------------------------------------------|
| DHCP server | • | <b>IP addresses from:</b> Define the IP address<br>as of which the TNC is to derive the<br>pool of dynamic IP addresses. The TNC<br>transfers the values that appear dimmed<br>from the static IP address of the defined<br>Ethernet interface; these values cannot be<br>edited.                                                                                                    |
|             | • | <b>IP addresses to</b> : Define the IP address up<br>to which the TNC is to derive the pool of<br>dynamic IP addresses                                                                                                    |
|             | • | <b>Lease Time (hours)</b> : Time within which<br>the dynamic IP address is to remain<br>reserved for a client. If a client logs on<br>within this time, the TNC reassigns the<br>same dynamic IP address.                                                                                                    |
|             | • | <b>Domain name</b> : Here you can define a<br>name for the machine network if required.<br>This is necessary if the same names are<br>assigned in the machine network and in<br>the external network, for example.                                                                                                    |
|             | • | Forward DNS externally: If IP<br>Forwarding is active (Interfaces tab) and<br>the option is active, you can specify that<br>the name resolution for devices in the<br>machine network can also be used by the<br>external network.                                                                                                    |
|             | • | Forward DNS from outside: If IP<br>Forwarding is active (Interfaces tab) and<br>the option is active, you can specify that<br>the TNC is to forward DNS inquiries from<br>devices within the machine network to<br>the name server of the external network if<br>the DNS server of the MC cannot answer<br>the inquiry.<br>Status button: Call an overview of the<br>devices that are provided with a dynamic<br>IP address in the machine network. You |
|             |   | can also select settings for these devices.<br>Additional options button: Additional<br>settings for the DNS/DHCP server.<br>Set standard values button: Set factory                                                                                                    |
|             |   | settings.                                                                                                    |

| BO Software:          | Computer name Interfaces In<br>OFICP settres    | terret [PingRouting NFS UID/GID_DHCP server                               |                                                                                                    | H (19) |
|-----------------------|-------------------------------------------------|---------------------------------------------------------------------------|----------------------------------------------------------------------------------------------------|--------|
| BC ACC<br>BC config.1 |                                                 | Activitie DHCP/DNS server services<br>for devices in the machine retexts. |                                                                                                    | 4      |
| HO nc_prog            | DHCP server active on                           | adul .                                                                    | * 39                                                                                                    | • •    |
| B- table              | IP addresses as of                              | 192 1 168 254 210 2                                                       | <b>b</b> 9 <b>1</b>                                                                                                    | · 4    |
| DO INCOPT             | IP addresses up to                              | 192 168 254 100 1                                                         | 51<br>20 -                                                                                                    |        |
| DO trace              | Lease Time (hours):                             | 240                                                                       | 51                                                                                                    | TA     |
|                       | C Domain name                                   | machine.net                                                               | * 57                                                                                                    | 1      |
|                       | Forward DNS to external Forward DNS from extern | al                                                                        | 18<br>51<br>53<br>57<br>51<br>53<br>57<br>51<br>51<br>52<br>52<br>52<br>52<br>52<br>52<br>52<br>52<br>52<br>52<br>52<br>52<br>52 |        |
|                       | #States                                         | Bab arcel                                                                 | 12<br>12<br>12<br>12<br>12<br>12<br>12<br>12<br>12<br>12<br>12<br>12<br>12<br>1                                                  | Sieex  |
|                       | The DHCP se                                     | over service Carrot be activated on the primary interface.                | 52<br>52<br>52                                                                                                    | F100%  |
|                       | ≪0×                                             | Apply OEM OEA                                                             |                                                                                                    | OFF    |

#### Network settings specific to the device

Press the DEFINE MOUNT soft key to enter the network settings for a specific device. You can define any number of network settings, but you can manage only seven at one time

| Setting       | Meaning                                                                                                    |
|---------------|----------------------------------------------------------------------------------------------------|
| Network drive | List of all connected network drives. The<br>TNC shows the respective status of the<br>network connections in the columns:                                         |
|               | <ul> <li>Mount: Network drive connected / not<br/>connected</li> </ul>                                                                                             |
|               | <ul> <li>Auto: Network drive is to be<br/>connected automatically /manually</li> </ul>                                                                             |
|               | <ul> <li>Type: Type of network connection. cifs<br/>and nfs are possible</li> </ul>                                                                                |
|               | <ul> <li>Drive: Designation of the drive on the<br/>TNC</li> </ul>                                                                                                 |
|               | <ul> <li>ID: Internal ID that identifies if a mount<br/>point has been used for more than one<br/>connection</li> </ul>                                            |
|               | Server: Name of the server                                                                                                    |
|               | <ul> <li>Authorization name: Name of the<br/>directory on the server that the TNC is<br/>to access</li> </ul>                                                      |
|               | <ul> <li>User: User name with which the user<br/>logs on to the network</li> </ul>                                                                                 |
|               | <ul> <li>Password: Network drive password<br/>protected / not protected</li> </ul>                                                                                 |
|               | Request password?: Request / Do not request password during connection                                                                                             |
|               | <ul> <li>Options: Display additional connection<br/>options</li> </ul>                                                                                             |
|               | To manage the network drives, use the screen buttons.                                                                                                    |
|               | To add network drives, use the <b>Add</b><br>button: The TNC then starts the<br>connection wizard, which guides you by<br>dialog through the required definitions. |
| Status log    | Display of status information and error messages.                                                                                                    |
|               | Press the Clear button to delete the contents of the Status Log window.                                                                                            |

| Manual operation                                                     | Progra<br>02093-             | mming<br>02-01.H                                    |                      |                                     |            |             |
|----------------------------------------------------------------------|------------------------------|-----------------------------------------------------|----------------------|-------------------------------------|------------|-------------|
| G TNC:N<br>BG RCC<br>BG config.bak                                   | TNC:N+                       |                                                     | Bytes Stal           | tus Date                            | Tise       | " 🖸         |
| Network Ohre<br>Mount Auto Type<br>C C th                            | Drive ID Serv<br>NET: 1 de01 | MountState<br>er Share User<br>PC10 Acarchive Luito | Password             | Ask for password                    | I? Options |             |
| Mount<br>Status log<br>Command: unsuet 1/mmp<br>Execution successful |                              | <u>+541</u>                                         | Bernove              | 00                                  | anv        |             |
| ¢ок                                                                  |                              | d Da                                                |                      |                                     |            | QCarcel     |
| anual operation                                                      | Progra                       | 02-01.H                                             | Nourr<br>Bytes, Stat | Auto                                | Tise       | <u> </u>    |
| Network dive<br>Mount<br>Status leg<br>Tam Mar 2 10<br>Execution to: | 5                            |                                                     | file network conne   | ction.<br>I end:<br>n your control. |            | 2E#         |
| ¢ок                                                                  |                              | -4 Ar                                               | (9)                  | O Ca                                | nd Derna   | ⊆<br>Carcel |
| Q Carcel 41                                                          | ick primad                   |                                                     |                      |                                     |            |             |

17.10 Configure HR 550 FS wireless handwheel

## 17.10 Configure HR 550 FS wireless handwheel

#### Application

Press the SET UP WIRELESS HANDWHEEL soft key to configure the HR 550 FS wireless handwheel. The following functions are available:

- Assigning the handwheel to a specific handwheel holder
- Setting the transmission channel
- Analyzing the frequency spectrum for determining the optimum transmission channel
- Select transmitter power
- Statistical information on the transmission quality

## Assigning the handwheel to a specific handwheel holder

- Make sure that the handwheel holder is connected to the control hardware.
- Place the wireless handwheel you want to assign to the handwheel holder in the handwheel holder
- Press the MOD key to select the MOD function
- Scroll through the soft-key row
  - Select the configuration menu for the wireless handwheel: Press the SET UP WIRELESS HANDWHEEL soft key
  - Click the Connect HR button: The TNC saves the serial number of the wireless handwheel located in the handwheel holder and shows it in the configuration window to the left of the Connect HR button
  - To save the configuration and exit the configuration menu, press the END button

| Configuration        |            |            | Statistics     |                      |      |       |
|----------------------|------------|------------|----------------|----------------------|------|-------|
| handwheel serial no. | 0037478964 |            | Connect HW     | Data packets         | 5228 |       |
| Channel setting      | 16         |            | Select channel | Lost packets         | 0    | 0.00% |
| Channel in use       | 16         |            |                | CRC error            | 0    | 0.00% |
| Transmitter power    | Full power |            | Set power      | Max. successive lost | 0    |       |
| HW in charger        | 60         |            |                |                      |      |       |
| Status               |            |            |                |                      |      |       |
| HANDWHEEL ON         | INE        | Error code |                |                      |      |       |
|                      | Stop HW    | SI         | art handwheel  | End                  |      |       |

### Setting the transmission channel

If the wireless handwheel is started automatically, the TNC tries to select the transmission channel supplying the best transmission signal. If you want to set the transmission channel manually, proceed as follows:

- Press the MOD key to select the MOD function
- Scroll through the soft-key row
  - Select the configuration menu for the wireless handwheel: Press the SET UP WIRELESS HANDWHEEL soft key
  - Click the Frequency spectrum tab
  - Click the Stop HR button: The TNC stops the connection to the wireless handwheel and determines the current frequency spectrum for all of the 16 available channels
  - Memorize the number of the channel with the least amount of radio traffic (smallest bar)
  - Click the Start handwheel button to reactivate the wireless handwheel
  - Click the Properties tab
  - Click the Select channel button: The TNC shows all available channel numbers. Click the channel number for which the TNC determined the least amount of radio traffic
  - ► To save the configuration and exit the configuration menu, press the **END** button

### Selecting the transmitter power

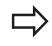

Please keep in mind that the transmission range of the wireless handwheel decreases when the transmitter power is reduced.

- Press the MOD key to select the MOD function
- Scroll through the soft-key row
  - Select the configuration menu for the wireless handwheel: Press the SET UP WIRELESS HANDWHEEL soft key
  - Click the Set power button: The TNC shows the three available power settings. Click the desired setting
  - To save the configuration and exit the configuration menu, press the END button

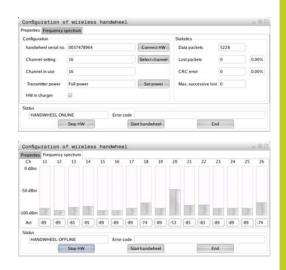

| Properties Frequency s | pectrum    |            |                |                      |      |       |
|------------------------|------------|------------|----------------|----------------------|------|-------|
| Configuration          |            |            |                | Statistics           |      |       |
| handwheel serial no.   | 0037478964 |            | Connect HW     | Data packets         | 5228 |       |
| Channel setting        | 16         |            | Select channel | Lost packets         | 0    | 0.00% |
| Channel in use         | 16         |            |                | CRC error            | 0    | 0.00% |
| Transmitter power      | Full power |            | Set power      | Max. successive lost | 0    |       |
| HW in charger          | 8          |            |                |                      |      |       |
| Status                 |            |            |                |                      |      |       |
| HANDWHEEL ON           | LINE       | Error code |                |                      |      |       |
|                        | Stop HW    | St         | arthandwheel   | End                  |      |       |

# 17 MOD functions

## 17.10 Configure HR 550 FS wireless handwheel

### **Statistical data**

Under **Statistics**, the TNC displays information about the transmission quality.

If the reception quality is poor so that a proper and safe stop of the axes cannot be ensured anymore, an emergency-stop reaction of the wireless handwheel is triggered.

The displayed value **Max. successive lost** indicates whether reception quality is poor. If the TNC repeatedly displays values greater than 2 during normal operation of the wireless handwheel within the desired range of use, then there is a risk of an undesired disconnection. This can be corrected by increasing the transmitter power or by changing to another channel with less radio traffic.

If this occurs, try to improve the transmission quality by selecting another channel (See "Setting the transmission channel", page 541) or by increasing the transmitter power (See "Selecting the transmitter power", page 541).

To display the statistical data, proceed as follows:

- Press the MOD key to select the MOD function
- Scroll through the soft-key row
  - To select the configuration menu for the wireless handwheel, press the SET UP WIRELESS HANDWHEEL soft key: The TNC displays the configuration menu with the statistical data

| Properties Frequency's | pectrum    |            |                |                      |      |       |
|------------------------|------------|------------|----------------|----------------------|------|-------|
| Configuration          |            |            |                | Statistics           |      |       |
| handwheel serial no.   | 0037478964 |            | Connect HW     | Data packets         | 5228 |       |
| Channel setting        | 16         |            | Select channel | Lost packets         | 0    | 0.00% |
| Channel in use         | 16         |            |                | CRC error            |      |       |
| Transmitter power      | Full power |            | Set power      | Max. successive lost |      |       |
| HW in charger          | 60         |            |                |                      |      |       |
| Status                 |            |            |                |                      |      |       |
| HANDWHEEL ON           | INE        | Error code |                |                      |      |       |
|                        | Stop HW    | Su         | int handwheel  | En                   |      |       |

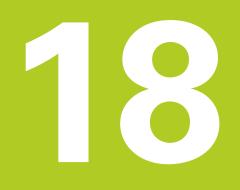

18.1 Machine-specific user parameters

# 18.1 Machine-specific user parameters

### Application

The parameter values are entered in the **configuration editor**.

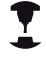

To enable you to set machine-specific functions, your machine tool builder can define which machine parameters are available as user parameters. Furthermore, your machine tool builder can integrate additional machine parameters, which are not described in the following, into the TNC. Refer to your machine manual.

The machine parameters are grouped as parameter objects in a tree structure in the configuration editor. Each parameter object has a name (e.g. **CfgDisplayLanguage**) that gives information about the parameters it contains. A parameter object, also called "entity", is marked with an "E" in the folder symbol in the tree structure. Some machine parameters have a key name to identify them unambiguously. The key name assigns the parameter to a group (e.g. X for X axis). The respective group folder bears the key name and is marked by a "K" in the folder symbol.

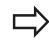

If you are in the configuration editor for the user parameters, you can change the display of the existing parameters. In the default setting, the parameters are displayed with short, explanatory texts. To display the actual system names of the parameters, press the key for the screen layout and then the SHOW SYSTEM NAME soft key. Follow the same procedure to return to the standard display.

Parameters not yet active and objects appear dimmed. These can be activated with the MORE FUNCTIONS and INSERT soft key.

The TNC saves a modification list of the last 20 changes to the configuration data. To restore modifications, select the corresponding line and press the MORE FUNCTIONS and DISCARD CHANGES soft keys.

### Calling the configuration editor and changing parameters

- Select the Programming mode of operation
- ► Press the **MOD** key
- Enter the code number **123**.
- Changing Parameters
- Press the END soft key to exit the configuration editor
- Press the SAVE soft key to save changes

The icon at the beginning of each line in the parameter tree shows additional information about this line. The icons have the following meanings:

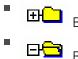

- Branch exists but is closed
- Branch is open
- Empty object, cannot be opened
- Initialized machine parameter
- Uninitialized (optional) machine parameter

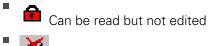

🔀 Cannot be read or edited

The type of the configuration object is identified by its folder symbol:

Key (group name)

∎ ⊞⊑⊐ <sub>List</sub>

Entity or parameter object

#### **Displaying help texts**

The **HELP** key enables you to call a help text for each parameter object or attribute.

If the help text does not fit on one page (1/2 is then displayed at the upper right, for example), press the **HELP PAGE** soft key to scroll to the second page.

To exit the help text, press the **HELP** key again.

Additional information, such as the unit of measure, the initial value, or a selection list, is also displayed. If the selected machine parameter matches a parameter in the TNC, the corresponding MP number is shown.

18.1 Machine-specific user parameters

#### **Parameter list**

### Parameter settings

#### DisplaySettings

Settings for screen display

Sequence of displayed axes

[0] to [5]

#### Depends on available axes

Type of position display in position window

NOMINAL ACTUAL REF ACTL REF NOML LAG DIST

Type of position display in position window

NOMINAL ACTUAL REF ACTL REF NOML LAG DIST

Definition of decimal separation characters for position display

Display of feed rate in Manual Operation mode

at axis key: Only show feed rate when axis-direction key is pressed always minimum: Always show feed rate

Display of spindle position in the position display

during closed loop: Only show spindle position when spindle is in position control during closed loop and M5: Show spindle position when spindle is in position control and with M5

Show or hide soft key Preset table

True: Soft key Preset table is not shown False: Display soft key Preset table

18

#### **Parameter settings**

**DisplaySettings** 

Display step for single axes

List of all available axes

Display step for position display in mm or degrees

| 0.1                                    |
|----------------------------------------|
| 0.05                                   |
| 0.01                                   |
| 0.005                                  |
| 0.001                                  |
| 0.0005                                 |
| 0.0001                                 |
| 0.00005 (display step software option) |
| 0.00001 (display step software option) |

Display step for position display in inches

0.005 0.001 0.0005 0.0001 0.00005 (display step software option) 0.00001 (display step software option)

### DisplaySettings

Definition of unit of measure valid for the display

metric: Use metric system inch: Use inch system

### DisplaySettings

Format of NC programs and display of cycles

Program input in HEIDENHAIN conversational text or in DIN/ISO

HEIDENHAIN: Program input in BA MDI in conversational text dialog ISO: Program input in BA MDI in DIN/ISO

Display in cycles

TNC\_STD: Display cycles with comment texts TNC\_PARAM: Display cycles without comment texts

### 18.1 Machine-specific user parameters

#### **Parameter settings**

#### **DisplaySettings**

Behavior with control start-up

True: Display power interruption message False: Do not display power interruption message

### DisplaySettings

Setting the NC and PLC dialog language

NC dialog language

ENGLISH **GERMAN CZECH** FRENCH ITALIAN **SPANISH** PORTUGUESE **SWEDISH** DANISH **FINNISH** DUTCH POLISH **HUNGARIAN RUSSIAN CHINESE** CHINESE\_TRAD **SLOVENIAN ESTONIAN KOREAN** LATVIAN **NORWEGIAN ROMANIAN SLOVAK** TURKISH **LITHUANIAN** 

PLC dialog language

See NC dialog language

PLC error message language

### See NC dialog language

Help language

See NC dialog language

#### **Parameter settings**

DisplaySettings

Behavior with control start-up

Acknowledge "Power interruption" message

TRUE: Control start-up is only continued after message acknowledgement FALSE: "Power interruption" message not displayed

Display of cycles

TNC\_STD: Display cycles with comment texts TNC\_PARAM: Display cycles without comment texts

#### DisplaySettings

Settings for program-run graphics

Type of graphic display

High (compute-intensive): The position of linear and rotary axes is considered in the program-run graphics (3D) Low: Only the position of linear axes is considered in the program-run graphics (2.5D) Disabled: Program-run graphics deactivated

#### ProbeSettings

Configuration of probing behavior

Manual operation: Basic rotation considered

TRUE: Consider active basic rotation with probing FALSE: Always traverse paraxially during probing

Automatic mode: Multiple measuring with probing functions

1 to 3: Number of probes for each probing routine

Automatic mode: Confidence range for multiple measuring

0.002 to 0.999 [mm]: Range in which the measured value must lie with multiple measuring

#### Configuration of a round stylus

Coordinates of stylus center point

[0]: X coordinate of the stylus center point with reference to the machine datum[1]: Y coordinate of the stylus center point with reference to the machine datum[2]: Z coordinate of the stylus center point with reference to the machine datum

Setup clearance over the stylus for pre-positioning

0.001 to 99 999.9999 [mm]: Setup clearance in the tool axis direction

Clearance zone around the stylus for pre-positioning

0.001 to 99 999.9999 [mm]: Setup clearance in the plane vertically to the tool axis

18.1 Machine-specific user parameters

#### **Parameter settings**

CfgToolMeasurement

M function for spindle orientation

-1: Spindle orientation directly over NC0: Function inactive1 to 999: Number of M function for spindle orientation

Probing direction for tool radius measurement

X\_Positive, Y\_Positive, X\_Negative, Y\_Negative (depending on tool axis)

Distance of tool lower edge to stylus upper edge

0.001 to 99.9999 [mm]: Offset of stylus to tool

Rapid traverse in probing cycle

10 to 300 000 [mm/min]: Rapid traverse in probing cycle

Probing feed rate with tool measurement

1 to 3 000 [mm/min]: Probing feed rate with tool measurement

Calculation of probing feed rate

ConstantTolerance: Calculation of probing feed rate with constant tolerance VariableTolerance: Calculation of probing feed rate with variable tolerance ConstantFeed: Constant probing feed rate

Max. permissible rotation speed on the tool tip

1 to 129 [m/min]: Permissible rotation speed on mill circumference

Maximum permissible speed for tool measurement

### 0 to 1 000 [1/min]: Maximum permissible speed

Maximum permissible measurement errors with tool measurement

0.001 to 0.999 [mm]: First maximum permissible measurement error

Maximum permissible measurement errors with tool measurement

0.001 to 0.999 [mm]: Second maximum permissible measurement error

Probing routine

MultiDirections: Probe from multiple directions SingleDirection: Probe from a single direction

#### **Parameter settings**

ChannelSettings

#### CH\_NC

Active kinematic

Kinematic to be activated

### List of machine kinematics

Geometry tolerances

Permissible deviation of circle radius

0.0001 to 0.016 [mm]: Permissible deviation of circle radius at the circle end point compared to circle start point

#### Configuration of machining cycles

Overlap factor with pocket milling

0.001 to 1.414: Overlap factor for Cycle 4 POCKET MILLING and Cycle 5 CIRCULAR POCKET

Display "Spindle?" error message if no M3/M4 is active

on: Output error message off: Do not output error message

Display "Enter depth as negative" error message

on: Output error message off: Do not output error message

Approach behavior on the wall of a slot in cylinder surface

### LineNormal: Approach with straight line CircleTangential: Approach with an arc

M function for spindle orientation

-1: Spindle orientation directly over NC0: Function inactive1 to 999: Number of M function for spindle orientation

Define behavior of NC program

Reset machining time at program start

True: Machining time is reset False: Machining time is not reset

### 18.1 Machine-specific user parameters

#### Parameter settings

Geometry filter for filtering out linear elements

Type of stretch filter

- Off: No filter active
- ShortCut: Leave out single points on polygon
- Average: The geometry filter smoothes corners

Maximum distance of filtered to unfiltered contour

0 to 10 [mm]: Filtered points are within this tolerance to the resulting line

Maximum length of the line resulting from filtering

0 to 1000 [mm]: Length over which geometry filtering is effective

Settings for the NC editor

Create backup data

TRUE: Create backup file after editing NC programs FALSE: Do not create backup file after editing NC programs

Behavior of cursor after deletion of lines

TRUE: Cursor on previous line after deletion (iTNC behavior) FALSE: Cursor on next line after deletion

Behavior of cursor with first or last line

TRUE: All-round cursors permitted at PGM start/end FALSE: All-round cursors not permitted at PGM start/end

Line break with multi-line sentences

ALL: Always display lines completely ACT: Only completely display lines of the active sentence NO: Only display lines completely when the sentence is edited

Activate help

TRUE: Always display help graphics during input FALSE: Only display help graphics when the CYCLE HELP soft key is set to ON. The CYCLE HELP OFF/ON soft key is displayed in Program operating mode after pressing the "Screen layout" button

Behavior of soft key row following a cycle input

TRUE: Leave cycle soft key row active after a cycle definition FALSE: Hide cycle soft key row after a cycle definition

Delete confirmation request with Block

TRUE: Display confirmation request when deleting an NC block FALSE: Do not display confirmation request when deleting an NC block

Line number up to which testing of the NC program is implemented

#### **Parameter settings**

100 to 9999: Program length to which geometry should be tested

DIN/ISO programming: Block number increment

0 to 250: Increment for generating DIN/ISO blocks in the program

Line number up to which identical syntax elements are searched for

500 to 9999: Search for cursored-in elements with up/down arrow buttons

Path specifications for end users

List with drives and/or directories

Drives and directories entered here are shown by the TNC in the file manager

FN 16 output path for execution

Path for FN 16 output if no path has been defined in the program

FN 16 output path for BA programming and test run

Path for FN 16 output if no path has been defined in the program

Settings for the file manager

Display of dependent files

MANUAL: Dependent files are displayed AUTOMATIC: Dependent files are not displayed

Universal Time (Greenwich Time)

Time difference to universal time [h]

-12 to 13: Time difference in hours relative to Greenwich Mean Time

serial Interface: See "Setting up data interfaces", page 528

∕∟

18.2 Connector pin layout and connection cables for data interfaces

# 18.2 Connector pin layout and connection cables for data interfaces

### RS-232-C/V.24 interface for HEIDENHAIN devices

The interface complies with the requirements of EN 50 178 for **low voltage electrical separation**.

When using the 25-pin adapter block:

| TNC  |                    | Conn. c | able 365725-x      | (X     | Adapter<br>310085-0 |        | Conn. ca | able 274545-)      | (X     |
|------|--------------------|---------|--------------------|--------|---------------------|--------|----------|--------------------|--------|
| Male | Assignment         | Female  | Color              | Female | Male                | Female | Male     | Color              | Female |
| 1    | Do not<br>assign   | 1       |                    | 1      | 1                   | 1      | 1        | White/<br>Brown    | 1      |
| 2    | RXD                | 2       | Yellow             | 3      | 3                   | 3      | 3        | Yellow             | 2      |
| 3    | TXD                | 3       | Green              | 2      | 2                   | 2      | 2        | Green              | 3      |
| 4    | DTR                | 4       | Brown              | 20     | 20                  | 20     | 20       | Brown              | 8 –    |
| 5    | Signal<br>GND      | 5       | Red                | 7      | 7                   | 7      | 7        | Red                | 7      |
| 6    | DSR                | 6       | Blue               | 6      | 6                   | 6      | 6 —      |                    | 6      |
| 7    | RTS                | 7       | Gray               | 4      | 4                   | 4      | 4        | Gray               | 5      |
| 8    | CTR                | 8       | Pink               | 5      | 5                   | 5      | 5        | Pink               | 4      |
| 9    | Do not<br>assign   | 9       |                    |        |                     |        | 8        | Violet             | 20     |
| Hsg. | External<br>shield | Hsg.    | External<br>shield | Hsg.   | Hsg.                | Hsg.   | Hsg.     | External<br>shield | Hsg.   |

| TNC  | Conn. cable 355484-xx |        | -хх                | Adapter block<br>363987-02 |        | Conn. cable 366964-xx |        |                    |        |
|------|-----------------------|--------|--------------------|----------------------------|--------|-----------------------|--------|--------------------|--------|
| Male | Assignment            | Female | Color              | Male                       | Female | Male                  | Female | Color              | Female |
| 1    | Do not<br>assign      | 1      | Red                | 1                          | 1      | 1                     | 1      | Red                | 1      |
| 2    | RXD                   | 2      | Yellow             | 2                          | 2      | 2                     | 2      | Yellow             | 3      |
| 3    | TXD                   | 3      | White              | 3                          | 3      | 3                     | 3      | White              | 2      |
| 4    | DTR                   | 4      | Brown              | 4                          | 4      | 4                     | 4      | Brown              | 6      |
| 5    | Signal<br>GND         | 5      | Black              | 5                          | 5      | 5                     | 5      | Black              | 5      |
| 6    | DSR                   | 6      | Violet             | 6                          | 6      | 6                     | 6      | Violet             | 4      |
| 7    | RTS                   | 7      | Gray               | 7                          | 7      | 7                     | 7      | Gray               | 8      |
| 8    | CTR                   | 8      | White/<br>Green    | 8                          | 8      | 8                     | 8      | White/<br>Green    | 7      |
| 9    | Do not<br>assign      | 9      | Green              | 9                          | 9      | 9                     | 9      | Green              | 9      |
| Hsg. | External<br>shield    | Hsg.   | External<br>shield | Hsg.                       | Hsg.   | Hsg.                  | Hsg.   | External<br>shield | Hsg.   |

When using the 9-pin adapter block:

# 18.2 Connector pin layout and connection cables for data interfaces

### **Non-HEIDENHAIN devices**

The connector layout of a non-HEIDENHAIN device may substantially differ from that of a HEIDENHAIN device.

It depends on the unit and the type of data transfer. The table below shows the connector pin layout on the adapter block.

| Adapter block<br>363987-02 | C    | Conn. cable 366964-xx |                 |        |  |  |
|----------------------------|------|-----------------------|-----------------|--------|--|--|
| Female                     | Male | Female                | Color           | Female |  |  |
| 1                          | 1    | 1                     | Red             | 1      |  |  |
| 2                          | 2    | 2                     | Yellow          | 3      |  |  |
| 3                          | 3    | 3                     | White           | 2      |  |  |
| 4                          | 4    | 4                     | Brown           | 6      |  |  |
| 5                          | 5    | 5                     | Black           | 5      |  |  |
| 6                          | 6    | 6                     | Violet          | 4      |  |  |
| 7                          | 7    | 7                     | Gray            | 8      |  |  |
| 8                          | 8    | 8                     | White/<br>Green | 7      |  |  |
| 9                          | 9    | 9                     | Green           | 9      |  |  |
| Hsg.                       | Hsg. | Hsg.                  | Ext.<br>shield  | Hsg.   |  |  |

### Ethernet interface RJ45 socket

Maximum cable length:

- Unshielded: 100 m
- Shielded: 400 m

| Pin | Signal | Description   |
|-----|--------|---------------|
| 1   | TX+    | Transmit Data |
| 2   | TX–    | Transmit Data |
| 3   | REC+   | Receive Data  |
| 4   | Vacant |               |
| 5   | Vacant |               |
| 6   | REC–   | Receive Data  |
| 7   | Vacant |               |
| 8   | Vacant |               |

# 18.3 Technical Information

### Explanation of symbols

- Standard
- □ Axis option
- 1 Software option 1
- 2 Software option 2
- **x** Software option, except software option 1 and software option 2

| Brief description                             |            | Basic version: 3 axes plus closed-loop spindle                                                                                                    |
|-----------------------------------------------|------------|----------------------------------------------------------------------------------------------------|
|                                               |            | Additional axis for 4 axes plus closed-loop spindle                                                                                                    |
|                                               |            | Additional axis for 5 axes plus closed-loop spindle                                                                                                    |
| Program entry                                 | In H       | IEIDENHAIN conversational and ISO                                                                                                    |
| Position data                                 |            | Nominal positions for lines and arcs in Cartesian coordinates or polar coordinates                                                                                                    |
|                                               |            | Incremental or absolute dimensions                                                                                                    |
|                                               |            | Display and entry in mm or inches                                                                                                    |
| Tool compensation                             |            | Tool radius in the working plane and tool length                                                                                                    |
|                                               | х          | Radius compensated contour look ahead for up to 99 blocks (M120)                                                                                                    |
| Tool tables                                   | Mu         | Itiple tool tables with any number of tools                                                                                                    |
| Constant contour speed                        |            | With respect to the path of the tool center                                                                                                    |
|                                               |            | With respect to the cutting edge                                                                                                    |
| Parallel operation                            | Cre<br>run | ating a program with graphical support while another program is being                                                                                                    |
| 3-D machining (software option 2)             | 2          | Motion control with minimum jerk                                                                                                    |
|                                               | 2          | 3-D tool compensation through surface normal vectors                                                                                                    |
|                                               | 2          | Using the electronic handwheel to change the angle of the swivel head during program run without affecting the position of the tool point. (TCPM = <b>T</b> ool <b>C</b> enter <b>P</b> oint <b>M</b> anagement) |
|                                               | 2          | Keeping the tool normal to the contour                                                                                                    |
|                                               | 2          | Tool radius compensation perpendicular to traversing and tool direction                                                                                                    |
| Rotary table machining<br>(software option 1) | 1          | Programming of cylindrical contours as if in two axes                                                                                                    |
|                                               | 1          | Feed rate in distance per minute                                                                                                    |

18

# **18.3 Technical Information**

| Contour elements                      |   | Straight line                                                                                                    |
|---------------------------------------|---|----------------------------------------------------------------------------------------------------|
|                                       |   | Chamfer                                                                                                    |
|                                       |   | Circular path                                                                                                    |
|                                       |   | Circle center point                                                                                                    |
|                                       |   | Circle radius                                                                                                    |
|                                       |   | Tangentially connected arc                                                                                                    |
|                                       |   | Corner rounding                                                                                                    |
| Approaching and departing the contour |   | Via straight line: tangential or perpendicular                                                                                                    |
|                                       |   | Via circular arc                                                                                                    |
| FK free contour<br>programming        | Х | FK free contour programming in HEIDENHAIN conversational format with graphic support for workpiece drawings not dimensioned for NC                                                                 |
| Program jumps                         |   | Subprograms                                                                                                    |
|                                       |   | Program-section repeat                                                                                                    |
|                                       |   | Any desired program as subroutine                                                                                                    |
| Fixed cycles                          |   | Cycles for drilling, and conventional and rigid tapping                                                                                                    |
|                                       |   | Roughing of rectangular and circular pockets                                                                                                    |
|                                       | х | Cycles for pecking, reaming, boring, and counterboring                                                                                                    |
|                                       | х | Cycles for milling internal and external threads                                                                                                    |
|                                       | х | Finishing of rectangular and circular pockets                                                                                                    |
|                                       | х | Cycles for clearing level and inclined surfaces                                                                                                    |
|                                       | х | Cycles for milling linear and circular slots                                                                                                    |
|                                       | х | Cartesian and polar point patterns                                                                                                    |
|                                       | х | Contour-parallel contour pocket                                                                                                    |
|                                       | х | Contour train                                                                                                    |
|                                       | x | OEM cycles (special cycles developed by the machine tool builder) car<br>also be integrated                                                                                                    |
| Coordinate transformation             |   | Datum shift, rotation, mirroring                                                                                                    |
|                                       |   | Scaling factor (axis-specific)                                                                                                    |
|                                       | 1 | Tilting the working plane (software option 1)                                                                                                    |
| Q parameters                          | - | Mathematical functions: =, +, –, *, sin $\alpha$ , cos $\alpha$ , root                                                                                                    |
| Programming with variables            |   | Logical operations (=, $\neq$ , <, >)                                                                                                    |
|                                       |   | Calculating with parentheses                                                                                                    |
|                                       |   | tan $\alpha$ , arc sin, arc cos, arc tan, a <sup>n</sup> , e <sup>n</sup> , In, log, absolute value of a number, constant $\pi$ , negation, truncation of digits before or after the decimal point |
|                                       |   | Functions for calculation of circles                                                                                                    |
|                                       |   | String parameters                                                                                                    |

|   | Calculator                                                                                                    |
|---|----------------------------------------------------------------------------------------------------|
|   | Complete list of all current error messages                                                                                                    |
|   | Context-sensitive help function for error messages                                                                                                    |
|   | Graphic support for the programming of cycles                                                                                                    |
|   | Comment blocks in the NC program                                                                                                    |
|   | Actual positions can be transferred directly into the NC program                                                                                                    |
| х | Graphic simulation before program run, even while another program is being run                                                                                           |
| х | Plan view / projection in 3 planes / 3-D view / 3-D line graphic                                                                                                    |
| х | Magnification of details                                                                                                    |
| - | In the Programming mode, the contour of the NC blocks is drawn on screen while they are being entered (2-D pencil-trace graphics), even while another program is running |
| х | Graphic simulation of real-time machining in plan view / projection in 3 planes / 3-D view                                                                               |
|   | Calculating the machining time in the Test Run mode of operation                                                                                                    |
|   | Display of the current machining time in the Program Run operating modes                                                                                                 |
|   | Mid-program startup in any block in the program, returning the tool to the calculated nominal position to continue machining                                             |
|   | Program interruption, contour departure and return                                                                                                    |
|   | Multiple datum tables, for storing workpiece-related datums                                                                                                    |
| х | Calibrate the touch probe                                                                                                    |
| х | Compensation of workpiece misalignment, manual or automatic                                                                                                    |
| х | Datum setting, manual or automatic                                                                                                    |
| х | Automatic workpiece measurement                                                                                                    |
| х | Cycles for automatic tool measurement                                                                                                    |
|   |                                                                                                    |

# **18.3 Technical Information**

### Specifications

| Components                                    |   | Operating panel                                                                                                    |
|-----------------------------------------------|---|----------------------------------------------------------------------------------------------------|
|                                               |   | TFT color flat-panel display with soft keys                                                                                  |
| Program memory                                |   | 2 GB                                                                                                    |
| Input resolution and display                  |   | Up to 0.1 µm for linear axes                                                                                                 |
| step                                          |   | Up to 0.01 $\mu$ m for linear axes (with option 23)                                                                          |
|                                               |   | Up to 0.0001° for rotary axes                                                                                                |
|                                               |   | Up to 0.000 01° for rotary axes (with option 23)                                                                             |
| Input range                                   |   | Maximum 999 999 999 mm or 999 999 999°                                                                                       |
| Interpolation                                 |   | Linear in 4 axes                                                                                                    |
|                                               |   | Circular in 2 axes                                                                                                    |
|                                               |   | Helical: superimposition of circular and straight paths                                                                      |
|                                               |   | Helical: superimposition of circular and straight paths                                                                      |
| Block processing time                         |   | 1.5 ms                                                                                                    |
| 3-D straight line without radius compensation |   |                                                                                                    |
| Axis feedback control                         |   | Position loop resolution: Signal period of the position encoder/1024                                                         |
|                                               |   | Cycle time of position controller: 3 ms                                                                                      |
|                                               |   | Cycle time of speed controller: 200 µs                                                                                       |
| Range of traverse                             |   | Maximum 100 m (3937 inches)                                                                                                  |
| Spindle speed                                 |   | Maximum 100 000 rpm (analog speed command signal)                                                                            |
| Error compensation                            | - | Linear and nonlinear axis error, backlash, reversal peaks during circula<br>movements, thermal expansion                     |
|                                               |   | Stick-slip friction                                                                                                    |
| Data interfaces                               |   | One each RS-232-C /V.24 max. 115 kilobaud                                                                                    |
|                                               | • | Expanded interface with LSV-2 protocol for external operation of the TNC over the interface with HEIDENHAIN software TNCremo |
|                                               | • | Ethernet interface 100 Base T approx. 40 to 80 Mbps (depending on file type and network utilization)                         |
|                                               |   | 3 x USB 2.0                                                                                                    |
| Ambient temperature                           |   | Operation: 0 °C to +45 °C                                                                                                    |
|                                               |   | Storage: –30 °C to +70 °C                                                                                                    |

Accessories

|         | One HR 550 FS portable wireless handwheel with display or                                                                                                    |
|---------|----------------------------------------------------------------------------------------------------|
|         | One HR 520 portable handwheel with display, or                                                                                                    |
|         | One HR 420 portable handwheel with display or                                                                                                    |
|         | One HR 410 portable handwheel, or                                                                                                    |
|         | One HR 130 panel-mounted handwheel, or                                                                                                    |
|         | Up to three HR 150 panel-mounted handwheels via HRA 110 handwheel adapter                                                                                                    |
|         | TS 220: triggering 3-D touch probe with cable connection, or                                                                                                    |
|         | TS 440: 3-D touch trigger probe with infrared transmission                                                                                                    |
|         | TS 444: Battery-free 3-D touch trigger probe with infrared transmission                                                                                                    |
|         | TS 640: 3-D touch trigger probe with infrared transmission                                                                                                    |
|         | TS 740: High-precision 3-D touch trigger probe with infrared transmission                                                                                                    |
|         | TT 140: 3-D touch trigger probe for tool measurement                                                                                                    |
|         | TT 449: 3-D touch trigger probe for tool measurement with infrared transmission                                                                                                    |
|         |                                                                                                    |
|         | 1st additional axis for 4 axes plus spindle                                                                                                    |
|         | 2nd additional axis for 5 axes plus spindle                                                                                                    |
| nber 0  | 8)                                                                                                    |
|         | Programming of cylindrical contours as if in two axes                                                                                                    |
|         | Feed rate in distance per minute                                                                                                    |
|         | Working plane, tilting the                                                                                                    |
|         | Circle in 3 axes with tilted working plane (spacial arc)                                                                                                    |
| nber (  | 9)                                                                                                    |
|         | Motion control with minimum jerk                                                                                                    |
|         | 3-D tool compensation through surface normal vectors                                                                                                    |
| •       | Using the electronic handwheel to change the angle of the swivel head<br>during program run without affecting the position of the tool point.                                                                                                    |
|         | (TCPM = Tool Center Point Management)                                                                                                    |
|         | (TCPM = <b>T</b> ool <b>C</b> enter <b>P</b> oint <b>M</b> anagement)<br>Keeping the tool normal to the contour                                                                                                    |
| :       | -                                                                                                    |
|         | Keeping the tool normal to the contour                                                                                                    |
| •       | Keeping the tool normal to the contour<br>Tool radius compensation perpendicular to traversing and tool direction                                                                                                    |
| •       | Keeping the tool normal to the contour<br>Tool radius compensation perpendicular to traversing and tool direction<br>Linear in 5 axes (subject to export permit)                                                                                                    |
| e optic | Keeping the tool normal to the contour<br>Tool radius compensation perpendicular to traversing and tool direction<br>Linear in 5 axes (subject to export permit)<br>on, (option number 17)                                                                                                    |
| e optic | Keeping the tool normal to the contour<br>Tool radius compensation perpendicular to traversing and tool direction<br>Linear in 5 axes (subject to export permit)<br><b>on, (option number 17)</b><br>Compensation of tool misalignment in manual mode                                                                                        |
| e optic | Keeping the tool normal to the contour<br>Tool radius compensation perpendicular to traversing and tool direction<br>Linear in 5 axes (subject to export permit)<br><b>on, (option number 17)</b><br>Compensation of tool misalignment in manual mode<br>Compensation of tool misalignment in automatic mode                                 |
| e optic | Keeping the tool normal to the contour<br>Tool radius compensation perpendicular to traversing and tool direction<br>Linear in 5 axes (subject to export permit)<br><b>on, (option number 17)</b><br>Compensation of tool misalignment in manual mode<br>Compensation of tool misalignment in automatic mode<br>Datum setting in manual mode |
|         | nber 0                                                                                                    |

# **18.3 Technical Information**

|                                                          |             | Communication with external PC applications over COM component                                                     |
|----------------------------------------------------------|-------------|----------------------------------------------------------------------------------------------------|
| Advanced programming featu                               | res so      | ftware option (option number 19)                                                                                   |
| FK free contour<br>programming                           |             | Programming in HEIDENHAIN conversational format with graphic support for workpiece drawings not dimensioned for NC |
| Fixed cycles                                             |             | Peck drilling, reaming, boring, counterboring, centering (Cycles 201 to 205, 208, 240, 241)                        |
|                                                          |             | Milling of internal and external threads (Cycles 262 to 265, 267)                                                  |
|                                                          |             | Finishing of rectangular and circular pockets and studs (Cycles 212 to 215, 251 to 257)                            |
|                                                          |             | Clearing level and oblique surfaces (Cycles 230 to 232)                                                            |
|                                                          |             | Straight slots and circular slots (Cycles 210, 211, 253, 254)                                                      |
|                                                          |             | Linear and circular point patterns (Cycles 220, 221)                                                               |
|                                                          |             | Contour train, contour pocket—also with contour-parallel machining (Cycles 20 to 25)                               |
|                                                          |             | OEM cycles (special cycles developed by the machine tool builder) car be integrated                                |
| Advanced graphic features sof                            | tware       | option (option number 20)                                                                                          |
| Program verification                                     |             | Plan view                                                                                                    |
| graphics, program-run<br>graphics                        |             | Projection in three planes                                                                                         |
| graphics                                                 |             | 3-D view                                                                                                    |
| Software option 3 (option nur                            | nber 2      | 21)                                                                                                    |
| Tool compensation                                        |             | M120: Radius-compensated contour look-ahead for up to 99 blocks                                                    |
| 3-D machining                                            |             | M118: Superimpose handwheel positioning during program run                                                         |
| Pallet management software of                            | option      | (option number 22)                                                                                                 |
|                                                          |             | Pallet management                                                                                                  |
| Display step (Option number 2                            | 23)         |                                                                                                    |
| Input resolution and display                             |             | Linear axes down to 0.01 µm                                                                                        |
| • • • •                                                  |             | Rotary axes to 0.00001°                                                                                            |
| step                                                     |             |                                                                                                    |
|                                                          |             | ersational languages (option number 41)                                                                            |
| Software option for additiona                            |             | ersational languages (option number 41)<br>Slovenian                                                               |
| Software option for additional Additional conversational | conv        |                                                                                                    |
| Software option for additional Additional conversational | l conv<br>■ | Slovenian                                                                                                    |
| Software option for additional Additional conversational | conv        | Slovenian<br>Norwegian                                                                                             |
| Software option for additional Additional conversational | l conv      | Slovenian<br>Norwegian<br>Slovak                                                                                   |
| Software option for additional Additional conversational |             | Slovenian<br>Norwegian<br>Slovak<br>Latvian                                                                        |
| Software option for additional Additional                | Conv        | Slovenian<br>Norwegian<br>Slovak<br>Latvian<br>Korean                                                              |
|                                                          |             | Slovenian<br>Norwegian<br>Slovak<br>Latvian<br>Korean<br>Estonian                                                  |

| DXF Converter software option                                                                                         | n (opt     | ion number 42)                                                                                                    |  |  |
|----------------------------------------------------------------------------------------------------|------------|----------------------------------------------------------------------------------------------------|--|--|
| Extracting contour                                                                                                    |            | Supported DXF format: AC1009 (AutoCAD R12)                                                                                    |  |  |
| programs and machining<br>positions from DXF data.<br>Extracting contour sections<br>from plain-language<br>programs. |            | For contours and point patterns                                                                                               |  |  |
|                                                                                                    |            | Simple and convenient specification of reference points                                                                       |  |  |
|                                                                                                    |            | Select graphical features of contour sections from conversational programs                                                    |  |  |
| KinematicsOpt software option                                                                                         | n (opt     | ion number 48)                                                                                                    |  |  |
| Touch-probe cycles for                                                                                                |            | Backup/restore active kinematics                                                                                              |  |  |
| automatic testing and optimization of the machine                                                                     |            | Test active kinematics                                                                                                    |  |  |
| kinematics                                                                                                    |            | Optimize active kinematics                                                                                                    |  |  |
| Cross Talk Compensation (CTC                                                                                          | ;) soft    | ware option (option number 141)                                                                                               |  |  |
| Compensation of axis<br>couplings                                                                                     | •          | Determination of dynamically caused position deviation through axis acceleration                                              |  |  |
|                                                                                                    |            | Compensation of the TCP                                                                                                    |  |  |
| Position Adaptive Control (PAC                                                                                        | C) soft    | ware option (option number 142)                                                                                               |  |  |
| Changing control<br>parameters                                                                                        | •          | Changing of the control parameters depending on the position of the axes in the working space                                 |  |  |
|                                                                                                    | 1          | Changing of the control parameters depending on the speed or acceleration of an axis                                          |  |  |
| Load Adaptive Control (LAC) s                                                                                         | oftwa      | re option (option number 143)                                                                                                 |  |  |
| Dynamic changing of control                                                                                           |            | Automatic determination of workpiece weight and frictional forces                                                             |  |  |
| parameters                                                                                                    | •          | Continuous adaptation of the parameters of the adaptive precontrolling to the actual weight of the workpiece during machining |  |  |
|                                                                                                    | <b>e</b> . |                                                                                                    |  |  |

### Active Chatter Control (ACC) software option (option number 145)

Fully automatic function for chatter control during machining

# **18.3 Technical Information**

| Positions, coordinates, circle radii, chamfer lengths            | -99 999.9999 to +99 999.9999<br>(5, 4: places before the decimal point, places after the                        |
|------------------------------------------------------------------|----------------------------------------------------------------------------------------------------|
| -                                                                | decimal point) [mm]                                                                                             |
| Tool numbers                                                     | 0 to 32 767.9 (5, 1)                                                                                            |
| Tool names                                                       | 16 characters, enclosed by quotation marks with <b>TOOL CALL</b> . Permitted special characters: #, \$, %, &, - |
| Delta values for tool compensation                               | –99.9999 to +99.9999 (2, 4) [mm]                                                                                |
| Spindle speeds                                                   | 0 to 99 999.999 (5, 3) [rpm]                                                                                    |
| Feed rates                                                       | 0 to 99 999.999 (5.3) [mm/min] or [mm/tooth] or [mm/rev]                                                        |
| Dwell time in Cycle 9                                            | 0 to 3600.000 (4, 3) [s]                                                                                        |
| Thread pitch in various cycles                                   | –99.9999 to +99.9999 (2, 4) [mm]                                                                                |
| Angle of spindle orientation                                     | 0 to 360.0000 (3, 4) [°]                                                                                        |
| Angle for polar coordinates, rotation, tilting the working plane | -360.0000 to 360.0000 (3, 4) [°]                                                                                |
| Polar coordinate angle for helical<br>interpolation (CP)         | -5 400.0000 to 5 400.0000 (4, 4) [°]                                                                            |
| Datum numbers in Cycle 7                                         | 0 to 2999 (4, 0)                                                                                                |
| Scaling factor in Cycles 11 and 26                               | 0.000001 to 99.999999 (2, 6)                                                                                    |
| Miscellaneous functions M                                        | 0 to 999 (4, 0)                                                                                                 |
| Q parameter numbers                                              | 0 to 1999 (4, 0)                                                                                                |
| Q parameter values                                               | –99 999.9999 to +99 999.9999 (9, 6)                                                                             |
| Surface-normal vectors N and T with 3-D compensation             | -9.999999999 to +9.999999999 (1, 8)                                                                             |
| Labels (LBL) for program jumps                                   | 0 to 999 (5, 0)                                                                                                 |
| Labels (LBL) for program jumps                                   | Any text string in quotes ("")                                                                                  |
| Number of program section repeats REP                            | 1 to 65 534 (5, 0)                                                                                              |
| Error number with Q parameter function FN14                      | 0 to 1199 (4, 0)                                                                                                |

| mannød | •                                       | aotri | 0 400 |
|--------|-----------------------------------------|-------|-------|
| 7      | Datum shift                             |       |       |
| 8      | Mirror image                            |       |       |
| 9      | Dwell time                              |       |       |
| 10     | Rotation                                |       |       |
| 11     | Scaling factor                          |       |       |
| 12     | Program call                            |       |       |
| 13     | Spindle orientation                     |       |       |
| 14     | Contour definition                      |       |       |
| 19     | Tilting the working plane               |       |       |
| 20     | Contour data SL II                      |       |       |
| 21     | Pilot drilling SL II                    |       |       |
| 22     | Rough out SL II                         |       |       |
| 23     | Floor finishing SL II                   |       |       |
| 24     | Side finishing SL II                    |       |       |
| 25     | Contour train                           |       |       |
| 26     | Axis-specific scaling                   |       |       |
| 27     | Cylinder surface                        |       |       |
| 28     | Cylindrical surface slot                |       |       |
| 29     | Cylinder surface ridge                  |       | -     |
| 32     | Tolerance                               |       |       |
| 200    | Drilling                                |       |       |
| 201    | Reaming                                 |       |       |
| 202    | Boring                                  |       |       |
| 203    | Universal drilling                      |       |       |
| 204    | Back boring                             |       |       |
| 205    | Universal pecking                       |       |       |
| 206    | Tapping with a floating tap holder, new |       |       |
| 207    | Rigid tapping, new                      |       | -     |
| 208    | Bore milling                            |       |       |
| 209    | Tapping with chip breaking              |       |       |
| 220    | Polar pattern                           |       |       |
| 221    | Cartesian pattern                       |       |       |
| 230    | Multipass milling                       |       |       |
| 231    | Ruled surface                           |       |       |
| 232    | Face milling                            |       |       |
| 240    | Centering                               |       |       |
|        |                                         |       |       |

# 18.4 **Overview tables**

**Cycle designation** 

### **Fixed cycles**

Cycle

number

DEF CALL

active active

18

# 18.4 Overview tables

| Cycle<br>number | Cycle designation                       | DEF<br>active | CALL<br>active |
|-----------------|-----------------------------------------|---------------|----------------|
| 241             | Single-lip deep-hole drilling           |               |                |
| 247             | Datum setting                           |               |                |
| 251             | Rectangular pocket (complete machining) |               |                |
| 252             | Circular pocket (complete machining)    |               |                |
| 253             | Slot milling                            |               |                |
| 254             | Circular slot                           |               |                |
| 256             | Rectangular stud (complete machining)   |               |                |
| 257             | Circular stud (complete machining)      |               |                |
| 262             | Thread milling                          |               |                |
| 263             | Thread milling/countersinking           |               |                |
| 264             | Thread drilling/milling                 |               |                |
| 265             | Helical thread drilling/milling         |               |                |
| 267             | Outside thread milling                  |               |                |

### **Miscellaneous functions**

| М         | Effect Effectiv                                                                                                    | ve at block | Start | End | Page             |
|-----------|----------------------------------------------------------------------------------------------------|-------------|-------|-----|------------------|
| M0        | Program STOP/Spindle STOP/Coolant OFF                                                                                    |             |       |     | 337              |
| M1        | Optional program run STOP/Spindle STOP/Coolant OFF                                                                       |             |       |     | 520              |
| M2        | Program run STOP/Spindle STOP/Coolant OFF/CLEAR statu (depending on machine parameter)/Return jump to block 1            | s display   |       | -   | 337              |
| M3        | Spindle ON clockwise                                                                                                    |             |       |     | 337              |
| M4<br>M5  | Spindle ON counterclockwise<br>Spindle STOP                                                                              |             |       |     |                  |
| M6        | Tool change/STOP program run (depending on machine para<br>Spindle STOP                                                  | imeter)/    |       | -   | 337              |
| <b>M8</b> | Coolant on                                                                                                    |             |       |     | 337              |
| M9        | Coolant off                                                                                                    |             |       |     |                  |
| M13       | Spindle ON clockwise /coolant ON                                                                                         |             |       |     | 337              |
| M14       | Spindle ON counterclockwise/coolant on                                                                                   |             |       |     |                  |
| M30       | Same function as M2                                                                                                    |             |       |     | 337              |
| M89       | Vacant miscellaneous function <b>or</b><br>cycle call, modally effective (depending on MPs)                              |             | •     |     | Cycles<br>Manual |
| M91       | Within the positioning block: Coordinates are referenced to datum                                                        | machine     | -     |     | 338              |
| M92       | Within the positioning block: Coordinates are referenced to defined by machine tool builder, such as tool change positio | •           |       |     | 338              |
| M94       | Reduce the rotary axis display to a value below 360°                                                                     |             |       |     | 406              |
| M97       | Machine small contour steps                                                                                              |             |       |     | 341              |
| M98       | Machine open contours completely                                                                                         |             |       |     | 342              |
| M99       | Blockwise cycle call                                                                                                    |             |       | -   | Cycles<br>Manual |

| М    | Effect Effective at block                                                                           | Start | End | Page |
|------|----------------------------------------------------------------------------------------------------|-------|-----|------|
| M101 | Automatic tool change with replacement tool if maximum tool life has expired                        |       | -   | 170  |
| M102 | Reset M101                                                                                          |       |     |      |
|      | Suppress error message for replacement tools with oversize                                          |       |     | 170  |
| M108 | Reset M107                                                                                          |       | -   |      |
| M109 | Constant contouring speed at cutting edge (feed rate increase and reduction)                        |       |     | 345  |
|      | Constant contouring speed at cutting edge (only feed rate reduction)                                |       |     |      |
|      | Reset M109/M110                                                                                     |       |     |      |
|      | Feed rate in mm/min on rotary axes                                                                  |       |     | 404  |
|      | Reset M116                                                                                          |       |     |      |
| M118 | Superimpose handwheel positioning during program run                                                |       |     | 348  |
| M120 | Pre-calculate the radius-compensated contour (LOOK AHEAD)                                           |       |     | 346  |
| M126 | Shorter-path traverse of rotary axes:                                                               |       |     | 405  |
| M127 | Reset M126                                                                                          |       | -   |      |
| M128 | Maintaining the position of the tool tip when positioning with tilted axe (TCPM)                    | S∎    |     | 407  |
| M129 | Reset M128                                                                                          |       | -   |      |
| M130 | Within the positioning block: Points are referenced to the untilted coordinate system               |       |     | 340  |
| M138 | Selection of tilted axes                                                                            |       |     | 410  |
| M140 | Retraction from the contour in the tool-axis direction                                              |       |     | 350  |
| M143 | Delete basic rotation                                                                               |       |     | 352  |
| M144 | Compensating the machine's kinematic configuration for ACTUAL/<br>NOMINAL positions at end of block |       |     | 411  |
| M145 | Reset M144                                                                                          |       |     |      |
| M141 | Suppress touch probe monitoring                                                                     |       |     | 351  |
|      | Automatically retract tool from the contour at an NC stop<br>Reset M148                             |       |     | 353  |

18.5 Functions of the TNC 620 and the iTNC 530 compared

# 18.5 Functions of the TNC 620 and the iTNC 530 compared

### **Comparison: Specifications**

| Function                                                           | TNC 620                                                              | iTNC 530                                                               |
|--------------------------------------------------------------------|----------------------------------------------------------------------|------------------------------------------------------------------------|
| Axes                                                               | 6 maximum                                                            | 18 maximum                                                             |
| Input resolution and display step:                                 |                                                                      |                                                                        |
| Linear axes                                                        | <ul> <li>0.1µm, 0.01 µm</li> <li>with option 23</li> </ul>           | ■ 0.1 µm                                                               |
| <ul> <li>Rotary axes</li> </ul>                                    | <ul> <li>0.001°, 0.00001°</li> <li>with option 23</li> </ul>         | ■ 0.0001°                                                              |
| Control loops for high-frequency spindles and torque/linear motors | With option 49                                                       | With option 49                                                         |
| Display                                                            | 15.1-inch TFT color<br>flat-panel display                            | 15.1-inch TFT color<br>flat-panel display,<br>optional: 19-inch<br>TFT |
| Memory media for NC, PLC programs and system files                 | CompactFlash<br>memory card                                          | Hard disk                                                              |
| Program memory for NC programs                                     | 2 GB                                                                 | > 21 GB                                                                |
| Block processing time                                              | 1.5 ms                                                               | 0.5 ms                                                                 |
| HeROS operating system                                             | yes                                                                  | yes                                                                    |
| Windows XP operating system                                        | no                                                                   | Option                                                                 |
| Interpolation:                                                     |                                                                      |                                                                        |
| Straight line                                                      | 5 axes                                                               | 5 axes                                                                 |
| Circle                                                             | 3 axes                                                               | <ul> <li>3 axes</li> </ul>                                             |
| Helix                                                              | yes                                                                  | yes                                                                    |
| Spline                                                             | no no                                                                | Yes with option 9                                                      |
| Hardware                                                           | Compact in<br>operating panel or<br>modular in<br>electrical cabinet | Modular in<br>electrical cabinet                                       |

### **Comparison: Data interfaces**

| Function                       | TNC 620     | iTNC 530    |
|--------------------------------|-------------|-------------|
| Gigabit Ethernet 1000BaseT     | Х           | Х           |
| RS-232-C/V.24 serial interface | Х           | Х           |
| RS-422/V.11 serial interface   | -           | Х           |
| USB interface                  | X (USB 2.0) | X (USB 2.0) |

# **Comparison: Accessories**

| Function               | TNC 620    | iTNC 530 |
|------------------------|------------|----------|
| Electronic handwheels  |            |          |
| HR 410                 | ■ X        | ■ X      |
| HR 420                 | • X        | X        |
| HR 520/530/550         | • X        | X        |
| HR 130                 | • X        | X        |
| HR 150 via HRA 110     | • X        | • X      |
| Touch probes           |            |          |
| TS 220                 | • X        | • X      |
| TS 440                 | • X        | • X      |
| TS 444                 | • X        | • X      |
| TS 449 / TT 449        | • X        | • X      |
| TS 640                 | • X        | X        |
| TS 740                 | • X        | X        |
| TT 130 / TT 140        | <b>•</b> X | • X      |
| Industrial PC IPC 61xx | _          | Х        |

# **Comparison: PC software**

| Function                                                                                                    | TNC 620                         | iTNC 530      |
|----------------------------------------------------------------------------------------------------|---------------------------------|---------------|
| Programming station software                                                                                                    | Available                       | Available     |
| <b>TNCremoNT</b> for data transfer with <b>TNCbackup</b> for data backup                                                             | Available                       | Available     |
| <b>TNCremoPlus</b> data transfer software with "live" screen                                                                         | Available                       | Available     |
| <b>RemoTools SDK 1.2</b> :<br>Function library for developing your own<br>applications for communicating with<br>HEIDENHAIN controls | Limited functionality available | Available     |
| <b>virtualTNC</b> : Control component for virtual machines                                                                           | Not available                   | Available     |
| <b>ConfigDesign</b> : Software for configuring the control                                                                           | Available                       | Not available |
| <b>TeleService</b> : Software for remote diagnostics and maintenance                                                                 | Available                       | Available     |

# 18.5 Functions of the TNC 620 and the iTNC 530 compared

### **Comparison: Machine-specific functions**

| Function                                            | TNC 620                             | iTNC 530           |
|-----------------------------------------------------|-------------------------------------|--------------------|
| Switching the traverse range                        | Function not available              | Function available |
| Central drive (1 motor for multiple machine axes)   | Function available                  | Function available |
| C-axis operation (spindle motor drives rotary axis) | Function available                  | Function available |
| Automatic exchange of milling head                  | Function not available              | Function available |
| Support of angle heads                              | Function not available              | Function available |
| Balluf tool identification                          | Function available (with<br>Python) | Function available |
| Management of multiple tool magazines               | Function available                  | Function available |
| Expanded tool management via Python                 | Function available                  | Function available |

### **Comparison: User functions**

| Function                                                                              | TNC 620                                                                     | iTNC 530                                             |
|---------------------------------------------------------------------------------------|-----------------------------------------------------------------------------|------------------------------------------------------|
| Program entry                                                                         |                                                                             |                                                      |
| HEIDENHAIN conversational                                                             | • X                                                                         | ■ X                                                  |
| DIN/ISO                                                                               | ■ X                                                                         | X                                                    |
| With smarT.NC                                                                         |                                                                             | X                                                    |
| With ASCII editor                                                                     | <ul> <li>X, directly editable</li> </ul>                                    | <ul> <li>X, editable after<br/>conversion</li> </ul> |
| Position entry                                                                        |                                                                             |                                                      |
| <ul> <li>Nominal positions for lines and arcs in Cartesian<br/>coordinates</li> </ul> | ■ X                                                                         | • X                                                  |
| <ul> <li>Nominal positions for lines and arcs in polar<br/>coordinates</li> </ul>     | ■ X                                                                         | ■ X                                                  |
| <ul> <li>Incremental or absolute dimensions</li> </ul>                                | ■ X                                                                         | X                                                    |
| <ul> <li>Display and entry in mm or inches</li> </ul>                                 | • X                                                                         | • X                                                  |
| <ul> <li>Set the last tool position as pole (empty CC block)</li> </ul>               | <ul> <li>X (error message<br/>if pole transfer is<br/>ambiguous)</li> </ul> | ■ X                                                  |
| <ul> <li>Surface normal vectors (LN)</li> </ul>                                       | ■ X                                                                         | ■ X                                                  |
| <ul> <li>Spline blocks (SPL)</li> </ul>                                               | 1 -                                                                         | <ul> <li>X, with option 09</li> </ul>                |

| Function                                                                                                    | TNC 620                                                          | iTNC 530                                                      |
|----------------------------------------------------------------------------------------------------|------------------------------------------------------------------|---------------------------------------------------------------|
| Tool compensation                                                                                              |                                                                  |                                                               |
| In the working plane, and tool length                                                                          | ■ X                                                              | X                                                             |
| <ul> <li>Radius compensated contour look ahead for up to 99<br/>blocks</li> </ul>                              | <ul><li>X, with option 21</li></ul>                              | • X                                                           |
| Three-dimensional tool radius compensation                                                                     | <ul> <li>X, with option 09</li> </ul>                            | <ul> <li>X, with option 09</li> </ul>                         |
| Tool table                                                                                                    |                                                                  |                                                               |
| Central storage of tool data                                                                                   | ■ X                                                              | • X                                                           |
| <ul> <li>Multiple tool tables with any number of tools</li> </ul>                                              | ■ X                                                              | X                                                             |
| <ul> <li>Flexible management of tool types</li> </ul>                                                          | ■ X                                                              | <b>—</b>                                                      |
| <ul> <li>Filtered display of selectable tools</li> </ul>                                                       | ■ X                                                              | <b>—</b>                                                      |
| Sorting function                                                                                               | ■ X                                                              | -                                                             |
| Column names                                                                                                   | Sometimes with _                                                 | Sometimes with -                                              |
| Copy function: Overwriting relevant tool data                                                                  | ■ X                                                              | X                                                             |
| Form view                                                                                                    | <ul> <li>Switchover with split-<br/>screen layout key</li> </ul> | <ul> <li>Switchover by soft<br/>key</li> </ul>                |
| <ul> <li>Exchange of tool table between TNC 620 and iTNC 530</li> </ul>                                        | • X                                                              | <ul> <li>Not possible</li> </ul>                              |
| Touch-probe table for managing different 3-D touch probes                                                      | Х                                                                | -                                                             |
| Creating tool-usage file, checking the availability                                                            | Х                                                                | Х                                                             |
| <b>Cutting-data tables</b> : Automatic calculation of spindle speed and feed rate from saved technology tables | _                                                                | Х                                                             |
| Define any tables                                                                                              | <ul> <li>Freely definable<br/>tables (.TAB files)</li> </ul>     | <ul> <li>Freely definable<br/>tables (.TAB files)</li> </ul>  |
|                                                                                                    | <ul> <li>Reading and writing<br/>with FN functions</li> </ul>    | <ul> <li>Reading and writing<br/>with FN functions</li> </ul> |
|                                                                                                    | <ul> <li>Definable via config.<br/>data</li> </ul>               |                                                               |
|                                                                                                    | <ul> <li>Table names must<br/>start with a letter</li> </ul>     |                                                               |
|                                                                                                    | <ul> <li>Reading and writing<br/>with SQL functions</li> </ul>   |                                                               |

# 18.5 Functions of the TNC 620 and the iTNC 530 compared

| Function                                                                                                    | TNC 620                           | iTNC 530                             |
|----------------------------------------------------------------------------------------------------|-----------------------------------|--------------------------------------|
| <b>Constant contouring speed</b> : Relative to the path of the tool center or relative to the tool's cutting edge | Х                                 | Х                                    |
| <b>Parallel operation</b> : Creating programs while another program is being run                                  | Х                                 | Х                                    |
| Programming of counter axes                                                                                       | Х                                 | Х                                    |
| Tilting the working plane (Cycle 19, PLANE function)                                                              | X, option #08                     | X, option #08                        |
| Machining with rotary tables                                                                                      |                                   |                                      |
| <ul> <li>Programming of cylindrical contours as if in two axes</li> </ul>                                         |                                   |                                      |
| <ul> <li>Cylinder Surface (Cycle 27)</li> </ul>                                                                   | <ul> <li>X, option #08</li> </ul> | <ul> <li>X, option #08</li> </ul>    |
| <ul> <li>Cylinder Surface Slot (Cycle 28)</li> </ul>                                                              | <ul> <li>X, option #08</li> </ul> | <ul> <li>X, option #08</li> </ul>    |
| <ul> <li>Cylinder Surface Ridge (Cycle 29)</li> </ul>                                                             | <ul> <li>X, option #08</li> </ul> | <ul> <li>X, option #08</li> </ul>    |
| <ul> <li>Cylinder Surface External Contour (Cycle 39)</li> </ul>                                                  |                                   | <ul><li>X, option #08</li></ul>      |
| Feed rate in mm/min or rev/min                                                                                    | <ul> <li>X, option #08</li> </ul> | <ul><li>X, option #08</li></ul>      |
| Traverse in tool-axis direction                                                                                   |                                   |                                      |
| <ul> <li>Manual operation (3-D ROT menu)</li> </ul>                                                               | ■ X                               | <ul> <li>X, FCL2 function</li> </ul> |
| <ul> <li>During program interruption</li> </ul>                                                                   | X                                 | • X                                  |
| With handwheel superimpositioning                                                                                 | ■ X                               | <ul> <li>X, option #44</li> </ul>    |
| <b>Approaching and departing the contour</b> : Via a straight line or arc                                         | Х                                 | Х                                    |
| Entry of feed rates:                                                                                              |                                   |                                      |
| <b>F</b> (mm/min), rapid traverse <b>FMAX</b>                                                                     | • X                               | • X                                  |
| <ul> <li>FU (feed per revolution mm/rev)</li> </ul>                                                               | • X                               | • ×                                  |
| <b>FZ</b> (tooth feed rate)                                                                                       | • X                               | • ×                                  |
| FT (time in seconds for path)                                                                                     | -                                 | • X                                  |
| FMAXT (only for active rapid traverse pot: time in seconds for path)                                              | <b>—</b>                          | • X                                  |
| FK free contour programming                                                                                       |                                   |                                      |
| <ul> <li>Programming for workpiece drawings not<br/>dimensioned for NC programming</li> </ul>                     | <ul> <li>X, option 19</li> </ul>  | ■ X                                  |
| Conversion of FK program to conversational dialog                                                                 | -                                 | ■ X                                  |
| Program jumps:                                                                                                    |                                   |                                      |
| <ul> <li>Maximum number of label numbers</li> </ul>                                                               | 9999                              | <b>1000</b>                          |
| <ul> <li>Subprograms</li> </ul>                                                                                   | • X                               | X                                    |
| <ul> <li>Nesting depth for subprograms</li> </ul>                                                                 | <b>2</b> 0                        | <b>■</b> 6                           |
| Program section repeats                                                                                           | ■ X                               | ■ X                                  |
| Any desired program as subroutine                                                                                 | • X                               | • X                                  |

| Function                                                                               | TNC 620 | iTNC 530 |
|----------------------------------------------------------------------------------------|---------|----------|
| Q parameter programming:                                                               |         |          |
| <ul> <li>Standard mathematical functions</li> </ul>                                    | • X     | • X      |
| Formula entry                                                                          | ■ X     | • X      |
| String processing                                                                      | ■ X     | • X      |
| Local Q parameters QL                                                                  | ■ X     | • X      |
| Nonvolatile Q parameters QR                                                            | • X     | • X      |
| <ul> <li>Changing parameters during program interruption</li> </ul>                    | • X     | • X      |
| FN15:PRINT                                                                             |         | • X      |
| ■ FN25:PRESET                                                                          |         | • X      |
| FN26:TABOPEN                                                                           | • X     | • X      |
| FN27:TABWRITE                                                                          | • X     | • X      |
| FN28:TABREAD                                                                           | ■ X     | • X      |
| FN29: PLC LIST                                                                         | • X     | -        |
| FN31: RANGE SELECT                                                                     |         | • X      |
| FN32: PLC PRESET                                                                       |         | • X      |
| FN37:EXPORT                                                                            | ■ X     |          |
| FN38: SEND                                                                             |         | • X      |
| Saving file externally with FN16                                                       |         | • X      |
| <ul> <li>FN16 formatting: Left-aligned, right-aligned, string<br/>lengths</li> </ul>   | • -     | ■ X      |
| Writing to LOG file with FN16                                                          | ■ X     |          |
| <ul> <li>Displaying parameter contents in the additional status<br/>display</li> </ul> | ■ X     | • -      |
| <ul> <li>Displaying parameter contents during programming<br/>(Q-INFO)</li> </ul>      | ■ X     | ■ X      |
| SQL functions for writing and reading tables                                           | • X     |          |

# **18.5** Functions of the TNC 620 and the iTNC 530 compared

| Function                                                                               | TNC 620                               | iTNC 530 |
|----------------------------------------------------------------------------------------|---------------------------------------|----------|
| Graphic support                                                                        |                                       |          |
| 2-D programming graphics                                                               | • X                                   | • X      |
| REDRAW function                                                                        |                                       | • X      |
| Show grid lines as the background                                                      | • X                                   |          |
| 3-D line graphics                                                                      |                                       | ■ X      |
| <ul> <li>Test graphics (plan view, projection in 3 planes, 3-D view)</li> </ul>        | <ul> <li>X, with option 09</li> </ul> | • X      |
| <ul> <li>High-resolution view</li> </ul>                                               |                                       | • X      |
| Tool display                                                                           | <ul> <li>X, with option 09</li> </ul> | • X      |
| Set the simulation speed                                                               | <ul> <li>X, with option 09</li> </ul> | • X      |
| <ul> <li>Coordinates of line intersection for projection in 3<br/>planes</li> </ul>    | • -                                   | • X      |
| <ul> <li>Expanded zoom functions (mouse operation)</li> </ul>                          | <ul> <li>X, with option 09</li> </ul> | • X      |
| <ul> <li>Displaying frame for workpiece blank</li> </ul>                               | <ul> <li>X, with option 09</li> </ul> | • X      |
| <ul> <li>Displaying the depth value in plan view during<br/>mouse-over</li> </ul>      | • -                                   | ■ X      |
| <ul> <li>Targeted stop of test run (STOP AT N)</li> </ul>                              |                                       | • X      |
| <ul> <li>Consideration of tool change macro</li> </ul>                                 |                                       | • X      |
| <ul> <li>Program run graphics (plan view, projection in 3 planes, 3-D view)</li> </ul> | <ul> <li>X, with option 09</li> </ul> | ■ X      |
| <ul> <li>High-resolution view</li> </ul>                                               |                                       | • X      |

| Function                                                                                   | TNC 620                                                         | iTNC 530                          |
|--------------------------------------------------------------------------------------------|-----------------------------------------------------------------|-----------------------------------|
| Datum tables: for storing workpiece-related datums                                         | Х                                                               | Х                                 |
| Preset table: for saving reference points (presets)                                        | Х                                                               | Х                                 |
| Pallet management                                                                          |                                                                 |                                   |
| Support of pallet files                                                                    | <ul> <li>X, option 22</li> </ul>                                | X                                 |
| <ul> <li>Tool-oriented machining</li> </ul>                                                |                                                                 | • X                               |
| Pallet preset table: for managing pallet datums                                            |                                                                 | X                                 |
| Returning to the contour                                                                   |                                                                 |                                   |
| With mid-program startup                                                                   | ■ X                                                             | ■ X                               |
| After program interruption                                                                 | • X                                                             | • X                               |
| Autostart function                                                                         | Х                                                               | Х                                 |
| Actual position capture: Actual positions can be transferred to the NC program             | X                                                               | X                                 |
| Enhanced file management                                                                   |                                                                 |                                   |
| <ul> <li>Creating multiple directories and subdirectories</li> </ul>                       | • X                                                             | • X                               |
| Sorting function                                                                           | • X                                                             | • X                               |
| Mouse operation                                                                            | • X                                                             | • X                               |
| Selection of target directory by soft key                                                  | X                                                               | • X                               |
| Programming aids:                                                                          |                                                                 |                                   |
| <ul> <li>Help graphics for cycle programming</li> </ul>                                    | <ul> <li>X, can be switched<br/>off via config datum</li> </ul> | • X                               |
| <ul> <li>Animated help graphics when PLANE/PATTERN DEF<br/>function is selected</li> </ul> |                                                                 | • X                               |
| Help graphics for PLANE/PATTERN DEF                                                        | • X                                                             | • X                               |
| Context-sensitive help function for error messages                                         | • X                                                             | • X                               |
| TNCguide: Browser-based help system                                                        | • X                                                             | • X                               |
| Context-sensitive call of help system                                                      | X                                                               | • X                               |
| Calculator                                                                                 | <ul> <li>X (scientific)</li> </ul>                              | <ul> <li>X (standard)</li> </ul>  |
| Comment blocks in NC program                                                               | X                                                               | X                                 |
| <ul> <li>Structure blocks in NC program</li> </ul>                                         | • X                                                             | • X                               |
| Structure view in test run                                                                 |                                                                 | ■ X                               |
| Dynamic Collision Monitoring (DCM):                                                        |                                                                 |                                   |
| <ul> <li>Collision monitoring in Automatic operation</li> </ul>                            |                                                                 | <ul> <li>X, option #40</li> </ul> |
| Collision monitoring in Manual operation                                                   |                                                                 | <ul> <li>X, option #40</li> </ul> |
| Graphic depiction of the defined collision objects                                         |                                                                 | <ul> <li>X, option #40</li> </ul> |
| Collision checking in the Test Run mode                                                    |                                                                 | <ul> <li>X, option #40</li> </ul> |
| <ul> <li>Fixture monitoring</li> </ul>                                                     |                                                                 | <ul> <li>X, option #40</li> </ul> |
| Tool carrier management                                                                    |                                                                 | <ul> <li>X, option #40</li> </ul> |

# **18.5** Functions of the TNC 620 and the iTNC 530 compared

| Function                                                                                            | TNC 620                           | iTNC 530                                |
|----------------------------------------------------------------------------------------------------|-----------------------------------|-----------------------------------------|
| CAM support:                                                                                        |                                   |                                         |
| Loading of contours from DXF data                                                                   | <ul> <li>X, option #42</li> </ul> | <ul> <li>X, option #42</li> </ul>       |
| Loading of machining positions from DXF data                                                        | <ul> <li>X, option #42</li> </ul> | <ul> <li>X, option #42</li> </ul>       |
| <ul> <li>Offline filter for CAM files</li> </ul>                                                    |                                   | • X                                     |
| <ul> <li>Stretch filter</li> </ul>                                                                  | • X                               |                                         |
| MOD functions:                                                                                      |                                   |                                         |
| <ul> <li>User parameters</li> </ul>                                                                 | <ul> <li>Config data</li> </ul>   | <ul> <li>Numerical structure</li> </ul> |
| <ul> <li>OEM help files with service functions</li> </ul>                                           |                                   | • X                                     |
| <ul> <li>Data medium inspection</li> </ul>                                                          | II                                | • X                                     |
| Load service packs                                                                                  | <b>I</b> -                        | • X                                     |
| <ul> <li>Setting the system time</li> </ul>                                                         | ■ X                               | • X                                     |
| <ul> <li>Select the axes for actual position capture</li> </ul>                                     | -                                 | • X                                     |
| <ul> <li>Definition of traverse range limits</li> </ul>                                             | -                                 | • X                                     |
| <ul> <li>Restricting external access</li> </ul>                                                     | X                                 | • X                                     |
| Switching the kinematics                                                                            | • X                               | • X                                     |
| Calling fixed cycles:                                                                               |                                   |                                         |
| With M99 or M89                                                                                     | ■ X                               | • X                                     |
| With CYCL CALL                                                                                      | • X                               | • X                                     |
| With CYCL CALL PAT                                                                                  | ■ X                               | • X                                     |
| With CYC CALL POS                                                                                   | • X                               | <ul> <li>X</li> </ul>                   |
| Special functions:                                                                                  |                                   |                                         |
| <ul> <li>Creating backward programs</li> </ul>                                                      |                                   | • X                                     |
| Datum shift with TRANS DATUM                                                                        | • X                               | • X                                     |
| <ul> <li>Adaptive Feed Control AFC</li> </ul>                                                       | -                                 | <ul> <li>X, option #45</li> </ul>       |
| <ul> <li>Global definition of cycle parameters: GLOBAL DEF</li> </ul>                               | ■ X                               | <b>•</b> X                              |
| Pattern definition with PATTERN DEF                                                                 | ■ X                               | <b>•</b> X                              |
| <ul> <li>Definition and execution of point tables</li> </ul>                                        | ■ X                               | • X                                     |
| Simple contour formula CONTOUR DEF                                                                  | ■ X                               | • X                                     |
| Functions for large molds and dies:                                                                 |                                   |                                         |
| <ul> <li>Global program settings (GS)</li> </ul>                                                    | <b>—</b>                          | <ul> <li>X, option #44</li> </ul>       |
| Expanded M128: FUNCTION TCPM                                                                        | • X                               | • X                                     |
| Status displays:                                                                                    |                                   |                                         |
| <ul> <li>Positions, spindle speed, feed rate</li> </ul>                                             | • X                               | • X                                     |
| <ul> <li>Larger depiction of position display, Manual Operation</li> </ul>                          | • X                               | • X                                     |
| <ul> <li>Additional status display, form view</li> </ul>                                            | ■ X                               | • X                                     |
| <ul> <li>Display of handwheel traverse when machining with<br/>handwheel superimposition</li> </ul> | ■ X                               | • X                                     |
| <ul> <li>Display of distance-to-go in a tilted system</li> </ul>                                    | <b>—</b>                          | <b>•</b> X                              |
| <ul> <li>Dynamic display of Q-parameter contents, definable<br/>number ranges</li> </ul>            | ■ X                               | • -                                     |
| <ul> <li>OEM-specific additional status display via Python</li> </ul>                               | • X                               | <b>•</b> X                              |
| <ul> <li>Graphic display of residual run time</li> </ul>                                            | <b>—</b>                          | <b>•</b> X                              |
| Individual color settings of user interface                                                         | -                                 | Х                                       |

## **Comparison: Cycles**

| Cycle                                                    | <b>TNC 620</b> | iTNC 530      |
|----------------------------------------------------------|----------------|---------------|
| 1, pecking                                               | Х              | Х             |
| 2, tapping                                               | Х              | Х             |
| 3, slot milling                                          | Х              | Х             |
| 4, pocket milling                                        | Х              | Х             |
| 5, circular pocket                                       | Х              | Х             |
| 6, rough out (SL I, recommended: SL II, Cycle 22)        | _              | Х             |
| 7, datum shift                                           | Х              | Х             |
| 8, mirror image                                          | Х              | Х             |
| 9, dwell time                                            | Х              | Х             |
| 10, rotation                                             | Х              | Х             |
| 11, scaling                                              | Х              | Х             |
| 12, program call                                         | Х              | Х             |
| 13, oriented spindle stop                                | Х              | Х             |
| 14, contour definition                                   | Х              | Х             |
| 15, pilot drilling (SL I, recommended: SL II, Cycle 21)  | _              | Х             |
| 16, contour milling (SL I, recommended: SL II, Cycle 24) | _              | Х             |
| 17, tapping (controlled spindle)                         | Х              | Х             |
| 18, thread cutting                                       | Х              | Х             |
| 19, working plane                                        | X, option #08  | X, option #08 |
| 20, contour data                                         | X, option 19   | Х             |
| 21, pilot drilling                                       | X, option 19   | Х             |
| 22, rough-out:                                           | X, option 19   | Х             |
| <ul> <li>Parameter Q401, feed rate factor</li> </ul>     |                | • X           |
| Parameter Q404, fine roughing strategy                   |                | <b>•</b> X    |
| 23, floor finishing                                      | X, option 19   | Х             |
| 24, side finishing                                       | X, option 19   | Х             |
| 25, contour train                                        | X, option 19   | Х             |
| 26, axis-specific scaling factor                         | Х              | Х             |
| 27, contour surface                                      | X, option #08  | X, option #08 |
| 28, cylinder surface                                     | X, option #08  | X, option #08 |
| 29, cylinder surface ridge                               | X, option #08  | X, option #08 |
| 30, run 3-D data                                         | _              | Х             |
| 32, tolerance with HSC mode and TA                       | Х              | Х             |
| 39, cylinder surface external contour                    | _              | X, option #08 |
| 200, drilling                                            | Х              | Х             |
| 201, reaming                                             | X, option 19   | Х             |
| 202, boring                                              | X, option 19   | Х             |
| 203, universal drilling                                  | X, option 19   | Х             |
| 204, back boring                                         | X, option 19   | Х             |

| Cycle                                                         | <b>TNC 620</b> | iTNC 530      |
|---------------------------------------------------------------|----------------|---------------|
| 205, universal pecking                                        | X, option 19   | Х             |
| 206, tapping with floating tap holder                         | Х              | Х             |
| 207, rigid tapping, new                                       | Х              | Х             |
| 208, bore milling                                             | X, option 19   | Х             |
| 209, tapping with chip breaking                               | X, option 19   | Х             |
| 210, slot with reciprocating plunge                           | X, option 19   | Х             |
| 211, circular slot                                            | X, option 19   | Х             |
| 212, rectangular pocket finishing                             | X, option 19   | Х             |
| 213, rectangular stud finishing                               | X, option 19   | Х             |
| 214, circular pocket finishing                                | X, option 19   | Х             |
| 215, circular stud finishing                                  | X, option 19   | Х             |
| 220, circular pattern                                         | X, option 19   | Х             |
| 221, linear pattern                                           | X, option 19   | Х             |
| 225, engraving                                                | Х              | Х             |
| 230, multipass milling                                        | X, option 19   | Х             |
| 231, ruled surface                                            | X, option 19   | Х             |
| 232, face milling                                             | X, option 19   | Х             |
| 240, centering                                                | X, option 19   | Х             |
| 241, single-lip deep-hole drilling                            | X, option 19   | Х             |
| 247, datum setting                                            | Х              | Х             |
| 251, rectangular pocket (complete)                            | X, option 19   | Х             |
| 252, circular pocket (complete)                               | X, option 19   | Х             |
| 253, slot (complete)                                          | X, option 19   | Х             |
| 254, circular slot (complete)                                 | X, option 19   | Х             |
| 256, rectangular stud (complete)                              | X, option 19   | Х             |
| 257, circular stud (complete)                                 | X, option 19   | Х             |
| 262, thread milling                                           | X, option 19   | Х             |
| 263, thread milling/countersinking                            | X, option 19   | Х             |
| 264, thread drilling/milling                                  | X, option 19   | Х             |
| 265, helical thread drilling/milling                          | X, option 19   | Х             |
| 267, outside thread milling                                   | X, option 19   | Х             |
| 270, contour train data for defining the behavior of Cycle 25 | _              | Х             |
| 275, trochoidal milling                                       | _              | Х             |
| 276, 3-D contour train                                        | _              | Х             |
| 290, interpolation turning                                    | _              | X, option #96 |
|                                                               |                |               |

## Comparison: Miscellaneous functions

| М                        | Effect                                                                                                    | TNC 620                         | iTNC 530 |
|--------------------------|----------------------------------------------------------------------------------------------------|---------------------------------|----------|
| M00                      | Program STOP/Spindle STOP/Coolant OFF                                                                                              | Х                               | Х        |
| M01                      | Optional program STOP                                                                                                    | Х                               | Х        |
| M02                      | Program run STOP/Spindle STOP/Coolant OFF/CLEAR status<br>display (depending on machine parameter)/Return jump to block<br>1       | Х                               | Х        |
| <b>M03</b><br>M04<br>M05 | Spindle ON clockwise<br>Spindle ON counterclockwise<br>Spindle STOP                                                                | Х                               | Х        |
| M06                      | Tool change/Stop program run (machine-dependent function)/<br>Spindle STOP                                                         | Х                               | Х        |
| <b>M08</b><br>M09        | Coolant on<br>Coolant off                                                                                                    | Х                               | Х        |
| <b>M13</b><br>M14        | Spindle ON clockwise /coolant ON<br>Spindle ON counterclockwise/coolant on                                                         | Х                               | Х        |
| M30                      | Same function as M02                                                                                                    | Х                               | Х        |
| M89                      | Vacant miscellaneous function <b>or</b> cycle call, modally effective (machine-dependent function)                                 | Х                               | Х        |
| M90                      | Constant contouring speed at corners (not required at TNC 620)                                                                     | _                               | Х        |
| M91                      | Within the positioning block: Coordinates are referenced to machine datum                                                          | Х                               | Х        |
| M92                      | Within the positioning block: Coordinates are referenced to position defined by machine tool builder, such as tool change position | Х                               | Х        |
| M94                      | Reduce the rotary axis display to a value below 360°                                                                               | Х                               | Х        |
| M97                      | Machine small contour steps                                                                                                    | Х                               | Х        |
| M98                      | Machine open contours completely                                                                                                   | Х                               | Х        |
| M99                      | Blockwise cycle call                                                                                                    | Х                               | Х        |
| <b>M101</b><br>M102      | Automatic tool change with replacement tool if maximum tool<br>life has expired<br>Reset M101                                      | Х                               | Х        |
| M103                     | Reduce feed rate during plunging to factor F (percentage)                                                                          | Х                               | Х        |
| M104                     | Reactivate most recently set datum                                                                                                 | _                               | Х        |
| <b>M105</b><br>M106      | Machining with second k <sub>v</sub> factor<br>Machining with first k <sub>v</sub> factor                                          | _                               | Х        |
| <b>M107</b><br>M108      | Suppress error message for replacement tools with oversize Reset M107                                                              | Х                               | Х        |
| M109                     | Constant contouring speed at cutting edge (feed rate increase and reduction)                                                       | Х                               | Х        |
| M110                     | Constant contouring speed at cutting edge (only feed rate reduction)                                                               |                                 |          |
| M111<br>M112<br>M113     | Reset M109/M110<br>Enter contour transition between two contour elements<br>Reset M112                                             | –<br>(recommended:<br>Cycle 32) | Х        |

| М                   | Effect                                                                                                    | TNC 620                                | iTNC 530      |
|---------------------|----------------------------------------------------------------------------------------------------|----------------------------------------|---------------|
| <b>M114</b><br>M115 | Automatic compensation of machine geometry when working<br>with tilted axes<br>Reset M114                        | –<br>(recommended:<br>M128, TCPM)      | X, option #08 |
| M116<br>M117        | Feed rate on rotary tables in mm/min<br>Reset M116                                                               | X, option #08                          | X, option #08 |
| M118                | Superimpose handwheel positioning during program run                                                             | X, option 21                           | Х             |
| V120                | Pre-calculate the radius-compensated contour (LOOK AHEAD)                                                        | X, option 21                           | X             |
| M124                | Contour filter                                                                                                   | – (possible<br>via user<br>parameters) | Х             |
| <b>M126</b><br>M127 | Shorter-path traverse of rotary axes:<br>Reset M126                                                              | Х                                      | Х             |
| <b>M128</b><br>M129 | Maintaining the position of the tool tip when positioning with tilted axes (TCPM)<br>Reset M128                  | X, option #09                          | X, option #09 |
| W130                | Within the positioning block: Points are referenced to the untilted coordinate system                            | Х                                      | Х             |
| <b>M134</b><br>M135 | Exact stop at nontangential contour transitions when positioning with rotary axes Reset M134                     | _                                      | Х             |
| <b>M136</b><br>M137 | Feed rate F in millimeters per spindle revolution<br>Reset M136                                                  | Х                                      | Х             |
| M138                | Selection of tilted axes                                                                                         | Х                                      | Х             |
| VI140               | Retraction from the contour in the tool-axis direction                                                           | Х                                      | Х             |
| <b>V</b> 141        | Suppress touch probe monitoring                                                                                  | Х                                      | Х             |
| /142                | Delete modal program information                                                                                 | _                                      | Х             |
| <b>VI143</b>        | Delete basic rotation                                                                                            | Х                                      | Х             |
| <b>M144</b><br>M145 | Compensating the machine's kinematic configuration for<br>ACTUAL/NOMINAL positions at end of block<br>Reset M144 | X, option #09                          | X, option #09 |
| <b>M148</b><br>M149 | Automatically retract tool from the contour at an NC stop<br>Reset M148                                          | Х                                      | Х             |
| M150                | Suppress limit switch message                                                                                    | – (possible via<br>FN 17)              | Х             |
| VI197               | Rounding the corners                                                                                             | Х                                      | _             |
| M200<br>M204        | Laser cutting functions                                                                                          | -                                      | Х             |

# Comparison: Touch probe cycles in the Manual Operation and El. Handwheel modes

| Cycle                                                                         | TNC 620      | iTNC 530    |
|-------------------------------------------------------------------------------|--------------|-------------|
| Touch-probe table for managing 3-D touch probes                               | Х            | _           |
| Calibrating the effective length                                              | X, option 17 | Х           |
| Calibrating the effective radius                                              | X, option 17 | Х           |
| Measuring a basic rotation using a line                                       | X, option 17 | Х           |
| Set the datum in any axis                                                     | X, option 17 | Х           |
| Setting a corner as datum                                                     | X, option 17 | Х           |
| Setting a circle center as datum                                              | X, option 17 | Х           |
| Setting a center line as datum                                                | X, option 17 | Х           |
| Measuring a basic rotation using two holes/cylindrical studs                  | X, option 17 | Х           |
| Setting the datum using four holes/cylindrical studs                          | X, option 17 | Х           |
| Setting the circle center using three holes/cylindrical studs                 | X, option 17 | Х           |
| Support of mechanical touch probes by manually capturing the current position | By soft key  | By hard key |
| Writing measured values in preset table                                       | X, option 17 | Х           |
| Writing measured values in datum tables                                       | X, option 17 | Х           |

# Comparison: Touch probe cycles for automatic workpiece inspection

| Cycle                                                           | TNC 620      | iTNC 530 |
|-----------------------------------------------------------------|--------------|----------|
| 0, reference plane                                              | X, option 17 | Х        |
| 1, polar datum                                                  | X, option 17 | Х        |
| 2, calibrating TS                                               | _            | Х        |
| 3, measuring                                                    | X, option 17 | Х        |
| 4, measuring in 3-D                                             | _            | Х        |
| 9, calibrating TS length                                        | _            | Х        |
| 30, calibrating TT                                              | X, option 17 | Х        |
| 31, measuring tool length                                       | X, option 17 | Х        |
| 32, measuring tool radius                                       | X, option 17 | Х        |
| 33, measuring tool length and radius                            | X, option 17 | Х        |
| 400, basic rotation                                             | X, option 17 | Х        |
| 401, basic rotation from two holes                              | X, option 17 | Х        |
| 402, basic rotation from two studs                              | X, option 17 | Х        |
| 403, compensating a basic rotation via a rotary axis            | X, option 17 | Х        |
| 404, setting a basic rotation                                   | X, option 17 | Х        |
| 405, compensating workpiece misalignment by rotating the C axis | X, option 17 | Х        |
| 408, slot center datum                                          | X, option 17 | Х        |
| 409, ridge center datum                                         | X, option 17 | Х        |
| 410, datum from inside of rectangle                             | X, option 17 | Х        |
|                                                                 |              |          |

| Cycle                                                                  | TNC 620      | iTNC 530     |
|------------------------------------------------------------------------|--------------|--------------|
| 411, datum from outside of rectangle                                   | X, option 17 | Х            |
| 412, datum from inside of circle                                       | X, option 17 | Х            |
| 413, datum from outside of circle                                      | X, option 17 | Х            |
| 414, datum at outside corner                                           | X, option 17 | Х            |
| 415, datum at inside corner                                            | X, option 17 | Х            |
| 416, datum at circle center                                            | X, option 17 | Х            |
| 417, datum in touch probe axis                                         | X, option 17 | Х            |
| 418, datum at center of 4 holes                                        | X, option 17 | Х            |
| 419, datum in one axis                                                 | X, option 17 | Х            |
| 420, measuring an angle                                                | X, option 17 | Х            |
| 421, measuring a hole                                                  | X, option 17 | Х            |
| 422, measuring a circle from outside                                   | X, option 17 | Х            |
| 423, measuring a rectangle from inside                                 | X, option 17 | Х            |
| 424, measuring a rectangle from outside                                | X, option 17 | Х            |
| 425, measuring inside width                                            | X, option 17 | Х            |
| 426, measuring a ridge from outside                                    | X, option 17 | Х            |
| 427, boring                                                            | X, option 17 | Х            |
| 430, measuring a bolt hole circle                                      | X, option 17 | Х            |
| 431, measuring a plane                                                 | X, option 17 | Х            |
| 440, measuring an axis shift                                           | _            | Х            |
| 441, Rapid probing (on TNC 620 partly possible with touch probe table) | -            | Х            |
| 450, saving the kinematics                                             | X, option 48 | X, option 48 |
| 451, measuring the kinematics                                          | X, option 48 | X, option 48 |
| 452, preset compensation                                               | X, option 48 | X, option 48 |
| 460, calibrating a TS on a sphere                                      | X, option 17 | Х            |
| 461, calibrate TS length                                               | X, option 17 | Х            |
| 462, calibration in a ring                                             | X, option 17 | Х            |
| 463, calibration on stud                                               | X, option 17 | Х            |
| 480, calibrating a TT                                                  | X, option 17 | Х            |
| 481, measuring/inspecting the tool length                              | X, option 17 | Х            |
| 482, measuring/inspecting the tool radius                              | X, option 17 | Х            |
| 483, measuring/inspecting the tool length and radius                   | X, option 17 | Х            |
| 484, calibrating the infrared TT                                       | X, option 17 | Х            |
|                                                                        |              |              |

## Comparison: Differences in programming

| Function                                                                                                  | TNC 620                                                                                                    | iTNC 530                                                                                                    |
|----------------------------------------------------------------------------------------------------|----------------------------------------------------------------------------------------------------|----------------------------------------------------------------------------------------------------|
| Switching the operating mode while a block is being edited                                                | Not permitted                                                                                                    | Permitted                                                                                                    |
| File handling:                                                                                            |                                                                                                    |                                                                                                    |
| Save file function                                                                                        | Available                                                                                                    | <ul> <li>Available</li> </ul>                                                                                                    |
| Save file as function                                                                                     | <ul> <li>Available</li> </ul>                                                                                                    | <ul> <li>Available</li> </ul>                                                                                                    |
| Discard changes                                                                                           | Available                                                                                                    | <ul> <li>Available</li> </ul>                                                                                                    |
| File management:                                                                                          |                                                                                                    |                                                                                                    |
| <ul> <li>Mouse operation</li> </ul>                                                                       | <ul> <li>Available</li> </ul>                                                                                                    | <ul> <li>Available</li> </ul>                                                                                                    |
| <ul> <li>Sorting function</li> </ul>                                                                      | <ul> <li>Available</li> </ul>                                                                                                    | <ul> <li>Available</li> </ul>                                                                                                    |
| Entry of name                                                                                             | <ul> <li>Opens the Select file pop-up<br/>window</li> </ul>                                                                                                    | <ul> <li>Synchronizes the cursor</li> </ul>                                                                                                    |
| <ul> <li>Support of shortcuts</li> </ul>                                                                  | <ul> <li>Not available</li> </ul>                                                                                                    | <ul> <li>Available</li> </ul>                                                                                                    |
| <ul> <li>Favorites management</li> </ul>                                                                  | Not available                                                                                                    | <ul> <li>Available</li> </ul>                                                                                                    |
| <ul> <li>Configuration of column<br/>structure</li> </ul>                                                 | <ul> <li>Not available</li> </ul>                                                                                                    | <ul> <li>Available</li> </ul>                                                                                                    |
| Soft-key arrangement                                                                                      | <ul> <li>Slightly different</li> </ul>                                                                                                    | <ul> <li>Slightly different</li> </ul>                                                                                                    |
| Skip block function                                                                                       | Available                                                                                                    | Available                                                                                                    |
| Selecting a tool from the table                                                                           | Selection via split-screen menu                                                                                                    | Selection in a pop-up window                                                                                                    |
| Programming special functions with the SPEC FCT key                                                       | Pressing the key opens a soft-key<br>row as a submenu. To exit the<br>submenu, press the SPEC FCT<br>key again; then the TNC shows<br>the last active soft-key row | Pressing the key adds the soft-key<br>row as the last row. To exit the<br>menu, press the SPEC FCT key<br>again; then the TNC shows the<br>last active soft-key row |
| Pressing the END hard key while<br>the <b>CYCLE DEF</b> and <b>TOUCH</b><br><b>PROBE</b> menus are active | Terminates the editing process and calls the file manager                                                                                                    | Exits the respective menu                                                                                                    |
| Calling the file manager while the <b>CYCLE DEF</b> and <b>TOUCH PROBE</b> menus are active               | Terminates the editing process<br>and calls the file manager. The<br>respective soft-key row remains<br>selected when the file manager is<br>exited                | Error message <b>Key non-</b><br>functional                                                                                                    |
| Calling the file manager while<br>CYCL CALL, SPEC FCT, PGM CALL<br>and APPR/DEP menus are active          | Terminates the editing process<br>and calls the file manager. The<br>respective soft-key row remains<br>selected when the file manager is<br>exited                | Terminates the editing process<br>and calls the file manager. The<br>basic soft-key row is selected<br>when the file manager is exited                              |

| Function                                                                                                    | TNC 620                                                                                                    | iTNC 530                                                                                                    |
|----------------------------------------------------------------------------------------------------|----------------------------------------------------------------------------------------------------|----------------------------------------------------------------------------------------------------|
| Datum table:                                                                                                    |                                                                                                    |                                                                                                    |
| <ul> <li>Sorting function by values<br/>within an axis</li> </ul>                                                  | <ul> <li>Available</li> </ul>                                                                                                    | <ul> <li>Not available</li> </ul>                                                                                                    |
| Resetting the table                                                                                                | <ul> <li>Available</li> </ul>                                                                                                    | <ul> <li>Not available</li> </ul>                                                                                                    |
| <ul> <li>Hiding axes that are not<br/>present</li> </ul>                                                           | <ul> <li>Available</li> </ul>                                                                                                    | <ul> <li>Available</li> </ul>                                                                                                    |
| <ul><li>Switching the list/form view</li><li>Inserting individual line</li></ul>                                   | <ul> <li>Switchover via split-screen key</li> <li>Allowed everywhere,<br/>renumbering possible after<br/>request. Empty line is inserted,<br/>must be filled with zeros<br/>manually</li> </ul> | <ul> <li>Switchover by toggle soft key</li> <li>Only allowed at end of table.<br/>Line with value 0 in all columns<br/>is inserted</li> </ul> |
| <ul> <li>Transfer of actual position<br/>values in individual axis to the<br/>datum table per keystroke</li> </ul> | Not available                                                                                                    | <ul> <li>Available</li> </ul>                                                                                                    |
| <ul> <li>Transfer of actual position<br/>values in all active axes to the<br/>datum table per keystroke</li> </ul> | <ul> <li>Not available</li> </ul>                                                                                                    | <ul> <li>Available</li> </ul>                                                                                                    |
| <ul> <li>Using a key to capture the last<br/>positions measured by TS</li> </ul>                                   | <ul> <li>Not available</li> </ul>                                                                                                    | <ul> <li>Available</li> </ul>                                                                                                    |
| FK free contour programming:                                                                                       |                                                                                                    |                                                                                                    |
| <ul> <li>Programming of parallel axes</li> </ul>                                                                   | <ul> <li>With X/Y coordinates,<br/>independent of machine type;<br/>switchover with FUNCTION<br/>PARAXMODE</li> </ul>                                                                           | <ul> <li>Machine-dependent with the<br/>existing parallel axes</li> </ul>                                                                     |
| <ul> <li>Automatic correction of relative<br/>references</li> </ul>                                                | <ul> <li>Relative references in contour<br/>subprograms are not corrected<br/>automatically</li> </ul>                                                                                          | <ul> <li>All relative references are<br/>corrected automatically</li> </ul>                                                                   |
| Handling of error messages:                                                                                        |                                                                                                    |                                                                                                    |
| <ul> <li>Help with error messages</li> </ul>                                                                       | <ul> <li>Call via ERR key</li> </ul>                                                                                                    | Call via HELP key                                                                                                    |
| <ul> <li>Switching the operating mode<br/>while help menu is active</li> </ul>                                     | <ul> <li>Help menu is closed when the<br/>operating mode is switched</li> </ul>                                                                                                    | <ul> <li>Operating mode switchover<br/>is not allowed (key is non-<br/>functional)</li> </ul>                                                 |
| <ul> <li>Selecting the background<br/>operating mode while help<br/>menu is active</li> </ul>                      | <ul> <li>Help menu is closed when F12<br/>is used for switching</li> </ul>                                                                                                    | <ul> <li>Help menu remains open when<br/>F12 is used for switching</li> </ul>                                                                 |
| <ul> <li>Identical error messages</li> </ul>                                                                       | <ul> <li>Are collected in a list</li> </ul>                                                                                                    | <ul> <li>Are displayed only once</li> </ul>                                                                                                   |
| <ul> <li>Acknowledgment of error<br/>messages</li> </ul>                                                           | <ul> <li>Every error message (even if<br/>it is displayed more than once)<br/>must be acknowledged, the<br/>Delete all function is available</li> </ul>                                         | <ul> <li>Error message to be<br/>acknowledged only once</li> </ul>                                                                            |
| <ul> <li>Access to protocol functions</li> </ul>                                                                   | <ul> <li>Log and powerful filter<br/>functions (errors, keystrokes)<br/>are available</li> </ul>                                                                                                | <ul> <li>Complete log without filter<br/>functions available</li> </ul>                                                                       |
| <ul> <li>Saving service files</li> </ul>                                                                           | <ul> <li>Available. No service file is<br/>created when the system<br/>crashes</li> </ul>                                                                                                    | <ul> <li>Available. A service file is<br/>automatically created when the<br/>system crashes</li> </ul>                                        |

| Function                                                                                                    | TNC 620                                                                                      | iTNC 530                                                                                                    |
|----------------------------------------------------------------------------------------------------|----------------------------------------------------------------------------------------------|----------------------------------------------------------------------------------------------------|
| Find function:                                                                                                    |                                                                                              |                                                                                                    |
| <ul> <li>List of words recently searched<br/>for</li> </ul>                                                                    | <ul> <li>Not available</li> </ul>                                                            | <ul> <li>Available</li> </ul>                                                                                                |
| Show elements of active block                                                                                                  | <ul> <li>Not available</li> </ul>                                                            | <ul> <li>Available</li> </ul>                                                                                                |
| <ul> <li>Show list of all available NC<br/>blocks</li> </ul>                                                                   | <ul> <li>Not available</li> </ul>                                                            | <ul> <li>Available</li> </ul>                                                                                                |
| Starting the find function with<br>the up/down arrow keys when<br>highlight is on a block                                      | Works with max. 9999 blocks, can<br>be set via config datum                                  | No limitation regarding program<br>length                                                                                    |
| Programming graphics:                                                                                                    |                                                                                              |                                                                                                    |
| <ul> <li>True-to-scale display of grid</li> </ul>                                                                              | Available                                                                                    | <ul> <li>Not available</li> </ul>                                                                                            |
| <ul> <li>Editing contour subprograms in<br/>SLII cycles with AUTO DRAW<br/>ON</li> </ul>                                       | If error messages occur, the<br>cursor is on the CYCL CALL<br>block in the main program      | <ul> <li>If error messages occur,<br/>the cursor is on the error-<br/>causing block in the contour<br/>subprogram</li> </ul> |
| Moving the zoom window                                                                                                    | <ul> <li>Repeat function not available</li> </ul>                                            | <ul> <li>Repeat function available</li> </ul>                                                                                |
| Programming minor axes:                                                                                                    |                                                                                              |                                                                                                    |
| <ul> <li>Syntax FUNCTION<br/>PARAXCOMP: Define the<br/>behavior of the display and the<br/>paths of traverse</li> </ul>        | <ul> <li>Available</li> </ul>                                                                | <ul> <li>Not available</li> </ul>                                                                                            |
| <ul> <li>Syntax FUNCTION</li> <li>PARAXMODE: Define the<br/>assignment of the parallel axes<br/>to be traversed</li> </ul>     | <ul> <li>Available</li> </ul>                                                                | <ul> <li>Not available</li> </ul>                                                                                            |
| Programming OEM cycles                                                                                                    |                                                                                              |                                                                                                    |
| <ul> <li>Access to table data</li> </ul>                                                                                       | <ul> <li>Via SQL commands<br/>and via FN17/FN18 or<br/>TABREAD-TABWRITE functions</li> </ul> | <ul> <li>Via FN17/FN18 or<br/>TABREAD-TABWRITE functions</li> </ul>                                                          |
| <ul> <li>Access to machine parameters</li> </ul>                                                                               | With the CFGREAD function                                                                    | Via FN18 functions                                                                                                    |
| <ul> <li>Creating interactive cycles<br/>with CYCLE QUERY, e.g.<br/>touch-probe cycles in Manual<br/>Operation mode</li> </ul> | <ul> <li>Available</li> </ul>                                                                | <ul> <li>Not available</li> </ul>                                                                                            |

# **18.5** Functions of the TNC 620 and the iTNC 530 compared

### Comparison: Differences in Test Run, functionality

| Function                      | TNC 620                                                                                                    | iTNC 530                                                                                                   |
|-------------------------------|----------------------------------------------------------------------------------------------------|----------------------------------------------------------------------------------------------------|
| Test Run up to block N        | Function not available                                                                                      | Function available                                                                                         |
| Calculation of machining time | Each time the simulation is<br>repeated by pressing the START<br>soft key, the machining time is<br>totaled | Each time the simulation is<br>repeated by pressing the START<br>soft key, time calculation starts at<br>0 |

#### **Comparison: Differences in Test Run, operation**

| Function                                                   | TNC 620                                                                                  | iTNC 530                                                   |
|------------------------------------------------------------|------------------------------------------------------------------------------------------|------------------------------------------------------------|
| Arrangement of soft-key rows and soft keys within the rows | Arrangement of soft-key rows and soft-keys varies depending on the active screen layout. |                                                            |
| Zoom function                                              | Each sectional plane can be selected by individual soft keys                             | Sectional plane can be selected via three toggle soft keys |
| Machine-specific miscellaneous functions M                 | Lead to error messages if they are not integrated in the PLC                             | Are ignored during Test Run                                |
| Displaying/editing the tool table                          | Function available via soft key                                                          | Function not available                                     |

#### **Comparison: Differences in Manual Operation, functionality**

| Function                                                          | TNC 620                                                                                                    | iTNC 530                                                                                                    |
|-------------------------------------------------------------------|----------------------------------------------------------------------------------------------------|----------------------------------------------------------------------------------------------------|
| Manual probing cycles in the tilted working plane (3DROT: Active) | Manual probing cycles in the tilted working plane can only be used if 3D-ROT for <b>Manual</b> and <b>Automatic</b> operating modes is set to "Active". | Manual probing cycles in the tilted<br>working plane can only be used<br>if 3D-ROT for <b>Manual</b> operating<br>mode is set to "Active". |
| Jog increment function                                            | The jog increment can be defined separately for linear and rotary axes                                                                                  | The jog increment applies for both linear and rotary axes                                                                                  |

# Functions of the TNC 620 and the iTNC 530 compared 18.5

| Function                                                                                  | TNC 620                                                                                                    | iTNC 530                                                                                                    |
|-------------------------------------------------------------------------------------------|----------------------------------------------------------------------------------------------------|----------------------------------------------------------------------------------------------------|
| Preset table                                                                              | Basic transformation (translation<br>and rotation) of machine table<br>system to workpiece system via<br>the columns X, Y and Z, as well as<br>spatial angles SPA, SPB and SPC.<br>In addition, the columns X_OFFS<br>to W_OFFS can be used to define<br>the axis offset of each individual<br>axis. The function of the axis<br>offsets can be configured.                                                                                                   | Basic transformation (translation )<br>of machine table system to<br>workpiece system via the<br>columns X, Y and Z, as well as a<br><b>ROT</b> basic rotation in the working<br>plane (rotation).<br>In addition, the columns A to W<br>can be used to define datums in<br>the rotary and parallel axes.                                                                                |
| Behavior during presetting                                                                | Presetting in a rotary axis has<br>the same effect as an axis offset.<br>The offset is also effective for<br>kinematics calculations and for<br>tilting the working plane.<br>The machine parameter<br><b>CfgAxisPropKinn-</b><br><b>&gt;presetToAlignAxis</b> is used to<br>define whether the axis offset is<br>to be taken into account internally<br>after zero setting.<br>Independently of this, an axis<br>offset has always the following<br>effects: | Rotary axis offsets defined by<br>machine parameters do not<br>influence the axis positions that<br>were defined in the Tilt working<br>plane function.<br>MP7500 bit 3 defines whether<br>the current rotary axis position<br>referenced to the machine datum<br>is taken into account, or whether<br>a position of 0° is assumed for<br>the first rotary axis (usually the C<br>axis). |
|                                                                                           | <ul> <li>An axis offset always influences the nominal position display of the affected axis (the axis offset is subtracted from the current axis value).</li> <li>If a rotary axis coordinate is programmed in an L block, then the axis offset is added to the programmed coordinate.</li> </ul>                                                                                                    |                                                                                                    |
| Handling of preset table:                                                                 | ,                                                                                                    |                                                                                                    |
| <ul> <li>Editing the preset table in<br/>the Programming mode of<br/>operation</li> </ul> | <ul> <li>Possible</li> </ul>                                                                                                    | <ul> <li>Not possible</li> </ul>                                                                                                    |
| <ul> <li>Preset tables that depend on<br/>the range of traverse</li> </ul>                | <ul> <li>Not available</li> </ul>                                                                                                    | <ul> <li>Available</li> </ul>                                                                                                    |
| Definition of feed-rate limitation                                                        | Feed-rate limitation can be defined separately for linear and                                                                                                    | Only one feed-rate limitation can be defined for linear and rotary                                                                                                    |

rotary axes

axes

# **Comparison: Differences in Manual Operation,** operation

| Function                                                             | TNC 620                                                    | iTNC 530                                                          |
|----------------------------------------------------------------------|------------------------------------------------------------|-------------------------------------------------------------------|
| Capturing the position values from mechanical probes                 | Actual-position capture by soft key                        | Actual-position capture by hard key                               |
| Exiting the touch probe functions menu                               | Only via the END soft key                                  | Via the END soft key or the END hard key                          |
| Exit the preset table                                                | Only through the BACK/END soft keys                        | Through the END hard key at any time                              |
| Multiple editing of tool table<br>TOOL.T, or pocket table tool_p.tch | Soft-key row that was last active before exiting is active | Permanently defined soft-key row<br>(soft-key row 1) is displayed |

### Comparison: Differences in Program Run, operation

| Function                                                                                                    | TNC 620                                                                                                    | iTNC 530                                                                                                    |
|----------------------------------------------------------------------------------------------------|----------------------------------------------------------------------------------------------------|----------------------------------------------------------------------------------------------------|
| Arrangement of soft-key rows and soft keys within the rows                                                                                                    | Arrangement of soft-key rows and s active screen layout.                                                                                                    | soft-keys varies depending on the                                                                                               |
| Operating-mode switchover after<br>program run was interrupted by<br>switching to the Single Block<br>mode of operation, and canceled<br>by <b>INTERNAL STOP</b> | When you return to the Program<br>Run mode of operation: Error<br>message <b>Selected block not</b><br><b>addressed</b> . Use mid-program<br>startup to select the point of<br>interruption | Switching the operating mode<br>is allowed, modal information<br>is saved, program run can be<br>continued by pressing NC start |
| GOTO is used to go to FK<br>sequences after program run was<br>interrupted there before switching<br>the operating mode                                          | Error message <b>FK programming:</b><br>Undefined starting position                                                                                                    | GOTO allowed                                                                                                    |
| Mid-program startup:                                                                                                    |                                                                                                    |                                                                                                    |
| <ul> <li>Behavior after restoring the<br/>machine status</li> </ul>                                                                                              | <ul> <li>The menu for returning must<br/>be selected with the RESTORE<br/>POSITION soft key</li> </ul>                                                                                      | <ul> <li>Menu for returning is selected<br/>automatically</li> </ul>                                                            |
| <ul> <li>Completing positioning for mid-<br/>program startup</li> </ul>                                                                                          | <ul> <li>After position has been<br/>reached, positioning mode<br/>must be exited with the<br/>RESTORE POSITION soft key</li> </ul>                                                         | The positioning mode is<br>automatically exited after the<br>position has been reached                                          |
| <ul> <li>Switching the screen layout for<br/>mid-program startup</li> </ul>                                                                                      | <ul> <li>Only possible, if startup<br/>position has already been<br/>approached</li> </ul>                                                                                                  | <ul> <li>Possible in all operating states</li> </ul>                                                                            |
| Error messages                                                                                                    | Error messages are still active<br>after the error has been corrected<br>and must be acknowledged<br>separately                                                                             | Error messages are sometimes<br>acknowledged automatically after<br>the error has been corrected                                |

### Comparison: Differences in Program Run, traverse movements

I

| Caution: | Check the | traverse | movements! |
|----------|-----------|----------|------------|
|----------|-----------|----------|------------|

NC programs that were created on earlier TNC controls may lead to different traverse movements or error messages on a TNC 620!

Be sure to take the necessary care and caution when running-in programs!

Please find a list of known differences below. The list does not pretend to be complete!

| Function                                                                                                    | TNC 620                                                                                                    | iTNC 530                                                                                                    |
|----------------------------------------------------------------------------------------------------|----------------------------------------------------------------------------------------------------|----------------------------------------------------------------------------------------------------|
| Handwheel-superimposed<br>traverse with M118                                                                                | Effective in the active coordinate<br>system (which may also be<br>rotated or tilted), or in the<br>machine-based coordinate<br>system, depending on the setting<br>in the 3-D ROT menu for manual<br>operation | Effective in the machine-based coordinate system                                                                                                    |
| Approach/Departure with<br><b>APPR/DEP</b> , <b>R0</b> is active, contour<br>element plane is not equal to<br>working plane | If possible, the blocks are<br>executed in the defined <b>contour</b><br><b>element plane</b> , error message<br>for <b>APPRLN</b> , <b>DEPLN</b> , <b>APPRCT</b> ,<br><b>DEPCT</b>                             | If possible, the blocks are<br>executed in the defined <b>working</b><br><b>plane</b> ; error message for<br><b>APPRLN, APPRLT, APPRCT</b> ,<br><b>APPRLCT</b>                                     |
| Scaling approach/departure movements ( <b>APPR/DEP/RND</b> )                                                                | Axis-specific scaling factor is allowed, radius is not scaled                                                                                                    | Error message                                                                                                    |
| Approach/departure with<br>APPR/DEP                                                                                         | Error message if <b>R0</b> is<br>programmed for <b>APPR/DEP LN</b> or<br><b>APPR/DEP CT</b>                                                                                                    | Tool radius 0 and compensation direction <b>RR</b> are assumed                                                                                                    |
| Approach/departure with<br><b>APPR/DEP</b> if contour elements<br>with length 0 are defined                                 | Contour elements with length<br>0 are ignored. The approach/<br>departure movements are<br>calculated for the first or last valid<br>contour element                                                            | An error message is issued if a<br>contour element with length 0 is<br>programmed after the <b>APPR</b> block<br>(relative to the first contour point<br>programmed in the APPR block)             |
|                                                                                                    |                                                                                                    | For a contour element with<br>length 0 before a <b>DEP</b> block,<br>the TNC does not issue an error<br>message, but uses the last valid<br>contour element to calculate the<br>departure movement |

TNC 620 | User's Manual

| Function                                                                                                    | TNC 620                                                                                                    | iTNC 530                                                                                                    |
|----------------------------------------------------------------------------------------------------|----------------------------------------------------------------------------------------------------|----------------------------------------------------------------------------------------------------|
| Effect of Q parameters                                                                                        | <b>Q60</b> to <b>Q99</b> (or <b>QS60</b> to <b>QS99</b> ) are always local                                                                                                    | <b>Q60</b> to <b>Q99</b> (or <b>QS60</b> to <b>QS99</b> )<br>are local or global, depending<br>on MP7251 in converted cycle<br>programs (.cyc). Nested calls may<br>cause problems                                                                                     |
| Automatic cancelation of tool radius compensation                                                             | <ul> <li>Block with R0</li> <li>DEP block</li> <li>END PGM</li> </ul>                                                                                                    | <ul> <li>Block with R0</li> <li>DEP block</li> <li>PGM CALL</li> <li>Programming of Cycle 10<br/>ROTATION</li> <li>Program coloction</li> </ul>                                                                                                    |
| NC blocks with <b>M91</b>                                                                                     | No consideration of tool radius compensation                                                                                                    | <ul> <li>Program selection</li> <li>Consideration of tool radius<br/>compensation</li> </ul>                                                                                                    |
| Tool shape compensation                                                                                       | Tool shape compensation is not<br>supported, because this type of<br>programming is considered to be<br>axis-value programming, and the<br>basic assumption is that axes do<br>not form a Cartesian coordinate<br>system | Tool shape compensation is supported                                                                                                    |
| Mid-program startup in a point<br>table                                                                       | The tool is positioned above the next position to be machined                                                                                                    | The tool is positioned above<br>the last position that has been<br>completely machined                                                                                                    |
| Empty <b>CC</b> block (pole of last tool position is used) in NC program                                      | Last positioning block in the<br>working plane must contain both<br>coordinates of the working plane                                                                                                    | Last positioning block in<br>the working plane does not<br>necessarily need to contain both<br>coordinates of the working plane.<br>Can cause problems with <b>RND</b> or<br><b>CHF</b> blocks                                                                         |
| Axis-specific scaling of <b>RND</b> block                                                                     | <b>RND</b> block is scaled, the result is an ellipse                                                                                                    | Error message is issued                                                                                                    |
| Reaction if a contour element<br>with length 0 is defined before or<br>after a <b>RND</b> or <b>CHF</b> block | Error message is issued                                                                                                    | Error message is issued if a<br>contour element with length 0 is<br>located before the <b>RND</b> or <b>CHF</b><br>block<br>Contour element with length 0<br>is ignored if the contour element<br>with length 0 is located after the<br><b>RND</b> or <b>CHF</b> block |

| Function                                                                        | TNC 620                                                                                                    | iTNC 530                                                                                                    |
|---------------------------------------------------------------------------------|----------------------------------------------------------------------------------------------------|----------------------------------------------------------------------------------------------------|
| Circle programming with polar coordinates                                       | The incremental rotation angle<br>IPA and the direction of rotation<br>DR must have the same sign.<br>Otherwise, an error message will<br>be issued                                                                                                    | The algebraic sign of the direction<br>of rotation is used if the sign<br>defined for <b>DR</b> differs from the<br>one defined for <b>IPA</b>             |
| Tool radius compensation on<br>circular arc or helix with angular<br>length = 0 | The transition between the<br>adjacent elements of the arc/helix<br>is generated. Also, the tool axis<br>motion is executed right before<br>this transition. If the element is<br>the first or last element to be<br>corrected, the next or previous<br>element is dealt with in the same<br>way as the first or last element to<br>be corrected | The equidistant line of the arc/<br>helix is used for generating the<br>tool path                                                                          |
| Compensation of tool length in the position display                             | The values <b>L</b> and <b>DL</b> from the<br>tool table and the value <b>DL</b> from<br>the <b>TOOL CALL</b> are taken into<br>account in the position display                                                                                                    | The values <b>L</b> and <b>DL</b> from the tool table are taken into account in the position display                                                       |
| Traverse movement in spacial arc                                                | Error message is issued                                                                                                    | No restrictions                                                                                                    |
| SLII Cycles 20 to 24:                                                           |                                                                                                    |                                                                                                    |
| <ul> <li>Number of definable contour<br/>elements</li> </ul>                    | <ul> <li>Max. 16384 blocks in up to 12<br/>subcontours</li> </ul>                                                                                                    | <ul> <li>Max. 8192 contour elements<br/>in up to 12 subcontours, no<br/>restrictions for subcontour</li> </ul>                                             |
| <ul> <li>Define the working plane</li> </ul>                                    | <ul> <li>Tool axis in TOOL CALL block<br/>defines the working plane</li> </ul>                                                                                                    | The axes of the first positioning<br>block in the first subcontour<br>define the working plane                                                             |
| <ul> <li>Position at end of SL cycle</li> </ul>                                 | End position = clearance height<br>above the last position that is<br>defined before the cycle call                                                                                                    | With MP7420, you can define<br>whether the end position is<br>above the last programmed<br>position, or whether the tool<br>moves only to clearance height |

| Function                                                                                                    | TNC 620                                                                                                    | iTNC 530                                                                                                    |
|----------------------------------------------------------------------------------------------------|----------------------------------------------------------------------------------------------------|----------------------------------------------------------------------------------------------------|
| SLII Cycles 20 to 24:                                                                                                    |                                                                                                    |                                                                                                    |
| <ul> <li>Handling of islands which are<br/>not contained in pockets</li> <li>Set operations for SL cycles<br/>with complex contour formulas</li> </ul> | <ul> <li>Cannot be defined with<br/>complex contour formula</li> <li>Real set operation possible</li> </ul>                                                    | <ul> <li>Restricted definition in complex contour formula is possible</li> <li>Only restricted performance of real set operation possible</li> </ul> |
| <ul> <li>Radius compensation is active<br/>during CYCL CALL</li> </ul>                                                                                 | <ul> <li>Error message is issued</li> </ul>                                                                                                    | <ul> <li>Radius compensation is<br/>canceled, program is executed</li> </ul>                                                                         |
| <ul> <li>Paraxial positioning blocks in<br/>contour subprogram</li> </ul>                                                                              | <ul> <li>Error message is issued</li> </ul>                                                                                                    | <ul> <li>Program is executed</li> </ul>                                                                                                    |
| <ul> <li>Miscellaneous functions M in<br/>contour subprogram</li> </ul>                                                                                | <ul> <li>Error message is issued</li> </ul>                                                                                                    | <ul> <li>M functions are ignored</li> </ul>                                                                                                    |
| <ul> <li>M110 (feed-rate reduction for<br/>inside corner)</li> </ul>                                                                                   | <ul> <li>Function does not work within<br/>SL cycles</li> </ul>                                                                                                | <ul> <li>Function also works within SL cycles</li> </ul>                                                                                             |
| SLII Contour Train Cycle 25:<br><b>APPR/DEP</b> blocks in contour<br>definition                                                                        | Not allowed, machining of closed contours is more coherent                                                                                                    | <b>APPR/DEP</b> blocks are allowed as contour elements                                                                                               |
| General <b>cylinder surface</b><br>machining:                                                                                                    |                                                                                                    |                                                                                                    |
| Contour definition                                                                                                    | <ul> <li>With X/Y coordinates,<br/>independent of machine type</li> </ul>                                                                                      | <ul> <li>Machine-dependent, with<br/>existing rotary axes</li> </ul>                                                                                 |
| <ul> <li>Offset definition on cylinder<br/>surface</li> </ul>                                                                                          | <ul> <li>With datum shift in X/Y,<br/>independent of machine type</li> </ul>                                                                                   | <ul> <li>Machine-dependent datum<br/>shift in rotary axes</li> </ul>                                                                                 |
| <ul> <li>Offset definition for basic<br/>rotation</li> </ul>                                                                                           | <ul> <li>Function available</li> </ul>                                                                                                    | <ul> <li>Function not available</li> </ul>                                                                                                    |
| <ul> <li>Circle programming with C/CC</li> </ul>                                                                                                    | <ul> <li>Function available</li> </ul>                                                                                                    | <ul> <li>Function not available</li> </ul>                                                                                                    |
| APPR/DEP blocks in contour<br>definition                                                                                                    | <ul> <li>Function not available</li> </ul>                                                                                                    | <ul> <li>Function available</li> </ul>                                                                                                    |
| <b>Cylinder surface machining</b> with Cycle 28:                                                                                                    |                                                                                                    |                                                                                                    |
| <ul> <li>Complete roughing-out of slot</li> </ul>                                                                                                    | <ul> <li>Function available</li> </ul>                                                                                                    | <ul> <li>Function not available</li> </ul>                                                                                                    |
| Definable tolerance                                                                                                    | <ul> <li>Function available</li> </ul>                                                                                                    | <ul> <li>Function available</li> </ul>                                                                                                    |
| <b>Cylinder surface machining</b> with Cycle 29                                                                                                    | Direct plunging to contour of ridge                                                                                                    | Circular approach to contour of ridge                                                                                                    |
| Cycles 25x for pockets, studs and slots:                                                                                                    |                                                                                                    |                                                                                                    |
| Plunging movements                                                                                                    | In limit ranges (geometrical<br>conditions of tool/contour)<br>error messages are triggered<br>if plunging movements lead to<br>unreasonable/critical behavior | In limit ranges (geometrical conditions of tool/contour), vertical plunging is used if required                                                      |

| Function                                                                                                    | TNC 620                                                                                                    | iTNC 530                                                                                                    |
|----------------------------------------------------------------------------------------------------|----------------------------------------------------------------------------------------------------|----------------------------------------------------------------------------------------------------|
| PLANE function:                                                                                                    |                                                                                                    |                                                                                                    |
| <ul> <li>TABLE ROT/COORD ROT not<br/>defined</li> </ul>                                                                                              | <ul> <li>Configured setting is used</li> </ul>                                                                                                    | COORD ROT is used                                                                                                 |
| <ul> <li>Machine is configured for axis<br/>angle</li> </ul>                                                                                         | <ul> <li>All PLANE functions can be<br/>used</li> </ul>                                                                                                    | Only PLANE AXIAL is executed                                                                                      |
| <ul> <li>Programming an incremental<br/>spatial angle according to<br/>PLANE AXIAL</li> </ul>                                                        | <ul> <li>Error message is issued</li> </ul>                                                                                                    | <ul> <li>Incremental spatial angle is<br/>interpreted as an absolute<br/>value</li> </ul>                         |
| <ul> <li>Programming an incremental<br/>axis angle according to PLANE</li> <li>SPATIAL if the machine is<br/>configured for spatial angle</li> </ul> | <ul> <li>Error message is issued</li> </ul>                                                                                                    | <ul> <li>Incremental axis angle is<br/>interpreted as an absolute<br/>value</li> </ul>                            |
| Special functions for cycle<br>programming:                                                                                                    |                                                                                                    |                                                                                                    |
| ■ FN17                                                                                                    | <ul> <li>Function available, details are<br/>different</li> </ul>                                                                                                    | <ul> <li>Function available, details are<br/>different</li> </ul>                                                 |
| ■ FN18                                                                                                    | <ul> <li>Function available, details are<br/>different</li> </ul>                                                                                                    | <ul> <li>Function available, details are<br/>different</li> </ul>                                                 |
| Compensation of tool length in the position display                                                                                                  | The <b>DL</b> value from the <b>TOOL</b><br><b>CALL</b> and the tool length entries<br><b>L</b> and <b>DL</b> from the tool table are<br>taken into account in the position<br>display | The tool length entries <b>L</b> and <b>DL</b> from the tool table are taken into account in the position display |

## **Comparison: Differences in MDI operation**

| Function                           | TNC 620                      | iTNC 530           |
|------------------------------------|------------------------------|--------------------|
| Execution of connected sequences   | Function partially available | Function available |
| Saving modally effective functions | Function partially available | Function available |

18

# **18.5** Functions of the TNC 620 and the iTNC 530 compared

### Comparison: Differences in programming station

| Function                             | TNC 620                                                                                                    | iTNC 530                                                                                                    |
|--------------------------------------|----------------------------------------------------------------------------------------------------|----------------------------------------------------------------------------------------------------|
| Demo version                         | Programs with more than 100<br>NC blocks cannot be selected, an<br>error message is issued                                             | Programs can be selected, max.<br>100 NC blocks are displayed,<br>further blocks are truncated in the<br>display |
| Demo version                         | If nesting with PGM CALL results<br>in more than 100 NC blocks, there<br>is no test graphic display; an error<br>message is not issued | Nested programs can be simulated.                                                                                |
| Copying NC programs                  | Copying to and from the directory<br><b>TNC:\</b> is possible with Windows<br>Explorer                                                 | TNCremo or file manager of<br>programming station must be<br>used for copying                                    |
| Shifting the horizontal soft-key row | Clicking the soft-key bar shifts the soft-key row to the right, or to the left                                                         | Clicking any soft-key bar activates<br>the respective soft-key row                                               |

# Index

| 3                  |     |
|--------------------|-----|
| 3D compensation    | 417 |
| Delta values       | 419 |
| Face Milling       | 420 |
| Normalized vector  | 418 |
| Peripheral Milling | 421 |
| Tool orientation   | 419 |
| 3-D compensation   |     |
| Tool shapes        | 419 |
| 3-D touch probes   |     |
| Calibration        | 465 |
| 3-D view           | 500 |

#### Α

| ACC                        | 359  |
|----------------------------|------|
| Accessing tables           | 299  |
| Accessories                | . 83 |
| Actual position capture    | . 95 |
| Adding comments            | 129  |
| Additional axes 87         | , 87 |
| Adjusting spindle speed    | 445  |
| Angle functions            | 272  |
| Approach contour           | 186  |
| ASCII Files                | 368  |
| Automatic program start    | 518  |
| Automatic tool measurement | 159  |

#### В

| Basic rotation                | 471 |
|-------------------------------|-----|
| Measuring in Manual Operatior | ٦   |
| mode                          | 471 |
| Block                         | 97  |
| Delete                        | 97  |

#### С

| Calculation of circles                           | 98 |
|--------------------------------------------------|----|
| By measuring two points on a<br>straight surface |    |

| Control panel                | 70  |
|------------------------------|-----|
| Conversational dialog        | 93  |
| Coordinate transformation 3  | 365 |
| Copying program sections 98, | 98  |
| Corner rounding 1            | 97  |

D

| Data Backup                      | 103  |
|----------------------------------|------|
| Data interface                   | 528  |
| Connector pin layouts            | 554  |
| Set up                           | 528  |
| Data output on the screen        | 286  |
| Data transfer software           | 532  |
| Data transfer speed              |      |
| 528, 529, 529, 529, 529, 530,    | 530  |
| Datum management                 | 452  |
| Datum setting                    | 451  |
| Without a 3-D touch probe        | 451  |
| Datum shift                      |      |
| Resetting                        | 367  |
| Using the datum table            | 366  |
| Datum table                      | 463  |
| Transferring test results        | 463  |
| Defining local Q parameters      | 268  |
| Defining nonvolatile Q parameter | ers  |
| 268                              |      |
| Defining the workpiece blank     | . 92 |
| Depart contour                   | 186  |
| Dialog                           | . 93 |
| Directory 104,                   | 108  |
| Сору                             | 111  |
| Create                           | 108  |
| Delete                           | 112  |
| Displaying HTML files            | 117  |
| Displaying Internet files        | 117  |
| Display screen                   |      |
| Downloading help files           | 148  |
| E                                |      |

| Enter spindle speed          | 168 |
|------------------------------|-----|
| Error messages 137,          | 137 |
| Help with                    | 137 |
| Ethernet interface           | 534 |
| Configuring                  | 534 |
| Connecting and disconnecting |     |
| network drives               | 123 |
| Connection options           | 534 |
| Introduction                 | 534 |
| External access              | 527 |
| External data transfer       |     |
| iTNC 530                     | 121 |
| F                            |     |

#### FCL..... 526 FCL function..... 11 Feature Content Level...... 11 Feed rate..... 444 Adjust..... 445

|                                                                                                    | 404                                                                                                    |
|----------------------------------------------------------------------------------------------------|----------------------------------------------------------------------------------------------------|
| Feed rate factor for plunging                                                                                                    |                                                                                                    |
| movements M103                                                                                                    | 343                                                                                                    |
| Feed rate in millimeters per spir                                                                                                    | Idle                                                                                                    |
| revolution M136                                                                                                    | 344                                                                                                    |
| File                                                                                                    |                                                                                                    |
| Create                                                                                                    | 108                                                                                                    |
|                                                                                                    | 364                                                                                                    |
| File manager 101,                                                                                                    | 104                                                                                                    |
| Call                                                                                                    | 106                                                                                                    |
| Copying files                                                                                                    | 108                                                                                                    |
| Copying tables                                                                                                    | 110                                                                                                    |
| Delete file                                                                                                    | 112                                                                                                    |
| Directories                                                                                                    | 104                                                                                                    |
| Сору                                                                                                    | 111                                                                                                    |
| Create                                                                                                    | 108                                                                                                    |
| External data transfer                                                                                                    | 121                                                                                                    |
| File                                                                                                    | 121                                                                                                    |
| Create                                                                                                    | 108                                                                                                    |
| File type                                                                                                    | 101                                                                                                    |
| File type                                                                                                    |                                                                                                    |
| External file types                                                                                                    | 103                                                                                                    |
| Function overview                                                                                                    | 105                                                                                                    |
| Overwriting files                                                                                                    | 109                                                                                                    |
| Protect file                                                                                                    | 115                                                                                                    |
| Rename file 114,                                                                                                    | 114                                                                                                    |
| Selecting files                                                                                                    | 107                                                                                                    |
| Tagging files                                                                                                    | 113                                                                                                    |
| File status                                                                                                    | 106                                                                                                    |
| Filter for hole positions with DX                                                                                                    |                                                                                                    |
| -                                                                                                    | 247                                                                                                    |
| FK programming 213,                                                                                                    |                                                                                                    |
|                                                                                                    |                                                                                                    |
|                                                                                                    |                                                                                                    |
| •                                                                                                    | 219                                                                                                    |
| Fundamentals                                                                                                    |                                                                                                    |
| Fundamentals<br>FK-Programming                                                                                                    | 219<br>213                                                                                                    |
| Fundamentals<br>FK-Programming<br>Graphics                                                                                                    | 219                                                                                                    |
| Fundamentals<br>FK-Programming<br>Graphics<br>FK programming                                                                                                    | 219<br>213<br>215                                                                                                    |
| Fundamentals<br>FK-Programming<br>Graphics<br>FK programming<br>Initiating dialog                                                                                                    | 219<br>213<br>215<br>215<br>217                                                                                                    |
| Fundamentals<br>FK-Programming<br>Graphics<br>FK programming<br>Initiating dialog<br>Input options                                                                                                    | <ul><li>219</li><li>213</li><li>215</li><li>217</li><li>220</li></ul>                                                                                                    |
| Fundamentals<br>FK-Programming<br>Graphics<br>FK programming<br>Initiating dialog<br>Input options<br>Auxiliary points                                                                                                    | <ul> <li>219</li> <li>213</li> <li>215</li> <li>217</li> <li>220</li> <li>223</li> </ul>                                                                                                    |
| Fundamentals<br>FK-Programming<br>Graphics<br>FK programming<br>Initiating dialog<br>Input options<br>Auxiliary points<br>Circle data                                                                                                    | <ul> <li>219</li> <li>213</li> <li>215</li> <li>217</li> <li>220</li> <li>223</li> <li>221</li> </ul>                                                                                                    |
| Fundamentals<br>FK-Programming<br>Graphics<br>FK programming<br>Initiating dialog<br>Input options<br>Auxiliary points<br>Circle data<br>Closed contours                                                                                                    | <ul> <li>219</li> <li>213</li> <li>215</li> <li>217</li> <li>220</li> <li>223</li> <li>221</li> </ul>                                                                                                    |
| Fundamentals<br>FK-Programming<br>Graphics<br>FK programming<br>Initiating dialog<br>Input options<br>Auxiliary points<br>Circle data<br>Closed contours<br>Direction and length of                                                                                                    | 219<br>213<br>215<br>217<br>220<br>223<br>221<br>222                                                                                                    |
| Fundamentals<br>FK-Programming<br>Graphics<br>FK programming<br>Initiating dialog<br>Input options<br>Auxiliary points<br>Circle data<br>Closed contours<br>Direction and length of<br>contour elements                                                                                                    | <ul> <li>219</li> <li>213</li> <li>215</li> <li>217</li> <li>220</li> <li>223</li> <li>221</li> <li>222</li> <li>220</li> <li>220</li> </ul>                                                                                                    |
| Fundamentals<br>FK-Programming<br>Graphics<br>FK programming<br>Initiating dialog<br>Input options<br>Auxiliary points<br>Circle data<br>Closed contours<br>Direction and length of<br>contour elements<br>End points                                                                                                    | <ul> <li>219</li> <li>213</li> <li>215</li> <li>217</li> <li>220</li> <li>223</li> <li>221</li> <li>222</li> <li>220</li> <li>220</li> <li>220</li> </ul>                                                                                                    |
| Fundamentals<br>FK-Programming<br>Graphics<br>FK programming<br>Initiating dialog<br>Input options<br>Auxiliary points<br>Circle data<br>Closed contours<br>Direction and length of<br>contour elements<br>End points<br>Relative data                                                                                                    | <ul> <li>219</li> <li>213</li> <li>215</li> <li>217</li> <li>220</li> <li>223</li> <li>221</li> <li>222</li> <li>220</li> <li>220</li> <li>224</li> </ul>                                                                                                    |
| Fundamentals<br>FK-Programming<br>Graphics<br>FK programming<br>Initiating dialog<br>Input options<br>Auxiliary points<br>Circle data<br>Closed contours<br>Direction and length of<br>contour elements<br>End points<br>Relative data<br>Straight lines                                                                                                    | <ul> <li>219</li> <li>213</li> <li>215</li> <li>217</li> <li>220</li> <li>223</li> <li>221</li> <li>222</li> <li>220</li> <li>220</li> <li>224</li> </ul>                                                                                                    |
| Fundamentals<br>FK-Programming<br>Graphics<br>FK programming<br>Initiating dialog<br>Input options<br>Auxiliary points<br>Circle data<br>Closed contours<br>Direction and length of<br>contour elements<br>End points<br>Relative data<br>Straight lines<br>FN14: ERROR: Displaying error                                                                                                    | <ul> <li>219</li> <li>213</li> <li>215</li> <li>217</li> <li>220</li> <li>223</li> <li>221</li> <li>222</li> <li>220</li> <li>220</li> <li>224</li> <li>218</li> </ul>                                                                                                    |
| Fundamentals<br>FK-Programming<br>Graphics<br>FK programming<br>Initiating dialog<br>Input options<br>Auxiliary points<br>Circle data<br>Closed contours<br>Direction and length of<br>contour elements<br>End points<br>Relative data<br>Straight lines<br>FN14: ERROR: Displaying error<br>messages                                                                                                    | <ul> <li>219</li> <li>213</li> <li>215</li> <li>217</li> <li>220</li> <li>223</li> <li>221</li> <li>222</li> <li>220</li> <li>220</li> <li>220</li> <li>220</li> <li>221</li> <li>221</li> <li>222</li> <li>220</li> <li>221</li> <li>222</li> <li>221</li> <li>222</li> <li>220</li> <li>221</li> <li>221</li> <li>222</li> <li>221</li> <li>222</li> <li>221</li> <li>222</li> <li>221</li> <li>222</li> <li>221</li> <li>222</li> <li>221</li> <li>222</li> <li>221</li> <li>222</li> <li>222</li> <li>222</li> <li>223</li> <li>224</li> <li>224</li> <li>224</li> <li>224</li> <li>224</li> <li>224</li> <li>224</li> <li>224</li> <li>224</li> <li>224</li> <li>227</li> <li>220</li> <li>220</li> <li>220</li> <li>220</li> <li>221</li> <li>221</li></ul> |
| Fundamentals<br>FK-Programming<br>Graphics<br>FK programming<br>Initiating dialog<br>Input options<br>Auxiliary points<br>Circle data<br>Closed contours<br>Direction and length of<br>contour elements<br>End points<br>Relative data<br>Straight lines<br>FN14: ERROR: Displaying error<br>messages<br>279,<br>FN16: F-PRINT: Output of formatic                                                                                                    | <ul> <li>219</li> <li>213</li> <li>215</li> <li>217</li> <li>220</li> <li>223</li> <li>221</li> <li>222</li> <li>220</li> <li>224</li> <li>218</li> <li>279</li> <li>tted</li> </ul>                                                                                                    |
| Fundamentals<br>FK-Programming<br>Graphics<br>FK programming<br>Initiating dialog<br>Input options<br>Auxiliary points<br>Circle data<br>Closed contours<br>Direction and length of<br>contour elements<br>End points<br>Relative data<br>Straight lines<br>FN14: ERROR: Displaying error<br>messages<br>279,<br>FN16: F-PRINT: Output of format<br>texts<br>283,                                                                                           | <ul> <li>219</li> <li>213</li> <li>215</li> <li>217</li> <li>220</li> <li>223</li> <li>221</li> <li>222</li> <li>220</li> <li>224</li> <li>218</li> <li>279</li> <li>tted</li> <li>283</li> </ul>                                                                                                    |
| Fundamentals<br>FK-Programming<br>Graphics<br>FK programming<br>Initiating dialog<br>Input options<br>Auxiliary points<br>Circle data<br>Closed contours<br>Direction and length of<br>contour elements<br>End points<br>Relative data<br>Straight lines<br>FN14: ERROR: Displaying error<br>messages<br>279,<br>FN16: F-PRINT: Output of formatexts<br>283,<br>FN18: SYSREAD: Reading syste                                                                | 219<br>213<br>215<br>217<br>220<br>223<br>221<br>222<br>220<br>220<br>224<br>218<br>279<br>tted<br>283<br>m                                                                                                    |
| Fundamentals<br>FK-Programming<br>Graphics<br>FK programming<br>Initiating dialog<br>Input options<br>Auxiliary points<br>Circle data<br>Closed contours<br>Direction and length of<br>contour elements<br>End points<br>Relative data<br>Straight lines<br>FN14: ERROR: Displaying error<br>messages<br>279,<br>FN16: F-PRINT: Output of formatexts<br>283,<br>FN18: SYSREAD: Reading syste<br>data<br>287,                                                | 219<br>213<br>215<br>217<br>220<br>223<br>221<br>222<br>220<br>220<br>224<br>218<br>279<br>tted<br>283<br>m<br>287                                                                                                    |
| Fundamentals<br>FK-Programming<br>Graphics<br>FK programming<br>Initiating dialog<br>Input options<br>Auxiliary points<br>Circle data<br>Closed contours<br>Direction and length of<br>contour elements<br>End points<br>Relative data<br>Straight lines<br>FN14: ERROR: Displaying error<br>messages<br>FN14: F-PRINT: Output of format<br>texts<br>283,<br>FN18: SYSREAD: Reading syste<br>data<br>287,<br>FN19: PLC: Transfer values to th               | 219<br>213<br>215<br>217<br>220<br>223<br>221<br>222<br>220<br>220<br>220<br>220<br>224<br>218<br>279<br>tted<br>283<br>m<br>287<br>e                                                                                                    |
| Fundamentals<br>FK-Programming<br>Graphics<br>FK programming<br>Initiating dialog<br>Input options<br>Auxiliary points<br>Circle data<br>Closed contours<br>Direction and length of<br>contour elements<br>End points<br>Relative data<br>Straight lines<br>FN14: ERROR: Displaying error<br>messages<br>FN14: FPRINT: Output of format<br>texts<br>283,<br>FN18: SYSREAD: Reading syste<br>data<br>287,<br>FN19: PLC: Transfer values to th<br>PLC<br>296, | 219<br>213<br>215<br>217<br>220<br>223<br>221<br>222<br>220<br>220<br>220<br>220<br>224<br>218<br>279<br>tted<br>283<br>m<br>287<br>e                                                                                                    |
| Fundamentals<br>FK-Programming<br>Graphics<br>FK programming<br>Initiating dialog<br>Input options<br>Auxiliary points<br>Circle data<br>Closed contours<br>Direction and length of<br>contour elements<br>End points<br>Relative data<br>Straight lines<br>FN14: ERROR: Displaying error<br>messages<br>FN14: F-PRINT: Output of format<br>texts<br>283,<br>FN18: SYSREAD: Reading syste<br>data<br>287,<br>FN19: PLC: Transfer values to th               | 219<br>213<br>215<br>217<br>220<br>223<br>221<br>222<br>220<br>220<br>224<br>218<br>279<br>tted<br>283<br>m<br>287<br>e<br>296                                                                                                    |

TNC 620 | User's Manual

| circle from 3 points                 | 273      |
|--------------------------------------|----------|
| FN24: CIRCLE DATA: Calculate         |          |
| circle from 4 points                 | 273      |
| FN26: TABOPEN: Open a freely         | <i>'</i> |
| definable table                      | 375      |
| FN27: TABWRITE: Write to a free      | eely     |
| definable table 376,                 | 376      |
| FN28: TABREAD: Read from a           |          |
| freely definable table 377,          | 377      |
| FN29: PLC: Transfer values to the    | ne       |
| PLC                                  | 298      |
| FN37: EXPORT                         | 298      |
| Form view                            | 374      |
| FS, Functional safety                | 446      |
| Full circle                          | 199      |
|                                      |          |
| Functional safety FS                 | 446      |
| Functional safety FS<br>Fundamentals |          |

#### G

| Graphics                 | 496 |
|--------------------------|-----|
| Display modes            | 498 |
| Magnifying details       | 502 |
| With programming         | 134 |
| Magnification of details | 136 |
| Graphic simulation       | 503 |
| Tool display             | 503 |

#### Н

I

| 434 |
|-----|
| 101 |
| 209 |
| 209 |
| 143 |
| 137 |
|     |

| Inclined-tool machining in a tilted |
|-------------------------------------|
| plane 402                           |
| Initiated tools 163                 |
| Inserting and modifying blocks 97   |
| Interrupt machining 512             |
| iTNC 530 68                         |

# L

Look ahead...... 346

#### Μ

| 338 |
|-----|
| 473 |
|     |
| 476 |
| 474 |
| 473 |
| 178 |
|     |
| 504 |
| 479 |
|     |
| 337 |
|     |

| For spindle and coolant     | 337 |
|-----------------------------|-----|
| See miscellaneous functions | 336 |
| Mid-program startup         | 515 |
| After power failure         | 515 |
| Miscellaneous functions     | 336 |
| enter                       | 336 |
| For coordinate data         | 338 |
| For path behavior           | 341 |
| For rotary axes             | 404 |
| Modes of Operation          |     |
| MOD function                | 522 |
| Exit                        | 522 |
| Overview                    | 523 |
| Select                      | 522 |
| Move machine axes           | JZZ |
|                             | 100 |
| Jog positioning             | 433 |
| Moving the axes             |     |
| With machine axis direction | 400 |
| buttons                     | 433 |
| Moving the machine axes     | 433 |
| with the handwheel          | 434 |
| Multiple Axis Machining     | 412 |

#### Ν

| NC and PLC synchronization | 296 |
|----------------------------|-----|
| NC error messages          | 137 |
| Nesting                    | 257 |
| Network connection         | 123 |
| Network settings           | 534 |

#### 0

| Open BMP file            | 120 |
|--------------------------|-----|
| Open contour corners M98 | 342 |
| Open GIF file            | 120 |
| Opening Excel files      | 117 |
| Opening graphic files    | 120 |
| Opening TXT files        | 119 |
| Open INI file            | 119 |
| Open JPG file            | 120 |
| Open PNG file            | 120 |
| Open TXT file            | 119 |
| Operating times          | 525 |
| Option number            | 526 |
| Output of formatted Q    |     |
| parameters               | 283 |

| Р                           |     |
|-----------------------------|-----|
| Pallet table                | 424 |
| Application                 | 424 |
| Run                         | 426 |
| Select and exit             | 426 |
| Transfer coordinates 424,   | 424 |
| Parallel axes               | 360 |
| Parameter programming:See Q |     |
| parameter programming 266,  | 313 |
| Paraxcomp                   | 360 |
| Paraxmode                   | 360 |
| Part families               | 269 |
| Path                        | 104 |

| Path contours                                                                                                    | 194                                                                                                    |
|----------------------------------------------------------------------------------------------------|----------------------------------------------------------------------------------------------------|
| Cartesian coordinates                                                                                                    | 194                                                                                                    |
| Circle with tangential                                                                                                    |                                                                                                    |
| connection                                                                                                    | 202                                                                                                    |
| Circular path around circle                                                                                                    |                                                                                                    |
| center CC.                                                                                                    | 199                                                                                                    |
| Circular path with defined                                                                                                    |                                                                                                    |
| radius                                                                                                    | 200                                                                                                    |
| Overview                                                                                                    | 194                                                                                                    |
| Straight line                                                                                                    | 195                                                                                                    |
| Polar coordinates                                                                                                    | 206                                                                                                    |
| Circular path around pole                                                                                                    | 200                                                                                                    |
| CC                                                                                                    | 208                                                                                                    |
|                                                                                                    |                                                                                                    |
| Circular path with tangenti                                                                                                    |                                                                                                    |
| connection                                                                                                    | 208                                                                                                    |
| Overview                                                                                                    | 206                                                                                                    |
| Straight line                                                                                                    | 207                                                                                                    |
| Path functions                                                                                                    | 180                                                                                                    |
| Fundamentals                                                                                                    | 180                                                                                                    |
| Circles and circular arcs                                                                                                    | 183                                                                                                    |
| Pre-position                                                                                                    | 184                                                                                                    |
| PDF Viewer                                                                                                    | 116                                                                                                    |
| PLANE Function                                                                                                    | 381                                                                                                    |
| PLANE function                                                                                                    |                                                                                                    |
| Automatic positioning                                                                                                    | 397                                                                                                    |
| Axis angle definition                                                                                                    | 395                                                                                                    |
| Euler angle definition                                                                                                    | 388                                                                                                    |
| Inclined-tool machining                                                                                                    | 402                                                                                                    |
| Incremental definition                                                                                                    | 394                                                                                                    |
| Point definition                                                                                                    | 392                                                                                                    |
| Positioning behavior                                                                                                    |                                                                                                    |
|                                                                                                    | 397                                                                                                    |
| Projection angle definition                                                                                                    | 387                                                                                                    |
| Projection angle definition<br>Reset                                                                                                    | 387<br>384                                                                                                    |
| Projection angle definition                                                                                                    | 387<br>384                                                                                                    |
| Projection angle definition<br>Reset                                                                                                    | 387<br>384                                                                                                    |
| Projection angle definition<br>Reset<br>Selection of possible solutions                                                                                                    | 387<br>384                                                                                                    |
| Projection angle definition<br>Reset<br>Selection of possible solutions<br>400                                                                                                    | 387<br>384<br>5                                                                                                    |
| Projection angle definition<br>Reset<br>Selection of possible solutions<br>400<br>Spatial angle definition<br>Vector definition<br>Plan view                                                                                                    | 387<br>384<br>3<br>385<br>390<br>499                                                                                                    |
| Projection angle definition<br>Reset<br>Selection of possible solutions<br>400<br>Spatial angle definition<br>Vector definition<br>Plan view                                                                                                    | 387<br>384<br>3<br>385<br>390<br>499                                                                                                    |
| Projection angle definition<br>Reset<br>Selection of possible solutions<br>400<br>Spatial angle definition<br>Vector definition<br>Plan view<br>PLC and NC synchronization<br>Pocket table                                                                                                    | 387<br>384<br>5<br>385<br>390<br>499<br>296<br>165                                                                                             |
| Projection angle definition<br>Reset<br>Selection of possible solutions<br>400<br>Spatial angle definition<br>Vector definition<br>Plan view<br>PLC and NC synchronization                                                                                                    | 387<br>384<br>5<br>385<br>390<br>499<br>296<br>165                                                                                             |
| Projection angle definition<br>Reset<br>Selection of possible solutions<br>400<br>Spatial angle definition<br>Vector definition<br>Plan view<br>PLC and NC synchronization<br>Pocket table                                                                                                    | 387<br>384<br>3<br>385<br>390<br>499<br>296<br>165<br>88                                                                                       |
| Projection angle definition<br>Reset<br>Selection of possible solutions<br>400<br>Spatial angle definition<br>Vector definition<br>Plan view<br>PLC and NC synchronization<br>Pocket table<br>Polar coordinates                                                                                                    | 387<br>384<br>3<br>385<br>390<br>499<br>296<br>165<br>88<br>88                                                                                 |
| Projection angle definition<br>Reset<br>Selection of possible solutions<br>400<br>Spatial angle definition<br>Vector definition<br>Plan view<br>PLC and NC synchronization<br>Pocket table<br>Polar coordinates<br>Fundamentals                                                                                                    | 387<br>384<br>3<br>385<br>390<br>499<br>296<br>165<br>88<br>88<br>206                                                                          |
| Projection angle definition<br>Reset<br>Selection of possible solutions<br>400<br>Spatial angle definition<br>Vector definition<br>Plan view<br>PLC and NC synchronization<br>Pocket table<br>Polar coordinates<br>Fundamentals<br>Programming                                                                                                    | 387<br>384<br>3<br>385<br>390<br>499<br>296<br>165<br>88<br>206<br>490                                                                         |
| Projection angle definition<br>Reset<br>Selection of possible solutions<br>400<br>Spatial angle definition<br>Vector definition<br>Plan view<br>PLC and NC synchronization<br>Pocket table<br>Polar coordinates<br>Fundamentals<br>Programming<br>Positioning                                                                                                    | 387<br>384<br>385<br>390<br>499<br>296<br>165<br>88<br>88<br>206<br>490<br>490                                                                 |
| Projection angle definition<br>Reset<br>Selection of possible solutions<br>400<br>Spatial angle definition<br>Vector definition<br>Plan view<br>PLC and NC synchronization<br>Pocket table<br>Polar coordinates<br>Fundamentals<br>Programming<br>Positioning<br>With Manual Data Input                                                                                                    | 387<br>384<br>385<br>390<br>499<br>296<br>165<br>88<br>88<br>206<br>490<br>490                                                                 |
| Projection angle definition<br>Reset<br>Selection of possible solutions<br>400<br>Spatial angle definition<br>Vector definition<br>Plan view<br>PLC and NC synchronization<br>Pocket table<br>Polar coordinates<br>Fundamentals<br>Programming<br>Voith Manual Data Input<br>With tilted working plane 34                                                                                                    | 387<br>384<br>3<br>385<br>390<br>499<br>296<br>165<br>88<br>206<br>490<br>490<br>490                                                           |
| Projection angle definition<br>Reset<br>Selection of possible solutions<br>400<br>Spatial angle definition<br>Vector definition<br>Plan view<br>PLC and NC synchronization<br>Pocket table<br>Polar coordinates<br>Fundamentals<br>Programming<br>Voith Manual Data Input<br>With Manual Data Input<br>With tilted working plane 34<br>411                                                                                                    | 387<br>384<br>3<br>385<br>390<br>499<br>296<br>165<br>88<br>206<br>490<br>490<br>40,<br>490                                                    |
| Projection angle definition<br>Reset<br>Selection of possible solutions<br>400<br>Spatial angle definition<br>Vector definition<br>Plan view<br>PLC and NC synchronization<br>Pocket table<br>Polar coordinates<br>Fundamentals<br>Programming<br>Vith Manual Data Input<br>With Manual Data Input<br>With tilted working plane 34<br>411<br>Preset table                                                                                                    | 387<br>384<br>3<br>385<br>390<br>499<br>296<br>165<br>88<br>206<br>490<br>490<br>40,<br>464<br>464                                             |
| Projection angle definition<br>Reset<br>Selection of possible solutions<br>400<br>Spatial angle definition<br>Vector definition<br>Plan view<br>PLC and NC synchronization<br>Pocket table<br>Polar coordinates<br>Fundamentals<br>Programming<br>Positioning<br>With Manual Data Input<br>With Manual Data Input<br>With tilted working plane 34<br>411<br>Preset table                                                                                                    | 387<br>384<br>3<br>385<br>390<br>499<br>296<br>165<br>88<br>206<br>490<br>490<br>40,<br>464<br>464                                             |
| Projection angle definition<br>Reset<br>Selection of possible solutions<br>400<br>Spatial angle definition<br>Vector definition<br>Plan view<br>PLC and NC synchronization<br>Pocket table<br>Polar coordinates<br>Fundamentals<br>Programming<br>Vith Manual Data Input<br>With Manual Data Input<br>With tilted working plane 34<br>411<br>Preset table                                                                                                    | 387<br>384<br>3<br>385<br>390<br>499<br>296<br>165<br>88<br>206<br>490<br>490<br>40,<br>40,<br>464<br>464<br>7,87                              |
| Projection angle definition<br>Reset<br>Selection of possible solutions<br>400<br>Spatial angle definition<br>Vector definition<br>Plan view<br>PLC and NC synchronization<br>Pocket table<br>Polar coordinates<br>Fundamentals<br>Programming<br>Vith Manual Data Input<br>With Manual Data Input<br>With tilted working plane 34<br>411<br>Preset table                                                                                                    | 387<br>384<br>3<br>385<br>390<br>499<br>296<br>165<br>88<br>206<br>490<br>490<br>490<br>40,<br>40,<br>464<br>464<br>7,87<br>234                |
| Projection angle definition<br>Reset<br>Selection of possible solutions<br>400<br>Spatial angle definition<br>Vector definition<br>Plan view<br>PLC and NC synchronization<br>Pocket table<br>Polar coordinates<br>Fundamentals<br>Programming<br>Vith Manual Data Input<br>With Manual Data Input<br>With tilted working plane<br>411<br>Preset table<br>Principal axes<br>Processing DXF data<br>Basic settings                                                                                                    | 387<br>384<br>3<br>385<br>390<br>499<br>296<br>165<br>88<br>206<br>490<br>40,<br>490<br>40,<br>40,<br>464<br>454<br>7,87<br>234<br>247         |
| Projection angle definition<br>Reset<br>Selection of possible solutions<br>400<br>Spatial angle definition<br>Vector definition<br>Plan view<br>PLC and NC synchronization<br>Pocket table<br>Polar coordinates<br>Fundamentals<br>Programming<br>Positioning<br>With Manual Data Input<br>With Manual Data Input<br>With tilted working plane<br>411<br>Preset table<br>Principal axes<br>Fincipal axes<br>Filter for hole positions                                                                                    | 387<br>384<br>3<br>385<br>390<br>499<br>296<br>165<br>88<br>206<br>490<br>40,<br>490<br>40,<br>40,<br>464<br>454<br>7,87<br>234<br>247         |
| Projection angle definition<br>Reset<br>Selection of possible solutions<br>400<br>Spatial angle definition<br>Vector definition<br>Plan view<br>PLC and NC synchronization<br>Pocket table<br>Polar coordinates<br>Fundamentals<br>Programming<br>Positioning<br>With Manual Data Input<br>With Manual Data Input<br>With tilted working plane 34<br>411<br>Preset table                                                                                                    | 387<br>384<br>3<br>385<br>390<br>499<br>296<br>165<br>88<br>206<br>490<br>490<br>40,<br>464<br>490,<br>464<br>464<br>7,87<br>234<br>234<br>239 |
| Projection angle definition<br>Reset<br>Selection of possible solutions<br>400<br>Spatial angle definition<br>Vector definition<br>Plan view<br>PLC and NC synchronization<br>Pocket table<br>Polar coordinates<br>Fundamentals<br>Programming<br>Positioning<br>With Manual Data Input<br>With Manual Data Input<br>With tilted working plane 34<br>411<br>Preset table<br>Yransferring test results<br>Principal axes<br>Fincipal axes<br>Filter for hole positions<br>Selecting a contour<br>Selecting hole positions | 387<br>384<br>3<br>385<br>390<br>499<br>296<br>165<br>88<br>206<br>490<br>490<br>400,<br>464<br>464<br>7,87<br>234<br>234<br>247<br>239<br>246 |

| Setting the datum | 36<br>37<br>32<br>91<br>96<br>92<br>91                                           |
|-------------------|----------------------------------------------------------------------------------|
| Program defaults  | 55<br>56<br>01<br>15<br>93<br>10<br>11<br>12<br>15<br>19<br>10<br>13<br>53<br>99 |

# 0

| Q parameter<br>Export<br>Transfer values to PLC<br>Transfer values to the PLC<br>Q parameter programming 20<br>313                    | 296<br>298               |
|----------------------------------------------------------------------------------------------------|--------------------------|
| Additional functions<br>Angle functions<br>Calculation of circles<br>If-then decisions<br>Mathematical functions<br>Programming notes | 272<br>273<br>274        |
| 267, 314, 315, 316, 318,<br>Ω parameters                                                                                              | 313<br>276<br>266<br>266 |

#### R R

| Radius compensation           | 176 |
|-------------------------------|-----|
| Entering                      | 177 |
| Outside corners, inside       |     |
| corners                       | 178 |
| Rapid traverse                | 152 |
| Reading out machine parameter | S   |
| 321                           |     |
| Reference system 87           |     |
| Replacing texts               | 100 |
| Retraction from the contour   | 350 |

| Returning to the contour      | 517 |
|-------------------------------|-----|
| Rotary axis                   | 404 |
| Reduce display M94            | 406 |
| Shortest-path traverse: M126. | 405 |
| Rounding corners M197         | 354 |

S

| Screen keyboard<br>Screen layout<br>Search function<br>Selecting a contour from DXF<br>Selecting positions from DXF<br>Selecting the datum<br>Selecting the unit of measure | . 70<br>. 99<br>239<br>243<br>. 90 |
|----------------------------------------------------------------------------------------------------|------------------------------------|
| Setting the BAUD RATE<br>528, 529, 529, 529, 529, 530,<br>Software number<br>SPEC FCT<br>Special functions<br>SQL commands                                                  | 526<br>356<br>356                  |
| Status display73<br>Additional<br>General                                                                                                    | 3, 73<br>. 74                      |
| Straight line                                                                                                    | 207<br>313<br>131                  |
| Superimposing handwheel<br>positioning M118<br>Surface normal vector                                                                                                    | 348                                |
| 390, 403, 417,<br>Switch-off                                                                                                    |                                    |

Т

| ТСРМ                           |     |
|--------------------------------|-----|
| Reset                          | 416 |
| Teach In 95,                   | 195 |
| Test Run                       | 506 |
| Test run                       |     |
| Execute                        | 509 |
| Test Run                       |     |
| Overview                       | 506 |
| test run                       |     |
| Setting speed                  | 497 |
| Text File                      | 368 |
| Text file                      |     |
| Delete functions               | 369 |
| Finding text sections          | 371 |
| Opening and exiting            | 368 |
| Text variables                 | 313 |
| Tilted axes                    | 407 |
| Tilting the Working Plane 381, | 483 |
| Tilting the working plane      |     |
| Manual                         | 483 |
| TNCguide                       | 143 |
| TNCremo                        | 532 |
| TNCremoNT                      | 532 |
|                                |     |

| Tool change<br>Tool compensation<br>Length<br>Radius<br>Three-dimensional<br>Tool data<br>Call<br>Delta values<br>Entering into the program<br>Enter into the table<br>Tool data<br>Initiating<br>Tool length<br>Tool neasurement<br>Tool name<br>Tool name<br>Tool name<br>Tool name<br>Tool radius<br>Tool table<br>edit, exit<br>Editing functions<br>Input options<br>Tool usage file<br>Tool usage test<br>Touch probe cycles | 170<br>175<br>175<br>176<br>417<br>154<br>168<br>155<br>155<br>155<br>155<br>156<br>163<br>154<br>154<br>154<br>154<br>154<br>156<br>160<br>163<br>156<br>173<br>3458 |
|----------------------------------------------------------------------------------------------------|----------------------------------------------------------------------------------------------------|
| Manual Operation mode<br>See Touch Probe Cycles User's<br>Manual                                                                                                    | 458<br>s                                                                                                    |
| Touch probe monitoring<br>TRANS DATUM<br>Traversing reference marks<br>Trigonometry<br>T vector                                                                                                    | 351<br>365<br>430<br>272<br>418                                                                                                    |

#### **U** User parameters

| Machine-specific 544             | ŀ |
|----------------------------------|---|
| Using touch probe functions with |   |
| mechanical probes or measuring   |   |
| dials 482                        | 1 |
|                                  |   |

#### V

| Version numbers   | 526 |
|-------------------|-----|
| Virtual tool axis | 349 |

#### W

| Window Manager                   | . 80 |
|----------------------------------|------|
| Wireless handwheel               | 437  |
| Assign handwheel holder          | 540  |
| Configure                        | 540  |
| Selecting transmitter power      | 541  |
| Setting channel                  | 541  |
| Statistical data                 |      |
| Working space monitoring 505,    |      |
| Workpiece positions              | 89   |
| Writing probing values in a datu |      |
| table                            | 463  |
| Writing probing values in a pres | et   |
| table                            | 464  |
|                                  |      |

# Index

| 365 |
|-----|
| 365 |
| 118 |
|     |

# HEIDENHAIN

#### **DR. JOHANNES HEIDENHAIN GmbH**

Dr.-Johannes-Heidenhain-Straße 5 83301 Traunreut, Germany 2 +49 8669 31-0 FAX +49 8669 5061 E-mail: info@heidenhain.de

| Technical support    | FAX   | +49 8669 32-1000    |
|----------------------|-------|---------------------|
| Measuring systems    | 3     | +49 8669 31-3104    |
| E-mail: service.ms-  | supp  | ort@heidenhain.de   |
| TNC support          | 3     | +49 8669 31-3101    |
| E-mail: service.nc-s | suppo | ort@heidenhain.de   |
| NC programming       | 6     | +49 8669 31-3103    |
| E-mail: service.nc-p | ogm@  | @heidenhain.de      |
| PLC programming      | 6     | +49 8669 31-3102    |
| E-mail: service.plc@ | @heic | lenhain.de          |
| Lathe controls       | 6     | +49 8669 31-3105    |
| E-mail: service.lath | e-sup | pport@heidenhain.de |

www.heidenhain.de

### Touch probes from HEIDENHAIN help you reduce non-productive time and

help you reduce non-productive time and improve the dimensional accuracy of the finished workpieces.

#### Workpiece touch probes

| ΤS | 220        |
|----|------------|
| TS | 440,TS 444 |
| ΤS | 640,TS 740 |

Signal transmission by cable Infrared transmission Infrared transmission

- Workpiece alignment
- Setting datums
- Workpiece measurement

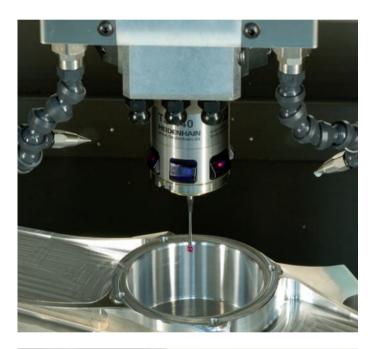

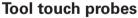

| TT 140 | Signal transmission by cable |
|--------|------------------------------|
| TT 449 | Infrared transmission        |
| TL     | Contact-free laser systems   |

- Tool measurement
- Wear monitoring
- Tool breakage detection

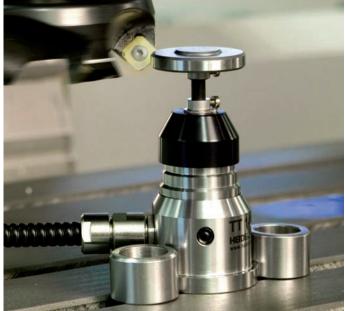

#